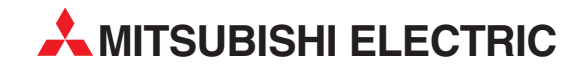

# **MELSEC System Q**

Programmable Logic Controllers

User's Manual (Basic)

# **Serial Communication Modules QJ71C24N/-R2/-R4, QJ71C24/-R2 GX Configurator-SC**

Art. no.: 130031 01 09 2004 SH (NA)-080006 Version H

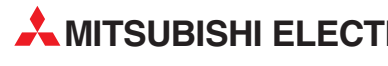

**MITSUBISHI ELECTRIC** INDUSTRIAL AUTOMATION

## • SAFETY PRECAUTIONS •

(Always read these instructions before using this equipment.)

Before using this product, please read this manual and the relevant manuals introduced in this manual carefully and pay full attention to safety to handle the product correctly.

The instructions given in this manual are concerned with this product. For the safety instructions of the programmable controller system, please read the user's manual of the CPU module to use. In this manual, the safety instructions are ranked as "DANGER" and "CAUTION".

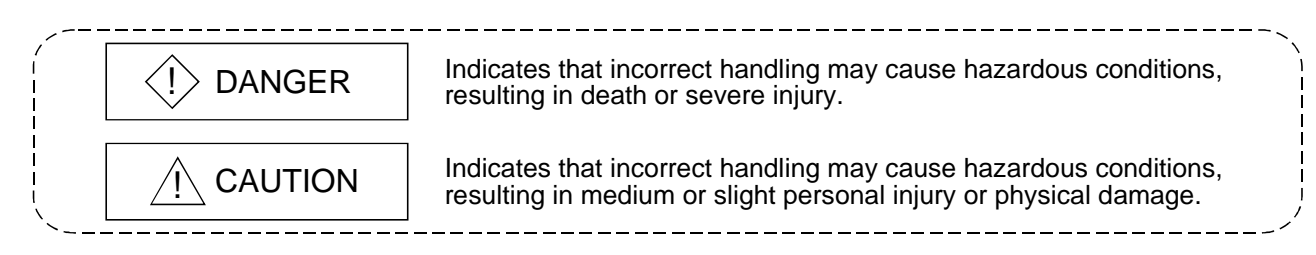

Note that the  $\triangle$ CAUTION level may lead to a serious consequence according to the circumstances. Always follow the instructions of both levels because they are important to personal safety.

Please save this manual to make it accessible when required and always forward it to the end user.

## [Design Instructions]

## $\Diamond$  DANGER

• See manuals of each data link for the operating status of each station when there is a communication error in the data link.

There is the risk of an accident occurring due to output error or malfunctioning.

- When using the notification function, the pager receiver may not be contacted due to the frequency transmission status from the system setup environment and error on the receiver side. To ensure the safety of the PLC system, install a call circuit with a lamp display or buzzer sound.
- When performing the control of the PLC in operation (changing data) by connecting a peripheral devices to the CPU module or personal computer, etc. to the intelligent device module, configure an interlock circuit in a sequence program so the safety of the overall system is always maintained. Also when performing other controls of the PLC in operation (changing program and operation status (status control)), read this manual carefully and confirm if the overall safety is maintained. Especially, when this control is performed to a remote PLC from an external device, troubles that have occurred on the PLC side may not be able to immediately be handled if there is a data communication error.

Define a troubleshooting agreement between external devices and the PLC CPU for data communication error occurrences, as well as construct an interlock circuit in the sequence program.

• Do not write data into the "system area" of the buffer memory of intelligent function modules. Also, do not use any "prohibited to use" signals as an output signal to an intelligent function module from the PLC CPU.

Writing data into the "system area" or outputting a signal for "prohibited to use" may cause a PLC system malfunction.

## [Design Instructions]

## A CAUTION

• Do not bunch the control wires or communication cables with the main circuit or power wires, or install them close to each other.

They should be installed 100mm(3.9inch) or more from each other.

Not doing so could result in noise that may cause malfunction.

• When using the module while values, such as buffer memory set values, are registered in the Flash ROM, do not turn off the power supply for the module loading station nor reset the PLC CPU.

If the power supply for the module loading station is turned off or the PLC CPU is reset while any values are registered, the data contents in the Flash ROM become inconsistent and as a result the values must be set again in the buffer memory, etc. and reregistered to the Flash ROM. Also, this may cause failure and malfunction of the module.

## [Installation Instructions]

## A CAUTION

• Use the PLC in an environment that meets the general specifications contained in the user's manual of the CPU module to use.

Using this PLC in an environment outside the range of the general specifications may cause electric shock, fire, malfunction, and damage to or deterioration of the product.

• While pressing the installation lever located at the bottom of module, insert the module fixing tab into the fixing hole in the base unit until it stops. Then, securely mount the module with the fixing hole as a supporting point.

If the module is not installed properly, it may cause the module to malfunction, fail or fall off. Secure the module with screws especially when it is used in an environment where constant vibrations may occur.

- Tighten the screws within the range of specified torque. If the screws are loose, it may cause the module to fallout, short circuits, or malfunction. If the screws are tightened too much, it may cause damage to the screw and/or the module,
- resulting in fallout, short circuits or malfunction.
- Switch all phases of the external power supply off when mounting or removing the module. Not doing so may cause damage to the module.
- Do not directly touch the conductive area or electronic components of the module. Doing so may cause malfunction or failure in the module.

## [Wiring Instructions]

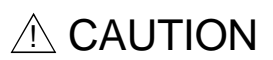

• When turning on the power and operating the module after installation and wiring are completed, always attach the terminal cover that comes with the product. There is a risk of electric shock if the terminal cover is not attached. • Perform correct pressure-displacement, crimp-contact or soldering for external wire connections using the tools specified by the manufactures. Incorrect connection may cause short circuits, fire, or malfunction. • Attach connectors to the module securely. • Be sure to fix communication cables or power supply cables leading from the module by placing them in the duct or clamping them. Cables not placed in the duct or without clamping may hang or shift, allowing them to be accidentally pulled, which may cause a module malfunction and cable damage. • Before connecting the cables, check the type o f interface to be connected. Connecting or erroneous wiring to the wrong interface may cause failure to the module and external devices. • Tighten the terminal screws within the range of specified torque. If the terminal screws are loose, it may result in short circuits or malfunction. If the screws are tightened too much, it may cause damage to the screw and/or the module, resulting in fallout, short circuits or malfunction. • When removing the communication cable or power supply cable from the module, do not pull the cable. When removing the cable with a connector, hold the connector on the side that is connected to the module. When removing the cable connected to the terminal block, first loosen the screws on the part that is connected to the terminal block. Pulling the cable that is still connected to the module may cause malfunction or damage to the module or cable. • Be careful not to let foreign matters such as sawdust or wire chips get inside the module. They may cause fires, failure or malfunction. • The top surface of the module is covered with protective film to prevent foreign objects such as cable offcuts from entering the module when wiring. Do not remove this film until the wiring is complete. Before operating the system, be sure to remove the film to provide adequate heat ventilation.

## [Startup/Maintenance Instructions]

## A CAUTION

- Do not disassemble or modify each module. Doing so could cause failure, malfunction injury or fire.
- Switch all phases of the external power supply off when mounting or removing the module. Not doing so may cause failure or malfunction of the module.
- Do not mount/remove the module onto/from base unit more than 50 times (IEC61131-2 compliant), after the first use of the product. Failure to do so may cause the module to malfunction due to poor contact of connector.
- Do not touch the connector while the power is on. Doing so may cause malfunction.
- Switch all phases of the external power supply off when cleaning or retightening terminal screws and module installing screws.

Not doing so may cause failure or malfunction of the module.

If the screws are loose, it may cause the module to fallout, short circuits, or malfunction. If the screws are tightened too much, it may cause damages to the screws and/or the module, resulting in the module falling out, short circuits or malfunction.

• Always make sure to touch the grounded metal to discharge the electricity charged in the body, etc., before touching the module. Failure to do so may cause a failure or malfunctions of the module.

## [Operation Instructions]

## A CAUTION

• When performing the control of the PLC in operation (especially changing data, program, and operation status (status control)) by connecting a personal computer, etc. to the intelligent function module, read this manual carefully and confirm if the overall safety is maintained. Failure to perform correct operation s to change data, program, or the status may result in system malfunction, machine damage, or an accident.

## [Disposal Instructions]

## $\land$  CAUTION

• When disposing of this product, treat it as industrial waste.

#### REVISIONS

The manual number is given on the bottom left of the back cover.

| <b>Print Date</b> | * Manual Number                 | Revision                                                                                                    |
|-------------------|---------------------------------|----------------------------------------------------------------------------------------------------|
| Dec., 1999        | SH (NA)-080006-A First Printing |                                                                                                    |
| Oct., 2000        |                                 | SH (NA)-080006-B Add the contents of the function version B.                                                                                                    |
|                   |                                 | Correction<br>Contents, Entire manual (change MELSECNET/10H to MELSECNET/H),<br>About Manuals, About The Generic Terms and Abbreviations, Product<br>Configuration, Section 1.2, 1.2(8), 1.3 POINT, Section 2.2, 2.3, 2.5, 2.6,<br>Section 3.1, 3.6, 3.9, Section 4.2, 4.4.1(2)(a)(Figure), 4.6(1), Chapter<br>5(all), Section 6.1.1, 6.1.3, 6.1.4, Section 7.1.1, 7.1.2, 7.2.2, Section 8.1,<br>8.2.1, 8.2.2, 8.3.1, 8.3.2, Section 9.2 to 9.7, Section 10.1.1, 10.2.1,<br>10.3.8, 10.3.18, Appendix 1.1(2), Appendix 2(all), appendix 3(2),<br>Appendix 7, appendix 8<br>Addition<br>Entire manual (add the explanation on MELSECNET/H remote I/O                                                                                                    |
|                   |                                 | station), The Manual's Use and Structure, Section 2.1, Section<br>3.1(Table), Section 4.4.2(1)(d), 4.9.2, Section 8.3.2 POINT, Section<br>10.2.1 (7164 <sub>H</sub> , 7E70 <sub>H</sub> ), Appendix 3(1)                                                                                                    |
| Jun., 2001        | SH (NA)-080006-C                | Put Windows <sup>®</sup> base software product together from Mitsubishi<br>Programmable Logic Controller MELSEC Series to Mitsubishi integrated<br>FA Software MELSOFT Series.<br>Standardize the name from software package (GPP function) to Product<br>name (GX Developer).<br>Standardize the name from utility package (QSCU) to Product name (GX<br>Congifurator-SC).<br>Correction<br>Conformation to the EMC Directive and Low Voltage Instruction, About<br>the Generic Terms and Abbreviations, Product Configuration, Program<br>Examples (Section 6.1.4, 6.2.3, Section 7.2.3, Section 9.3, 9.5, Appendix-<br>8), Section 1.2(1)(d), 1.2(4)(b)(Diagram), 1.2(8)(b), 1.3, Section 2.1, 2.3,<br>2.4, 2.5, 2.7, Section 3.1(Table), 3.2.1(3), 3.3.3(2), 3.4(Table), 3.9,<br>Section 4.3, 4.5.2, Section 5.1.5(3), 5.2, Section 6.1.4, Section 8.2, 8.3.2<br>POINT, 8.4.2, 8.4.9(Table), 8.6.3(Table), 8.6.7(Table), Section 10.1.2(b),<br>10.3(Table), Appendix 1.1, 2.1, 6, 7, 9<br>Addition<br>Section 2.6, Section 8.4.4, 8.6.2(Table), Section 10.2.1(716FH, 7FEFH),<br>10.2.3(7FE9 <sub>H</sub> ), 10.3.14, Appendix 3 |
| Feb., 2002        | SH (NA)-080006-D                | Addition<br>About The Generic Terms and Abbreviations, Section 1.2, Section 2.1,<br>2.7, Section 4.5.2, Section 8.2.1, 8.2.2, Section 10.2.1, Appendix 1.1, 6                                                                                                    |
| Oct., 2002        | SH (NA)-080006-E                | Addition<br>The Manual's Use and Structure, About The Generic Terms and<br>Abbreviations, Section 1.2(1)(4), Section 2.1, 2.4, Section 5.2, Section<br>6.1.4, Section 9.8, Appendix 7                                                                                                    |
| Jan., 2003        | SH (NA)-080006-F                | Addition model<br>QJ71C24N, QJ71C24N-R2, QJ71C24N-R4                                                                                                    |

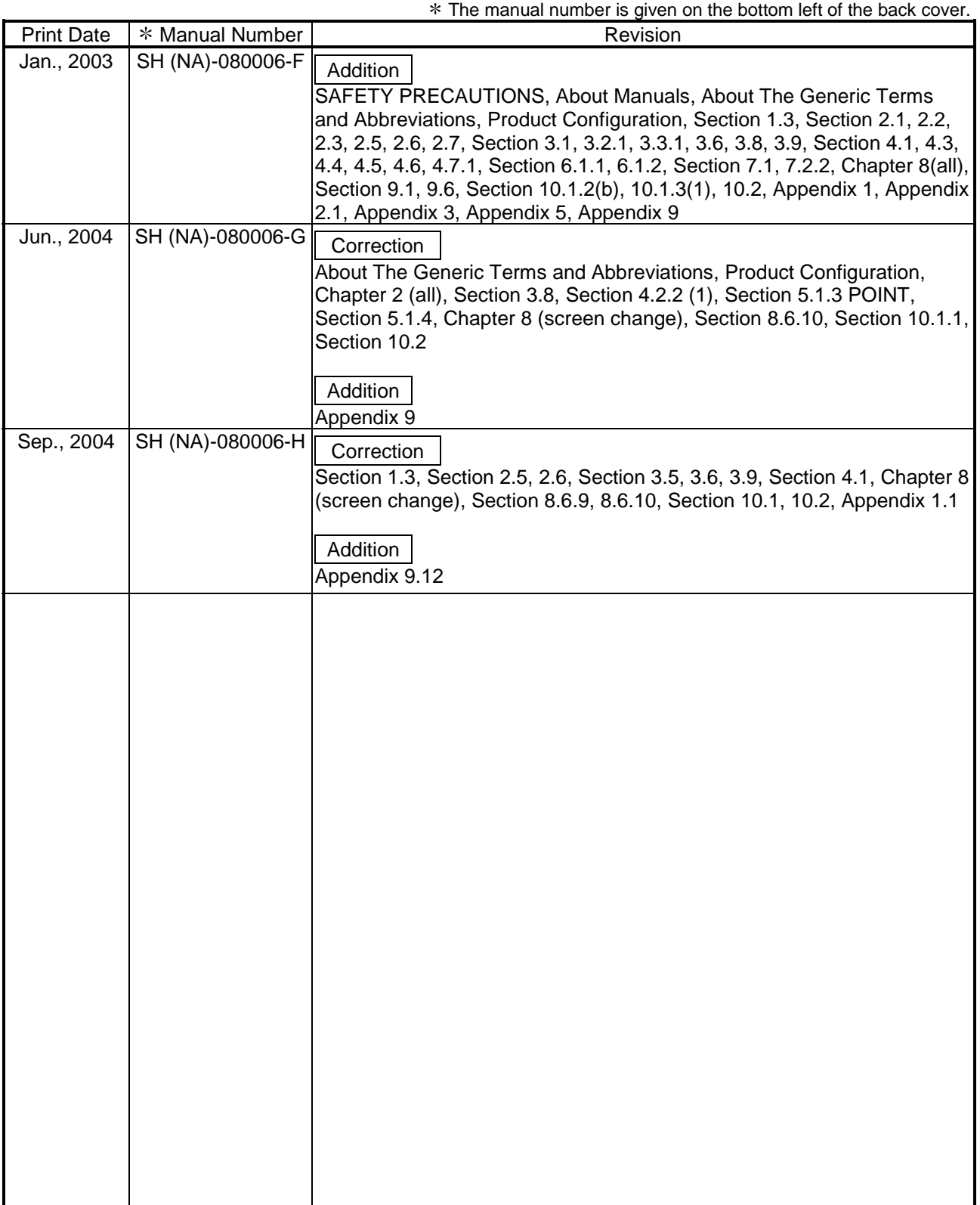

Japanese Manual Version SH-080001-L

This manual confers no industrial property rights or any rights of any other kind, nor does it confer any patent licenses. Mitsubishi Electric Corporation cannot be held responsible for any problems involving industrial property rights which may occur as a result of using the contents noted in this manual.

© 1999 MITSUBISHI ELECTRIC CORPORATION

#### **INTRODUCTION**

Thank you for purchasing the MELSEC-Q series PLC.

Before using the equipment, please read this manual carefully to develop full familiarity with the functions and performance of the Q series PLC you have purchased, so as to ensure correct use. Please forward a copy of this manual to the end user.

#### CONTENTS (This manual)

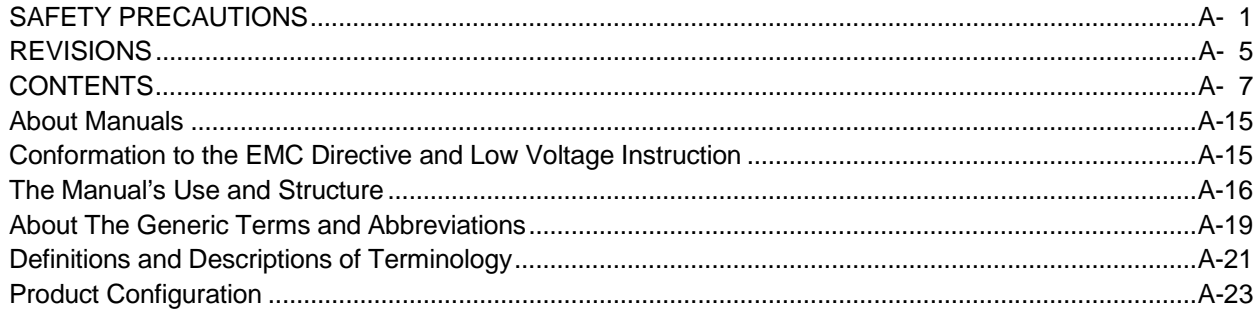

#### NOTERVIEW 12 OVERVIEW 12 OVERVIEW 12 OVERVIEW 12 OVERVIEW 12 OVERVIEW 12 OVERVIEW 12 OVERVIEW 12 OVERVIEW 12 OVERVIEW 12 OVERVIEW 12 OVERVIEW 12 OVERVIEW 12 OVERVIEW 12 OVERVIEW 12 OVERVIEW 12 OVERVIEW 12 OVERVIEW 12 OVERV

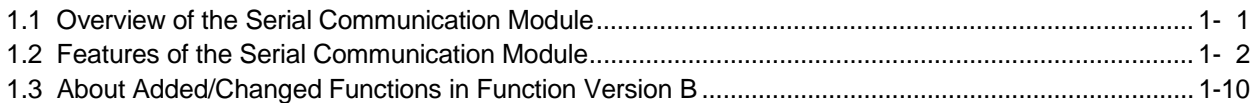

#### 2 SYSTEM CONFIGURATION AND AVAILABLE FUNCTIONS 2-1 1 2-1 to 2-14

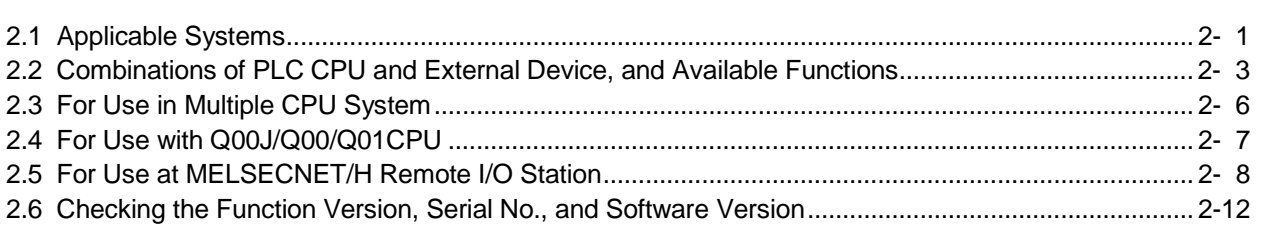

#### 3 SPECIFICATIONS 3- 1 to 3-31

## 3.1 Performance Specifications.................................................................................................................... 3- 1 3.2 RS-232 Interface Specification............................................................................................................... 3- 3 3.2.1 RS-232 connector specifications ..................................................................................................... 3- 3 3.2.2 RS-232 cable specification .............................................................................................................. 3- 5 3.3 RS-422/485 Interface Specifications...................................................................................................... 3- 6 3.3.1 RS-422/485 terminal block specifications ....................................................................................... 3- 6 3.3.2 RS-422/485 cable specifications ..................................................................................................... 3- 7 3.3.3 Precautions when transferring data using RS-422/485 circuit ....................................................... 3- 8 3.4 Serial Communication Module Function List.......................................................................................... 3-11 3.5 Dedicated Instruction List........................................................................................................................ 3-12 3.6 Utility Package (GX Configurator-SC) Function List.............................................................................. 3-13 3.7 List of GX Developer Setting Items for Serial Communication Modules............................................... 3-14 3.8 List of Input/Output Signals for the PLC CPU........................................................................................ 3-15 3.9 List of Applications and Assignments of the Buffer Memory................................................................. 3-17

## 4 SETTINGS AND PROCEDURES PRIOR TO OPERATION

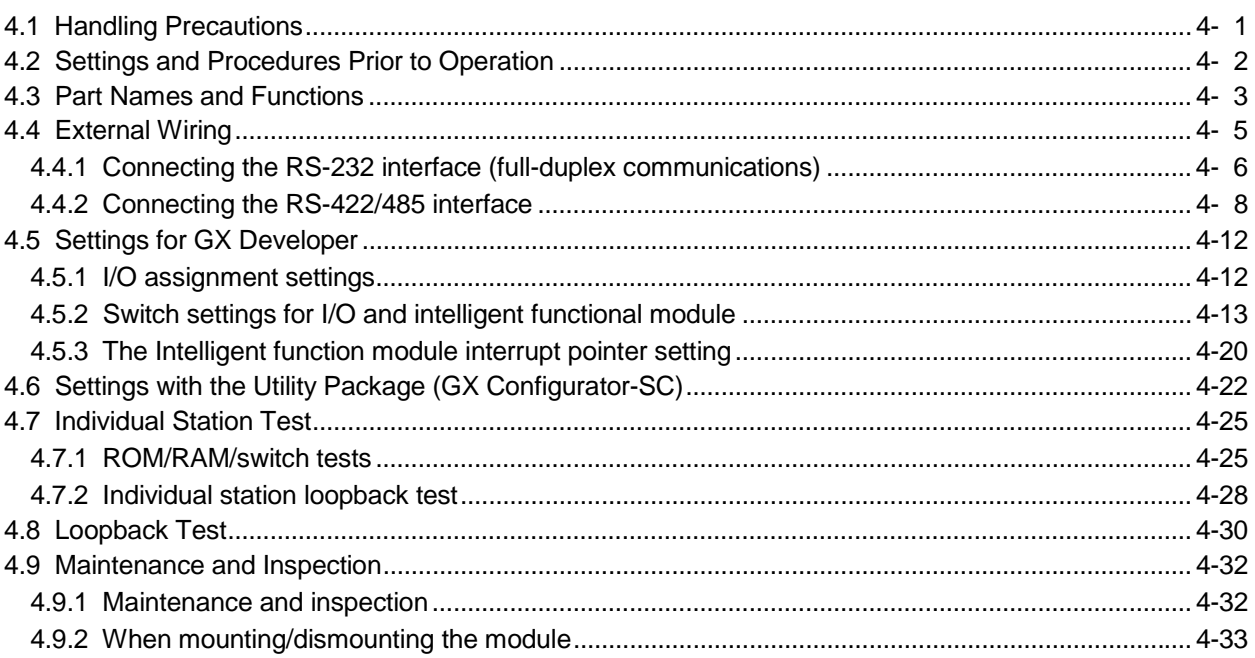

## 5 DATA COMMUNICATION USING THE MELSEC COMMUNICATION PROTOCOL

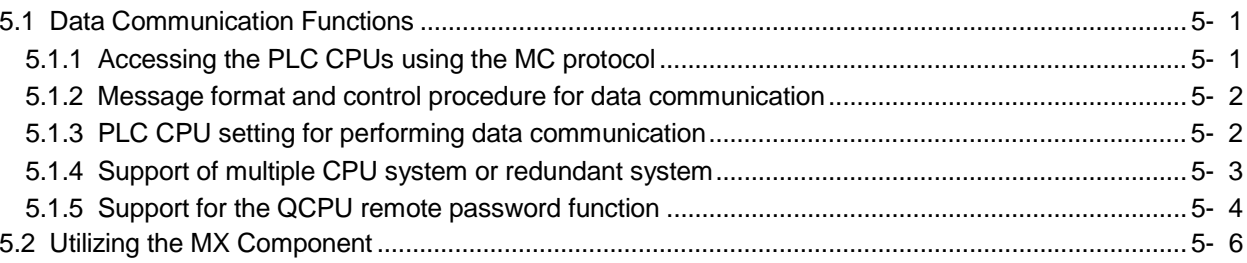

## 6 DATA COMMUNICATION USING THE NON PROCEDURE PROTOCOL

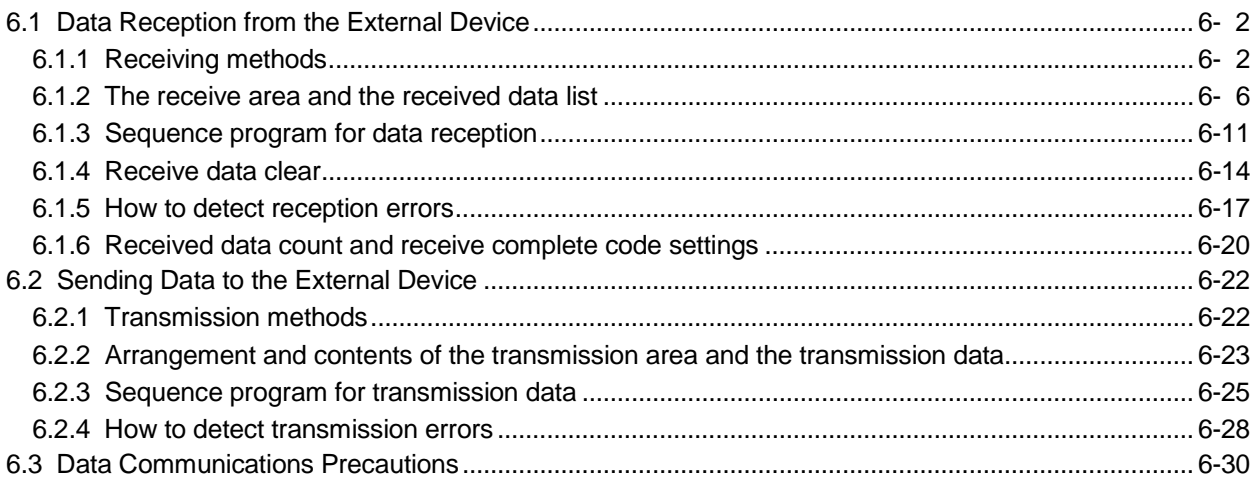

4- 1 to 33

6-1 to 6-31

5-1 to 5-6

## 7 DATA COMMUNICATION USING THE BIDIRECTIONAL PROTOCOL 7-1 to 7-28

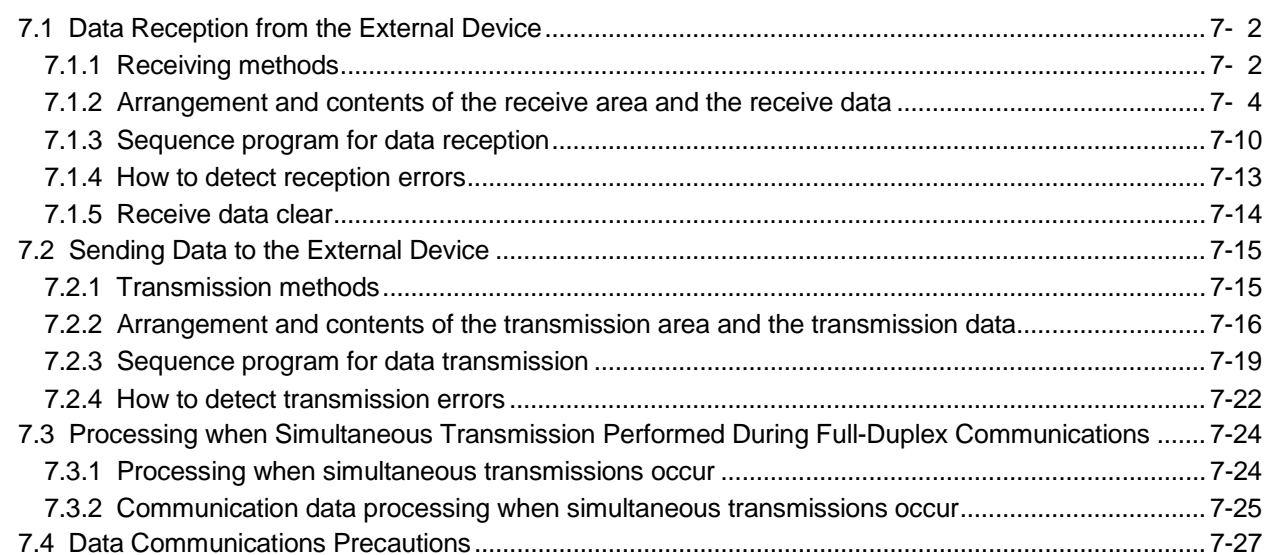

## 8 UTILITY PACKAGE (GX CONFIGURATOR-SC) 8-1 to 8-51

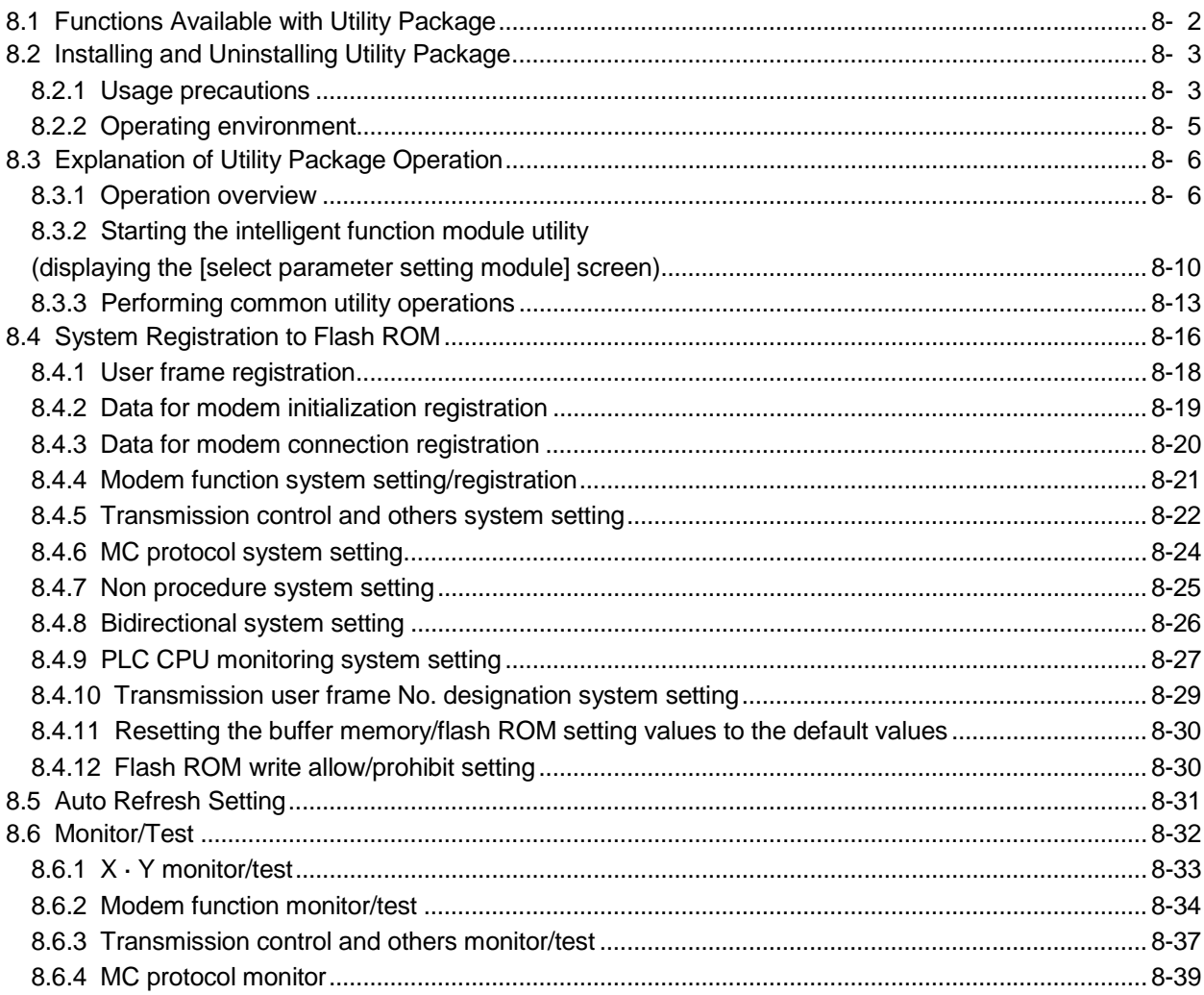

#### $A - 9$   $A - 9$

9.3 OUTPUT Instruction................................................................................................................................ 9- 5 9.4 INPUT Instruction.................................................................................................................................... 9- 8 9.5 BIDOUT Instruction................................................................................................................................. 9-11 9.6 BIDIN Instruction..................................................................................................................................... 9-14 9.7 SPBUSY Instruction................................................................................................................................ 9-17 9.8 CSET (Receive data clear)..................................................................................................................... 9-19

## 10 TROUBLESHOOTING 10 10:00 10:00 10:00 10:00 10:00 10:00 10:00 10:00 10:00 10:00 10:00 10:00 10:00 10:00 10:0

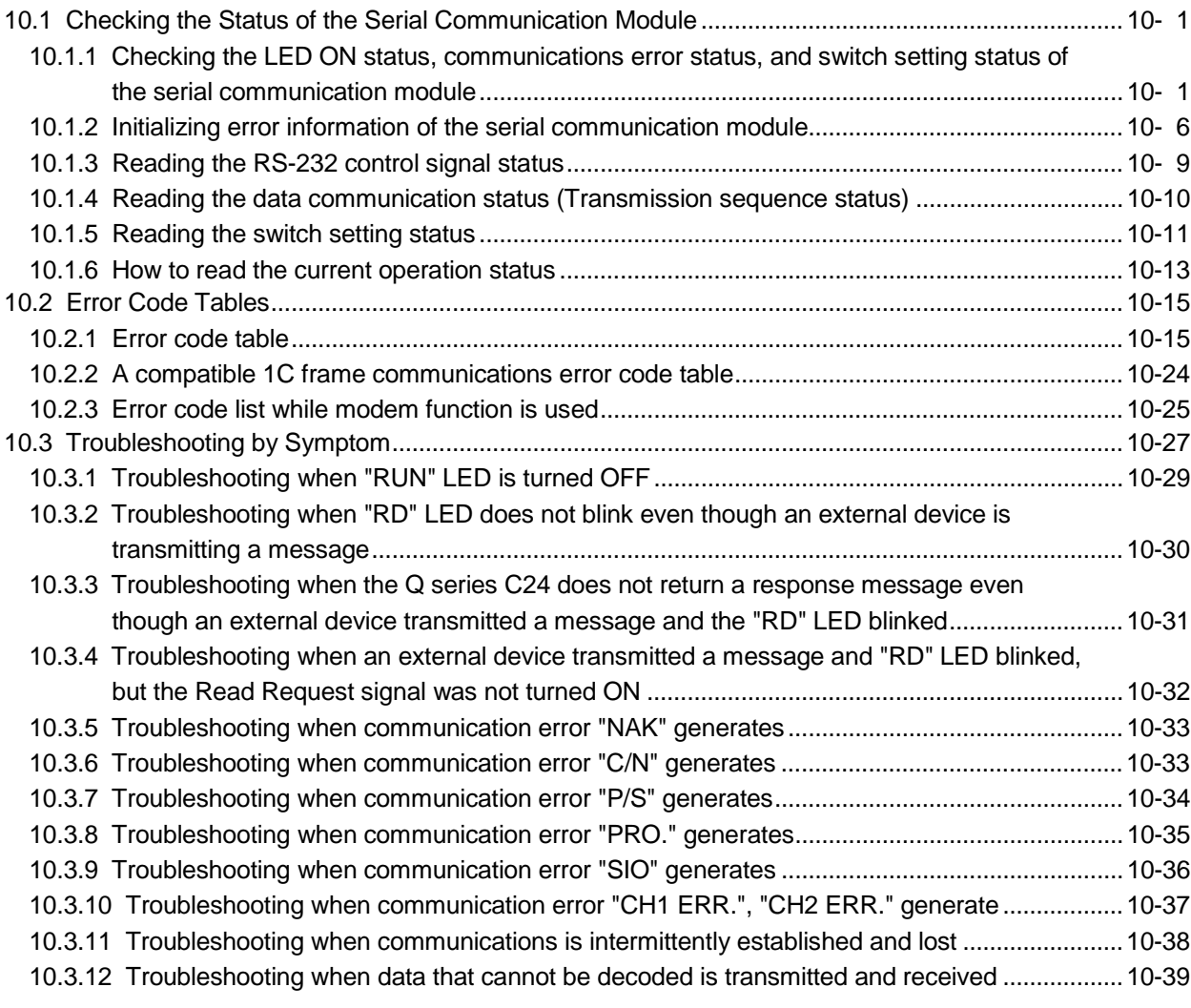

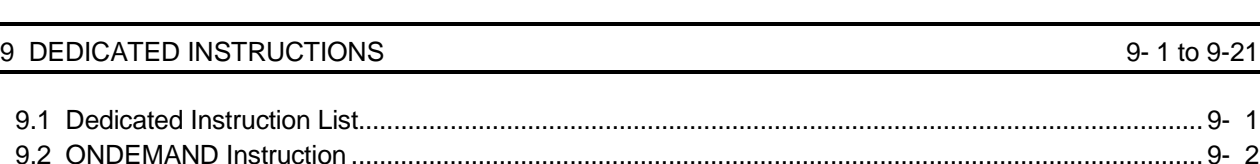

### 8.6.5 Non procedure monitor/test ............................................................................................................. 8-41 8.6.6 Bidirectional monitor......................................................................................................................... 8-43 8.6.7 PLC CPU monitoring monitor .......................................................................................................... 8-44 8.6.8 Transmission user frame No. designation monitor .........................................................................8-46 8.6.9 Monitor/test others............................................................................................................................ 8-47 8.6.10 Display LED off and communication error information/error code initialization ........................... 8-49 8.7 Non Procedure Protocol Receive Data Clear ........................................................................................ 8-51

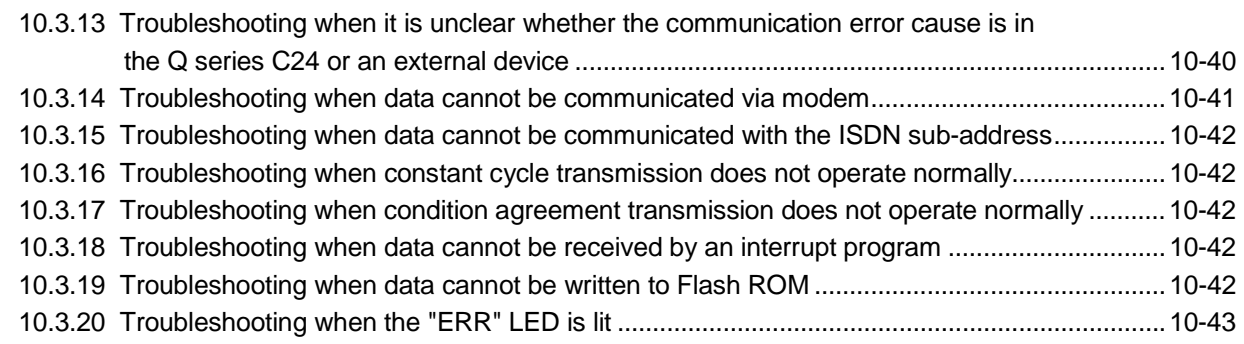

## APPENDIX APP.- 1 to APP.-58

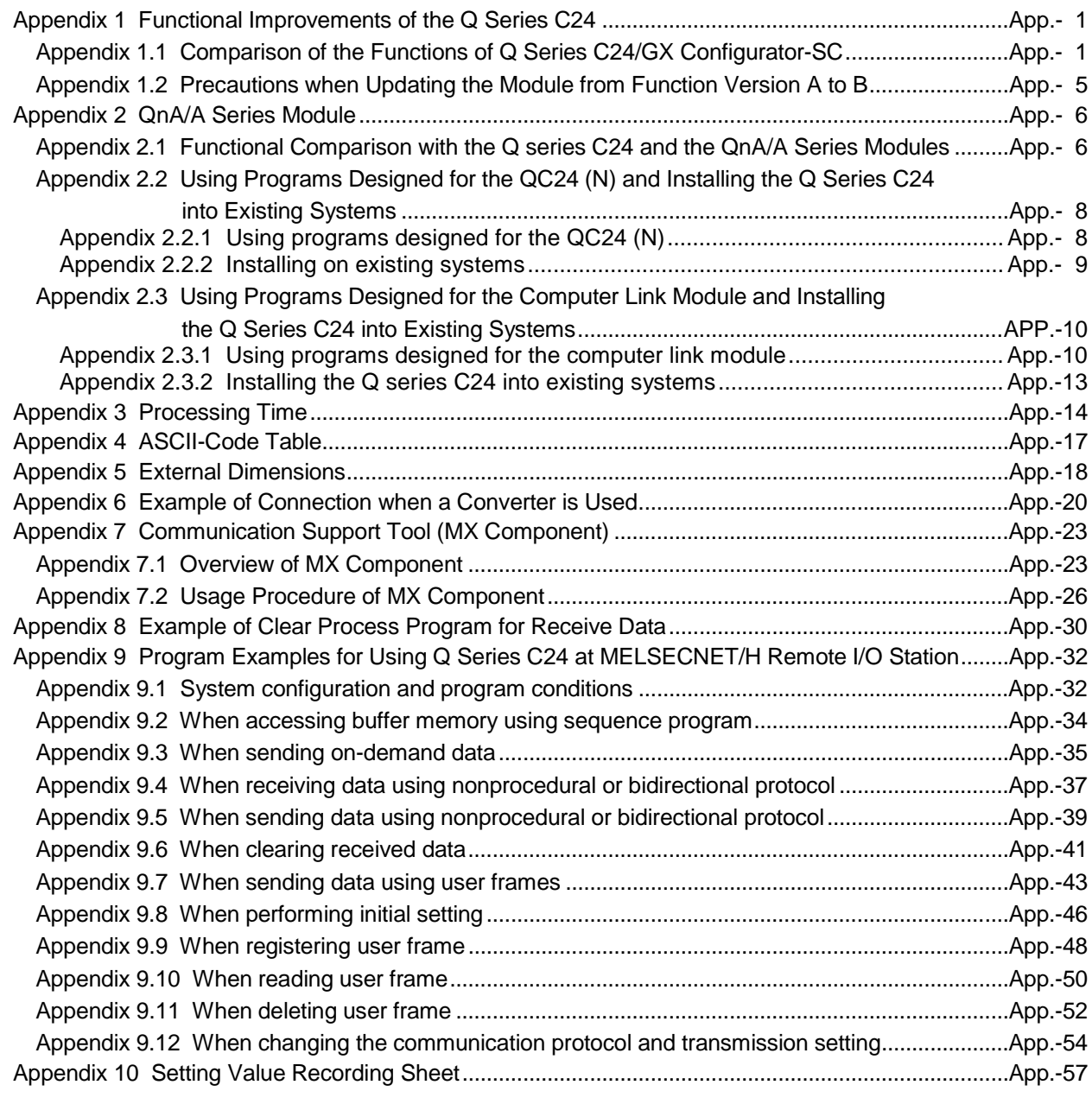

INDEX INDEX

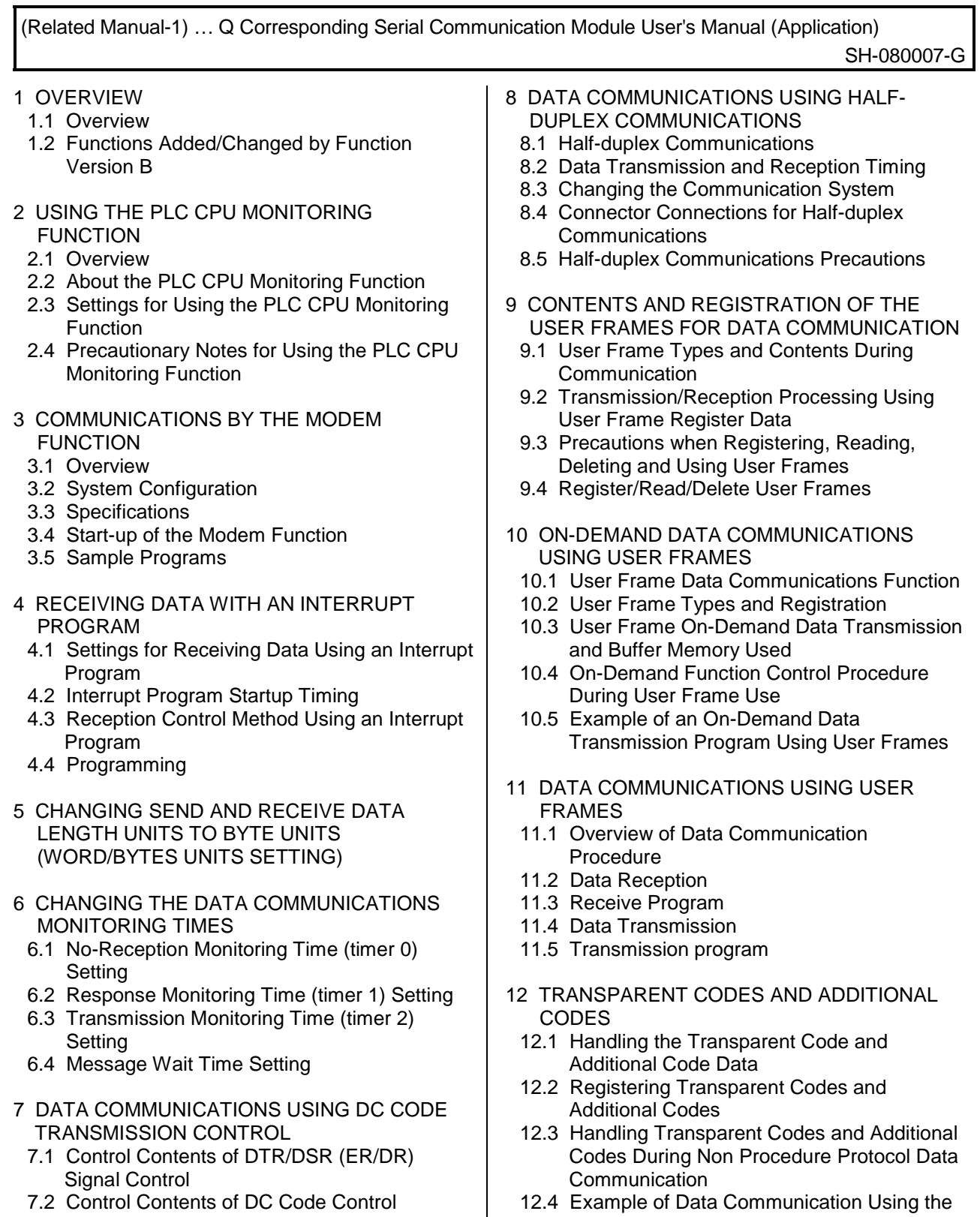

7.3 Precautions when Using the Transmission Control Functions

## Non Procedure Protocol

- 12.5 Handling Transparent Codes and Additional Codes During Bidirectional Protocol Data Communication
- 12.6 Example of Data Communication Using the Bidirectional Protocol

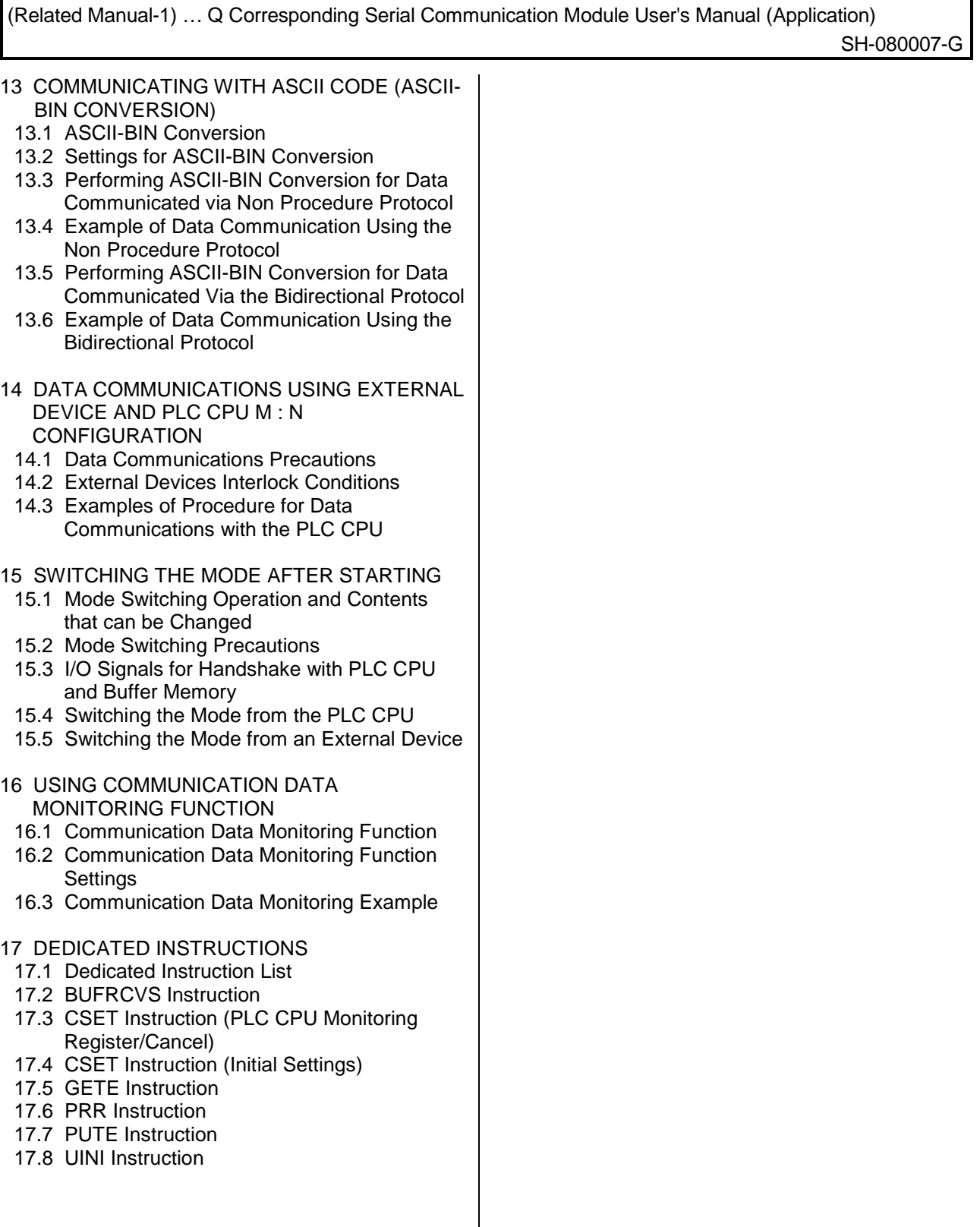

L,

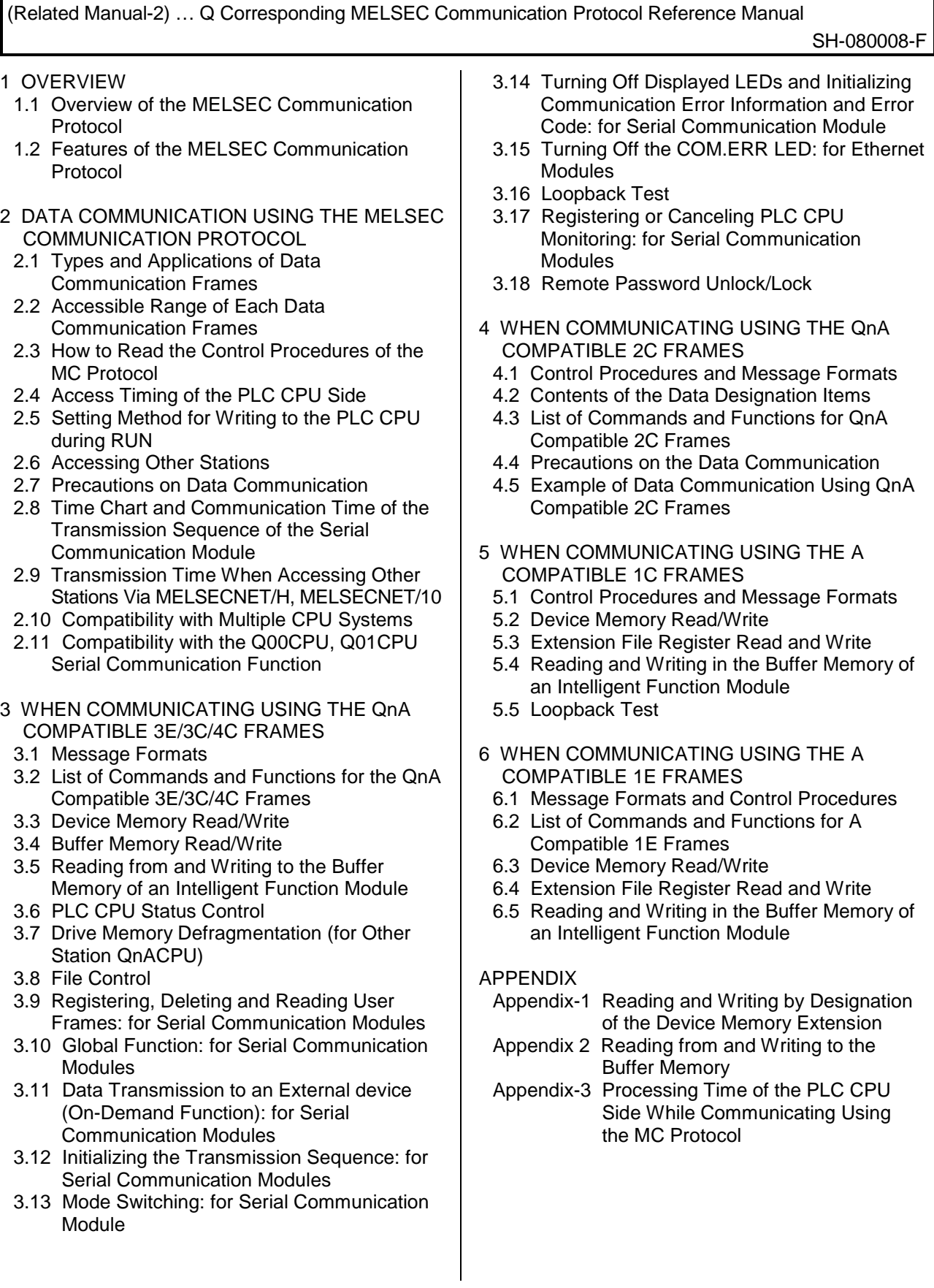

#### About Manuals

The following table lists the manuals relating to this product. Please order the desired manual(s) as needed.

#### Related manuals

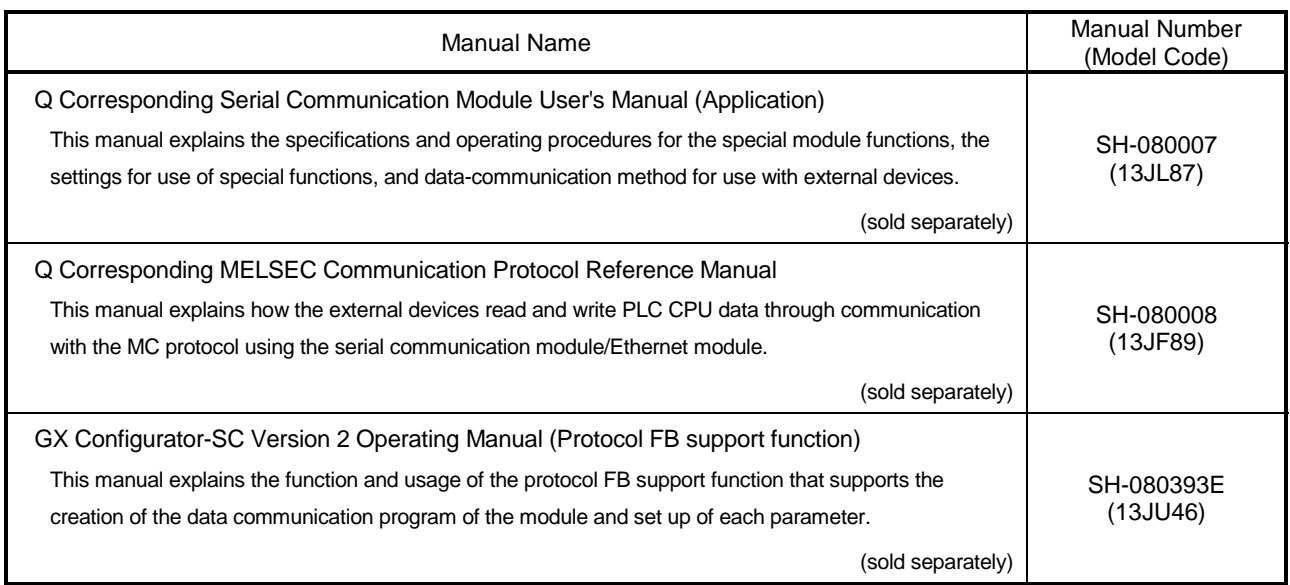

#### Conformation to the EMC Directive and Low Voltage Instruction

For details on making Mitsubishi PLC conform to the EMC directive and low voltage instruction when installing it in your product, please see Chapter 3, "EMC Directive and Low Voltage Instruction" of the User's Manual (Hardware) of the CPU module to use.

The CE logo is printed on the rating plate on the main body of the PLC that conforms to the EMC directive and low voltage instruction.

By making this product conform to the EMC directive and low voltage instruction, it is not necessary to make those steps individually.

How to use this manual

In this manual, details of the serial communication modules (QJ71C24N, QJ71C24N-R2, QJ71C24N-R4, QJ71C24 and QJ71C24-R2) are organized as shown below, according to their applications.

Please use this manual using the contents below as a reference.

- (1) To learn about features, functions and component parts
	- (a) To learn about features and functions
		- Chapter 1 describes the features of the serial communication modules.
		- Chapter 3 describes the common specifications and functions of the serial communication modules.
	- (b) To learn about the packed items and system-configured items
		- The section prior to Chapter 1, "Product Configuration", describes the parts that are packed along with the serial communication module.
		- Parts and components other than those packed with the module must be prepared separately by the user.
- (2) To learn about processing required to start up the serial communication module
	- (a) To learn about the startup procedure
		- Section 4.2 describes the general procedures prior to starting the operation of the serial communication module.
	- (b) To learn about the connection with the external devices
		- Section 4.4 describes the connection methods for each type of interface.
	- (c) To learn about processing required prior to operation of the serial communication module
		- Section 4.5 explains the parameter settings with GX Developer in order to use the serial communication module.
		- Section 4.6 and Chapter 8 describe the settings from GX Configurator-SC to perform the initial setting of the serial communication module. To change an initial value, follow the procedure described in Chapter 8.
	- (d) To check for failure in the serial communication module
		- Section 4.7 describes the test of the individual serial communication module.
	- (e) To learn how to check for a connection error with the external devices
		- Section 4.8 describes how to perform the individual module test and the loopback test using MC protocol-based communication.
		- Details of the loopback test command are described in the reference manual.
- (3) To learn about data communication functions and detailed explanations
	- (a) To learn about the communication functions
		- Section 3.4 describes an overview of the serial communication module functions.
	- (b) To learn about detailed explanations of the communication functions
		- The basic communication methods are described in Chapters 5 to 7.
		- Special functions are described in the User's Manual (Application).
- (4) To learn about data communication functions and programming
	- (a) To learn how to read data from and written to the PLC CPU
		- Data is read from and written to the PLC CPU with a communication function using the MC protocol.
		- Details are described in the Reference Manual.
		- Appendix 7 describes an overview of the communication support tool (MX Component) that supports communication using the MC protocol.
	- (b) To learn how to send and receive data between the PLC CPU and the external devices
		- Data communication between the PLC CPU and the external devices is performed with a communication function using the non procedure protocol or the bidirectional protocol.
		- Chapter 6 explains details of the communication functions and programming using the non procedure protocol.
		- Chapter 7 explains details of the communication functions and programming using the bidirectional protocol.
- (5) To learn how to check for error occurrences and take corrective actions

Chapter 10 describes troubleshooting, how to check for errors, and detailed explanations of error codes.

- (6) To learn about functions that have been added or changed in function version B
	- Section 1.3 lists the functions that have been added or changed as well as manuals that provide detailed explanations hereof.
	- Appendix 1.1 provides a breakdown of the functions of Q series C24/GX Configurator-SC by function version/software version.

## The structure of this manual

The module's buffer memory stores default values that are used as initial settings to execute the data send/receive functions in order to communicate with the external devices.

Data can be sent to or received from the external devices using these default values. However, it may be necessary to change the default values, depending on system specifications.

This manual explains how to perform the initial settings in order to use each function of the utility package available for this module (GX-Configurator-SC). When changing a default value for sending and receiving data to/from an opposite device, first see the section describing the applicable function to verify the initial setting item and setting value you wish to change, then change the default value as explained in Chapter 8.

## About The Generic Terms and Abbreviations

This manual uses the following generic terms and abbreviations to describe the serial communication modules, unless otherwise specified.

> (1) Generic terms and abbreviations of relevant modules In this manual, the following generic terms and abbreviations are used to indicate the PLC CPU and other modules used for the data-communication functions of the serial communication modules. Module model names are provided when relevant model names are needed to be shown.

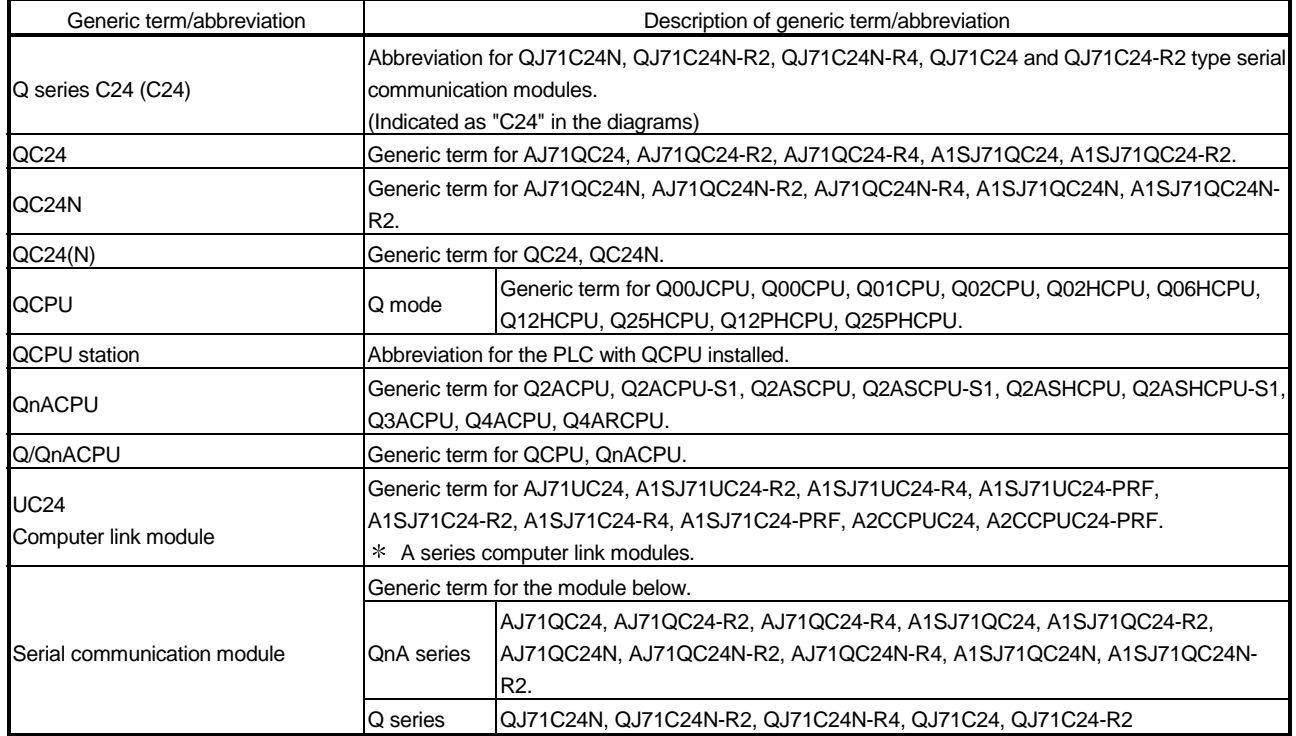

## (2) Other generic terms and abbreviations

This manual uses the following generic terms and abbreviations to explain the data-communication devices for the serial communication module. The names/model names are provided when it is necessary to explicitly identify the model being discussed.

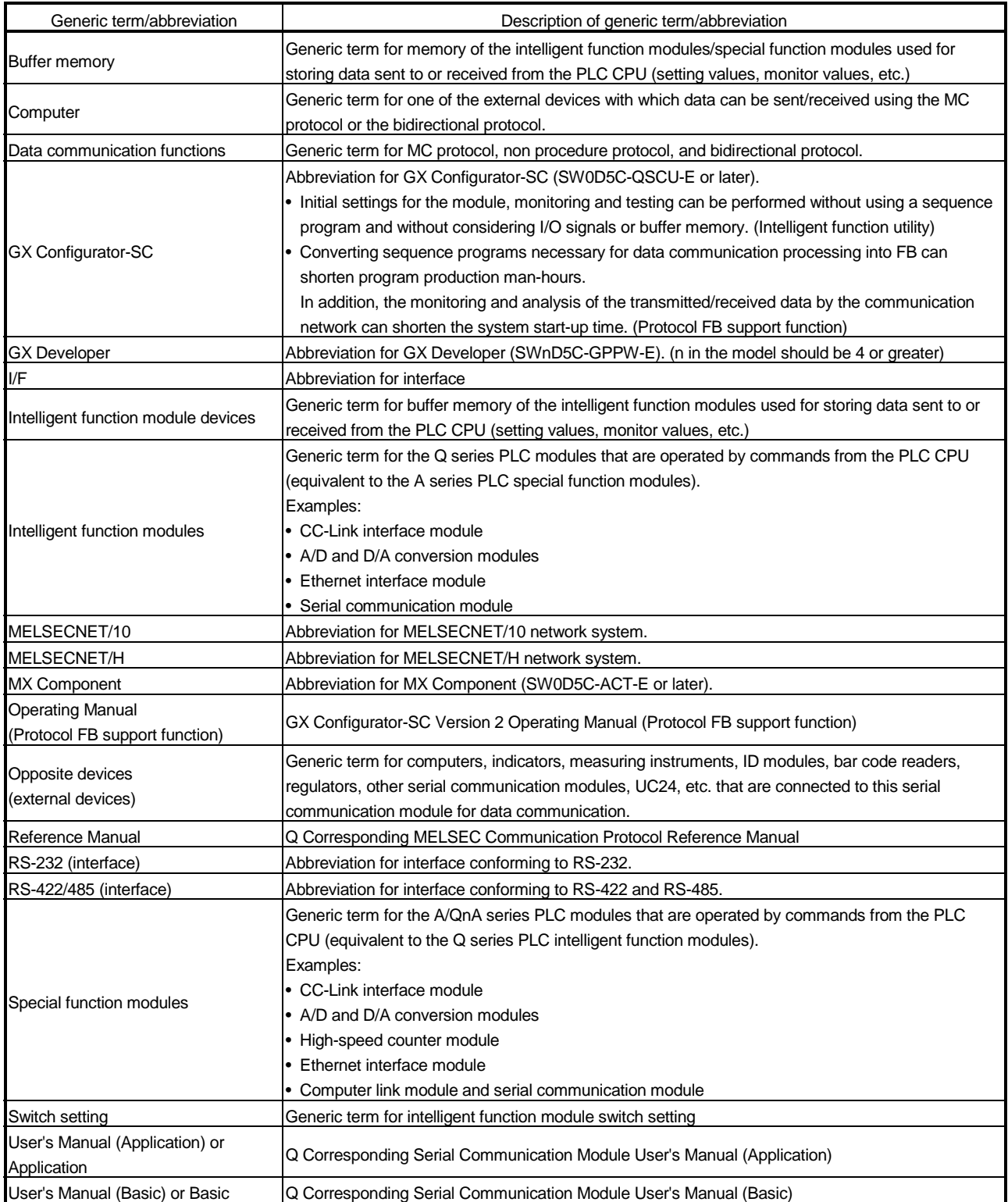

## Definitions and Descriptions of Terminology

The following table lists the definitions and descriptions of terminology used in this manual and related manuals for the Q series serial communication modules.

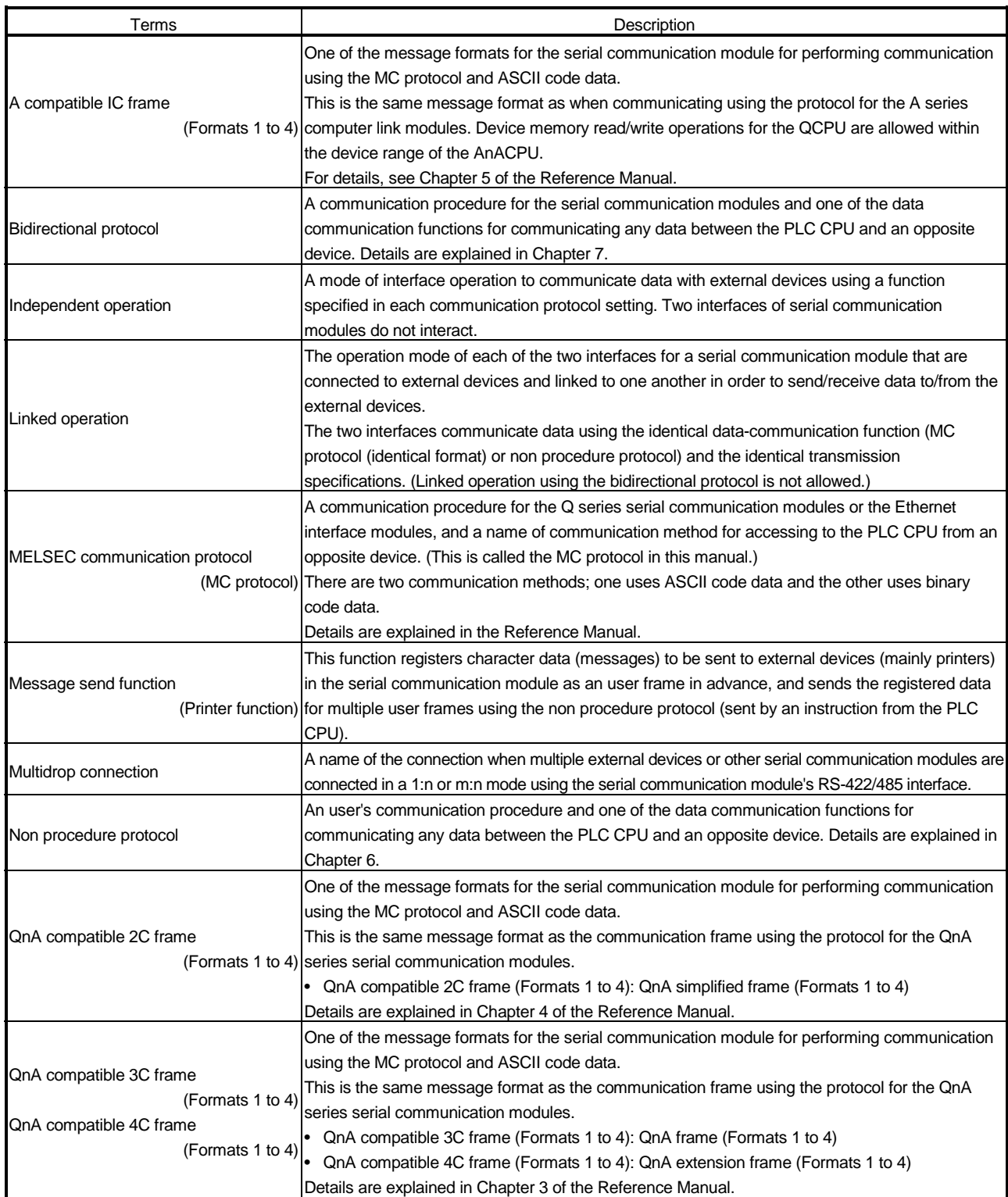

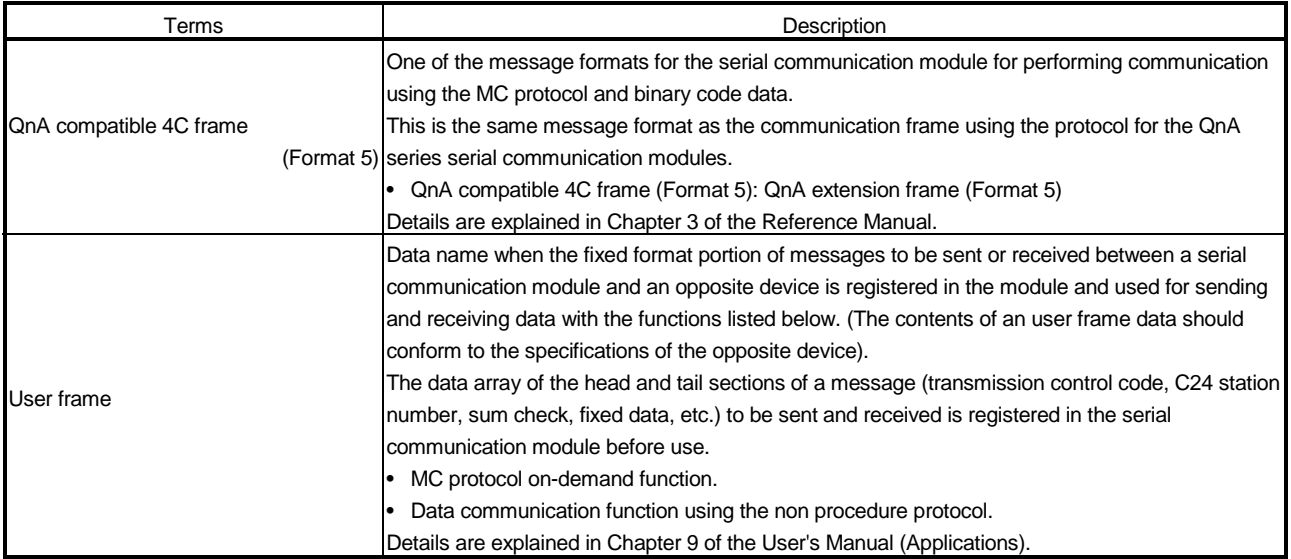

## Product Configuration

The following lists the product configuration of the Q series serial communication modules.

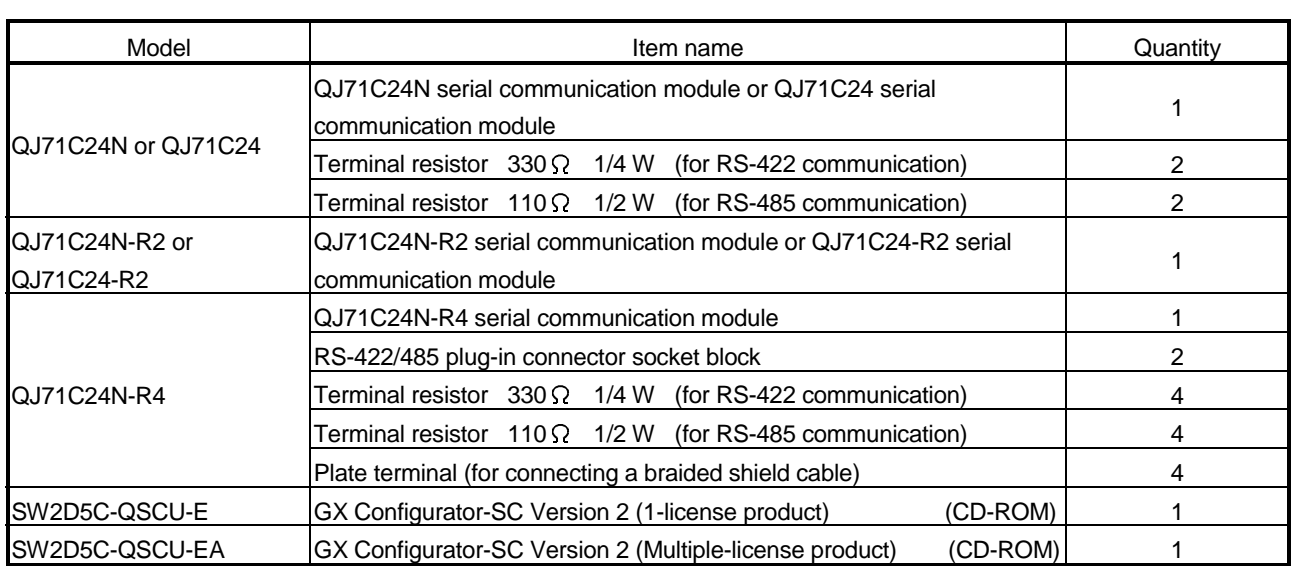

## 1 OVERVIEW

This manual describes the specifications for the QJ71C24N, QJ71C24N-R2, QJ71C24N-R4, QJ71C24, QJ71C24-R2 serial communication module (hereinafter referred to as "Q series C24"), as well as the procedures prior to starting the operation, maintenance, inspection, data communication methods for use with external devices and troubleshooting.

When applying the following program examples to the actual system, make sure to examine the applicability and confirm that it will not cause system control problems.

## 1.1 Overview of the Serial Communication Module

The Q series C24 is a module that connects the Q series PLC CPU and an external device using an RS-232 or RS-422/485 line for serial communication, in order to achieve the data communication described below.

By using a modem/terminal adapter, a public line (analog/digital) can be used for data communication with a remote location.

- PLC data collection/change from the external devices (See the MELSEC Communication Protocol Reference Manual.)
- PLC monitoring and control from the external devices (See Chapter 2 of the User's Manual (Application).)
- Data receiving and sending in any formats that conform to the external device specifications (See (2) and (3) of Section 1.2.)
- Collection of measured data from a measuring device (See (2) of Section 1.2.)
- Operation of a PLC CPU that is connected to a personal computer (hereinafter abbreviated as PC) installed with GX Developer (SW4D5C-GPPW-E or later, hereinafter abbreviated as GX Developer). (See the GX Developer Manual.)

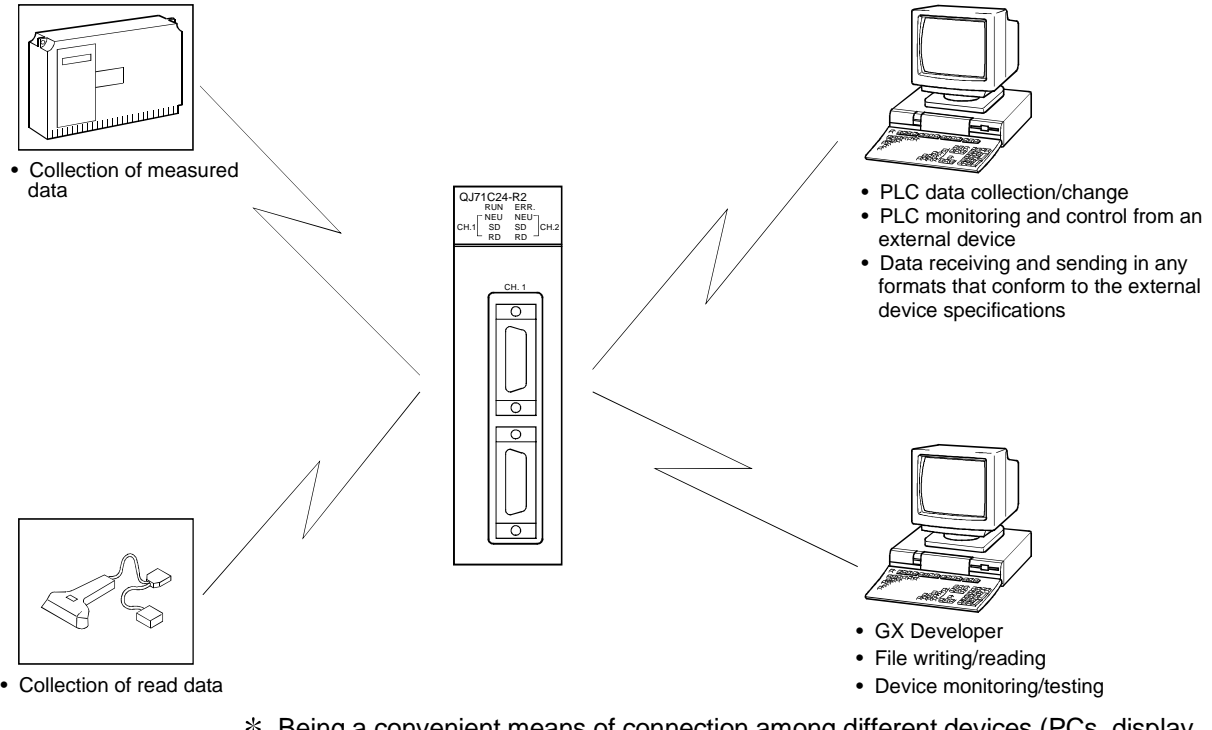

 Being a convenient means of connection among different devices (PCs, display devices, printers, etc.), the serial communication line is the most widely used medium on the market today.

## 1.2 Features of the Serial Communication Module

The following describes the features of the Q series C24.

- (1) Data communication based on the MELSEC communication protocol (hereinafter referred to as the MC protocol) (Details are explained in the MELSEC Communication Protocol Reference Manual.)
	- (a) External devices can read/write the PLC device data and sequence programs, and can monitor PLC equipment status. With the exception of the on-demand function described below, the PLC does not require a sequence program because the PLC sends and receives data based solely on commands from external devices.
	- (b) Using the on-demand function, data can be sent from the PLC CPU to the external devices in each frame format of the MC protocol.
	- (c) Data communication can be performed using a program at the external device side that has been created for communicating data with conventional A/QnA series computer link module/serial communication modules.
	- (d) If the external device is a PC running one of the basic operation systems below, it is possible to create a communication program for the external device without considering the detailed MC protocol (transmission/reception procedures) using one of the following separately sold communication support tools.
		- (Supported basic operation systems)
		- Microsoft® Windows® 95 Operating System
		- Microsoft® Windows® 98 Operating System
		- Microsoft® Windows NT® Workstation Operating System Version 4.0
		- Microsoft® Windows® Millennium Edition Operating System
		- Microsoft® Windows® 2000 Professional Operating System
		- Microsoft® Windows® XP Professional Operating System
		- Microsoft<sup>®</sup> Windows<sup>®</sup> XP Home Edition Operating System
			- Depending on the version of MX Component used, different operating systems are supported.

See the manual of MX Component for the details.

(Separately sold communication support tools)

- MX Component (SW0D5C-ACT-E or later, hereinafter abbreviated as MX Component)
	- See Appendix 7 for the overview of MX Component.

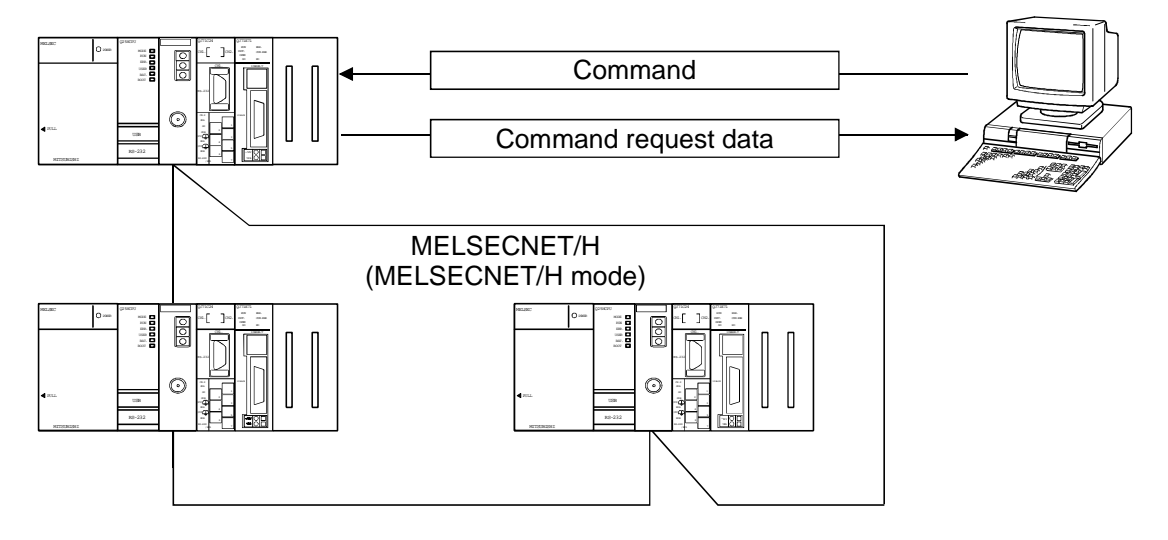

- In the MELSECNET/10 mode, other stations (including the A/QnA series PLC CPUs) can be accessed during data link operation.
- The MC protocol is equivalent to the communication function using a dedicated protocol that is supported by the A/QnA series computer link module/serial communication modules.
- (2) Data communication using the non procedure protocol (Details are explained in Chapter 6 and the User's Manual (Application).)
	- (a) Data can be transferred in any message formats that conform to the specifications of external devices (measuring devices, PCs, etc.).
	- (b) Fixed or variable length messages can be received in accordance with the external device specifications.
		- How to receive the variable length data The external device sends data by adding at the end of the message the end-code data (CR+LF or any one-byte data) that is set for the Q series C24.
		- How to receive the fixed length data The external device sends the amount of data equivalent to the size of the end data that is set for the Q series C24.

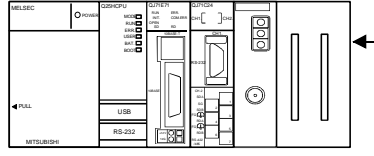

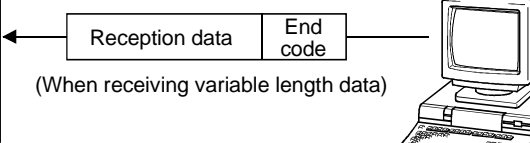

(c) ASCII code data can be used for communication using the ASCII-BIN conversion function.

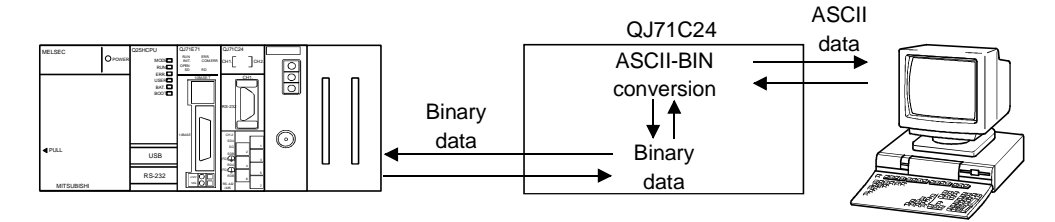

- (d) It is necessary to create a sequence program for communication control that conforms to the external device.
- (e) Communication can be performed using an user frame by registering the fixed format portion of the head and tail sections of a message as an user frame.
	- When sending data, the Q series C24 adds an user frame to any data specified by the user.
	- When receiving data, the Q series C24 transfers any data excluding the user frame to the PLC CPU.

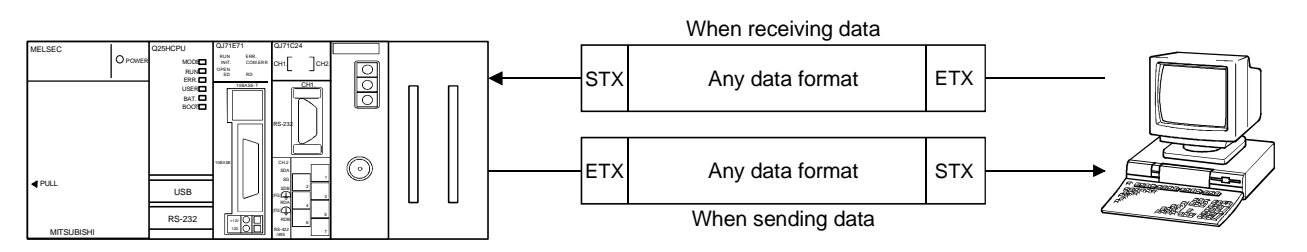

- (f) It is possible to clear the current reception data without interrupting the transmission processing by using the dedicated instruction "CSET."
- (3) Data communication using the bidirectional protocol (Details are explained in Chapter 7 and the User's Manual (Application).)
	- (a) In communication between PLC CPUs and communication with an external device for which transmission/receive control programming is allowed, data communication is performed in a sequence of "data transmission and response receipt".
	- (b) Error check of received data can be performed using the sum-check code, while the occurrence of a reception error at an external device can be checked via an ACK/NAK response.

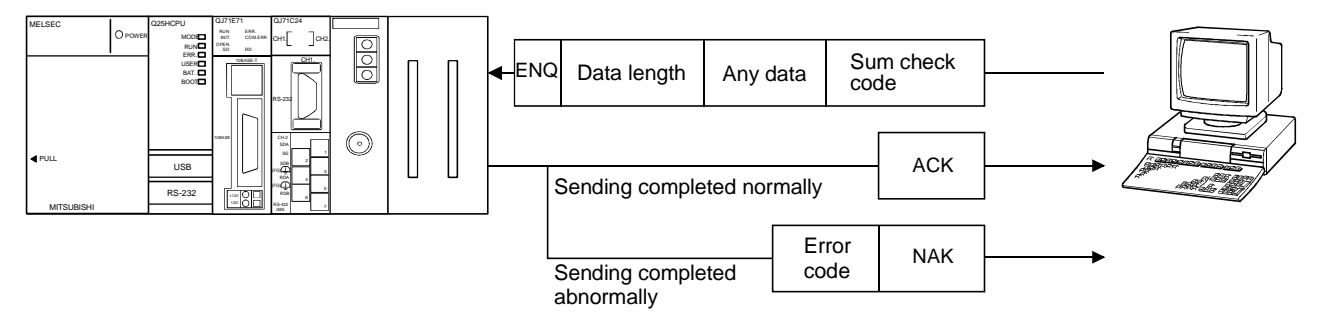

(c) ASCII code data can be used for communication using the ASCII-BIN conversion function.

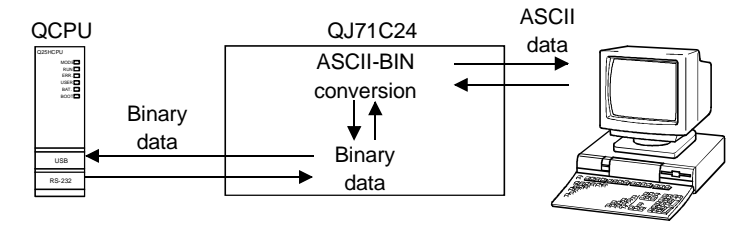

(4) Monitoring the PLC CPU

(Details are explained in the User's Manual (Application).)

- (a) The self-station's PLC CPU can be monitored at time intervals set by the user without using a sequence program.
	- 1) The following monitoring information can be sent/notified as the result of monitoring the PLC CPU.
		- Transmission of information on devices and the PLC CPU status to be monitored. (It is also possible to send the monitoring information through combined use of the modem function.)
		- Notification of a notification message (string data) registered as the connection data of the modem function, through combined use of the modem function.
	- 2) The user can select either one of the following timing choices at which to send the PLC CPU monitoring result to the external device.
		- Send/notify every time the PLC CPU is monitored (periodic transmission).
		- Send/notify when the information read from the PLC CPU matches the conditions set by the user (conditional transmission).
- (b) The PLC CPU monitoring function can be used in communication using the MC or non procedure protocol.

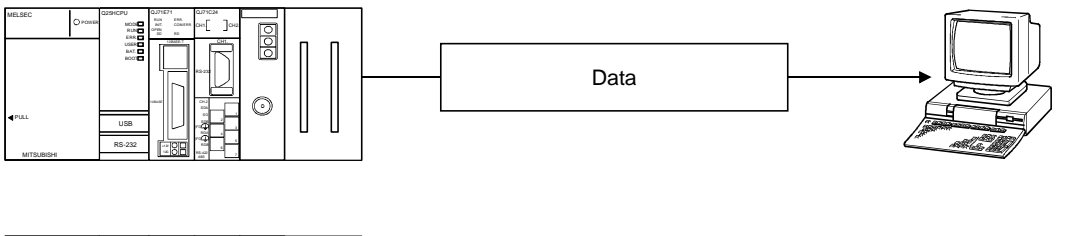

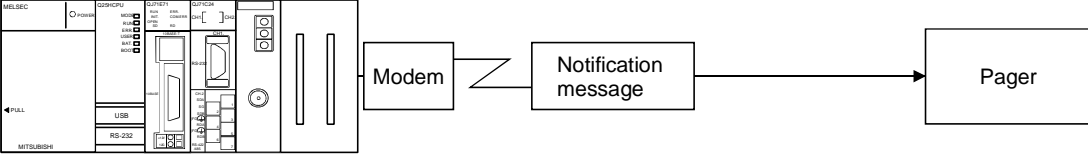

## (5) Remote communications using the modem function

(Details are explained in the User's Manual (Application).)

- (a) Data communication can be performed with a remotely located external device.
- (b) Modem initialization and line connection/disconnection can be performed.
- (c) Data communication can be performed using the MC, non procedure or bidirectional protocol.

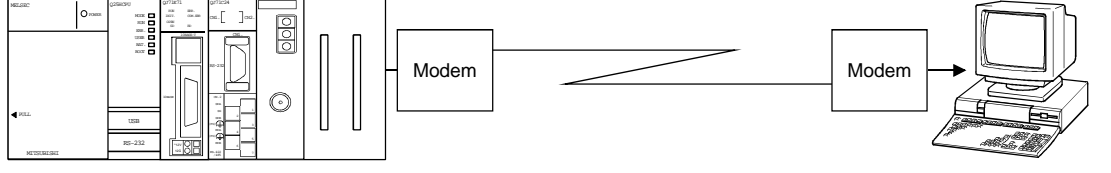

(6) Initial settings and communication settings without using a sequence program

Various initial settings can be performed using the GX Congifurator-SC (SW0D5C-QSCU-E or later, hereinafter abbreviated as GX Configurator-SC).

- (7) Connecting the GX Developer and the GOT
	- (a) Connecting the GX Developer (Details are explained in the GX Developer Operating Manual.)
		- By connecting a PC installed with a GX Developer to the interface of the Q series C24 at the same time, operations such as programming, monitoring and testing for the PLC CPU can be performed.
		- By connecting multiple PCs installed with GX Developers to the PLC CPU or Q-series C24 at the same time, operations such as programming and monitoring can be performed simultaneously by multiple operators. Operating the GX Developers using these simultaneous connections can improve program performance.
		- Operations can be performed from a GX Developer by setting the communication protocol of the Q series C24 interface to which a PC is connected to "0" with the switch setting using the GX Developer.
	- (b) Connecting the GOT (Details are explained in the GOT User's Manual (Connection).)
		- By connecting a GOT (graphic operation terminal) to the interface for the Q series C24 operations such as monitoring the PLC CPU can be performed.
		- Operations such as monitoring the PLC CPU can be performed by setting the communication protocol of the Q series C24 interface to which a GOT is connected to "0" with the switch setting using a GX Developer.
	- (c) Simultaneous connection of GX Developer and GOT
		- It is possible to connect a PC with GX Developer and the GOT to two interfaces of the Q series C24 at the same time. It is thus possible for more than one user to perform programming, monitoring, etc. simultaneously.
		- When the GOT and the PC with GX Developer are connected at the same time, the two interfaces of the Q series C24 cannot perform an interlock operation.

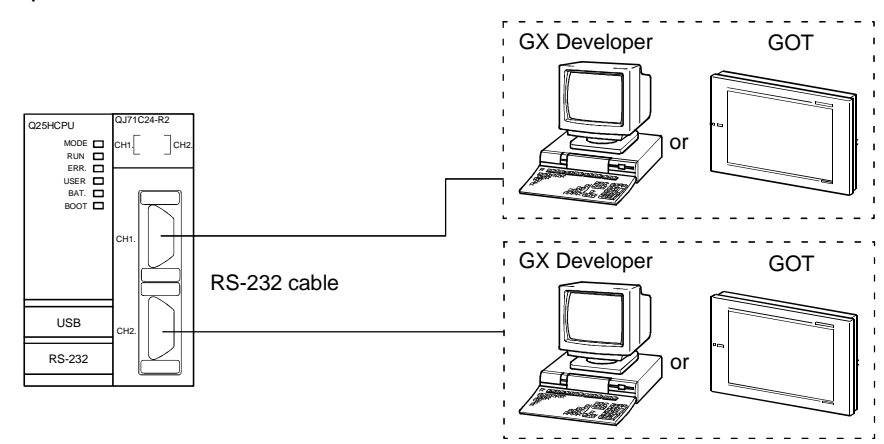

## POINT

When GX Developer and/or the GOT is connected directly to the Q series C24. switching settings using GX Developer need not be made to perform access to the QCPU, monitoring and other operations. (They can also be performed when the communication protocol is set to "0" by making switch settings using GX Developer.)

- (8) Functions supporting multiple CPU systems (Details are explained in the Reference Manual.)
	- (a) When accessing QCPUs in a multiple CPU system using the MC protocol or through GX Developer, it is possible to perform data communication such as reading/writing device data by specifying the QCPU to be accessed.
		- When using the Q series C24 in a multiple CPU system, a QCPU controlling the Q series C24 (hereinafter referred to as the control PLC) should be specified using GX Developer.

It is also possible to mount a Q series C24 of function version A in a multiple CPU system and access to the only control PLC (PLC No.1).

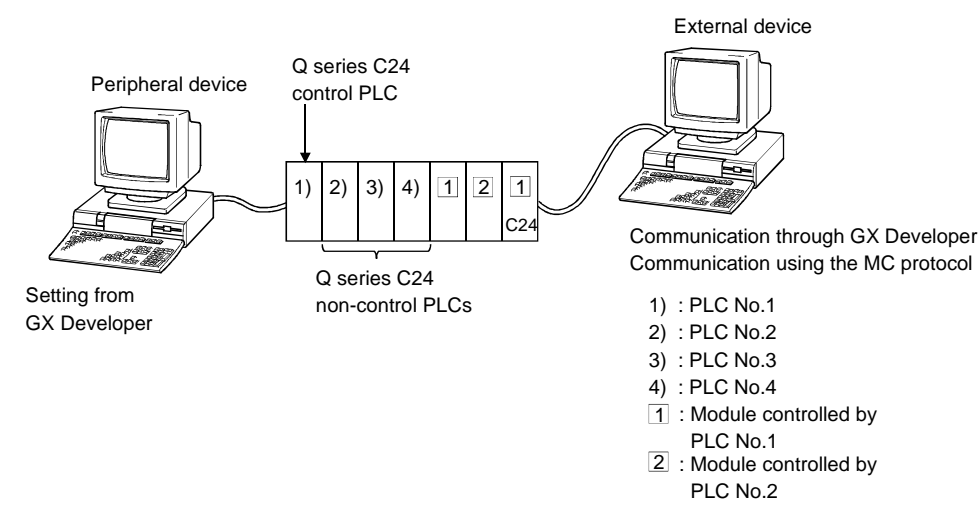

- (b) When a Q series C24 CPU of function version B is used in a multiple CPU system, the following forms of data communication can be performed with the Q series C24.
	- 1) It is possible to perform data communication using the non procedure/bidirectional protocols from the control PLC
	- 2) It is possible to read the buffer memory from non-control PLCs. Input/output signals can be used as contacts.

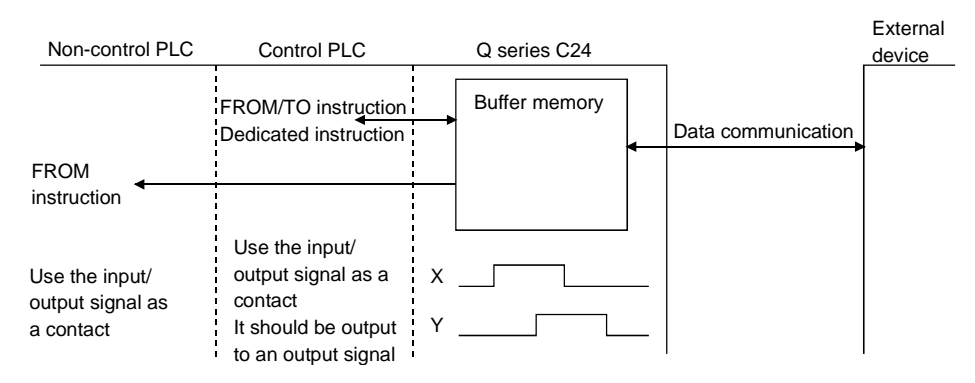

3) It is possible to access the control PLC and non-control PLCs using the MC protocol and through GX Developer from the external device. In addition, data communication with the control PLC of the Q series C24 can be performed using the non procedure/bidirectional protocol. (Example) When communicating with the MC protocol

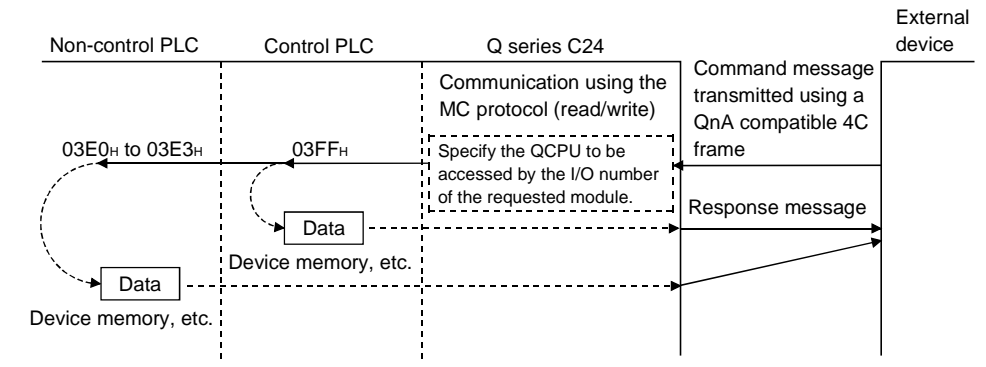

If the MC protocol, GX Developer is used to access other stations, it is possible to access the control PLC and non-control PLCs of the station to be accessed even if the relay station and the accessed station are multiple CPU systems.

#### (Example)

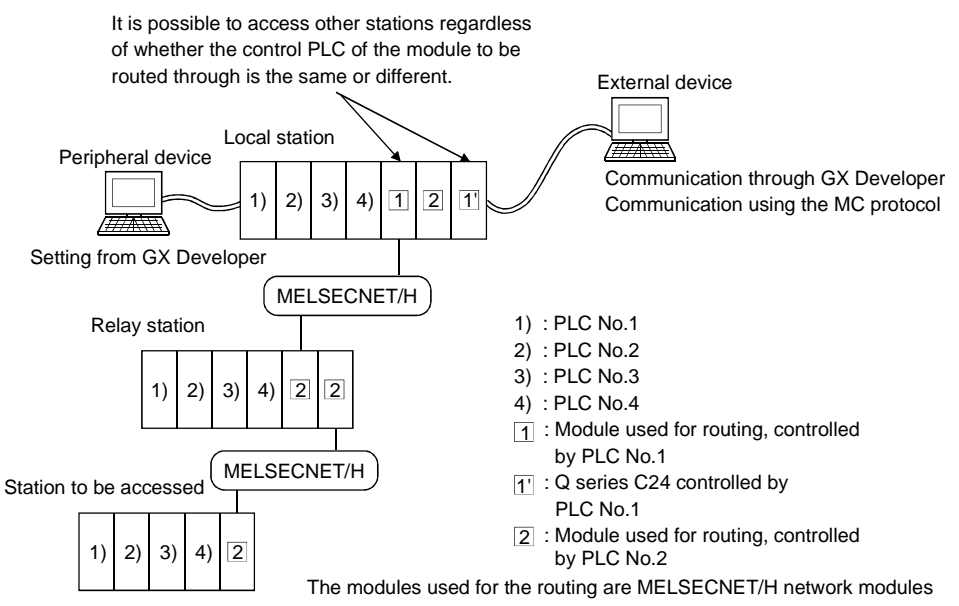

- The QnA compatible 4C frame should be performed for access to noncontrol PLCs when communicating using the MC protocol. However, the available functions differ depending on the QCPU to be accessed (whether it is a control PLC or a non-control PLC). See the Reference Manual for the available functions and accessible range.
- A module used for routing can access the following modules when accessing other stations:
	- MELSECNET/H, MELSECNET/10 network module
	- Q series C24 Ethernet interface module
- $*$  If there is a module of function version A among the modules for routing. it is possible to access the control PLC of that particular module only. In addition, it is possible to access other stations via a module controlled by the same control PLC.

(9) Remote password check function

(Details are explained in the User's Manual (Application) and the Reference Manual.)

(a) The remote password check function of the Q series C24 prevents users at a remote location to access QCPUs illegally using the modem function of the Q series C24.

(The remote password is checked in the following forms of data communication)

- Communication using the MC protocol (The remote password check is not carried out in data communication using the non procedure/bidirectional protocols.)
- Access to the PLC through GX Developer
- The remote password function is one of the QCPU functions and used for preventing illegal access to the QCPU by other users. Use GX Developer to set a remote password for the QCPU in order to activate the remote password function of the QCPU.
- (b) If the Q series C24 is specified in the parameters of a QCPU as being subject to the remote password check, the remote password can be unlocked (canceled) using either one of the methods below, to allow data communication from the external device. It is necessary to connect a line to the modem first.
	- When communicating using the MC protocol Use the dedicated command for communication using the MC protocol to unlock the remote password from the external device.
	- When accessing the PLC through GX Developer Unlock the remote password using GX Developer at the start of online operation.

The remote password is automatically locked by disconnecting the line to the modem.

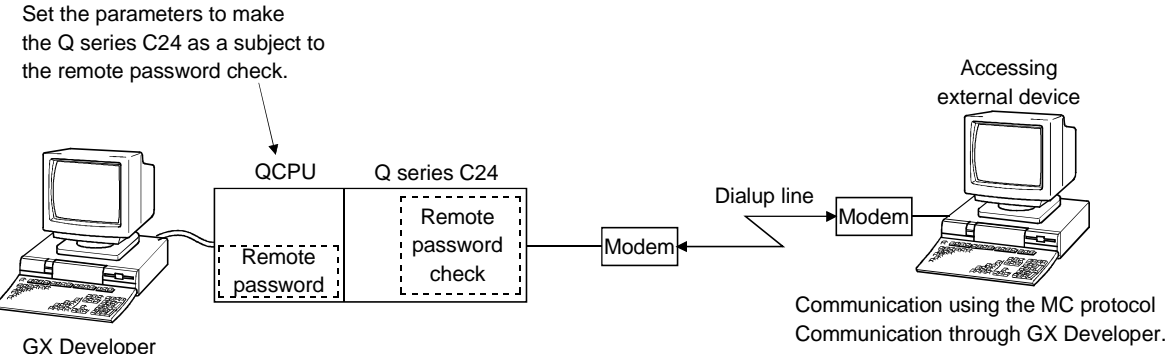

## 1.3 About Added/Changed Functions in Function Version B

The table below lists the functions that have been added or changed in the Q series C24 of function version B.

See Section 2.6 for the function version, serial NO. and software version of products (CPU module, GX Developer, GX Configurator-SC) related to the Q series C24 which can use added/changed functions.

See Appendix 1.1 concerning a comparison of functions in the different Q series C24 function versions.

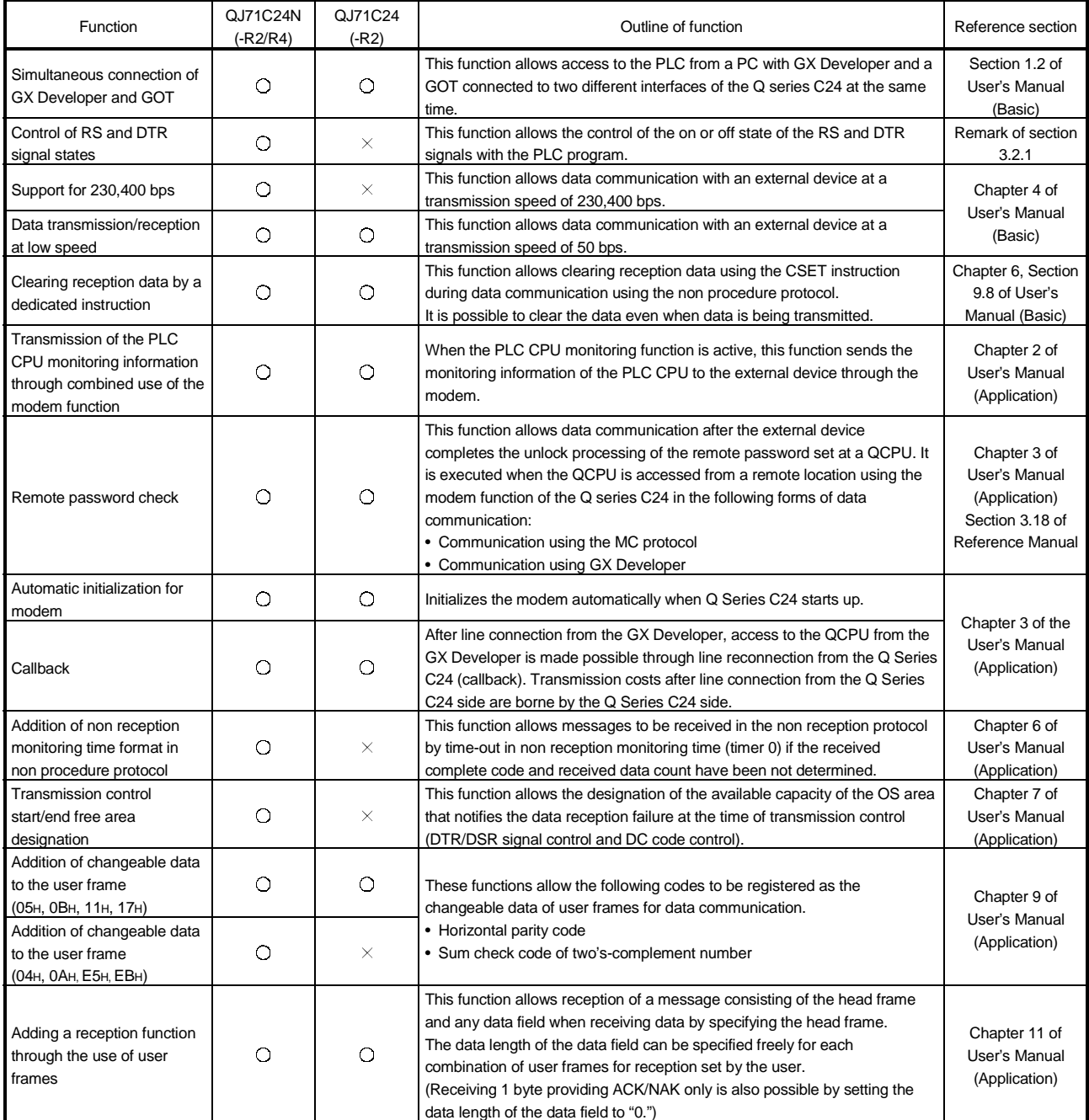

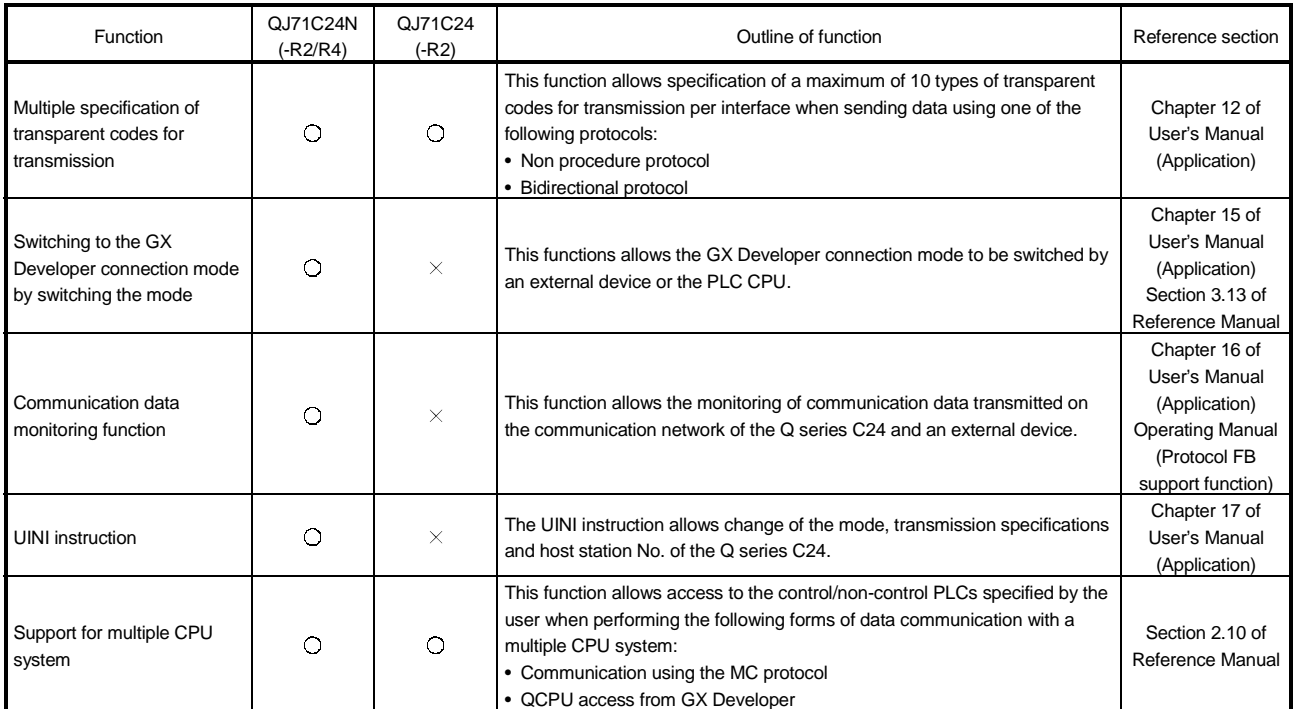
# 2 SYSTEM CONFIGURATION AND AVAILABLE FUNCTIONS

This Chapter describes the system configuration and available functions.

#### 2.1 Applicable Systems

The following describes applicable systems.

(1) Applicable modules and number of modules that can be mounted The following table lists the CPU module and network modules (for remote I/O stations) that the Q series C24 can be mounted and the number of modules which can be mounted.

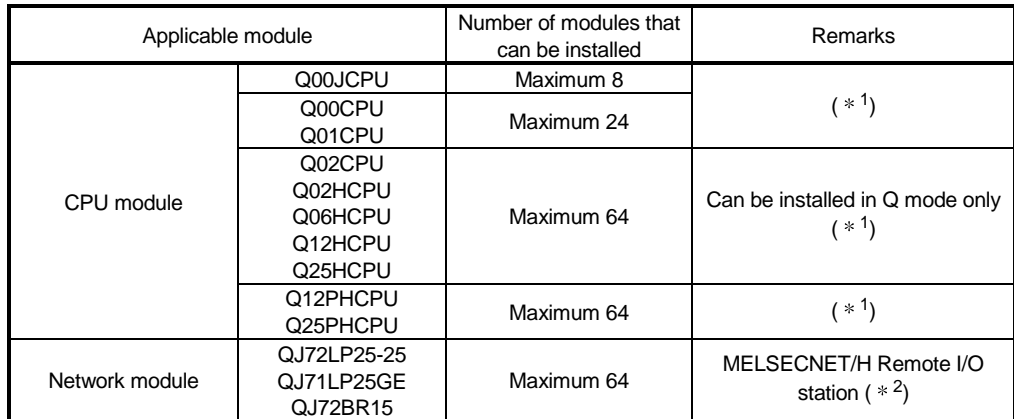

1 See User's Manual (Function Explanation, Program Fundamentals) for the CPU module to use.

2 See Q Corresponding MELSECNET/H Network System Reference Manual (Remote I/O network).

- (2) The base module to which the Q series C24 can be mounted The Q series C24 can be mounted into any I/O slot  $(*1)$  of the base module.
	- 1 Limited to within the range of I/O points for the CPU module and network module (for remote I/O station)

#### (3) Multiple CPU systems

When using the Q series C24 on a multiple CPU system, refer to the QPU User's Manual (Multiple CPU System) before operation.

- (a) Applicable Q series C24 If using the Q series C24 on a multiple CPU system, use function version B of the Q series C24.
- (b) Intelligent function module parameter To write the intelligent function module parameter on a PLC, be sure to write it in the Q series C24 control PLC only.

# (4) Applicable software packages

(a) Software/setting & monitor tools  $(*1)$  for the PLC The following table lists the systems and software packages applicable for the Q series C24.

When using the Q series C24, GX Developer is required.

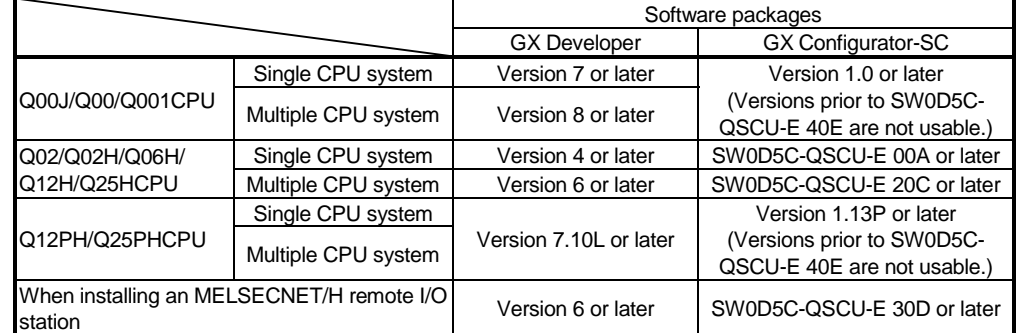

1 See section 2.6 for the versions of the GX Developer and GX Configurator-SC that support the functions added through improvements in the Q series C24.

#### (b) Communication support tools for external devices

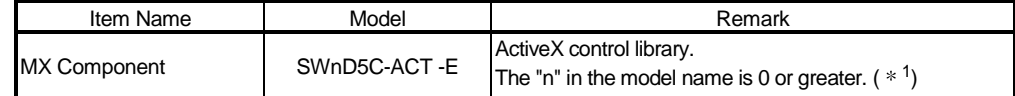

1 Depending on the version of MX Component used, different versions of Q series C24 are supported.

See the manual of MX Component for the details.

## 2.2 Combinations of PLC CPU and External Device, and Available Functions

The following describes the system configurations and available functions when using the Q series C24.

#### (1) System configurations

System configurations (combinations of PLC CPU and external device) for data communication are shown below.

(a) External device and Q series C24 with 1:1 system configuration

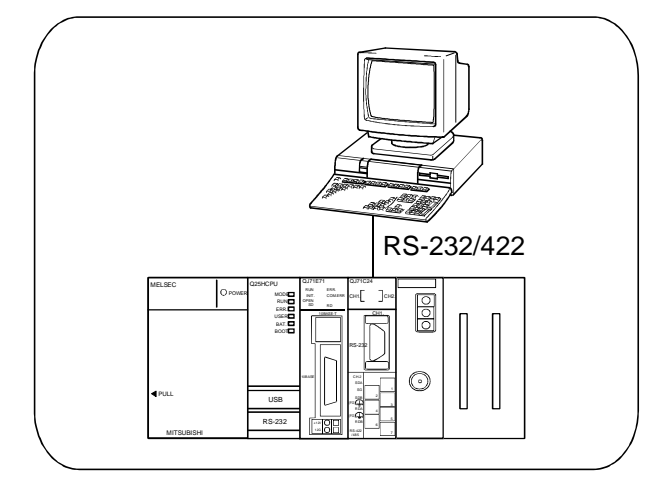

(b) External device and Q series C24 with n:1 system configuration

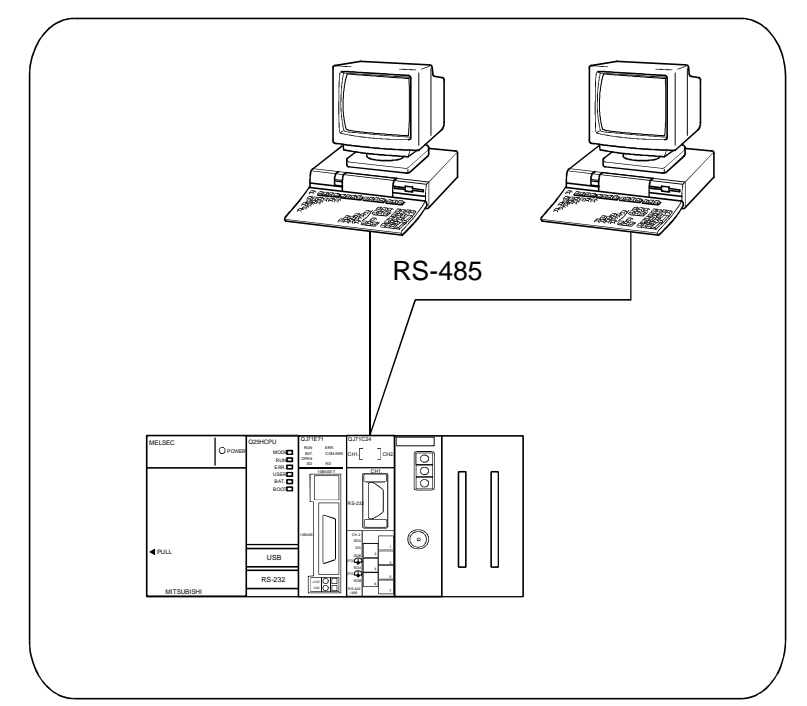

- 
- (c) External device and Q series C24 with 1:n system configuration

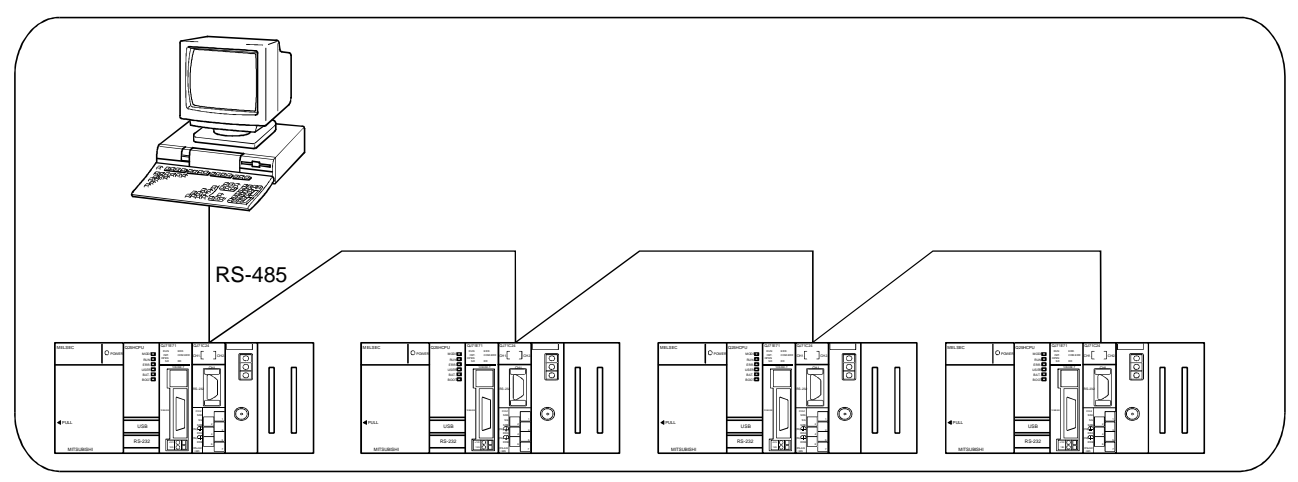

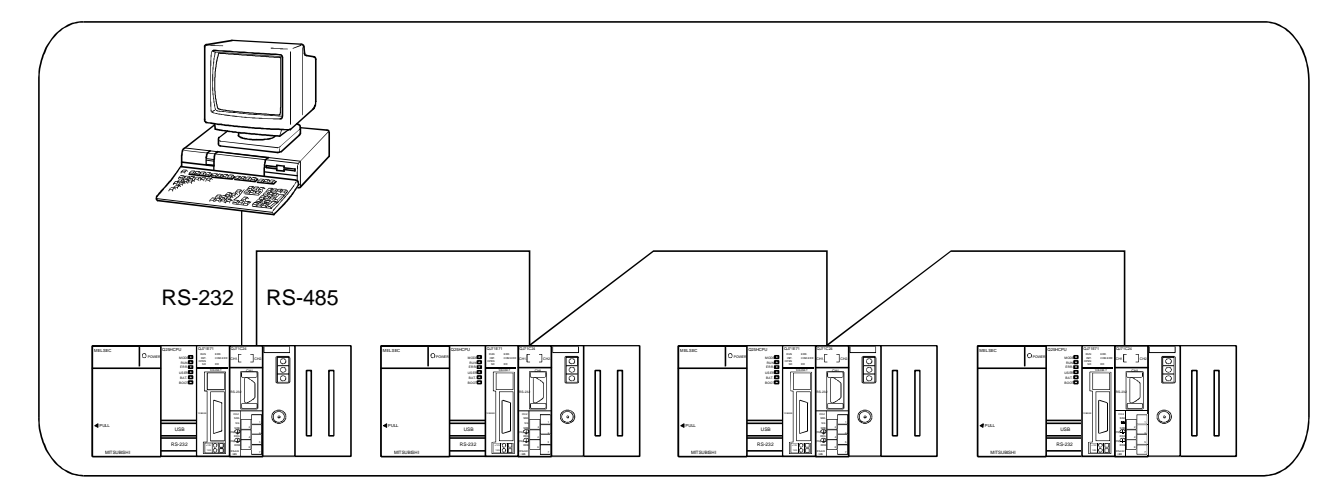

(d) External device and Q series C24 with m:n system configuration

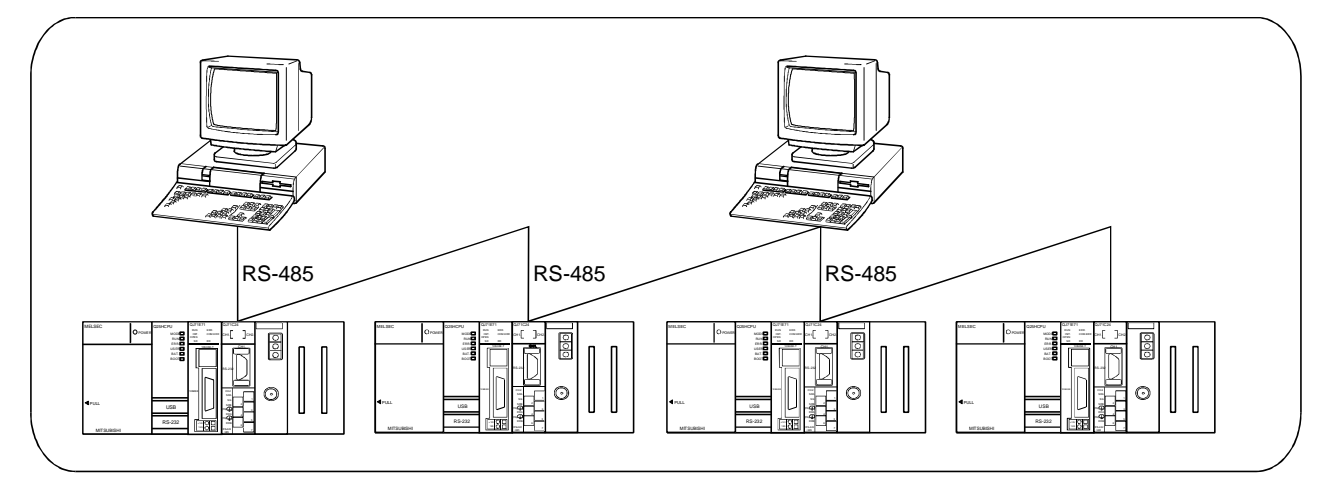

(2) Correspondence between the data communication functions and system configurations

The following shows system configurations that can use the data communication functions of the Q series C24.

The manual names shown in the reference section column in the table below are as follows:

- Application
- Q Corresponding Serial Communication Module User's Manual (Application) • Reference

Q Corresponding MELSEC Communication Protocol Reference Manual

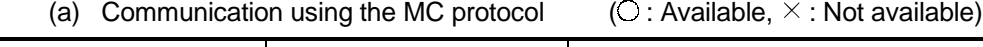

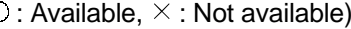

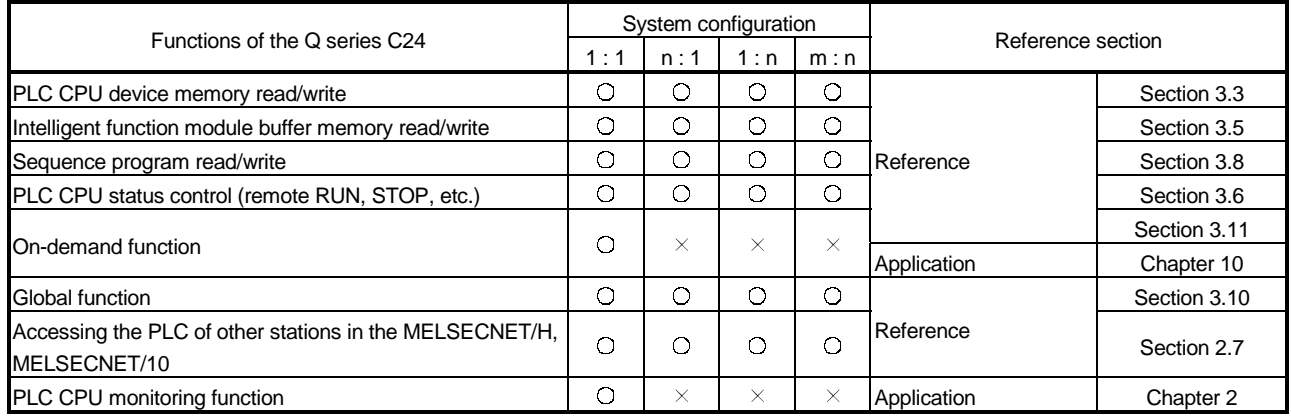

#### (b) Communication using the non procedure protocol

 $(O: Available, \times: Not available)$ 

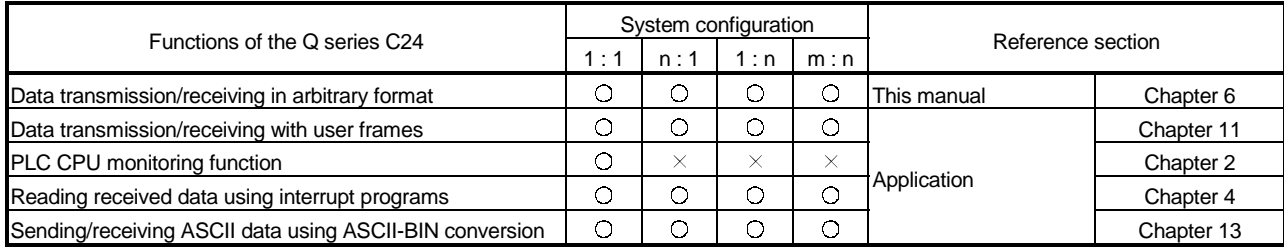

(c) Communication using the bidirectional protocol

( $\bigcirc$  : Available,  $\times$  : Not available)

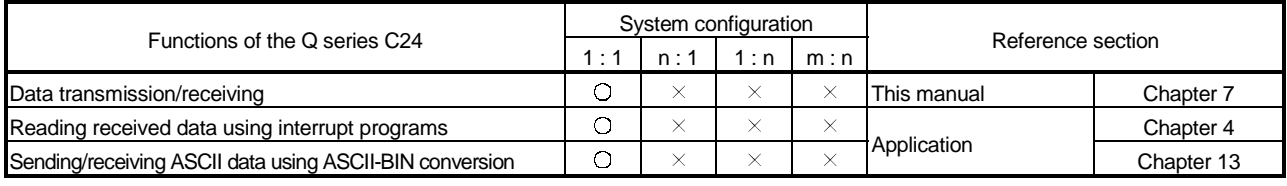

#### $*$  In general, if data communication is performed using a system configuration of other than 1:1 connection mode, the following points should be well noted.

• Avoid simultaneous transmission.

• Discard data received other than that addressed to the local station.

#### 2.3 For Use in Multiple CPU System

This section explains the use of the Q series C24 in a multiple CPU system.

(1) When making access from the external device to the non-control CPU of the Q series C24 using either of the following functions, use the Q series C24 of function version B.

When the Q series C24 of function version A is used, only the control CPU can be accessed. (Access to the non-control CPU will result in an error.)

- Communication using MC protocol
- Communication using GX Developer

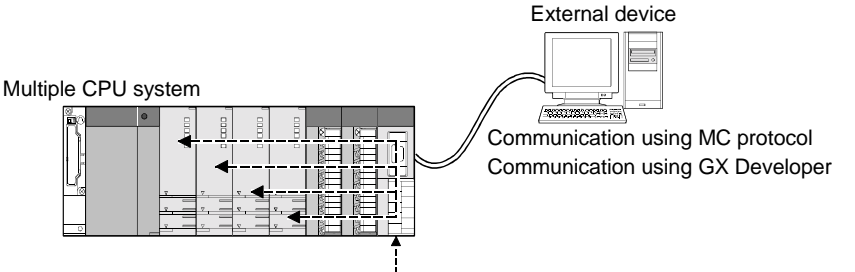

Q series C24 of function version B

(2) If the other stations to be accessed belong to the multiple CPU system, the modules used for routing and QCPUs at the local station, all the relay stations, and the accessed station should be modules of function version B or later. This has to hold in all cases of accessing the non-control PLC of the module used for routing and the accessed station.\*1

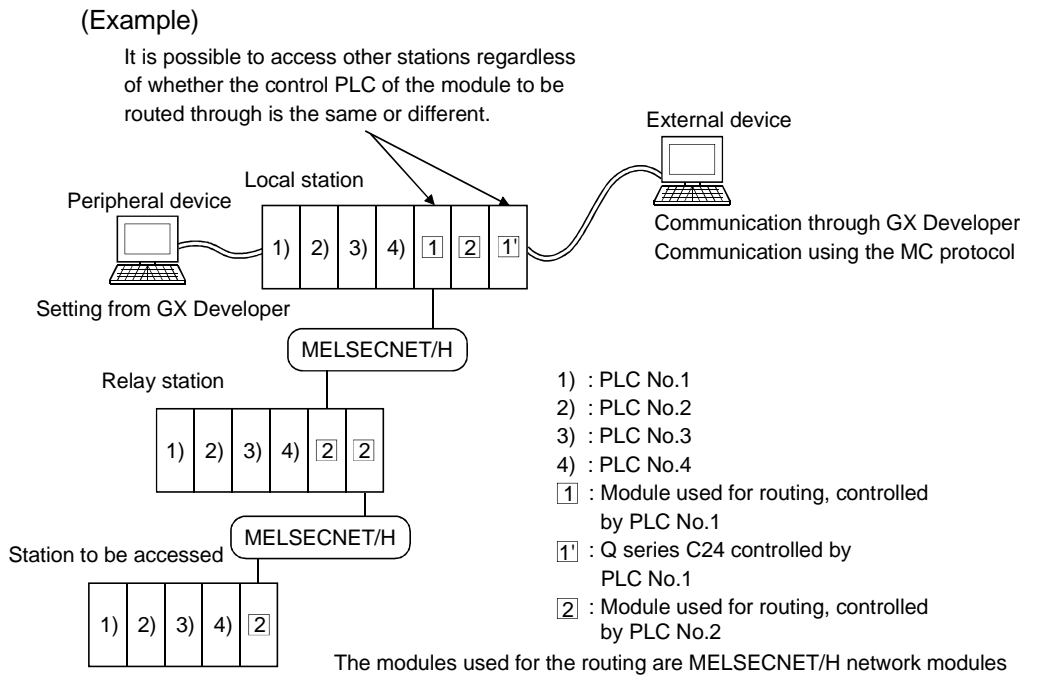

- 1 When accessing other stations, a module used for routing can access the following modules:
	- MELSECNET/H, MELSECNET/10 network modules
	- Q series C24
	- Ethernet interface modules

# 2.4 For Use with Q00J/Q00/Q01CPU

This section describes the use of the Q series C24 with the Q00J/Q00/Q01CPU.

#### (1) Available functions

The following table indicates the functions that can be used when the Q series C24 is mounted in the Q00J/Q00/Q01CPU.

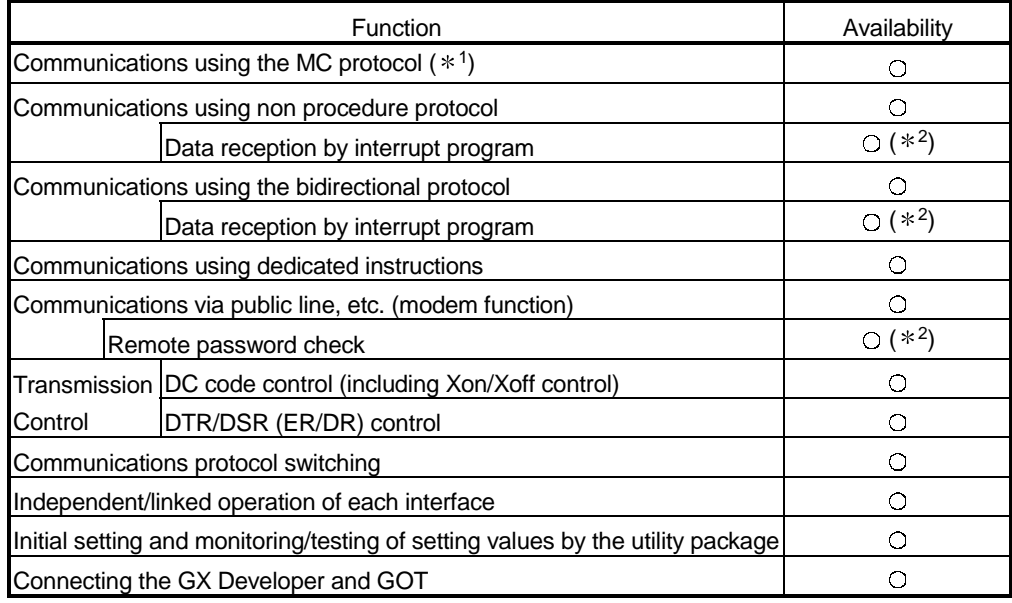

 $\bigcirc$  : Available  $\bigtimes$  : Not available

1 Communications are according to the MC protocol. See the Reference Manual concerning the number of devices that can be accessed and the processing time.

The range of devices that can be accessed differs depending on the frame used in data communications.

2 Use Q00J/Q00/Q01CPU (function version B) or later. When using the function, version 8 or later of the GX Developer is required.

## 2.5 For Use at MELSECNET/H Remote I/O Station

This section describes the use of the Q series C24 at a MELSECNET/H remote I/O station.

It is not necessary to read this section if the Q series C24 is used with the QCPU.

#### (1) System configuration

(Example)

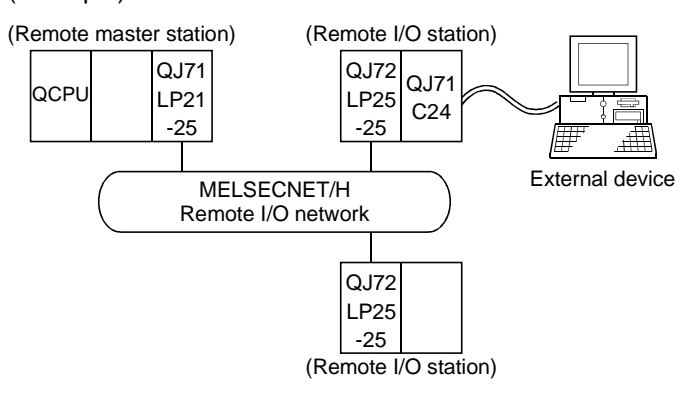

#### (2) Available functions

The following table indicates the functions that can be used when the Q series C24 is mounted on a MELSECNET/H remote I/O station.

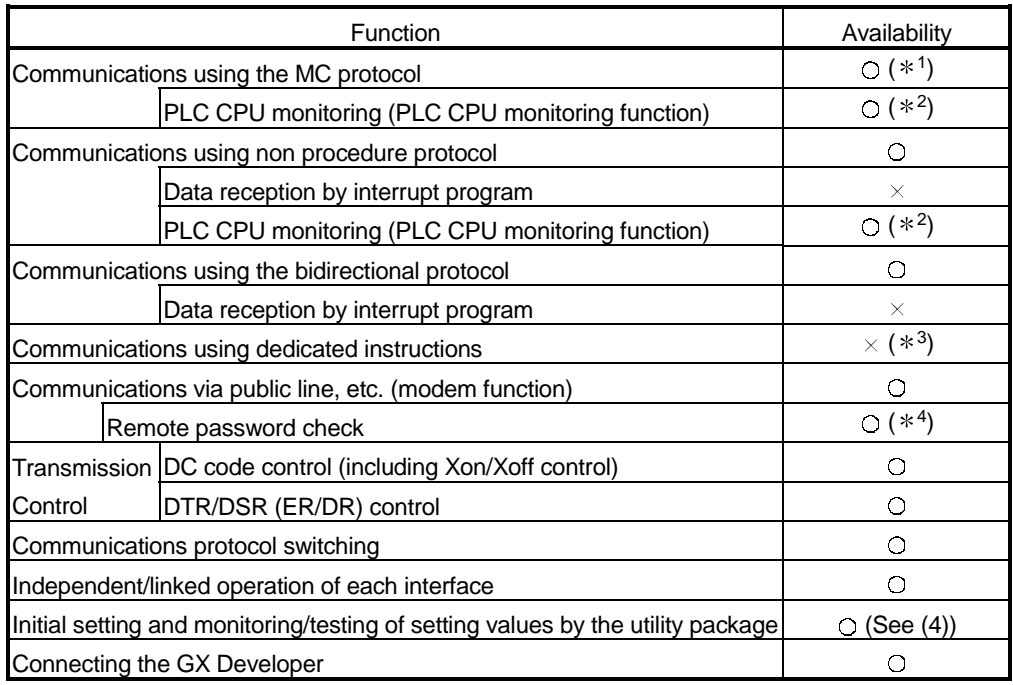

 $\bigcirc$  : Available  $\bigtimes$  : Not available

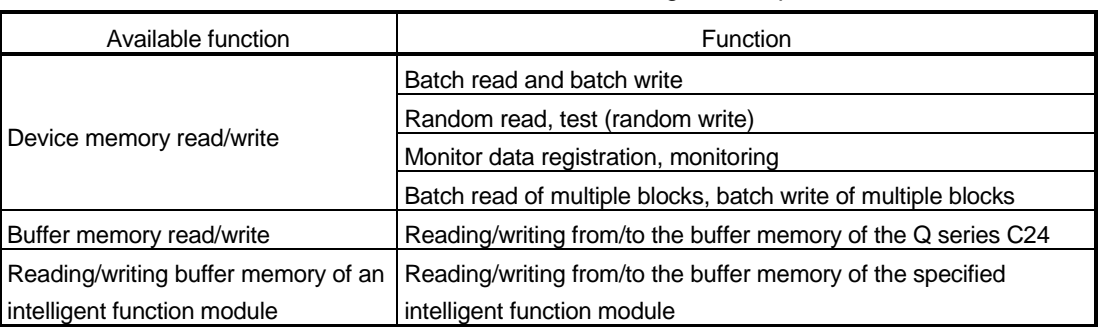

1 The following functions are available when communicating with the MELSECNET/H remote I/O station using the MC protocol.

The following devices of a MELSECNET/H remote I/O station can be accessed by the device memory read/write function. Note that the accessible devices and the ranges vary depending on the type of frames used for the data communication.

See the Reference Manual for a detailed explanation.

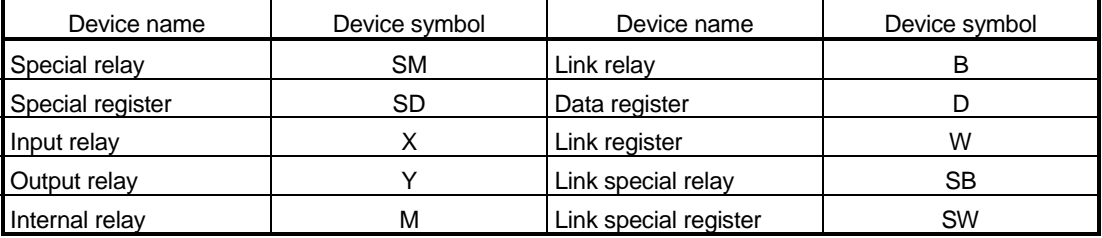

# REMARK

It is only possible to read/write from/to the buffer memory of an intelligent function module for the MELSECNET/10 remote I/O station compatible with the QnA/A series.

2 PLC CPU monitoring can be registered using the MC protocol or GX Configurator-SC.

The dedicated instruction CSET cannot be used for registration.

The device to be monitored can be registered within the device range of the MELECNET/H remote I/O station.

3 The dedicated instructions are unavailable for the MELSECNET/H remote I/O station.

For the functions that use the dedicated instructions to make communication, perform programming by the following methods.

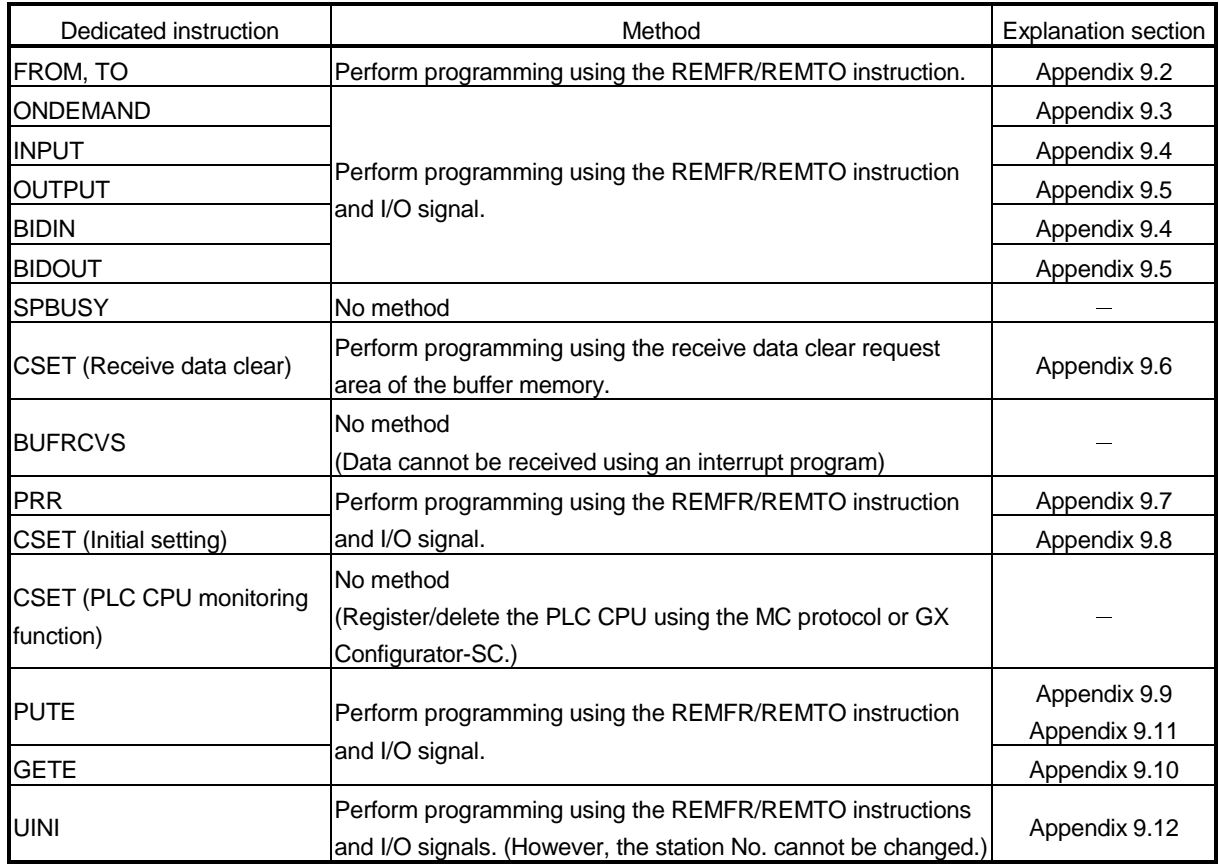

4 Available for the MELSECNET/H remote I/O station of function version D or later.

GX Developer Version 8.18U or later is required to use the function.

# (3) Setting from GX Developer

The following parameters should be set through GX Developer in order to use the Q series C24 mounted to a MELECNET/H remote I/O station.

Each of setting is the same way as when setting the parameters for the Q series C24 mounted to a QCPU station: see Section 4.5 and after.

See the operating manual for GX Developer for how to display each setting screen.

(Parameter setting items for the Q series C24 mounted to a MELECNET/H remote I/O station)

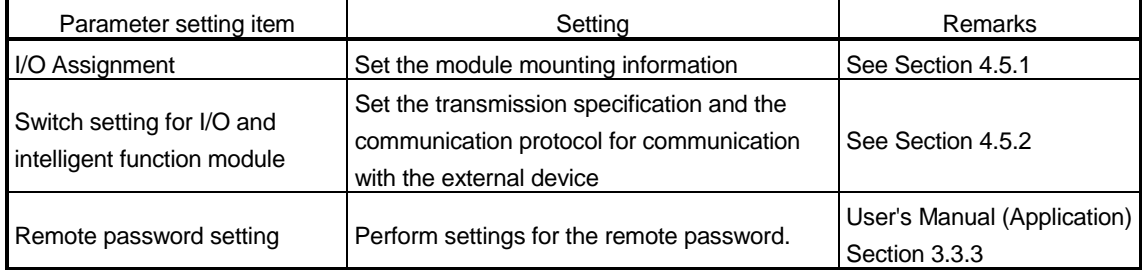

#### POINT

- (1) Connect GX Developer to a MELECNET/H remote I/O station and set the parameters.
- (2) Reset the MELECNET/H remote I/O station after changing the setting.
- (4) When monitoring/setting with GX Configurator-SC
	- (a) About the automatic refresh setting
		- 1) When reading/writing data created by the automatic refresh setting using PLC, the read/write operation should be performed by GX Developer. It cannot be performed from GX Configurator-SC.
		- 2) The devices used for the automatic refresh setting must be of the types M, B, D, or W.

#### POINT

- (1) GX Configurator-SC should be connected to a MELECNET/H remote I/O station before the monitoring/setting.
- (2) The MELECNET/H remote I/O station should be reset after changing the setting.

#### 2.6 Checking the Function Version, Serial No., and Software Version

This section explains how to check the the function version, serial No. and software version of related products that can use the functions added by the improvement of the Q series C24.

#### (1) Correspondence of related products for use additional functions of Q series C24

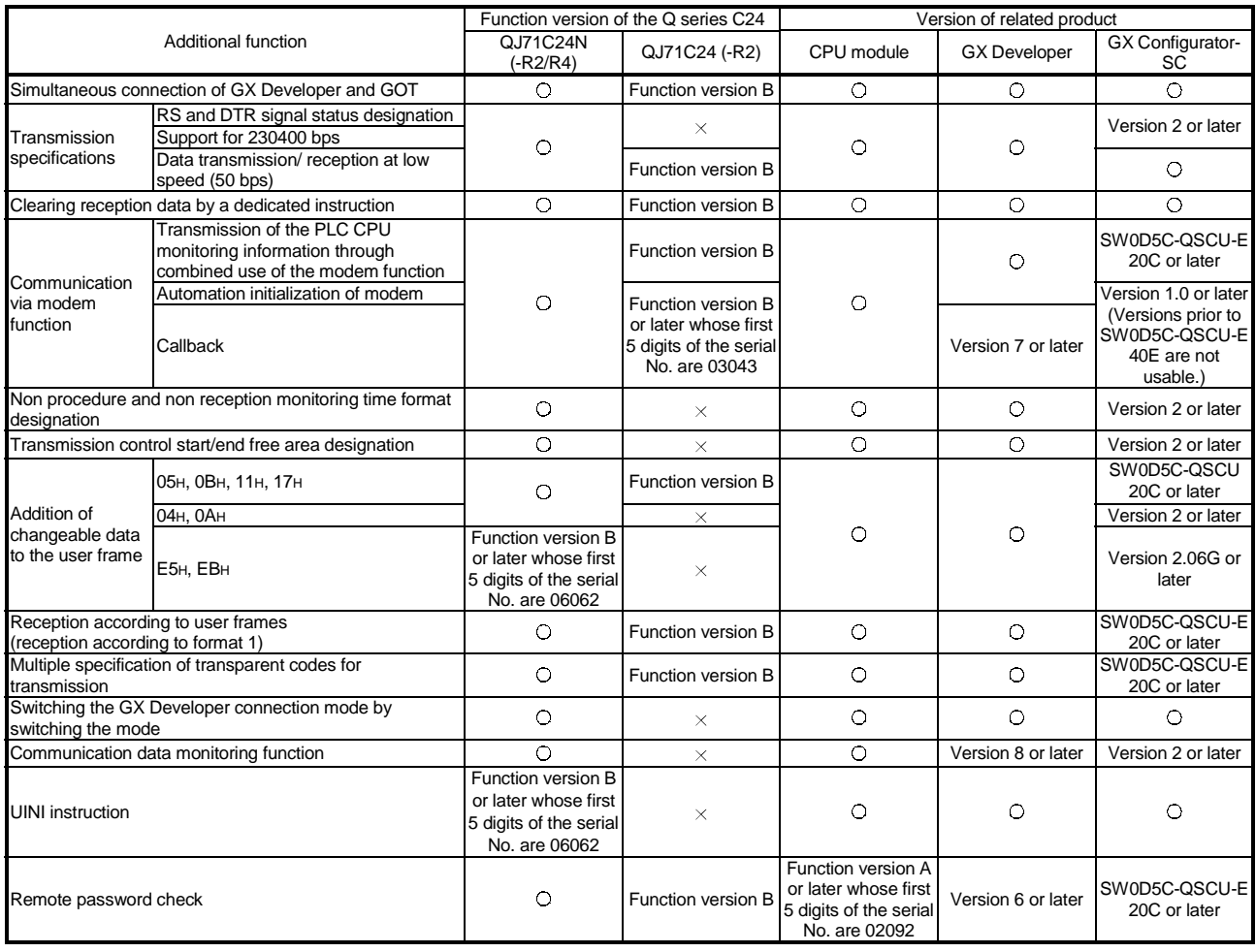

 $\circ$ : Usable (no restrictions depending on the version)  $\times$ : Not usable

## (2) Checking the version and serial No. of Q series PLC functions

(a) Using the rated plate on the side of the module to check The serial No. and function version of the corresponding module is shown in the SERIAL column of the rated plate.

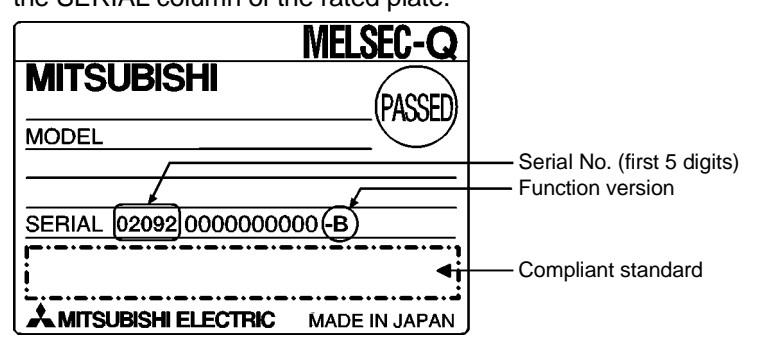

- (b) Using the GX Developer to check
	- The method of checking the serial No. and function version of the corresponding module with the GX Developer is shown. The serial No. and function version are displayed on the GX Developer "Product Information List" or "Module's Detailed Information" screen. The method of checking the serial No. and function version on the "Product Information List" screen is shown below. (See Section 10.1.1 for details about the "Module's Detailed Information" screen.)

#### [Start Procedure]

"Diagnostics"  $\rightarrow$  "System monitor"  $\rightarrow$  "Product Inf. List"

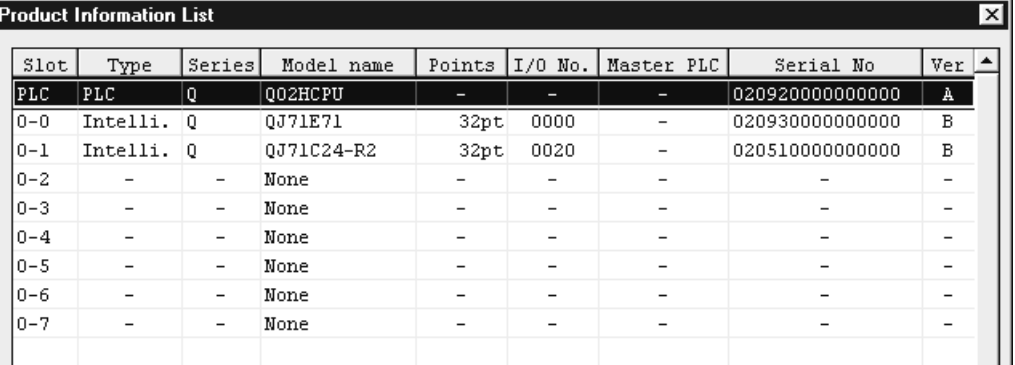

[Serial No., Ver.]

- The corresponding module's serial No. is shown in the Serial No. column.
- The function version of the corresponding module is shown in the Ver. column.

#### (3) Checking the software version of the GX Configurator-SC

The GX Configurator-SC software version can be checked on the "Product Information List" screen of the GX Developer.

#### [Start Procedure]

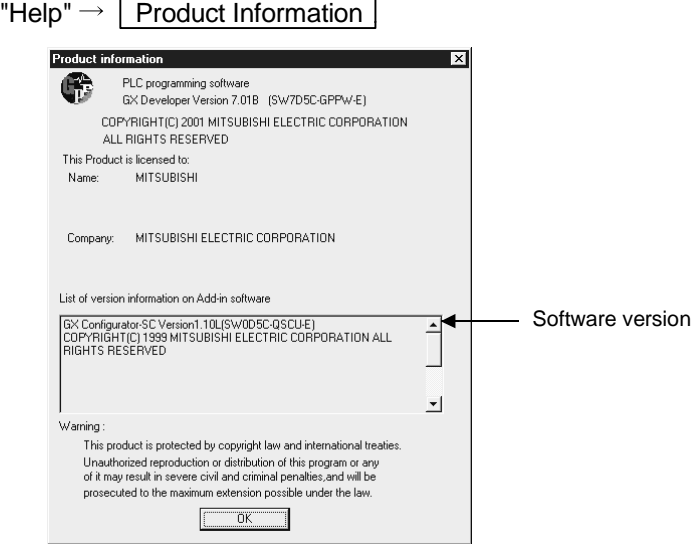

# REMARK

The version indication for the GX Configurator-SC has been changed as shown below from the SW0D5C-QSCU-E 40E upgrade product.

Previous product Upgrade and subsequent versions

SW0D5C-QSCU-E 40E → GX Configurator-SC Version 1.10L

# 3 SPECIFICATIONS

The following shows the Q series C24 performance specifications. See the User's Manual of the QCPU (Q mode) for general specifications.

#### 3.1 Performance Specifications

The following shows the Q series C24 performance specifications. For the transmission specifications when communicating via the modem function, see this section and Chapter 3 of User's Manual (Application).

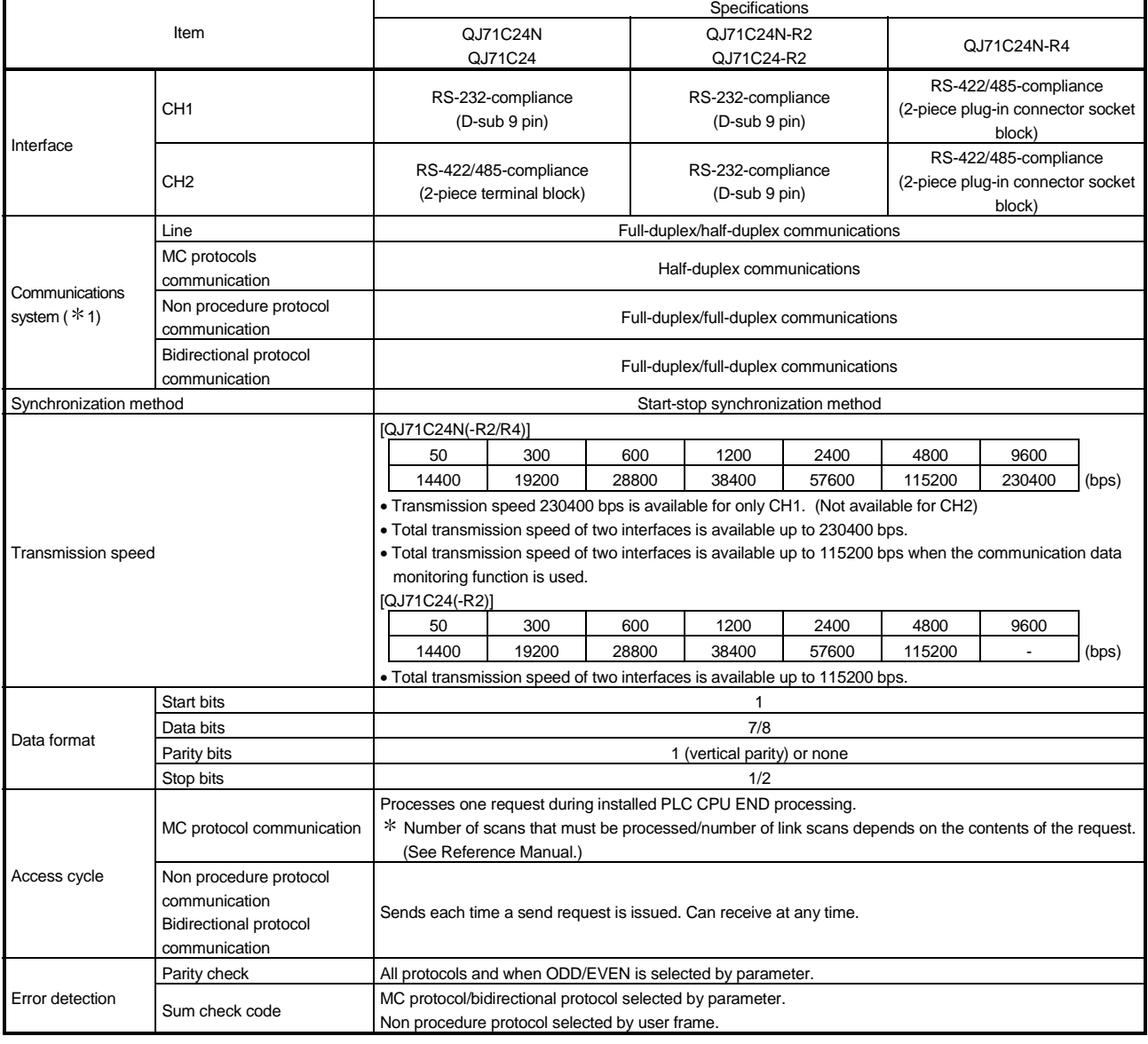

#### (1) Transmission specification

(Continued on next page)

(Continued from preceding page)

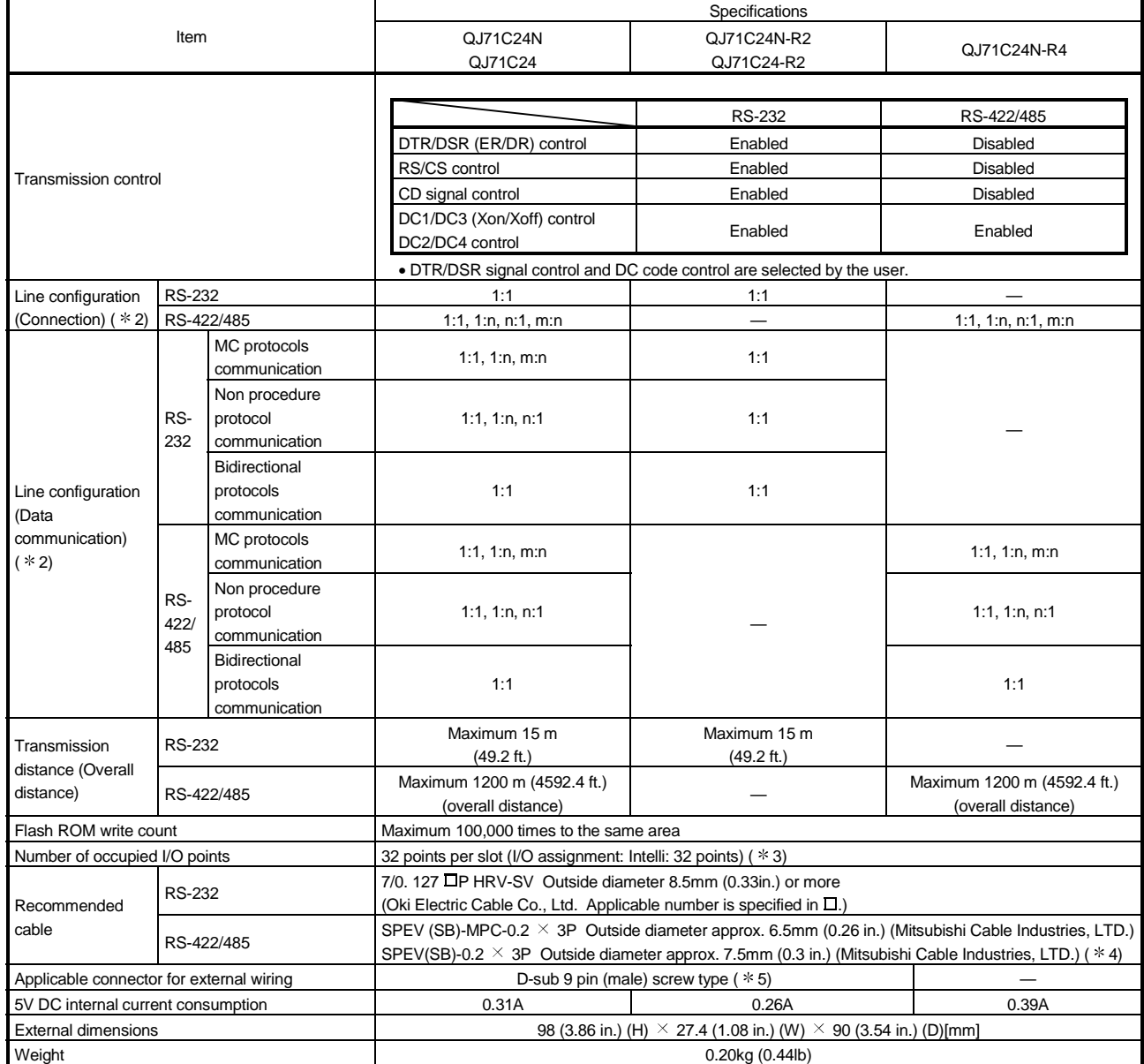

1 Set to transfer data with external devices using a full-duplex communication system when the Q series C24 is started. For switching to a half-duplex communication system, refer to the User's Manual (Application).

2 Indicates possible combinations when connecting the PLC CPU and external devices (external device side: PLC CPU side). The total number of n and m+n is up to 32 stations.

3 In order to use the Q series C24, it is necessary to set the GX Developer switches. To set the GX Developer switches, refer to section 4.5.

 $*4$  Recommended cables SPEV (SB)-MPC-0.2  $\times$  3P and SPEV (SB)-0.2  $\times$  3P are equivalent in the electrical characteristics, but partially different in the outside diameter, internal wire colors, etc.

5 See Section 3.2.1 (3) for the recommended connector.

# 3.2 RS-232 Interface Specification

The following shows the RS-232 interface specifications.

#### 3.2.1 RS-232 connector specifications

The following shows the specifications of the RS-232 connector that connects the Q series C24 to an external device.

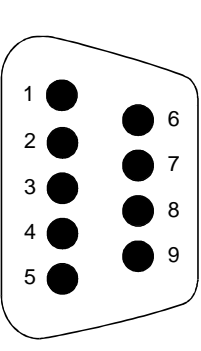

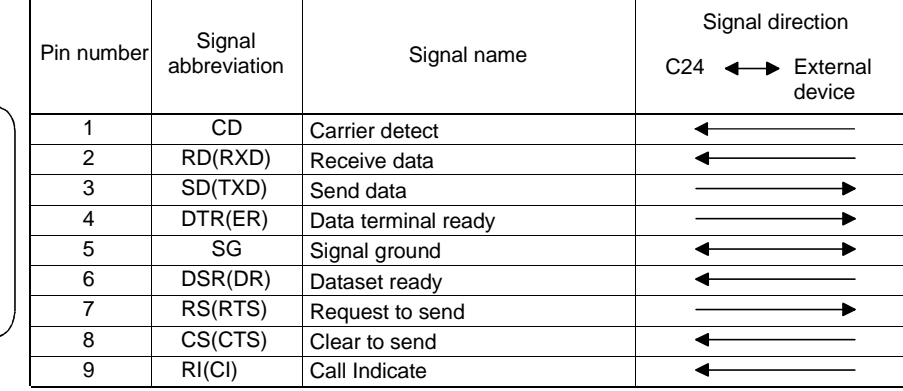

(1) The control signals are described below. (The pin numbers of the connector are enclosed in parentheses.)

1) CD signal (1)

• The Q series C24 operates according to the setting CD terminal check (see Section 8.4.5) of the Q series C24.

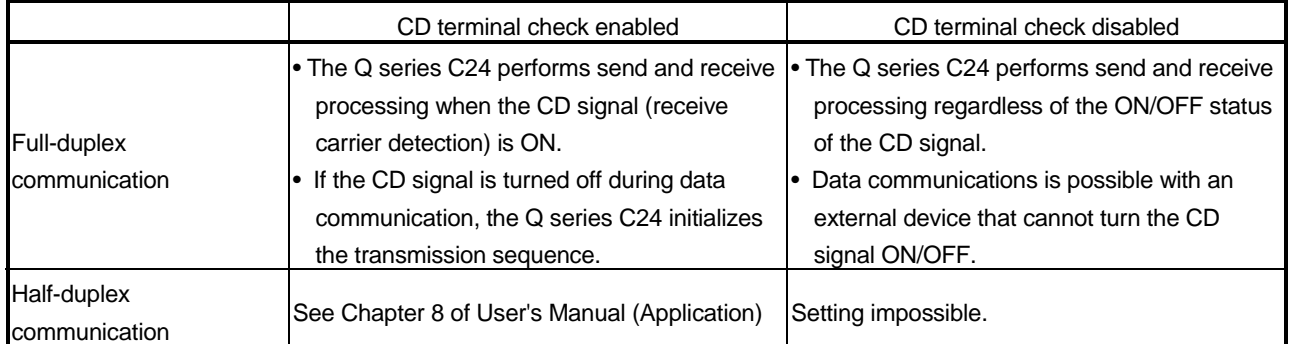

2) RD signal

This is a signal to receive data.

3) SD signal This is a signal to send data.

- 4) DTR signal (4)
	- When communicating data using the non procedure protocol, the Q series C24 turns on or off (on when data is receivable) depending on the amount of unused memory in the OS area allocated for receive data storage, if DTR/DSR control is being performed. Read the receive data from the sequence program, as the receive data is stored in the OS area when the DTR signal is OFF.

If DTR/DSR control is not implements, the DTR signal is always ON.

- If an MC protocol or bidirectional protocol is performing data communication, the Q series C24 turns ON when communications is enabled.
- 5) DSR signal (6)
	- During DTR/DSR control, if this signal is OFF, the Q series C24 does not send data to the external device. Be sure that this signal is always turned ON when the external device is ready to receive.
	- If DTR/DSR control is not implemented, the DSR signal status is ignored.
- 6) RS signal (7)
	- The Q series C24 turns ON/OFF the RS signal as shown below.
	- When the communication system is full-duplex communications, if the Q series C24 ready signal (X1E) is ON, the Q series C24 turns ON the RS signal.
	- When the communication system is half-duplex communications, when the Q series C24 sends data to an external device, it turns ON the RS signal.
	- The RS signal is not turned OFF even when the receive data cannot be stored in the Q series C24.
- 7) CS signal (8)
	- The Q series C24 does not send data to an external device when this signal is OFF.
	- Be sure that this signal is always turned ON when the external device is ready to receive.
- 8) RI signal (9)
	- The RI signal is used when the modem status is monitored on the Q series C24 side. It should be connected as needed. The RI signal is not needed to be connected when the modem is not connected.
- (2) The ON and OFF states of each signal indicate the following conditions:

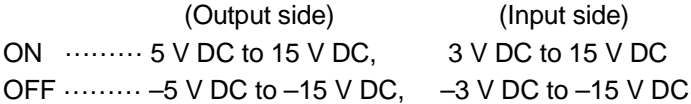

(3) Interface connector

• 3M

The Q series C24 uses the following type of RS-232 interface connector. 9-pin D sub (female) screw fixing type

Use one of the following as a connector shell for the connection cable of the Q series C24 side.

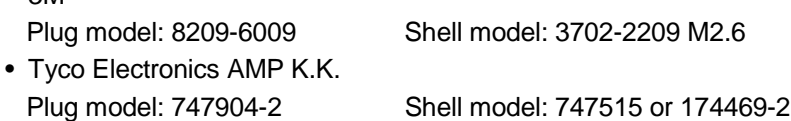

REMARK

#### (1) Confirmation of RS-232 control signal status

The control signal status of DTR, DSR, RS, and CD can be confirmed during data communication by the RS-232 control signal status storage area (address 254H, 264H) of the GX Configurator-SC or Q series C24 buffer memory.

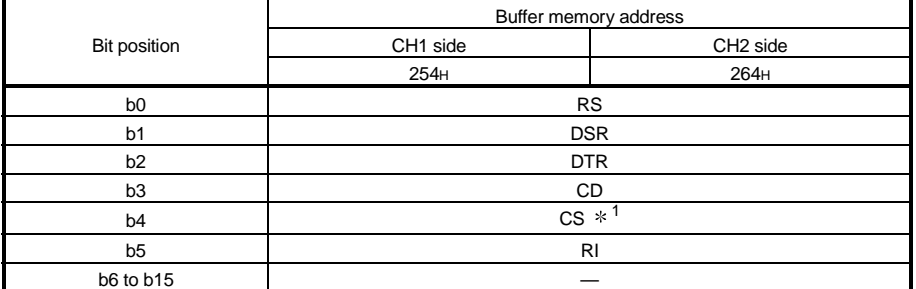

1 System area for QJ71C24 (-R2)

#### (2) Designation of RS and DTR signal status

When the Q series it turned on or off, the on and off states of the RS and DTR signals can be designated when the buffer memory of the RS and DTR signal status designation area (address: 92<sub>H</sub>, 132<sub>H</sub>) for the corresponding bit is turned on or off by the RS signal or DTR signal.  $*^{1} *^{2} *^{3}$ 

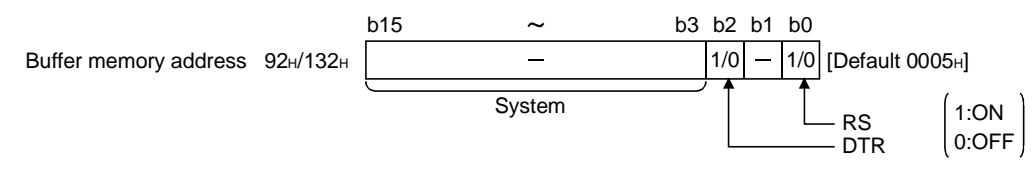

- 1 The RS signal is controlled by the Q series C24 in the following cases. (Ignore setting contents.)
	- When data is communicated with half-duplex communication
	- When communication time and the RS and CS signals are controlled by the modem function
- 2 The DTR signal is controlled by the Q series C24 in the following cases. (Ignore setting contents.)
	- When the DTR and DSR signals are controlled
	- When data is communicated by the modem function
- 3 After writing in the buffer memory, a lag of 0 to 20 ms occurs until it is reflected in the signal.

## POINT

Be sure to control the RS and DTR signals with the Q series C24. Control of the RS and DTR signals by the user is a prime factor for data communication errors.

## 3.2.2 RS-232 cable specification

• Use a 15 m (49.21 ft.), or shorter, cable conforming to the RS-232 standard as the RS-232 cable. (Recommended cable) 7/0. 127  $\Box$ P HRV-SV... $\Box$ : Designates the number of pairs. (For 13 pairs 7/0.127 13P HRV-SV) (Oki Electric Cable Co., Ltd)

## 3.3 RS-422/485 Interface Specifications

The following shows the RS-422/485 interface specification.

#### 3.3.1 RS-422/485 terminal block specifications

The following shows the specifications of the RS-422 connector and RS-422/485 terminal block that connect to an external device.

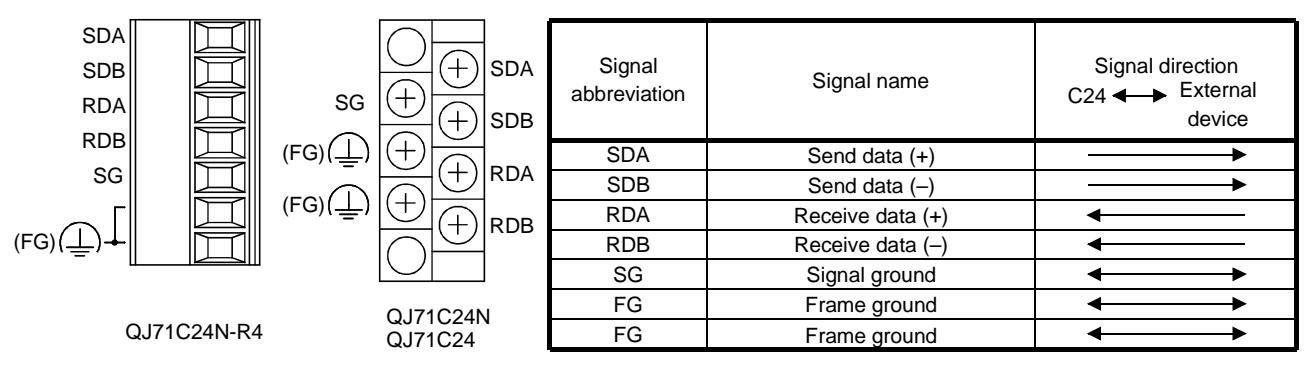

(1) The following describes the control signals.

#### 1) SDA, SDB signals

These are signals to send data from the Q series C24 to the external device.

- 2) RDA, RDB signals These are signals for the Q series C24 to receive data from the external device.
- (2) The following shows the function block diagrams. (RS-422/485 interface)

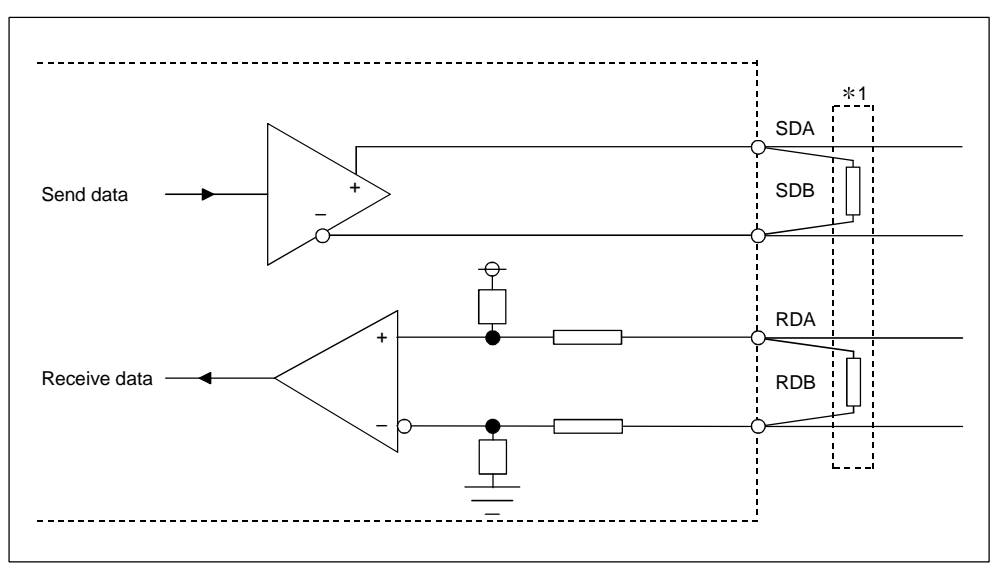

- 1 The following shows the terminal resistor connection.
	- Connect the terminal resistor according to Section 4.4.2 or the User's Manual (Hardware) of the Q series C24 used.

#### 3.3.2 RS-422/485 cable specifications

The following shows the RS-422/485 cable specification.

- (1) Use a 1200 m (3937 ft.), or shorter, cable that satisfies the following specification for the RS-422/485 cable (cable to connect the Q series C24 terminal block).
- (2) Make the total distance within 1200 m (3937 ft.) when two or more device are connected in a 1:n or m:n configuration.
- (3) The RS-422/485 cable specification is shown below.

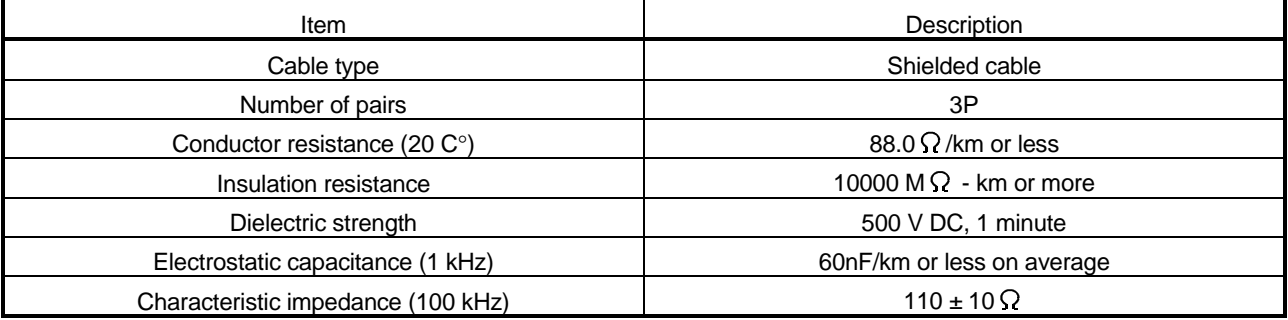

(Recommended cable)

SPEV (SB)-MPC-0.2  $\times$  3P  $\cdots$  (MITSUBISHI CABLE INDUSTRIES, Ltd.) SPEV (SB)-0.2  $\times$  3P  $\cdots$  $\cdots$  $\cdots$  (MITSUBISHI CABLE INDUSTRIES, Ltd.)

 $*$  SPEV (SB)-MPC-0.2  $\times$  3P and SPEV (SB)-0.2  $\times$  3P have the same electrical characteristics, but different external diameter and internal wire colors.

#### 3.3.3 Precautions when transferring data using RS-422/485 circuit

The following precautions must be observed when transferring data with an external device through the Q series C24 RS-422/485 interface.

Take the following into account when the transferring data with the external device.

(1) Error receive data countermeasures at external device during RS-422/485 connection

If the external device may receive erroneous data, install a pull-up or pull-down resistor to the external device as follows.

Installing a pull-up or pull-down resistor (resistance value criteria: approx.  $4.7 \text{ k}\Omega$ 1/4 W) can prevent the reception of erroneous data.

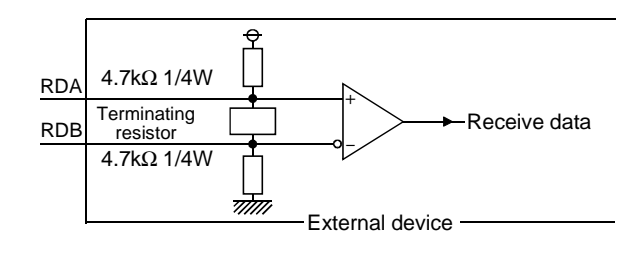

# POINT

When there is a pull-up or pull-down resistor at the external device, erroneous data is not received.

# REMARK

The following describes the case when a pull-up or pull-down resistor is not installed to the external device.

When no station is sending, the send line becomes high impedance and noise, etc. may cause the send line to change and the external device to receive erroneous data.

In this case, there is probably a parity error or framing error.

Therefore, skip the erroneous data.

Since the first data during data reception is fixed in the following cases, also skip the receive data until the fixed head data is received.

- When using an MC protocol to send data, the first data is fixed according to the frame and format the user uses.
- When transferring data using user frames with non procedure protocol or bidirectional protocol, the first data is selected according to the user frame that the user registers to the Q series C24.
- (2) RS-422/485 interface operation
	- 1) RS-422-485 interface construction

The following illustration shows the construction of the Q series C24 RS-422/485 interface driver (send)/receiver (receive).

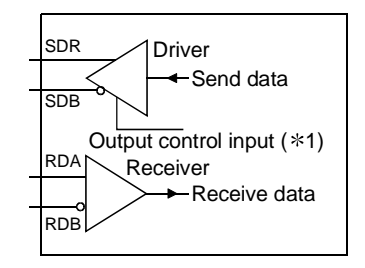

- Driver 1 \*1 "Output control input" (also called send gate) of the driver (send) section of the illustration at the left determines whether or not data from SDA/SDB is output to the outside.
- 2) RS-422/485 interface operation

When the "Output control input" in the illustration above is ON, the interface enters the low impedance state (state in which data can be sent). When the "Output control input" is OFF, the interface enters the high impedance state (state in which data cannot be sent).

- 3) Timing to start sending and to complete the transmission processing for the Q series C24
	- Timing to start sending

During data transmission, the Q series C24 outputs the actual data after sending a mark for 2 characters, or longer, after the high impedance set by the operations described in 1) and 2) above is reset.

• Transmission processing completion timing

The following times are necessary as H/W gate OFF time from the time that data transmission is completed until transmission processing is completed (the state changes to the high impedance state). (The transmission rate set in the Q Series C24 is the object.)

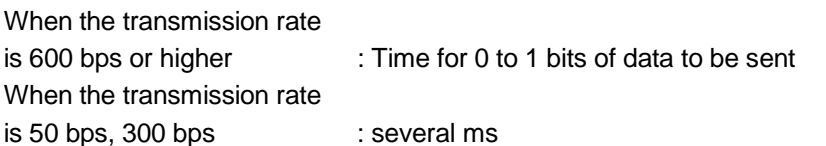

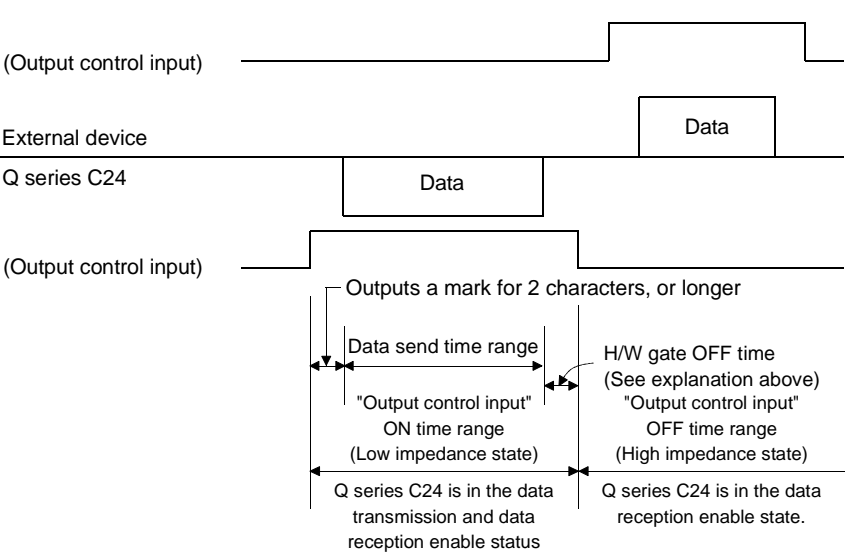

# MELSEC-Q 3 SPECIFICATIONS

#### POINT

(1) When the external device and the Q series C24 connected in n:1 and m:n configurations When the send signal of each device is connected as shown below, if the "Output control input" is turned ON at two or more devices, the relevant devices output (send) data at the same time. For the external device to transfer data normally,

- "Output control input" must be turned ON only when sending data.
- "Output control input" must be turned OFF when not sending data.

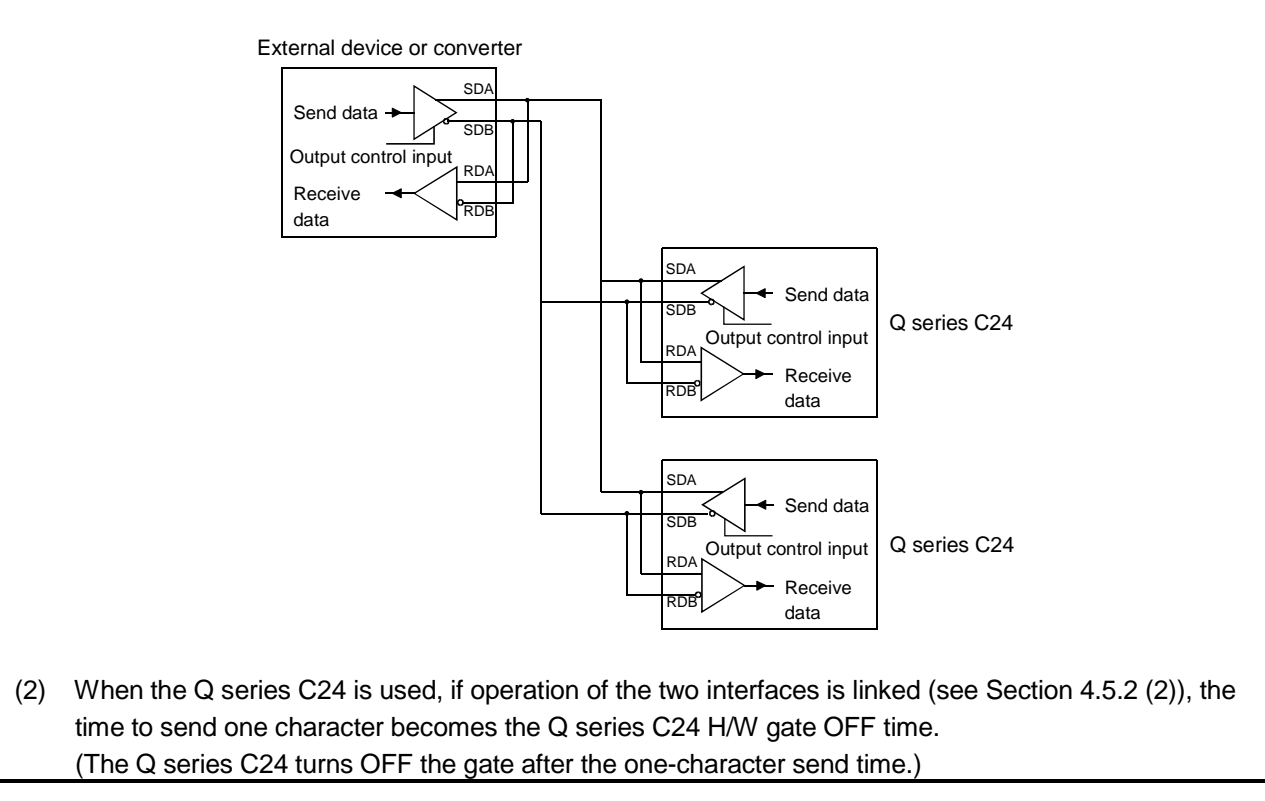

# 3.4 Serial Communication Module Function List

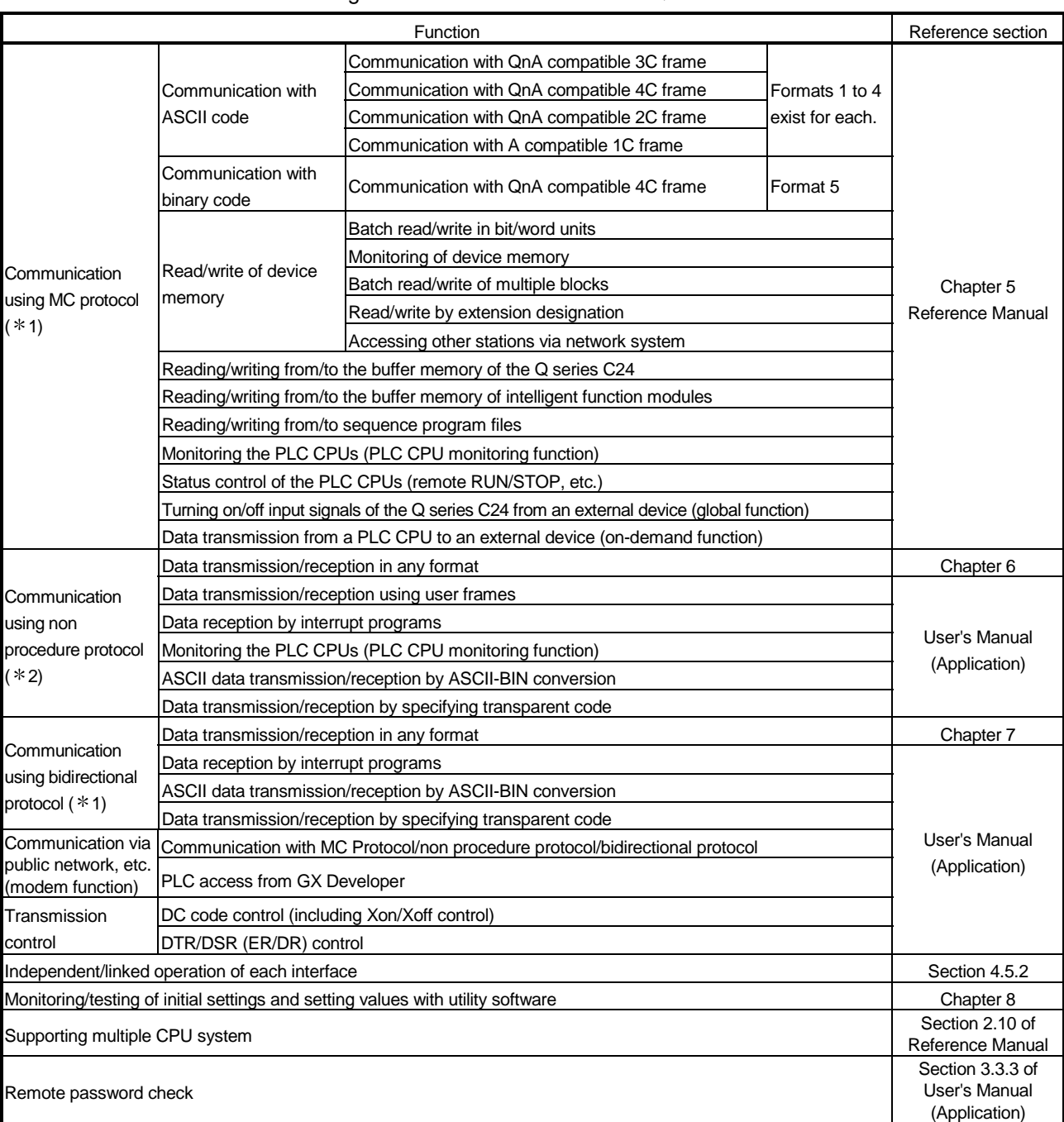

#### The following table lists the functions of the Q series C24.

- 1 If the external device is capable of incorporating a program and communicating data using a protocol of the MELSEC PLC, it is possible to access the PLC CPU using the above mentioned MC protocol. Furthermore, it is possible to transfer any data using the bidirectional protocol.
- 2 When it is necessary to communicate using the protocol of an external device, such as a measuring instrument or a bar code reader, the above-mentioned non procedure protocol is used for data communication. In that case, the processing of the communication data becomes easier by using the user frame communication function.

# 3.5 Dedicated Instruction List

The following table lists dedicated instructions that can be used in the Q series C24.

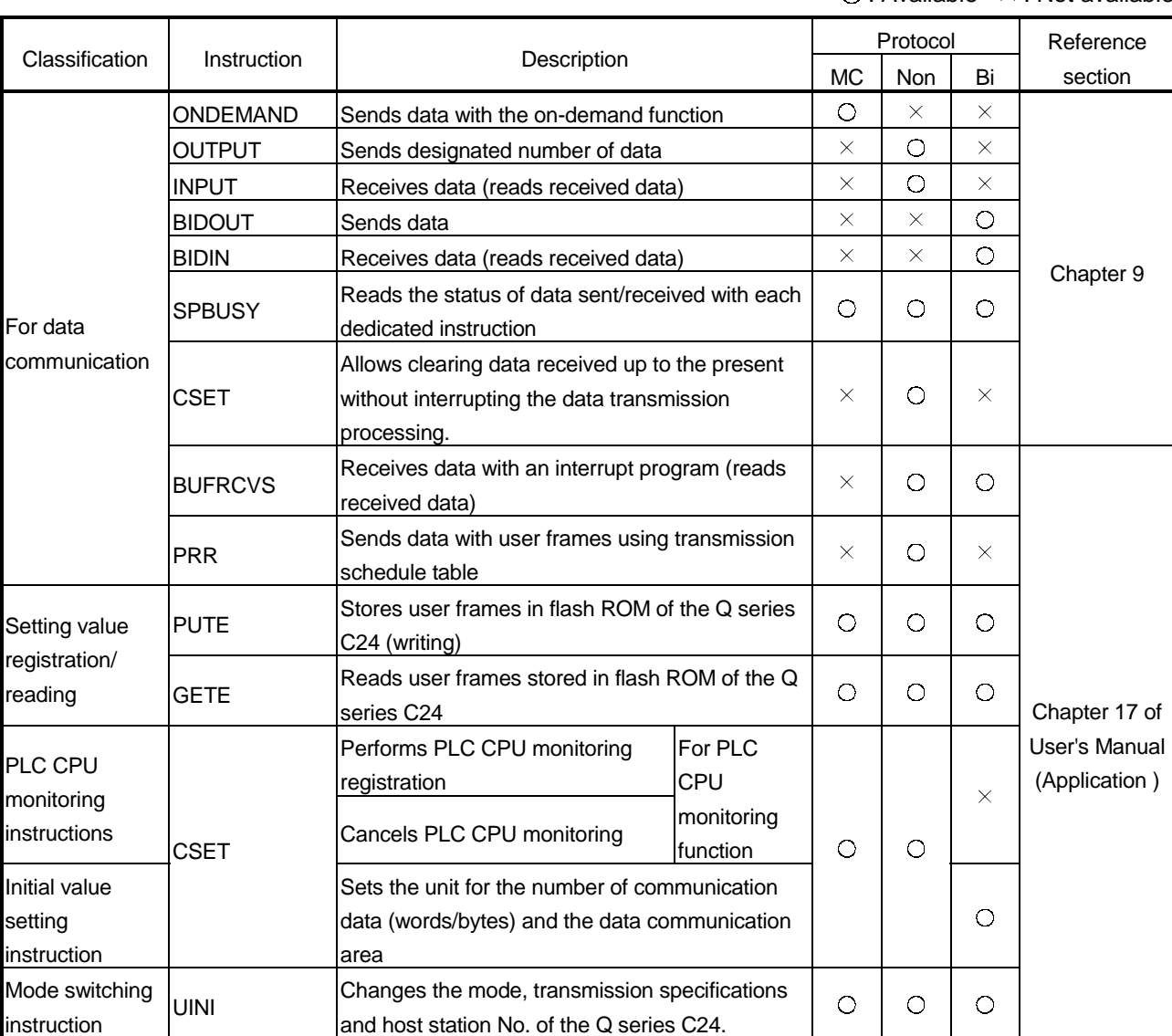

 $\bigcap$ : Available  $\times$ : Not available

 Abbreviations used in the Protocol column MC : MC protocol Non : Non procedure

protocol

Bi : Bidirectional protocol

# 3.6 Utility Package (GX Configurator-SC) Function List

The following table lists the utility package function for the Q series C24.

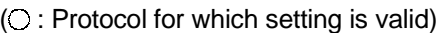

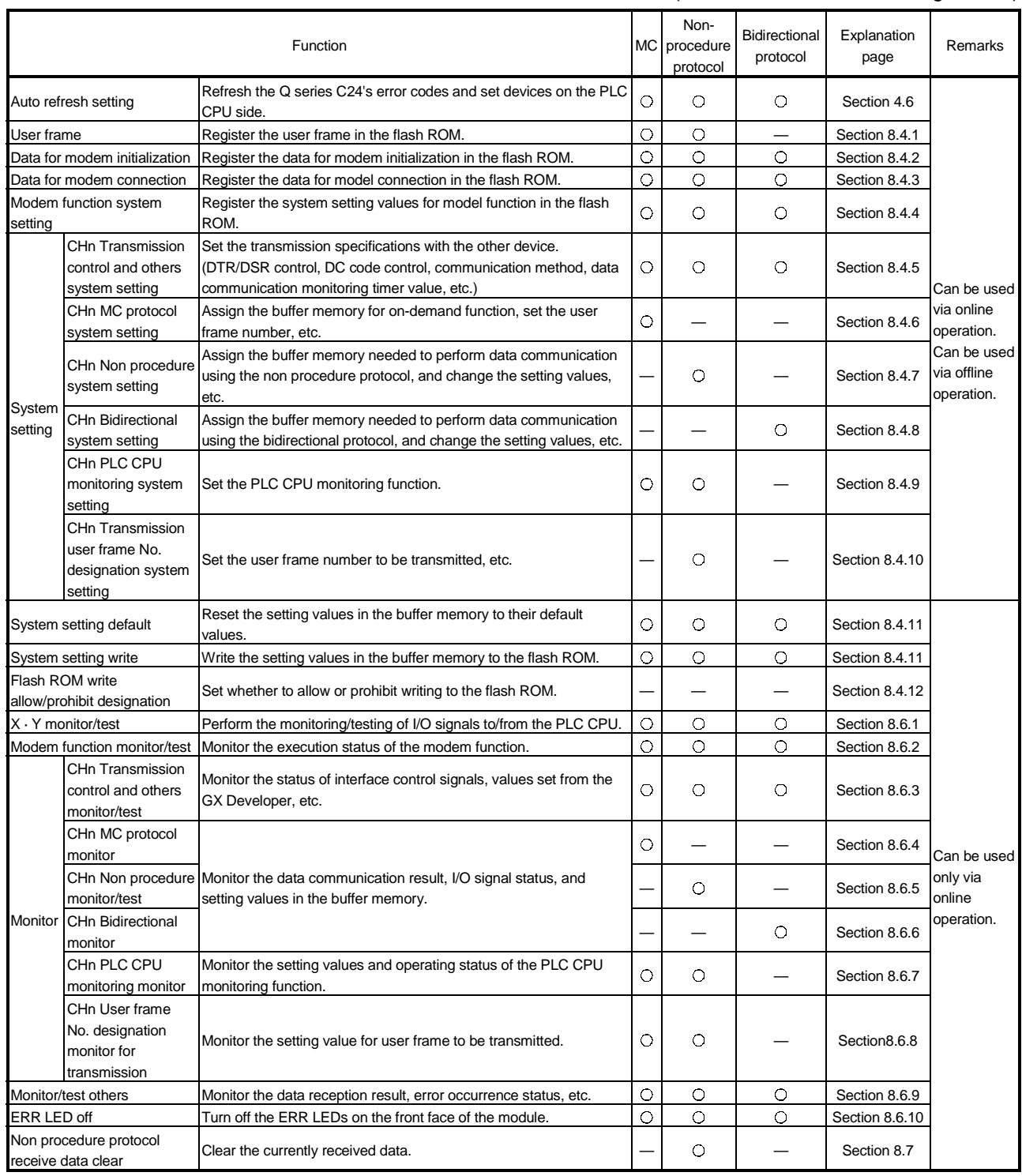

# 3.7 List of GX Developer Setting Items for Serial Communication Modules

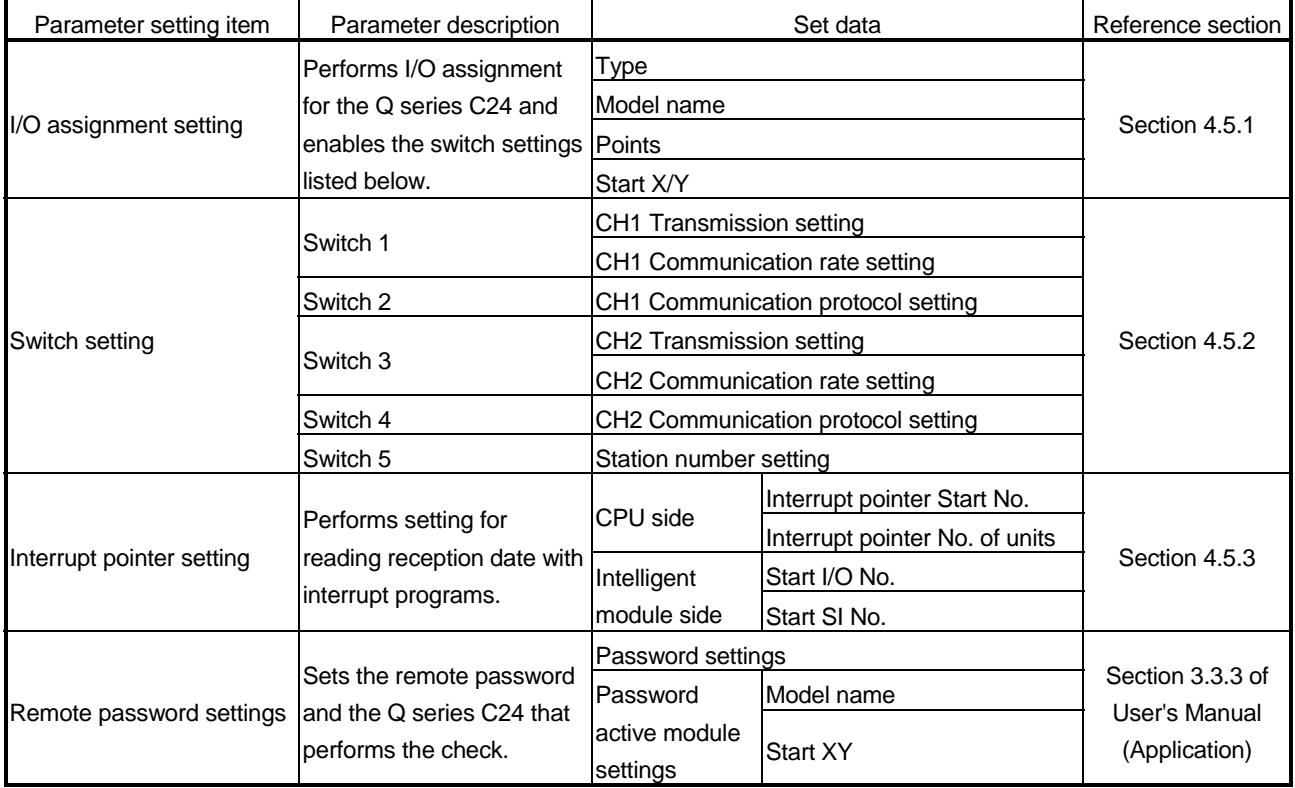

The following table lists the parameters that are set using the GX Developer.

# 3.8 List of Input/Output Signals for the PLC CPU

This section describes the input/output signals of the Q series C24.

For assignments of the input/output signals shown in the table below, it is assumed that the Q series C24 is mounted in slot 0 of the basic base unit.

Device numbers starting with X indicate input signals from the Q series C24 to the PLC CPU, and device numbers starting with Y indicate output signals from the PLC CPU to the Q series C24.

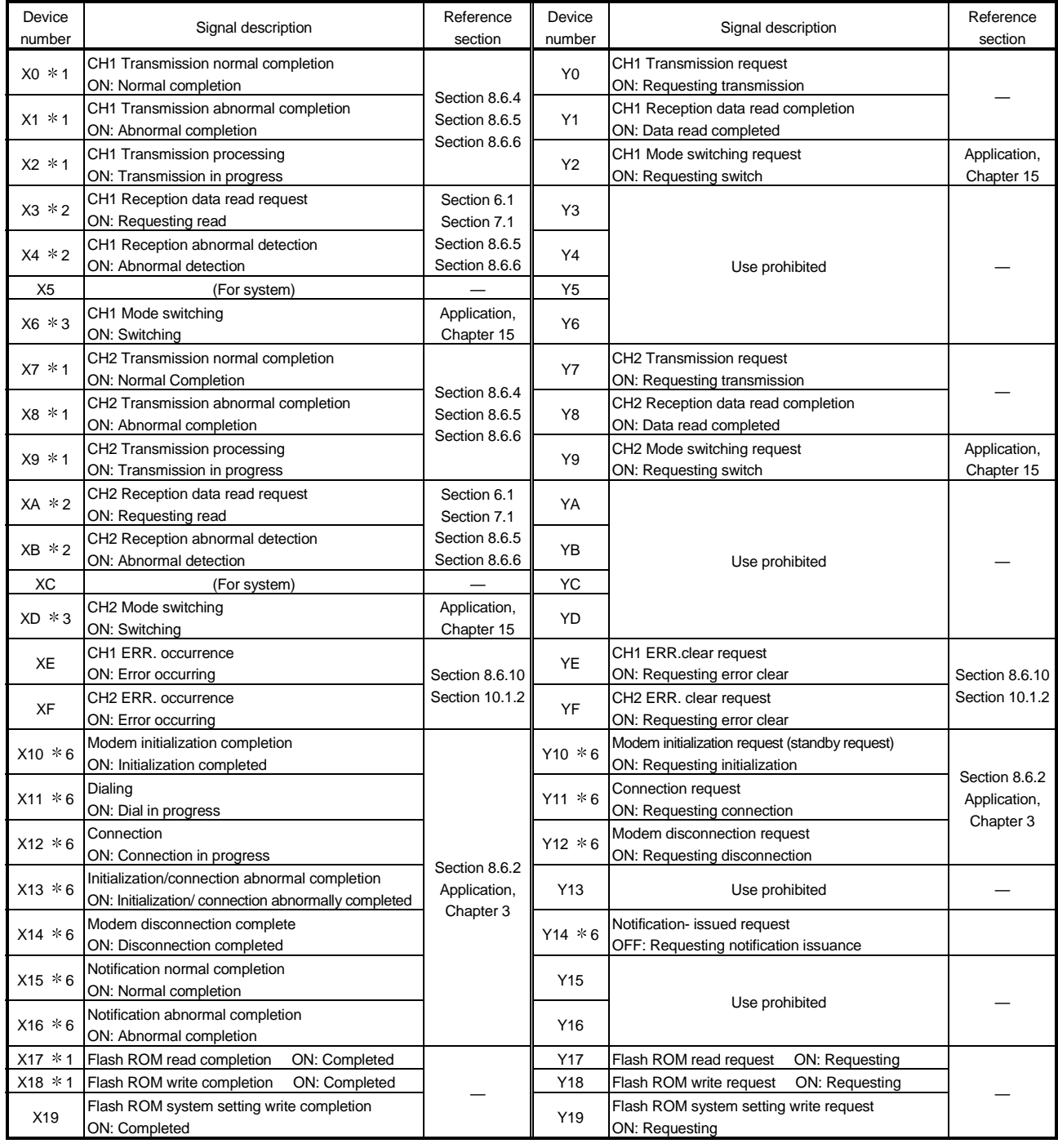

The following table lists the input/output signals for the PLC CPU.

# MELSEC-Q 3 SPECIFICATIONS

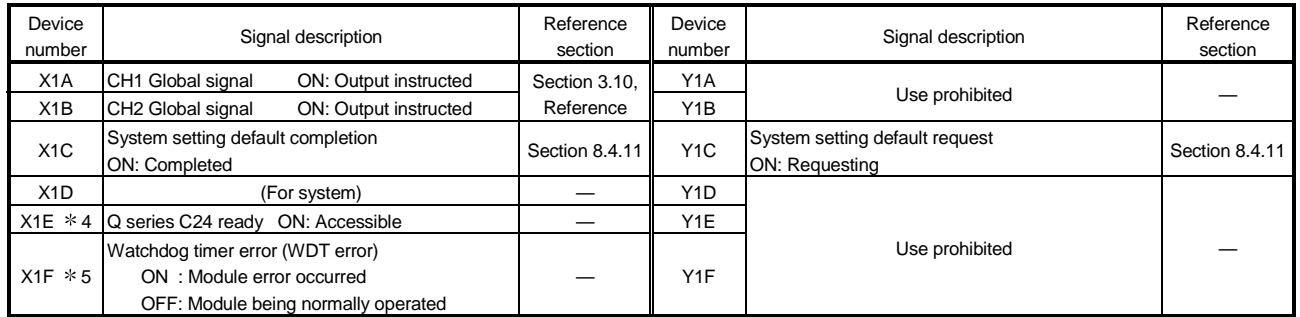

 $*1$  The device does not turn on/off by execution of a dedicated instruction when a function that corresponds to the input signal is used.

2 The device does turn on/off by execution of a dedicated instruction when a function that corresponds to the input signal is used (from ON to OFF: Data read completed).

3 The mode switching signal (X6/XD) turns ON at mode switching, receive clear, user frame receive designation or transmission sequence initialization. While the mode switching signal (X6/XD) is ON, do not issue a communication request to the target interface.

(The communication processing of the Q series C24 is stopped while the mode switching signal (X6/XD) is ON.)

4 The Q series C24 ready signal indicates whether or not it is possible to access the Q series C24 from the PLC CPU.

Use it as a interlock signal for a sequence program.

(It turns on about one second after turning the power ON and reset operation.)

- 5 Restart the PLC CPU when the watchdog timer error signal is turned on (reset the power and the CPU module).
- 6 QJ71C24N-R4 cannot be used. (Related to modem function signal.)
	- X10 to X16: For system
	- Y10 to Y16: Use prohibited

# IMPORTANT

(1) Of the input/output signals to the PLC CPU, the signals marked with "Use prohibited" must not be output (ON).

If any of the "Use prohibited" signals is output, the PLC system may malfunction.

(2) When the modem function is not used or the QJ71C24N-R4 is used, X10 to X16 are used for the system and Y10 to Y16 cannot be used.

#### POINT

(1) The input/output signals shown in this section are the signals used when a QnA series serial communication module program is utilized for the Q series C24 (see Section 2 in appendix). In the QCPU, the on/off of input/output signals to intelligent function modules is executed with a dedicated instruction. It is not necessary to turn the signals on/off by the sequence program, except for the input/output signals shown in the programming of each function reference page. (2) When a program for a QnA series serial communication module is also utilized for the Q series C24, it is recommended to replace the instructions with the dedicated instructions shown on the corresponding function reference page of each manual for the Q series C24.

## 3.9 List of Applications and Assignments of the Buffer Memory

This section describes the buffer memory.

(1) Configuration of the buffer memory

A buffer memory consists of a user area and a system area, as shown below.

- (a) User area
	- 1) This is the area where users write/read data.
	- 2) The user area consists of areas for storing setting values for data communication, for actual data communication, and for storing communication status and communication error information.
	- 3) Data read/write to the user area should be performed following the instructions in the corresponding detailed reference page.
- (b) System area

This area is used by the Q series C24 system.

#### (2) List of buffer memory assignments

A buffer memory is configured with 16 bits per address. Name, default value, etc. of each address of the buffer memory is shown in the

lists on the following pages.

- 1) Abbreviations in the target Protocol column
	- MC : MC protocol
	- Non: Non procedure protocol
	- Bi : Bidirectional protocol
- 2) Meaning of symbols shown in the target Protocol column The following symbols are assigned to protocols related to the setting values of a corresponding area and to areas used for controlled with user settings, and indicate what kind of access is allowed to the area in question. RW : Area where it is possible to read/write from/to the PLC CPU and an external device.
	- R : Area where only reading is possible from the PLC CPU and an external device.
	- : System area used by the system or area not used by the corresponding protocol.
- 3) Meaning of symbols shown in the Registration allowed/not allowed column

Indicates whether or not it is possible to use a value in the corresponding area by registering it to the flash ROM of the Q series C24. Allowed : Area that can be registered and used.

Not allowed : Area that cannot be registered.

## IMPORTANT

Do not write data in the "System area" of the buffer memory. If data is written to any of the system areas, the PLC system may malfunction. Some of the user areas are partially system areas. Care must be taken when performing read/write to the buffer memory.

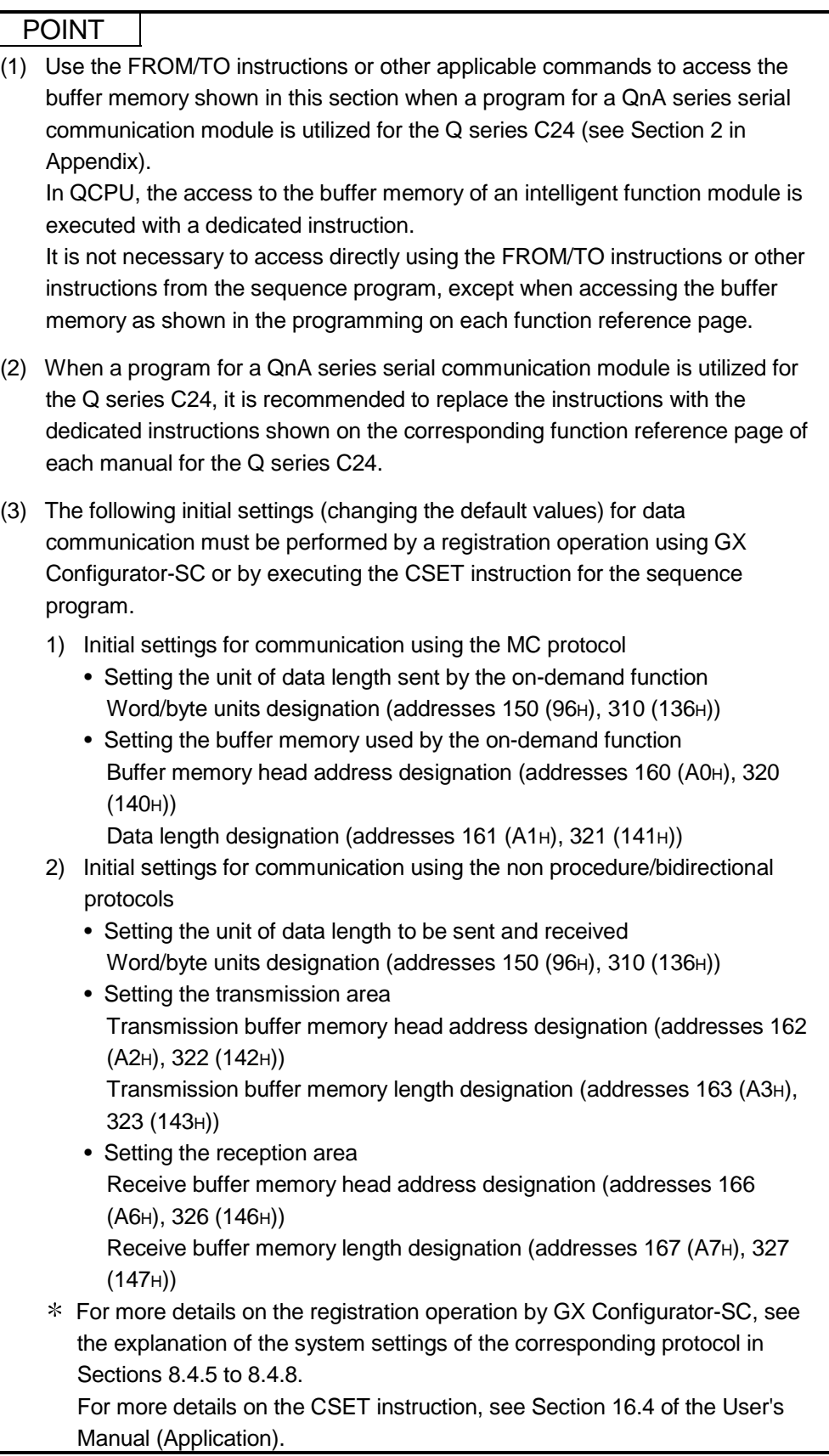

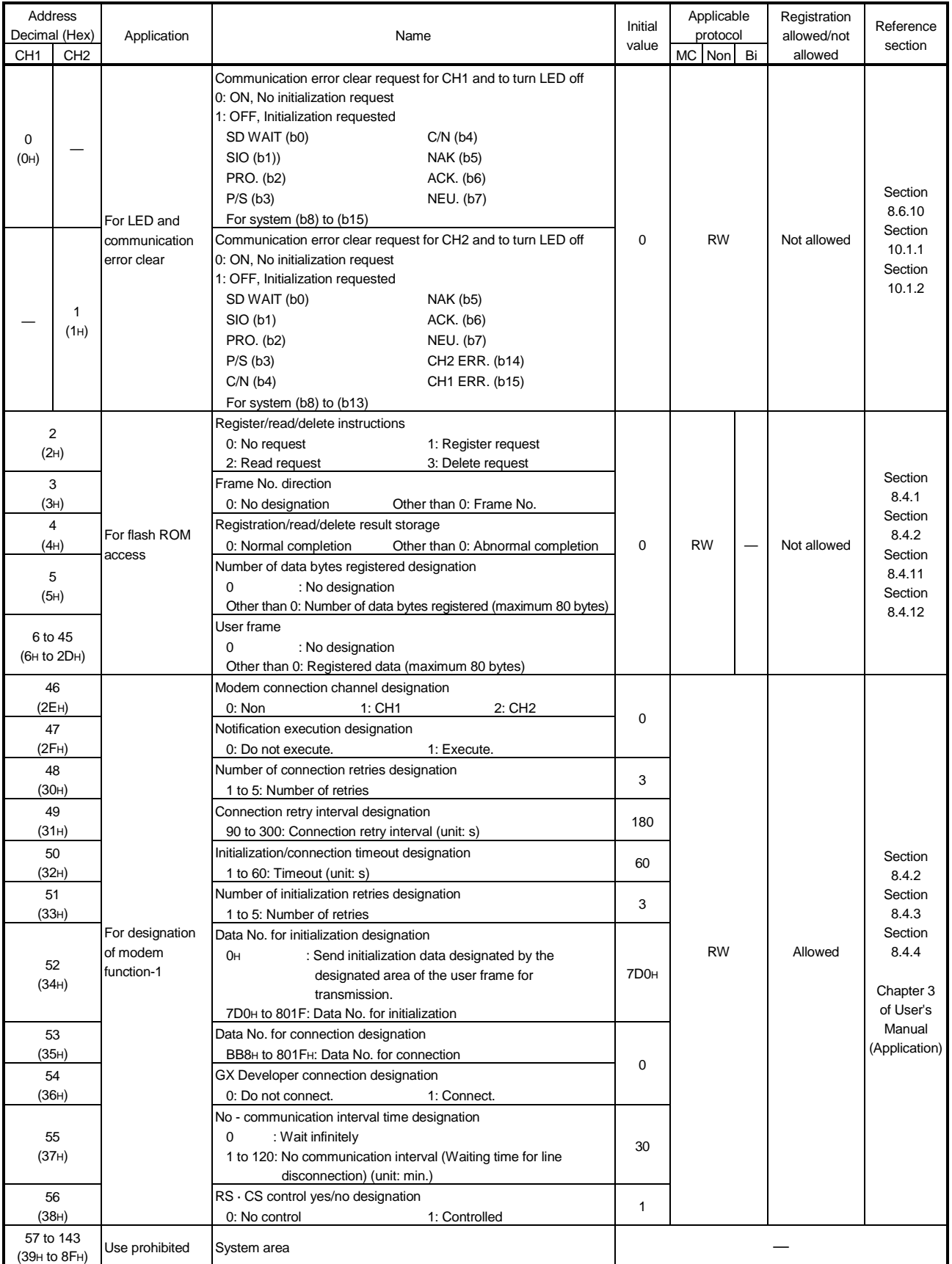

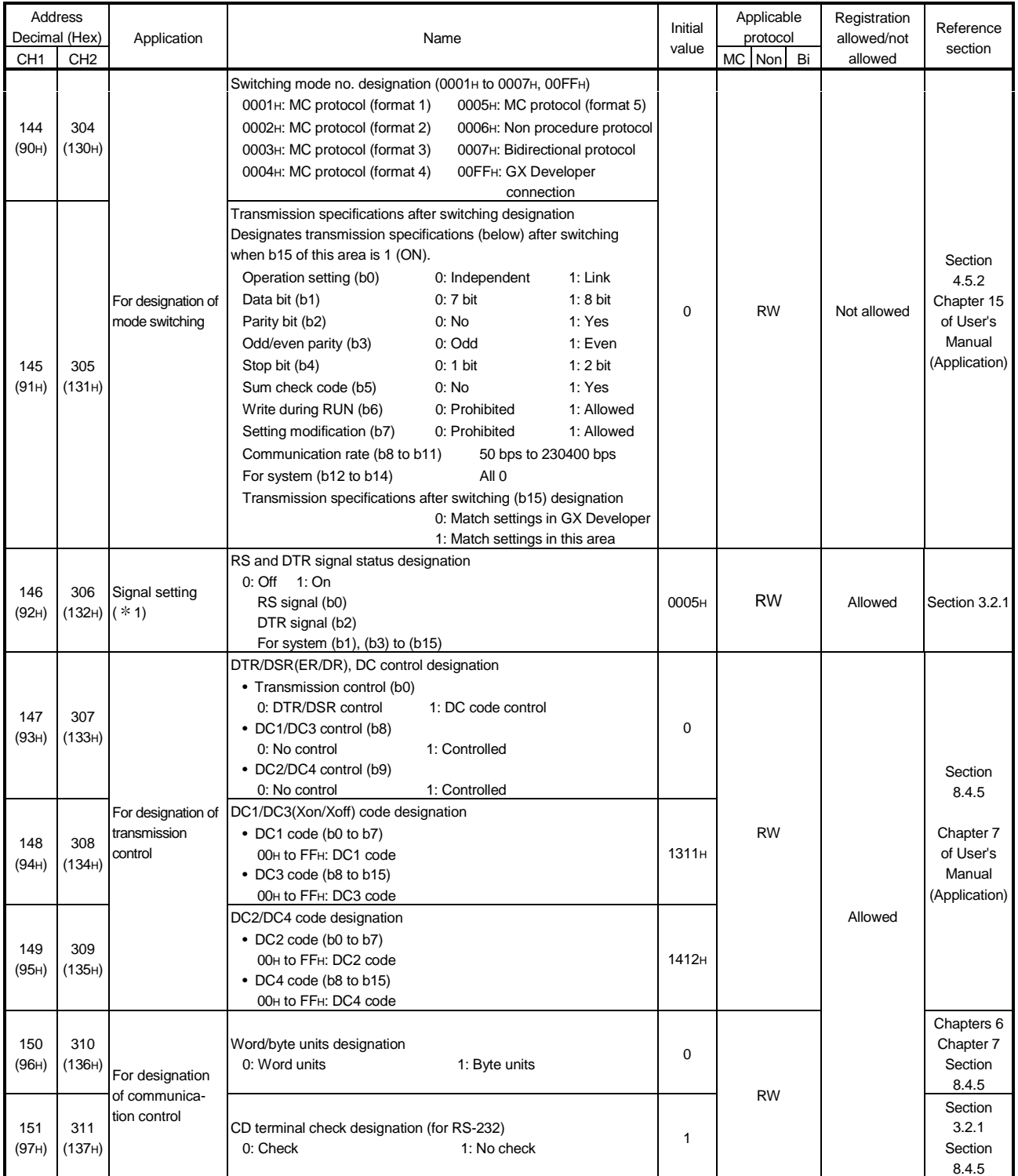

# MELSEC-Q 3 SPECIFICATIONS

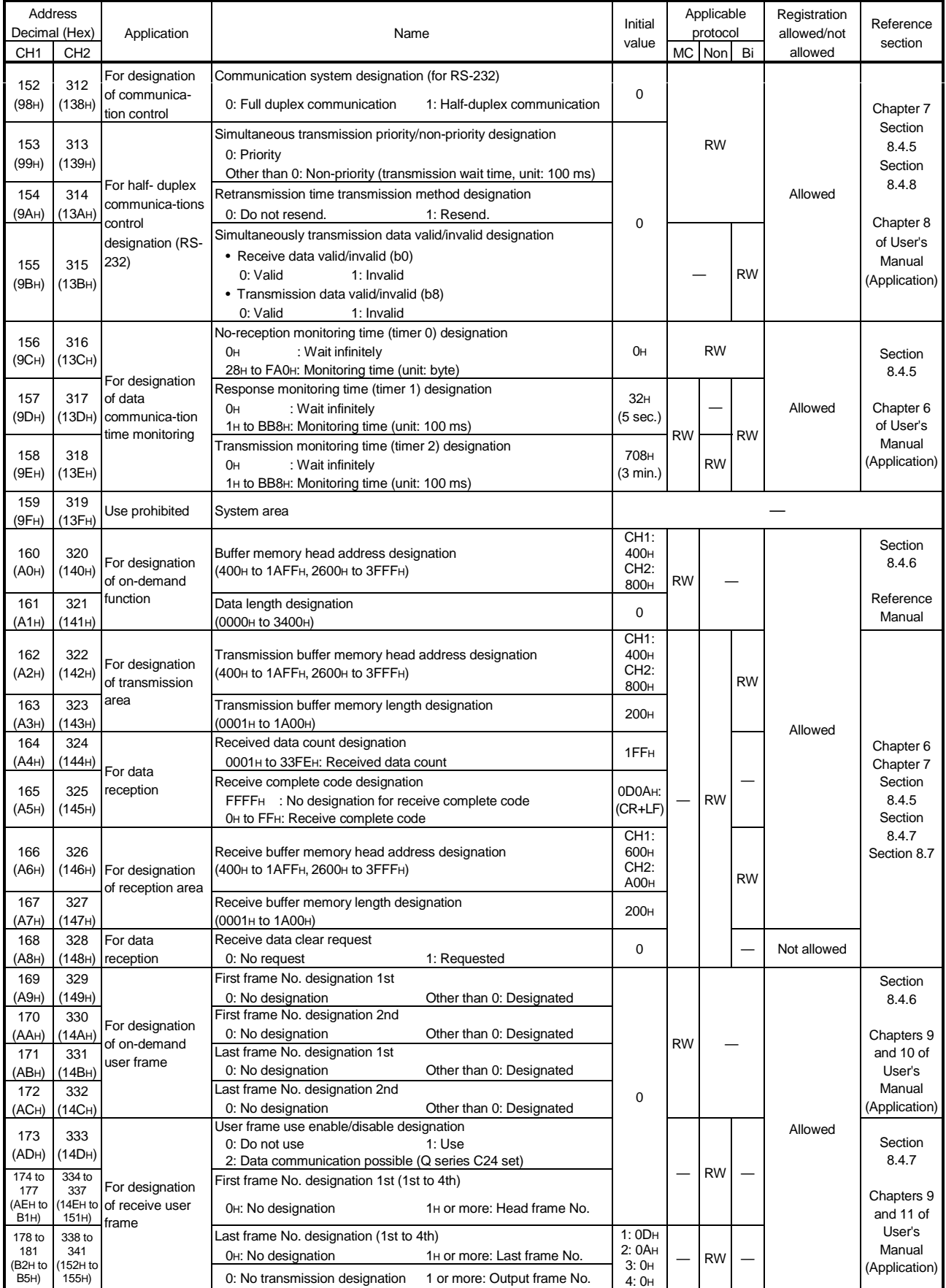

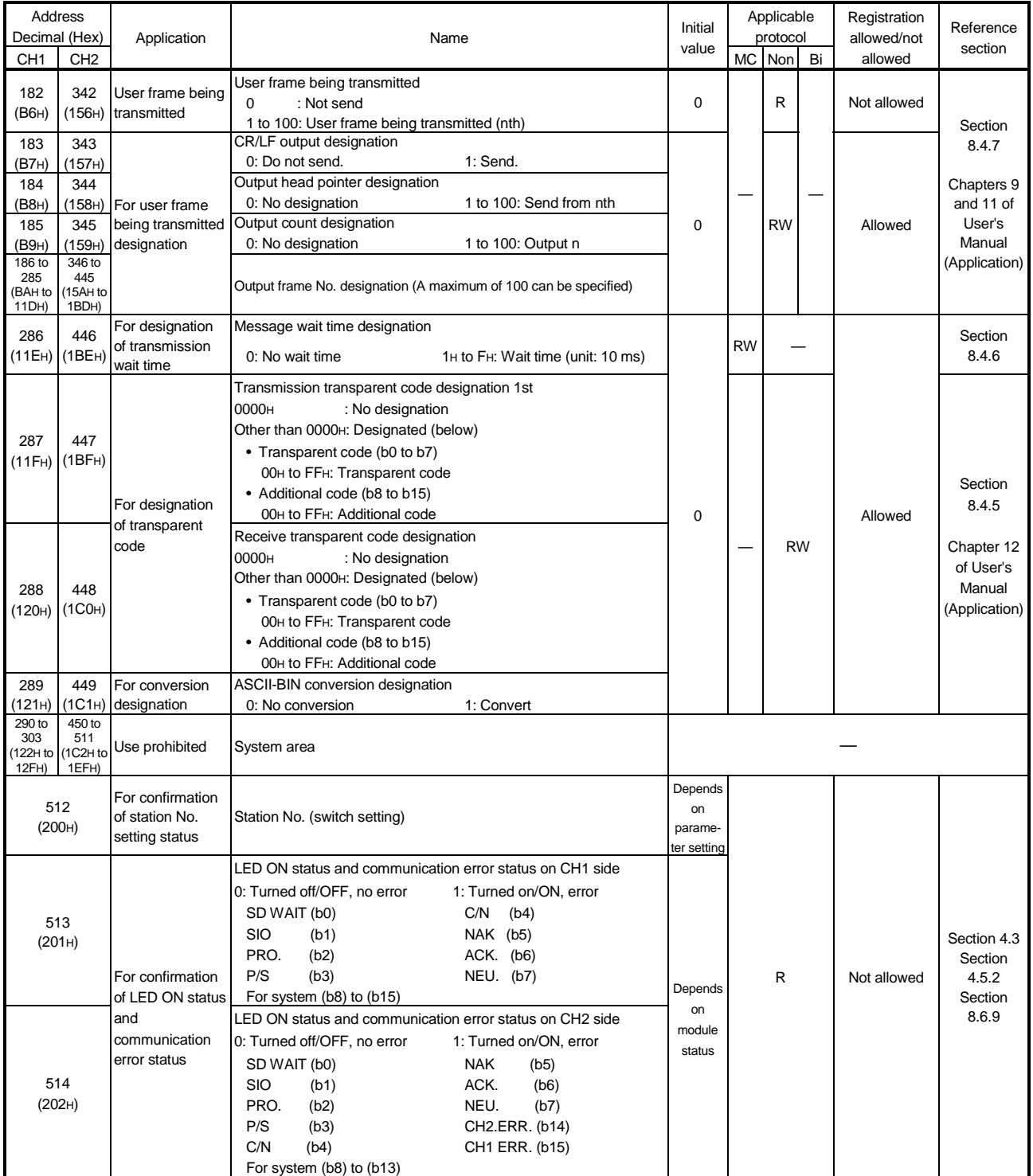
# 3 SPECIFICATIONS MELSEC-Q

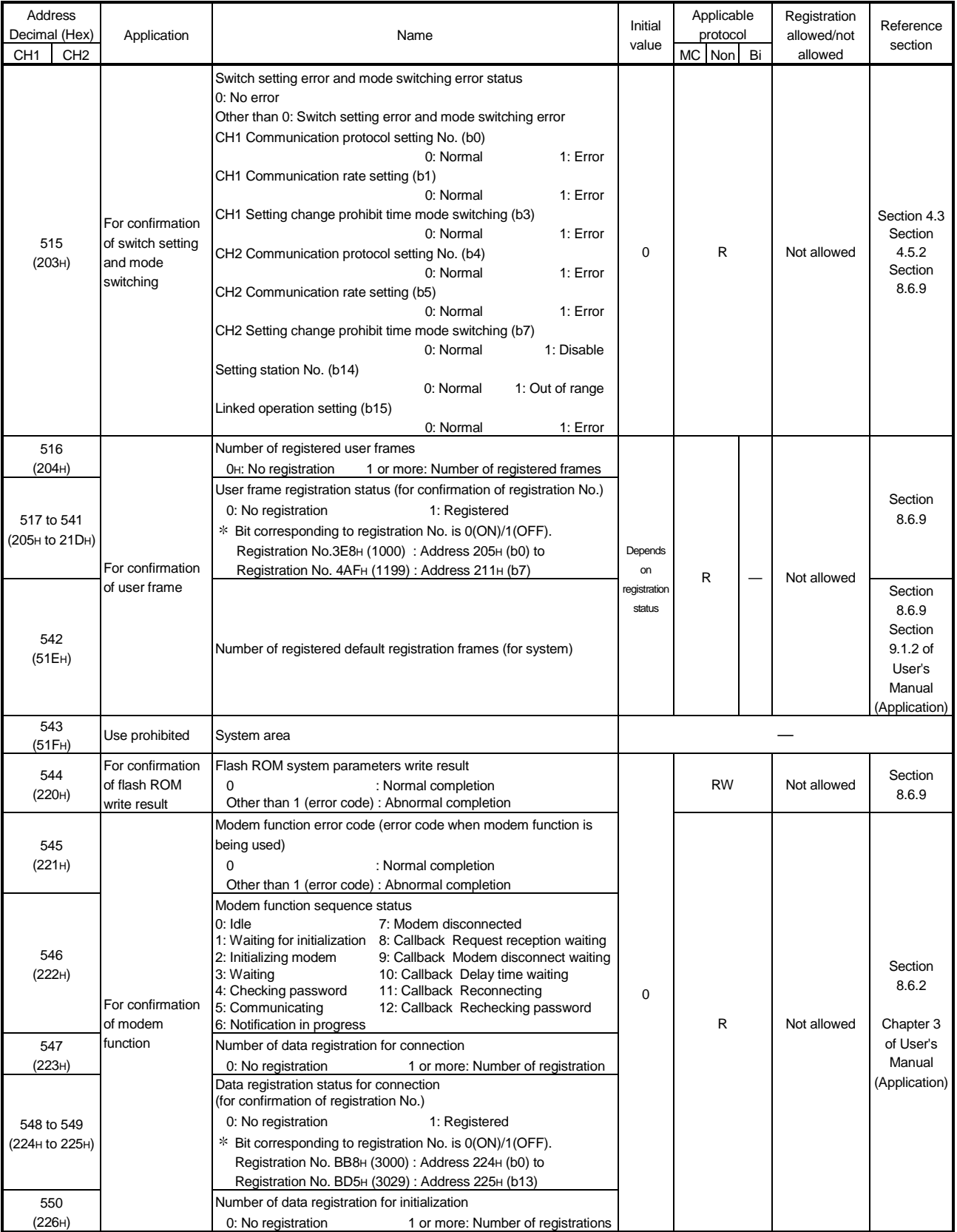

# MELSEC-Q 3 SPECIFICATIONS

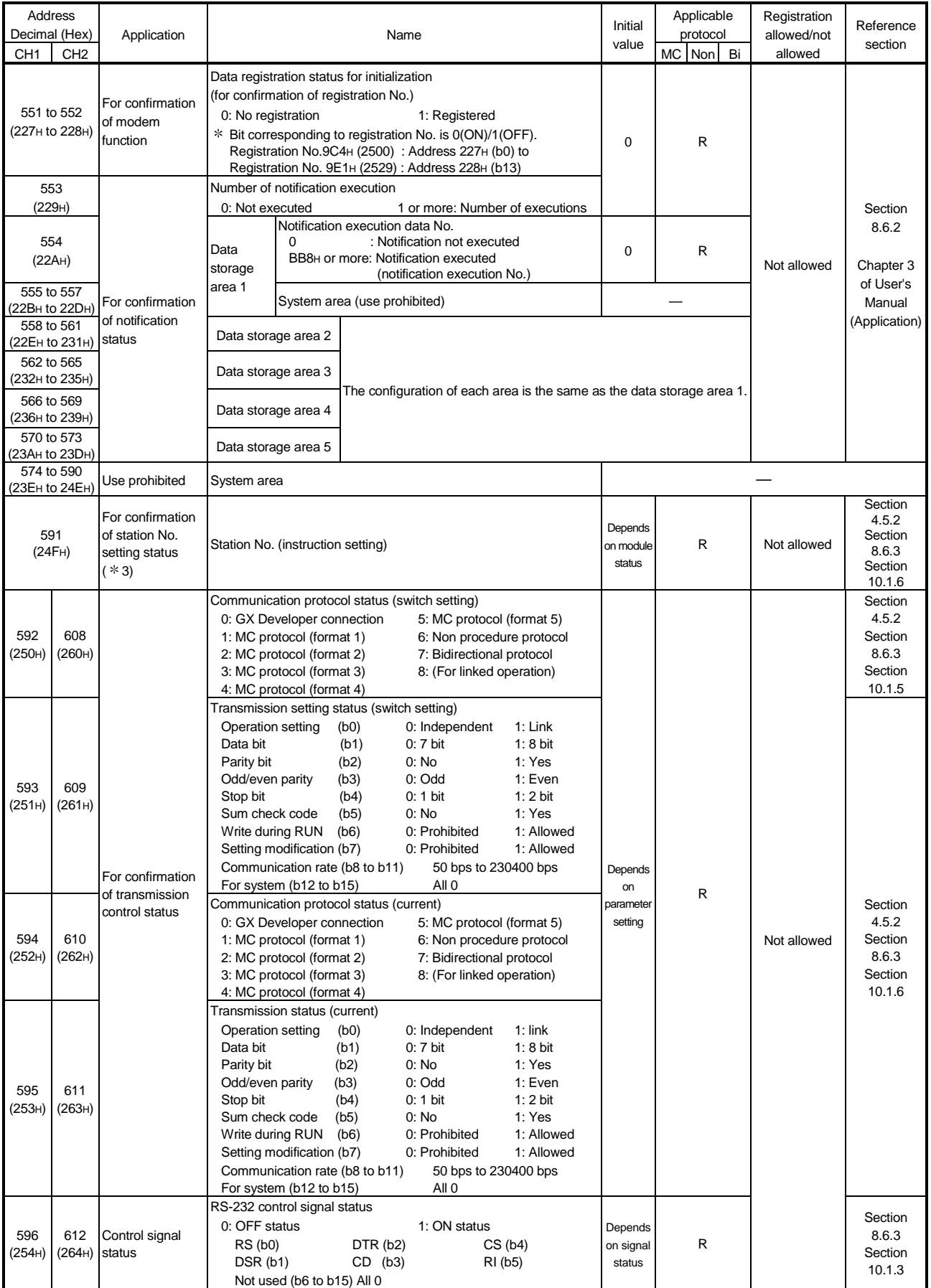

# MELSEC-Q 3 SPECIFICATIONS

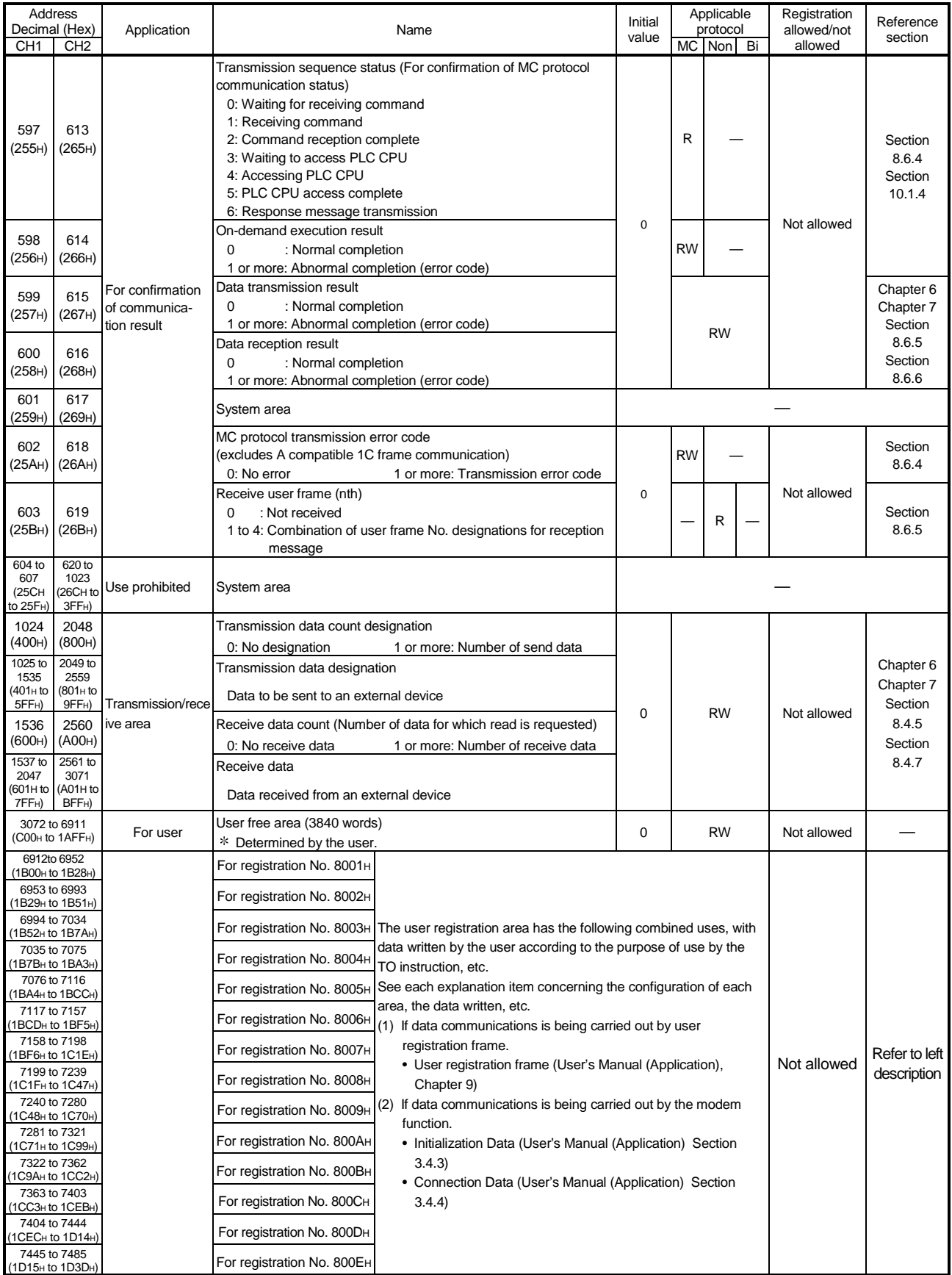

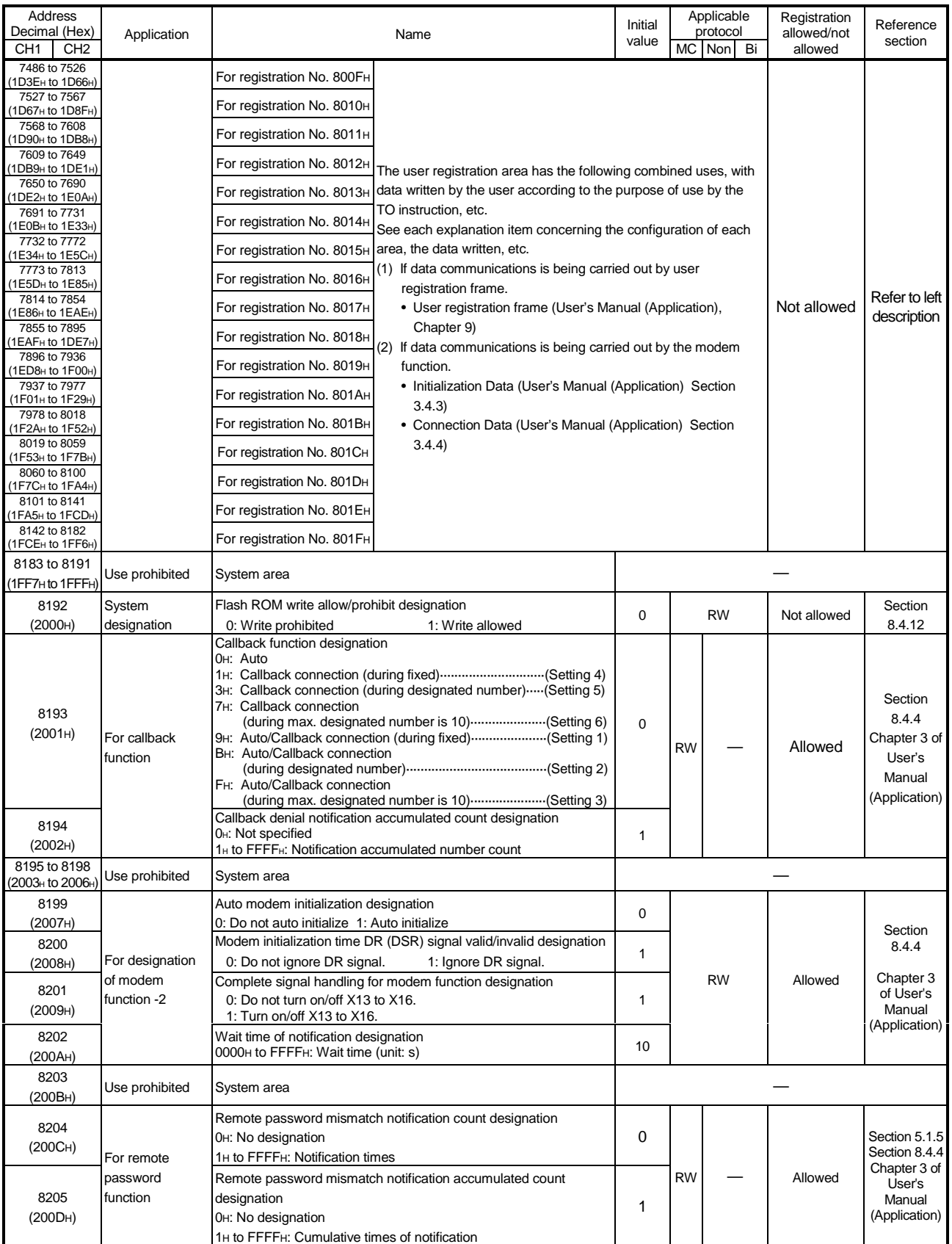

# 3 SPECIFICATIONS MELSEC-Q

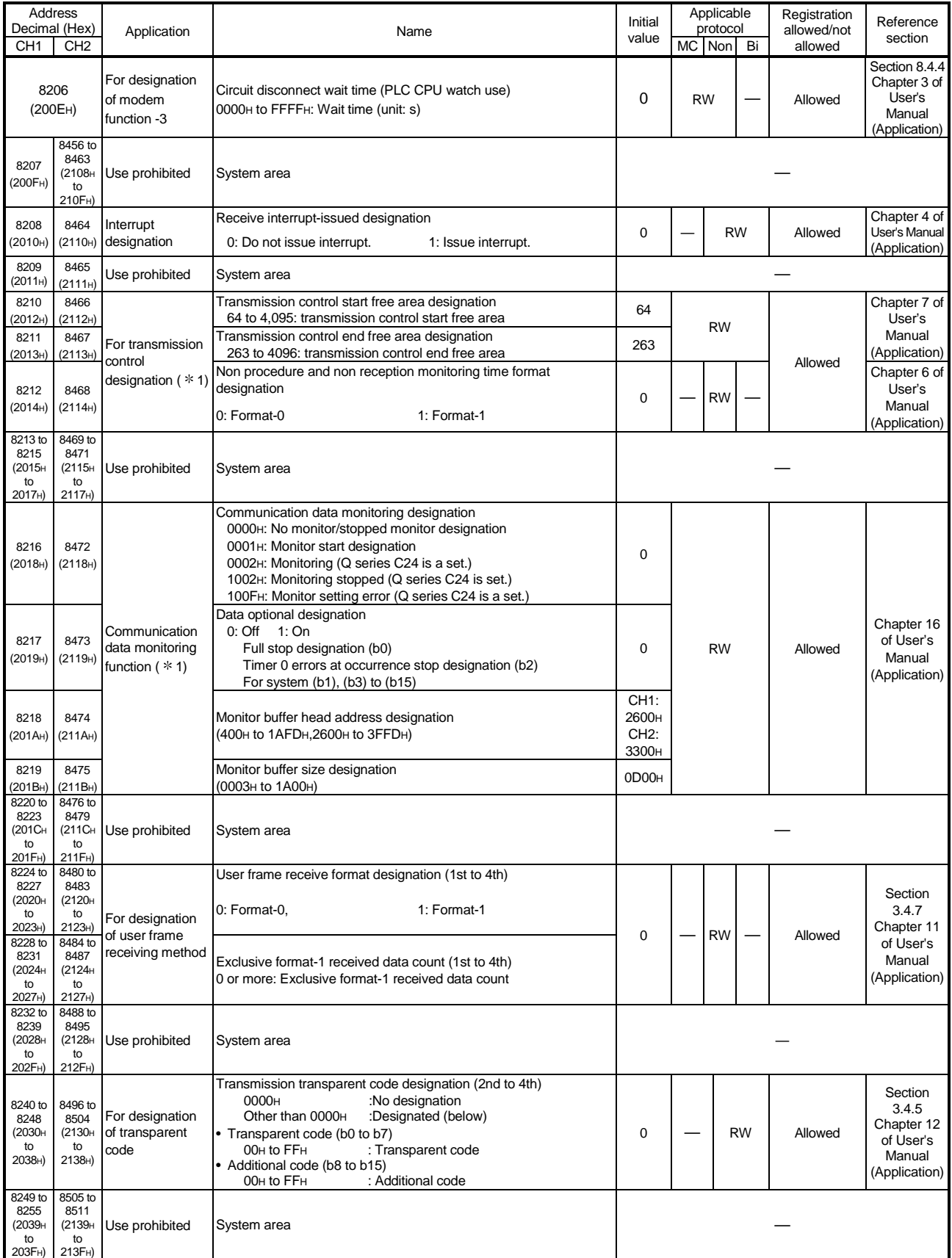

# MELSEC-Q 3 SPECIFICATIONS

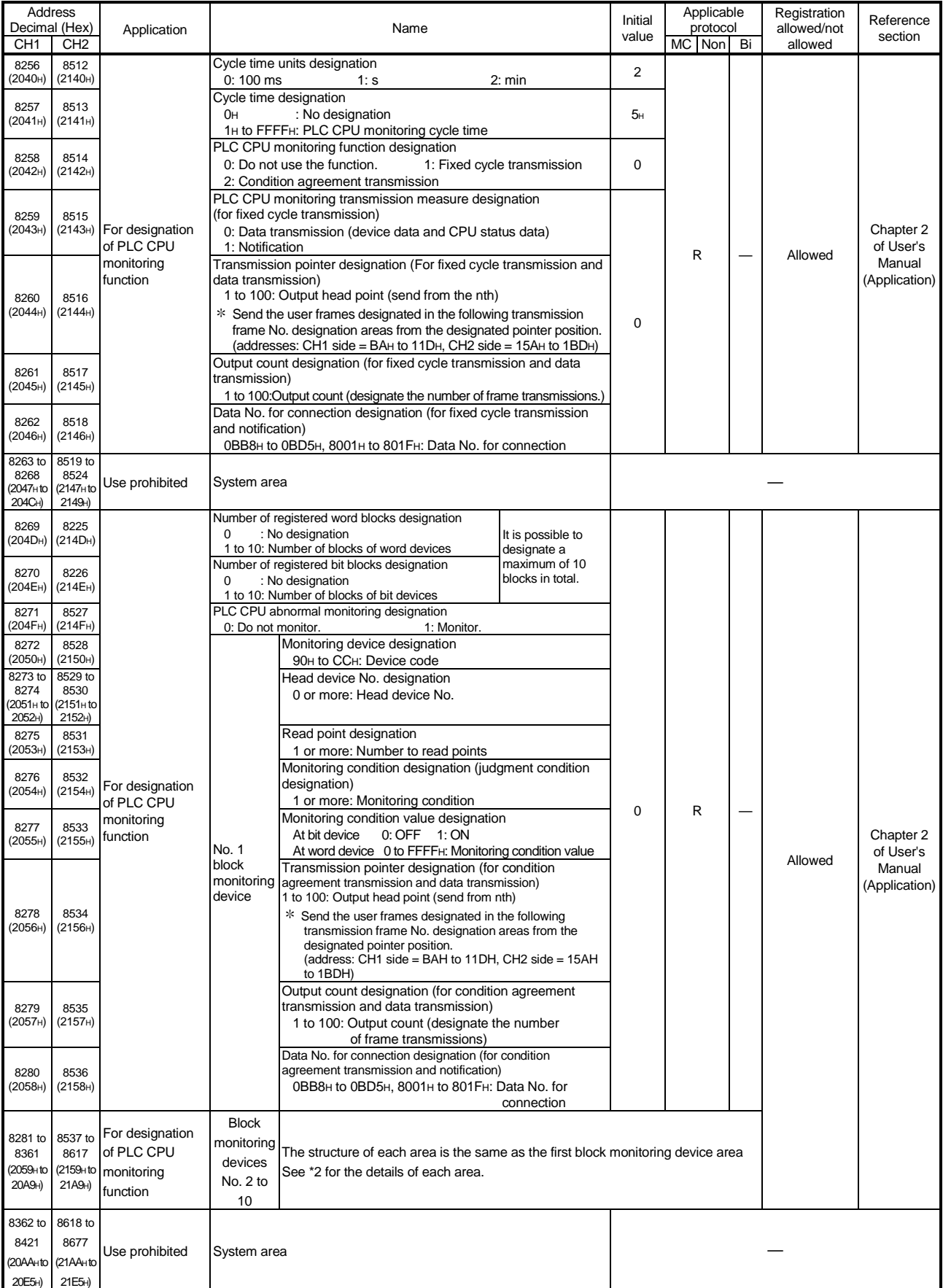

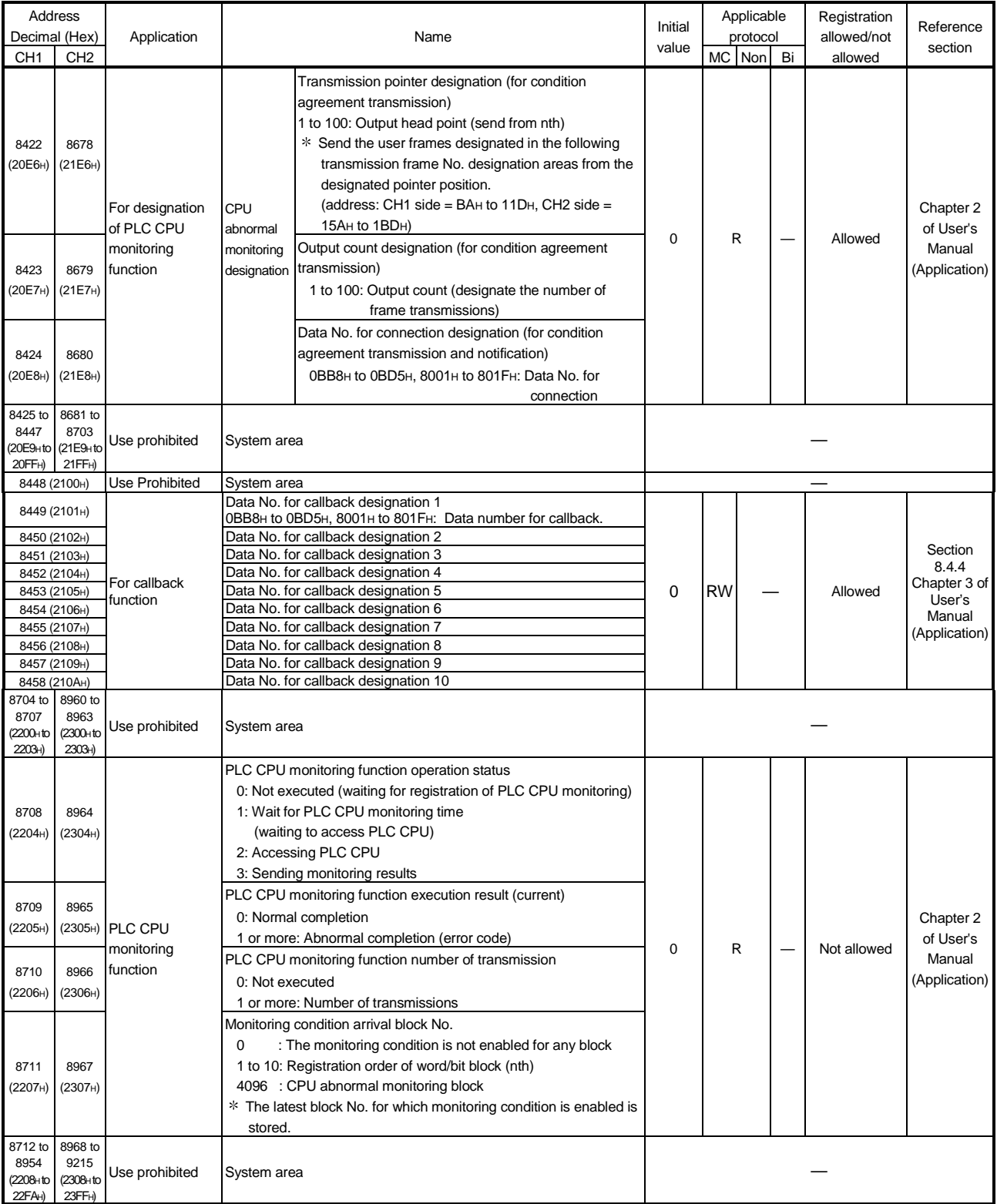

### MELSEC-Q 3 SPECIFICATIONS

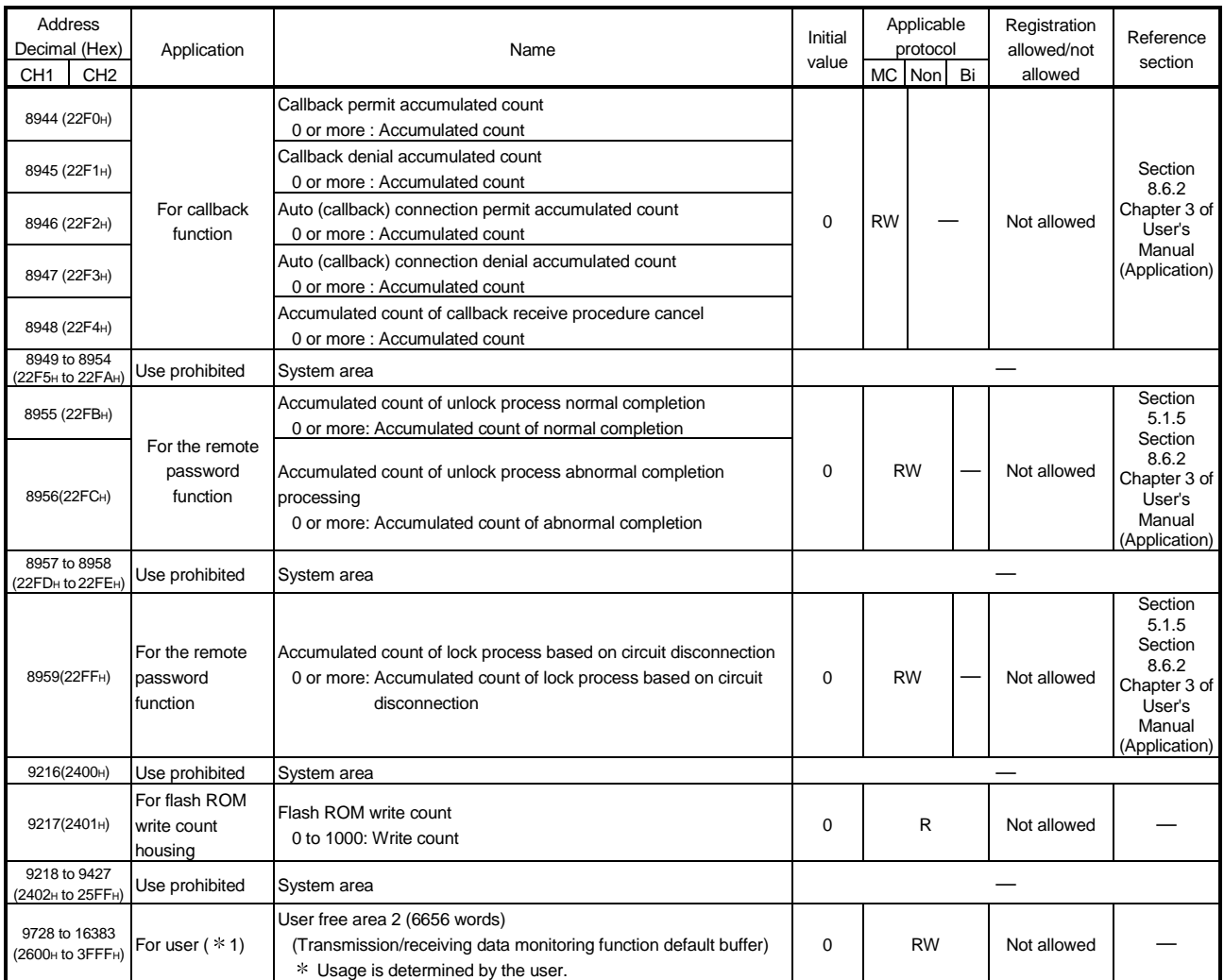

1 Only QJ71C24N (-R2/R4) is usable. (System area when using QJ71C24 (-R2)

2 The following tables show the areas of block monitoring devices No. 1 to 10 (CH1 side: 8272 to 8361 (2050H to 20A9H), CH2 side: 8528 to 8617 (2150H to 21A9H)), which are assigned for designating the PLC CPU monitoring function.

| nth block monitoring device |                       |                       |                       |                       |                       |                       |                       |                       |              |                                                 |
|-----------------------------|-----------------------|-----------------------|-----------------------|-----------------------|-----------------------|-----------------------|-----------------------|-----------------------|--------------|-------------------------------------------------|
|                             | 2                     | 3                     | 4                     | 5                     | 6                     | 7                     | 8                     | 9                     | 10           | Name                                            |
| 8272                        | 8281                  | 8290                  | 8299                  | 8308                  | 8317                  | 8326                  | 8335                  | 8344                  | 8353         | Monitoring device designation                   |
| (2050н)                     | (2059H)               | (2062H)               | (206BH)               | (2074H)               | (207D <sub>H</sub> )  | (2086H)               | (208FH)               | (2098H)               | (20A1H)      |                                                 |
| 8273 to                     | 8282 to               | 8291 to               | 8300 to               | 8309 to               | 8318 to               | 8327 to               | 8336 to               | 8345 to               | 8354 to      |                                                 |
| 8274                        | 8283                  | 8292                  | 8301                  | 8310                  | 8319                  | 8328                  | 8337                  | 8346                  | 8355         | Head device No. designation                     |
| (2051 <sub>H</sub> to       | (205A <sub>H</sub> to | (2063 <sub>H</sub> to | (206C <sub>H</sub> to | (2075 <sub>H</sub> to | (207E <sub>H</sub> to | (2087 <sub>H</sub> to | (2090 <sub>H</sub> to | (2099 <sub>H</sub> to | $(20A2H)$ to |                                                 |
| 2052H)                      | 205BH)                | 2064H)                | 206D <sub>H</sub>     | 2076H)                | 207FH)                | 2088H)                | 2091H)                | 209AH)                | 20A3H)       |                                                 |
| 8275                        | 8284                  | 8293                  | 8302                  | 8311                  | 8320                  | 8329                  | 8338                  | 8347                  | 8356         | Designation of number of points read            |
| (2053H)                     | (205Сн)               | (2065H)               | (206EH)               | (2077H)               | (2080H)               | (2089H)               | (2092H)               | (209BH)               | (20A4H)      |                                                 |
| 8376                        | 8385                  | 8294                  | 8303                  | 8312                  | 8321                  | 8330                  | 8339                  | 8348                  | 8357         | Monitoring condition designation (Judgment      |
| (2054 <sub>H</sub> )        | (205D <sub>H</sub> )  | (2066H)               | (206FH)               | (2078H)               | (2081H)               | (208AH)               | (2093H)               | (209C <sub>H</sub> )  | (20A5H)      | condition designation)                          |
| 8277                        | 8286                  | 8295                  | 8304                  | 8313                  | 8322                  | 8331                  | 8340                  | 8349                  | 8358         | Monitoring condition value designation          |
| (2055H)                     | (205EH)               | (2067H)               | (2070H)               | (2079H)               | (2082H)               | (208BH)               | (2094H)               | (209DH)               | (20A6H)      |                                                 |
| 8278                        | 8287                  | 8296                  | 8305                  | 8314                  | 8323                  | 8332                  | 8341                  | 8350                  | 8359         | Transmission pointer designation (for           |
| (2056н)                     | (205FH)               | (2068H)               | (2071H)               | (207A <sub>H</sub> )  | (2083H)               | (208CH)               | (2095H)               | (209EH)               | (20A7H)      | conditional transmission, data transmission)    |
| 8279                        | 8288                  | 8297                  | 8306                  | 8315                  | 8324                  | 8333                  | 8342                  | 8351                  | 8360         | Designation of number of outputs (for           |
| (2057H)                     | (2060H)               | (2069H)               | (2072H)               | (207BH)               | (2084H)               | (208DH)               | (2096H)               | (209FH)               | (20A8H)      | conditional transmission, data transmission)    |
| 8280                        | 8289                  | 8298                  | 8307                  | 8316                  | 8325                  | 8334                  | 8343                  | 8352                  | 8361         | Designation of data No. for connection          |
| (2058H)                     | (2061H)               | (206Ан)               | (2073H)               | (207C <sub>H</sub> )  | (2085H)               | (208EH)               | (2097H)               | (20A0H)               | (20A9H)      | (for conditional transmission and notification) |

[CH1 side buffer memory address: decimal (hexadecimal)]

#### [CH2 side buffer memory address: decimal (hexadecimal)]

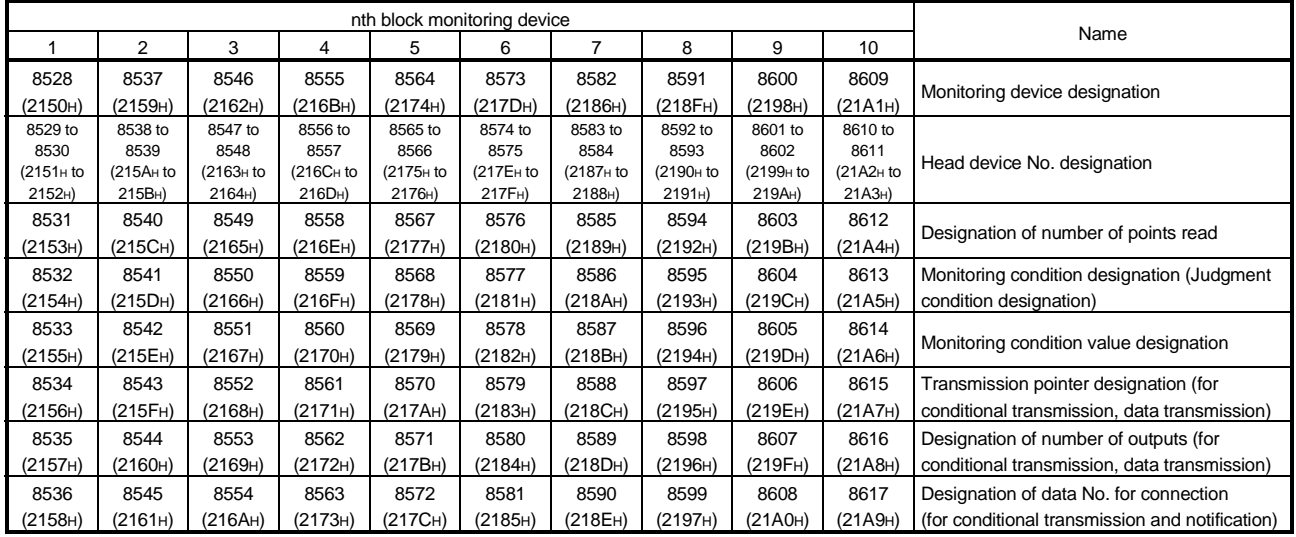

3 Only the QJ71C24N(-R2/R4) whose first 5 digits of the serial No. are 06062 or

later is applicable. (System area for other than the one described on the left)

### 4 SETTINGS AND PROCEDURES PRIOR TO OPERATION

This chapter explains the settings and procedures required before starting a system that uses the Q series C24.

POINT

- (1) When using the Q series C24, please read the safety precautions at the beginning of this manual.
- (2) The installation and setup methods of the Q series C24 are the same as those for CPU modules.
- (3) For module installation and setup, see the user's manual for the PLC CPU used.

#### 4.1 Handling Precautions

The following explains the precautions for handling the Q series C24:

- (1) Do not drop the module or subject it to heavy impact since it is made of resin.
- (2) Tighten the module terminal and fixing screws within the specified tightening torque range as follows:

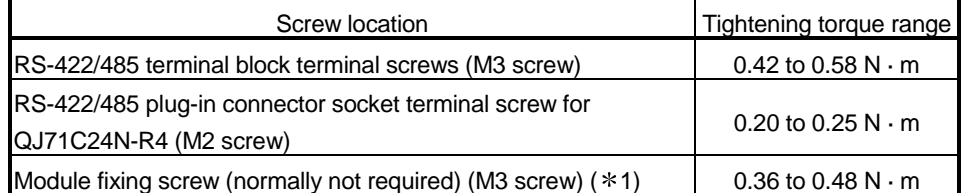

 $*1$  A module can be easily fixed to a base unit using the hooks in the upper part of the module. However, it is recommended that the module be fixed using the module mounting screws when it is used in a place subject to vibration or impact.

#### 4.2 Settings and Procedures Prior to Operation

The outline of the procedure before operation is shown below.

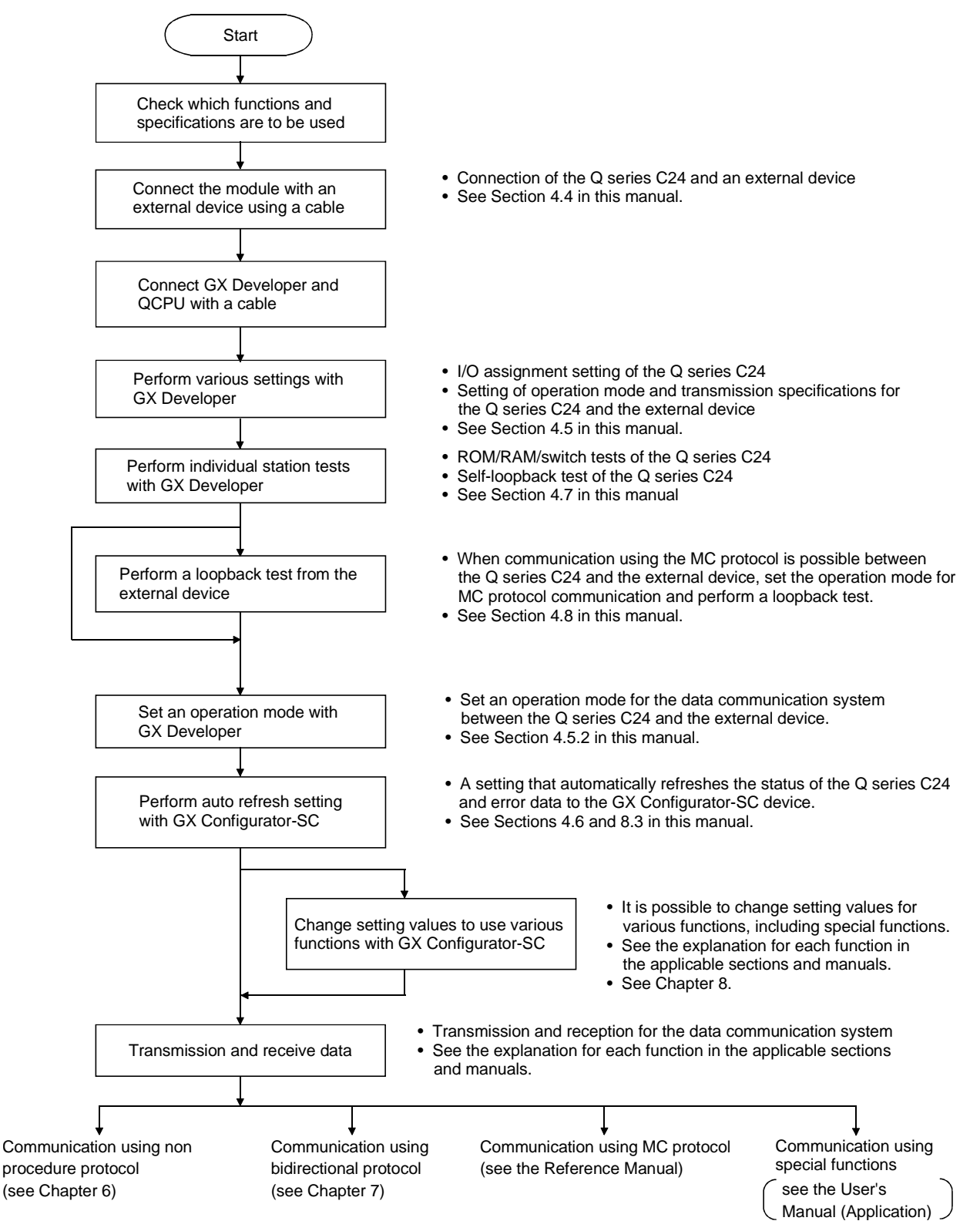

### 4.3 Part Names and Functions

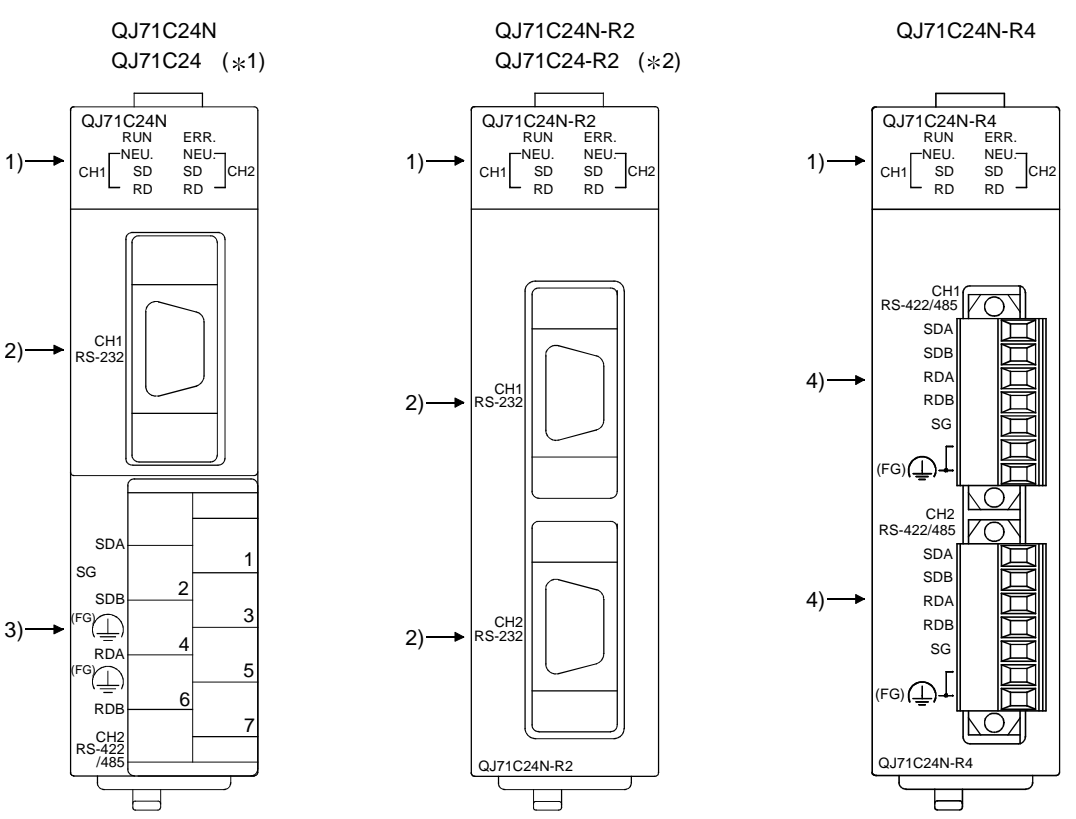

Part names of Q series C24 are shown below.

1 The external diagrams of the QJ71C24 are the same as QJ71C24N (except for the model name). 2 The external diagrams of the QJ71C24-R2 are the same as QJ71C24N-R2 (except for the model name).

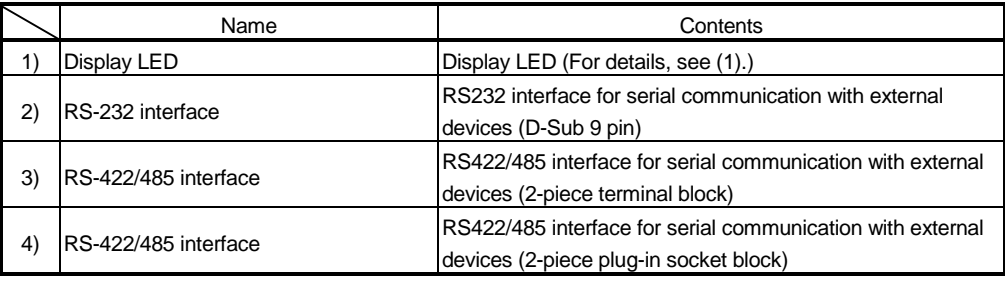

### 4 SETTINGS AND PROCEDURES PRIOR TO OPERATION MELSEC-Q

### (1) LED display list

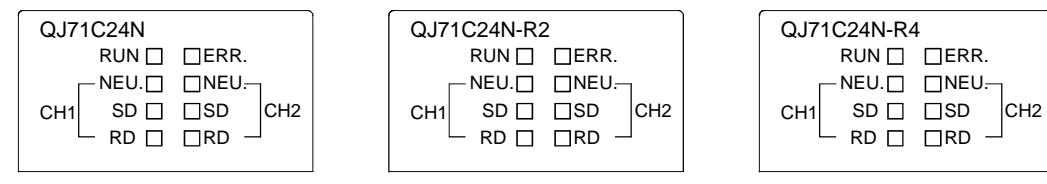

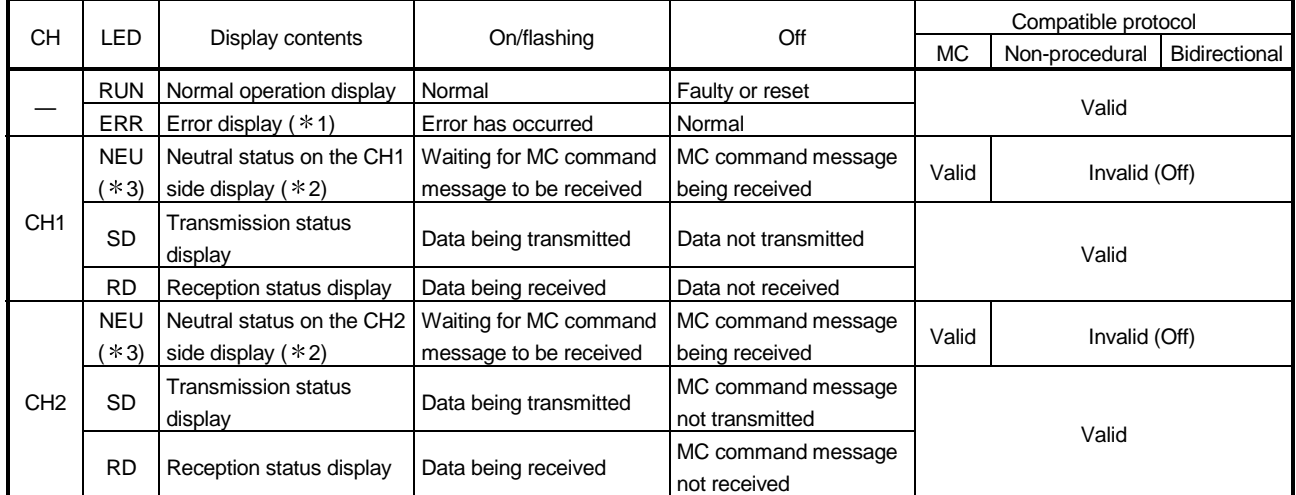

1 This LED comes on when an error occurs at Q series C24 hardware or during data communication.

2 This LED displays the data communication status via MC protocol. (see chapter 10.)

On: Waiting for the command message to be received from the external device. Off: Processing the command message received from the external device.

3 This LED can be made valid also when "GX Developer connection" (0H) is specified in communication protocol setting.

#### 4.4 External Wiring

This section explains wiring between the Q series C24 and external device.

As the wiring precautions, external wiring which is resistant to the effects of external noise is a prerequisite for reliable system operation and full use of the Q series C24 function.

- (1) Ground the shield at only one point.
- (2) When connecting with an external device using an RS-232 line, use a connector shell as specified in Section 3.2.1 on the Q series C24 end.
- (3) When connecting with an external device using an RS-422/485 cable, be sure to note the following.
	- (a) QJ71C24N and QJ71C24
		- 1) Use the RS-422/485 cable recommended in section 3.3.2.
		- 2) The RS-422/485 interface terminal block uses M3 terminal screws. Use suitable crimp-on terminals for the terminals.
	- (b) QJ71C24N-R4
		- 1) Use the RS-422/485 cable recommended in section 3.3.2. Be sure to strip the outer insulation layer by 7 mm before connecting the cable to the plug-in socket block.
		- 2) When connecting the braided shield wire inside the RS-422/485 cable, use the plate terminals included with the product. The braided shield wire can be connected without the plate terminal. Four plate terminals are included to connect the FG terminals of both stations. (see section 4.4.2.(6).)
		- 3) When connecting the plug-in socket block to the QJ71C24N-R4, be sure to confirm the layout of the socket block, and then insert it into the RS-422/485 connector on the QJ71C24N-R4.

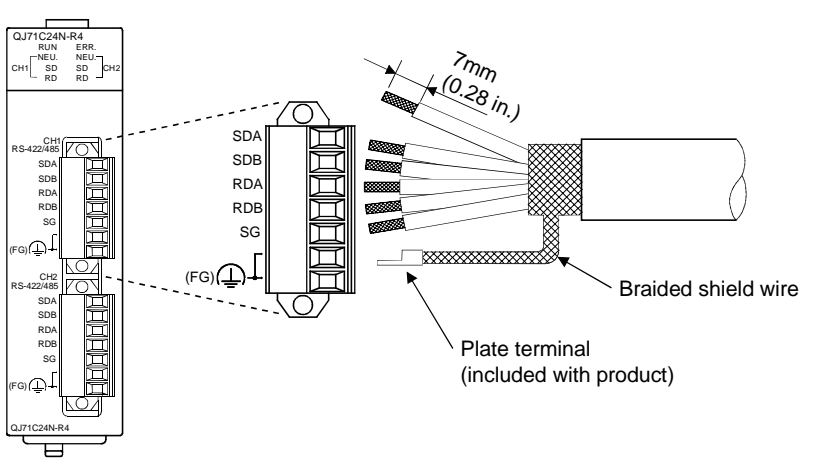

- (4) Connect the external device according to its specifications.
- (5) See Appendix 5 for the bend radius of the connection cable.

#### 4.4.1 Connecting the RS-232 interface (full-duplex communications)

The following shows the connection precautions and connection examples when using the Q series C24 RS-232 interface for full-duplex communications.

- (1) Connection precautions
	- (a) For further information about the following items, see the explanation in the applicable section in the User's Manual (Application).
		- Controlling the communication on the Q series C24 side by the external device side using the CD signal of the RS-232 interface.
			- This is affected by the "RS-232 CD terminal check setting" in "CHn transmission control and others system setting change" screen on GX Configurator-SC.
		- Performing half-duplex communication using specifications on the external device side (an example of such a connection is shown in this section).
		- Using modem functions.

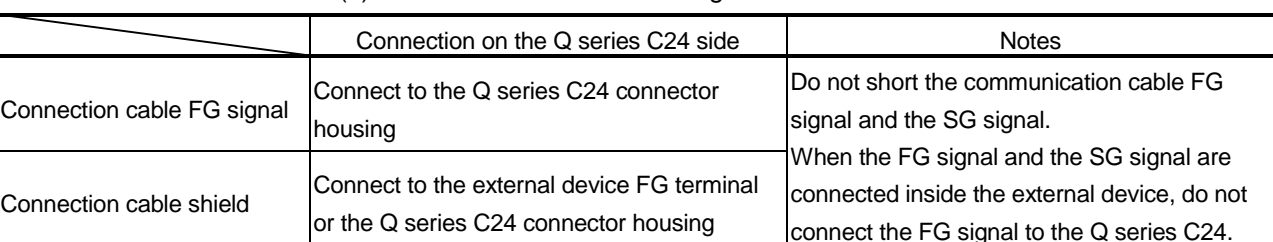

(b) The connection cable FG signal and shield are connected as follows.

- (c) When normal data communication is not obtained due to external noise, perform the wiring as follows:
	- 1) Connect the FG terminals on the external device and the Q series C24 using the shield of the connection cable.
	- 2) Signals other than SG should be connected with SG signals in the twisted pair.

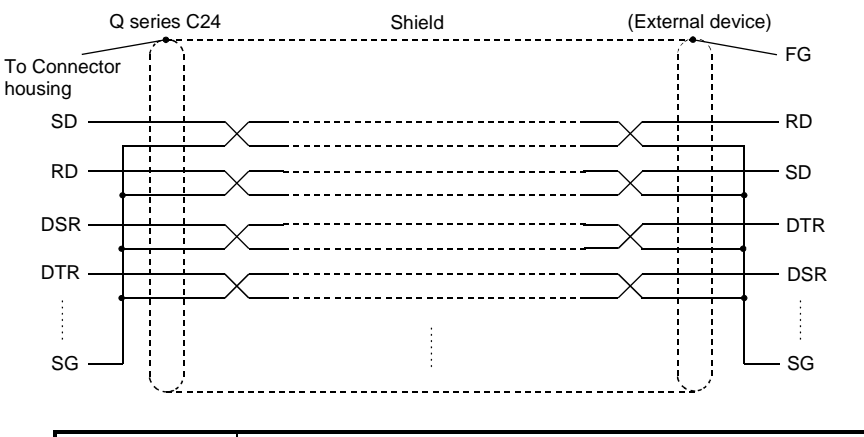

#### **POINT**

When using an RS-232 to RS-422 converter to connect the external device and the Q series C24, use a converter that is compatible with the external device and PLC CPU system configuration (1:1).

- (2) Connection examples
	- (a) Connection example with an external device capable of turning on and off the CD signal (No. 1 pin)

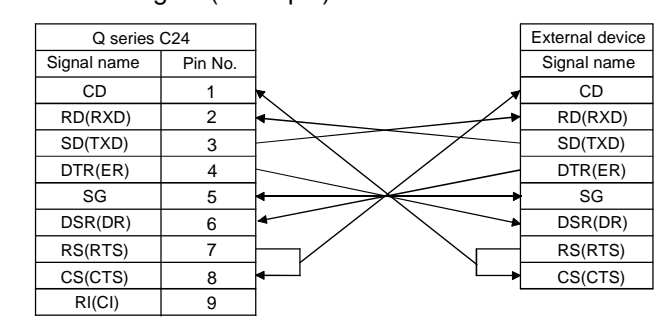

- The CD terminal check setting is set according to the specification of the external device. When wiring shown above, DTR/DSR control or DC code control may be performed.
	- (b) Connection example with an external device not capable of turning on and off the CD signal (No. 1 pin)
		- 1) Connection example 1

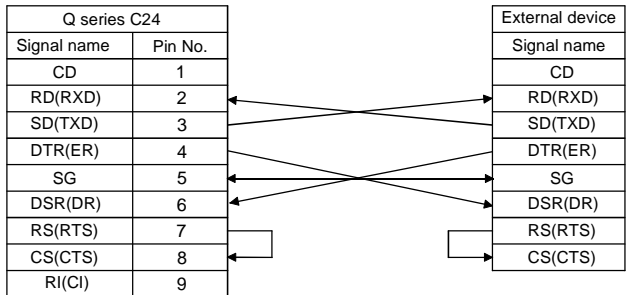

When wiring shown above, DTR/DSR control or DC code control may be performed.

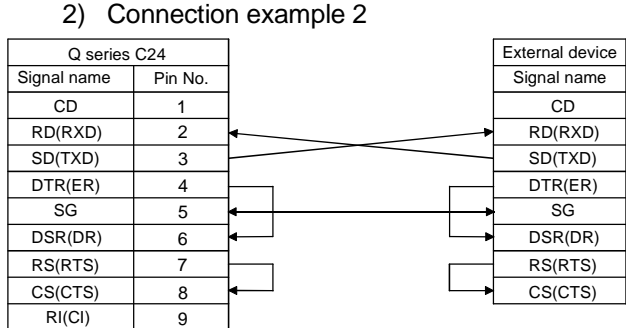

When wiring shown above, DC code control may be performed.

#### POINT

If the PLC CPU and an external device cannot be communicated, try to perform data communication as a connection test, using the wiring connection as shown in Connection example 2.

If data can be communicated using the wiring connection shown in Connection example 2, rewire after checking the interface specifications on the external device side.

#### 4.4.2 Connecting the RS-422/485 interface

The following shows the connection precautions and connection examples when using the Q series C24 RS-422/485 interface.

- (1) Connection precautions
	- (a) When connecting the Q series C24 SG and FG signals to the external device, connect them according to the specifications of the external device.
	- (b) Connect the shield of the connection cable to the FG terminal on either of the connected devices.

If normal data communication is not obtained due to external noise even if wiring is made as shown above, perform wiring as follows:

1) Connect between the FG of both stations with the shield of the connection cable.

On the external device side, however, follow the instruction manual of the external device.

Be sure to use the plate terminals included with the product when connecting the braided shield wire to the QJ71C24N-R4.

- 2) Connect the (FG) of the Q series C24 side to the FG terminal at the power supply module of the station which has the Q series C24 is installed, or to the FG terminal of the control panel on which the Q series C24 PLC is installed.
- 3) Connect nnA and nnB of each signal in the connection cable as a pair.

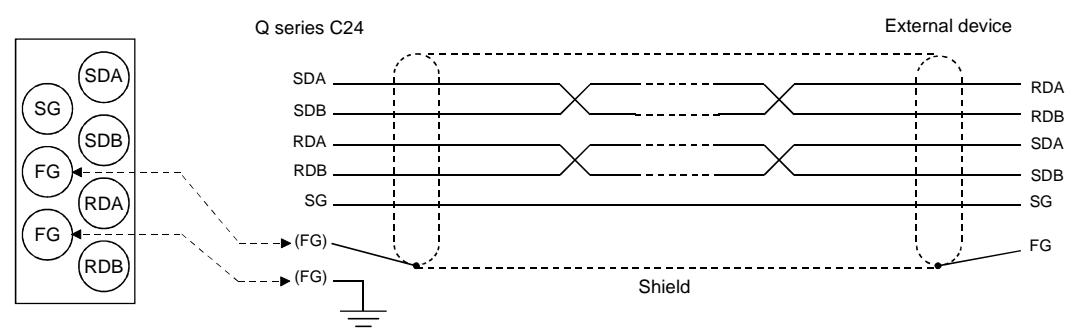

Correspondance of the RS-422/485 terminal block and signal location.

(c) Terminal resistor must be set (or connected) for the station of both ends on the circuit.

Match the Q series C24 to the specifications of the external device and connect a terminal resistor (packed with the Q series C24) according to this section.

Connect, or set a terminal resistor at the external device according to the instruction manual of the external device.

(The terminal resistor to connect to the Q series C24)

- When communications performed using RS-422, "330  $\Omega$  1/4 W" resistor is connected.
- When communications performed using RS-485, "110  $\Omega$  1/2 W" resistor is connected.
- $*$  How to discriminate between the terminating resistors

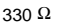

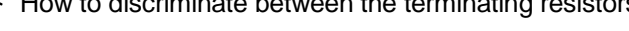

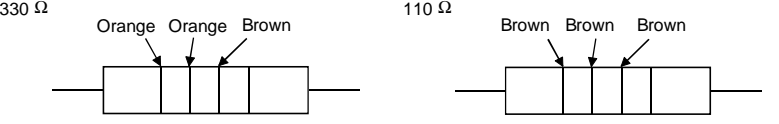

(d) If data cannot be communicated with the external device at all, the polarity of the external device could be wrong and should be checked again. If the polarities of the Q series C24 and the external device do not match, reverse the polarity of each signal on either device side and connect the devices with the cable; this may enable the data to be communicated.

#### POINT

- (1) For terminal resistor setting/connection described in this section, when the RS-232 to RS-422 converters or similar device is used at the external device at both ends of the circuit, a terminal resistor must be set, or connected, at the converter.
- (2) When using the RS-232C to RS-422 converters to connect the external devices and the Q series C24, use a converter that is compatible with the external device and PLC CPU system configuration (1:1, 1:n, m:n).
- (3) Device connected to the Q series C24 RS-422/485 interface must be standardized as RS-422 or RS-485, including 1:n and m:n connections.
- (2) Connection examples
	- (a) External device and Q series C24 with 1:1 system configuration

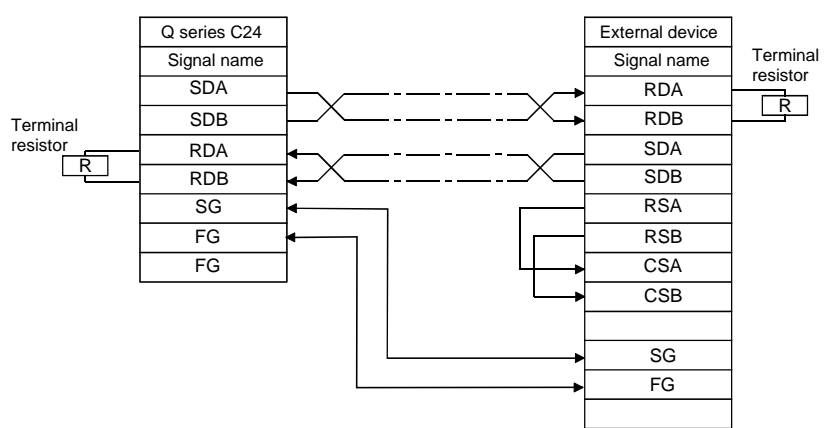

(b) External device and Q series C24 with 1:n (multidrop) system configuration

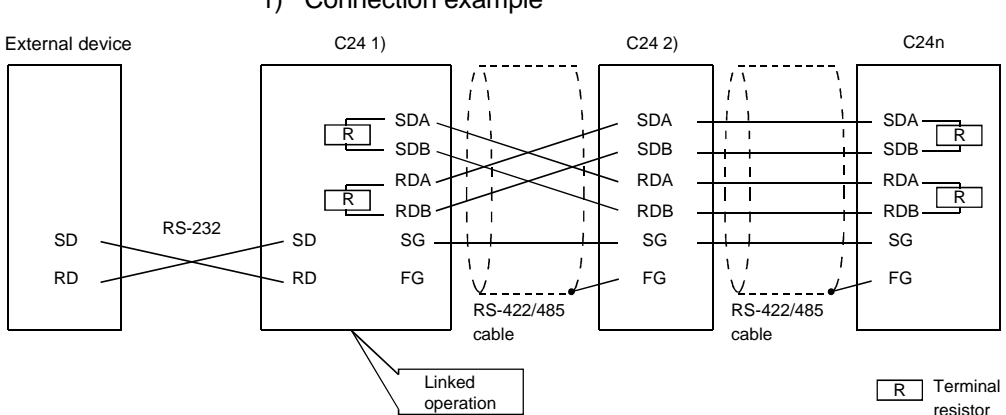

1) Connection example

2) Connection example 2

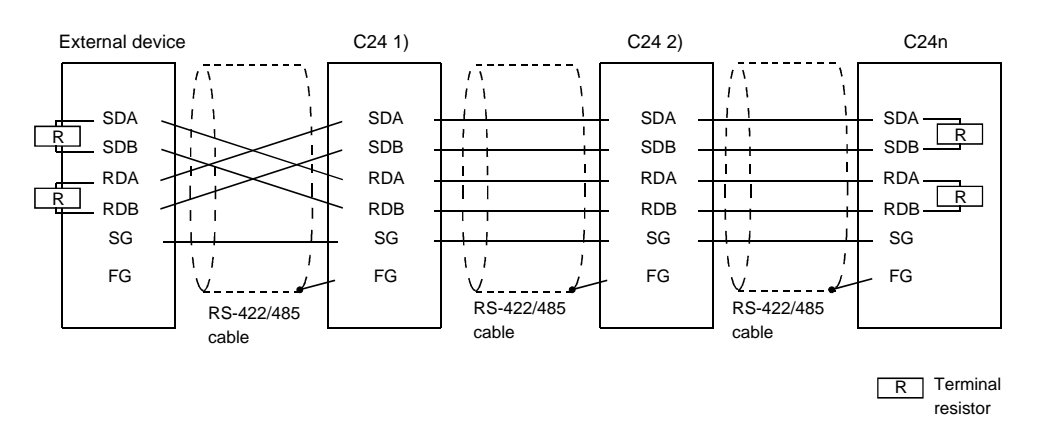

(c) External device and Q series C24 with n:1 (multidrop) system configuration

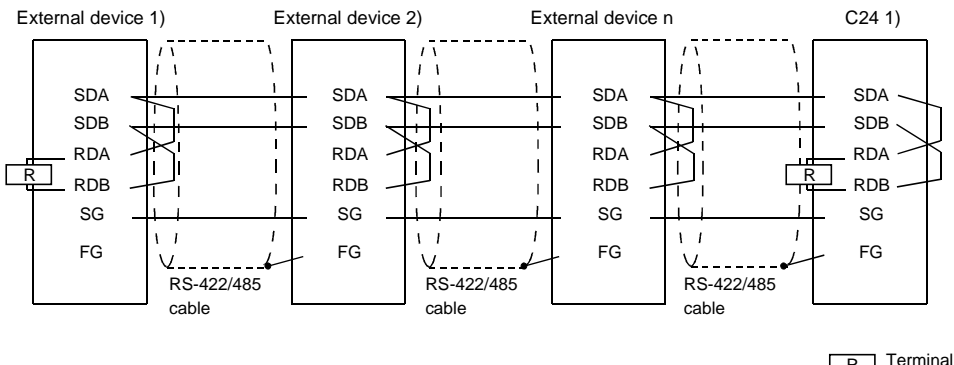

 $\overline{\mathsf{R}}$  Terminal resistor

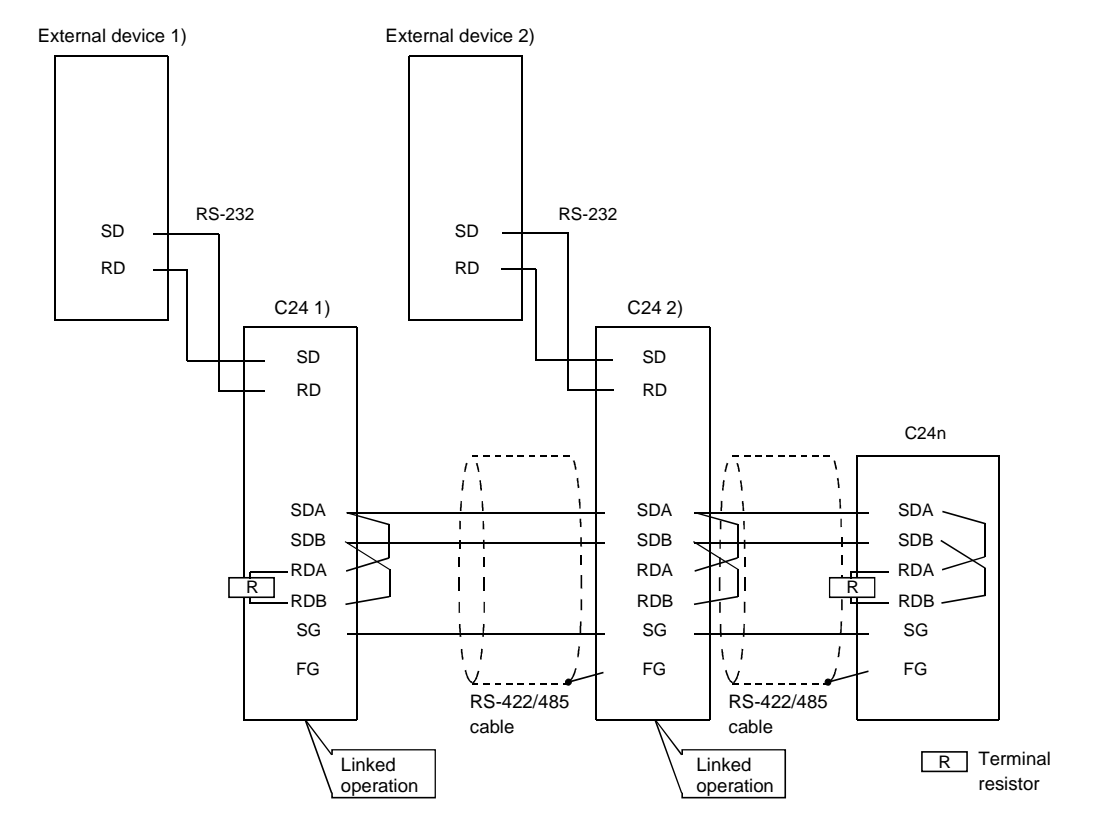

(d) External device and Q series C24 with m:n (multidrop) system configuration 1) Connection example 1

2) Connection example 2

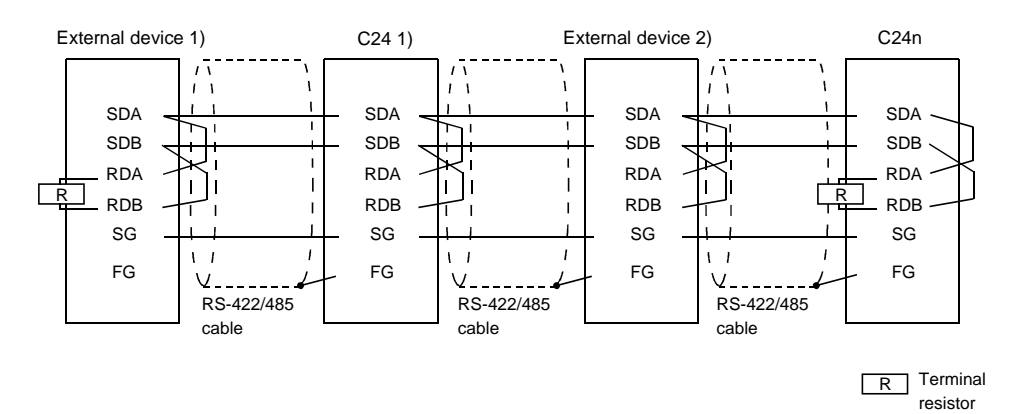

#### 4.5 Settings for GX Developer

This chapter explains various settings via GX Developer that allow the Q series C24 to perform data communication with external devices.

See Section 3.3.3 of the User's Manual (Application) for how to perform the remote password setting.

#### 4.5.1 I/O assignment settings

#### [Setting purpose]

The I/O assignment settings perform the settings for the types of modules to be mounted on a base unit, the range of input/output signals, and switches of the Q series C24.

#### [Startup procedure]

[GX Developer]  $\rightarrow$  [PLC parameters]  $\rightarrow$   $\sqrt{|}/$  assignment .

For screen display, see the GX Developer Operating Manual.

#### [Setting screen]

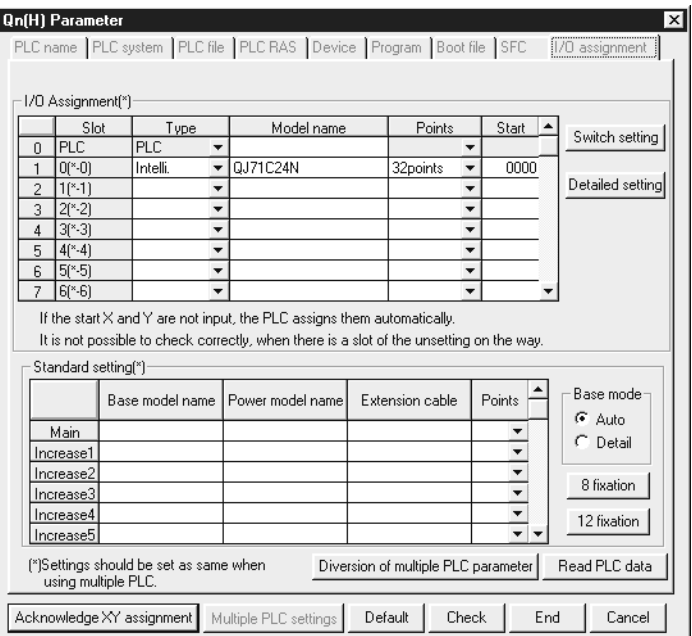

#### [Display description]

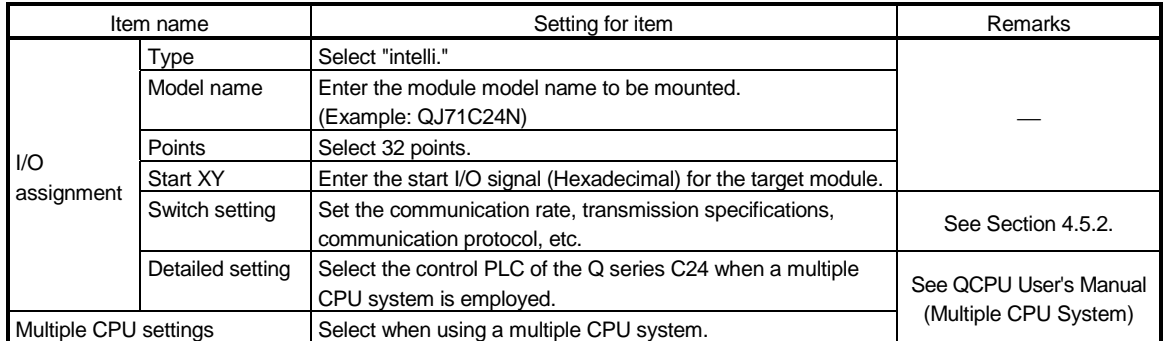

#### 4.5.2 Switch settings for I/O and intelligent functional module

#### [Setting purpose]

The switch settings for I/O module and intelligent functional module perform the settings for transmission specifications and communication protocol for communicate with external devices.

#### [Setting procedure]

[GX Developer]  $\rightarrow$  [PLC parameters]  $\rightarrow$  [I/O assignment setting]  $\rightarrow$ Switch setting.

For screen display, see the GX Developer Operating Manual.

#### [Setting screen]

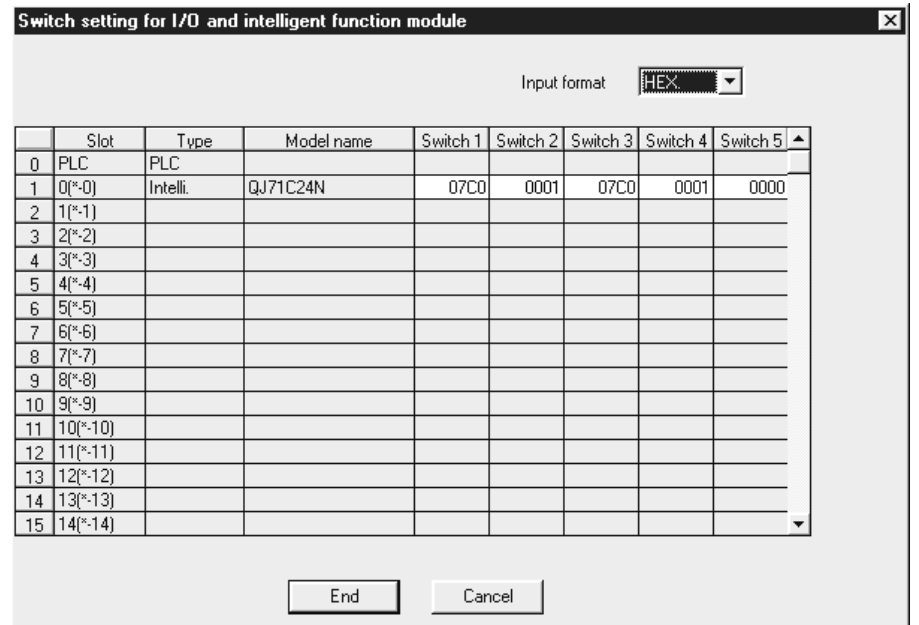

#### [Display description]

#### (1) Switches 1 to 5

Set the transmission specifications and communication protocol of each interface using the combinations of setting values for each switch with 16 bit binary data according to the following table.

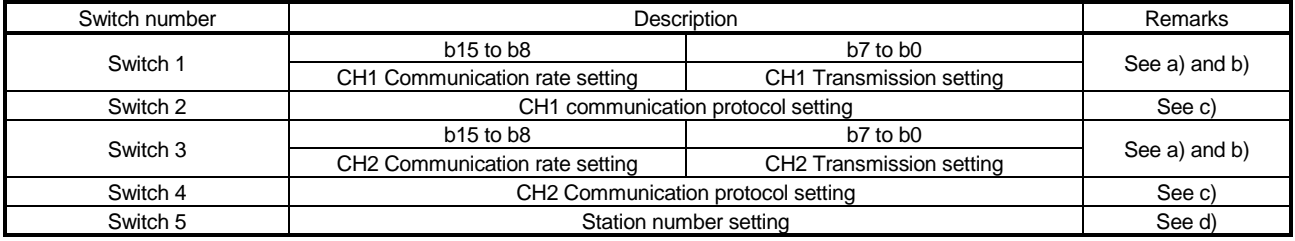

 $*$  For settings to perform linked operation between two Q series C24 interfaces, see (2).

#### POINT

When GX Developer and/or the GOT is connected directly to the Q series C24. switching settings using GX Developer need not be made to perform access to the QCPU, monitoring and other operations. (If switch settings are not made, operation is performed in the GX Developer connection mode.)

- b7 b6 b5 b4 b3 b2 b1 b0 CH1 side CH2 side Bit Description OFF (0) ON (1) Remarks b0 Operation setting | Independent | Link | Must be set to OFF on CH1 b1 Data bit 7 8 Parity bit is not included b2 Parity bit NO Yes Vertical parity b3 Even/odd parity Codd Even Valid only when parity bit is set to Yes b4 Stop bit 1 | 2 | b5 Sum check code NO Yes b6 Write during RUN Prohibited Allowed b7 Setting modifications Prohibited Allowed
- (a) Transmission setting (CH1 side: switch 1 (lower level); CH2 side: switch 3 (lower level))

 All items listed in the table should be set to OFF for the interfaces for which "GX Developer connection" is set in the communication protocol setting.

If connecting directly to the GX Developer, it operates with the setting value on the GX developer. (Refer to the description below.)

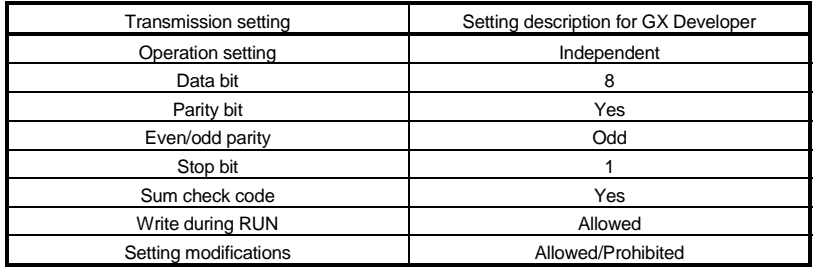

- 1) Operation setting
	- This sets whether to use each of the two Q series C24 interfaces for independent data communication, or to use the two for linked data communication.
	- The setting and data flow for linked operation is explained in (2).
- 2) Data bit setting
	- This sets the bit length for one character in data communicated with an external device according to the specifications of the external device. (When data communication is performed using format 5 of the MC protocol (for binary code communication), it is necessary to set it to 8 bits when processing the sum check code with the bidirectional protocol.)
	- If 7 bits are set, the data is communicated by ignoring the most significant bit (8th bit).
- 3) Parity bit setting
	- This sets whether or not a parity bit (vertical parity) is added for one byte of transmission/receive data, according to the specifications of the external device.
	- The addition of the parity bit to the transmission data and the checking of the parity bit of receive data are performed by the Q series C24.

4) Even/odd parity setting

This sets whether the parity bit (vertical parity) should be odd parity or even parity when adding the parity bit (vertical parity), according to the specifications of the external device.

5) Stop bit setting

This sets the stop bit length for one character in data communicated with an external device, according to the specifications of the external device.

- 6) Sum check code setting
	- This sets according to the specifications of the external device whether or not a sum check code is added to transmission and reception messages of each frame and format during data communication using the MC or bidirectional protocol.
	- For an explanation of the message configuration and sum check code when a sum check code is added (set to Yes), see the applicable explanation of each protocol.
- 7) Write during RUN setting
	- This sets according to the system specifications whether or not data transmitted using the MC protocol is written to the PLC CPU from an external device while the PLC CPU is running.
	- When write during RUN is prohibited (disabled), the data is not written and an NAK message is returned if the external device requests the PLC CPU to write data while it is running.
	- For an explanation of the functions available in this setting, check in the "write allowed setting" and "write prohibited setting" columns in the command list of the Reference Manual.
- 8) Setting modifications setting

This sets whether or not the following actions are allowed after starting up the Q series C24.

Changing data communication functions and transmission

- Specifications, and the switching mode of each interface
- Writing data to the flash ROM (writing the system setting values and user frame)

#### POINT

- (1) A setting change in the connected interface side should be set to Allowed, in order to register a user frame to the flash ROM from an external device using the MC protocol.
- (2) Setting changes in interfaces on the CH1 and CH2 sides should both be set to Allowed, in order to register the system setting values and user frames to the flash ROM from the PLC CPU.

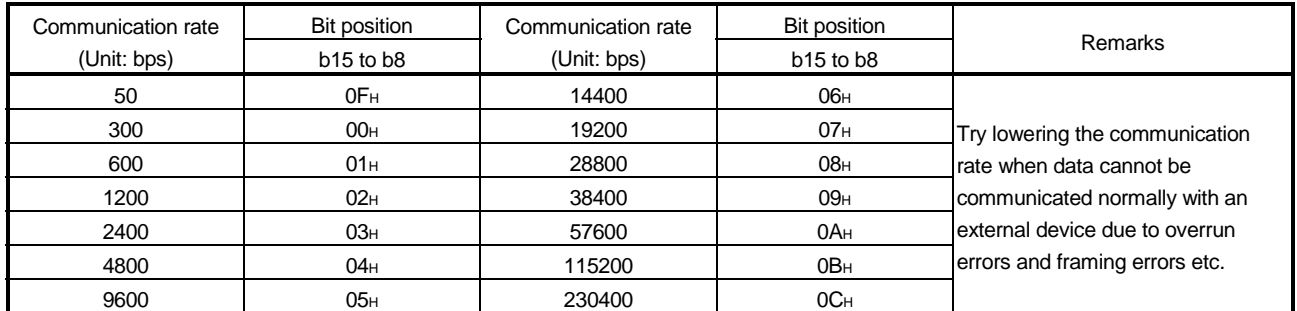

(b) Communication rate setting (CH1 side: switch 1 (upper level); CH2 side: switch 3 (upper level))  $*1 *2 *3$ 

- 1 Transmission speed of 230,400 bps is available for only CH1 of the QJ71C24N (-R2/R4).
- 2 When connecting external devices to both of two interfaces, the total of the communication speed should be 115,200bps or less (230,400 bps or less if using QJ71C24N (-R2/R4)). When connecting an external device to either of two interfaces, the maximum of 115,200 bps is available for the interface (the maximum of 230,400 bps if using QJ71C24N (-R2/R4)). In this case, set 300 bps for the other interface to which no external device is connected.
- 3 Set "00H" to the interface for which "GX Developer connection" is set in the communication protocol setting. Serial communication module will operate at the communication speed set on the GX Developer.

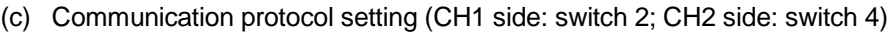

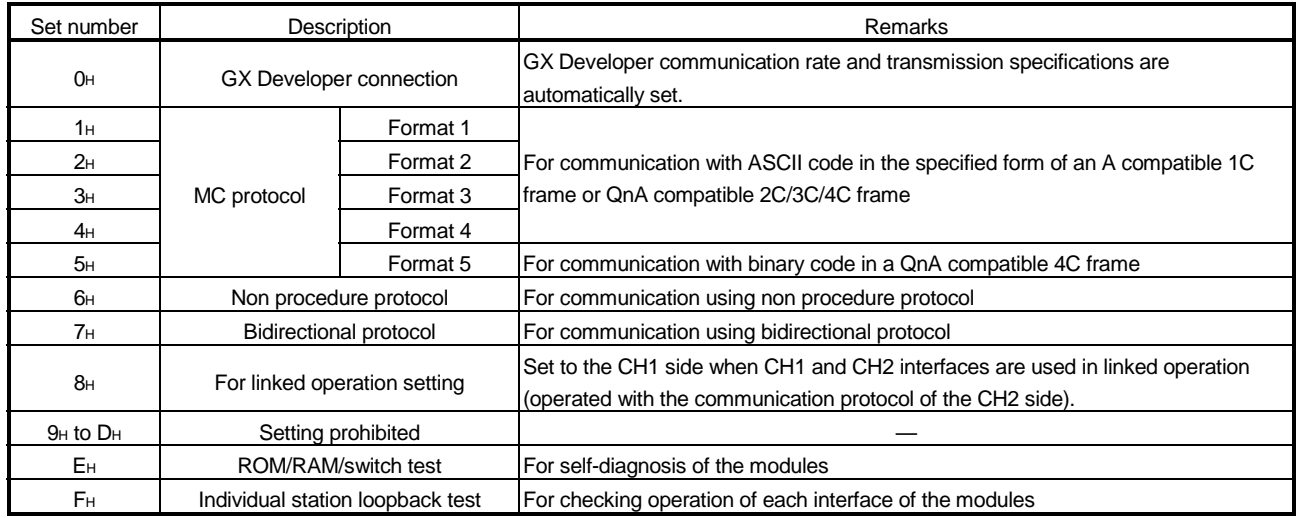

- (d) Station number setting (switch 5 (common for both CH1 and CH2 sides))
	- This setting is for communication using the MC protocol.
	- When several the Q series C24s are connected on the same line with multidrop connection, set the station number designated in the data items of the transmission frame in each external device to 0 to 31 (OH to 1FH).
		- This number designates which external device is to be communicated with the Q series C24.
	- Set the station number to 0 when the system configuration of the external device and the PLC CPU is 1:1.

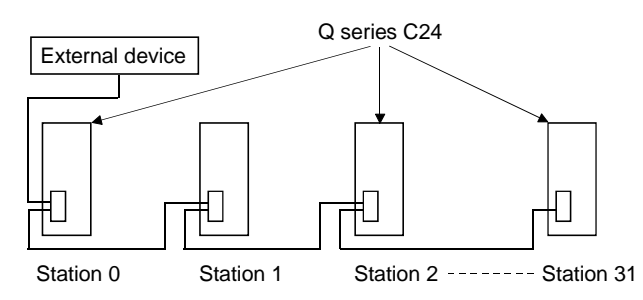

#### POINT

If the communication of data with external device is to be started, check the specifications of the functions to be used and then make the settings and connect the cables.

Make the following switch settings from the GX Developer if there is to be no communication (if the cables are not to be connected) at the interface.

- Communication protocol setting : Set between 0H and 7H.
- Transmission setting, communication rate setting: Set all to OFF.

#### (2) The setting and data flow in linked operation

(a) Set the related switches as follows when two Q series C24 interfaces are in linked operation.

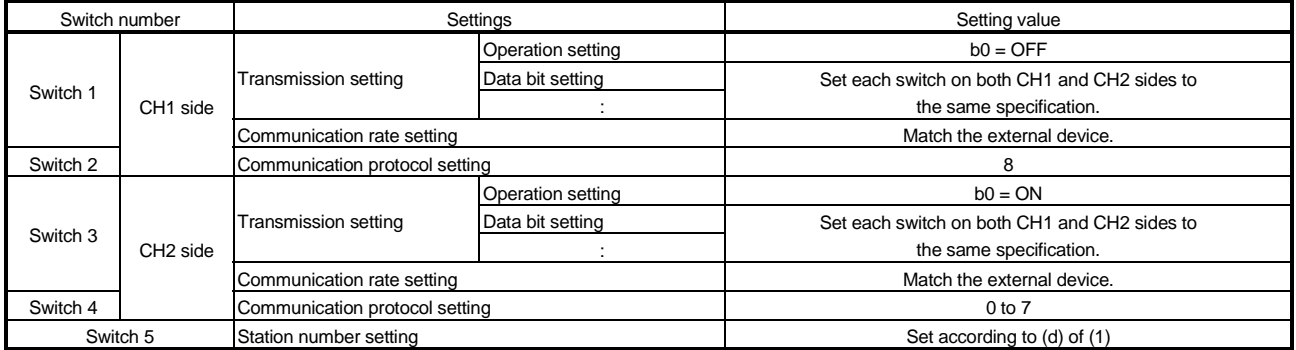

- (b) Do not use the above settings for the following cases, because linked operation cannot be performed.
	- 1) When using the QJ71C24N-R2 or QJ71C24-R2.
	- 2) When an external device is not connected to either of the interfaces.
	- 3) When the bidirectional protocol is used for data communication.
	- 4) When communicating data with an external device connected to two interfaces that are not interacting, using functions set in the communication protocol settings (MC protocol/non procedure protocol).
	- 5) When communicating data using the modem function.

#### POINT

When two interfaces are in linked operation, the transmission time for one character becomes equal to the hardware gate off time of the Q series C24.

- (c) The data flow in linked operation is as follows.
	- 1) Two interfaces operate linked together using functions defined with the communication protocol setting on the CH2 side (MC protocol in the same format or a non procedure protocol) within the transmission specifications set in the respective transmission settings (specifications for CH1 and CH2 must be the same).

Q series C24 (data flow in linked operation)

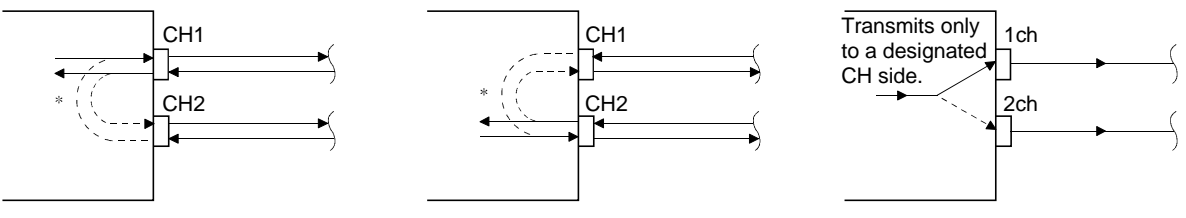

- $*$  In linked operation, all data received from one of the two interfaces is transmitted from the other interface. In this case, exclusive control of the received data is necessary when data is communicated using the nonprocedure protocol since all the connected stations receive the data. When data communication is performed using the MC protocol, only the Q series C24 having the station number designated in the message performs the process designated by the command. Furthermore, when data communication is performed using QnA compatible 2C/3C/4C frames of the MC protocol, the header information for linked operation is added to messages directed to other stations linked by multidrop connection.
	- $\alpha$  Processing performed by the Q series C24 connected to an external device
		- The header information is added to the command messages received from the external device that are directed to other stations and sends them to the stations through the other interface.
		- The header information is deleted from the response messages received from other stations and sends them to the external device using the other interface. (The header information is also sent during m:n connection.)
	- (b) Operation of the accessed station The accessed station processes the request contained in the command message, adds the header information to a response message, and sends it using the interface that received the command message.

### REMARK

The following describes the header information that is added by the Q series C24 to a message in linked operation.

- 1) When communicating with ASCII code (formats 1 to 4) The following 13/15 character header information is added immediately before the control code (ENQ/STX/ACK/NAK) at the start of each message (13 characters for formats 1, 3 and 4; 15 characters for format 2).
- 2) When communicating in binary mode (format 5) The following 10 byte header information is added immediately before the control code (DLE + STX) at the start of each message.

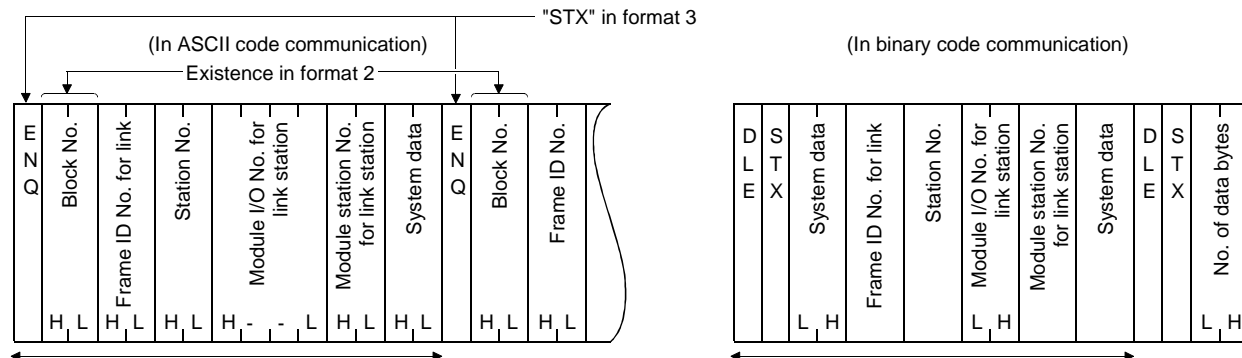

(In binary code communication)

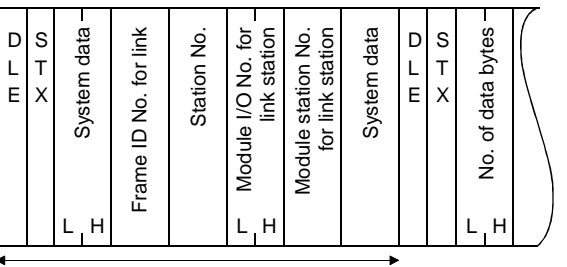

Header information (13/15 characters) **Header information (10 byte)** Header information (10 byte)

#### 4.5.3 The Intelligent function module interrupt pointer setting

The following explains the interrupt pointer setting with GX Developer in order to receive data using an interrupt program.

For the method to receive data using an interrupt program, see User's Manual (Applications) Chapter 4.

#### [Setting purpose]

The intelligent function module interrupt pointer sets the information to read the receive data with an interrupt program of the PLC CPU during communication using the non procedural/bidirectional protocol.

By performing this setting, an interrupt program starts when data is received from an external communicating device and the reading of data received by the PLC CPU becomes possible.

#### [Startup procedure]

 $[PLC$  parameters]  $\rightarrow$   $[PLC$  system setting]  $\rightarrow$  Interrupt pointer setting .

For display screen, see the GX Developer Operating Manual.

#### [Setting screen]

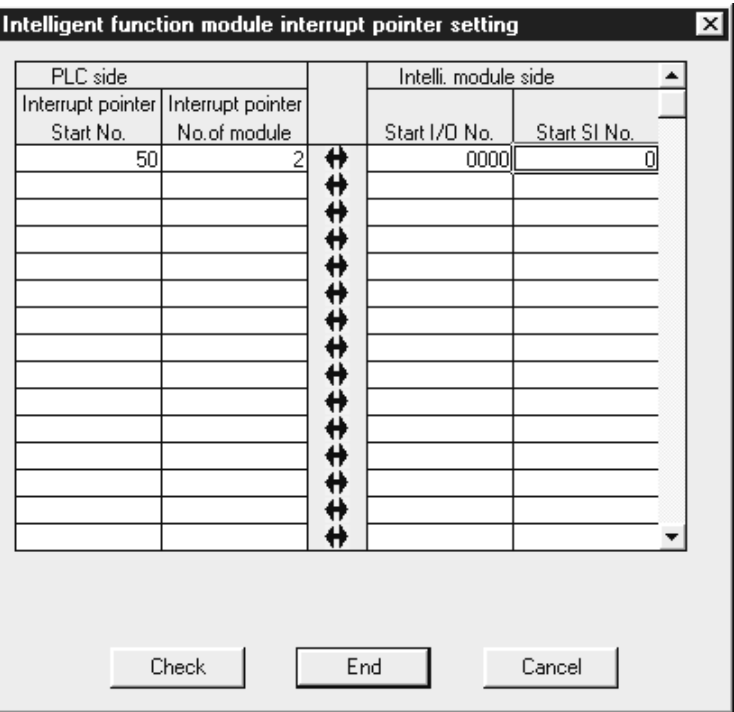

#### [Setting description]

- (1) Interrupt pointer start No. on the PLC side Set the start number (ranging from 50 to 255) of the interrupt pointer (Ixx) for use in the sequence program.
- (2) Interrupt pointer No. of units on the PLC side Set the number of units (2) of interrupt pointers (I) for use in the sequence program.
- (3) Start I/O No. on the intelligent module (unit) side Set the start I/O No. for the Q series C24.
- (4) Start SI No. on intelligent module (unit) side
	- 1) Assign control numbers (SI) on the Q series C24 side to the interrupt pointers (Ixx) used in the sequence program.
	- 2) Set the start SI No. (0) of the interrupt control numbers.
	- 3) The interfaces for data reception corresponding to the interrupt control numbers are as follows:

SI No. 0: for interface on the CH1 side

SI No. 1: for interface on the CH2 side

### 4.6 Settings with the Utility Package (GX Configurator-SC)

The settings defined with GX Configurator-SC for operation of the Q series C24 are described in Chapter 8.

The following concerns the data set from GX Configurator-SC.

- 1) Data set in the Q series C24 for the use of specific functions
- 2) Data set in the PLC CPU to communicate information between the Q series C24 and the PLC CPU of the mounting station.

This section explains the "Auto refresh settings" of the data mentioned in 2) above.

#### [Setting purpose]

The auto refresh settings are defined to automatically store the error and status information stored in the buffer memory of the Q series C24 in devices designated by the PLC CPU.

By this setting, the users can see the module error and status information without accessing the Q series C24.

#### [Setup procedure]

 $[GX$  Developer]  $\rightarrow$  [Tools]  $\rightarrow$  [Intelligent function utility]  $\rightarrow$  [Start]  $\rightarrow$  "Intelligent function module parameter setting module select" $\rightarrow$  Auto refresh .

For display screen, see Section 8.3.

#### [Setting screen]

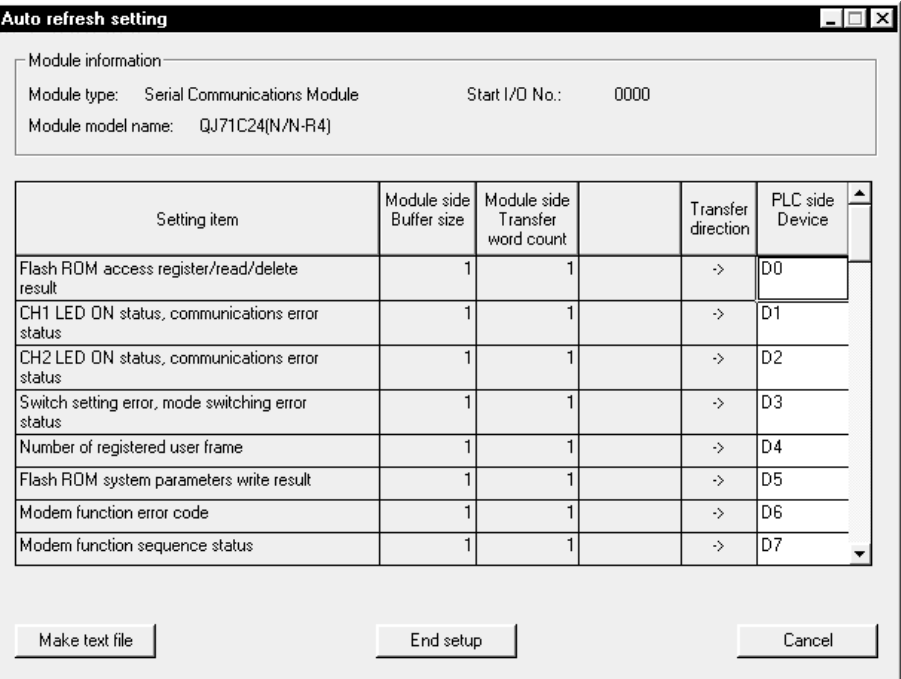

### 4 SETTINGS AND PROCEDURES PRIOR TO OPERATION MELSEC-Q

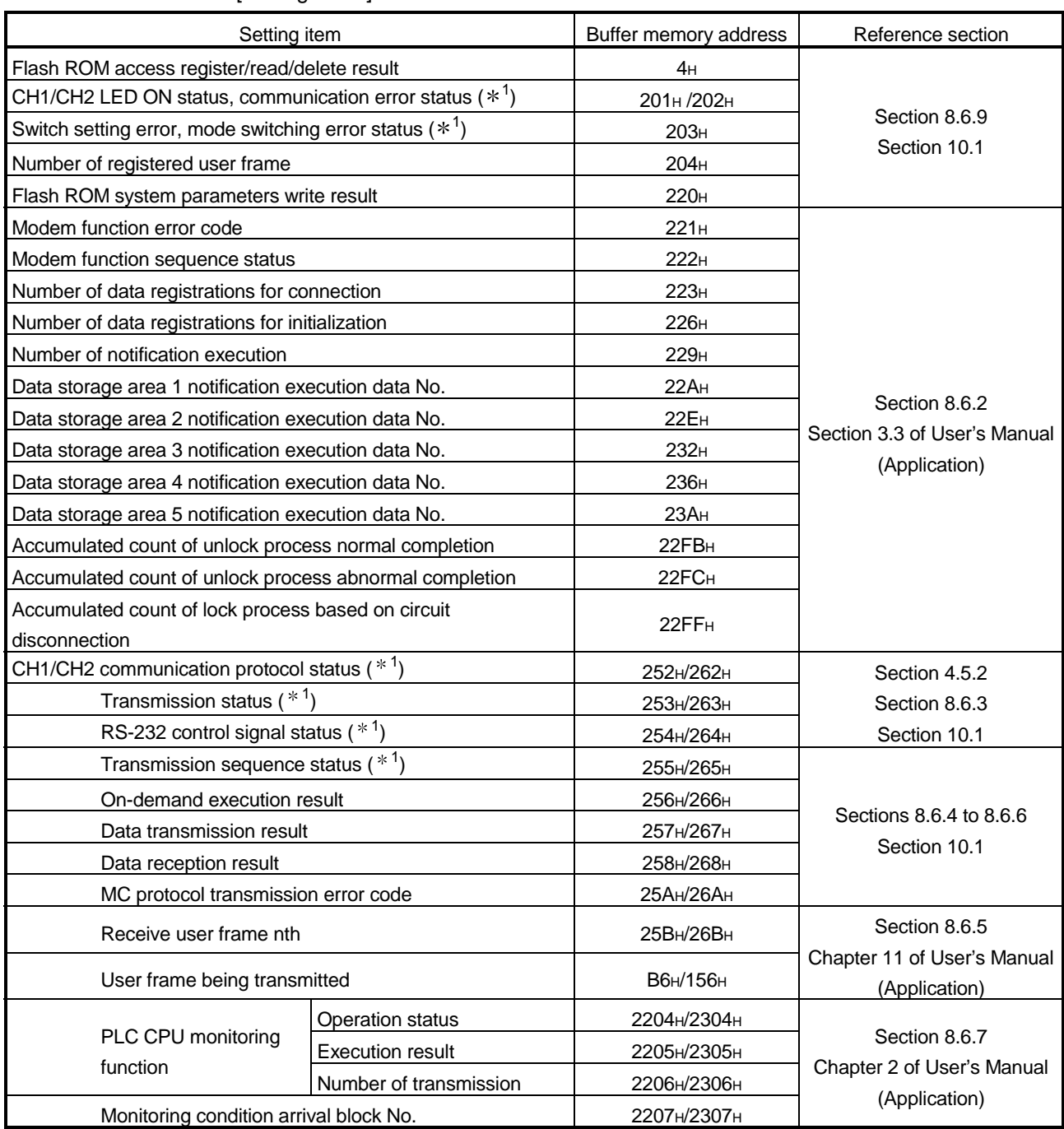

[Setting items]

1 See Section 10.1 for the contents of the buffer memory.

#### (1) Devices

- (a) Set the word device of the PLC CPU which stores error and status information in the setting item field when using the auto refresh function between the Q series C24 and the PLC CPU.
- (b) The devices used must be of the types X, Y, M, L, B, T, C, ST, D, W, R, or ZR.
	- $*$  If bit devices of types X, Y, M, L, or B are used, a number that can be divided by 16 points (e.g., X30, Y120, M16, etc.) should be specified. The buffer memory data is stored in 16 point units from the specified device number (e.g., if M16 is set, data is stored from M16 to M31).
- (c) The device can be set to auto refresh for required information only.
- (2) Writing auto refresh settings to QCPU and saving them in a file
	- (a) Writing auto refresh settings to QCPU Use online PLC write function of GX Configurator-SC or GX Developer.
	- (b) Saving in a file Use the file storage function shown in the file items in the parameter module selection screen shown in Section 8.3.2. of GX Configurator-SC.

#### POINT

(1) The auto refresh settings are stored in the intelligent function module parameter.

After the intelligent function module parameters have been written to the CPU module, it enables the auto refresh setting by turning the power OFF  $\rightarrow$  ON or by resetting the CPU module.

(2) The auto refresh settings cannot be changed from the sequence program. However it is possible to add a process similar to auto refresh by using the FROM/TO command of the sequence program.

### 4.7 Individual Station Test

After installing the Q series C24 to the base unit of QCPU, perform an individual station test first to check the switch setting (see Section 4.5.2) and operation of the Q series C24.

#### POINT

- (1) When a problem occurs during data communication with an external device, perform an individual station test as described in this section to check whether or not there is any problem in the operation of the Q series C24.
- (2) In order to avoid problems, set the PLC CPU to STOP status during the individual station test.
- (3) Test both interfaces of the Q series C24 simultaneously in an individual station test. Alternatively, either one of the interfaces can be tested in an individual station loopback test.

In that case, ignore the test results on the interface side for which the test is not performed.

- (4) Cable removal and reconnection before and after the individual station loopback test should be performed with the power to the Q series C24 mounting station turned off.
- (5) To restart data communication with an external device after an individual station test, check the specifications of the devices used before defining various settings and reconnecting cables.

For the interface that is not used for communication (no cable connection), define the switch settings in GX Developer as follows (for the setting method, see Section 4.5.2).

- Communication protocol setting: 0H to 7H
- Transmission control settings and communication rate settings: all set to OFF.
- (6) If an error occurs even though the correct settings have been made for the Q series C24 through an individual station test, please consult your nearest dealer or branch office with a description of the error.

#### 4.7.1 ROM/RAM/switch tests

A ROM/RAM/switch test checks the contents of the memory of the Q series C24 and the switch settings set with GX Developer.

Perform a ROM/RAM/switch test with the procedure described below.

(Procedure 1) Communication protocol setting and transmission setting (see Section 4.5.2)

- (1) Set the communication protocol setting on the CH2 side to EH (ROM/RAM/switch test). Set the communication protocol setting on the CH1 side to the number (1 to 8) used for data communication with an external device following the test.
- (2) Set the transmission settings for the two interfaces to match the specifications used when communicating data with an external device.

(Procedure 2) Performing ROM/RAM/switch tests

(1) Set the PLC CPU to STOP status.

- (2) Restart the PLC CPU station or reset the CPU. The test starts automatically in about one second.
- (3) For the Q series C24, the following tests should be performed once.
	- 1) ROM check
	- Read the ROM data and verify the sum check.
	- 2) RAM check

Write data to RAM, and read and check it.

3) Switch check

Check whether or not each switch is set within the tolerance range and the operation setting in the transmission settings is set to off.

4) Linked operation setting check (perform this test with the operation setting in the transmission settings of CH2 set to on)

Check to see that the communication protocol setting on CH1 is set to  $8_H$  and whether the communication rate setting of each channel is within the tolerance range.

- A linked operation setting check is performed when values are set as follows:
	- Communication protocol setting on the CH1 side : 8H
	- Operation setting in the transmission settings on the CH2 side: bit 8 = ON.

#### (Procedure 3) Checking results of ROM/RAM/switch tests

- (1) The test is completed when the NEU LED on CH1 side is lit (approximately 2 seconds).
- (2) The test is completed normally when the ERR LED turns off.
- (3) The test is completed with error when the ERR LED turns on. Check the error description in one of the following screens.
	- The "Monitor/test others" screen of GX Configurator-SC (see Section 8.6.9)
	- The buffer memory monitor screen of GX Developer (see the GX Developer Manual for the operation method)
		- When checking errors in the buffer memory monitor screen of GX Developer, monitor the following buffer memory.

Check the error descriptions on the screens by bit-decoding the monitored value (16-bit integer). Each bit corresponds to the following error description.

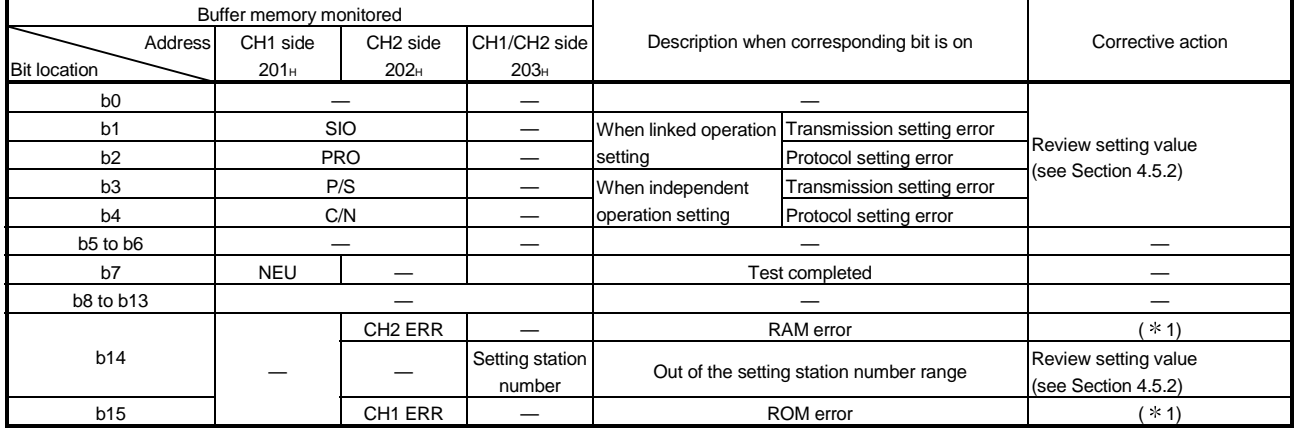

1 Consult your nearest dealer.

(Procedure 4) Ending a ROM/RAM/switch test

(1) Perform the following procedures after checking normal completion/abnormal completion of the test results.

Normal completion : Perform operation (2) to finish tests.

Upon error occurrence : When an error occurs in a switch check or linked operation setting check, set the correct values and test again. When an error occurs in a ROM or RAM check, check the mounting status of module and test again. If there is no error in the mounting status of module,

consult your nearest dealer or branch office.

- (2) Perform the ending procedure for ROM/RAM/switch test
	- 1) Follow the procedure in Section 4.7.2 to perform an individual loopback test operation.
	- 2) Perform the following procedure to end the test and start data communication with an external device.
		- Set the switch settings on GX Developer according to the procedure specified in Section 4.5.2.
		- Turn off the power to the station on which the Q series C24 is installed and connect the communication cable with an external device.
		- Turn on the power to the station on which the Q series C24 is installed.
#### 4.7.2 Individual station loopback test

The individual station loopback test checks the operation of the communication function of the Q series C24.

Follow the procedure below to perform an individual station loopback test.

(Procedure 1) Connecting cable

- (1) Connect cables to two interfaces as follows.
	- Connect cables to the RS-232 interface within the connector and install it to the interface.
	- Connect cables to the RS-422/485 interface on a terminal block.

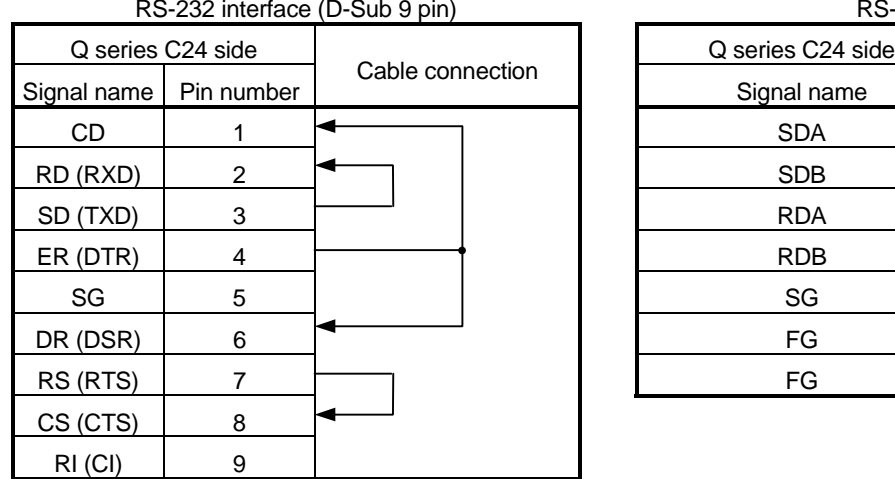

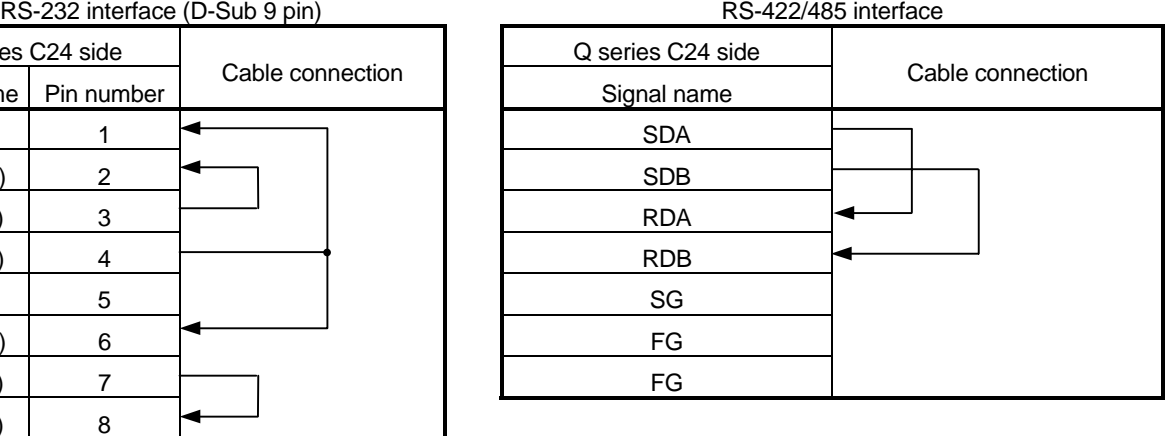

(Procedure 2) Communication protocol setting and transmission setting (see Section 4.5.2)

- (1) Set the communication protocol setting to FH (individual station loopback test) for both interfaces.
- (2) Set each transmission setting of the two interfaces according to the transmission specification for data communication with an external device.

(Procedure 3) Performing the individual station loopback test

- (1) Set the PLC CPU to STOP status.
- (2) Restart the PLC CPU station or reset the CPU. The test starts automatically in about one second.
- (3) For the Q series C24, perform the following tests in sequence and repeat them (one test cycle takes approximately one second).
	- End testing when all test results become abnormal.
		- 1) Check communication with the PLC CPU Read and check the model type of the PLC CPU.
		- 2) Check transmission and reception functions of the interface Perform communication while changing data.
- (4) The LED corresponding to a test item flashes when the test starts.
	- The CH1 NEU LEDs flash when checking communication with the PLC CPU.
	- The SD and RD LEDs of the interface being tested flash when checking the communication functions of each interface.

(Procedure 4) Checking the results of an individual loopback test

- (1) This test is performed repeatedly. When the ERR LED is off, the test is being executed normally.
- (2) The test is completed with an error when the ERR LED is lit. Check the error description on one of the following screens. (The ERR LED is lit upon error occurrence, and the test is completed.)
	- The "Monitor/test others" screen of GX Configurator-SC (see Section 8.6.9)
	- The buffer memory monitor screen of GX Developer (see the GX Developer Manual for operation method)
		- When checking for errors in the buffer memory monitor screen of GX Developer, monitor the LED ON status storage area (address CH1: 201H, CH2: 202H).

Check the error descriptions on the screens by bit-decoding the monitored value (16-bit integer). Each bit corresponds to the following error description.

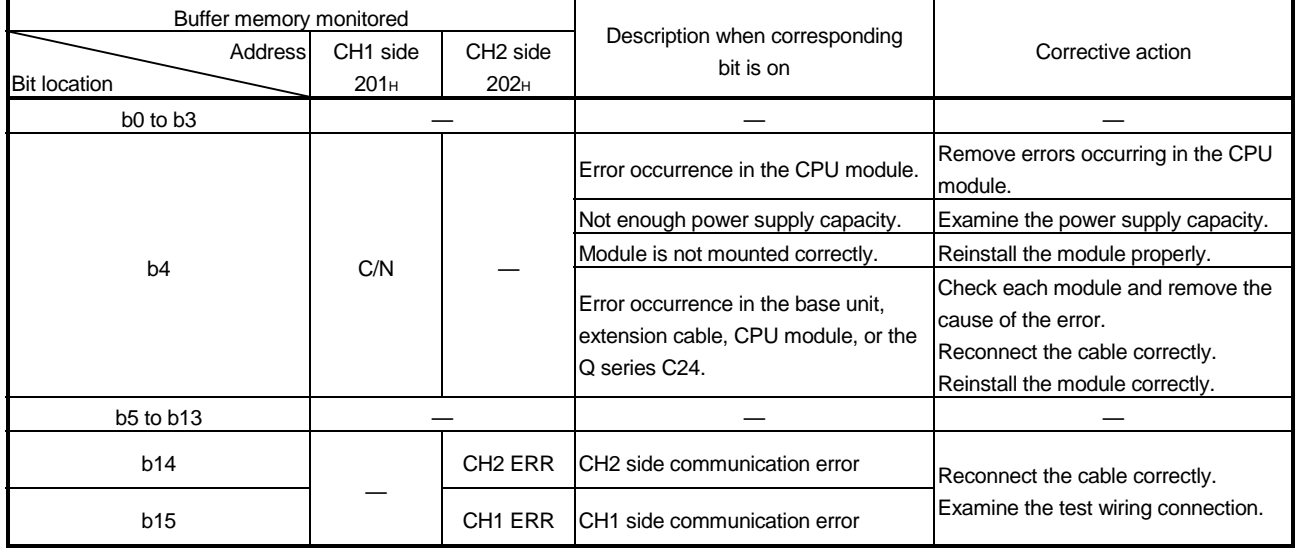

#### (Procedure 5) Ending individual station loopback test

- (1) Perform the following procedures after checking normal completion/abnormal completion of the test result. Normal completion : Perform operation (2) to finish the test. Upon error occurrence : Remove the cause of the error according to the corrective action specified in the table above, and test again.
- (2) Perform the ending procedure for individual station loopback test
	- 1) Follow the procedure in Section 4.7.1 to perform a ROM/RAM/switch test.
	- 2) Perform the following procedure to end the test and start data communication with an external device.
		- Set the switch settings on GX Developer according to the procedure specified in Section 4.5.2.
		- Turn off the power to the station on which the Q series C24 is installed and connect the communication cable with the external device.
		- Turn on the power to the station on which the Q series C24 is installed.

#### 4.8 Loopback Test

A loopback test performs a communication test using the loopback test function of the MC protocol, in order to check the connection between the Q series C24 and an external device, the communication function of each device, and the operation of the communication program of the external device.

- (Procedure 1) Connecting the Q series C24 to an external device Turn off the power to the station on which the Q series C24 is installed and connect a communication cable to an external device to perform data communication using the MC protocol (see Section 4.4).
- (Procedure 2) Switch setting with GX Developer
	- (1) Set the switch settings with GX Developer as shown in Section 4.5 and write the parameters to the PLC CPU in order to perform data communication using the MC protocol.
	- (2) The following shows an example of the settings when performing a loopback test on the interface on the CH1 side.

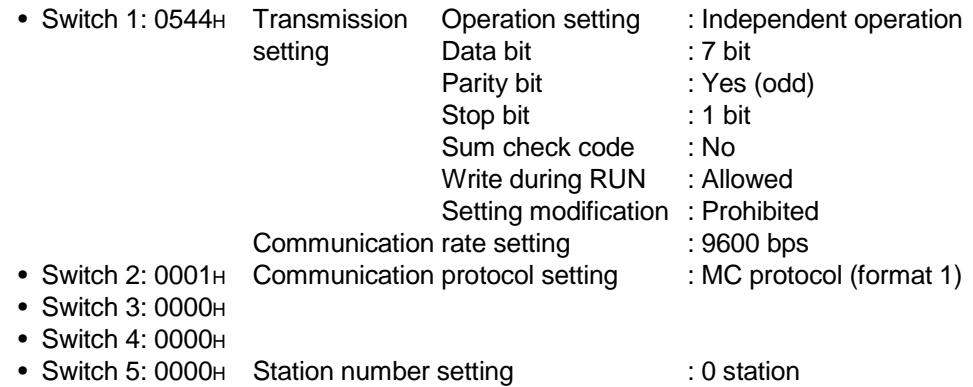

(Procedure 3) Performing a loopback test

- (1) Set the PLC CPU to STOP status, and turn the power on or reset the CPU (communication is enabled in about one second).
- (2) Create a program for a loopback test on the external device side and send a command message like the one in the example below to the Q series C24. The commands used are as follows:
	- When performing communication test in an A compatible 1C frame: TT command (for an example, see the following page)
	- When performing communication test in a QnA compatible frame: 0619 command
	- See the Reference Manual when performing communication tests in a QnA compatible frame.

(Procedure 4) Checking loopback test result

- (1) The Q series C24 sends a response message to the external device when it receives a loopback test command message.
	- The Q series C24 sends the external device the received data as is.
- (2) Check on the external device whether the data received from the Q series C24 matches the data sent from the external device.

(Procedure 5) Ending the loopback test

Perform the following procedure according to the function used, and start data communication.

- Set the switch settings with GX Developer according to the procedure specified in Section 4.5.2.
- Turn on the power to the station on which the Q series C24 is installed.
- An example of control procedure when the TT command is used in the loopback test mentioned in Procedure 3.

(Station number: 00, sum check code: Yes)

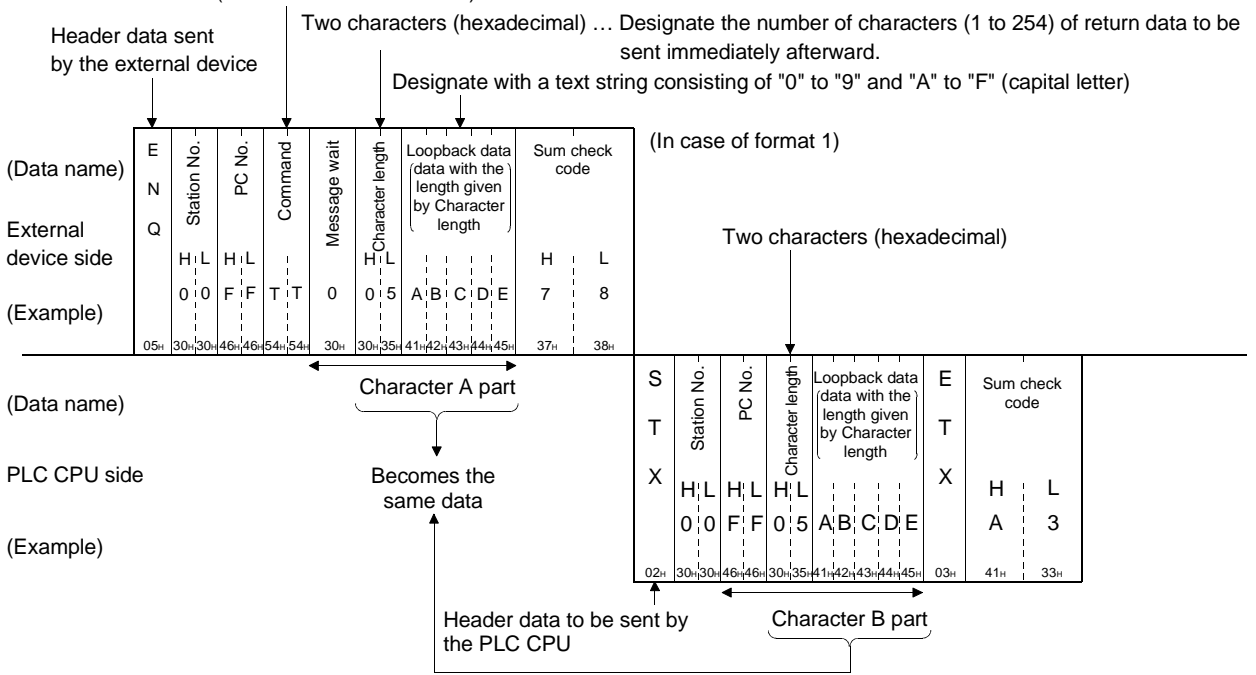

TT (ACPU common command)

#### 4.9 Maintenance and Inspection

This section explains the maintenance and inspection and installing and removing of the Q series C24.

#### 4.9.1 Maintenance and inspection

The Q series C24 has no special inspection items other than below. For items other than listed below, perform inspection according to the inspection items listed in the User's Manual of the PLC CPU module in order to always use the system in the optimal condition.

(the Q series C24 inspection items)

- 1) Check if the terminal resistors and cables are connected securely.
- 2) Verify that the module installation screws and the terminal block installation screws are securely tightened.

#### POINT

Be sure to read through the Safety Precautions in the beginning of this manual regarding the Q series C24 inspection and maintenance.

#### 4.9.2 When mounting/dismounting the module

Please read 4.1, "Handling Precautions" before mounting or dismounting the module, and make sure to pay attention to safety and handle the module properly during the operation.

When replacing the Q series C24 and QCPU, it becomes necessary to register the following data on the Q series C24 again for the module to be replaced.

- Q series C24: System setting data in the flash ROM
- QCPU: PLC parameters (I/O assignment, switch setting, etc.)

The procedure for replacing a module, including re-registration of data, is as follows.

#### <Operation procedure when replacing the Q series C24>

- (Step 1) Read all the system setting data of the Q series C24 using the Read from module function of GX Configurator-SC.
- (Step 2) Save the system setting data read to the specified file using the File Save function of GX Configurator-SC  $(*1)$ .
- (Step 3) Turn the power supply to the Q series C24 off.
- (Step 4) Dismount the cables and the module itself.
- (Step 5) Replace the module and start up the module according to "4.2 Settings and Procedures Prior to Operation."
- (Step 6) Read the data saved in (Step 2) back into the system and register the system setting data to the flash ROM of the Q series C24 using the Write to module function of GX Configurator-SC.

#### <Operation procedure when replacing the QCPU>

- (Step 1) Read the PLC parameters with GX Developer from the QCPU and save them.
- (Step 2) Replace the QCPU. (See the user's manual for QCPU.)
- (Step 3) Register the PLC parameter saved by GX Developer back into the QCPU again.
- $*1$  It is recommended to record and save the system setting parameters not only when replacing the module, but also when changing the system setting parameters using GX Configurator-SC.

## 5 DATA COMMUNICATION USING THE MELSEC COMMUNICATION **PROTOCOL**

This chapter explains an overview of the MELSEC communication protocol (hereinafter abbreviated as the MC protocol). See the following manual for a detailed explanation of the data communication functions that are available when using the MC protocol. Q Corresponding MELSEC Communication Protocol Reference Manual (SH-080008)

#### 5.1 Data Communication Functions

The MELSEC protocol (MC protocol) is a communication system for the Q series PLCs. Using this protocol, the external devices can read or write device data and programs for the PLC CPUs via the Q series C24 or Q series Ethernet interface module. Any external devices on which application programs can be installed and which can transmit and receive data in accordance with the MELSEC PLC protocol can communicate with the PLC CPUs using the MC protocol.

#### 5.1.1 Accessing the PLC CPUs using the MC protocol

This section describes the main functions for accessing the PLC CPUs using the MC protocol.

(An overview of the data communication functions using the MC protocol is provided in Section 3.4).

With the exception of the on-demand function described below, the Q series C24 sends and receives data based on commands from the external devices. Thus, the PLC CPU side does not require sequence programs for data communication.

#### (1) Data read/write

This function reads and writes data from/to the PLC CPU device memory of the local-station or other station on the MELSECNET/H, MELSECNET/10 as well as the intelligent function module buffer memory.

By reading and writing data, the PLC CPU operation monitoring, data analysis and production management can be performed on the external device side. Also, production directions can be executed on the external device side.

#### (2) File read/ write

This function reads and writes files stored in the PLC CPU such as sequence programs and parameter files. By reading and writing files, file management for the GX Configurator-SC and the QnACPUs of other stations can be performed on the external station side.

Also, execution programs can be changed (replaced) from the external device side.

#### (3) Remote control of the PLC CPU

This function executes remote RUN/STOP/PAUSE/latch clear/reset operations. Remote operations of the PLC CPU can be performed from the external device side using the PLC CPU remote control function.

#### (4) Monitoring the PLC CPU

This function monitors the operating status of the PLC CPU and the data in the device memory.

The PLC CPU status and the device memory data can be sent to the external device at fixed intervals, when an error occurs in the machine equipment, or when certain conditions are satisfied.

This function reduces the data read processing load on the external device side.

(5) Sending data from the PLC CPU to the external device

A function for requesting data transmission from the PLC CPU to the external device is called the on-demand function.

Urgent data that must be forwarded to the external device can be sent as ondemand data to the external device by starting up from the PLC CPU.

#### 5.1.2 Message format and control procedure for data communication

The data communication functions using the MC protocol correspond to the data communication functions using the dedicated protocol for the conventional products listed below.

- A series computer link module
- QnA series serial communication module

Therefore, the message format and control procedure are the same as when accessing the PLC using these conventional modules.

The external device side can access the Q series PLC with a program used for accessing the PLC via a conventional module.

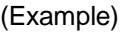

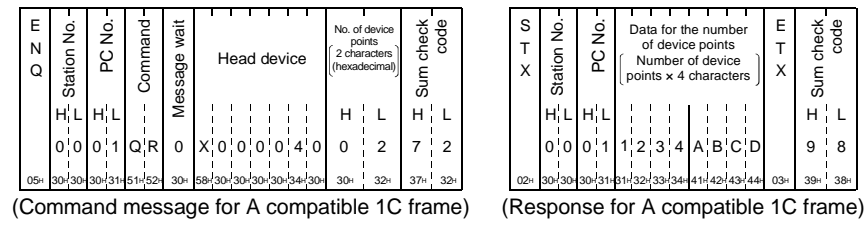

#### POINT

The following manual is available for performing data communication using the MC protocol.

MELSEC Communication Protocol Reference Manual (sold separately)

#### 5.1.3 PLC CPU setting for performing data communication

Data communication using the MC protocol is achieved by performing the GX Developer settings indicated below on a PC, performing the system settings by the GX Configurator-SC, and registering the settings to the PLC.

#### (1) Settings using the GX Developer (Required)

Perform the I/O assignments and switch settings indicated in Section 4.5 and write the parameters to the PLC CPU where the Q series C24 is installed.

### (2) System settings using the GX Configurator-SC

When it is necessary to change the default values registered in the Q series C24, perform the settings as indicated in Chapter 8 and register these to the flash ROM in the Q series C24.

- MC protocol system setting
- Transmission control and others system setting

#### POINT

To write from the external device to the intelligent function module installed in the MELSECNET/H remote I/O station during communication using the MC protocol, set the "Write allow/prohibit during PLC CPU RUN" in the GX Developer to enable.

#### 5.1.4 Support of multiple CPU system or redundant system

When the external device accesses a QCPU in a multiple CPU system or redundant system, it is possible to selectively access either a control or non-control CPU in the multiple CPU system or a control or standby system CPU or System A or System B CPU in the redundant system by specifying the target QCPU in "Requested module I/O No." of the QnA compatible 4C frame for the MC protocol.

Refer to the Reference Manual for details.

Refer to Chapter 2 of this manual for the system configuration.

(Example) When multiple CPU No.1 is specified

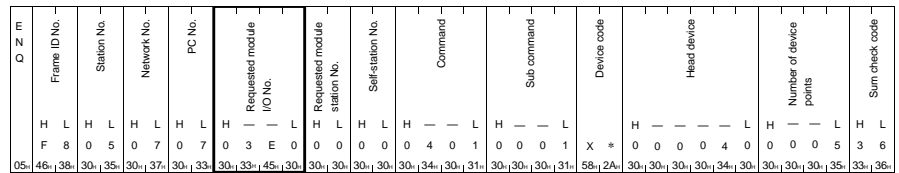

(Command massage of the QnA compatible 4C frame format 1)

### REMARK

- When using the Q series C24 in a multiple CPU system, it is necessary to specify the QCPU that controls the Q series C24 (hereinafter referred to as the control PLC) using GX Developer.
- It is also possible to mount a Q series C24 of function version A in a multiple CPU system. In this case, it is only possible to access the control PLC (PLC No.1).
- It is only possible to access the control PLC if data is communicated by means of frames other than the QnA compatible 4C frame.

MELSEC-Q

#### 5.1.5 Support for the QCPU remote password function

This section explains an overview of the remote password function when a remote password is set for the Q series C24 mounted to a QCPU. See Chapter 3 of the User's Manual (Application) for a detailed explanation.

#### (1) Checking remote passwords

If the following items are set to the QCPU using GX Developer, the Q series C24 performs a remote password check whenever an external device accesses the PLC using the modem function of the Q series C24.

- (a) Setting by GX Developer
	- When the remote password is set on the QCPU with the Q series C24.
	- When the Q series C24 is set to be subject to the remote password check.

#### (b) Access in which the remote password is checked

The remote password is checked when the following access is attempted. Access attempts to all PLCs of the local station (the local station with the Q series C24 and other stations accessed via the local station) are subject to the remote password checking.

(Access function to the PLC in which the remote password is checked)

- Data communication using the MC protocol
- Access to the PLC using GX Developer
- The remote password is not checked in data communication using the non procedure/bidirectional protocols.
- (c) Remote password to be checked

The check is performed against the remote password set to the local station QCPU with the Q series C24.

 Access to the specified station is allowed if the remote password specified by the user and the remote password set to the QCPU match when accessing.

#### (2) Data communication procedure

- 1) Initialize the modem.
- 2) Connect the line from the external device.
- 3) Unlock (cancel) the remote password of the QCPU belonging to the station with the Q series C24 mounted from the external device via the dedicated command for communication using the MC protocol.
- 4) Initiate the data communication between the external device and PLC using the MC protocol.
- 5) Disconnect the modem line from the external device side when completing the data communication using the MC protocol. The remote password is automatically locked when the modem is disconnected.

## REMARK

The remote password should be set to a QCPU using GX Developer in order to use the remote password function of QCPU.

• Unlocking the remote password is possible only for the QCPU of the local station with the Q series C24.

It is impossible to unlock the remote password for the QCPU of other stations. See Section 3.18 of the Reference Manual for the command for unlocking the remote password.

- When accessing the PLC using GX Developer, the remote password should be unlocked when starting the online operation.
- (3) Q series C24 setting and monitoring function when using the QCPU remote password function
	- (a) Modem function system setting by GX Configurator-SC
		- 1) Remote password mismatch notification count designation Designate the number of times before notification when a remote password disagreement occurs at the unlock processing by the user/external device after the line is connected. The Q series C24 automatically disconnects the line if more remote password disagreements occur than the number of times designated by this value.
		- 2) Remote password mismatch notification accumulated count designation Designate the number of times before notification when remote password disagreements occur at the unlock processing by the user/external device after the startup of the Q series C24. The error signal on the CHn side (XE, XF) and the ERR LED turn on if remote password disagreements occur more than the number of times designated by this value (the line is not disconnected).
			- The user can clear the cumulative value counted by the Q series C24 at an occurrence of remote password disagreement using either one of the methods below:
				- Set the cumulative number of abnormal completions of unlock processing to "0" in the modem function monitor/test screen of GX Configurator-SC.
				- Write "0" to the storage area in the buffer memory corresponding to the Accumulated count of abnormal completions of unlock processing (address: 8956 (22FCH)).

(b) Modem function monitor/test by GX Configurator-SC It is possible to monitor the setting values for the remote password and the number of occurrences up to the present, such as the designation of the number of times before notifying an unmatched remote password and the current number of occurrences.

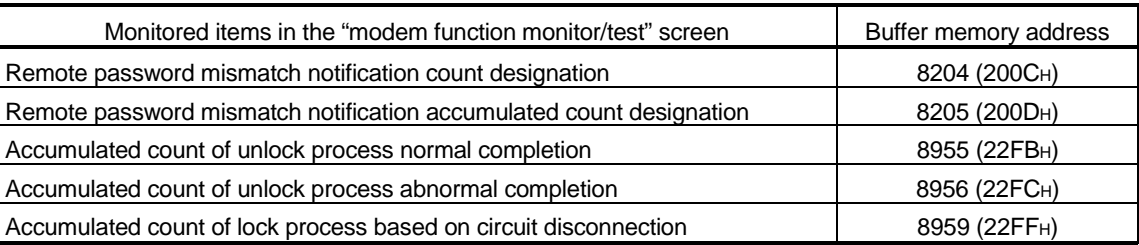

 $*$  It is possible to set each monitor value to "0."

#### 5.2 Utilizing the MX Component

If the external device is a PC running one of the basic operation systems below, it is possible to create a communication program for the external device without considering the detailed MC protocol (transmission/reception procedures) using one of the following separately sold communication support tools. See Appendix 7 for the overview of MX Component.

(Supported basic operation systems)

- Microsoft® Windows® 95 Operating System
- Microsoft® Windows® 98 Operating System
- Microsoft® Windows NT® Workstation Operating System Version 4.0
- Microsoft® Windows® Millennium Edition Operating System
- Microsoft® Windows® 2000 Professional Operating System
- Microsoft® Windows® XP Professional Operating System
- Microsoft® Windows® XP Home Edition Operating System
- Depending on the version of MX Component used, different operating systems are supported.

See the manual of MX Component for details.

(Communication support tools)

• MX Component (SW0D5C-ACT-E or later.)

## 6 DATA COMMUNICATION USING THE NON PROCEDURE PROTOCOL

Data communication using the non procedure protocol is a function for sending and receiving data between a PLC CPU and an external device using the message format and transmission control procedure specified by the user.

Data can be transferred using the non procedure protocol when it is necessary to perform data communication using the protocol for external devices such as a measuring instrument and a bar code reader. In that case, transmission/receive data processing can be simplified by using the communication functions with the user frames described in the User's Manual (Application).

This chapter explains the basic transmission and reception methods when performing data communication using the non procedure protocol.

Follow the procedure described in this chapter to create sequence programs for sending and receiving data for the PLC CPU.

For details on the additional functions listed below for data communication using the non procedure protocol, see the separate User's Manuals (Application).

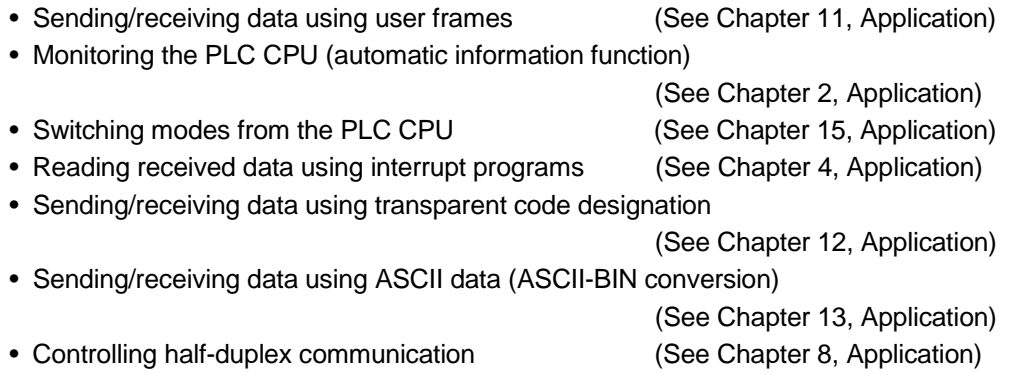

#### 6.1 Data Reception from the External Device

This section explains data reception from the external device.

There are two methods for receiving data: the "reception via receive complete code" for receiving variable length messages, and the "reception via received data count" for receiving fixed length messages. The receive complete code and received data count used for data reception can be changed to any setting values chosen by the user using GX Configurator-SC.

#### 6.1.1 Receiving methods

The following shows the methods for receiving data in any format using the nonprocedure protocol.

There are two methods for receiving data: the "reception via receive complete code" for receiving variable length messages, and the "reception via received data count" for receiving fixed length messages. The receive complete code and received data count used for data reception can be changed to any setting values chosen by the user using GX Configurator-SC.

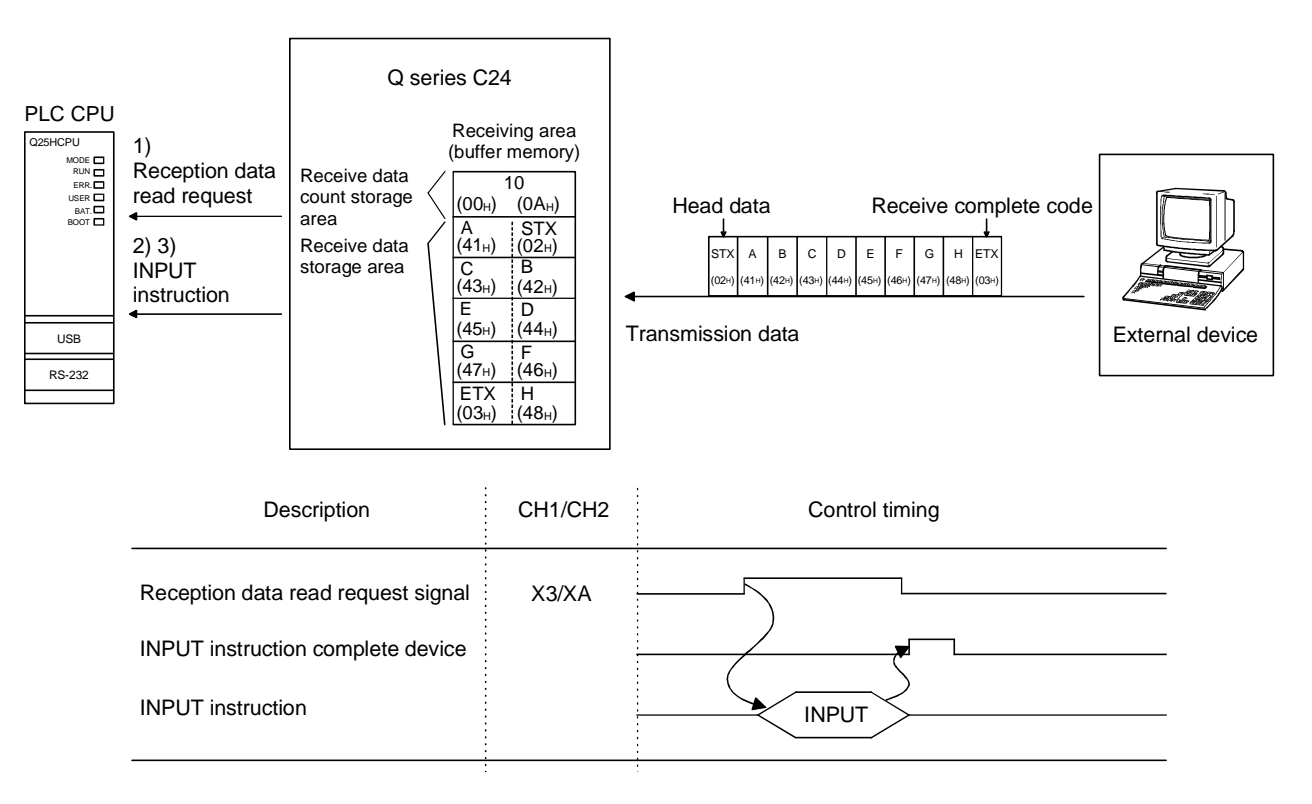

- 1) When data is received from the external device using either "reception via receive complete code" or "reception via received data count" method, the reception data read request signal (X3/XA) turns ON.
- 2) Control data is stored in the device designated with the INPUT instruction.
- 3) When the INPUT instruction is executed, receive data is read from the reception area of the buffer memory.
- (1) Data reception by receive complete code (for variable length reception)
	- (a) This method is used to send data by adding the receive complete code set in the Q series C24 at the complete of the message to be sent from the external device.
	- (b) When the Q series C24 receives the receive complete code data preset in GX Configurator-SC by the user, it sends a receive data read request to the sequence program.

The read request from the Q series C24 allows the sequence program to read the receive data up to the receive complete code received from the external device.

- (c) The receive complete code can be changed to match the specifications of the external device. An arbitrary 1-character (1-byte) code within the 00H to FFH range can be designated.
- (d) The Q series C24 issues a receive data read request to the PLC CPU as follows, according to the set value of the receive end code.
	- 1) When receive complete code not changed (Default value: 0D0AH) (CR+LF is added to the end of the message and sent from the external device.)
		- If LF is received within the time set in the no-reception monitoring time (timer 0) after CR is received, the Q series C24 stores the receive data up to CR+LF to the buffer memory receive data storage area and turns on the read request signal to the PLC CPU.

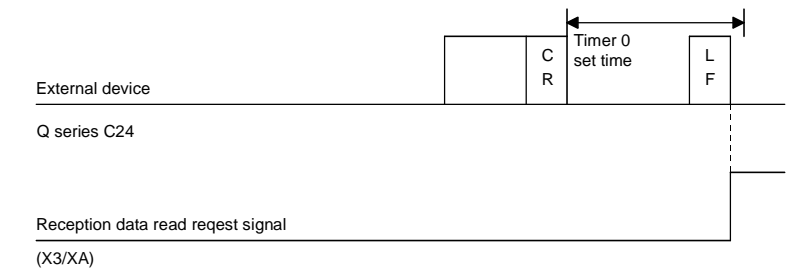

• If the next data (LF, etc.) is not received within the time set in the non reception monitoring time (timer 0) after CR is received, the Q series C24 stores the received data up to CR to the buffer memory receive data storage area and turns on the following signals to the PLC CPU. When non procedure and non reception monitoring time format is 0: Reception abnormal detection signal (X4/XB)

When non procedure and non reception monitoring time format is 1: Reception data read request signal (X3/XA)  $*^1$ 

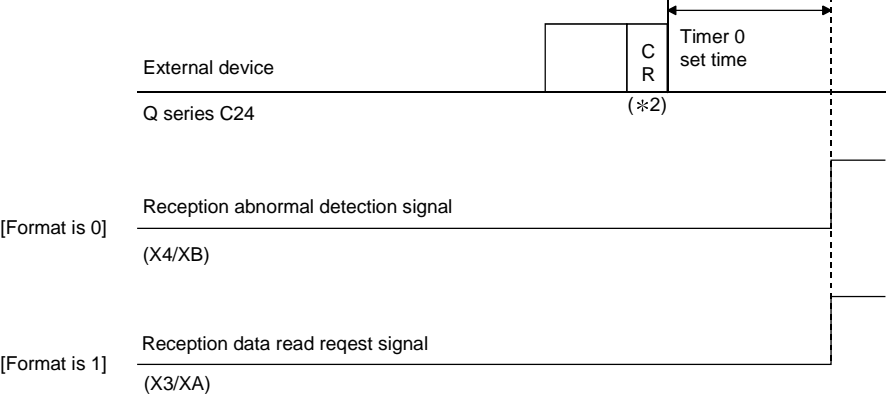

- 1 In non procedure protocol, a message is received by the increase in non reception monitoring time (timer 0) if the received complete code and the received data count are not decided. For the non procedure protocol at the non reception monitoring time
	- format, see Chapter 6 of the User's Manual (Application).
- 2 CR is included as 1 byte of data included in the message.
- 2) When the receive complete code is changed and an arbitrary code is designated  $(00 \Box \Box_H)$  designated)

(User defined receive complete code data is added to the end of the message and sent from the external device).

When the Q series C24 receives the receive complete code data changed by the user, it stores the receive data up to the receive complete code to the buffer memory receive area and turned on the read request signal to the PLC CPU.

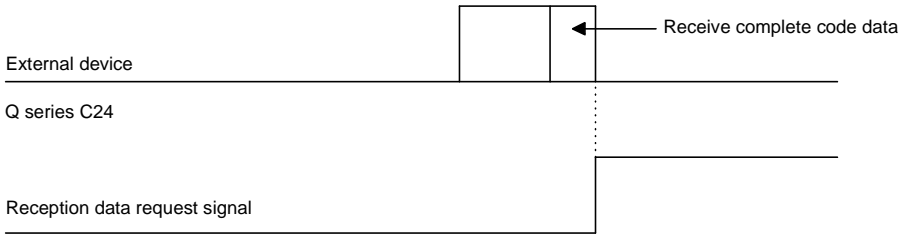

(X3/XA)

3) When receive complete code not designated (FFFFH designated) Reading by received data count is enabled. See (2) for a description of reading by received data count.

#### (2) Reception by received data count (For fixed length reception)

- (a) This method is used to receive messages of the same length (size) from the external device every time.
- (b) When the Q series C24 receives data of the received data count preset in GX Configurator-SC by the user, it sends a reception data read request to the sequence program.

When the sequence program receives the read request from the Q series C24, it reads data up to the received data count received from the external device.

(c) The received data count default value is set to 511 (words). However, it can be changed within the size of the receive data storage area depending on the data contents exchanged with the external device.

#### POINT

- (1) When the receive complete code and received data count are set to GX Configurator-SC, both become valid. In this case, if the Q series C24 receives the receive complete code before data corresponding to the received data count, it outputs (X3/XA: ON) a reception read request signal to the sequence program.
- (2) For details on how to change the receive complete code and received data count, see Section 8.4.7.

#### 6.1.2 The receive area and the received data list

The following shows the list of the receive area and the receive data for performing data reception using the non procedure protocol.

(1) Receive area

The receive area is a memory area for storing the data received from the external device and the receive data count in order to read the receive data for the PLC CPU. By default, the receive area is assigned to addresses 600H to 7FFH (CH1 side) and A00H to BFFH (CH2 side).

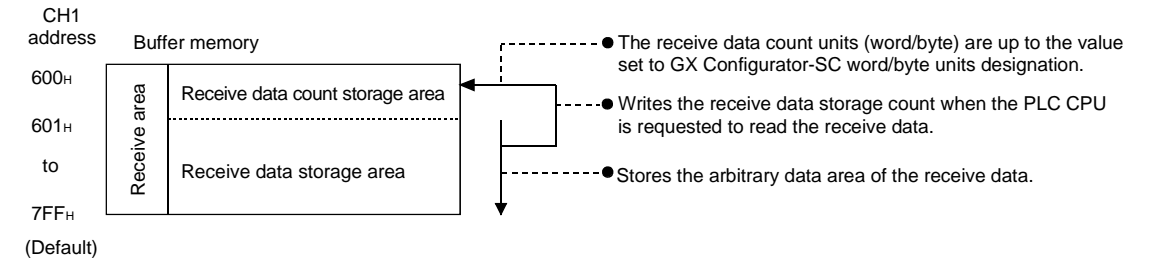

# 6 DATA COMMUNICATION USING THE NON PROCEDURE PROTOCOL MELSEC-Q

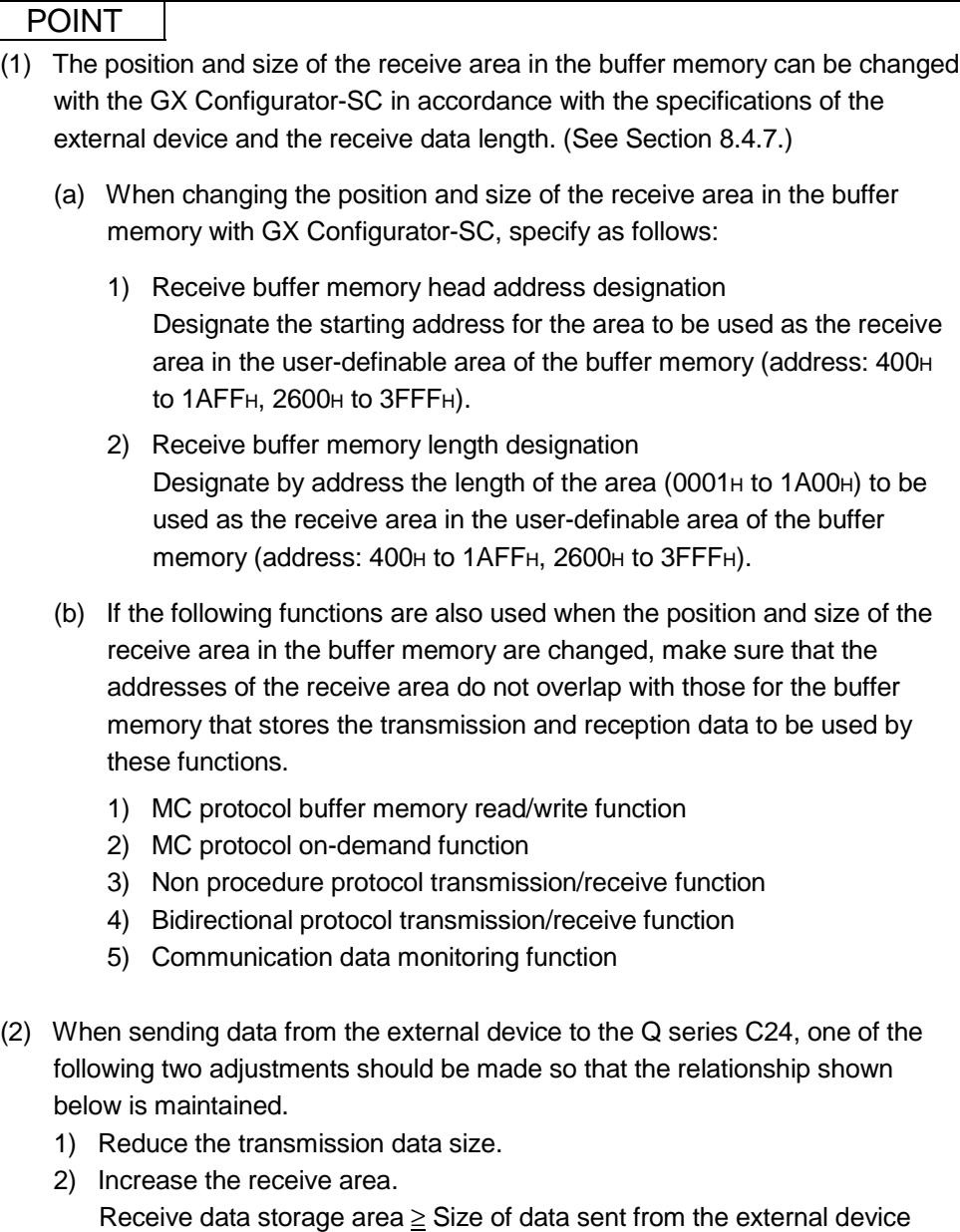

#### (2) Receive data list

The following describes the data list when data received from an external device is stored to the receive area.

- 1) The receive message is stored to the Q series C24 buffer memory (receive data storage area).
- 2) The data is stored to the receive data storage area in low address  $(L) \rightarrow (H)$ . next address  $(L) \rightarrow (H)$  order.
	- Under the following conditions, when the receive data count is an odd byte, 00H is stored in the upper byte of the final data storage position:
		- When the unit for the received data count is designated in bytes.
	- When data reception is performed using the receive complete code. (Example) When receive arbitrary data area "ABCDEFG123" was stored

(The receive area is the default value.)

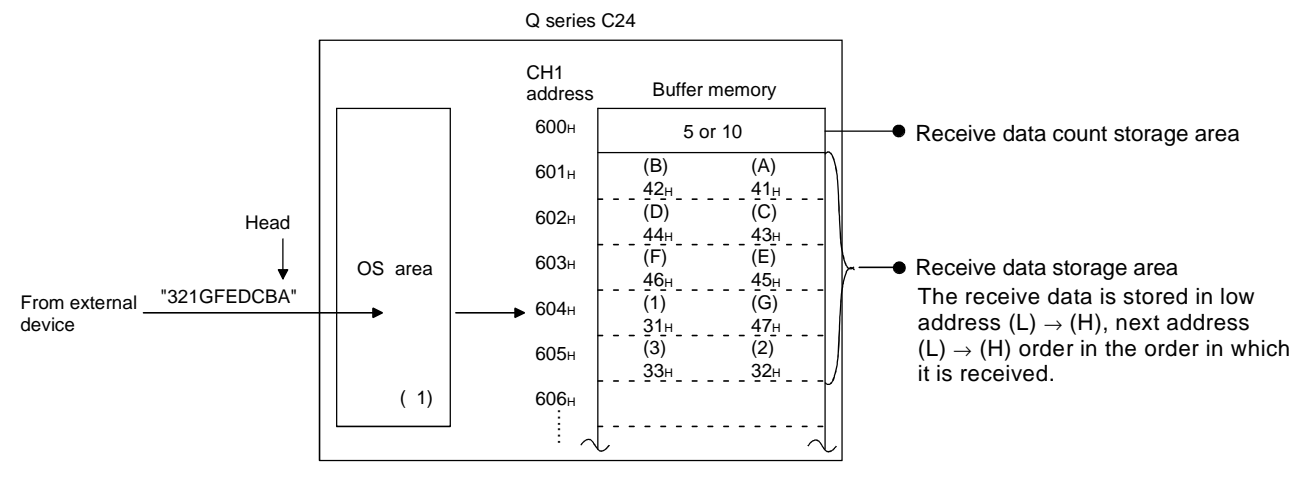

1 The OS area of the Q series C24 shown in the above diagram is the memory (8448 bytes) that temporarily stores the data to be received while a request for the reading of the receive data is being made to the PLC CPU. (The user cannot read the receive data in the OS area).

When the sequence program finishes reading the receive data in the buffer memory in response to the read request, the receive data in the OS area, and any succeeding receive data, is stored successively in the receive area of the buffer memory when the next read request is issued. Also, when the OS area's free space, which stores the receive data, is reduced to 64 bytes default value or less, a request to discontinue data reception from the external device is issued by the following transmission control (the RS signal does not turn OFF):

- When DTR control is set, the DTR signal turns OFF.
- When DC1/DC3 control is set, DC3 is sent.

When there is no more free space in the OS area to store receive data, an SIO error occurs and the SIO information bit in the communication error information storage area (address: 201H/202H) in the buffer memory turns ON. In that case, succeeding receive data is discarded until a free space becomes available in the OS area.

 For more details on the transmission control, see Chapter 7 of the User's Manual (Application).

# 6 DATA COMMUNICATION USING THE NON PROCEDURE PROTOCOL MELSEC-Q

REMARK

(1) Data reception when the receive data storage area is larger than the receive data length

The following control is performed.

(Example) When the receive area for the CH1 side interface is located at addresses 600H to 7FFH (default values) and data of 511 words or less is received by the CH1 side interface.

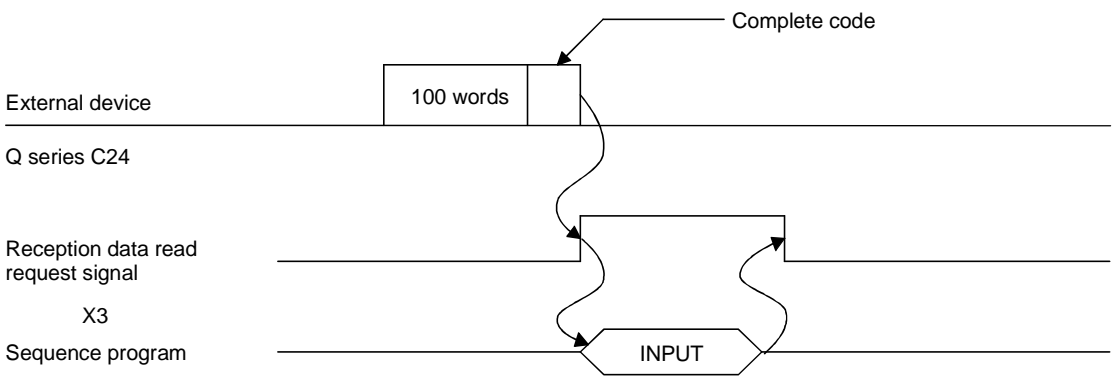

Read data count: 100 words

(2) Data reception when the receive data storage area is smaller than the receive data length Since the following control is performed, data link processing is required in the

sequence program.

- 1) Reception using the complete code
	- (Example) When the receive area for the CH1 side interface is located at addresses 600H to 7FFH (default values), and data of 534 words is received by the CH1 side interface.

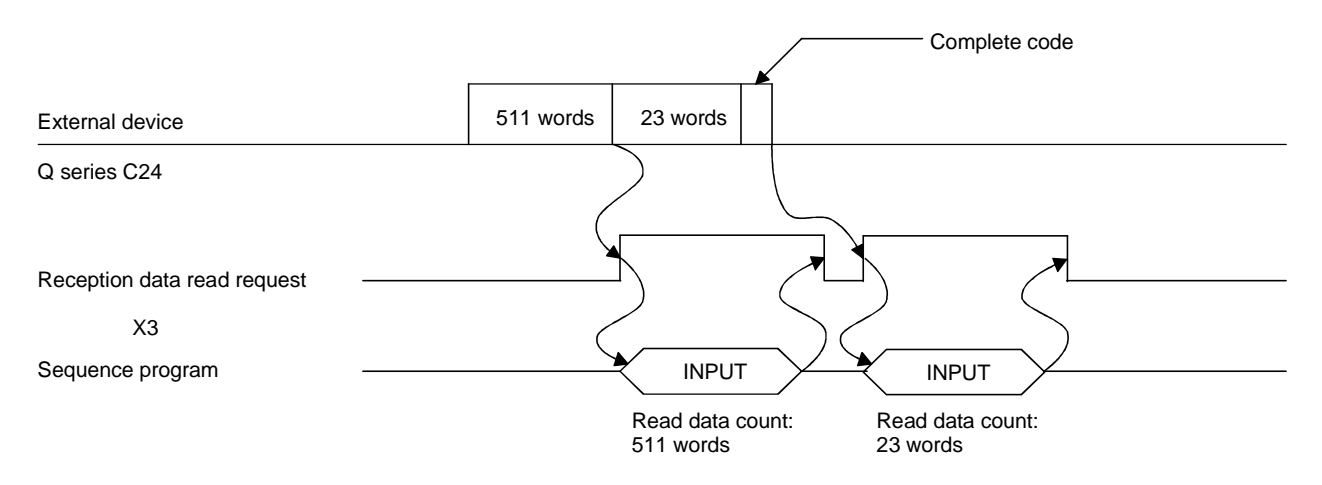

#### 2) Reception by received data count

When the received data count is set larger than the receive data storage area, the receive buffer memory length (default: 512 words) -1 set in buffer memory addresses A7H/147H is processed as the received data count.

(Receive data storage area) > (Data length received from external device)

(Example) When 550 words of data is received through the CH1 interface in three parts when the CH1 interface receive area consists of addresses 600H to 7FFH (default value)

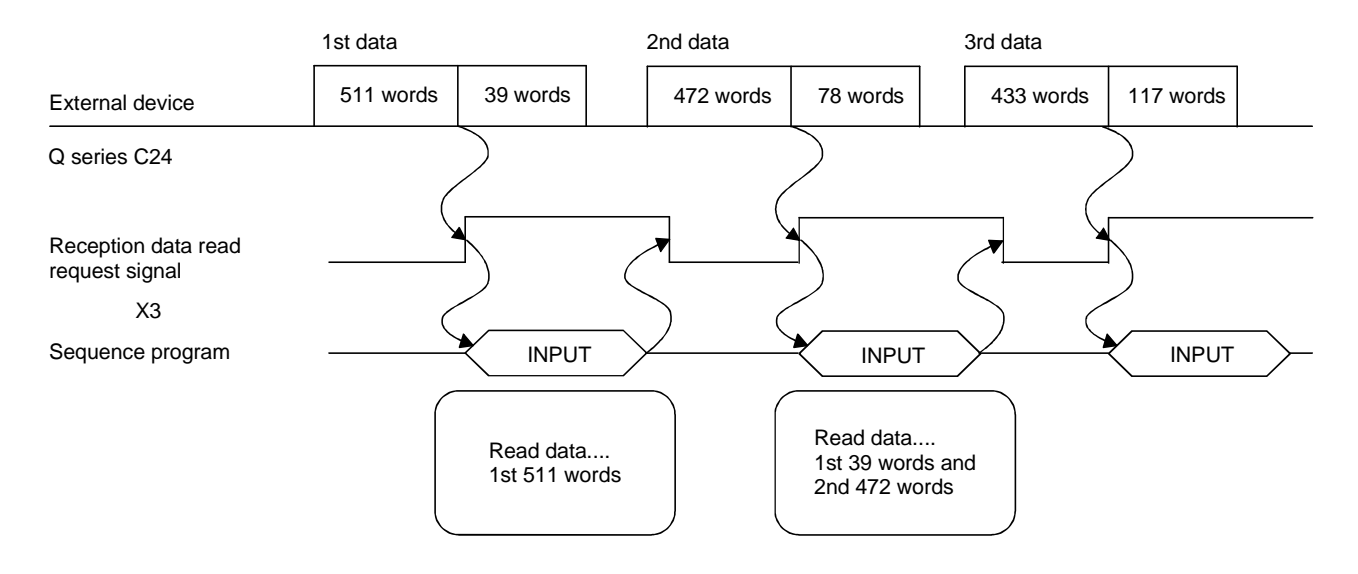

#### 6.1.3 Sequence program for data reception

This section explains the sequence program for data reception. For details on the INPUT instruction for data reception, see Chapter 9.

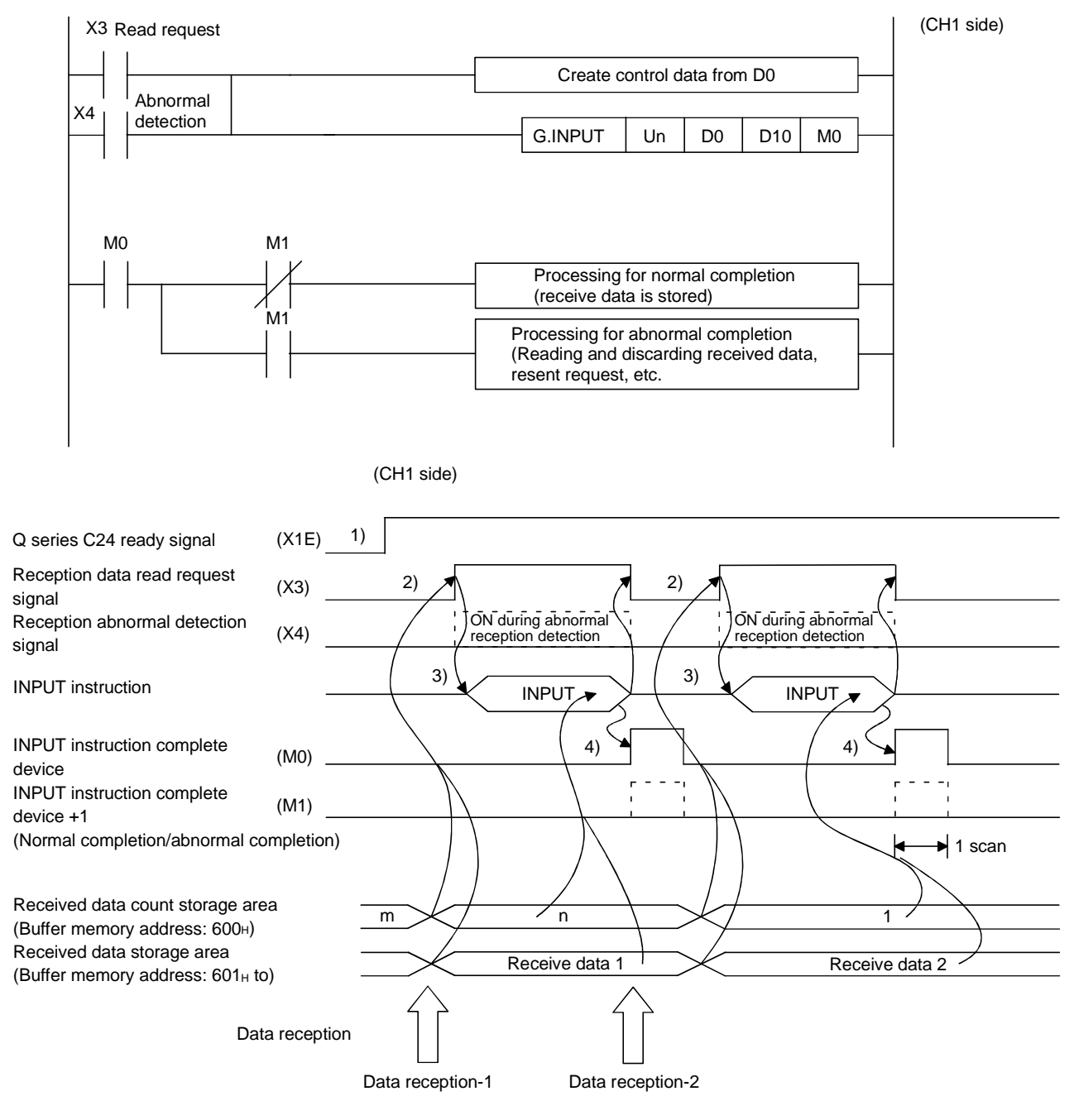

1) Start the self-station PLC.

The values specified with GX Developer are stored in the Q series C24.

- 2) When the amount of data specified by the received data count or data containing the receive complete code is received from the external device, the reception data read request signal turns ON.
- 3) After the control data for the INPUT instruction is stored in the device, the sequence program executes the INPUT instruction and reads the receive data.

4) The device completing the INPUT instruction turns ON when the reading of receive data is completed.

When the complete device + 1 (abnormal completion signal) turns ON, the error code is stored in the control data completion status  $(S1 + 1)$ .

#### (Program example)

When the Q series C24 I/O signals are from X/Y00 to X/Y1F:

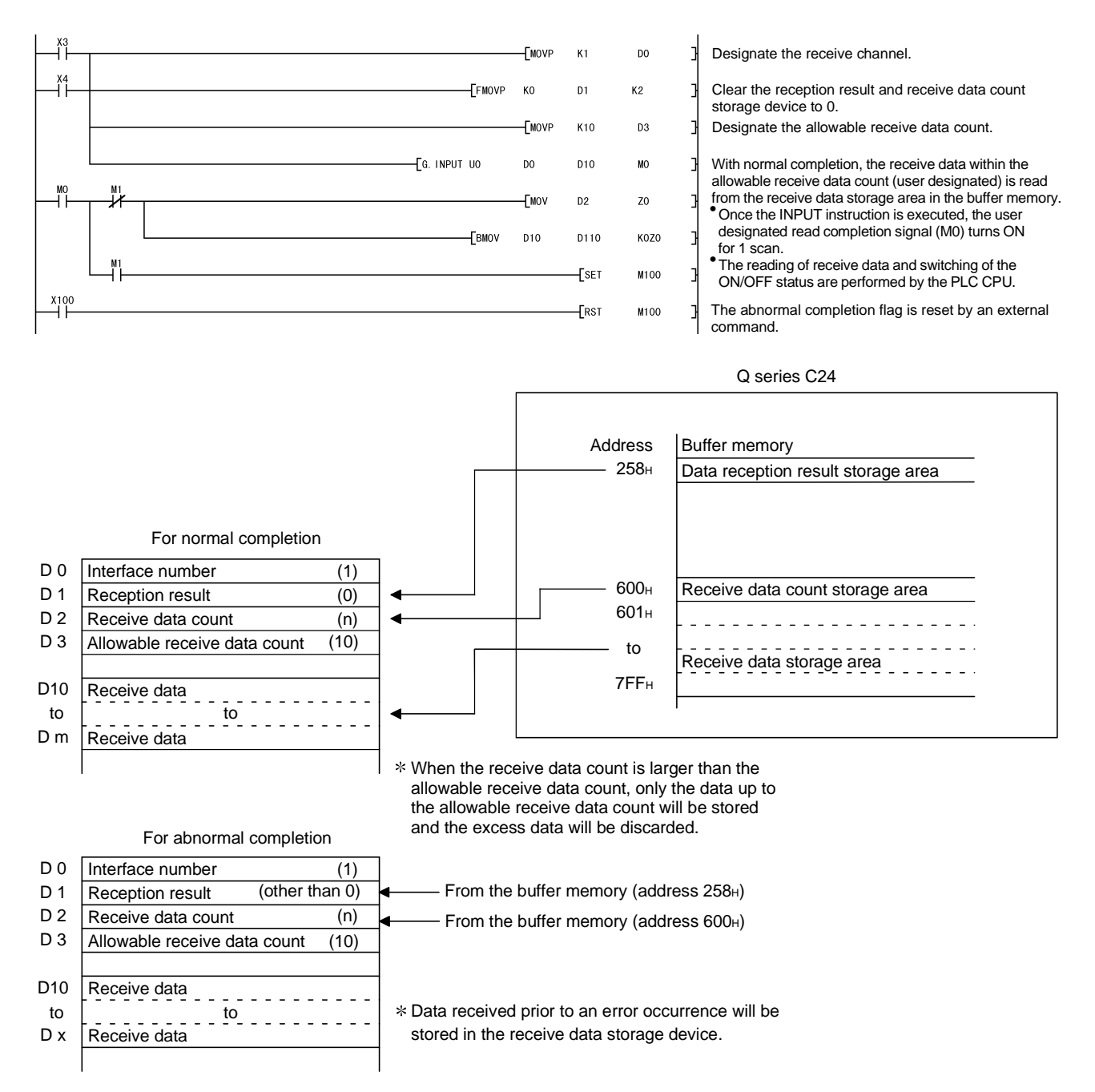

# 6 DATA COMMUNICATION USING THE NON PROCEDURE PROTOCOL MELSEC-Q

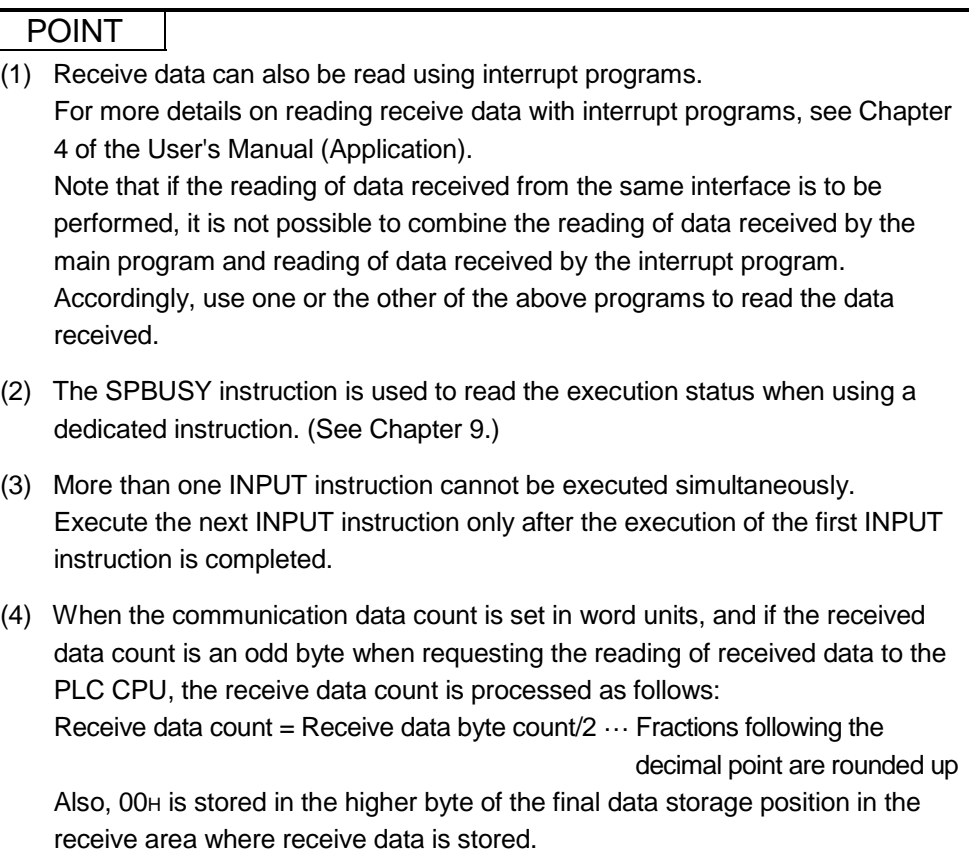

#### 6.1.4 Receive data clear

For the data reception by a non procedure protocol, if the transmission of data from a transmitting device is interrupted due to trouble occurring, it may be necessary for the data received up to the present time are cleared in the receiving device and for the data to be received again from the start.

The methods for clearing reception data in the Q Series C24 is shown below. Either method may be used to clear the reception data as is necessary.

- 1) Clear the reception data by the dedicated instruction "CSET."
- 2) Write to/read from the reception data clear request area (address A8H/148H). (FROM/TO instruction)
- 3) Clear the reception data by GX Configurator-SC (see Section 8.7).

## REMARK

When transmitting data to an external device from the Q Series C24, do not execute a clear request of the reception data shown in this section.

If a reception data clear request is executed when transmitting data to an external device, The Q Series C24 stops data transmission and terminates the dedicated instruction for transmission abnormally. (The transmission completed signal does not go ON.) If a reception data clear request is executed during data reception, the data received up to that point are cleared.

#### (1) Receive data clear processing

The Q series C24 performs the following procession when the receive data clear is performed.

- The data received up to that point can be ignored.
- The receive data count up to that point is "0".
- (The receive area in the buffer memory is not initialized).
- Set to the status prior to the start of data reception.
- (2) Procedure for clearing the reception data by the dedicated instruction "CSET"

This instruction clears the reception data up to the present without interrupting the data transmission processing.

(Procedure for clearing) ··· In case of the CH1 side interface

- 1) Execute the CSET instruction If the CSET instruction is executed while the read request (X03/X0A) or reception abnormal detection signal (X04/X0B) is turned on, the CSET instruction is kept waiting until the signal is turned off.
- 2) The reception data clear processing is executed at the OS area of the Q series C24 (see Section 6.1.2).

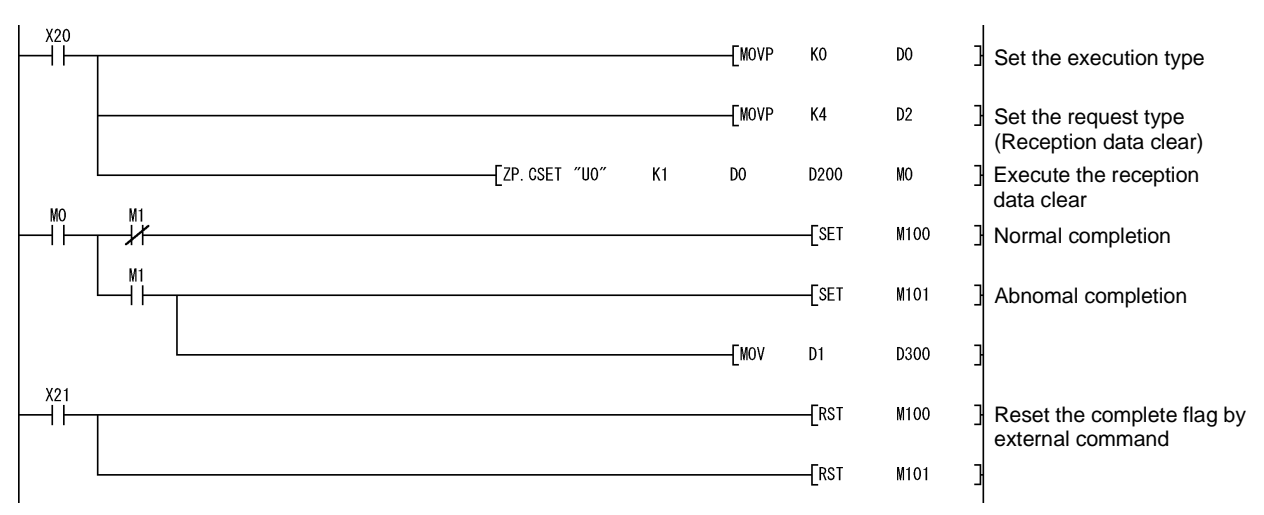

The following is a program example of clearing the reception data by the dedicated instruction "CSET."

(3) Receive data clear procedure using FROM/TO instruction Write and read the buffer memory receive data clear request area (addresses A8 H/148H) using the procedure described below.

When resuming data communications with an external device, resume it after completing the reception data clear processing with the Q Series C24.

Depending on the data communications system, it may be necessary to restart data communications with the external device after notifying the external device from the PLC CPU that resumption of communications is possible.

(Clear Procedure)· ··When the CH1 side interface is used.

- (1) Since receive processing, send processing and receive data clear processing are not being performed, "1" is written to buffer memory address A8H using the TO instruction for the sequence program.
- (2) Receive data clear processing is performed for the Q Series C24's OS area (See Section 6.1.2).
- (3) When receive data clear processing is completed, the value in buffer memory address A8H becomes "0."

The following page shows an example of a program to clear receive data with the FROM/TO instruction.

Create a program that contains the contacts (user flags, etc.) indicating the following statuses in the TO instruction.

- Contact when the CHn reception data read request signal (X3/XA) is OFF
- Contact when the CHn reception abnormal detection signal (X4/XB) is OFF
- Contact indicating that send and receive processes are not currently being performed
- Contact indicating that reception data clear processing is not currently being performed
- 1 When the function version A Q Series C24 is used, resume data communications a further 100 ms after the buffer memory address A8H/148H value changes from a "1" to a "0."

# 6 DATA COMMUNICATION USING THE NON PROCEDURE PROTOCOL MELSEC-Q

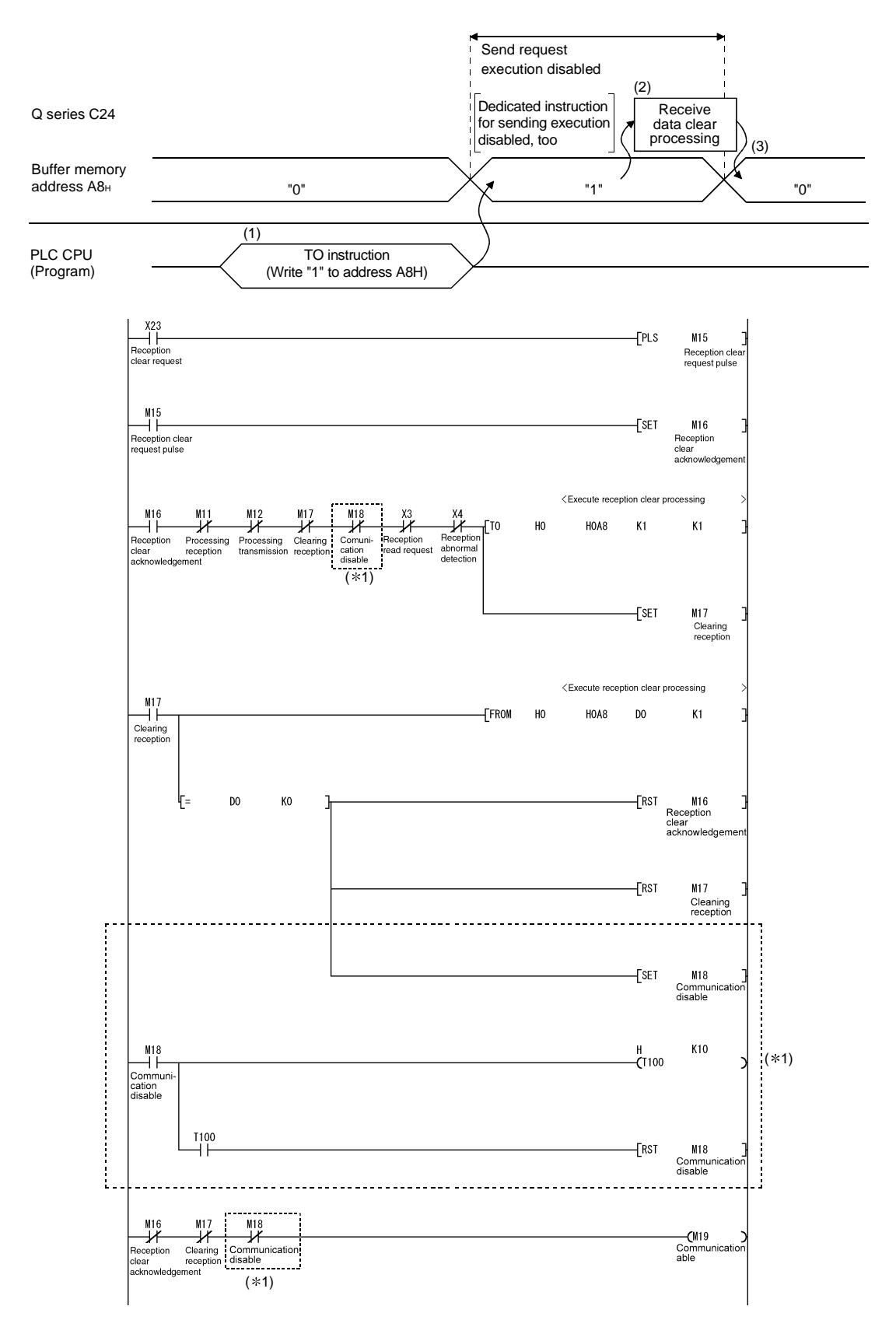

1 Add the dotted line portion to the sequence program when the function version A Q Series C24 is used. (Carry out communications when M19 is ON.)

#### 6.1.5 How to detect reception errors

This section explains how to detect errors that may occur when receiving data from the external device.

The following items are considered as the primary causes of errors that may occur during data reception.

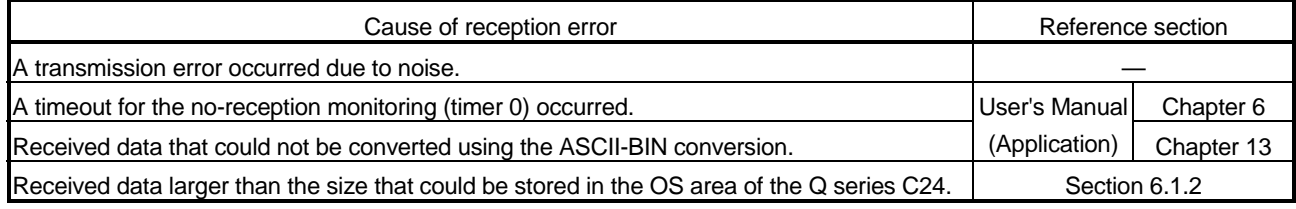

#### (1) Confirmation using the sequence program

- 1) The following device and input signals turn ON.
	- INPUT instruction complete device + 1
	- Reception abnormal detection signal (X4/XB)
	- ERR LED ON signal (XE/XF)
- 2) The reception error code can be checked using the INPUT instruction control data  $((S1) + 1)$ .

Or, it can be checked by reading the data reception result storage area in the buffer memory (addresses 258H/268H).

For details on how to check the error code contents and take corrective actions, see Chapter 10.

- (b) How to turn off the ERR LED and clear the error code (see Section 10.1.2.)
	- 1) To turn off only the ERR LED, write "1" to the LED OFF request area (addresses 0H/1H) in the buffer memory.
	- 2) To turn off the ERR LED and clear the error code, turn ON the ERR LED OFF request output signal (YE/YF).
	- (Example) To perform the ERR LED OFF and the error code clear on the CH1 side

INPUT instruction Completion device + 1

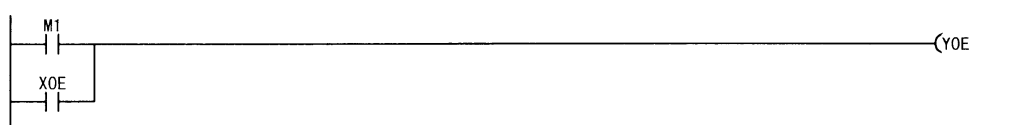

- (2) Confirmation using the module and GX Configurator-SC
	- 1) Confirmation using the display LED When the Q series C24 detects an error, including a transmission error, the ERR LED lights up. (See Chapter 10.)
	- 2) Confirmation using GX Configurator-SC
		- The monitor function is used to check for errors. (See Sections 8.6.3 and 8.6.5.)
		- The ERR LED is turned off with the ERR LED OFF function. (See Section 8.6.10.)
	- 3) Confirming the error code

Use one of the following to confirm the error code.

- GX Configurator-SC monitor function (See Section 8.6.5.)
- GX Developer buffer memory monitor function (monitors addresses 258H/268H)
- (3) Receive data when a reception error occurs
	- (a) Storing receive data

```
The receive data for which an error was detected is discarded and only the
normally received data is stored in the Q series C24.
Thus, there may be missing data among the data that has been read to the
PLC CPU when a reception error occurs.
```
(b) Reading receive data

When receive data is read to the PLC CPU by turning the reception abnormal detection signal (X4/XB) ON, the data that was normally received prior to the error detection is read. Read and discard receive data as needed.

# 6 DATA COMMUNICATION USING THE NON PROCEDURE PROTOCOL MELSEC-Q

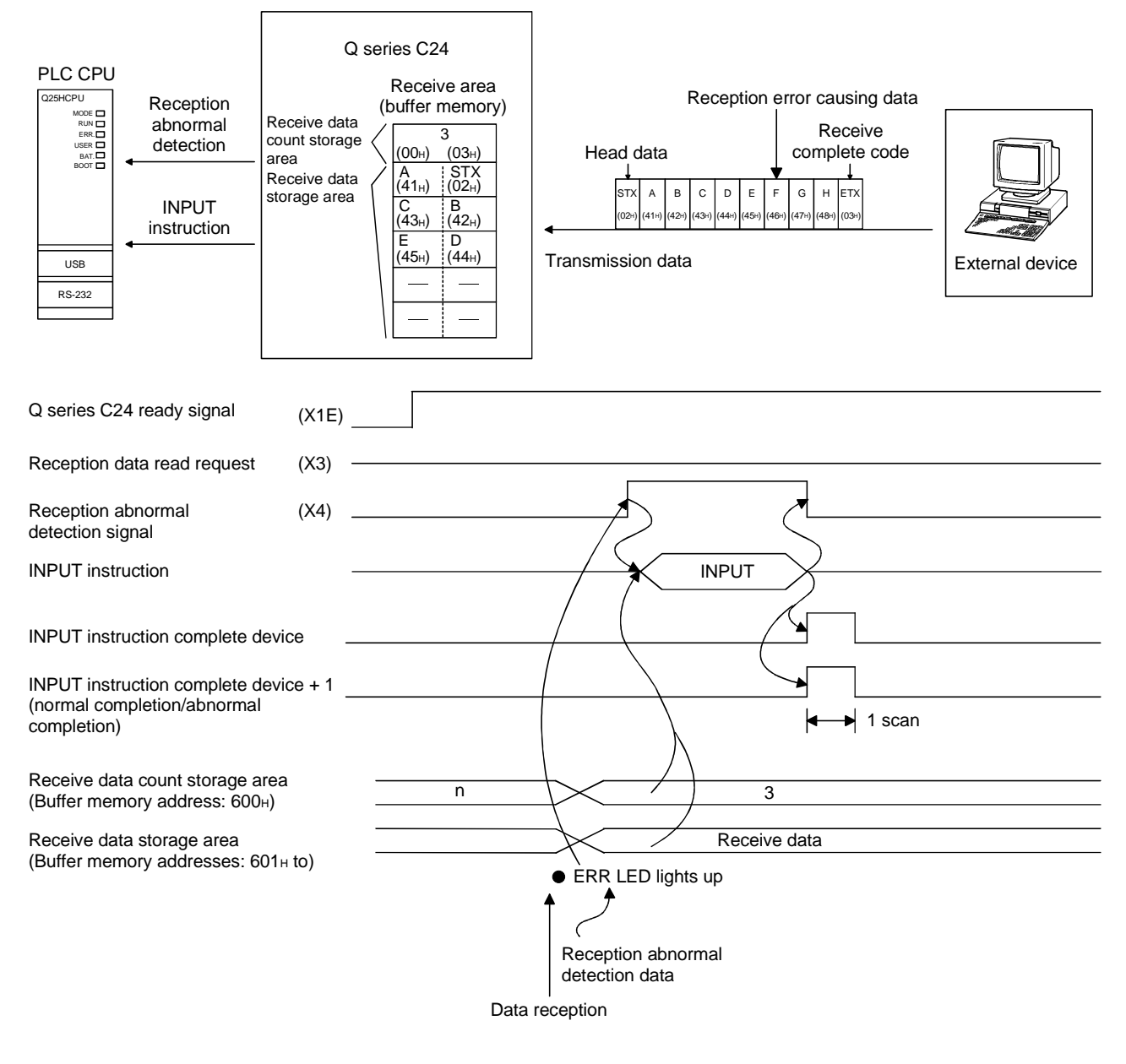

 When the data from "G" to in the reception message shown in the figure above is received normally, the data is stored in the Q series C24 OS area. The receive data stored in the OS area will be read to the PLC CPU in the succeeding read operation.

#### 6.1.6 Received data count and receive complete code settings

The following default values have been set for the received data count and receive complete code that are used for data reception with the non procedure protocol. If it is necessary to change the following default settings, change the settings on the GX Configurator-SC "Non procedure system setting" screen according to the specifications of the external device (see Sections 8.4.5 and 8.4.7).

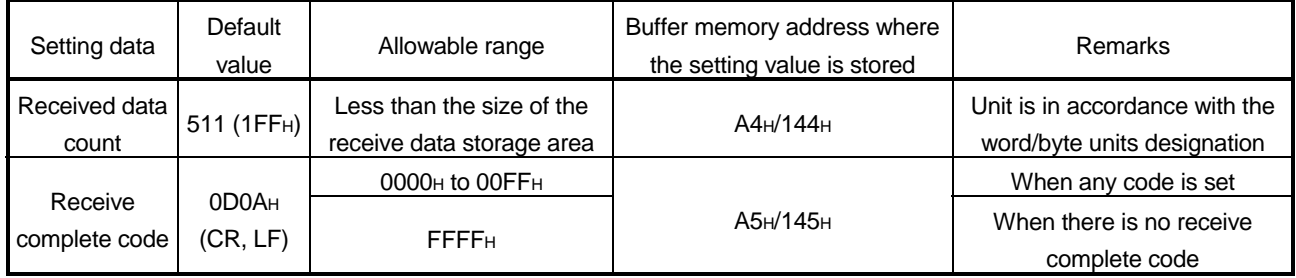

## REMARK

Other than through the setting using GX Configurator-SC or the TO instruction at the startup of the Q series C24, the received data count and receive complete code setting values can be changed even after data communication has started if the timing is as shown in the chart below.

The following describes the procedure for changing setting values for data reception via the non procedure protocol after the start of data communication, and for the resumption of data reception processing. Specifically, the module restrictions are explained, along with the timing and procedure for changing the setting values.

#### (1) Data receiving method

Reception using a dedicated instruction (INPUT) or an interrupt program  $(*1)$  cannot be performed. (Transmission using a dedicated instruction (OUTPUT) can be performed.) Data must be received using the FROM instruction in the main program. The following describes the I/O signals. (A program example is shown on the following page.)

1 For details on the data reception using interrupt programs, see the User's Manual (Application).

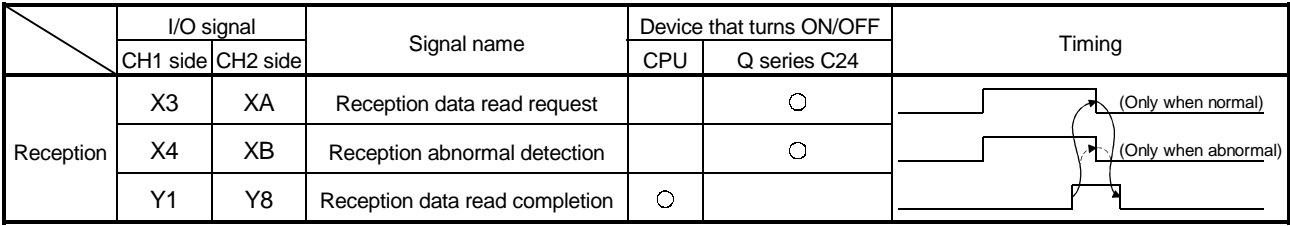

#### POINT

When the reception abnormal detection signal (X4/XB) turns ON, read the error code from the buffer memory below, and then check the type of error and take corrective action based on the information found in Chapter 10. • Data reception result storage area (addresses 258H/268H)

#### (2) Setting values that can be changed

Of the initial settings from GX Configurator-SC stored in the buffer memory, only the following setting values can be changed after data communication has started.

- Received data count (buffer memory addresses: A4H, 144H)
- Receive complete code (buffer memory addresses: A5H, 145H)
- (3) Timing and procedure for changing the setting values
	- 1) Timing of change

To change the receive complete code and received data count after data communication has started, change the setting when the status of the I/O signals relating to the reading of receive data is as follows.

- Reception data read request signal (X3, XA) or reception abnormal detection signal (X4, XB): ON
- Reception data read completion signal (X1, Y8): OFF
- 2) Change procedure

When data reception from an external device causes the reception data read request signal/reception abnormal detection signal to turn ON, turn ON the reception data read completion signal after performing the following.

- Read the receive data.
- Change the setting values for the receive complete code and the received data count.

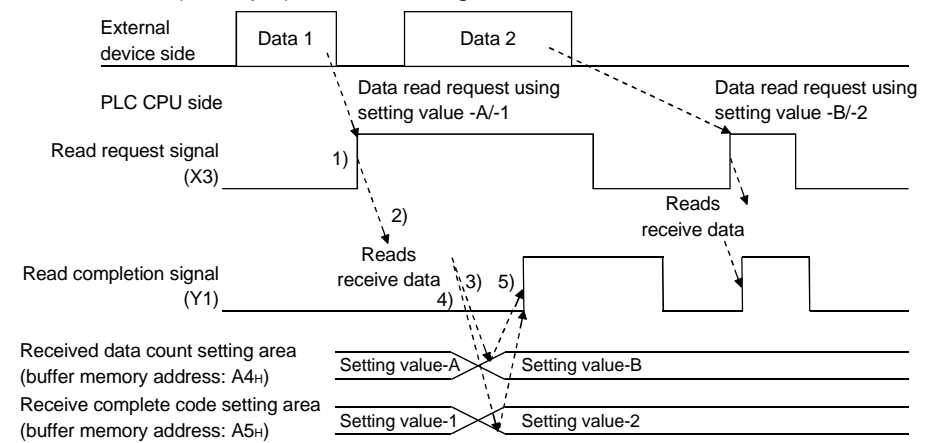

(Example) When reading data received in the CH1 side interface

#### (Program example: I/O signals for the Q series C24 are from X/Y00 to X/Y1F)

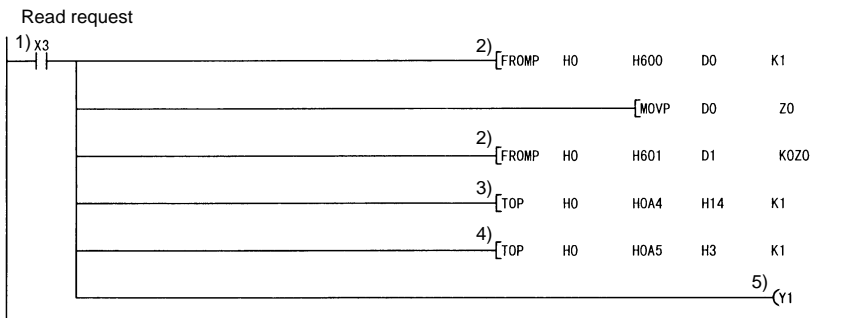

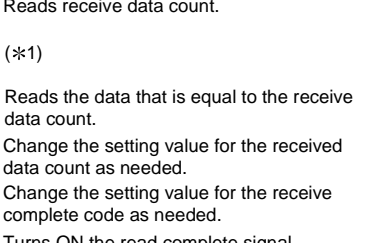

Turns ON the read complete signal.

cor

Re

 $($   $\ast$ 

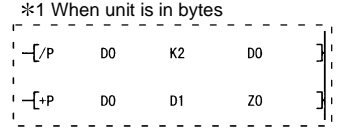

#### 6.2 Sending Data to the External Device

This section explains data transmission from the PLC CPU to the external device.

#### 6.2.1 Transmission methods

The following shows how to send data in any format using the non procedure protocol.

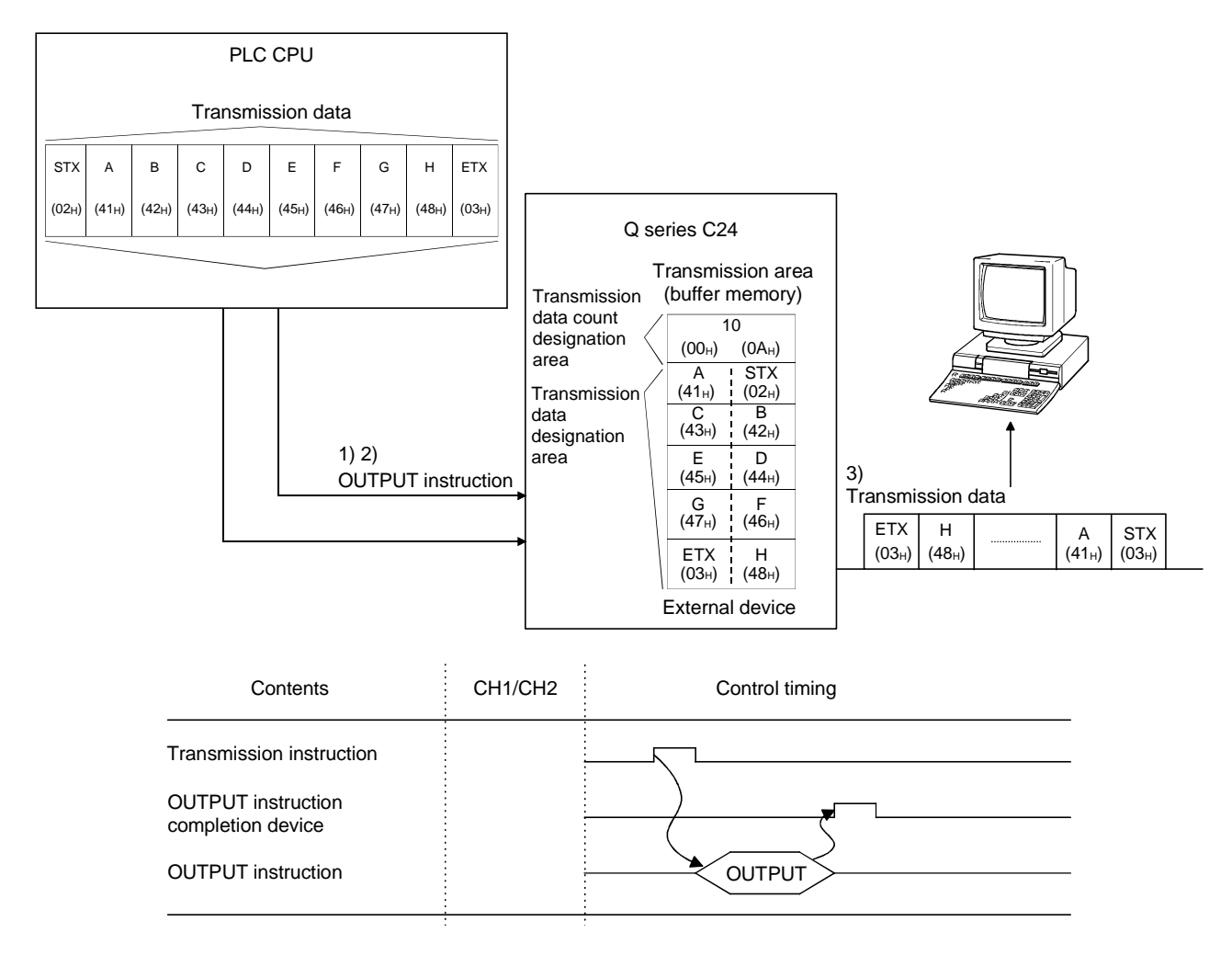

- 1) Transmission data is stored in the device designated with the OUTPUT instruction.
- 2) Control data is stored in the device designated with the OUTPUT instruction.
- 3) When the OUTPUT instruction is executed, the Q series C24 sends the amount of data designated by the transmission data count from the transmission data area to the external device in ascending order of the transmission data area addresses.

#### 6.2.2 Arrangement and contents of the transmission area and the transmission data

This section explains the arrangement and contents of the transmission area and the transmission data for performing data transmission using the non procedure protocol.

#### (1) Transmission area

The transmission area is a memory area for storing the data and the data count that are transmitted from the PLC CPU to the external device via the Q series C24. By default, the transmission area is assigned to addresses 400H to 5FFH (CH1 side) and 800H to 9FFH (CH2 side).

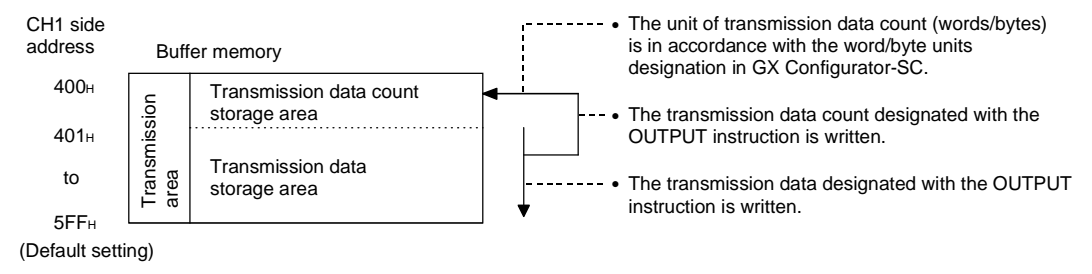

# 6 DATA COMMUNICATION USING THE NON PROCEDURE PROTOCOL MELSEC-Q

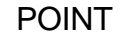

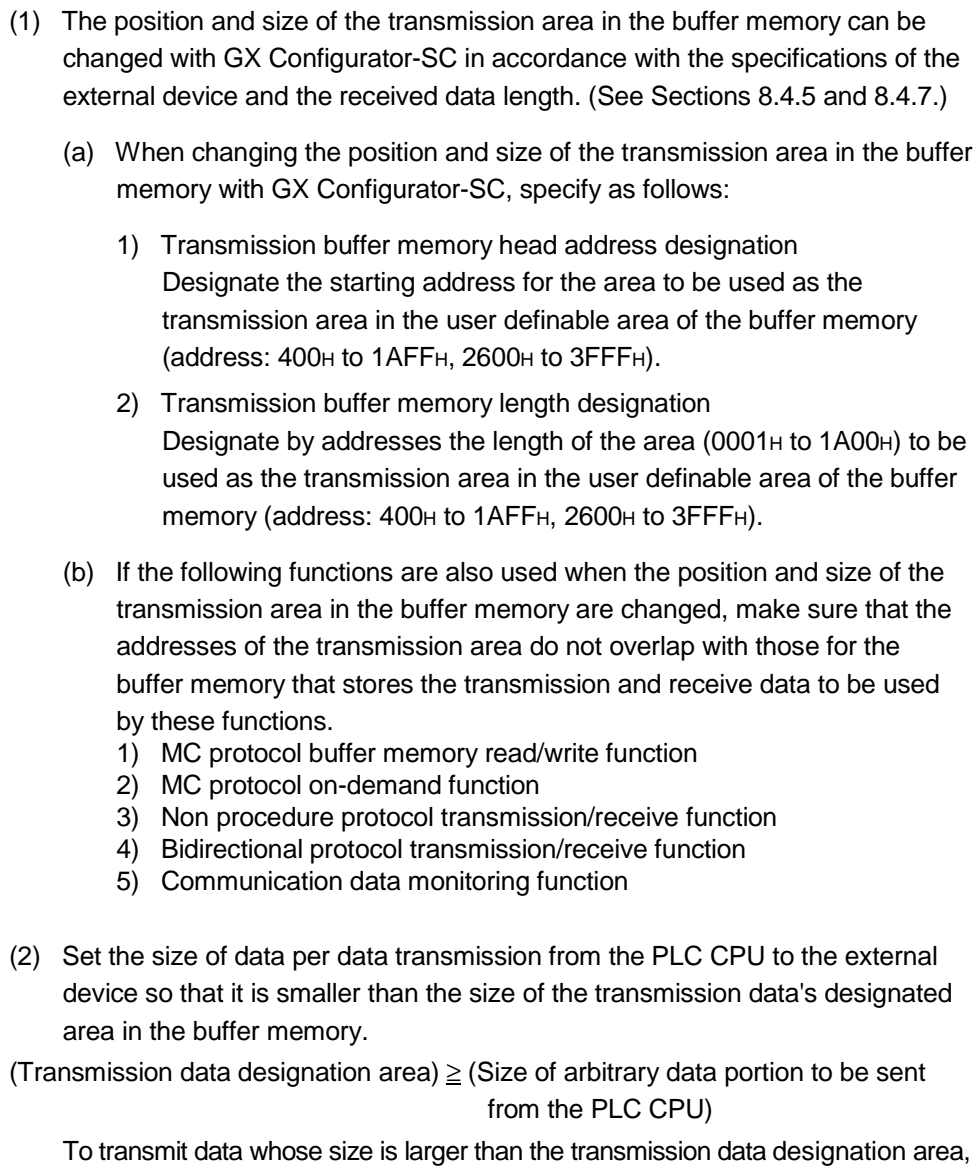

increase the transmission area, or divide the transmission data before sending.
## (2) Transmission data arrangement

The following example shows an arrangement of the transmission data to be sent to the external device when storing it in the transmission area.

(Example) When transmitting "ABCDEFG123" (The transmit area is the default value.)

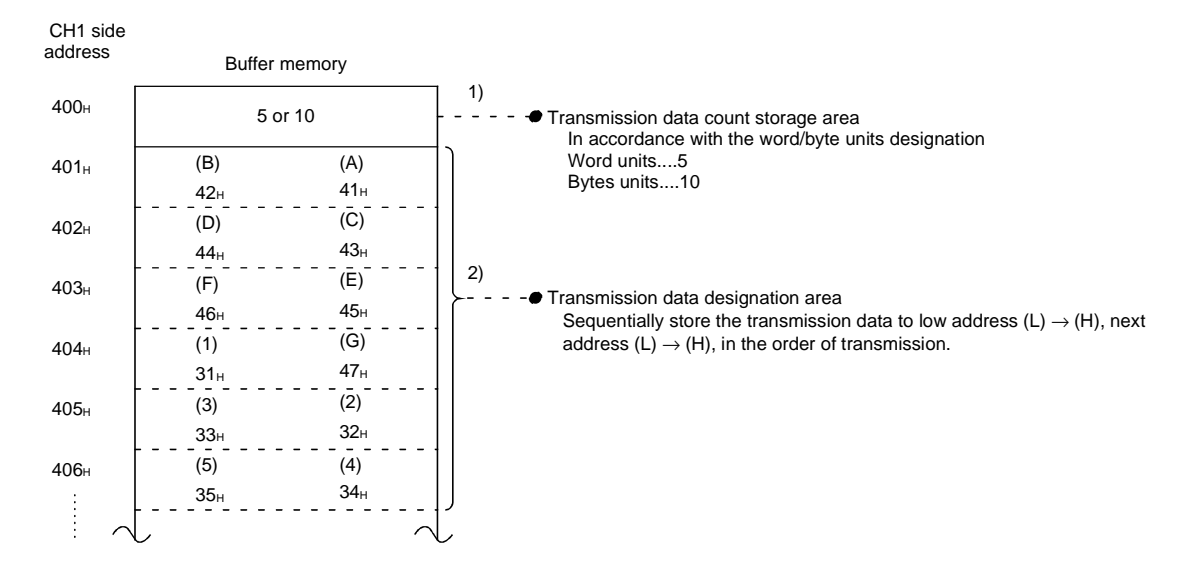

### 6.2.3 Sequence program for transmission data

A sequence program for transmission data is explained below. For details on the OUTPUT instruction used for data transmission, see Chapter 9.

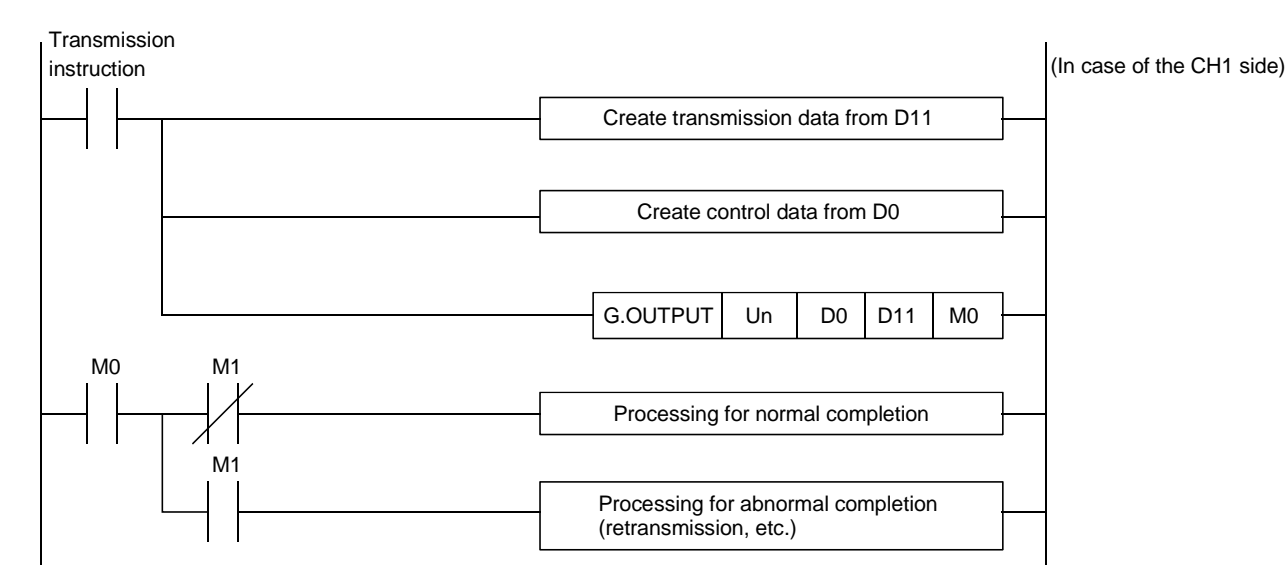

# 6 DATA COMMUNICATION USING THE NON PROCEDURE PROTOCOL MELSEC-Q

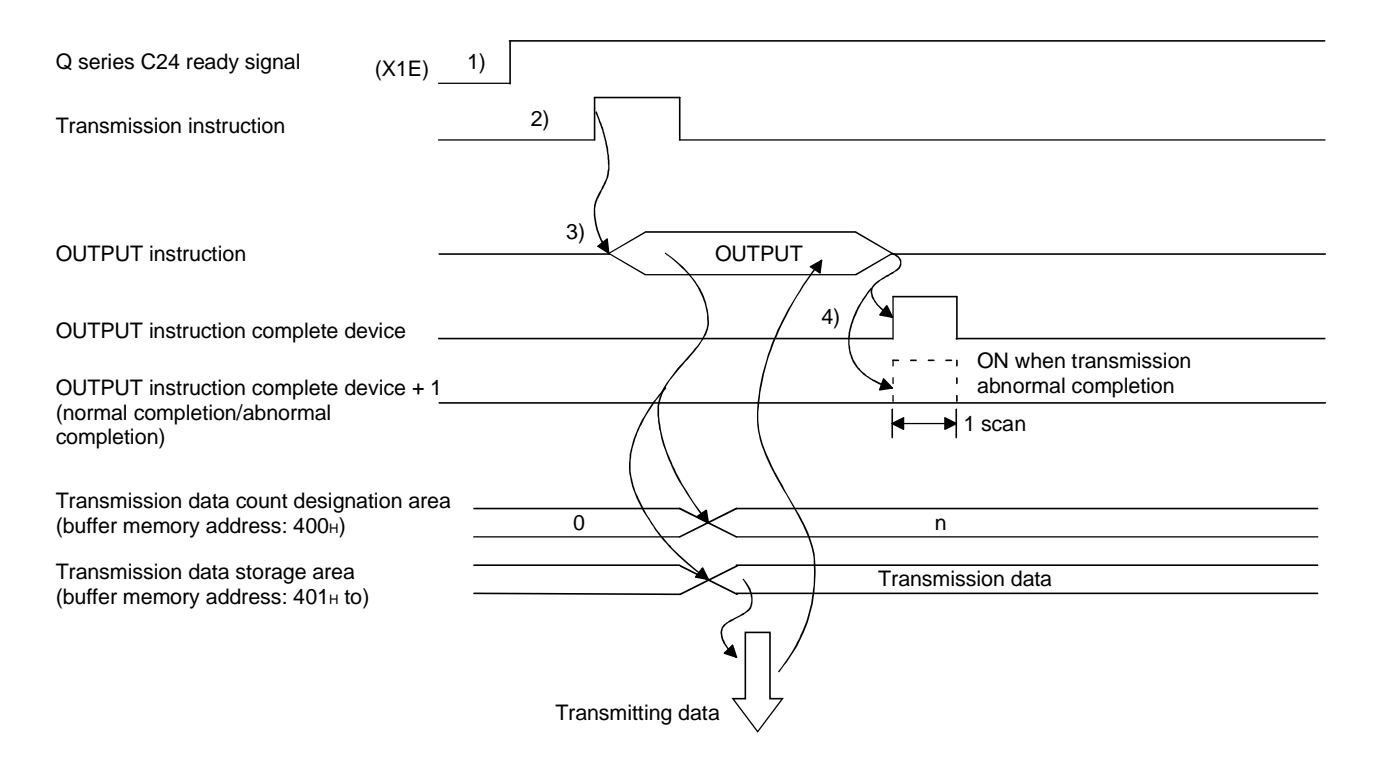

1) Starts the local station PLC.

The setting values for GX Developer are stored in the Q series C24.

- 2) Inputs the user data transmission command signal.
- 3) Executes the OUTPUT instruction after storing the transmission data and the control data for the OUTPUT instruction in the device. Data is sent when the OUTPUT instruction is executed.
- 4) When the Q series C24 transmission processing completes, the completion device for the OUTPUT instruction turns ON.

When the completion device + 1 (abnormal completion signal) turns ON, the error code is stored in the control data completion status (S1+1).

# 6 DATA COMMUNICATION USING THE NON PROCEDURE PROTOCOL MELSEC-Q

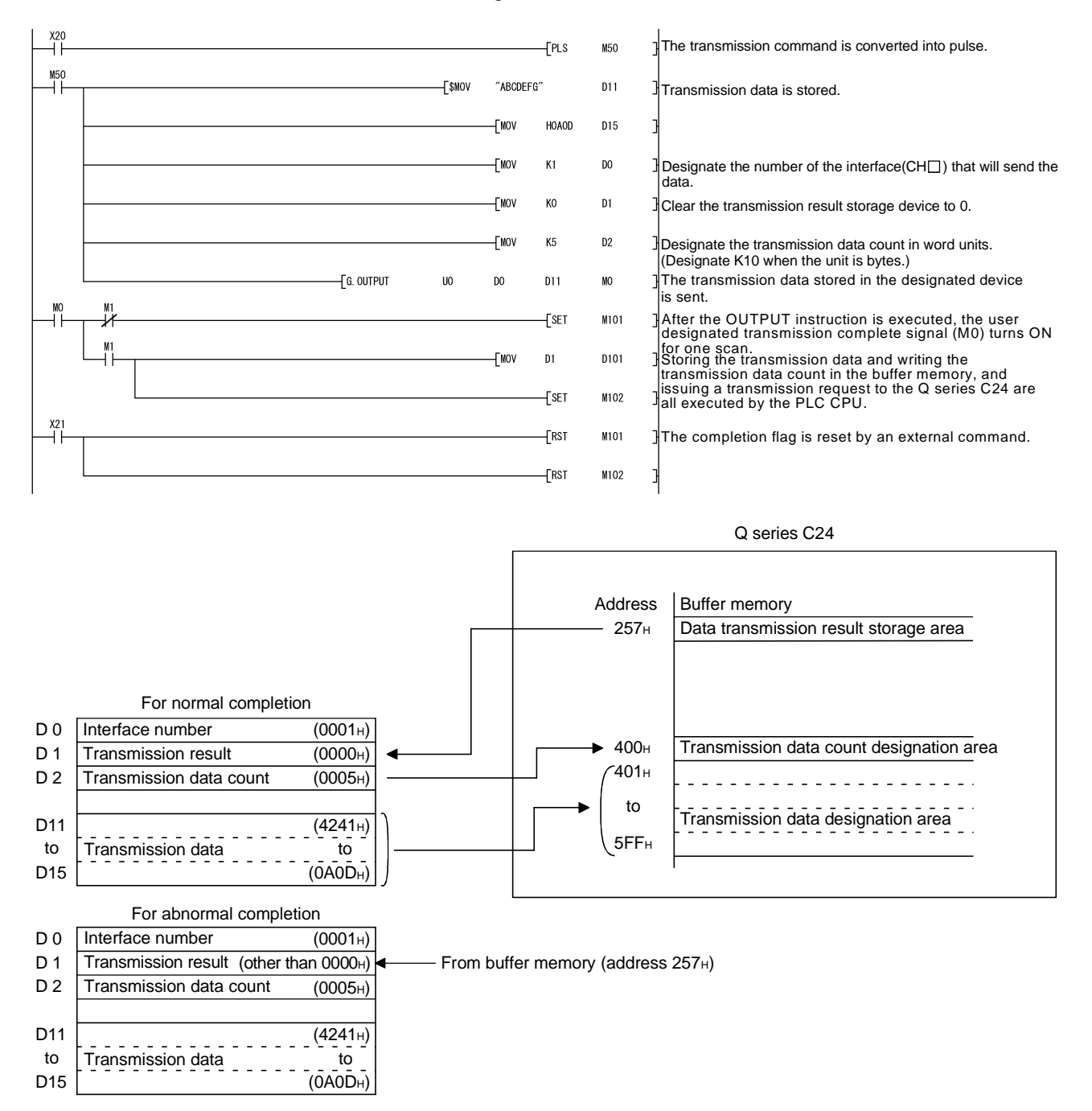

(Program example) When Q series C24 I/O signals are from X/Y00 to X/Y1F:

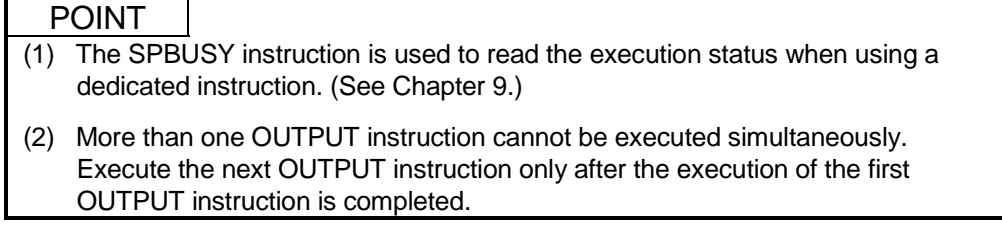

#### 6.2.4 How to detect transmission errors

This section explains how to detect errors that may occur when sending data to the external device.

The following items are considered as the primary causes of errors that may occur during data transmission.

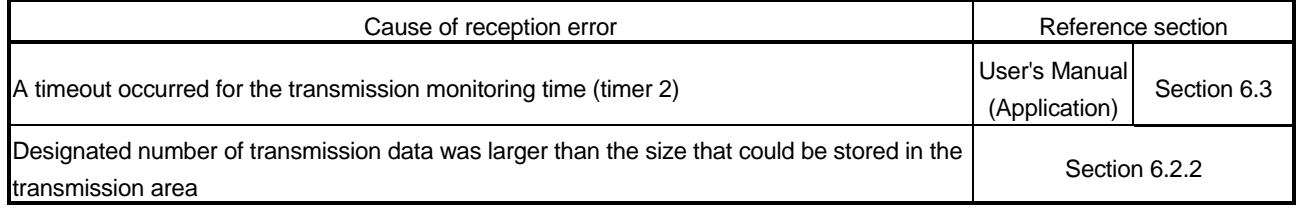

- (1) Confirmation using the sequence program
	- (a) Detecting a transmission error
		- 1) The following device and input signal turn ON.
			- OUTPUT instruction complete device + 1
			- ERR LED ON signal (XE/XF)
		- 2) The transmission error code can be checked using the OUTPUT instruction control data  $((S1) + 1)$ . Or, it can be checked by reading the data transmission result storage area in the buffer memory (addresses 257H/267H). For details on how to check the error code contents and corrective actions, see Chapter 10.
	- (b) How to turn off the ERR LED and clear the error code (see Section 10.1.2)
		- 1) To turn off only the ERR LED, write a "1" to the LED OFF request area (addresses 0H/1H) in the buffer memory.
		- 2) To turn off the ERR LED and clear the error code, turn ON the ERR LED OFF request output signal (YE/YF).
		- (Example) To perform the ERR LED OFF and the error code clear on the CH1 side

OUTPUT instruction Complete device + 1

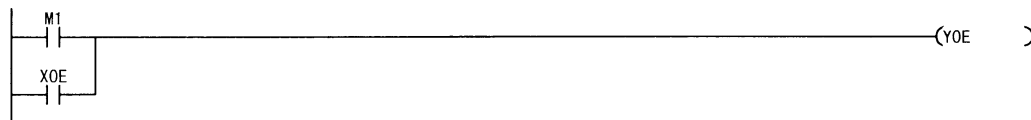

- (2) Confirmation using the module and GX Configurator-SC
	- 1) Confirmation using the display LED When the Q series C24 detects an error, including a transmission error, the ERR LED lights up. (See Chapter 10.)
	- 2) Confirmation using the GX Configurator-SC
		- The monitor function is used to check for errors. (See Sections 8.6.3 and 8.6.5.)
		- The ERR LED is turned off with the ERR LED OFF function. (See Section 8.6.10.)
	- 3) Confirming the error code

Use one of the following to confirm the error code.

- GX Configurator-SC monitor function (See Section 8.6.5.)
- GX Developer buffer memory monitor function (monitors addresses 257H/267H)

### POINT

When a transmission error occurs, the PLC CPU may not transmit all the designated data.

It is recommended that data communications be performed by establishing a user arbitrary communication procedure that can check normal transmission by reception of a response to data transmission.

#### 6.3 Data Communications Precautions

The following describes the precautions to be taken during non procedure protocol data communications.

- (1) The Q series C24 transmission sequence initialization conditions The initial status indicates the status where transmission has stopped and reception data has been discarded. The Q series C24 transmission sequence initialization conditions are as follows.
	- 1) When the power is turned on, the Reset switch on the CPU panel is operated, or the Q series C24 mode is switched
	- 2) When the receive data was cleared.
	- 3) When the CD signal was turned off when data communications were performed by setting CD terminal check enable during full-duplex communications through the RS-232 interface.
- (2) Generation of framing error in external device When nothing is transmitted from the Q series C24 to the external device through the RS-422 or RS-422/485 interface, a framing error may be generated by the noise etc, in the external device. Send an arbitrary code to identify the head of the send data from the Q series C24 to the external device.

Before data communication check the Q series C24 interface specifications.

(3) Data communications with external device (computer, etc.) over a multidrop link

When the external device PLC CPU are connected by a 1:n multidrop link, each the Q series C24 receives the data transmitted by the external device. With a multidrop link, receive data by user frame  $(*1)$ .

If data is not received by user frame, a sequence program that ignores the receive data other than the receive data addressed to the local station by sequence program, including the data indicating the objective PLC CPU in the message, must be written.

(Sample message)

(Example)

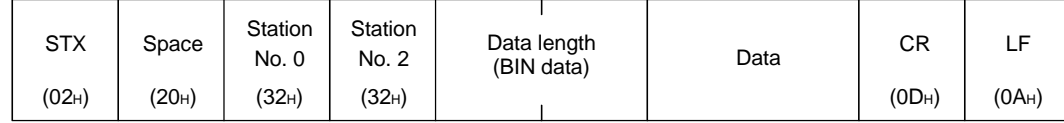

1 See chapter 11 of User's Manual (Application)

## (4) Retry processing for data reception errors

The data when reception error occurred is discarded and only the data for the normal reception is taken into the Q series C24. For this reason, the reception message may be missing data when an error occurs. To assure the correct transmission and reception of data it is recommended that a normal/error response message is received and a response message reception timeout check is conducted for data transmitted between the PLC CPU and the external equipment and that measures be taken when an error message is received or when an error timeout occurs, such as retransmitting the data (transmission retry).

## 7 DATA COMMUNICATION USING THE BIDIRECTIONAL PROTOCOL

Data communication using the bidirectional protocol is a function for sending/receiving any data using the message format and transmission control procedure for the Q series C24 bidirectional protocol between external devices and PLC CPUs. Any external devices that can install application programs and transmit and receive data in accordance with the MELSEC PLC protocol can communicate with the PLC CPUs using the bidirectional protocol.

This chapter explains the basic transmission and reception methods when performing data communication using the bidirectional protocol.

Follow the procedure described in this chapter to create sequence programs for sending and receiving data for the PLC CPU.

Regarding the additional functions listed below for data communication using the bidirectional protocol, see the separate User's Manuals (Application)

• Reading receive data using interrupt programs

(See Chapter 4 of Application)

• Sending/receiving data using ASCII data (ASCII-BIN conversion)

(See Chapter 13 of Application)

• Sending/receiving data using transparent code designation

(See Chapter 12 of Application)

## 7.1 Data Reception from the External Device

This section explains the data reception from the external device.

#### 7.1.1 Receiving methods

The following shows how to receive data sent from the external device using the bidirectional protocol. Since the size of each message received is recognized using the "data length" information contained in the message, messages of any size can be sent from the external device.

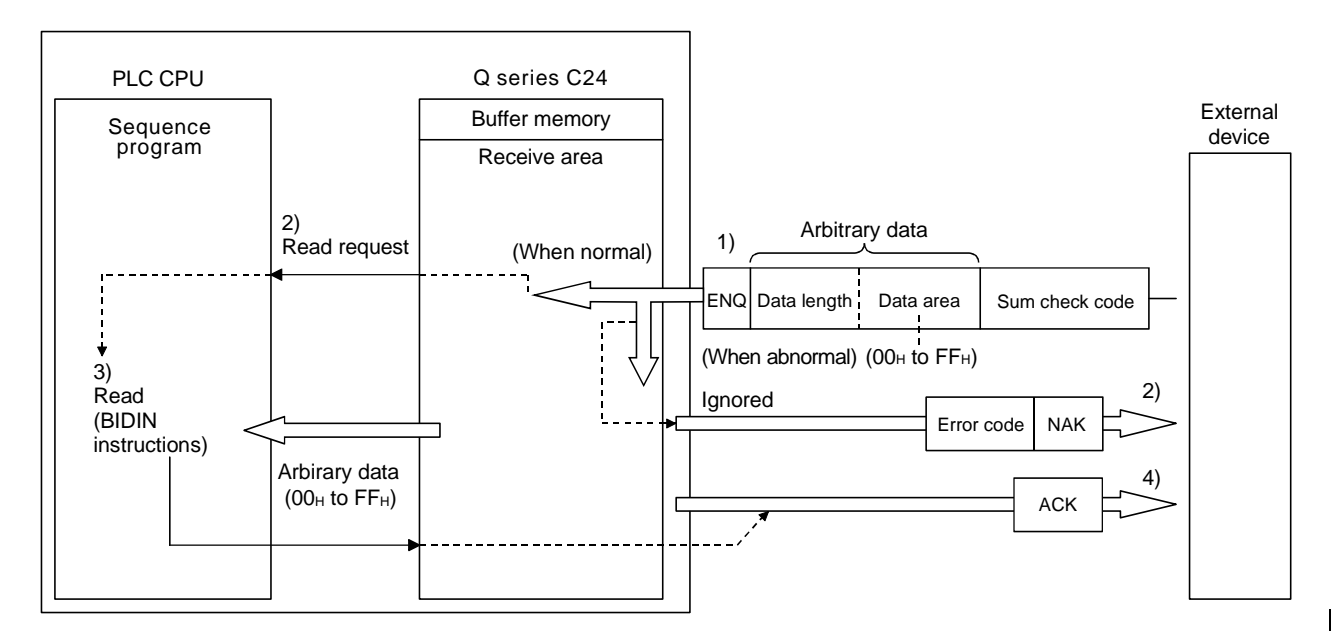

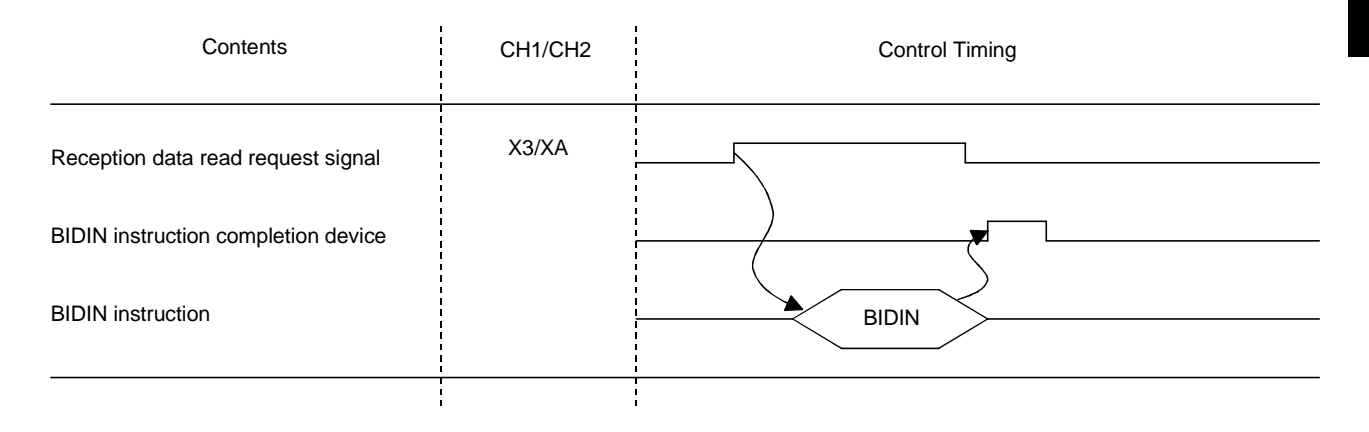

1) When the control code ENQ is received, the Q series C24 starts data reception processing.

When the data specified by the data length is received, the Q series C24 ends the reception processing of that data.

If "Sum check" is set with GX Developer, the Q series C24 checks whether the message is normal or abnormal using the sum check code received immediately after the message and the sum check code calculated by internal processing. If "No sum check" is set with GX Developer, messages are not checked using

- the sum check codes.
- 2) If the message has normally been received, the reception data read request signal (X3/XA) turns ON.
	- $*$  If an error has been detected when receiving the message, the Q series C24 sends an abnormal end response (NAK message) to the external device. The reception data read request will not be sent to the PLC CPU. (The reception abnormal detection signal (X4/XB) does not come on.)
- 3) Control data is stored in the device designated with the BIDIN instruction and then the BIDIN instruction is executed.

Receive data is read from the receive area of the buffer memory.

4) When the BIDIN instruction has been executed, the Q series C24 sends a normal end response (ACK message) to the external device.

#### 7.1.2 Arrangement and contents of the receive area and the receive data

This section shows the arrangement and contents of the receive area and the receive data for performing data reception using the bidirectional protocol.

(1) Receive area

The receive area is a memory that stores the received data length (receive data count) and data area received from an external device.

The receive area is allocated to addresses 600H to 7FFH (CH1 side) and A00H to BFFH (CH2 side) at initial setting.

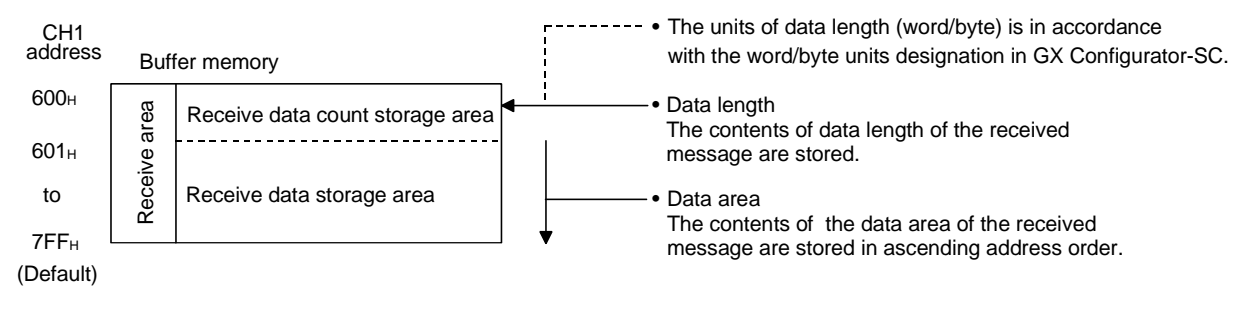

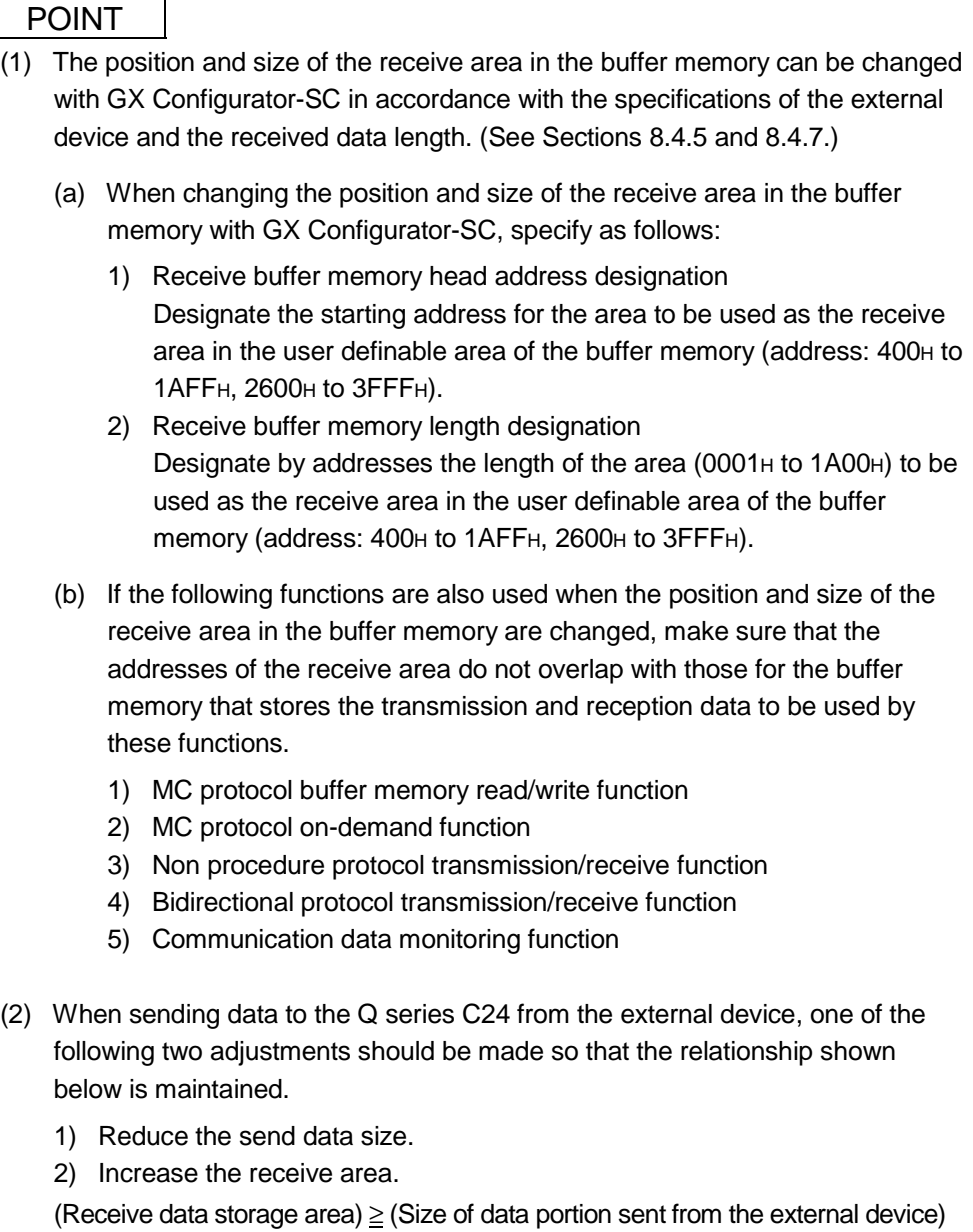

#### (2) Arrangement of receive data

The following example illustrates the arrangement of data received from the external device when it is stored in the receive area.

- 1) The receive message is stored to the Q series C24 buffer memory (receive data storage area).
- 2) The data is stored to the receive data storage area in low address (L)  $\rightarrow$  (H), next address  $(L) \rightarrow (H)$  order.

If the received data is "ABCDEFG123", it will be stored as shown below (for the CH1 side):

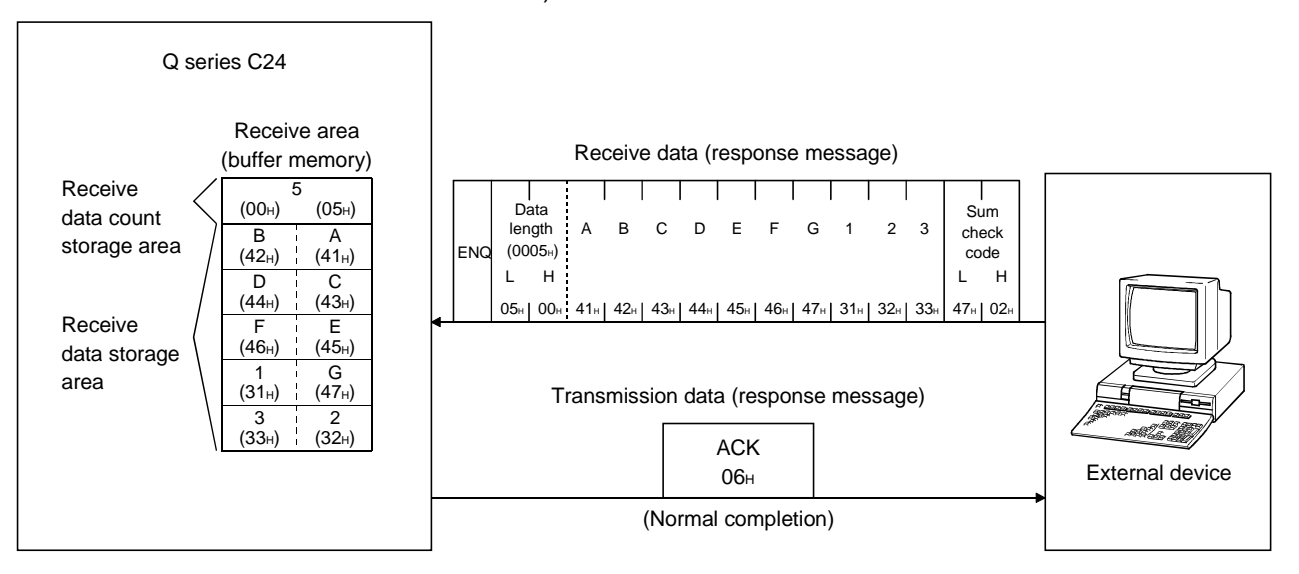

 $*$  When the data length unit is in bytes, 00 $H$  is stored in the higher byte of the last data storage position in the receive area when the data length of the message is an even byte.

#### (3) Contents of receive data

- The contents of receive data, including the receive data as indicated in Section 7.2.2, are explained below.
- (a) Control codes

The types of control codes are shown in the table below.

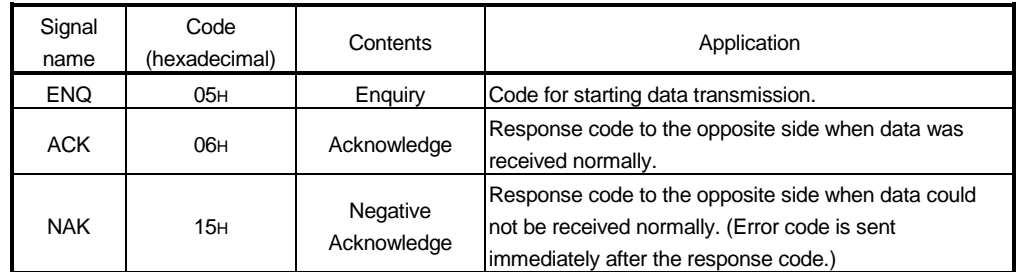

- 1) For data communication from the external device to the Q series C24 the Q series C24 checks and processes the control code received. It cannot be read from the sequence program.
- 2) For data communication from the Q series C24 to the external device The control code to be transmitted is added by the Q series C24.

(b) Data length

This indicates the number of bytes or words for the data portion of the message.

The unit of data length (words/bytes) is in accordance with the word/byte units designation in GX Configurator-SC.

- 1) For data communication from the external device to the Q series C24 The Q series C24 checks the length of the data received. When the reception is normal, the Q series C24 stores the receive data in the receive data storage area of the Q series C24 buffer memory, assigning the first byte as the lower byte (L).
- 2) For data communication from the Q series C24 to the external device The length of the transmission data is the number of the transmission data designated by the sequence program using the BIDOUT instruction.

The Q series C24 sends this value as is from the lower byte (L).

(c) Data portion

This consists of an array of original one-byte data to be transmitted to the external device side, which can handle 00H to FFH code data.

1) For data communication from the external device to the Q series C24 If the receive data portion is normal, the Q series C24 takes the codes as is and stores them in the receive data storage area in sequence, beginning with the youngest address.

The storage size is in accordance with the data length in the message (See item (b) above) and the word/byte units designation in GX Configurator-SC.

2) For data communication from the Q series C24 to the external device The transmission data portion is the number of the transmission data designated by the sequence program using the BIDOUT instruction. The Q series C24 sends the transmission data using the existing codes until the transmission data count is reached in accordance with the word/byte units designation in GX Configurator-SC to the transmission data designation area.

(d) Sum check code

The sum check code expresses the numeric value for the lower two bytes (16 bits) of the results (sum) from the addition of the data length and the data portion in the message as binary code data. When "Sum check" is specified with the transmission setting in GX Developer, it is necessary to add a sum check code at the end of the

message.

- 1) For data communication from the external device to the Q series C24 The Q series C24 checks and processes the sum check code received. It cannot be read from the sequence program. When "No sum check" is specified, once a data portion of message corresponding to the data length is received, the succeeding data received will be ignored up to the control code that follows (See (a)). The following example shows the contents of a sum check code in the message.
- 2) For data communication from the Q series C24 to the external device The sum check code to be transmitted is calculated and added by the Q series C24. When "No sum check" is specified, no sum check code is transmitted.

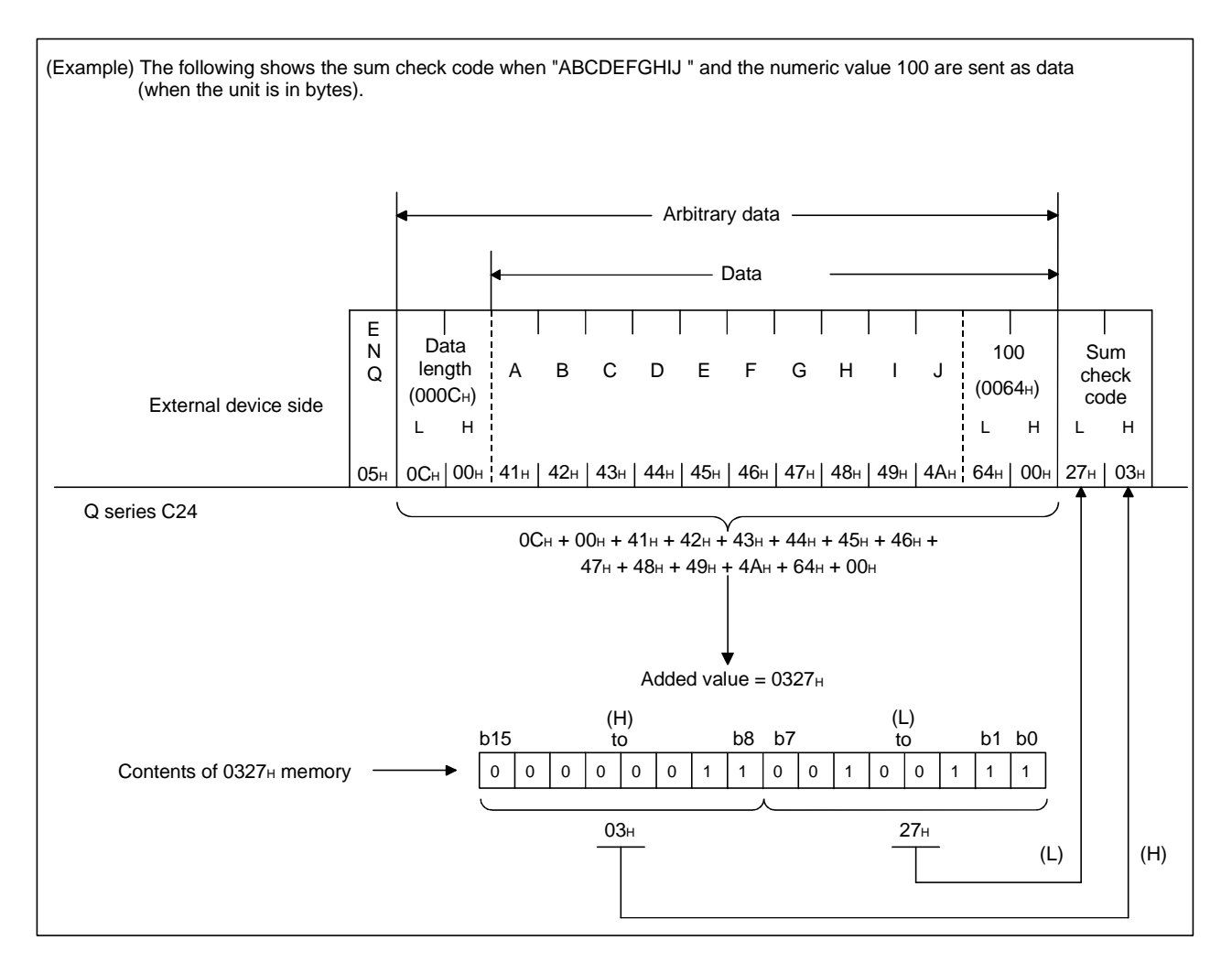

(e) Error code

The error code indicates the definition of the error during NAK response. (For more details on the error codes, see Chapter 10.)

1) For data communication from the external device to the Q series C24 For error codes from the external device, transmit the codes specified by the user.

The error codes (0022H to 005FH) that are not used by the Q series C24 can be used.

The Q series C24 stores the received error codes as a completion status in the control code for the BIDOUT instruction.

They are also stored in the data transmission result storage area in the buffer memory (address: 257H).

2) For data communication from the Q series C24 to the external device The error codes are added by the Q series C24. When an error code is transmitted, the Q series C24 writes the same error code in the data reception result storage area of the buffer memory (address: 258H).

#### 7.1.3 Sequence program for data reception

This section explains the sequence program for data reception. For details on the BIDIN instruction for data reception, see Chapter 9.

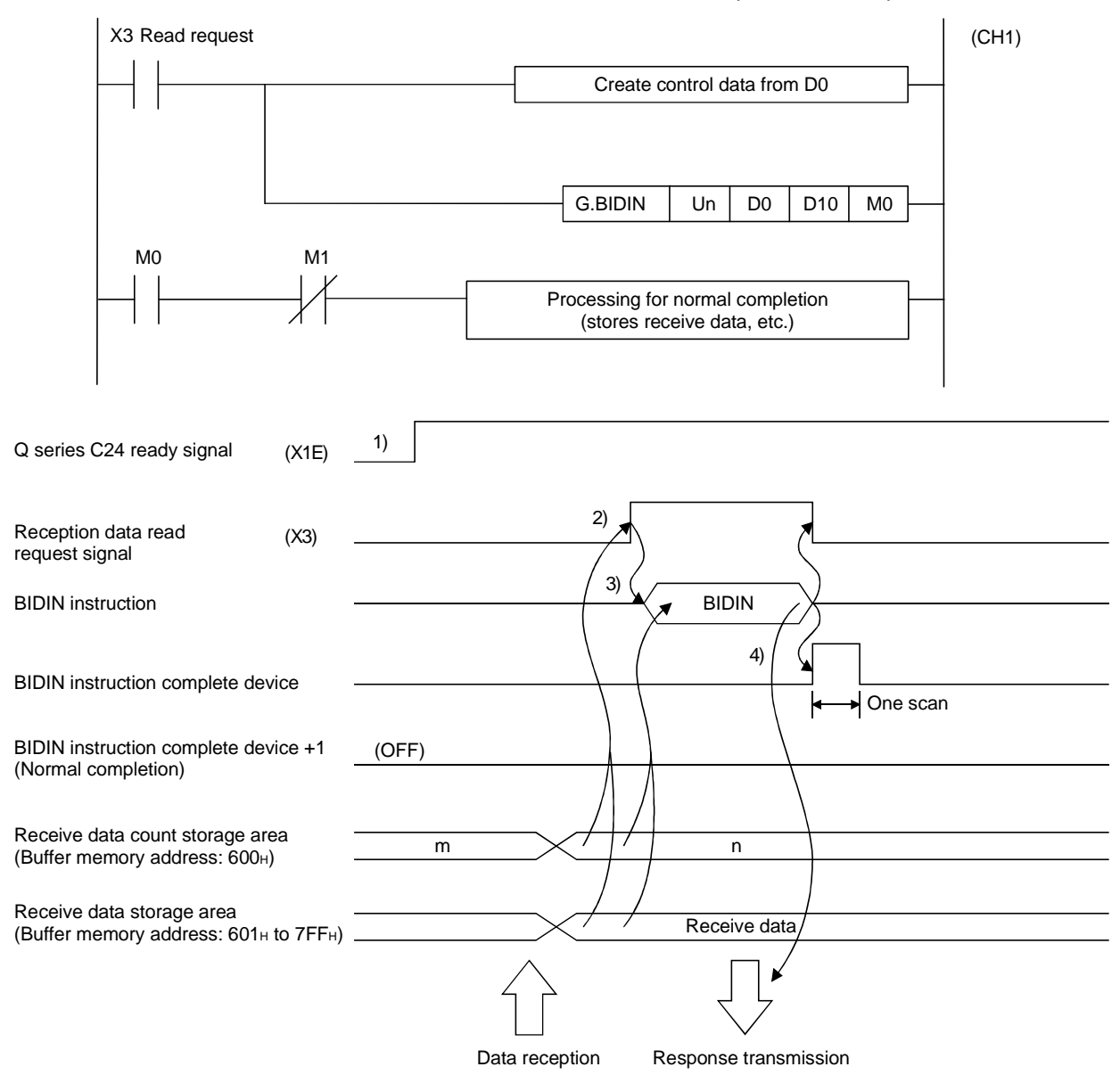

1) Start the local station PLC.

The values specified with GX Developer are stored in the Q series C24.

- 2) When data is received from the external device, the reception data read request signal turns ON.
- 3) After the control data for the BIDIN instruction is stored in the device, the sequence program executes the BIDIN instruction and reads the receive data.
- 4) When the reading of receive data is completed, a response message (ACK message when the operation was completed normally) is sent and the device that has completed the BIDIN instruction turns ON.

# 7 DATA COMMUNICATIONS USING BIDIRECTIONAL PROTOCOL MELSEC-Q

 $\lambda_1^3$ Designate the receive channel. **TMOVP** K1  $\mathsf{D}0$ Clear the receive data count storage device **TMOVP** KO  $D2$ to 0. **FMOVP** K10  $\overline{D}3$ Designate the allowable receive data count. With the normal completion, the receive  $\overline{a}$  BIDIN UO D10 MO D<sub>0</sub> data within the allowable receive data count (user designated) is read from the receive **TMOV**  $D2$  $\overline{z}$ data storage area in the buffer memory. • After the BIDIN instruction is executed, FBMOV **D10** D110 KOZO the user designated read completion signal (M0) comes on for 1 scan. • The reading of received data is performed by the PLC CPU. Q series C24 Address | Buffer memory 258<sub>H</sub> Data reception result storage area For normal completion  $D<sub>0</sub>$ Interface number  $(1)$ 600<sub>H</sub> Receive data count storage area  $D<sub>1</sub>$ Reception result  $\overline{(0)}$  $601<sub>H</sub>$ D 2 Receive data count (n) D 3 Allowable receive data count  $(10)$ to Receive data storage area 7FFH D10 Receive data to toD m Receive data When the received data count is larger than the

allowable received data count, only the data up to the allowable received data count will be stored and the excess data will be discarded.

(Program example) When Q series C24 I/O signals are from X/Y00 to X/Y1F:

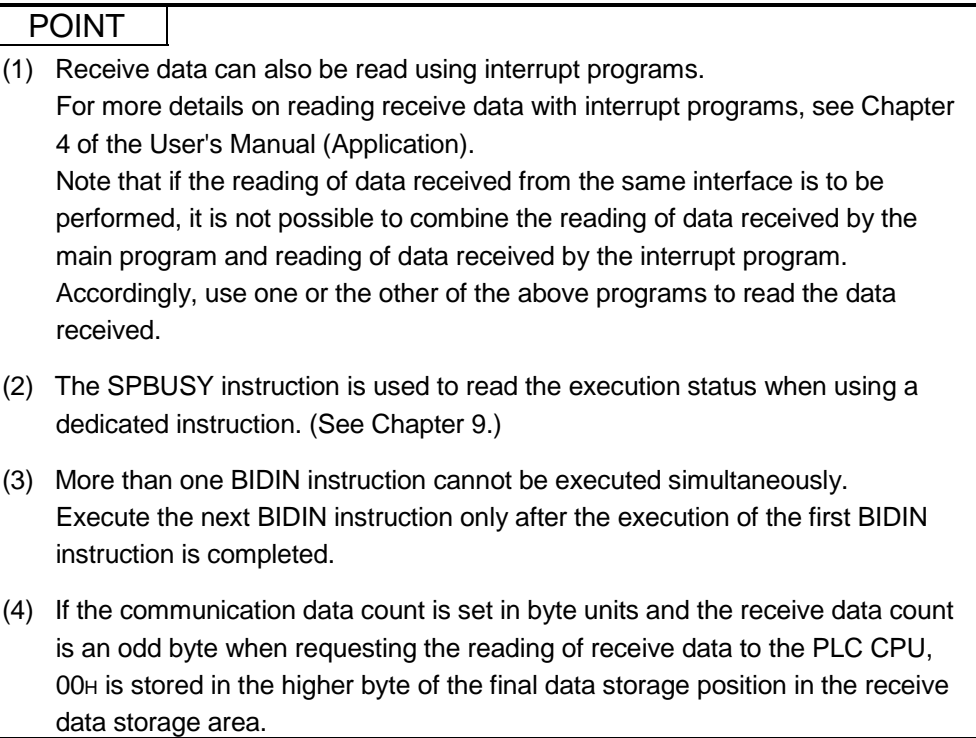

#### 7.1.4 How to detect reception errors

This section explains how to detect errors that may occur when receiving data from the external device.

The following items are considered as the primary causes of errors that may occur during data reception.

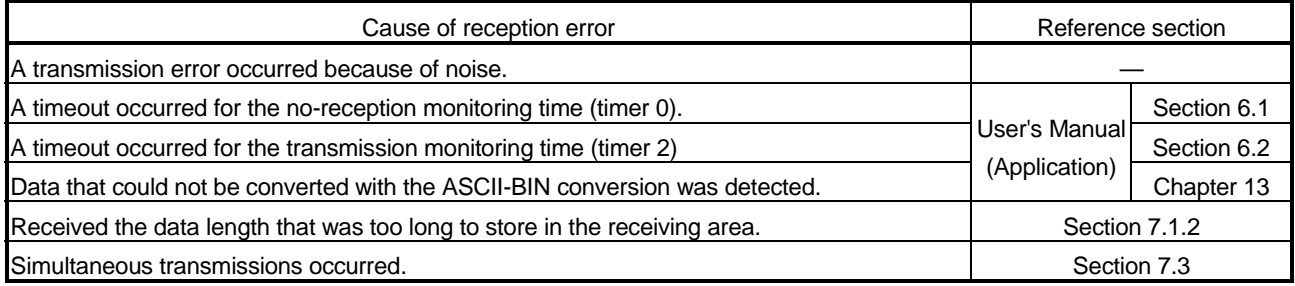

#### (1) Confirmation using the sequence program

- (a) Detecting the occurrence of a reception error
	- 1) The single (XE/XF) is on when the ERR LED is on.
	- 2) The receive error code is confirmed and read in the buffer memory data reception result storage area (address: 258H/268H). For details on how to check the error code contents and corrective actions, see Chapter 10.
- (b) How to turn off the ERR LED and clear the error code (see Section 10.1.2)
	- 1) To turn off only the ERR LED, write a "1" to the LED OFF request area (addresses 0H/1H) in the buffer memory.
	- 2) To turn off the ERR LED and clear the error code, turn ON the ERR LED OFF request output signal (YE/YF). (Example) To perform the ERR LED OFF and the error code clear on the CH1 side

Read command

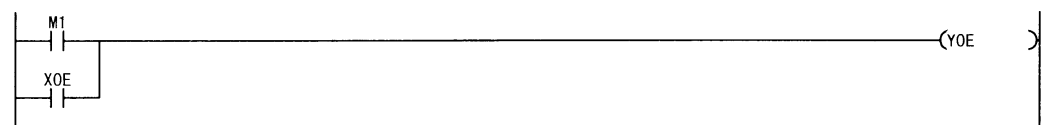

- (2) Confirmation using the module and GX Configurator-SC
	- 1) Confirmation using the display LED When the Q series C24 detects an error, including a transmission error, the ERR LED lights up. (See Chapter 10.)
	- 2) Confirmation using GX Configurator-SC
		- The monitor function is used to check for errors. (See Sections 8.6.3 and 8.6.6.)
		- The ERR LED is turned off with the ERR LED OFF function. (See Section 8.6.10.)
	- 3) Confirming the error code

Use one of the following to confirm the error code.

- GX Configurator-SC monitor function (See Section 8.6.6.)
- GX Developer buffer memory monitor function (monitors addresses 258H/268H)
- (3) Handling of receive data when a reception error occurs
	- 1) All of the receive data for which an error was detected is ignored and an response message indicating an abnormal completion (NAK message) is sent to the external device.
		- When an error is detected during message reception, the Q series C24 does not issue a reception data read request to the PLC CPU.
	- 2) The receive area in the buffer memory will contain the data received normally just prior to the error occurrence. (Data will not be rewritten.)

## 7.1.5 Receive data clear

Data communications using the bidirectional protocol must be performed after a response message is received in reply to the preceding data transmission. If the Q series C24 detects an error while receiving data, it sends an NAK message (response message) to the external device after the data reception completion and ignores the data being received when the error was detected. Therefore, the receive data does not have to be cleared.

## 7.2 Sending Data to the External Device

This section explains data transmission from the PLC CPU to the external device.

#### 7.2.1 Transmission methods

The following shows the method of sending data to the external device through data communication using the bidirectional protocol.

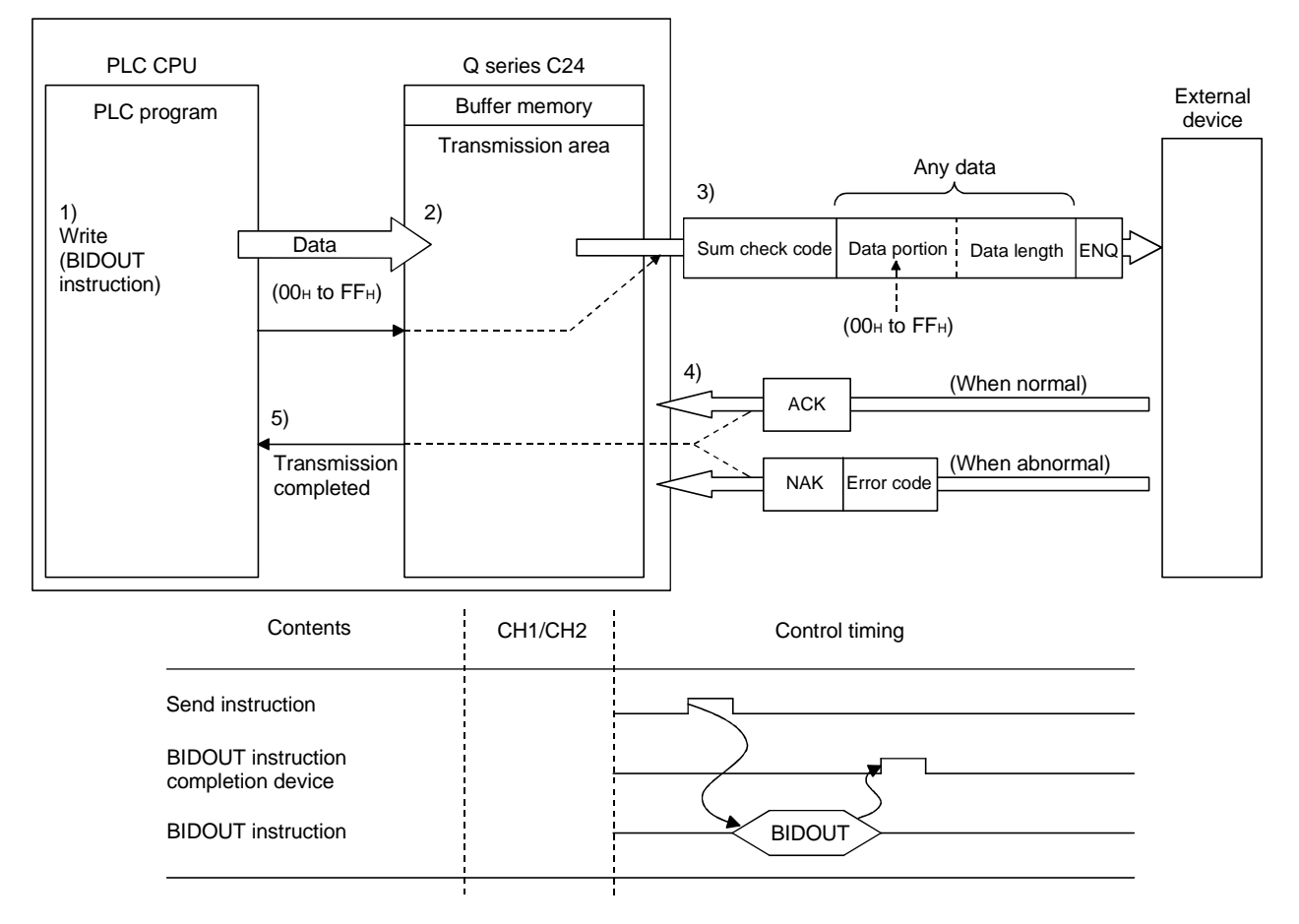

- 1) Data such as control data and transmission data are stored in the device designated with the BIDOUT instruction and then the BIDOUT instruction is executed.
- 2) The transmission data count and transmission data are written into the transmission area of the buffer memory.
- 3) The Q series C24 sends data by adding the control code ENQ at the beginning of the data.
	- When "Sum check" is designated with GX Developer, the Q series C24 adds the sum check code calculated by internal processing to the end of the message and then transmits the message. When "No sum check" is designated with GX Developer, no sum check code is

sent.

- 4) A response for the data transmission (for normal completion: ACK message; for abnormal completion: NAK message) is received.
- 5) The execution of the BIDOUT instruction completes with the transmission processing completion of the Q series C24.

#### 7.2.2 Arrangement and contents of the transmission area and the transmission data

This section explains the arrangement and contents of the transmission area and the transmission data for performing data transmission using the bidirectional protocol. For details on the contents of transmission data, see Section 7.1.2 (3).

#### (1) Transmission area

The transmission area is a memory area for storing the data and the data count that are transmitted from the PLC CPU to the external device via the Q series C24. By default, the transmission area is assigned to addresses 400H to 5FFH (CH1 side) and 800H to 9FFH (CH2 side).

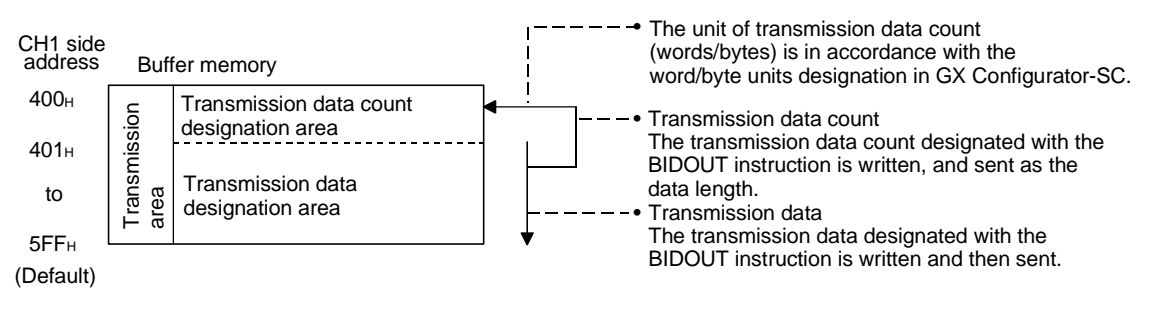

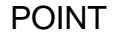

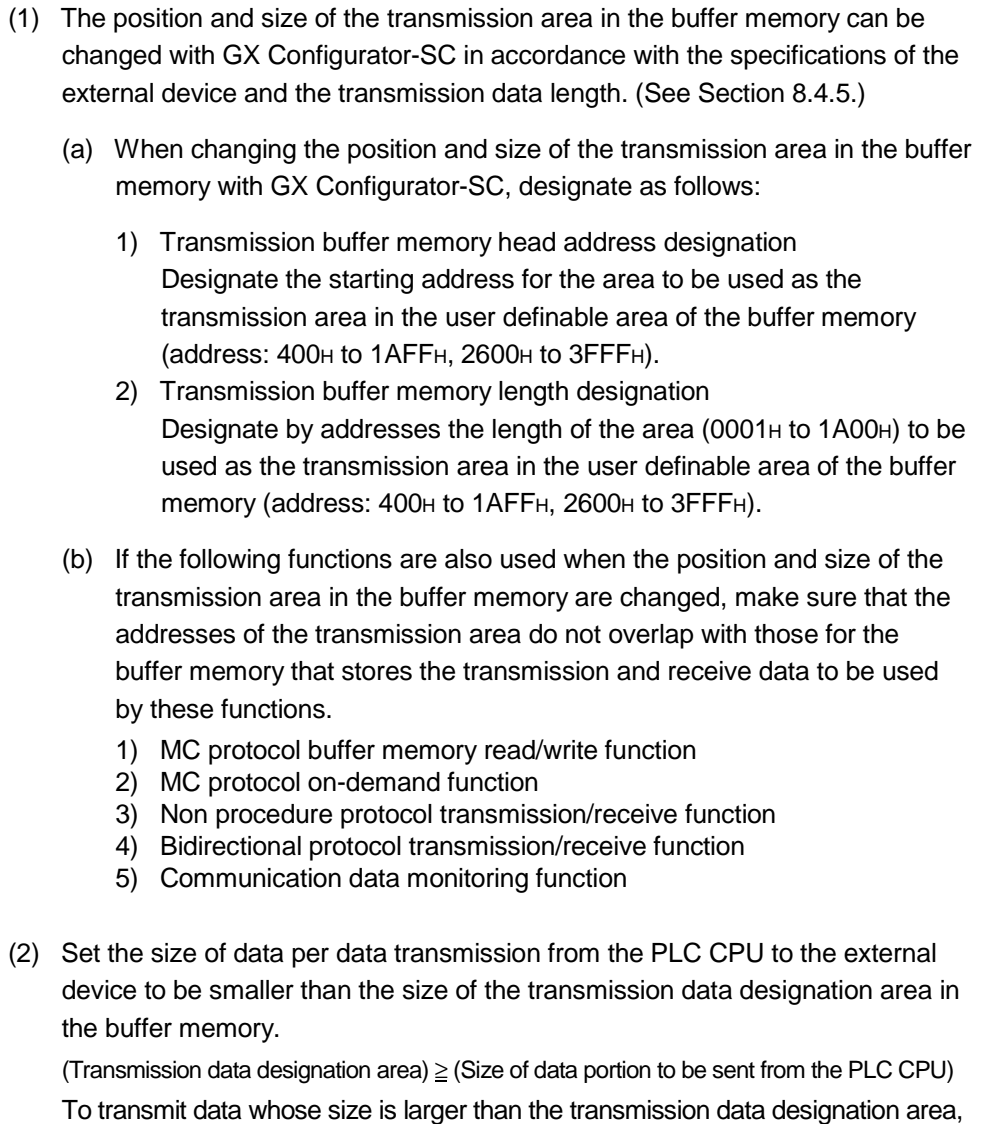

increase the transmission area, or divide the transmission data before sending.

#### (2) Transmission data arrangement

The following example shows an arrangement of the transmission data to be sent to the external device when storing it in the transmission area.

(Example) When "ABCDEFG123" is sent:

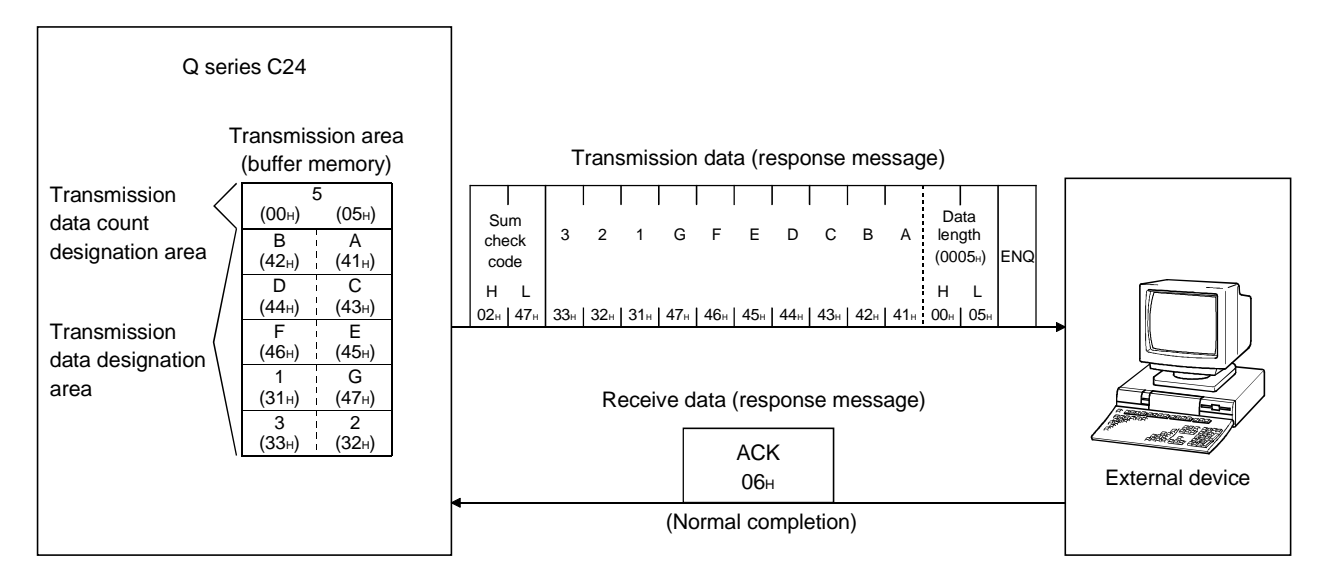

#### 7 - 18 7 - 18

#### 7.2.3 Sequence program for data transmission

A sequence program for data transmission is explained below. For details on the BIDOUT instruction for data transmission, see Chapter 9.

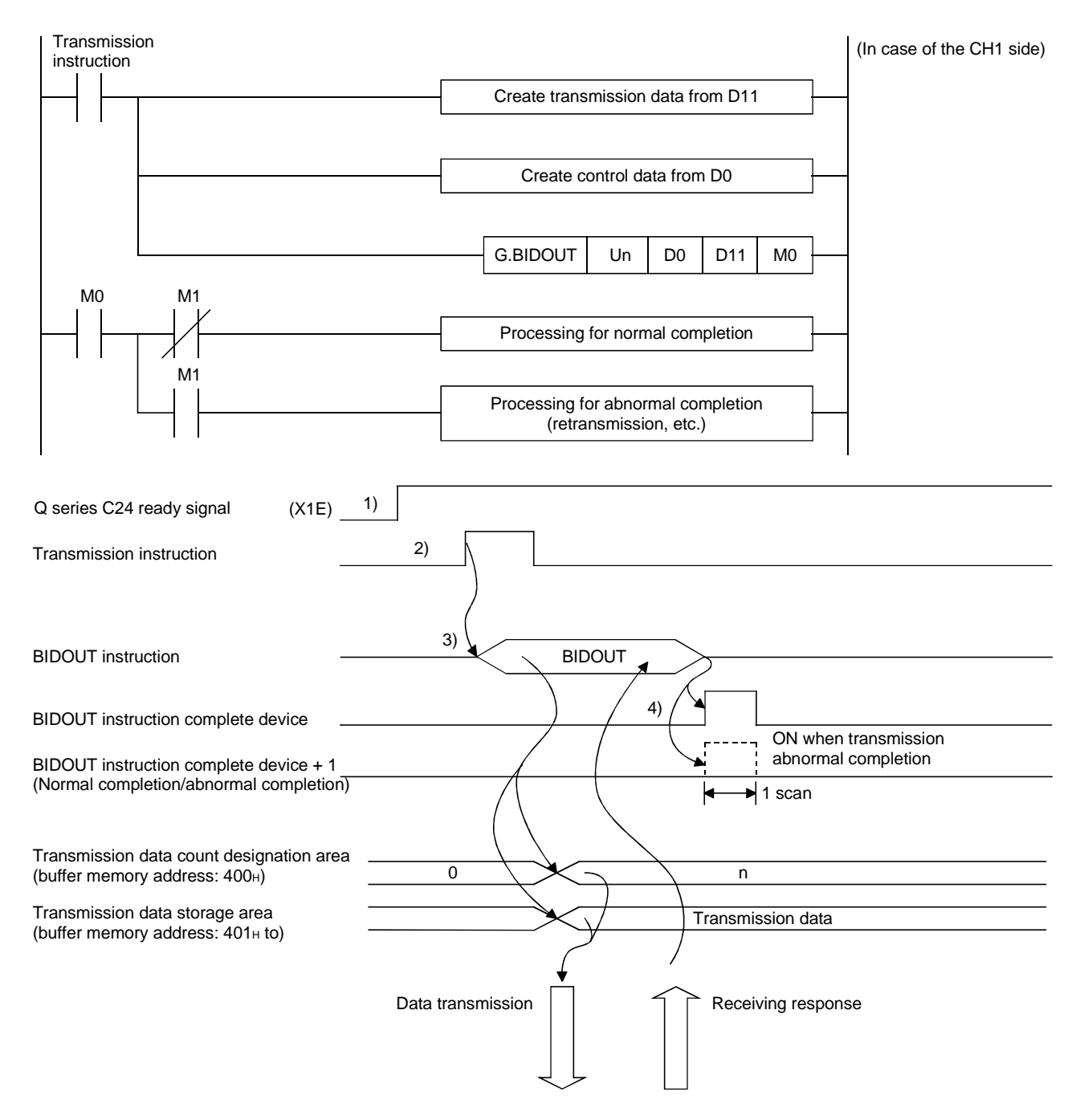

- 1) Starts the local station PLC. The setting values for GX Developer are stored in the Q series C24.
- 2) Inputs the user data transmission instruction signal.
- 3) Executes the BIDOUT instruction after storing the transmission data and the control data for the BIDOUT instruction in the device. Data is sent when the BIDOUT instruction is executed.
- 4) A response message for the data transmission (for normal completion: ACK message; for abnormal completion: NAK message) is received.
- 5) When the response is received, the Q series C24 transmission processing completes and the device that has completed the BIDOUT instruction turns ON. When the BIDOUT instruction ends abnormally due to the reception of an NAK message, the complete device +1 (abnormal completion signal) turns ON and the error code is stored in the control data completion status (S1+1).

## (Program example) When Q series C24 I/O signals are from X/Y00 to X/Y1F:

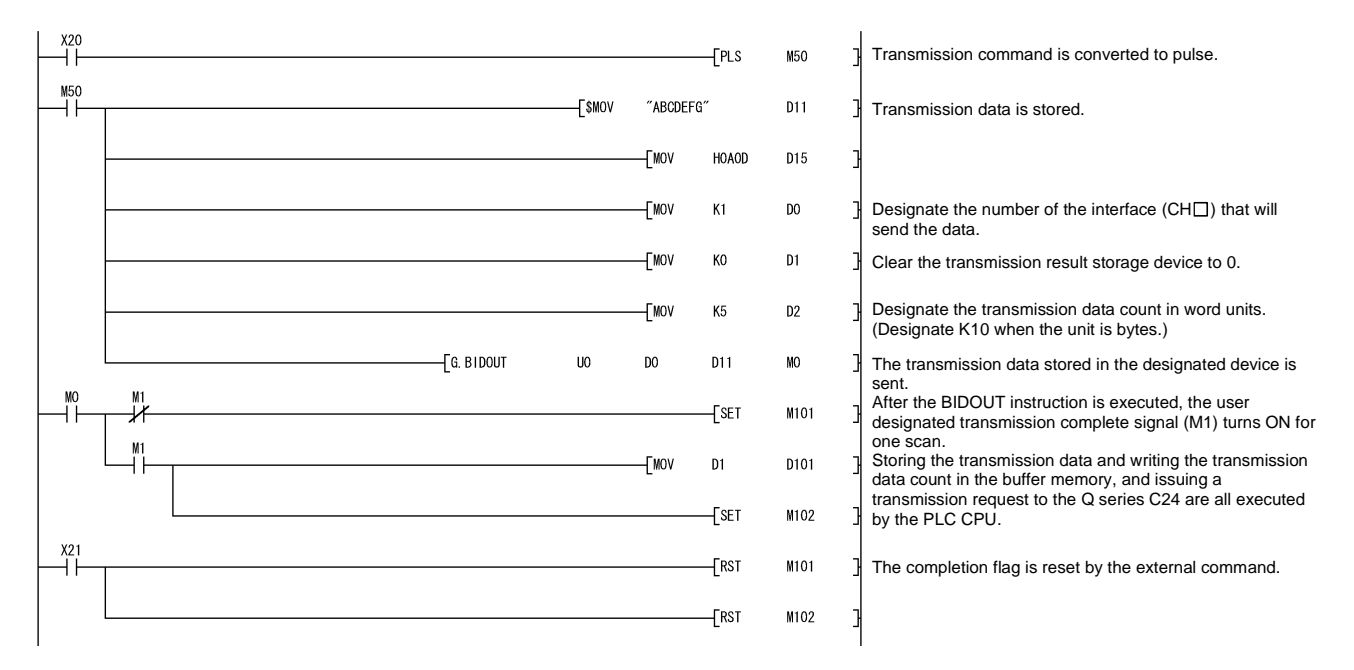

# 7 DATA COMMUNICATIONS USING BIDIRECTIONAL PROTOCOL MELSEC-Q

Interface number Transmission result Transmission data count to Transmission data to  $(0001_H)$  $(0000H)$  $(0005H)$ D 0  $D<sub>1</sub>$ D 2 D11 D<sub>15</sub> For normal completion From buffer memory (address 257H) Address | Buffer memory Data transmission result storage area Transmission data count designation area Transmission data designation area 257H 400H 401H 5FFH Q series C24  $(4241_H)$ (0A0DH)  $(0001_H)$  $(0005H)$ D 0  $D<sub>1</sub>$ D 2 D11 D<sub>15</sub>  $(4241H)$ (0A0DH) For abnormal completion Interface number Transmission result (other than 0000<sub>H</sub>) Transmission data count to Transmission data to to

#### POINT

- (1) The SPBUSY instruction is used to read the execution status when using a dedicated instruction. (See Chapter 9.)
- (2) More than one BIDOUT instruction cannot be executed simultaneously. Execute the next BIDOUT instruction only after the execution of the first BIDOUT instruction is completed.

#### 7.2.4 How to detect transmission errors

This section explains how to detect errors that may occur when sending data to the external device.

The following items are considered as the primary causes of errors that may occur during data transmission.

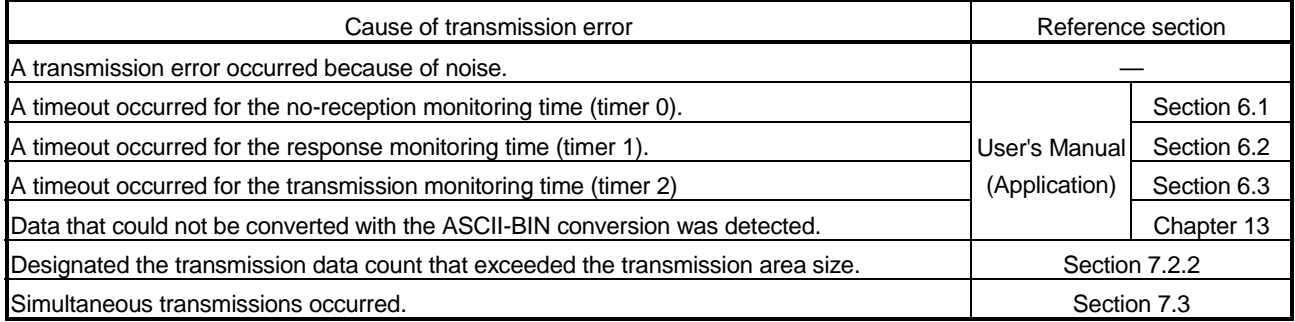

- (1) Confirmation using the sequence program
	- (a) Detecting a transmission error
		- 1) The following device and input signal turn ON.
			- BIDOUT instruction complete device + 1
			- ERR LED ON signal (XE/XF)
		- 2) The transmission error code can be checked using the BIDOUT instruction control data  $((S1) + 1)$ . Or, it can be checked by reading the data transmission result storage area in the buffer memory (addresses 257H/267H). For details on how to check the error code contents and corrective actions, see Chapter 10.
	- (b) How to turn off the ERR LED and clear the error code (see Section 10.1.2)
		- 1) To turn off only the ERR LED, write a "1" to the LED OFF request area (addresses 0H/1H) in the buffer memory.
		- 2) To turn off the ERR LED and clear the error code, turn ON the ERR LED OFF request output signal (YE/YF). (Example) To perform the ERR LED OFF and the error code clear on the CH1 side:

Read command

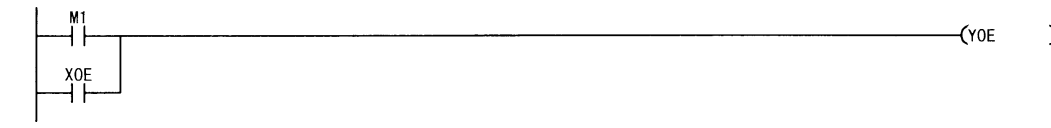

- (2) Confirmation using the module and GX Configurator-SC
	- 1) Confirmation using the display LED When the Q series C24 detects an error, including a reception error, the ERR LED lights up. (See Chapter 10.)
	- 2) Confirmation using GX Configurator-SC
		- The monitor function is used to check for errors. (See Sections 8.6.3 and 8.6.6.)
		- The ERR LED is turned off with the ERR LED OFF function. (See Section 8.6.10.)
	- 3) Confirming the error code

Use one of the following to confirm the error code.

- GX Configurator-SC monitor function (See Section 8.6.6.)
- GX Developer buffer memory monitor function (monitors addresses 257H/267H)

## 7.3 Processing when Simultaneous Transmission Performed During Full-Duplex **Communications**

This section explains the processing when simultaneous transmissions occur in fullduplex communication.

#### 7.3.1 Processing when simultaneous transmissions occur

This section explains the processing performed by the Q series C24 when the external device and the Q series C24 transmit at the same time during data communications using the bidirectional protocol.

Since the external device and the Q series C24 do not transmit at the same time during half-duplex communications (see User's Manual (Application) Chapter 8), this section does not have to be read.

When an external device and the Q series C24 transmit at the same time, the Q series C24 processing depends on the setting of "Simultaneous transmission data valid/invalid designation" with GX Configurator-SC.

 The GX Configurator-SC setting value, "Simultaneous transmission data valid/invalid designation" is stored in the following areas of the buffer memory. Simultaneous transmission data valid/invalid designation area (addresses: 9BH/13BH) The Q series C24 communication data processing for each setting is described in Section 7.3.2.

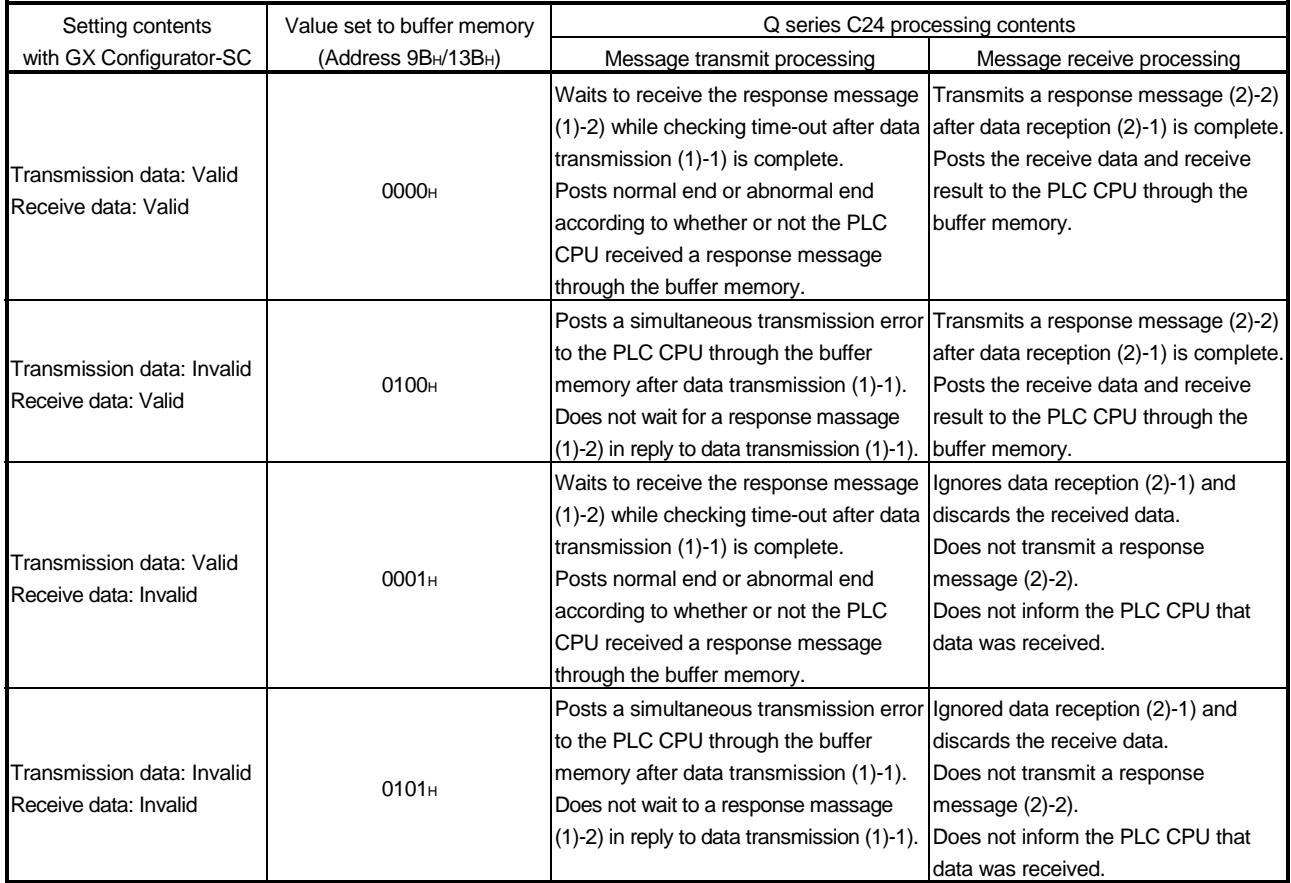

( )-m) is the number showing the correspondence with the messages in the illustration shown in Section 7.3.2.

#### 7.3.2 Communication data processing when simultaneous transmissions occur

Examples of the Q series C24 communication data processing for various settings of "Simultaneous transmission data valid/invalid designation" by GX Configurator-SC are explained.

(1) Transmission: valid, reception: valid

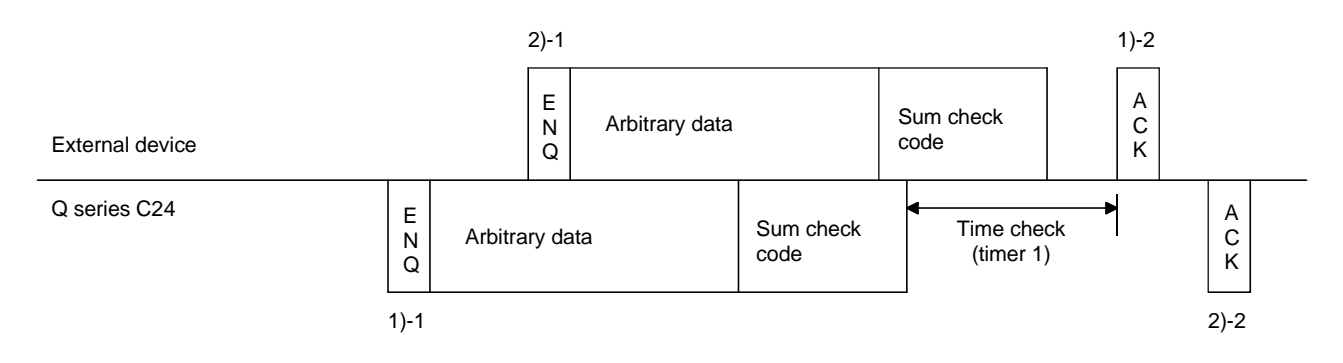

### POINT

When the entire message of 2)-1 was received while transmitting the message of 1)-1 in the illustration.

• The Q series C24 outputs the receive data read request signal of 2)-1 to the PLC CPU after transmitting all 1)-1. (Turns on the X3/XA.)

(2) Transmission: invalid, reception: valid

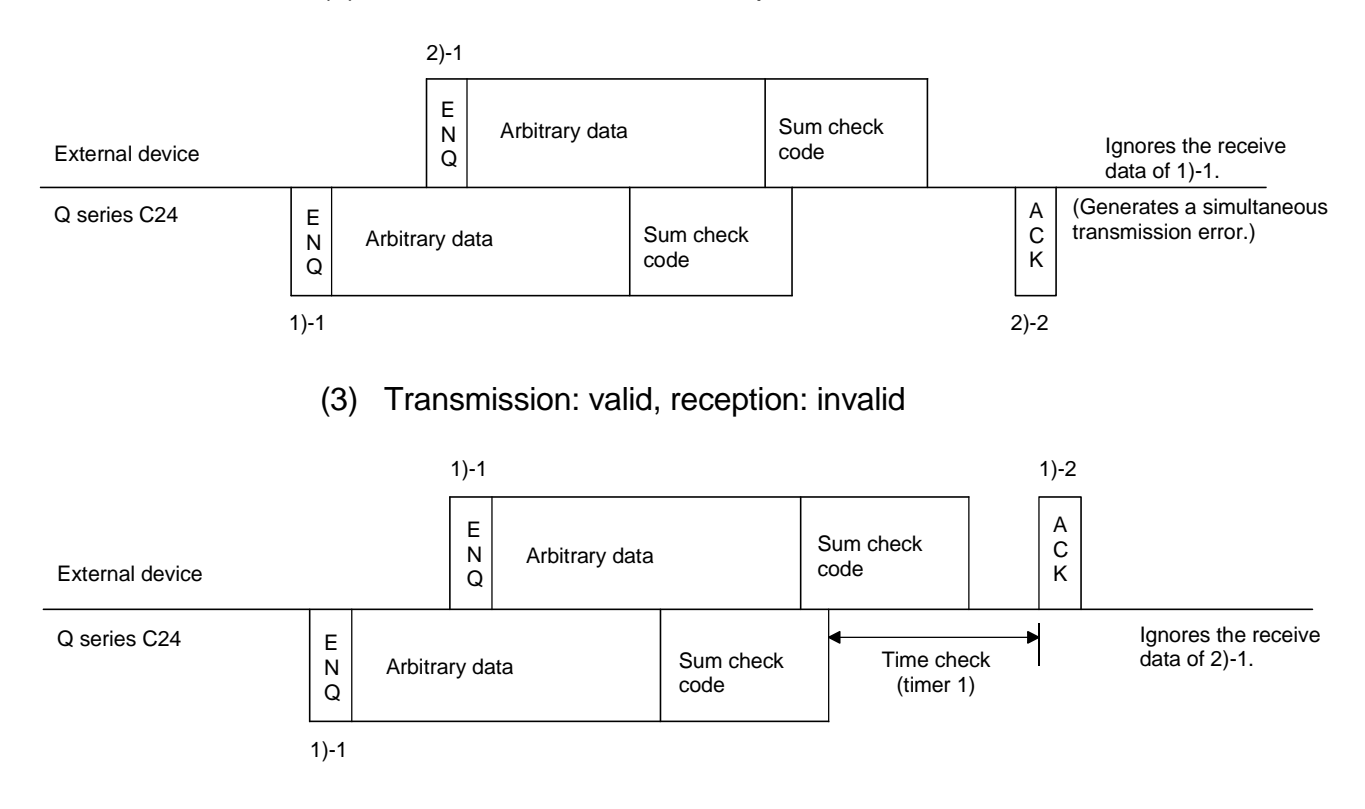

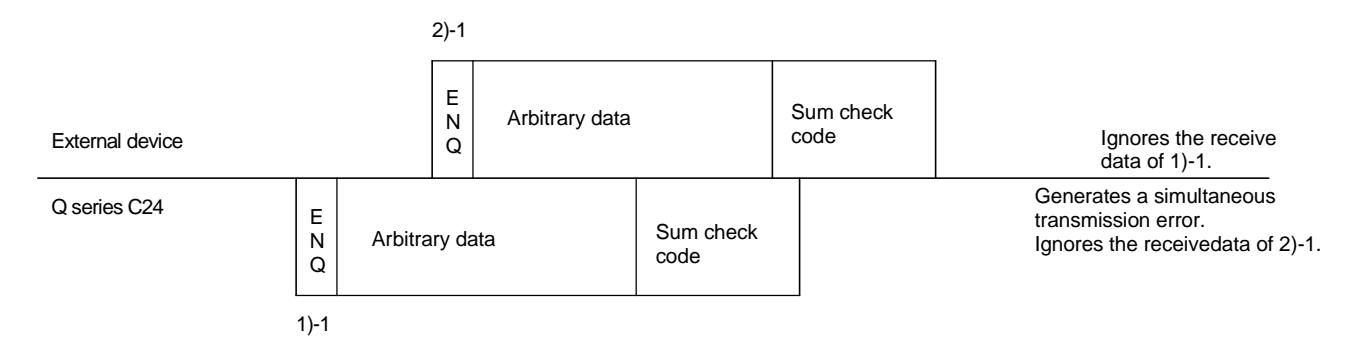

## (4) Transmission: invalid, reception: invalid

## REMARK

Time-check timer 1 (response monitoring time) shown in the illustration is described in Section 6.2 of User's Manual (Application).

#### POINT

When the transmission control (see Chapter 9 of User's Manual (Application)) is performed, and the simultaneous transmission data valid/invalid designation sets that the receive data is valid and transmission data is valid, the Q series C24 performs message transmission and message reception processing as described below. During message transmission processing, time check by timer 1 (response monitoring time) is performed. 1) Message transmission (1)-1 in the illustration) • If the Q series C24 receives a terminate transmission request (DC3 received/DSR signal OFF) from the external device during message transmission, it terminates data transmission. • When the Q series C24 receives the ready to send signal (DC1 received/DSR signal ON), it restarts data transmission. 2) Message reception • If the Q series C24 cannot send a response message to the external device in response to message reception because the external device issued a terminate transmission request (DC3 received/DSR signal OFF), it transmits the response message after it receives the ready to send signal (DC1 received/DSR signal ON) from the external device.

#### 7.4 Data Communications Precautions

The following shows the precautions when performing data communications using the bidirectional protocol.

(1) When the transmission sequence is in the initial status, it indicates that data transmission and reception processing has not been started.

The Q series C24 transmission sequence is initialized in the following cases.

- The power is turned on, the CPU is reset.
- When operating, or the mode is switched.
- When a response message (ACK, NAK, etc.) was received in reply to data transmission.
- When a response message (ACK, NAK, etc.) was transmitted in reply to data reception.
- When the CD signal was turned off during data communications using Check CD terminal in full-duplex communications through the RS-232 interface.
- (2) As a data transmission procedure, data transmission from the external device or the Q series C24 should be performed after an response for the immediately preceding data transmission has been received.
- (3) The external device and PLC CPU must agree so that the units of the data length (word count/byte count) in the message to be transmitted and received is the same. The PLC CPU units can be set using the GX Configurator-SC word/byte units designation.

Make the length of the data area in the message to be transmitted and received the size of the Q series C24 buffer memory transmission data designation area and receive data storage area, or less.

- (4) NAK code response
	- 1) Response from the Q series C24 to external device After the error detection message reception complete, it transmits the NAK code to the external device.
	- 2) Response from external device to the Q series C24 Transmit the error code (0022H to 005FH) immediately after the NAK response.

#### POINT

(1) Perform error processing according to the error code received immediately after the NAK message at the device that received NAK as the response message after data transmission. Chapter 10 shows the error codes that are transmitted from the Q series C24. (2) If the Q series C24 receives an NAK response while transmitting data to an external device, it completes data transmission, then reads the NAK, perform abnormal completion. (3) If the Q series C24 detects an error while receiving data, it ignores the receive data corresponding to the data length. If the data length is abnormal, the Q series C24 ignores all the data up to the receive message head data (ENQ, etc.) received thereafter.

- (5) External device time-out check When checking time-out up to reception of the response message at the external device during data transmission from external device to the Q series C24, make the time-out time the time shown below, or longer. (PLC CPU maximum scan time  $\times$  2) + 100 ms
- (6) External device framing error When nothing is transmitted from the Q series C24 to the external device though the RS-422 or RS-422/485 interface, a framing error may be generated in the external device. Make the external device skip the data up to transmission of the head data (ENQ, NAK, etc.) of the message from the Q series C24. Before communicating data through the RS-422/485 interface, check Q series C24 specifications given in Section 3.3.
- (7) Data bit settings

When adding a sum check code to a message, set the data bits to 8 bits using the transmission setting of the GX Developer.

For more details on the data bit settings, see Section 4.5.

## 8 UTILITY PACKAGE (GX Configurator-SC)

The GX Configurator-SC is a tool that supports the production of necessary PLC programs with initial setting, monitoring and testing, and data communication processing of the Q series C24.

The GX Configurator-SC is composed of an intelligent function utility and protocol FB support function.

(1) Intelligent function utility (utility package) (see this chapter) The utility package facilitates the initial settings and monitoring of the Q series C24 by using dedicated screens without having to consider the I/O signals or buffer memory.

The utility package can also be used together with the GX Simulator (SWnD5 $\square$ -LLT-E).

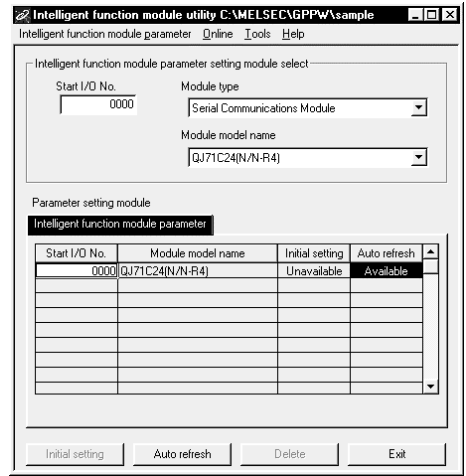

## (2) Protocol FB support function

The protocol FB support function automatically generates the FB (function block) for communication that supports data communication processing and traces the network that monitors the data transmitted/received on the communication network.

By using the protocol FB support function, producing PLC programs and transmission debug is made easy.

For details on the protocol FB support function, see the GX Configurator-SC Operating Manual (Protocol FB support function).
# 8.1 Functions Available with Utility Package

|                                               |                                                                     | Function                                                                                                    | МC         | Non<br>procedure<br>protocol | Bidirectional<br>protocol | Explanation<br>page | Remarks                                                                             |
|-----------------------------------------------|---------------------------------------------------------------------|----------------------------------------------------------------------------------------------------|------------|------------------------------|---------------------------|---------------------|-------------------------------------------------------------------------------------|
|                                               | Auto refresh setting                                                | Refresh the Q series C24's error codes and set devices on the PLC<br>CPU side.                                                                                             | $\bigcirc$ | O                            | O                         | Section 4.6         |                                                                                     |
| User frame                                    |                                                                     | Register the user frame in the flash ROM.                                                                                                    | O          | $\circ$                      | —                         | Section 8.4.1       |                                                                                     |
| Data for modem initialization                 |                                                                     | Register the data for modem initialization in the flash ROM.                                                                                                    | O          | $\circ$                      | O                         | Section 8.4.2       |                                                                                     |
| Data for modem connection                     |                                                                     | Register the data for model connection in the flash ROM.                                                                                                    | O          | $\bigcirc$                   | $\bigcirc$                | Section 8.4.3       |                                                                                     |
| Modem function system<br>setting              |                                                                     | Register the system setting values for model function in the flash<br>ROM.                                                                                                 | O          | $\circ$                      | O                         | Section 8.4.4       |                                                                                     |
| System<br>setting                             | CHn Transmission<br>control and others<br>system setting            | Set the transmission specifications with the other device.<br>(DTR/DSR control, DC code control, communication method, data<br>communication monitoring timer value, etc.) | O          | O                            | O                         | Section 8.4.5       | Can be used<br>via online<br>operation.<br>Can be used<br>via offline<br>operation. |
|                                               | CHn MC protocol<br>system setting                                   | Assign the buffer memory for on-demand function, set the user<br>frame number, etc.                                                                                        | О          |                              |                           | Section 8.4.6       |                                                                                     |
|                                               | CHn Non procedure<br>system setting                                 | Assign the buffer memory needed to perform data communication<br>using the non procedure protocol, and change the setting values,<br>etc.                                  |            | O                            |                           | Section 8.4.7       |                                                                                     |
|                                               | CHn Bidirectional<br>system setting                                 | Assign the buffer memory needed to perform data communication<br>using the bidirectional protocol, and change the setting values, etc.                                     |            |                              | O                         | Section 8.4.8       |                                                                                     |
|                                               | CHn PLC CPU<br>monitoring system<br>setting                         | Set the PLC CPU monitoring function.                                                                                                    | O          | O                            |                           | Section 8.4.9       |                                                                                     |
|                                               | CHn Transmission<br>user frame No.<br>designation system<br>setting | Set the user frame number to be transmitted, etc.                                                                                                    |            | O                            |                           | Section 8.4.10      |                                                                                     |
| System setting default                        |                                                                     | Reset the setting values in the buffer memory to their default<br>values.                                                                                                  | О          | $\circ$                      | О                         | Section 8.4.11      |                                                                                     |
| System setting write                          |                                                                     | Write the setting values in the buffer memory to the flash ROM.                                                                                                    | О          | О                            | О                         | Section 8.4.11      |                                                                                     |
| Flash ROM write<br>allow/prohibit designation |                                                                     | Set whether to allow or prohibit writing to the flash ROM.                                                                                                    |            |                              |                           | Section 8.4.12      |                                                                                     |
| X · Y monitor/test                            |                                                                     | Perform the monitoring/testing of I/O signals to/from the PLC CPU.                                                                                                    | O          | O                            | О                         | Section 8.6.1       |                                                                                     |
|                                               | Modem function monitor/test                                         | Monitor the execution status of the modem function.                                                                                                    | O          | $\bigcirc$                   | Ō                         | Section 8.6.2       |                                                                                     |
| Monitor                                       | <b>CHn Transmission</b><br>control and others<br>monitor/test       | Monitor the status of interface control signals, values set from the<br>GX Developer, etc.                                                                                 | O          | $\circ$                      | O                         | Section 8.6.3       | Can be used<br>only via<br>online                                                   |
|                                               | CHn MC protocol<br>monitor                                          |                                                                                                    | О          |                              |                           | Section 8.6.4       |                                                                                     |
|                                               | monitor/test                                                        | CHn Non procedure Monitor the data communication result, I/O signal status, and<br>setting values in the buffer memory.                                                    |            | O                            |                           | Section 8.6.5       |                                                                                     |
|                                               | <b>CHn Bidirectional</b><br>monitor                                 |                                                                                                    |            |                              | О                         | Section 8.6.6       | operation.                                                                          |
|                                               | CHn PLC CPU<br>monitoring monitor                                   | Monitor the setting values and operating status of the PLC CPU<br>monitoring function.                                                                                     | O          | $\circ$                      |                           | Section 8.6.7       |                                                                                     |
|                                               | CHn User frame<br>No. designation<br>monitor for<br>transmission    | Monitor the setting value for user frame to be transmitted.                                                                                                    | O          | $\circ$                      |                           | Section8.6.8        |                                                                                     |
| Monitor/test others                           |                                                                     | Monitor the data reception result, error occurrence status, etc.                                                                                                    | O          | O                            | O                         | Section 8.6.9       |                                                                                     |
| ERR LED off                                   |                                                                     | Turn off the ERR LEDs on the front face of the module.                                                                                                    | O          | O                            | О                         | Section 8.6.10      |                                                                                     |
| Non procedure protocol<br>receive data clear  |                                                                     | Clear the currently received data.                                                                                                    |            | $\circ$                      |                           | Section 8.7         |                                                                                     |

The following table lists the utility package function.  $(O:$  indicates that the setting is valid with the applicable protocol.)

#### 8.2 Installing and Uninstalling Utility Package

See "Method of installing the MELSOFT Series" attached with the utility package regarding the install and uninstall operation for the utility package.

#### 8.2.1 Usage precautions

The following describes the precautions on using the utility package:

(1) Important safety information

Since the utility package is add-in software for GX Developer, read "Safety Precautions" and the basic operating procedures contained in GX Developer's Operating Manual.

(2) About installation

The GX Configurator-SC (utility package) is an add-in package for GX Developer Version 4 or later products.

Therefore, install GX Configurator-SC in a personal computer in which GX Developer Version 4 or a later product has been installed.

(3) About display screen errors while using the intelligent function module utility

There may be cases in which the screen will not properly display while the intelligent function module utility is being used, due to a lack of system resources. If this occurs, close the intelligent function module utility first and then GX Developer (program, comments, etc.) and other applications. Then, restart GX Developer and the intelligent function module utility.

- (4) To start the intelligent function module utility
	- (a) In GX Developer, select "QCPU (Q mode)" for the PLC series and specify the project.

If anything other than "QCPU (Q mode)" is selected for the PLC series, or if the project is not specified, the intelligent function module utility will not start.

- (b) Multiple intelligent function module utilities can be started. However, the [Open file]/[Save file] intelligent function module's parameter operations can only be performed by a single intelligent function module utility. Other intelligent function module utilities can perform the [Monitor/Test] operation only.
- (5) How to change screens when two or more intelligent function module utilities are started

When two or more intelligent function module utility screens cannot be displayed side by side, use the task bar to change the intelligent function module utility screen so that it is displayed on top of other screens.

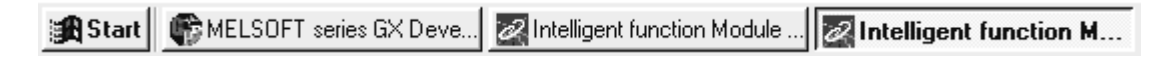

### (6) About the number of parameters that can be set in GX Configurator-SC

The number of parameters that can be set by the GX Configurator for an intelligent function module installed in the CPU module and in a remote I/O station of the MELSECNET/H network system is limited.

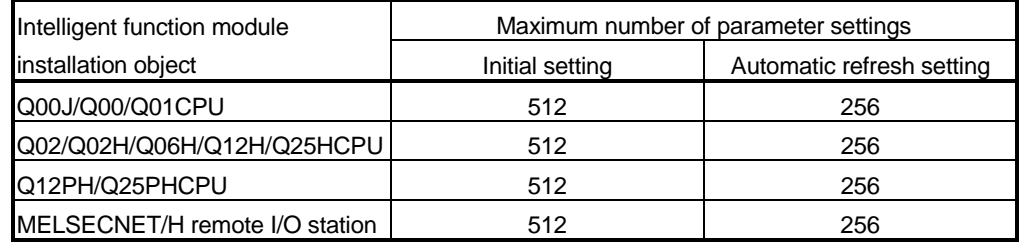

For example, if multiple intelligent function modules are installed in a remote I/O station, set the GX Configurator so that the number of parameter settings of all the intelligent function modules does not exceed the maximum number of parameter settings. The total number of parameter settings is calculated separately for the initial setting and for the automatic refresh setting. The number of parameter settings that can be set for one module in the GX Configurator-SC is as shown below.

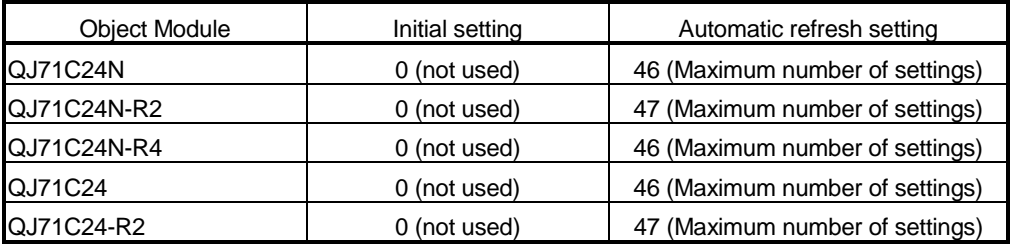

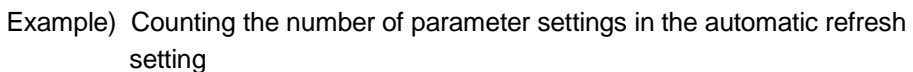

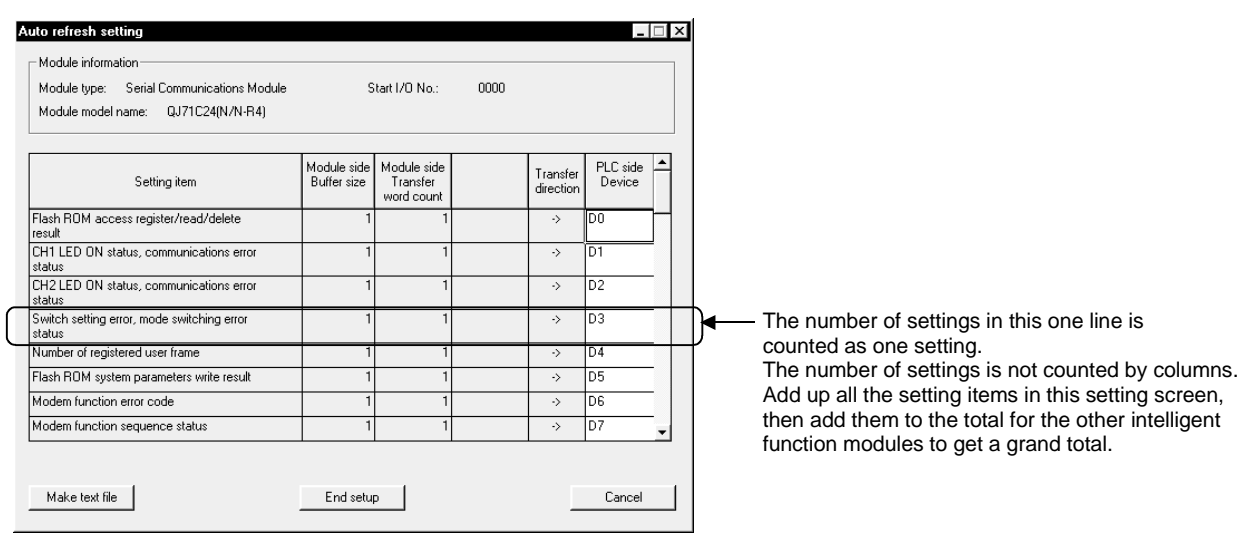

## 8.2.2 Operating environment

The operating environment of the personal computer where the GX Configurator-SC is used is explained.

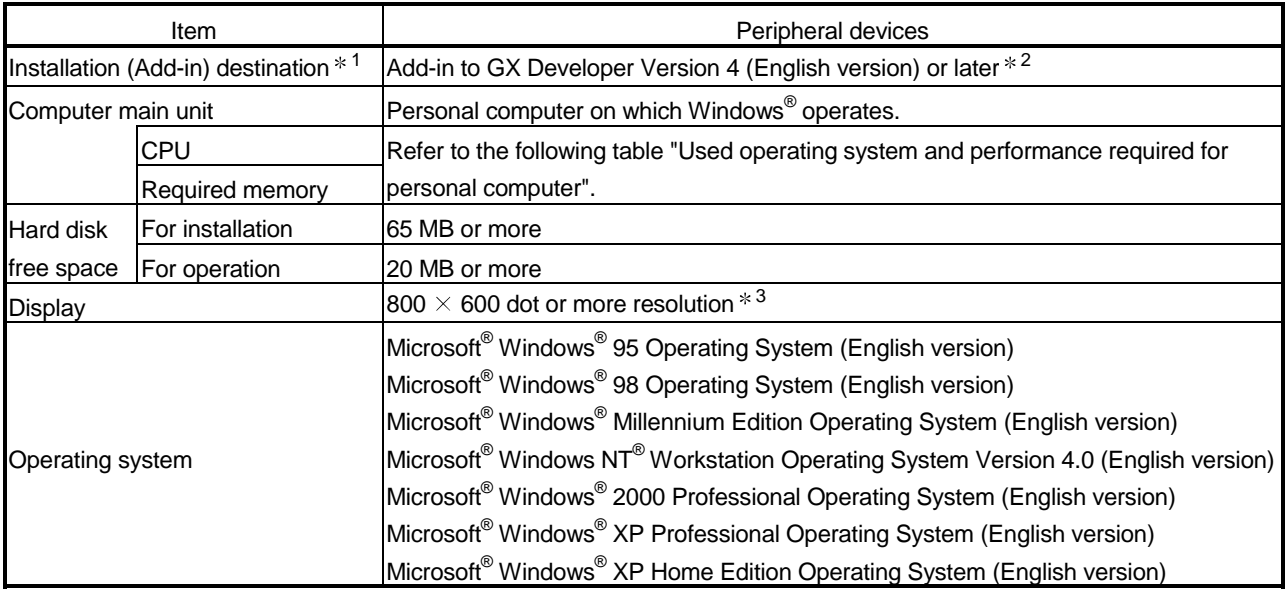

1: Install the GX Configurator-SC in GX Developer Version 4 or higher in the same language. GX Developer (English version) and GX Configurator-SC (Japanese version) cannot be used in combination, and GX Developer (Japanese version) and GX Configurator-SC (English version) cannot be used in configuration.

2: GX Configurator-SC cannot be used as an add-in with GX Developer Version 3 or earlier versions.

3: Setting fonts Size of Windows® for "Large Fonts" may cause the text to extend off screen. Therefore, choose "Small Fonts".

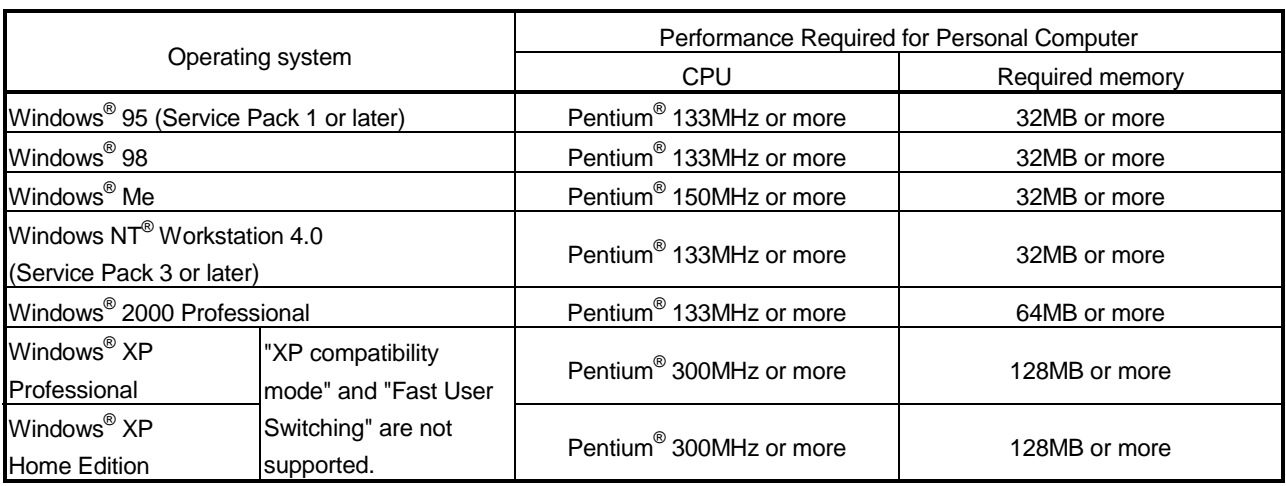

Used operating system and performance required for personal computer

# 8.3 Explanation of Utility Package Operation

#### 8.3.1 Operation overview

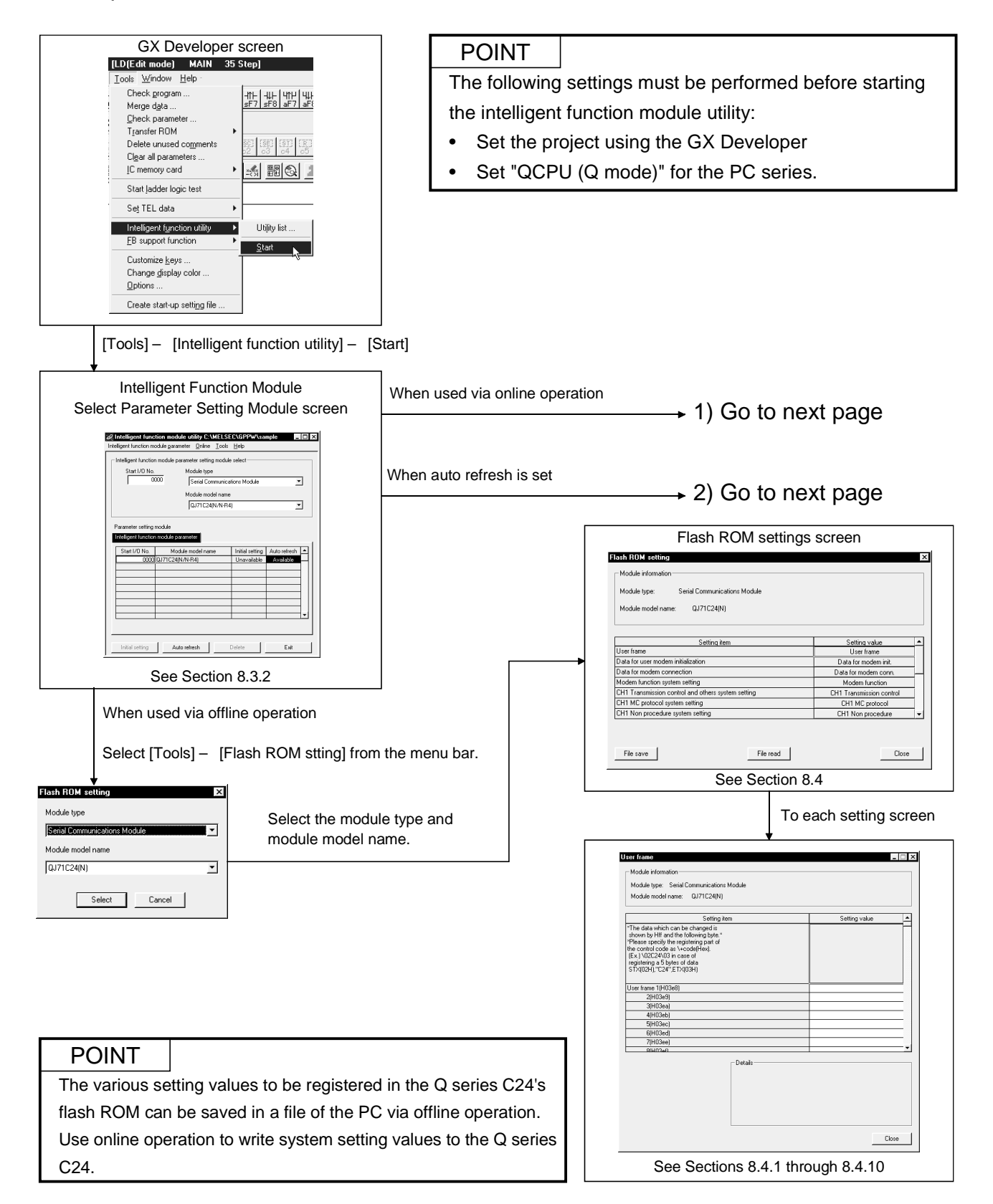

PLC side<br>Device Transfe<br>Historia

Cancel

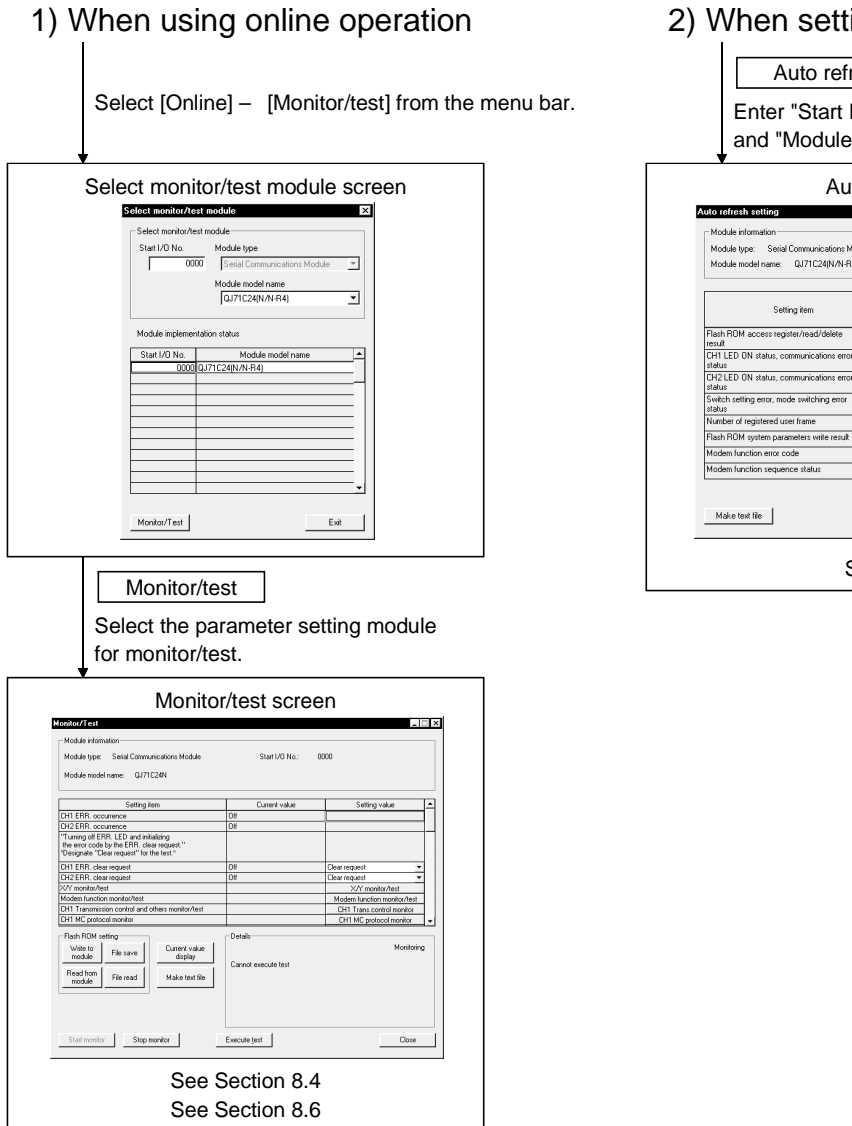

# 2) When setting auto refresh

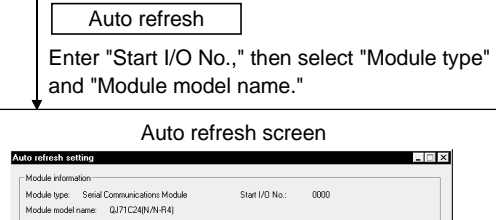

Module side<br>Buffer size Transfer<br>word count

.<br>Setting item

See Screen 4.6

End setup

# POINT

- (1) When the setting operation is complete in each system setting screen, register the system setting data in the flash ROM, then restart the PLC CPU resume data transmission.
- (2) With the Q series C24, monitoring, testing, and reading/writing of setting values can be performed via online operation.

# REMARK

The following diagram illustrates the overview of a procedure in which the GX Configurator-SC is used to change the system setting values of the Q series C24 and save the new values to a file or write them to the Q series C24's flash ROM.

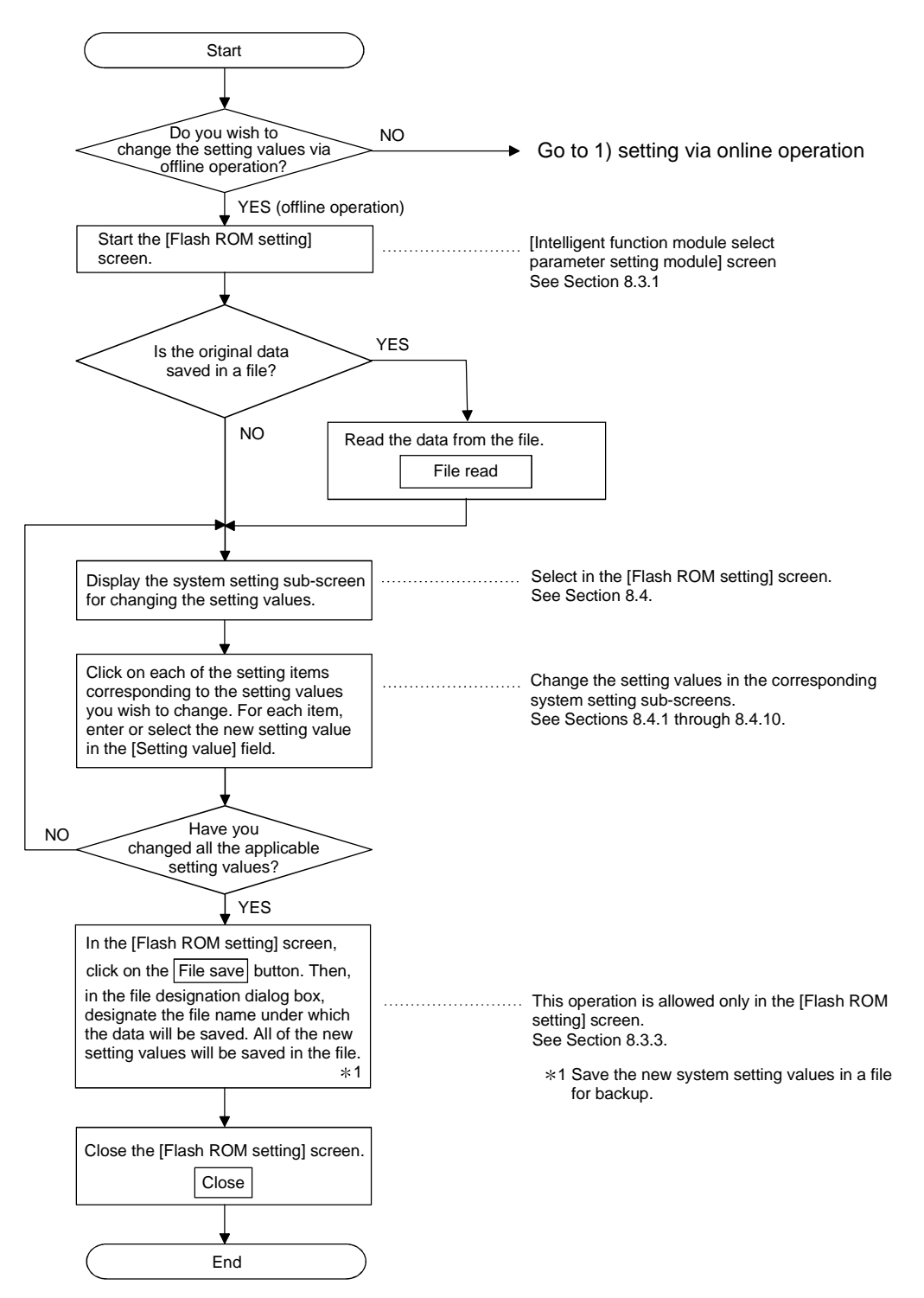

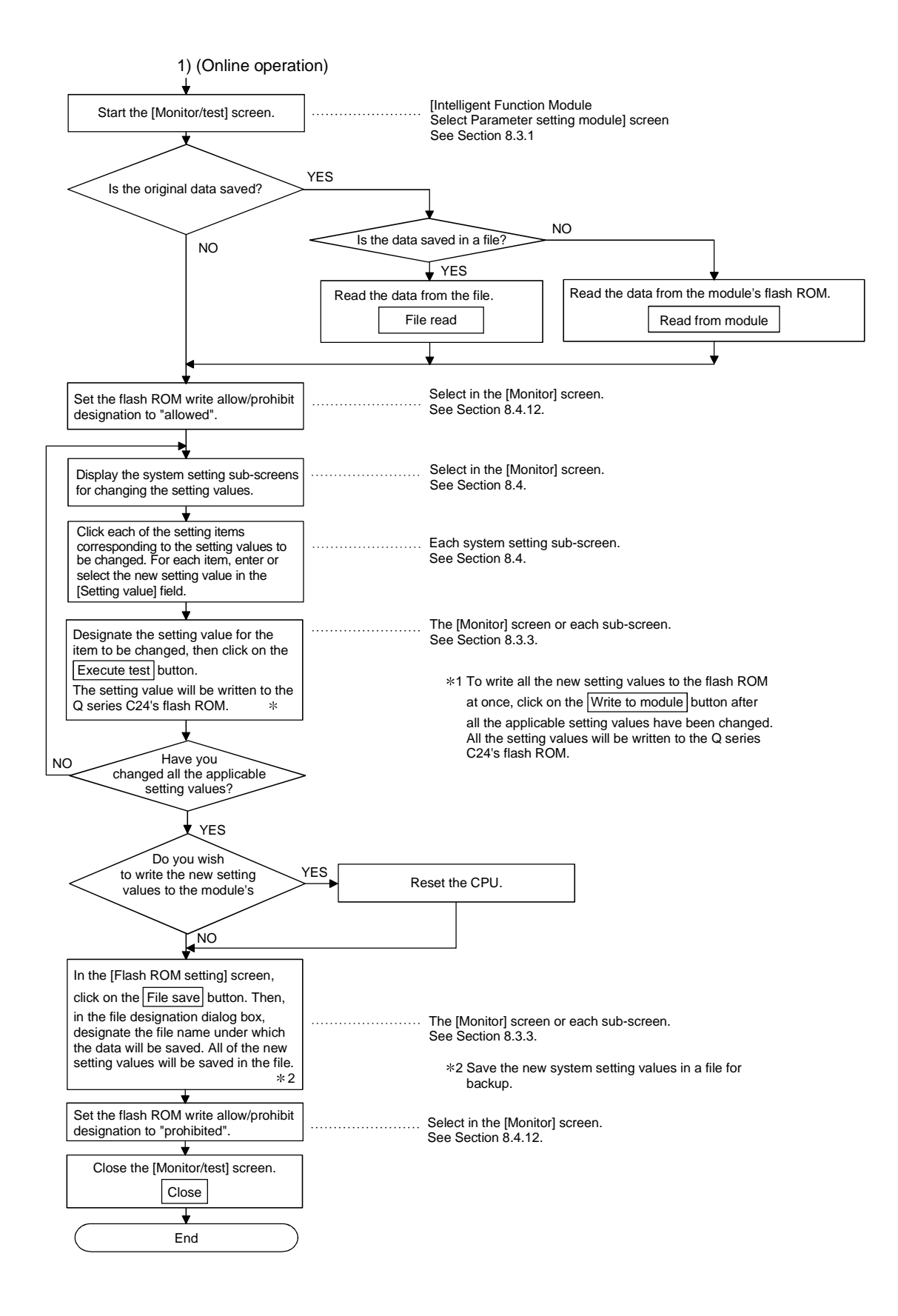

# 8.3.2 Starting the intelligent function module utility (displaying the [select parameter setting module] screen)

### [Purpose]

Start the intelligent function module utility from the GX Developer, and display the module selection screen for the intelligent function module utility parameter setting. The screens that perform system setting, auto refresh setting, and monitoring/testing for the Q series C24 can be started from this module selection screen.

### POINT

To start the Intelligent function module utility, a project created with the GX Developer whose PLC series is set as "QCPU (Q mode)" is required.

# [Startup procedure]

 $[Tools] \rightarrow [Intelligent function module utility] \rightarrow [Start]$ 

# [Setting screen]

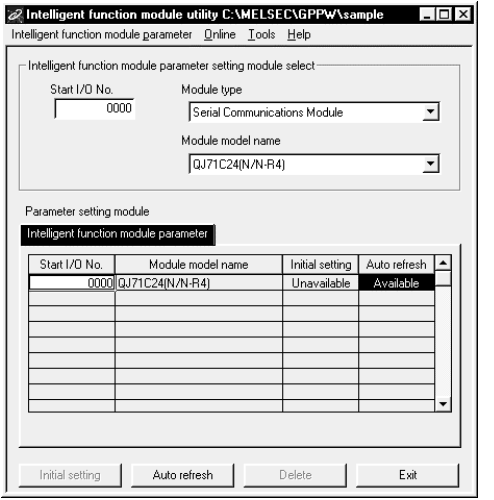

- Start I/O No. Enter the start I/O number for the applicable the Q series C24 using a hexadecimal expression.
- Module type Select [Serial communication module].
- Module model name Select the module model name of the applicable the Q series C24.
- Intelligent function module parameter setting module The modules for which parameters are set with the intelligent function module utility are displayed.
	- Select the target module of your operation.
- It is not necessary to select [Intelligent function module, select parameter setting module] to perform monitor/test operation.

# [Explanation of items]

- (1) How to start each screen
	- (a) Starting the flash ROM setting screen  $[Tools] \rightarrow [Falseh$  ROM setting]  $\rightarrow$  "Module type"  $\rightarrow$  "Module model Name"  $\rightarrow$ Select
	- (b) Starting auto refresh settings "Start I/O No."  $\rightarrow$  "Module type"  $\rightarrow$  "Module model name"  $\rightarrow$  Auto refresh
	- (c) Monitor/test module selection screen  $[Online] \rightarrow [Monitor/test] \rightarrow "Module selection" \rightarrow [Monitor/test]$

# (2) Command buttons

Initial settings : Cannot be selected.

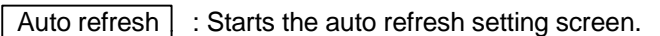

- [Delete] : Deletes the initial settings and auto refresh settings.
- **Exit : Closes the parameter setting module selection screen.**

# $\frac{1}{2}$  Intelligent function module utility C: WI (3) File it or

(a) File items

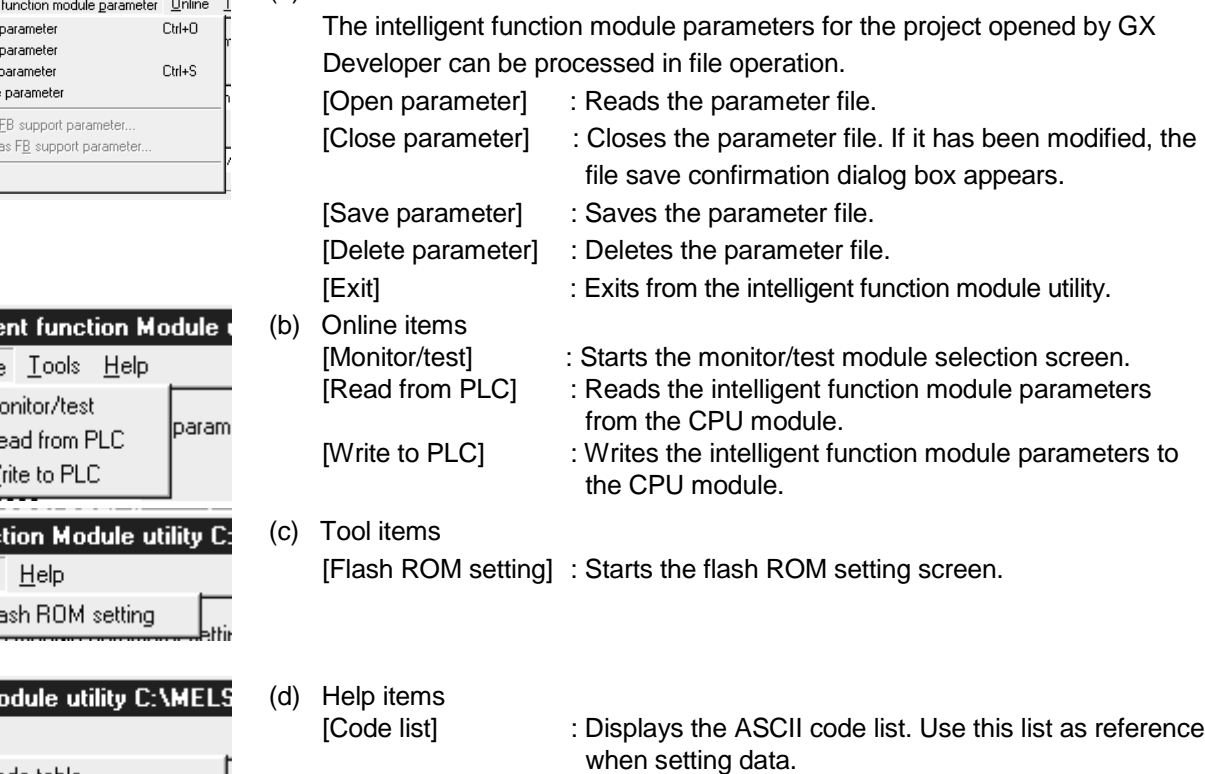

[Product information] : Displays the version information of the intelligent function module utility.

Intelligent Open<br>Open<br>Close p  $S$ ave p  $\underline{\mathsf{D}}$ elete Open ) Save  $\mathsf{E}_{\mathbf{Z}}$ 

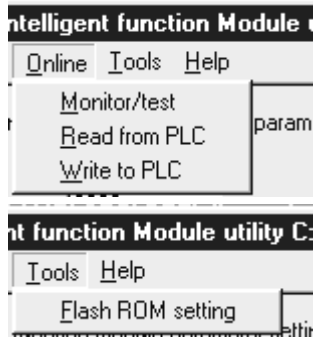

# tion M

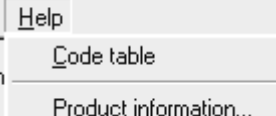

#### POINT

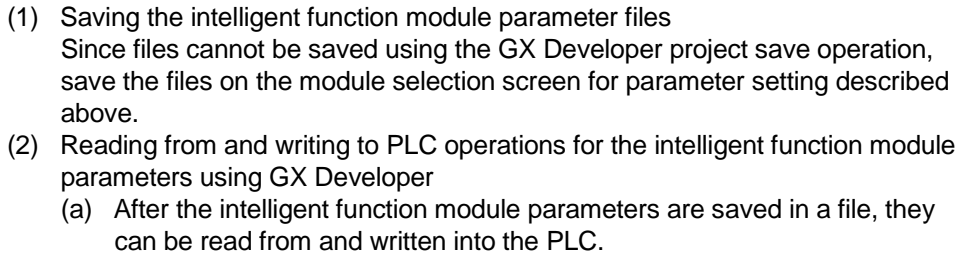

- (b) Set the target PLC using the GX Developer [Online]  $\rightarrow$  [Transfer setup]. Only use the control PLC for the Q series C24 to write the intelligent function module parameters for a multiple CPU system to the PLC.
- (c) Use the GX Developer for PLC reading or PLC writing the intelligent function module parameters at the remote I/O station. GX Configurator-SC can not be used.
- (3) Checking for the required utility

The head I/O is displayed in the Intelligent function module utility setting screen, but a "\*" may be displayed for the model name.

This means that either the required utility is not installed or that the utility cannot be started from the GX Developer.

Check for the required utility in [Tools] - [Intelligent function utility] - [Utility list...] in GX Developer, and set it.

# 8.3.3 Performing common utility operations

This section explains how to perform the common operations in the data setting, auto refresh setting and monitor/test screens.

#### (1) Available Control Keys

The following table lists the special keys that can be used during operation of utility and their applications:

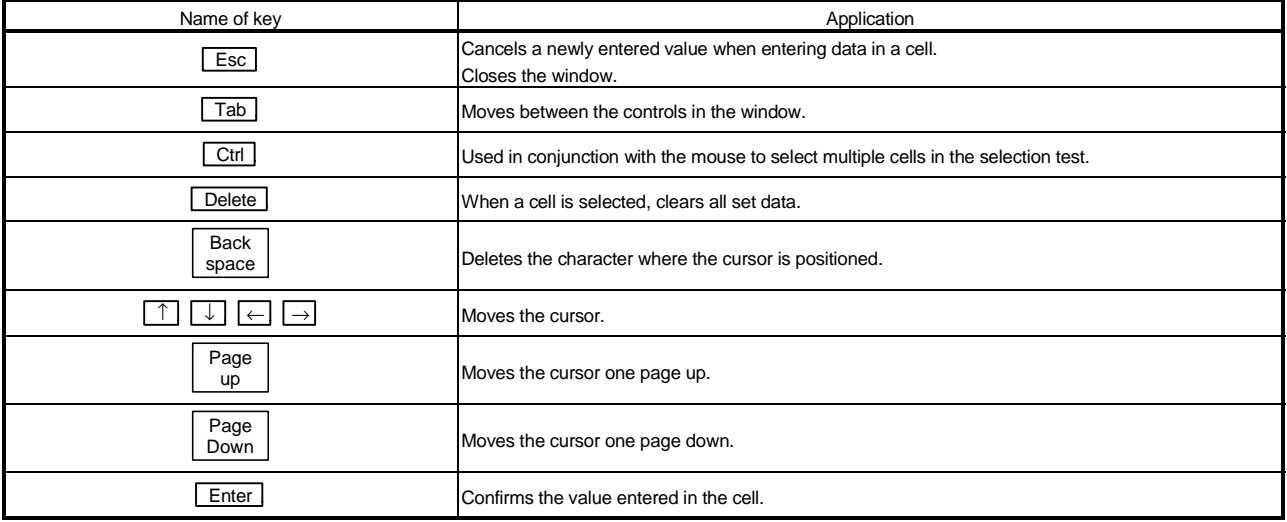

#### (2) Operation Command Buttons

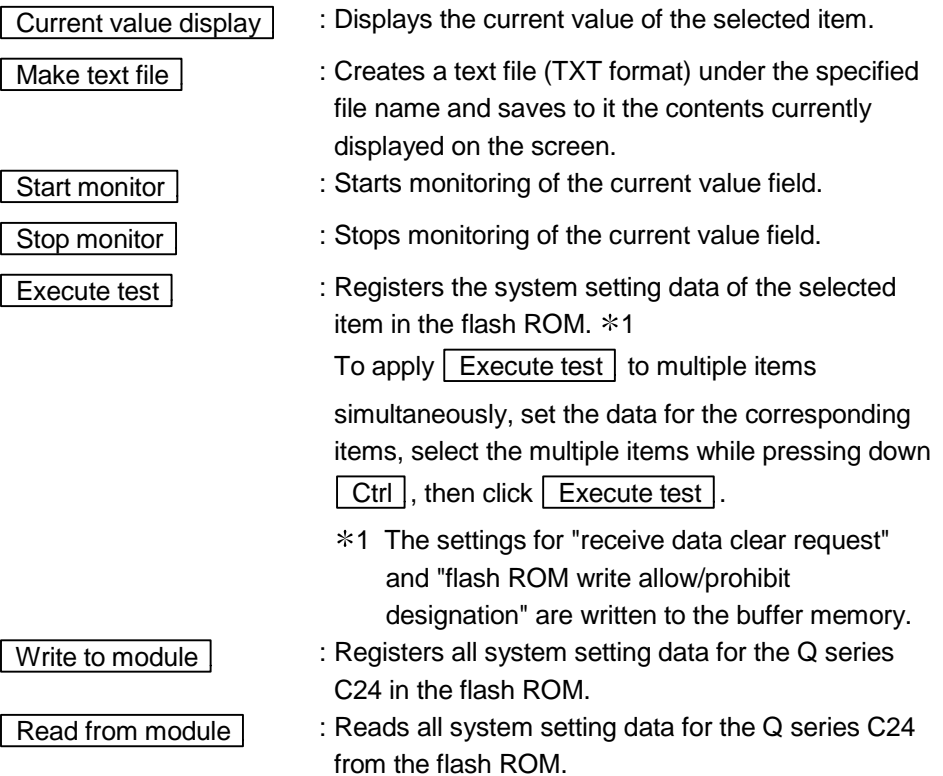

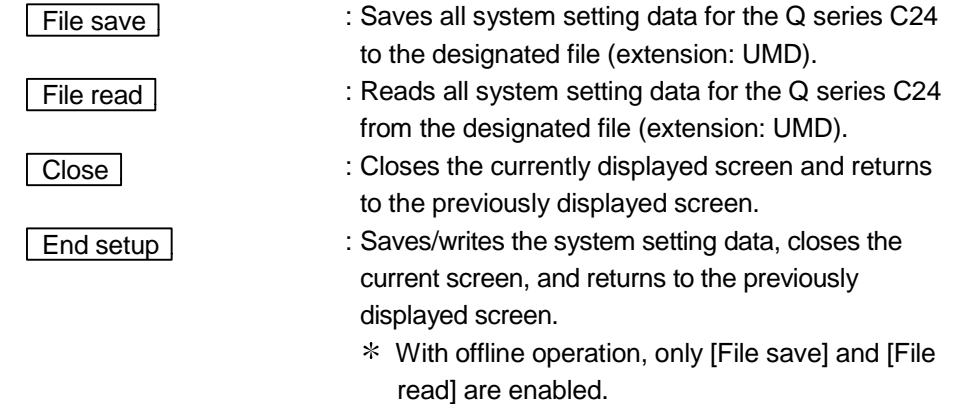

#### POINT

- (1) When the setting operation is complete in each system setting screen, register the system setting data in the flash ROM, then restart the PLC CPU to resume data transmission.
- (2) If two or more intelligent function module utility package are running, perform each operation after selecting the target utility package from the task bar and making it active.
- (3) When the menu screen for system registration to flash ROM (see Section 8.4) is closed, all the system setting data will be cleared. Before closing the screen, write the data to the module (enabled only via online operation) or save it to a file.

#### (3) Data/file to be created with utility package

The data and files shown below that are created with utility package are also used by GX Developer operation. Figure 8.1 shows an operation used to create data with utility package.

#### <Intelligent function module parameters>

(a) This data is created with the auto refresh settings, and stored in the intelligent function module parameter file of the project to be created using GX Developer. Project

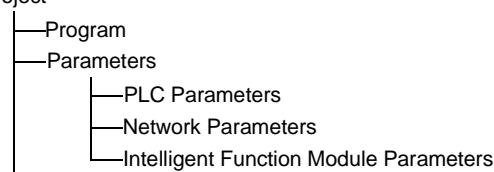

- (b) Steps 1) to 3) shown in Figure 8.1 are performed using the following operations.
	- 1) Operating from GX Developer. [Project]  $\rightarrow$  [Open existing project] / [Save project] / [Save project as]
	- 2) Operating from the utility parameter setting module selection screen.  $[File] \rightarrow [File read] / [File save]$
	- 3) Operating from the GX Developer.  $[Online] \rightarrow [Read from PLC / [Write to PLC] \rightarrow "Intelligent function]$ module parameters" Or, operate from the utility parameter setting module selection screen.  $[Online] \rightarrow [Read from PLC] / [Write to PLC]$

#### <Flash ROM data>

- (a) The data set in [Flash ROM setting] can be saved in the desired directory separately from the GX Developer project.
- (b) Operations 4) and 5) shown in Figure 8.1 are performed as follows:
	- 4) This operation can be performed from the [Flash ROM setting] screen or [Monitor/test] screen. [Flash ROM setting] screen  $\rightarrow$  [File read]/[File save] [Monitor/test] screen  $\rightarrow$  [File read]/[File save]
	- 5) This operation can be performed from the [Monitor/Test] screen of the utility.

[Monitor/test] screen  $\rightarrow$  [Read from module]/[Write to module]

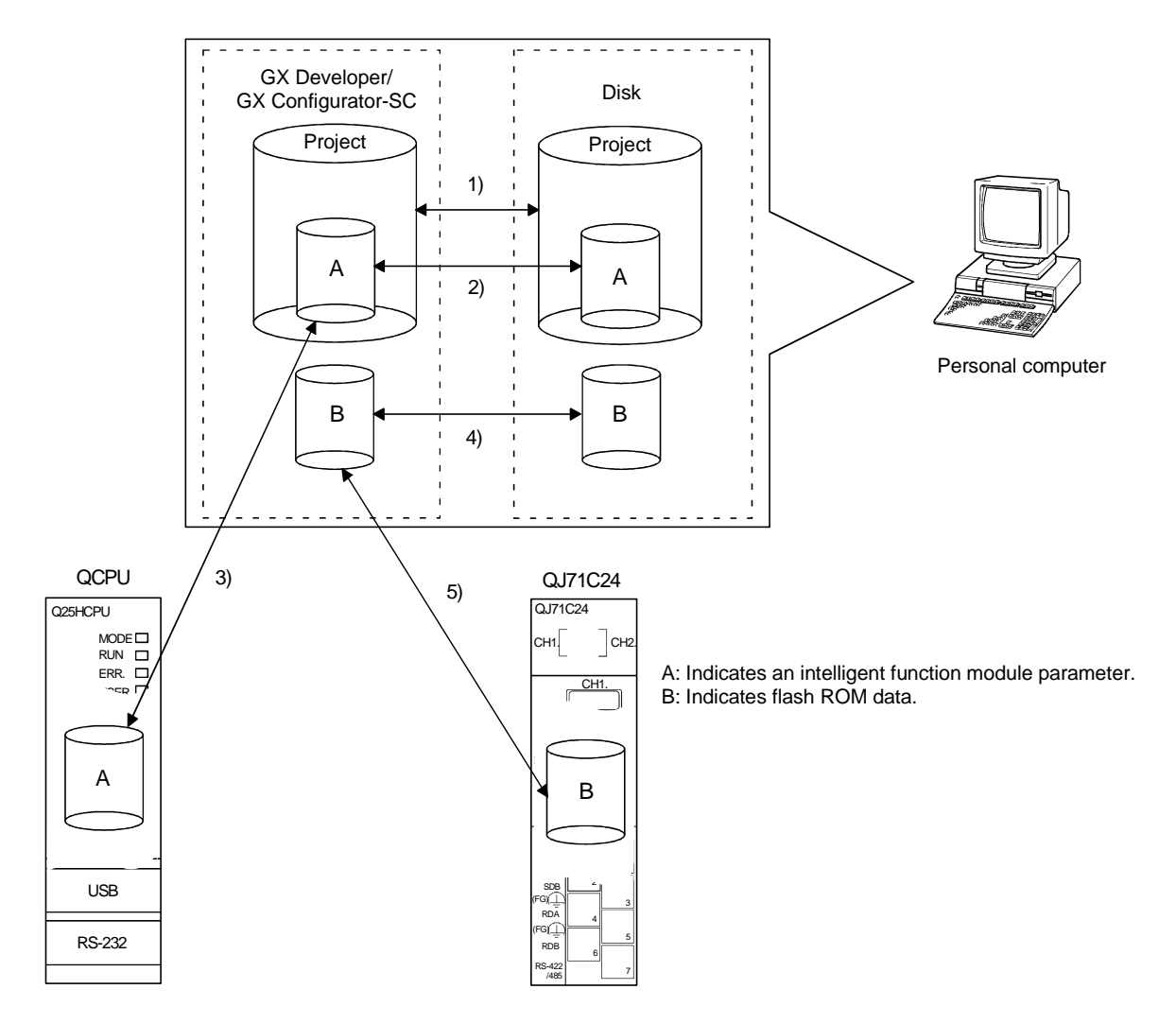

Figure 8.1 Correlation chart for data created by the utility package

#### 8.4 System Registration to Flash ROM

#### [Purpose]

Display the menu screen for flash ROM registration, which is used to change the initial values set in the Q series C24's buffer memory.

[Startup procedure]

- Online operation
	- Startup from Intelligent function module utility
		- (GX Developer Version 4 or later)

 $[Online] \rightarrow [Monitor/test] \rightarrow "Select monitor/test]$  monitor/test module"  $\rightarrow [Monitor/test]$ 

- $\rightarrow$  [Monitor] screen
- Startup from the system monitor (GX Developer Version 6 or later).  $[GX$  Developer]  $\rightarrow$  [Diagnostics]  $\rightarrow$  [System Monitor]  $\rightarrow$  "Select the Q series C24 by installation status"  $\rightarrow$  Diagnostics...  $\rightarrow$  [Monitor] screen
- Offline operation
- $[Tools] \rightarrow [Falseh$  ROM setting  $] \rightarrow [Falseh$  ROM setting] screen

[Setting screen]

Screen displayed during online operation ( $*1$ ) Screen displayed during offline operation

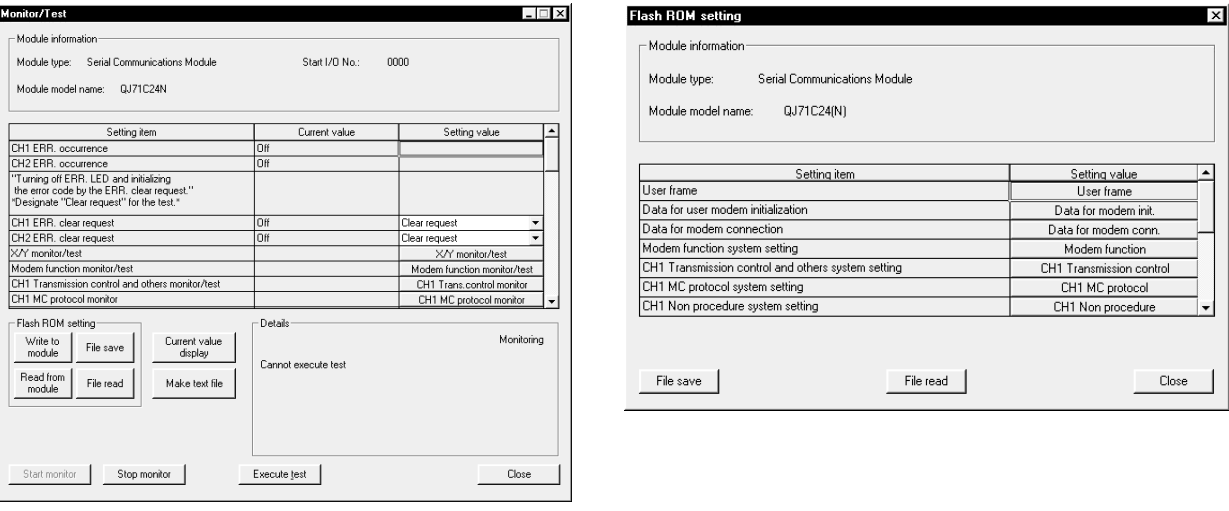

1 The selection menus for system setting/registration are displayed by scrolling on the [Monitor] screen during online operation.

The selection buttons pertaining to flash ROM registration are displayed in blue on the screen.

# [Setting Items]

The following table shows the selection menus for system setting/registration to be displayed:

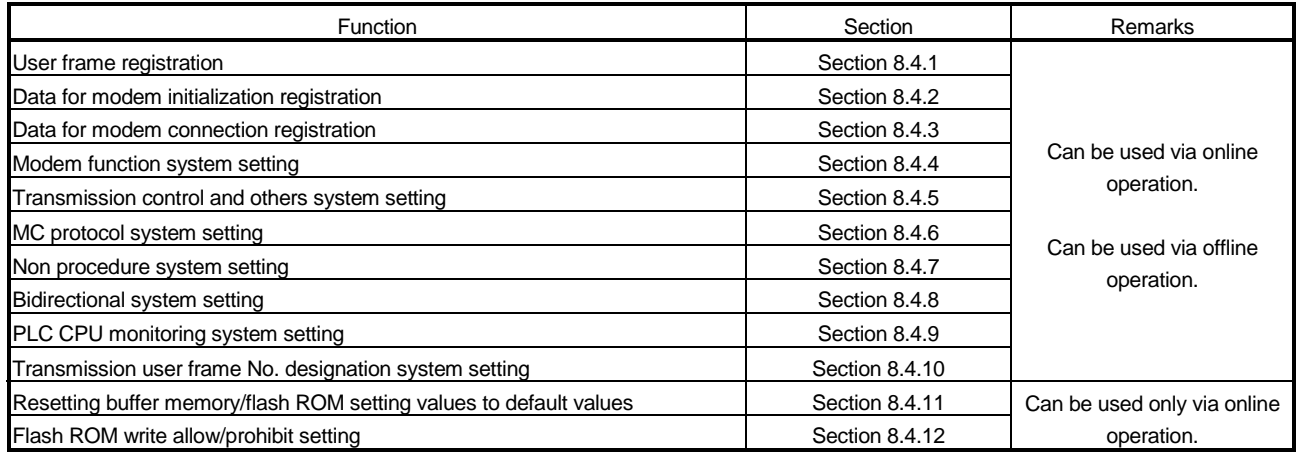

#### POINT

- (1) The User's Manual (Basic) and GX Configurator-SC's Help function provide the code list. Use this list as a reference.
- (2) The values set in the respective setting screens explained in Section 8.4 can be written to the Q series C24 module (via online operation only) or saved to a file.
- (3) Perform the following operations in advance to enable the registration of setting values in the flash ROM:
	- (a) Switch setting using the GX Developer (see Section 4.5.2) Set "Setting change" under [Transmission settings] to "Enable" for both the CH1 and CH2 sides.
	- (b) Setting using GX Configurator-SC (see Section 8.4.12) Set the flash ROM write allow/prohibit designation to "Allowed".
- (4) Some system setting screens have a pair of screens: one for CH1 and the other for CH2. Please note that the explanations given in Section 8.4.1 and thereafter apply to the online operations performed in the CH1 screens. The setting items are the same between CH1 and CH2, but different buffer memory addresses are used to store the setting values. The respective addresses are indicated as follows where applicable.

(Left side: address for the CH1 side, right side: address for the CH2 side)

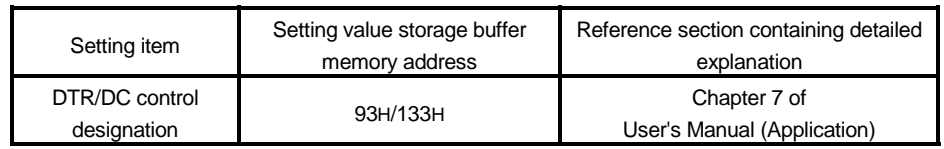

- (5) When a multiple CPU system is employed, GX Configurator-SC should be connected to the control PLC of the Q series C24, and the system setting data register in the flash ROM. It is not possible to set target PLC to multiple CPU setting of "Transfer setup"
	- of GX Developer and register the system setting data in the flash ROM.

#### 8.4.1 User frame registration

#### [Purpose]

Register the user frame used in the following functions:

- On-demand function using the MC protocol.
- Data transmission/receive function using the non procedure protocol.

#### [Startup procedure]

• Online operation

[Monitor] screen  $\rightarrow$  [User frame]

- Offline operation
	- [Flash ROM setting] screen  $\rightarrow$  User frame

# [Setting screen]

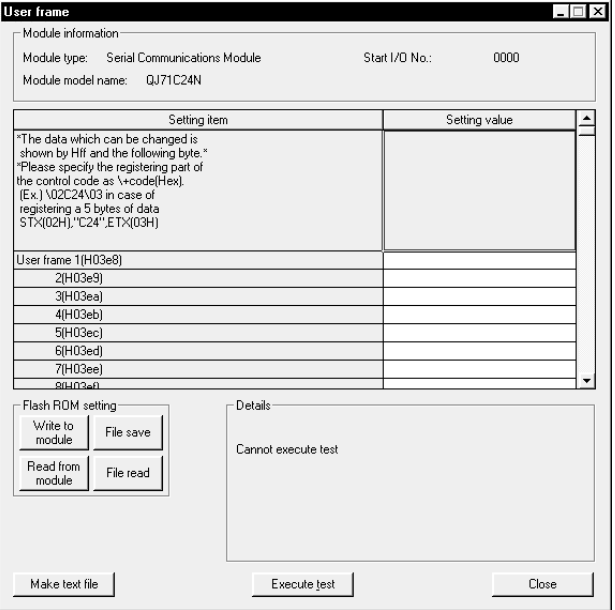

# [Setting item]

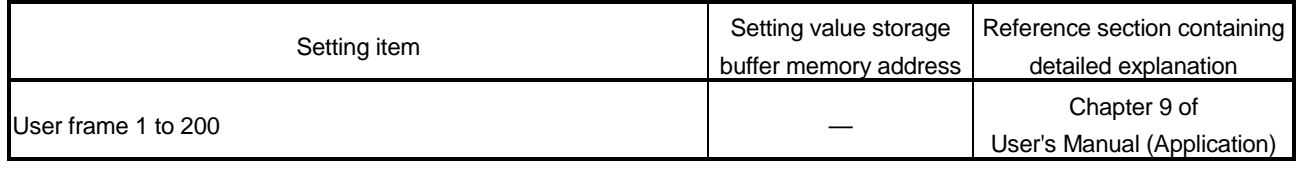

# REMARK

Use  $\rightarrow +$  code to specify hexadecimal numbers in the control code registration field if QSCU is used for registering a user frame.

(Example) To register the 5 bytes of data, STX (02H), "C24," and ETX (03H), specify the following:

\02C24\03

#### 8.4.2 Data for modem initialization registration

#### [Purpose]

Register the data for initializing the modem connected to the Q series C24.

[Startup procedure]

- Online operation
	- [Monitor] screen  $\rightarrow$  Data for user modem initialization
- Offline operation

[Flash ROM setting] screen  $\rightarrow$  Data for user modem initialization

### [Setting screen]

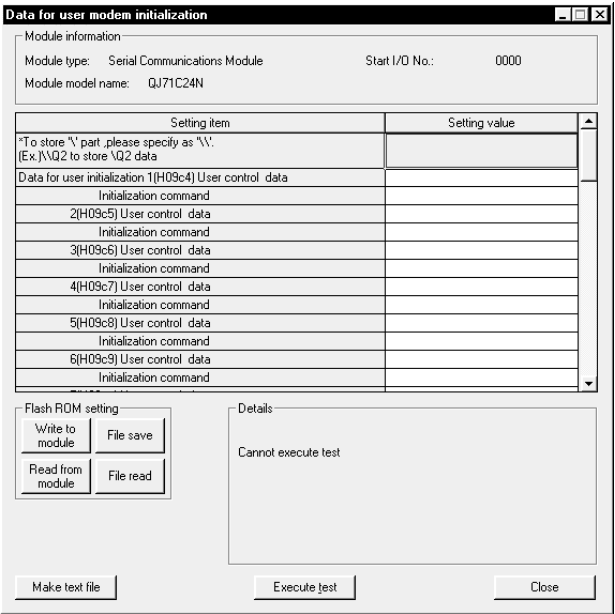

# [Setting item]

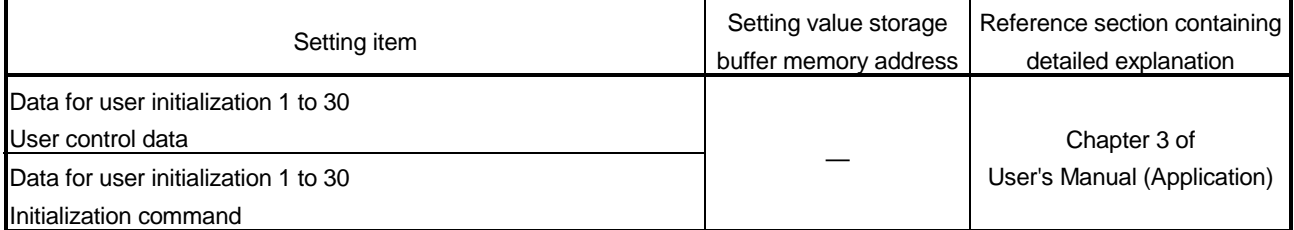

REMARK

Use \\ code to specify a field to register "\" if GX Configurator-SC is used for data for modem initialization.

(Example) To register the \Q2 of data: \\Q2

## 8.4.3 Data for modem connection registration

#### [Purpose]

For data communication and notification using the modem function, register the data for connection with external devices.

[Startup procedure]

• Online operation

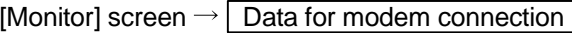

• Offline operation

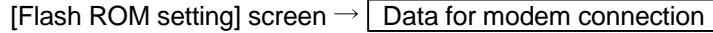

# [Setting screen]

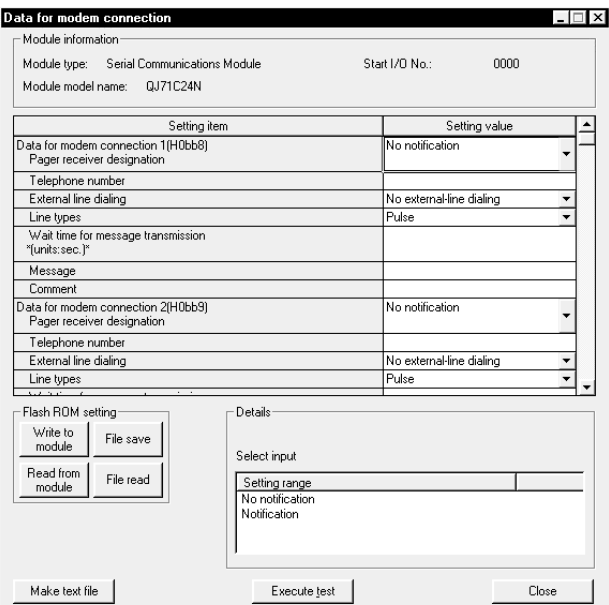

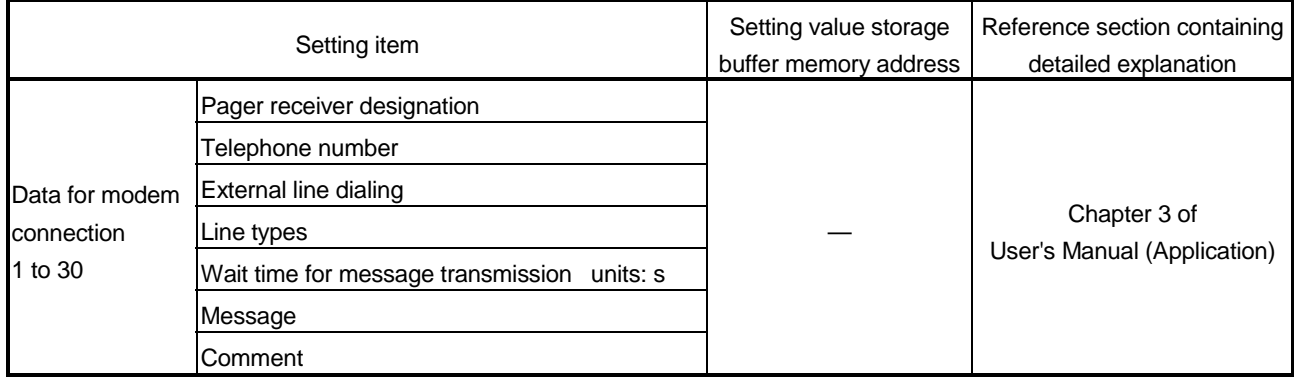

#### 8.4.4 Modem function system setting/registration

#### [Purpose]

For data communication using the modem function, register system setting values.

#### [Startup procedure]

- Online operation
	- [Monitor] screen  $\rightarrow$  **Modem function system setting**
- Offline operation

[Flash ROM setting] screen  $\rightarrow \Box$  Modem function system setting

### [Setting screen]

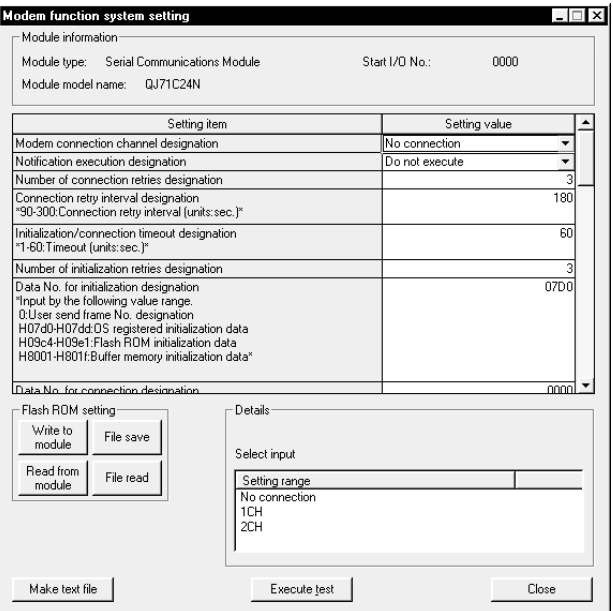

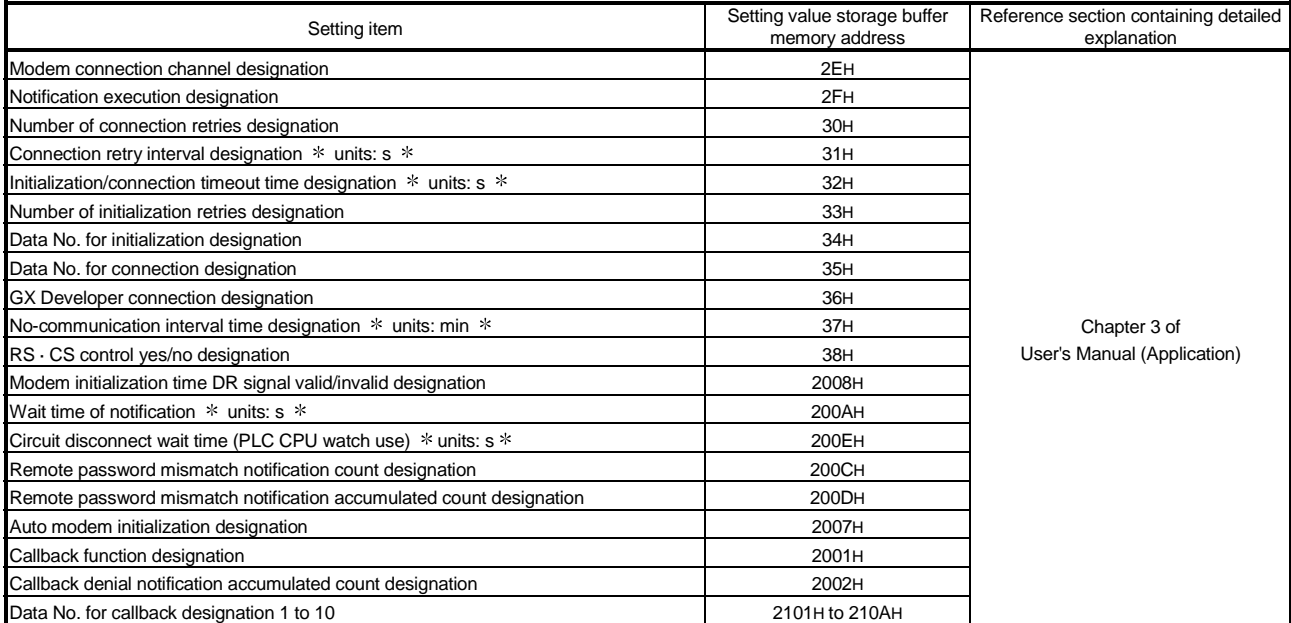

#### 8.4.5 Transmission control and others system setting

#### [Purpose]

For data communication with external devices, register system setting values for the transmission control method, monitoring time, and buffer memory assignment.

[Startup procedure]

- Online operation
	- [Monitor] screen  $\rightarrow$  CHO Transmission control system setting]
- Offline operation

[Flash ROM setting] screen  $\rightarrow$  CHO Transmission control system setting ]

#### [Setting screen]

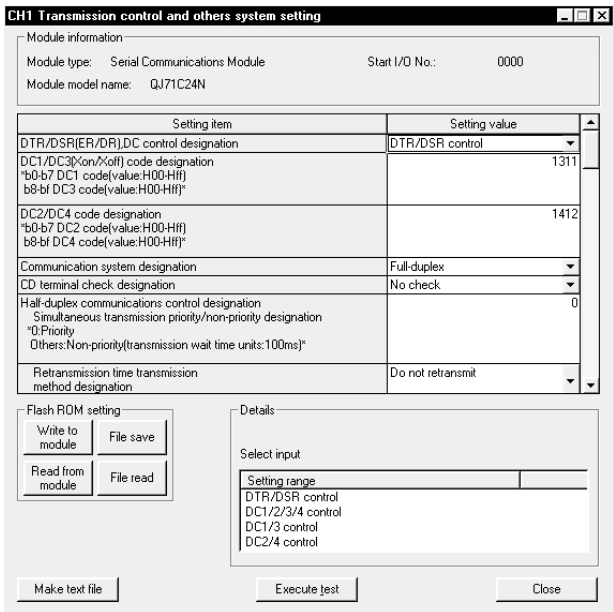

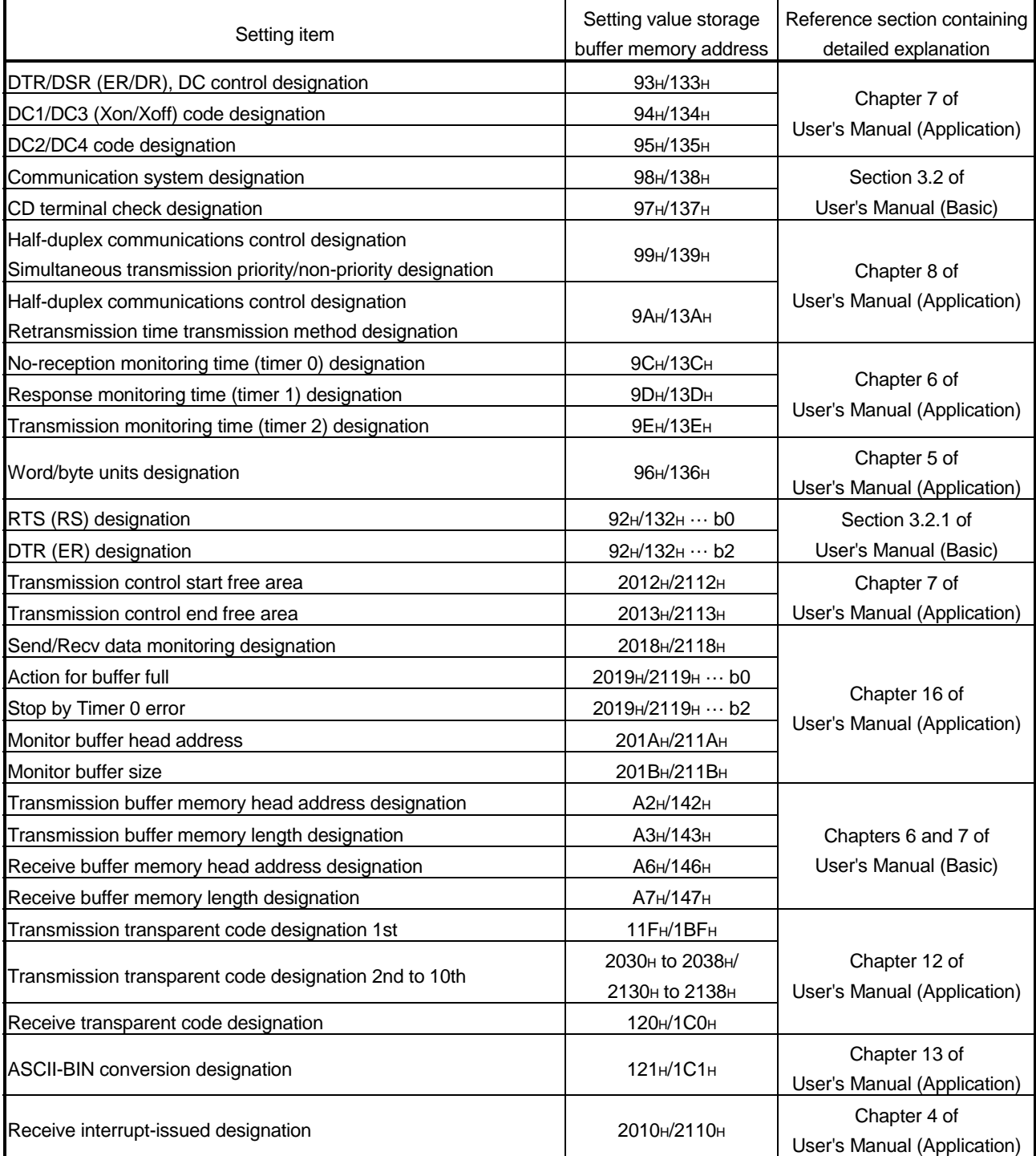

# 8.4.6 MC protocol system setting

#### [Purpose]

For data transmission using the MC protocol, register system setting values.

[Startup procedure]

- Online operation
	- [Monitor] screen  $\rightarrow$  CHO MC protocol system setting
- Offline operation
	- [Flash ROM setting] screen  $\rightarrow$  CHO MC protocol system setting

# [Setting screen]

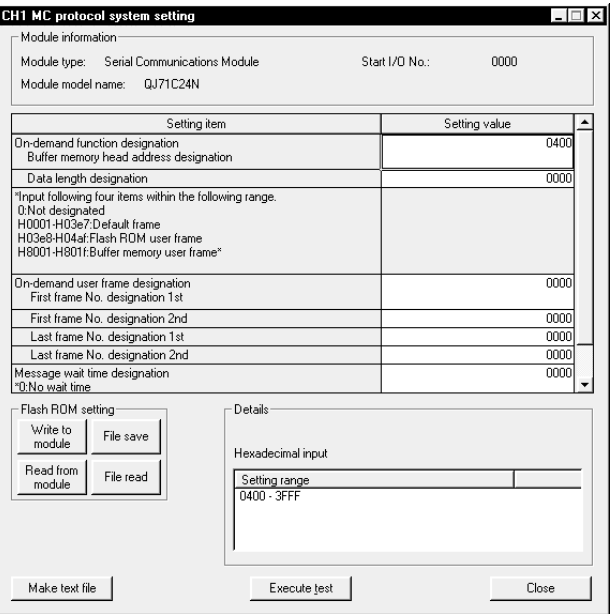

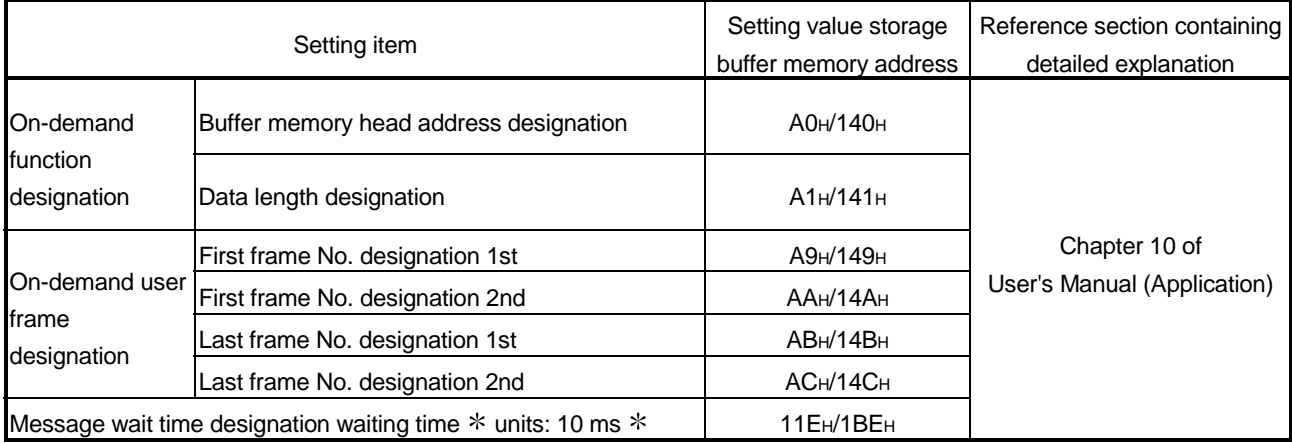

#### 8.4.7 Non procedure system setting

#### [Purpose]

For data transmission using the non procedure protocol, register system setting values.

[Startup procedure]

- Online operation
	- [Monitor] screen  $\rightarrow$   $\boxed{\text{CH}\square}$  Non procedure system setting
- Offline operation

[Flash ROM setting] screen  $\rightarrow$  CHO Non procedure system setting

### [Setting screen]

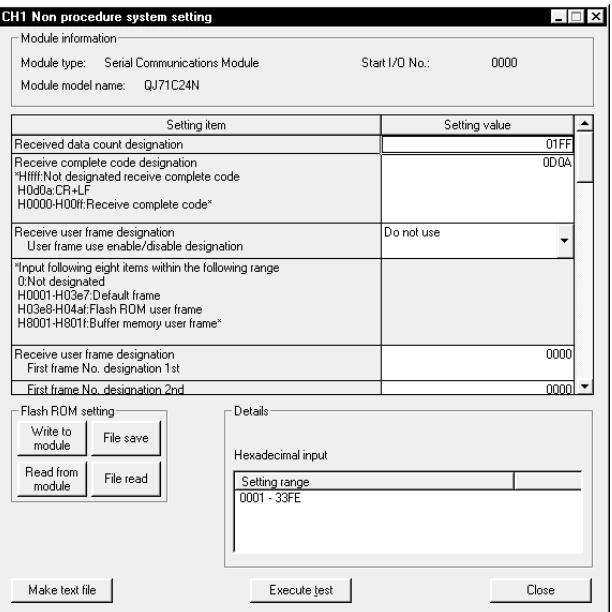

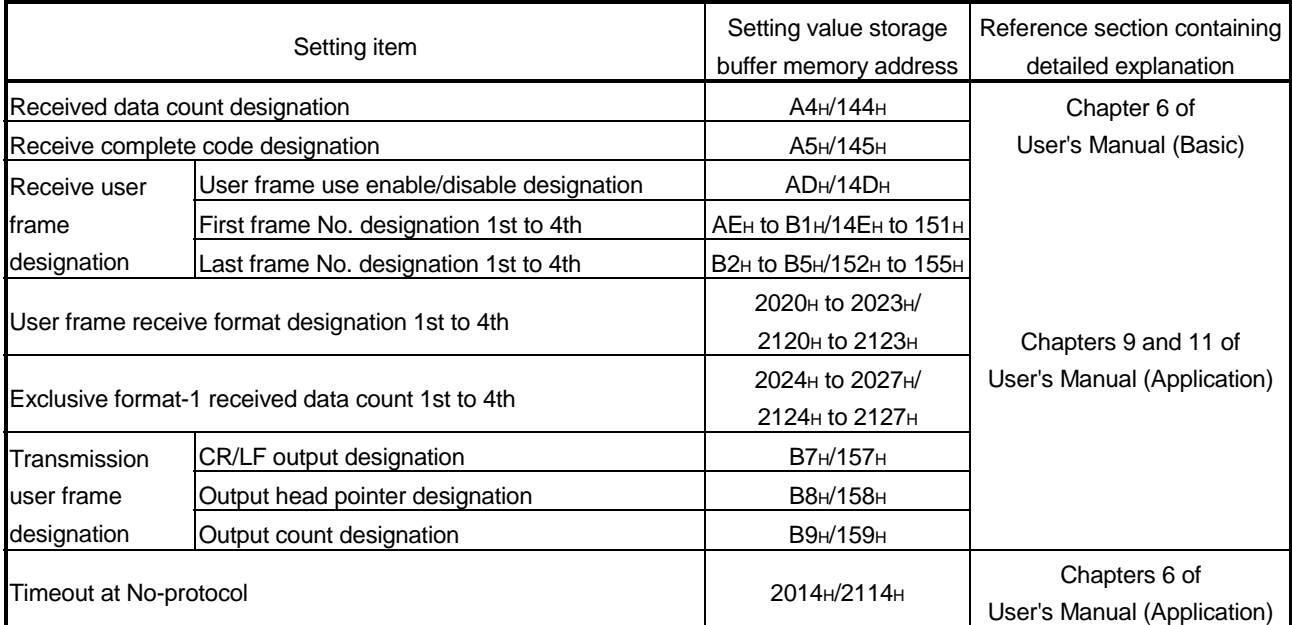

#### 8.4.8 Bidirectional system setting

#### [Purpose]

For data transmission using the bidirectional protocol, register system setting values.

[Startup procedure]

- Online operation
	- [Monitor] screen  $\rightarrow$  CHO Bidirectional system setting
- Offline operation

[Flash ROM setting] screen  $\rightarrow$  CHO Bidirectional system setting

# [Setting screen]

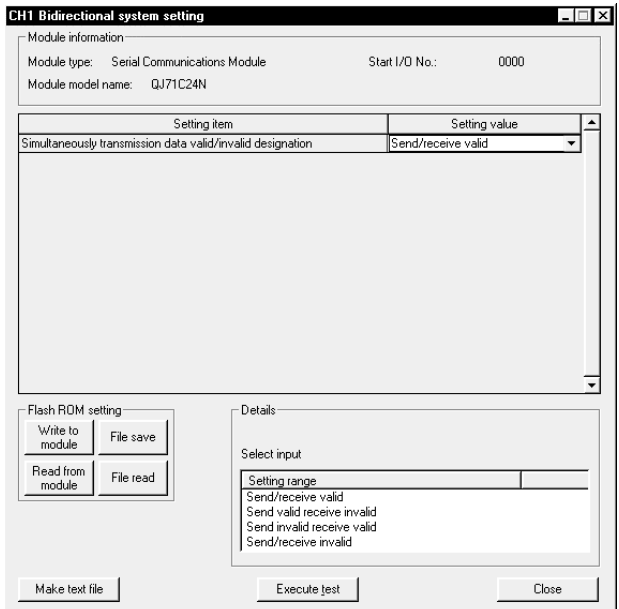

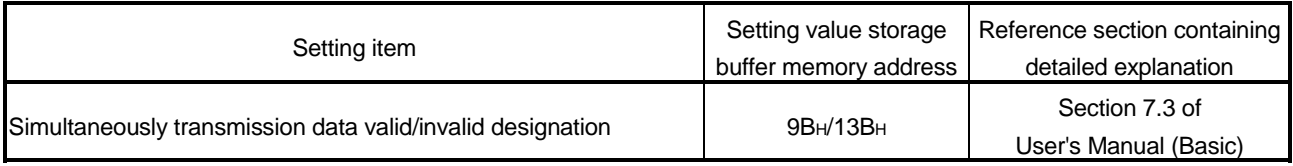

# 8.4.9 PLC CPU monitoring system setting

#### [Purpose]

Register system setting values to use the PLC CPU monitoring function.

[Startup procedure]

- Online operation
	- [Monitor] screen  $\rightarrow$  CHO Monitoring system setting
- Offline operation
	- [Flash ROM setting] screen  $\rightarrow$  CHO Monitoring system setting

### [Setting screen]

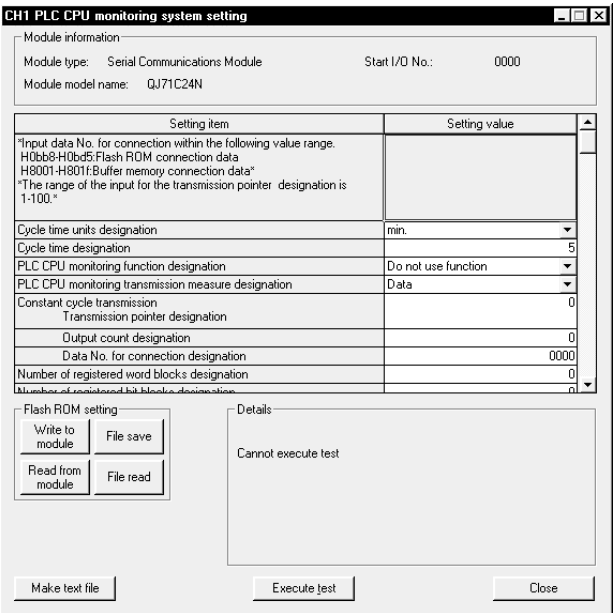

|                               |                                                     | Setting value storage | Reference section containing |  |  |
|-------------------------------|-----------------------------------------------------|-----------------------|------------------------------|--|--|
|                               | Setting item                                        | buffer memory address | detailed explanation         |  |  |
| Cycle time units designation  |                                                     | 2040н/2140н           |                              |  |  |
| Cycle time designation        |                                                     | 2041H/2141H           |                              |  |  |
|                               | PLC CPU monitoring function designation             | 2042H/2142H           |                              |  |  |
|                               | PLC CPU monitoring transmission measure designation | 2043H/2143H           |                              |  |  |
|                               | Transmission pointer                                | 2044H/2144H           |                              |  |  |
| Constant cycle                | Output count designation                            | 2045H/2145H           |                              |  |  |
| transmission                  | Data No. for connection designation                 | 2046H/2146H           |                              |  |  |
|                               | Number of registered word blocks designation        | 204DH/214DH           |                              |  |  |
|                               | Number of registered bit blocks designation         | 204EH/214EH           |                              |  |  |
|                               | PLC CPU abnormal monitoring designation             | 204FH/214FH           |                              |  |  |
| No. n block monitoring device |                                                     | 2050H/2150H to        |                              |  |  |
|                               | Monitoring device designation                       | 20A1H/21A1H           |                              |  |  |
|                               |                                                     | 2051H-2052H/2151H-    |                              |  |  |
|                               | Head device No. designation                         | 2152H to 20A1H-20A2H  |                              |  |  |
|                               |                                                     | 21A1H-21A2H           |                              |  |  |
|                               |                                                     |                       | Chapter 2 of                 |  |  |
|                               | Read point designation                              | 20A3H/21A3H           | User's Manual (Application)  |  |  |
|                               | Condition agreement transmission                    | 2054H/2154H to        |                              |  |  |
|                               | Monitoring condition designation                    | 20A4H/21A4H           |                              |  |  |
|                               | Monitoring condition value designation              | 2055H/2155H to        |                              |  |  |
|                               |                                                     | 20A5H/21A5H           |                              |  |  |
|                               | Transmission pointer designation                    | 2056H/2156H to        |                              |  |  |
|                               |                                                     | 20А6н/21А6н           |                              |  |  |
|                               |                                                     |                       |                              |  |  |
|                               | Number of output designation                        | 20A7H/21A7H           |                              |  |  |
|                               |                                                     | 2058H/2158H to        |                              |  |  |
|                               | Data No. for connection designation                 | 20A8H/21A8H           |                              |  |  |
|                               | PLC PCU abnormal monitoring designation             |                       |                              |  |  |
|                               | Condition agreement transmission                    | 20E6H/21E6H           |                              |  |  |
|                               | Transmission pointer                                |                       |                              |  |  |
|                               | Output count designation                            | 20E7H/21E7H           |                              |  |  |
|                               | Data No. for connection designation                 | 20E8H/21E8H           |                              |  |  |

[Setting items]

## 8.4.10 Transmission user frame No. designation system setting

#### [Purpose]

Register the output frame number to transmit data with the non procedure protocol using the user frame.

[Startup procedure]

• Online operation

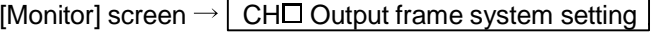

• Offline operation

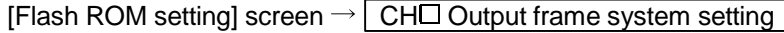

# [Setting screen]

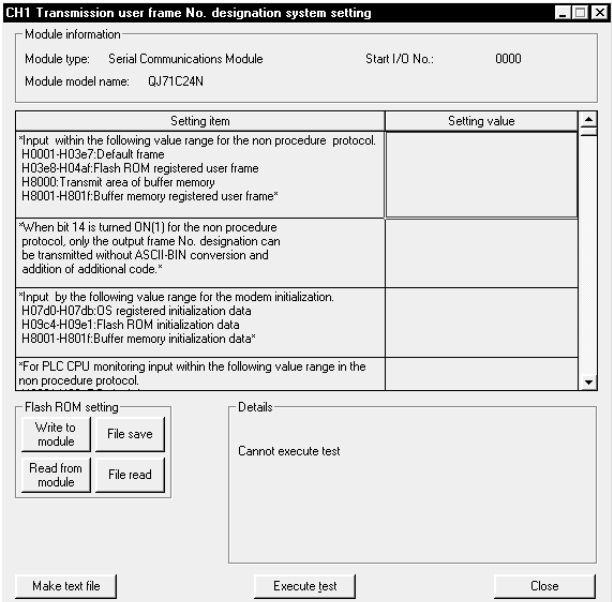

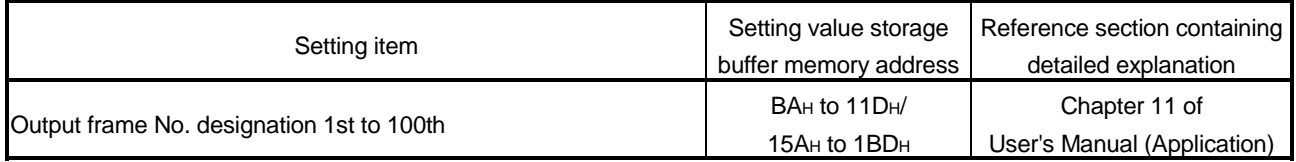

#### 8.4.11 Resetting the buffer memory/flash ROM setting values to the default values

This section explains how to reset the values set in the buffer memory/flash ROM to their default values.

#### [Startup procedure]

 $[Online] \rightarrow [Monitor/test] \rightarrow "Select monitor/Test module" \rightarrow [Monitor/test] \rightarrow$ [Monitor] screen

#### [Operating procedure]

- (Procedure 1) In the [Monitor] screen, select [Default request] for [System setting default].
- (Procedure 2) Click on  $\sqrt{2}$  Execute test.

The setting values in the buffer memory will return to their default values.

- (Procedure 3) Change the setting of [Flash ROM write allow/prohibit] to "Allowed."
- (Procedure 4) In the [Monitor] screen, select [Write request] for [System setting write].
- (Procedure 5) Click on  $\sqrt{\frac{F}{2}}$  Execute test.

The setting values in the flash ROM will return to their default values.

 When confirming the processing results in GX Configurator-SC, perform  $|$  Read from module  $|$ .

(Items subject to this operation in the [Monitor] screen)

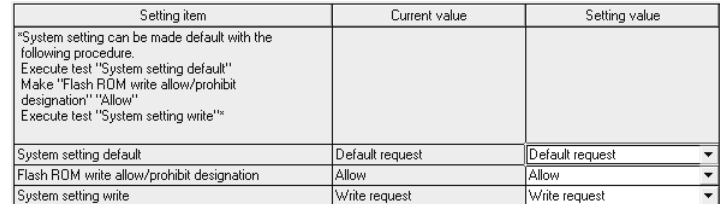

#### 8.4.12 Flash ROM write allow/prohibit setting

This section explains the settings to allow or prohibit writing to the flash ROM.

#### [Startup procedure]

```
[Online] \rightarrow [Monitor/test] \rightarrow "Select monitor/Test module" \rightarrow [Monitor/test] \rightarrow[Monitor] screen
```
#### [Operating procedure]

- (Procedure 1) In the [Monitor] screen, select [Flash ROM write allow/prohibit] and set "Allowed" or "Prohibited."
- (Procedure 2) Click on  $\sqrt{\frac{F}{2}}$  Execute test.

[Flash ROM write allow/prohibit] will be set to "Allowed" or "Prohibited," accordingly.

# 8.5 Auto Refresh Setting

The Auto Refresh Settings are used to automatically store the error information and status information currently stored in the Q series C24's buffer memory in the device specified by the PLC CPU.

For details, see Section 4.6.

#### 8.6 Monitor/Test

#### [Purpose]

The displayed menu screen is used to perform various operations, including the monitoring of the Q series C24's operating status and setting values and the testing of its output signals. The monitor/test operations can be performed only via online operation.

#### [Startup procedure]

Startup from Intelligent function module utility

(GX Developer Version 4 or later)

 $[Online] \rightarrow [Monitor/test] \rightarrow "Select monitor/Test module" \rightarrow [Monitor/test]$ 

- $\rightarrow$  [Monitor] screen
- Startup from the system monitor (GX Developer Version 6 or later).  $[GX$  Developer]  $\rightarrow$  [Diagnostics]  $\rightarrow$  [System Monitor]  $\rightarrow$  "Select the Q series C24 by installation status"  $\rightarrow$  Diagnostics...  $\rightarrow$  [Monitor] screen

#### [Monitor/test screen]

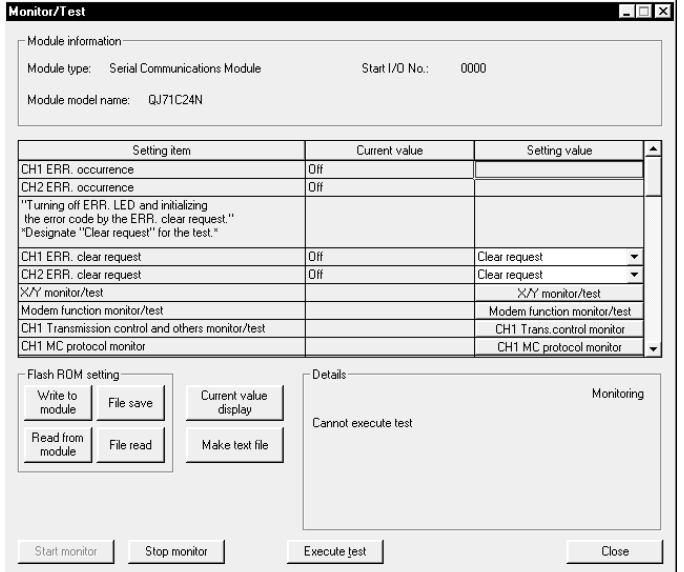

#### [Monitor/test items]

The following selection menus for monitor/test operation will be displayed.

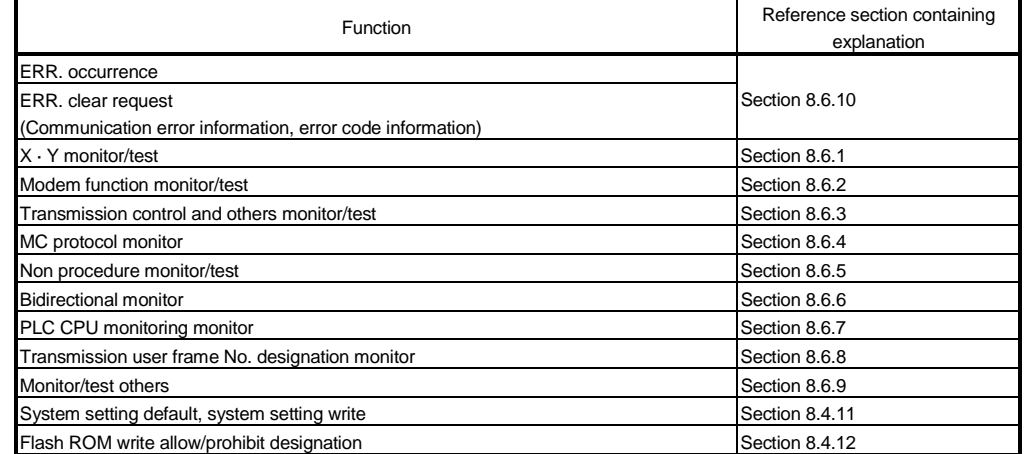

# 8.6.1 X · Y monitor/test

# [Purpose]

Perform the monitoring of I/O signals and testing of output signals.

# [Startup procedure]

[Monitor] screen  $\rightarrow$   $\boxed{X \cdot Y}$  monitor/test

# [Monitor/test screen]

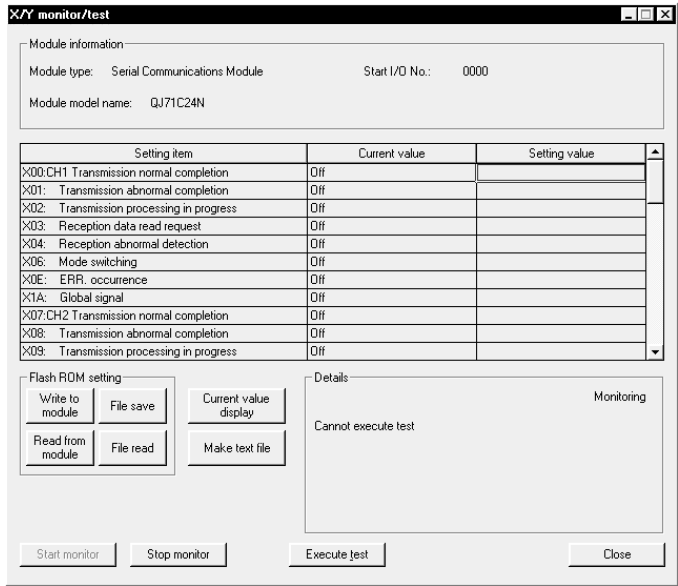

# [Monitor/test items]

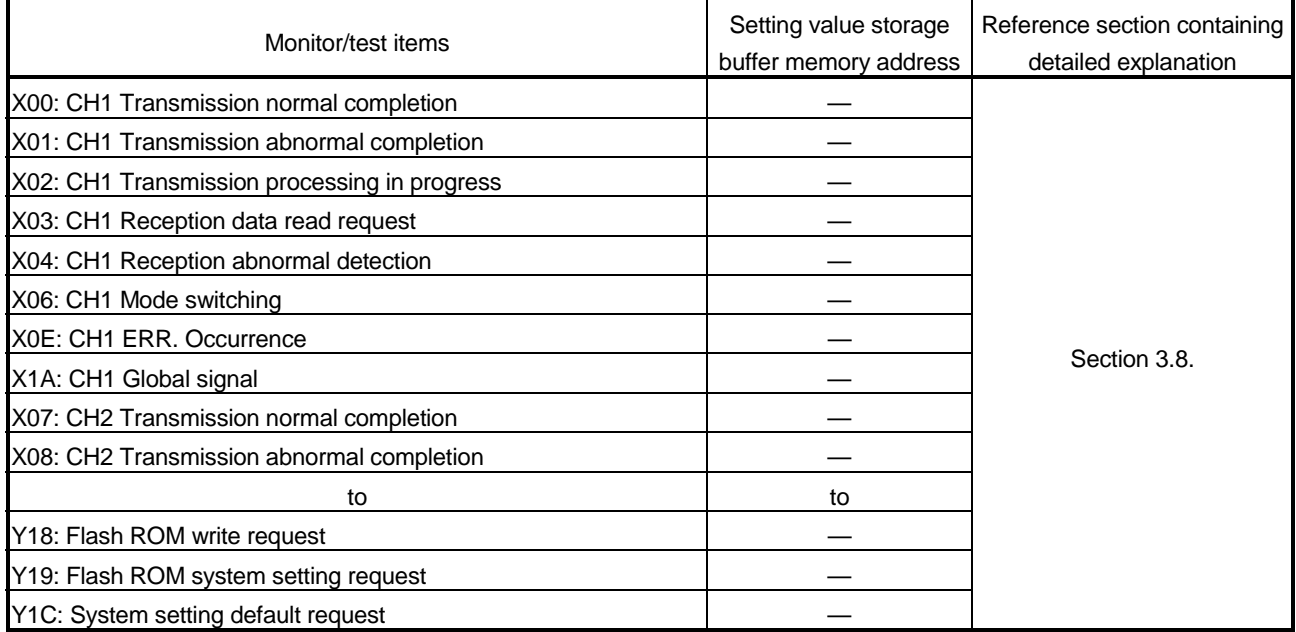

# 8.6.2 Modem function monitor/test

# [Purpose for monitor/test]

Monitor/test the operating status and setting values of the modem function.

#### [Startup procedure]

[Monitor] screen  $\rightarrow$  Modem function monitor/test

#### [Monitor/test screen]

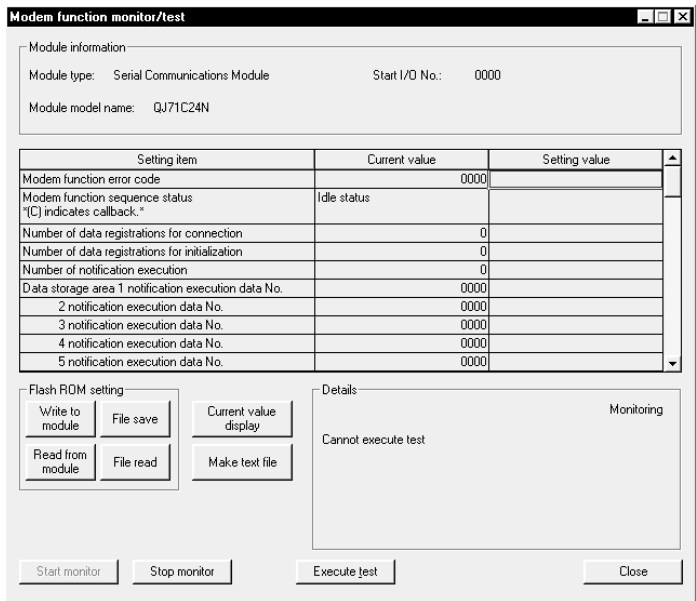

# [Monitor/test items]

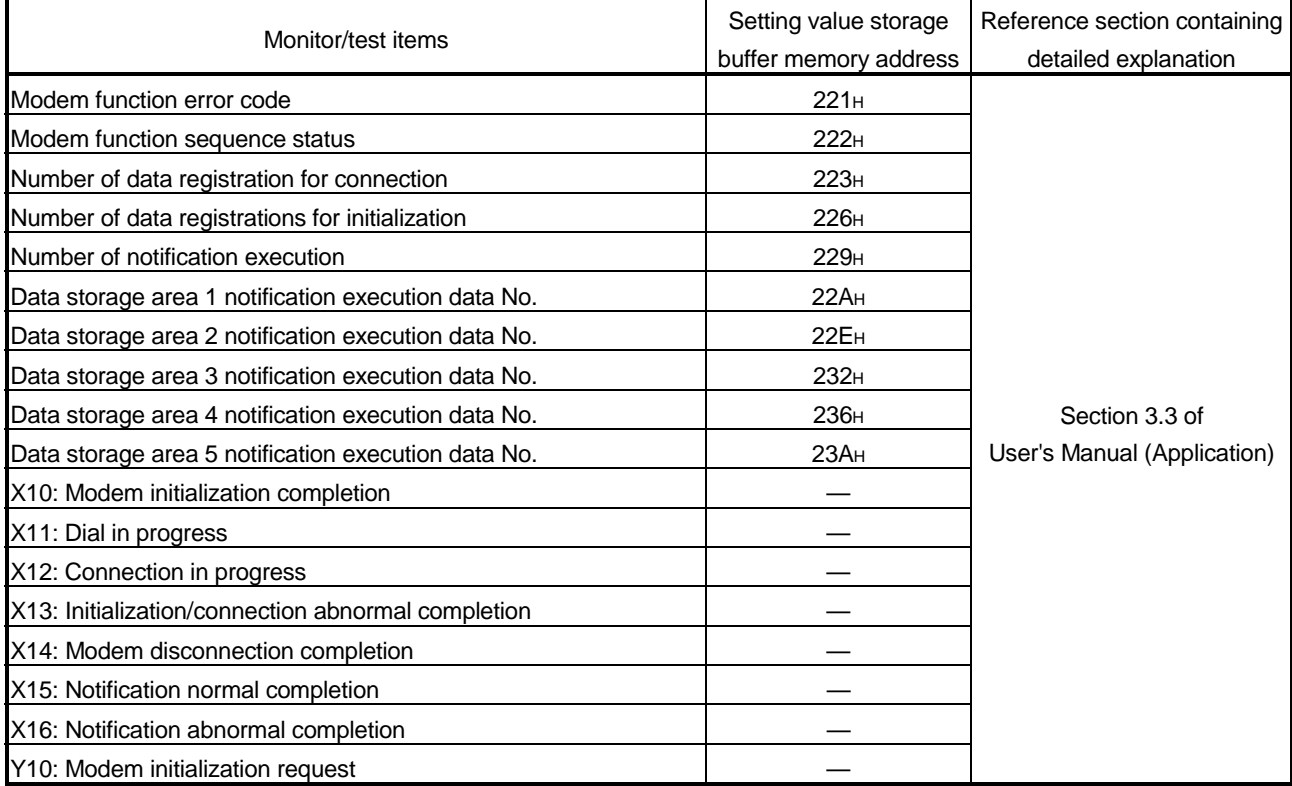

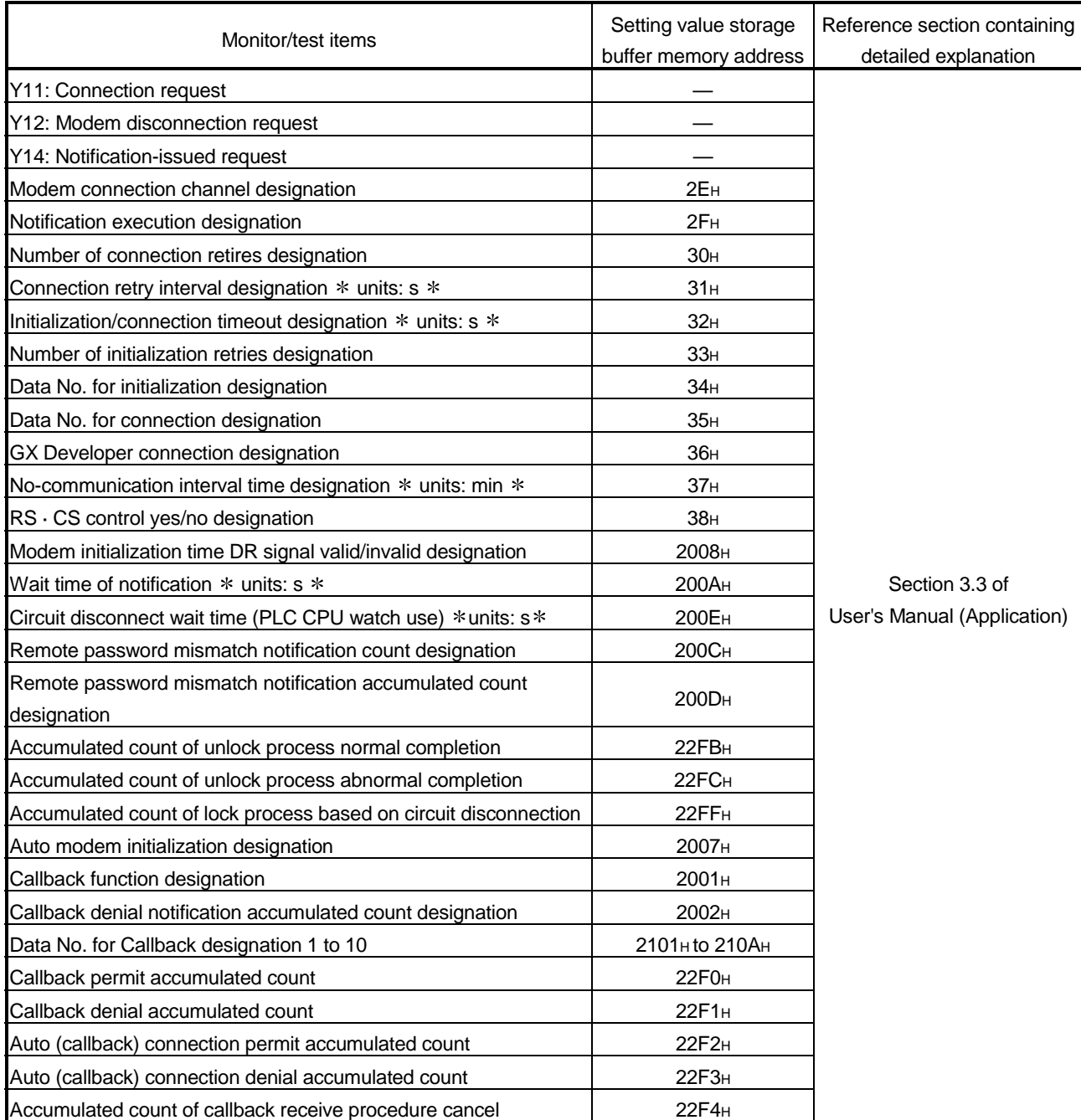

# [Test Items]

The following accumulated count of times counter values can be cleared to "0" by the select test function.

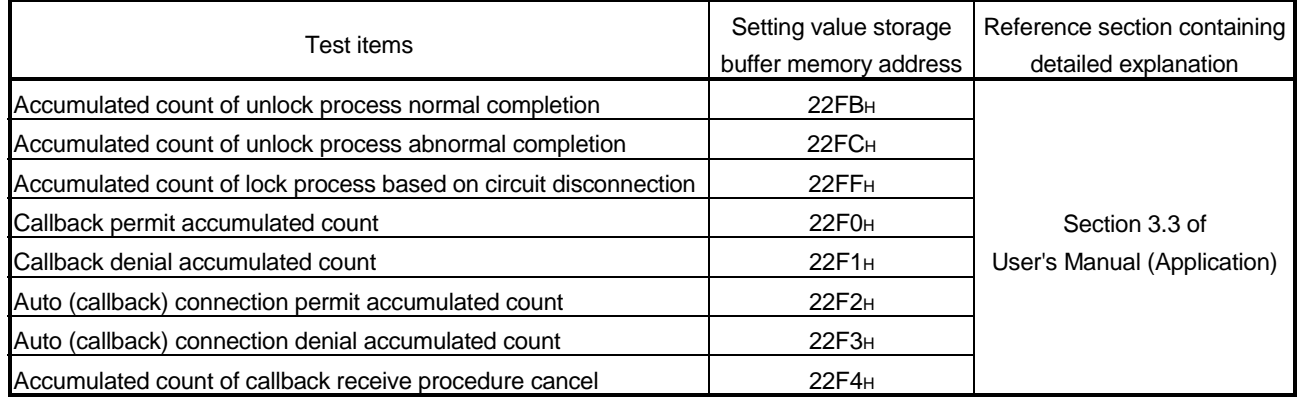

[Operation procedure]

(Step 1) Display the "Modem function monitor/test" screen.

(Step 2) Click the setting value area of the item to be cleared to "0."

(Step 3) Click the "**Execute test** ."

The counter value of the selected item becomes "0."

#### 8.6.3 Transmission control and others monitor/test

# [Purpose]

Monitor the RS-232 signal status and the various setting values for data communication.

#### [Startup procedure]

[Monitor] screen  $\rightarrow$  CHO Transmission control monitor/test

#### [Monitor/test screen]

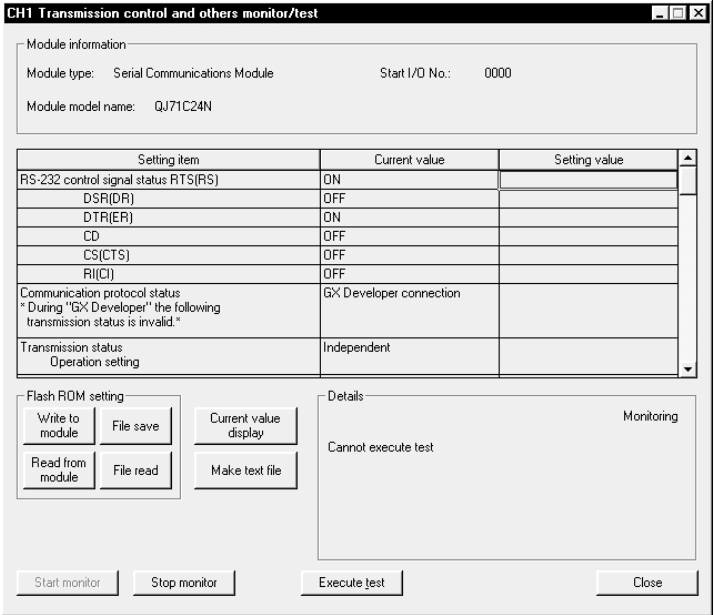

# [Monitor/test items]

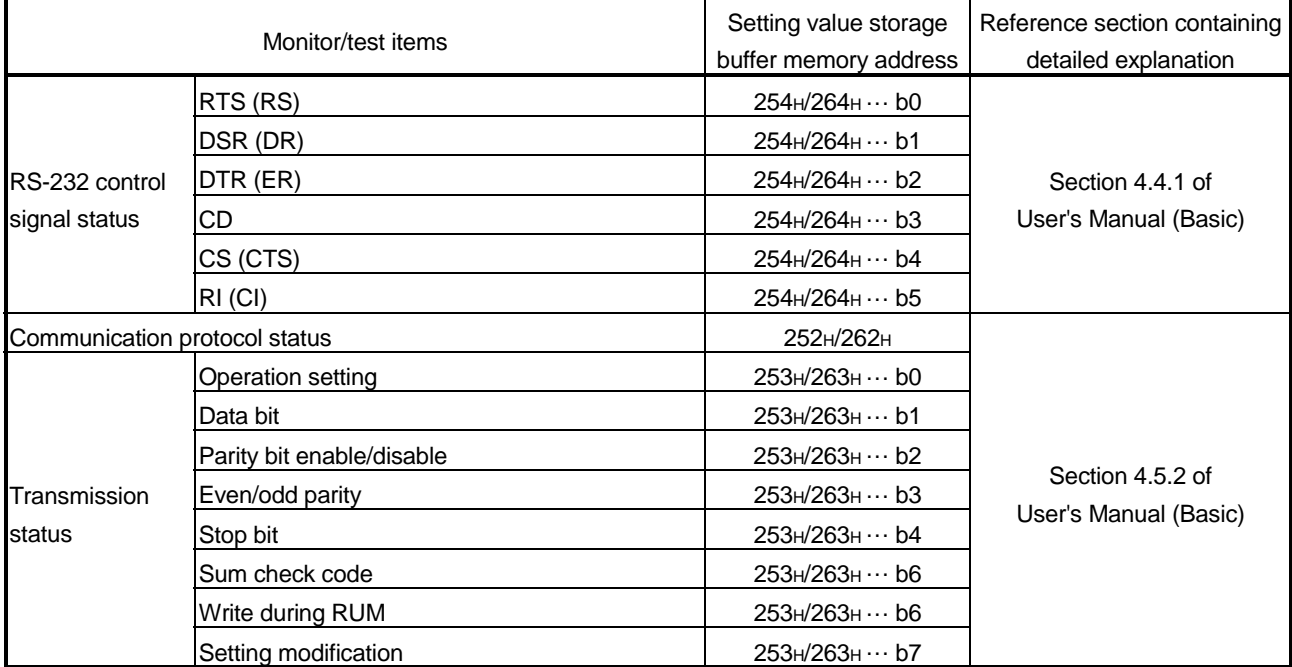
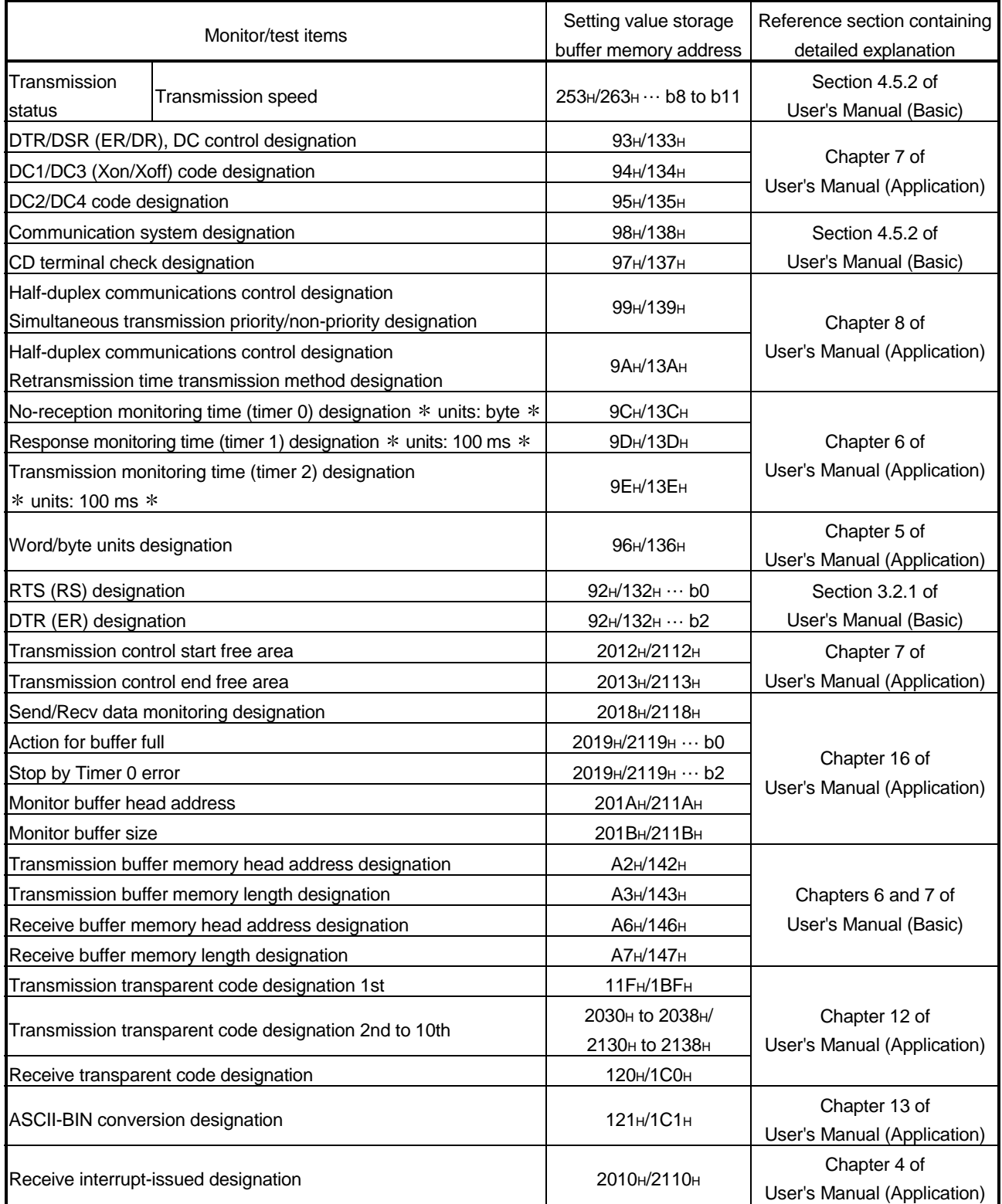

# 8.6.4 MC protocol monitor

### [Purpose]

Monitor the status and setting values of the data communication using the MC protocol.

#### [Startup procedure]

[Monitor] screen  $\rightarrow$   $\boxed{\text{CH}\square\text{ MC}$  protocol monitor

# [Monitor screen]

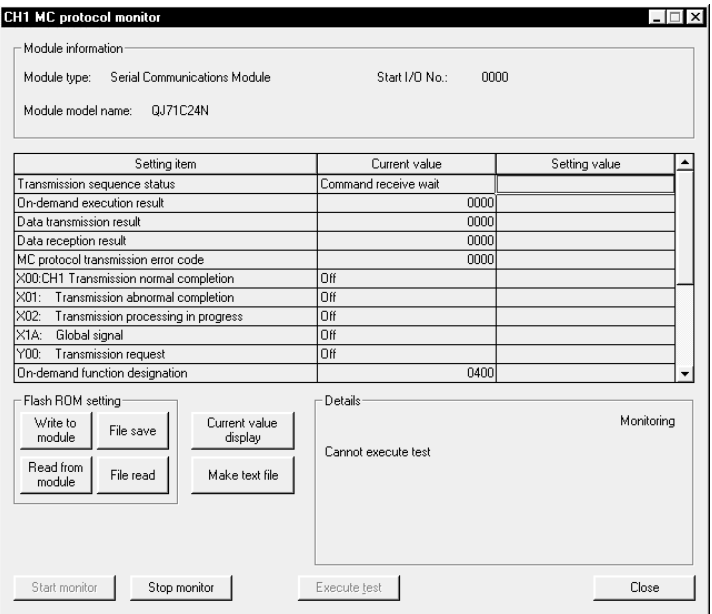

| Monitor items                                  |                                        | Setting value storage<br>buffer memory address | Reference section containing<br>detailed explanation |
|------------------------------------------------|----------------------------------------|------------------------------------------------|------------------------------------------------------|
| Transmission sequence status                   |                                        | 255H/265H                                      |                                                      |
| On-demand execution result                     |                                        | 256н/266н                                      |                                                      |
| Data transmission result                       |                                        | 257H/267H                                      |                                                      |
| Data reception result                          |                                        | 258H/268H                                      |                                                      |
| MC protocol transmission error code            |                                        | 25Ан/26Ан                                      | Chapter 10 of                                        |
| X00: CH1 Transmission normal completion        |                                        |                                                | User's Manual (Basic)                                |
| X01: CH1 Transmission abnormal completion      |                                        |                                                |                                                      |
| X02: CH1 Transmission processing in progress   |                                        |                                                | Sections 3.10 and 3.11 of                            |
| X1A: CH1 Global signal                         |                                        |                                                | Reference Manual                                     |
| Y00: CH1 Transmission request                  |                                        |                                                |                                                      |
| On-demand<br>function<br>designation           | Buffer memory head address designation | А0н/140н                                       |                                                      |
|                                                | Data length designation                | A1H/141H                                       |                                                      |
| On-demand user<br>frame<br>designation         | First frame No. designation 1st        | A9H/149H                                       |                                                      |
|                                                | First frame No. designation 2nd        | AAH/14AH                                       | Chapter 10 of                                        |
|                                                | Last frame No. designation 1st         | ABH/14BH                                       | User's Manual (Application)                          |
|                                                | Last frame No. designation 2nd         | ACH/14CH                                       |                                                      |
| Message wait time designation * units: 10 ms * |                                        | 11EH/1BEH                                      | Chapter 6 of                                         |
|                                                |                                        |                                                | User's Manual (Application)                          |

[Monitor items]

# 8.6.5 Non procedure monitor/test

# [Purpose]

Monitor the status and setting values of the data transmission using the non procedure protocol. The test operation for the receive data clear is explained in Section 8.7.

### [Startup procedure]

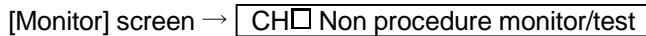

# [Monitor/test screen]

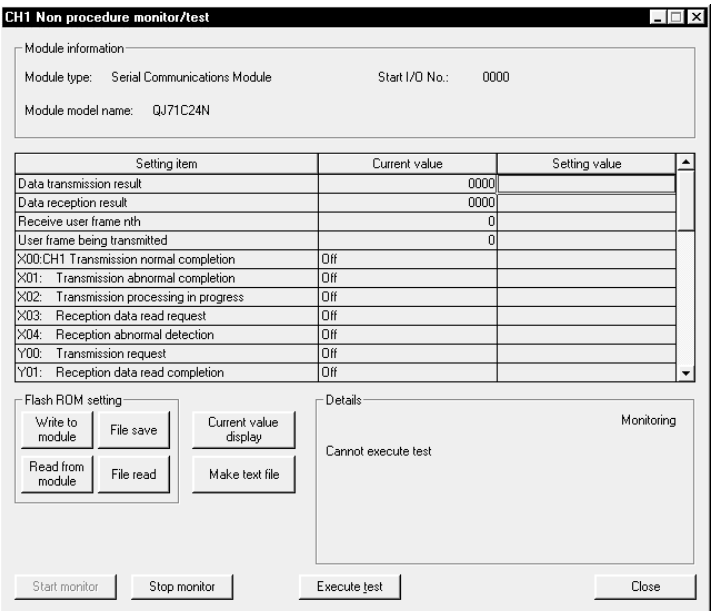

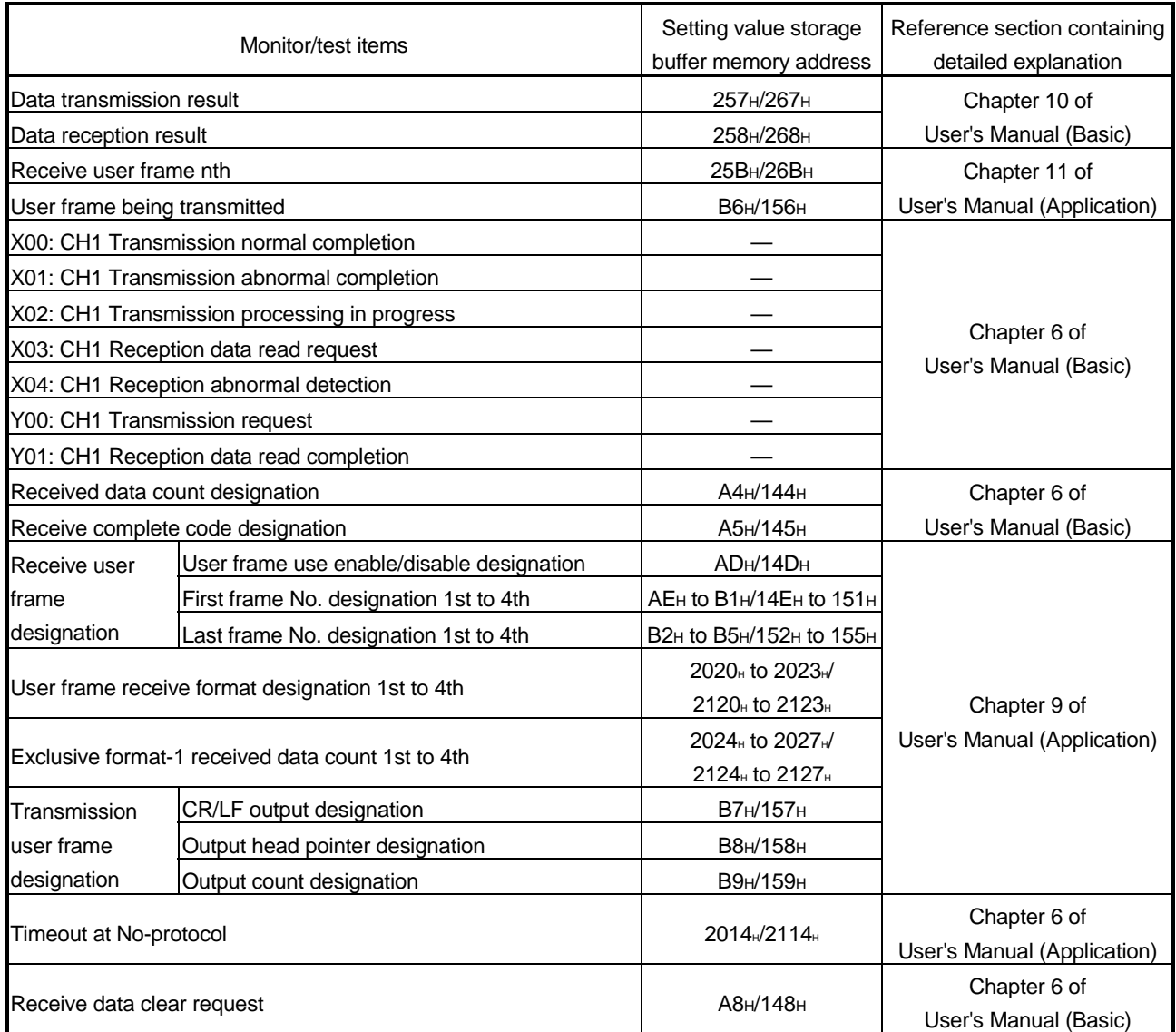

# [Monitor/test items]

# 8.6.6 Bidirectional monitor

# [Purpose]

Monitor the status and setting values of the data transmission using the bidirectional protocol.

#### [Startup procedure]

[Monitor] screen  $\rightarrow$  CHO Bidirectional monitor

# [Monitor screen]

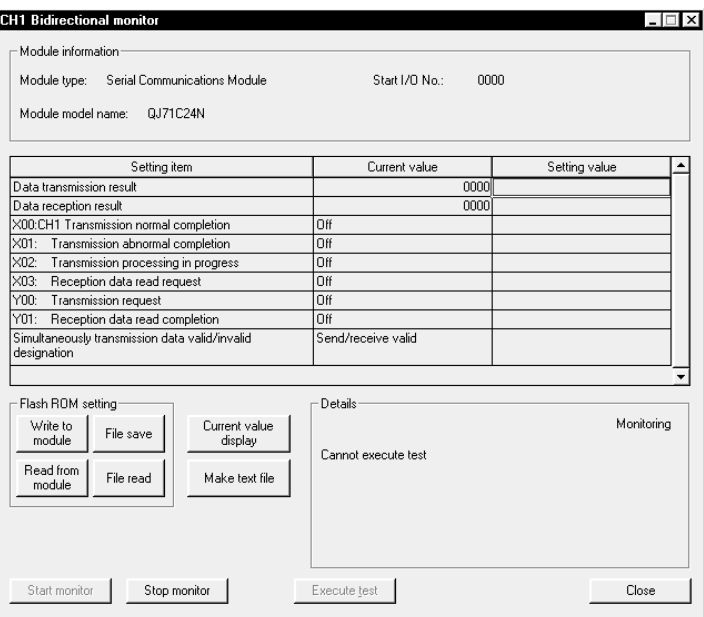

# [Monitor items]

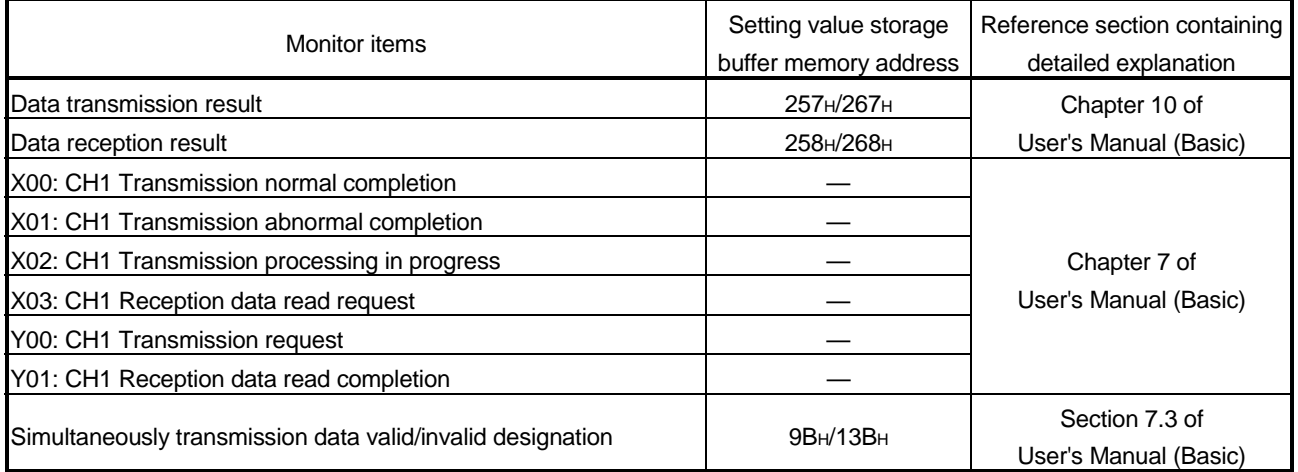

# 8.6.7 PLC CPU monitoring monitor

# [Purpose]

Monitor the operating status and setting values of the PLC CPU monitoring function.

#### [Startup procedure]

[Monitor] screen  $\rightarrow$  CHO Monitoring monitor

# [Monitor screen]

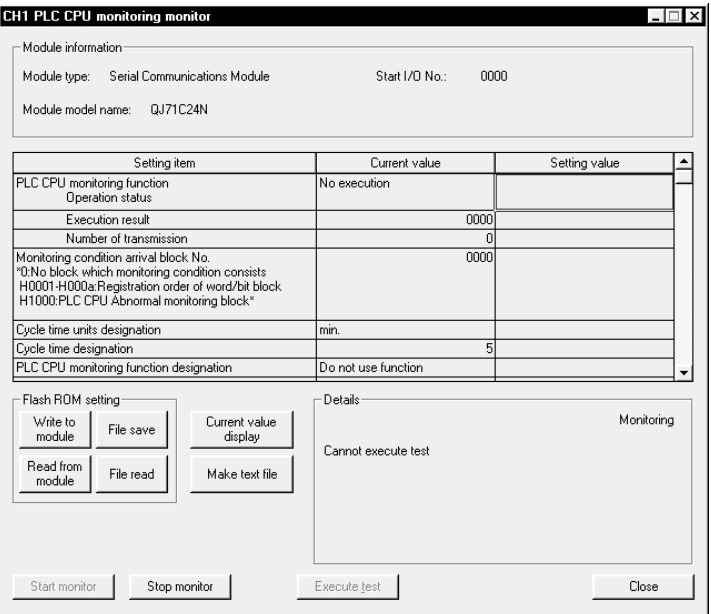

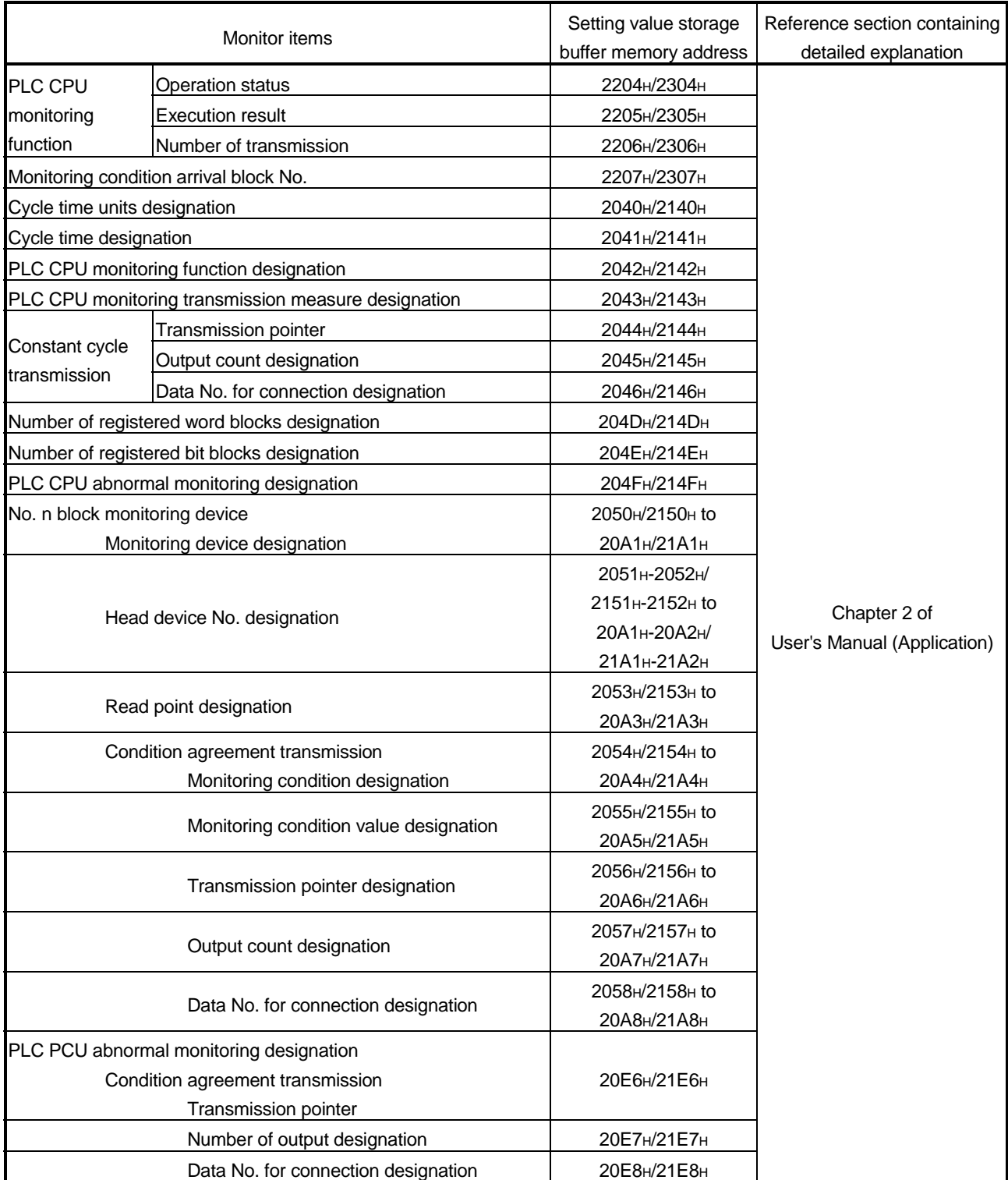

# [Monitor items]

### 8.6.8 Transmission user frame No. designation monitor

### [Purpose]

Monitor the setting value of output frame number used when transmitting data with the non procedure protocol using the user frame.

[Startup procedure]

[Monitor] screen  $\rightarrow$  CHO Output frame monitor

# [Monitor screen]

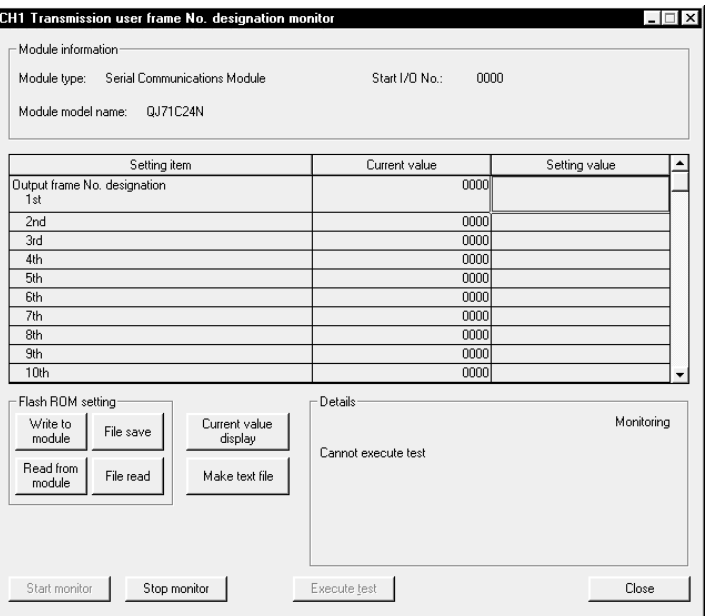

# [Monitor item]

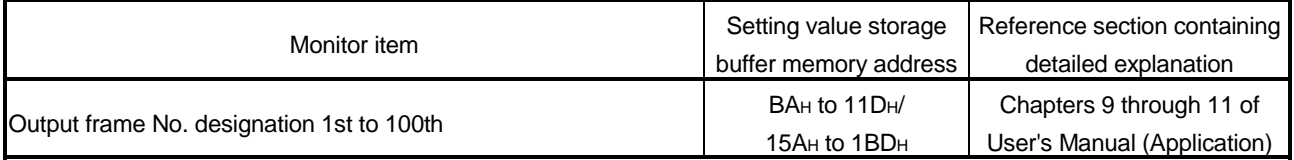

# 8.6.9 Monitor/test others

# [Purpose]

Monitor the result of access to the flash ROM, the data communication status of each interface, and the result of the intelligent function module switch settings using GX Developer.

#### [Startup procedure]

[Monitor] screen  $\rightarrow$  | Monitor/test others

# [Monitor/test screen]

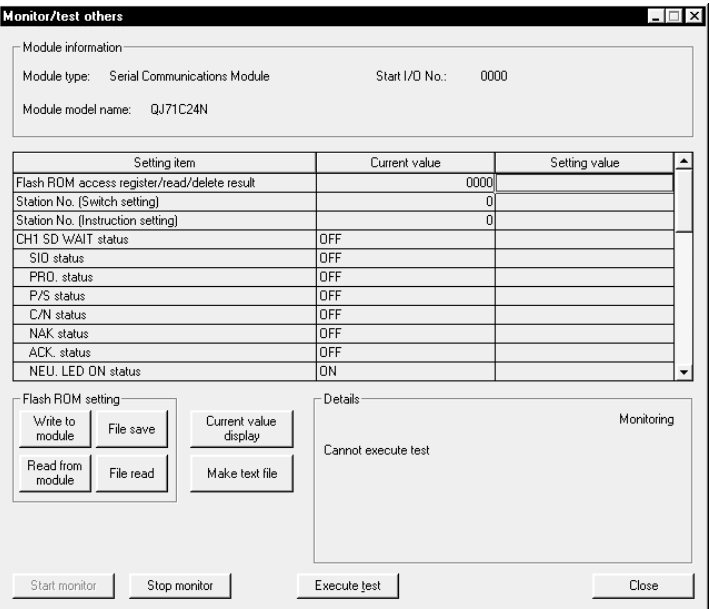

| Monitor/test items                                            |                                                               | Setting value storage<br>buffer memory address | Reference section containing<br>detailed explanation |
|---------------------------------------------------------------|---------------------------------------------------------------|------------------------------------------------|------------------------------------------------------|
| Flash ROM access register/read/delete result                  |                                                               | 4H                                             |                                                      |
| Station No. (Switch setting)                                  |                                                               | 200 <sub>H</sub>                               |                                                      |
| Station No. (Instruction setting)                             |                                                               | 24F <sub>H</sub>                               |                                                      |
|                                                               | SD WAIT status                                                | $201H \cdots b0$                               |                                                      |
| CH <sub>1</sub>                                               | SIO status                                                    | $201H \cdots b1$                               | Chapter 10 of<br>User's Manual (Basic)               |
|                                                               | PRO. status                                                   | $201H \cdots b2$                               |                                                      |
|                                                               | P/S status                                                    | $201H \cdots b3$                               |                                                      |
|                                                               | C/N status                                                    | $201H \cdots b4$                               |                                                      |
|                                                               | <b>NAK status</b>                                             | $201H \cdots b5$                               |                                                      |
|                                                               | ACK. status                                                   | $201H \cdots b6$                               |                                                      |
|                                                               | NEU. LED status                                               | $201H \cdots b7$                               |                                                      |
|                                                               | ERR. LED status                                               | 202 <sub>H</sub> b15                           |                                                      |
|                                                               | Communication error clear request for CH1 and to turn LED off | 0н                                             |                                                      |
| CH <sub>2</sub>                                               | SD WAIT status                                                | $202H \cdots b0$                               |                                                      |
|                                                               | SIO status                                                    | $202H \cdots b1$                               |                                                      |
|                                                               | PRO. status                                                   | 202 <sub>H</sub> b <sub>2</sub>                |                                                      |
|                                                               | P/S status                                                    | $202H \cdots b3$                               |                                                      |
|                                                               | C/N status                                                    | 202 <sub>H</sub> b4                            |                                                      |
|                                                               | <b>NAK status</b>                                             | $202H \cdots b5$                               |                                                      |
|                                                               | ACK. status                                                   | 202 <sub>H</sub> b6                            |                                                      |
|                                                               | NEU. LED status                                               | $202H \cdots b7$                               |                                                      |
|                                                               | ERR. LED status                                               | $202H \cdots b14$                              |                                                      |
| Communication error clear request for CH2 and to turn LED off |                                                               | 1H                                             |                                                      |
| CH1 Communication protocol setting No. error                  |                                                               | $203H \cdots b0$                               |                                                      |
| CH1 Transmission speed setting error                          |                                                               | $203H \cdots b1$                               |                                                      |
| CH1 Mode switching error of setting change prohibit time      |                                                               | $203H \cdots b3$                               |                                                      |
| CH2 Communication protocol setting No. error                  |                                                               | $203H \cdots b4$                               |                                                      |
| CH2 Transmission speed setting error                          |                                                               | $203H \cdots b5$                               |                                                      |
| CH2 Mode switching error of setting change prohibit time      |                                                               | 203 <sub>H</sub> b7                            |                                                      |
| Station No. out of range error                                |                                                               | $203H \cdots b14$                              |                                                      |
| Linked operation setting error                                |                                                               | $203H \cdots b15$                              |                                                      |
| Number of registered user frame                               |                                                               | 204 <sub>H</sub>                               |                                                      |
| Number of registered default registration frames              |                                                               | 21E <sub>H</sub>                               |                                                      |
| Flash ROM system parameters write result                      |                                                               | 220 <sub>H</sub>                               |                                                      |

[Monitor/test items]

#### 8.6.10 Display LED off and communication error information/error code initialization

This section explains how to turn off the display LEDs of the Q series C24 and initialize its communication error information and error codes.

#### $(1)$  CH $\Box$  ERR, clear request on Monitor/Test screen

This is used to turn off the CH $\Box$  ERR. LED of the Q series C24 and to initialize (clear) the error codes stored in the CH $\Box$  side buffer memory.

Refer to Section 10.1.2 (1) for the buffer memory where the error codes are stored.

#### [Operation procedure]

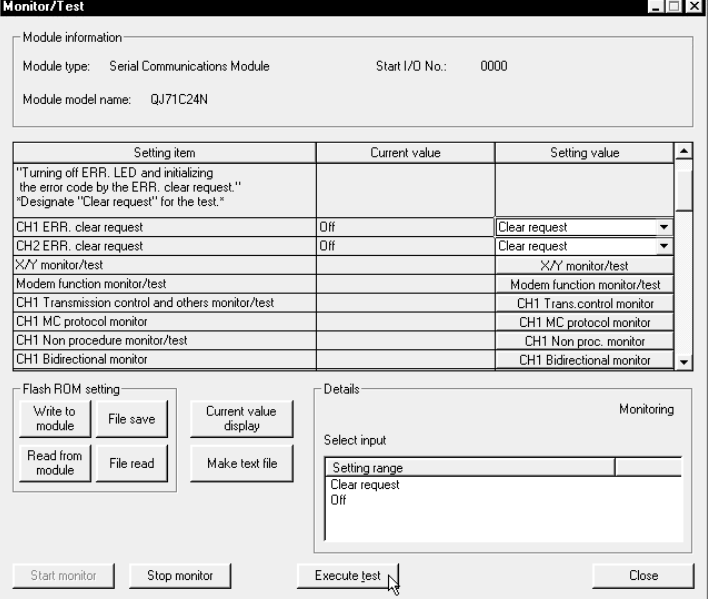

- 1) Display the "Monitor/Test" screen.
- 2) Select "Clear request" for "CH<sup>II</sup> ERR. clear request".
- 3) Click on Execute test .

(2) Communication error clear request for  $CH\Box$  and to turn LED off on Monitor/test others screen

This is used to turn off the CH $\Box$  LED of the Q series C24 and to initialize (clear) the communication error information.

The CH $<sub>\square</sub>$  LED on status and communication error information can be confirmed</sub> on the Monitor/test others screen.

#### [Operation procedure]

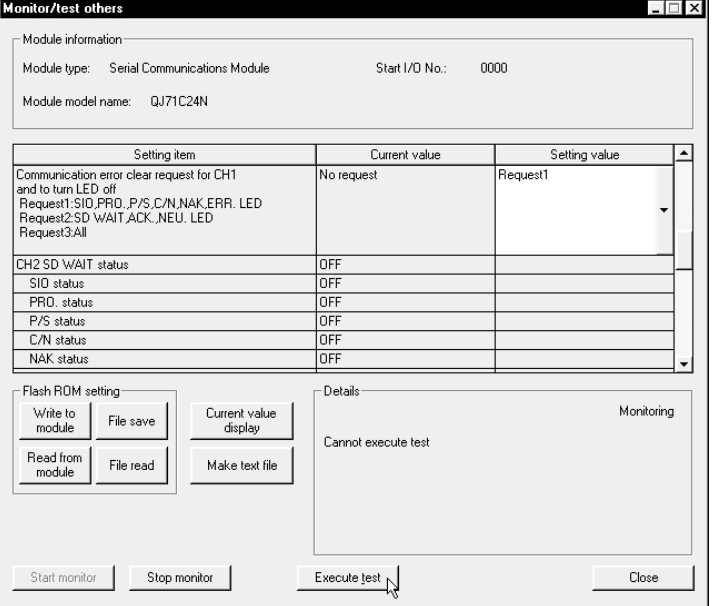

- 1) Display the "Monitor/test others" screen.
- 2) Select any of "Request 1 to 3" for "Communication error clear request for CHO and to turn LED off".

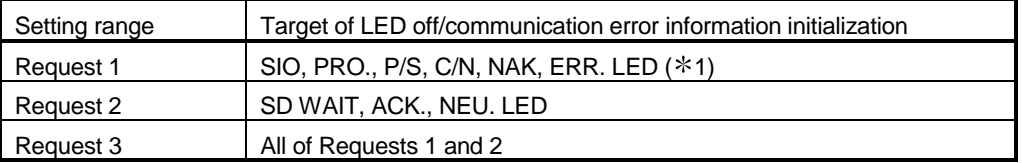

1 The ERR. LED is turned off. (However, it is not turned off if an error has occurred on either the CH1 or CH2 side.)

3) Click on **Execute test** .

#### 8.7 Non Procedure Protocol Receive Data Clear

This section explains how to clear the received data using the non procedure protocol.

By using this function, the receive data can be cleared from GX Configurator-SC while the communication with the non procedure protocol is still in progress, without resetting the PLC CPU or turning off the power.

### [Operation procedure]

- (Procedure 1) Display the [Non procedure monitor/test] screen. (See Section 8.6.5.)
- (Procedure 2) Set [Clear request issued] for "Receive data clear request".
- (Procedure 3) Click on  $\sqrt{\frac{F}{2}}$  Execute test.

The received data will be cleared.

#### POINT

Clear the received data when transmission/reception are not in progress with the external device.

Executing a receive data clear while the data transmission is in progress causes the Q series C24 to stop the data transmission abruptly, resulting in an abnormal completion of the dedicated transmission instruction. (The transmission completion signal will not be lit.)

When the receive data clear is executed while the data reception is in progress, the data received up to that point will be cleared.

# 9 DEDICATED INSTRUCTIONS

Dedicated instructions are used to simplify programming when using intelligent function module functions.

This chapter describes the dedicated instructions for the Q series C24, which is part of the functions of the QCPU (in Q mode) explained in this manual.

### 9.1 Dedicated Instruction List

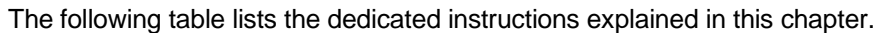

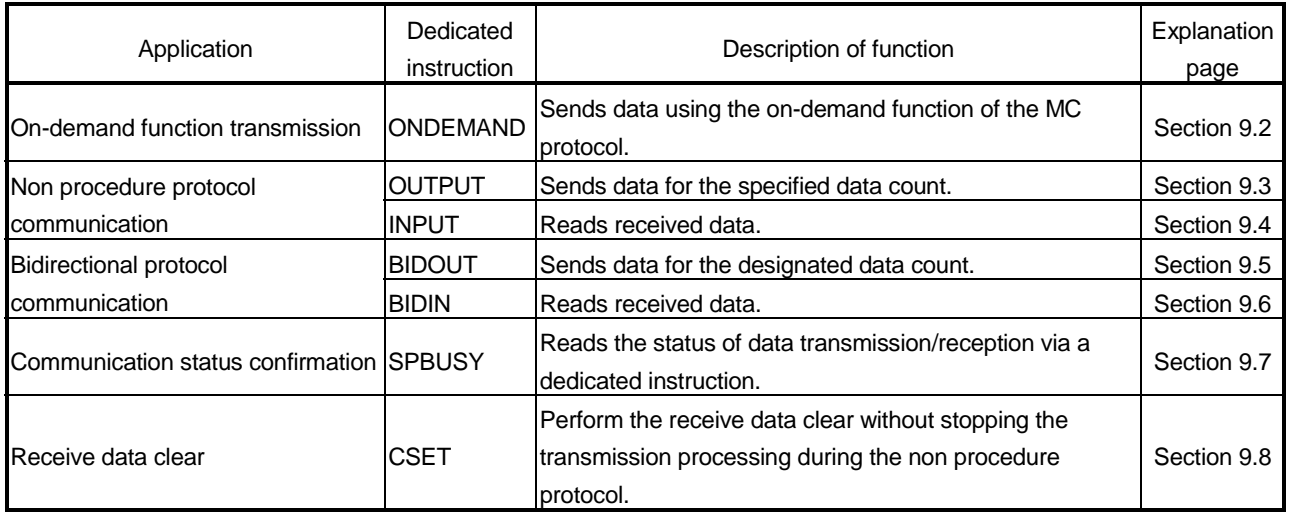

#### POINT

- (1) The user should not change data values (control data, request data, etc.) designated by a dedicated instruction until the execution of the dedicated instruction is completed.
- (2) Dedicated instructions for the Q series C24 are executed based on the current setting values stored in the buffer memory when the module is started. When it is necessary to change a setting value, change the value by GX Configurator-SC before starting up the module. Alternatively, a setting value can be changed via the sequence program using a CSET instruction before starting up the PLC CPU (See the User's Manual (Application)). 1) Area of buffer memory assigned as applicable functions for dedicated
	- instructions.
	- 2) Setting values for data communication
		- Word/byte units designation
		- Receive complete code
		- Received data count

etc.

9

#### 9.2 ONDEMAND Instruction

#### The ONDEAMAND instruction transmission data using the on-demand function of the MC protocol.

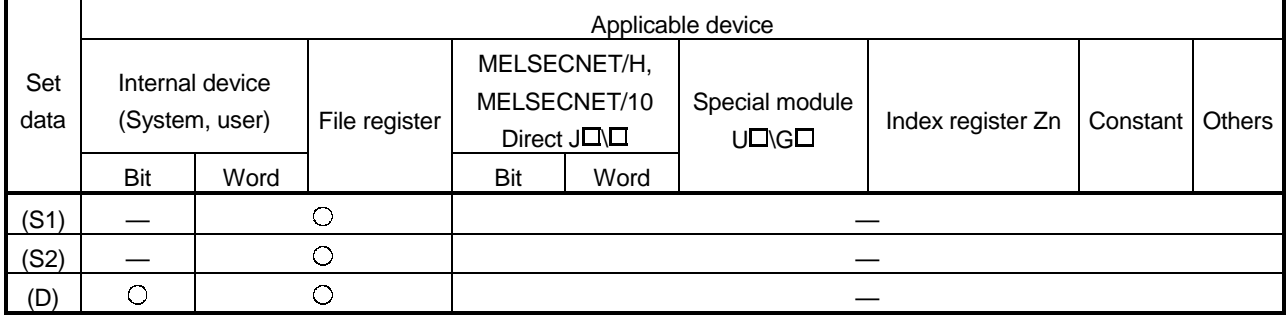

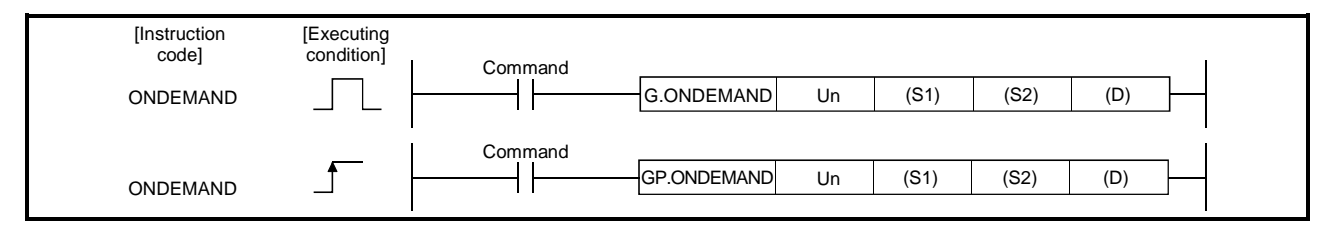

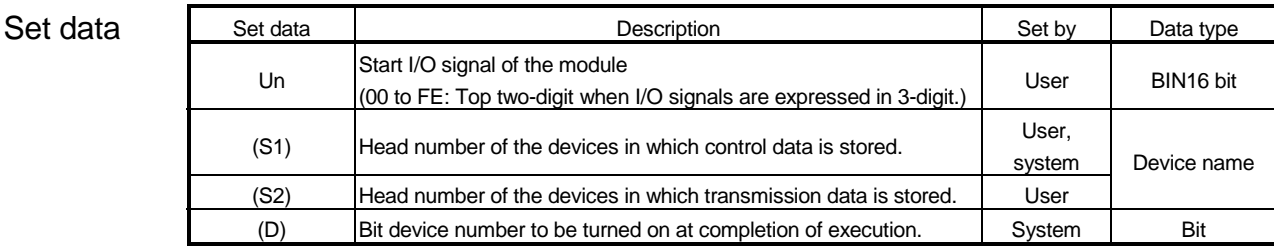

The file register per local device and program cannot be used as the set data.

#### Control data

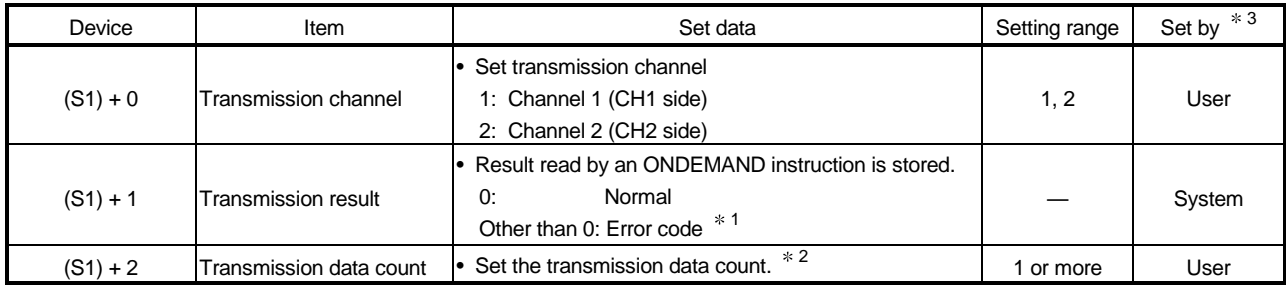

1 For error codes relating to abnormal completion, see Chapter 10 of the User's Manual (Basic).

2 When setting "Word/byte units designation" by GX Configurator-SC, set the number of bytes when bytes are designated and set the number of words when words are designated.

3 The settings are done by either of the following:

- User: Data set by the user before executing the ONDEMAND instructions.
- System: The PLC CPU stores the execution result of the ONDEMAND instructions.

#### Function

(1) Data stored in the device designated in (S2) and succeeding devices are sent according to the control data of the device designated in (S1) and succeeding devices, via the on-demand function of the MC protocol of the module designated in Un.

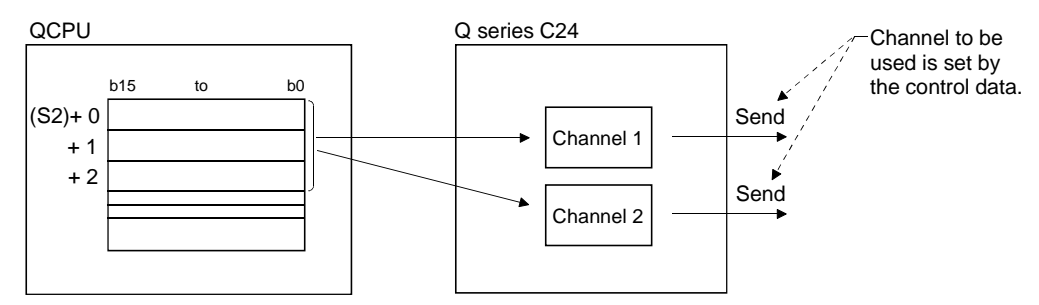

- (2) When an ONDEMAND instruction is executed on a channel, other ONDEMAND instructions cannot be executed on that channel at the same time. If an attempt is made during execution of an ONDEMAND instruction to execute another ONDEMAND instruction, the second instruction will not be executed until the execution of the first instruction is completed.
- (3) Whether an ONDEMAND instruction was completed normally or abnormally can be checked by the completion device ((D)) or status display device at completion  $((D)+1).$ 
	- (a) Completion device : Turns on at the END processing of the scan where the ONDEMAND instruction is completed, and turns off at the next END processing.
	- (b) Status display device
		- at completion : Turns on and off depending on the completion status of the ONDEMAND instruction.
			- Normal completion : Off with no change.
			- Abnormal completion: Turns on at the END processing of the scan where the ONDEMAND instruction is completed, and turns off at the next END processing.

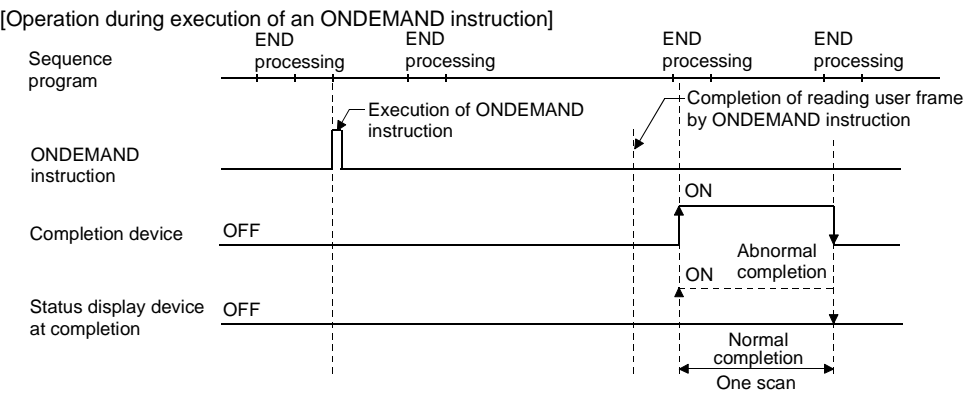

#### Error

(1) When a dedicated instruction is completed abnormally, the abnormal completion signal, (D)+1, turns on and the error code is stored in the transmission result  $(S1)+1.$ In case of operation errors, the error flag (SM0) turns on and the error code is stored in the SD0. See one of the following manuals according to the error code, and check and correct the error. <Error code> 4FFFH or less : QCPU(Q Mode) User's Manual (Hardware Design, Maintenance and Inspection) 7000H or more: Section 10.2 of the User's Manual (Basic)

### Program example

A program that sends data stored in D10 to D11 using an on-demand transmission When input/output signals of the Q series C24 are from X/Y00 to X/Y1F

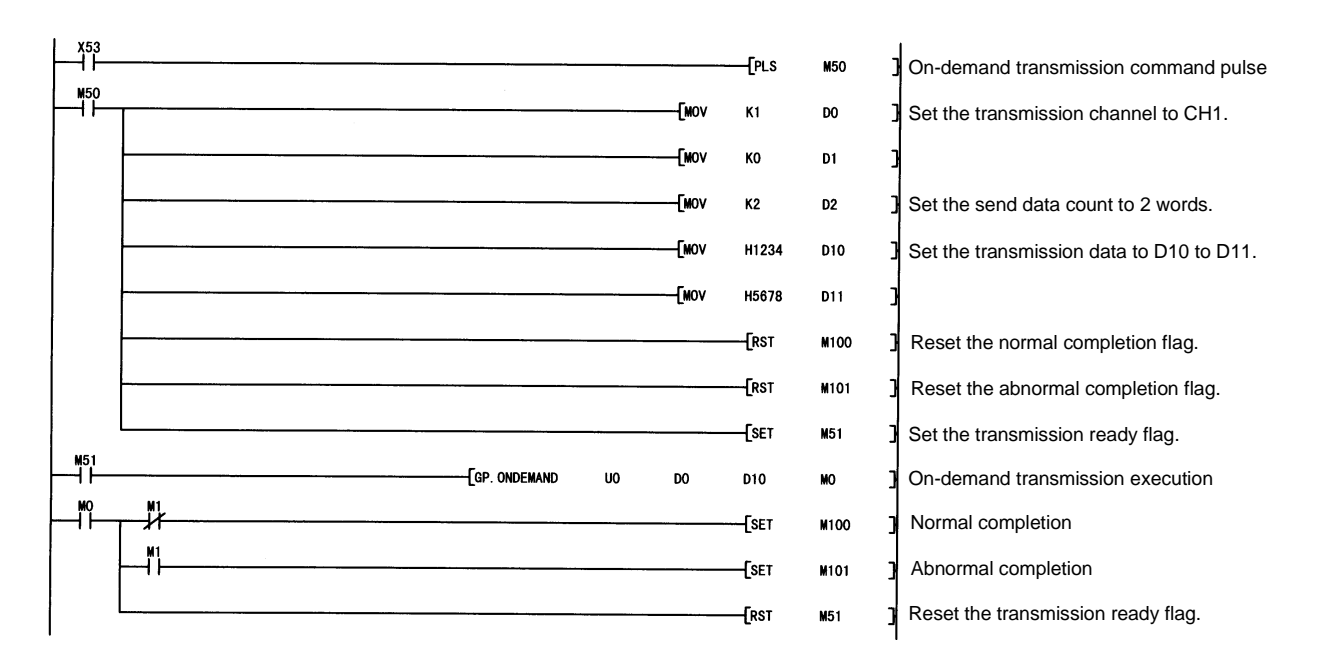

#### POINT

- (1) The status of communication via dedicated instructions can be read by an SPBUSY instruction.
- (2) Designate the storage capacity of transmission data (stored in D10 to D11 in the program example above) and data length (stored in D2 in the program example above) within the range of the buffer memory the user has assigned for an on-demand function.

# 9.3 OUTPUT Instruction

This instruction transmission data in any message format specified by the user using the non procedure protocol.

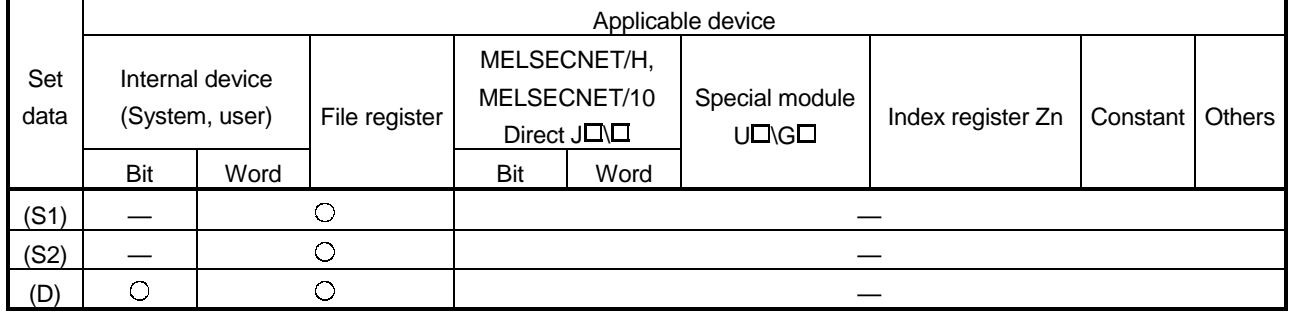

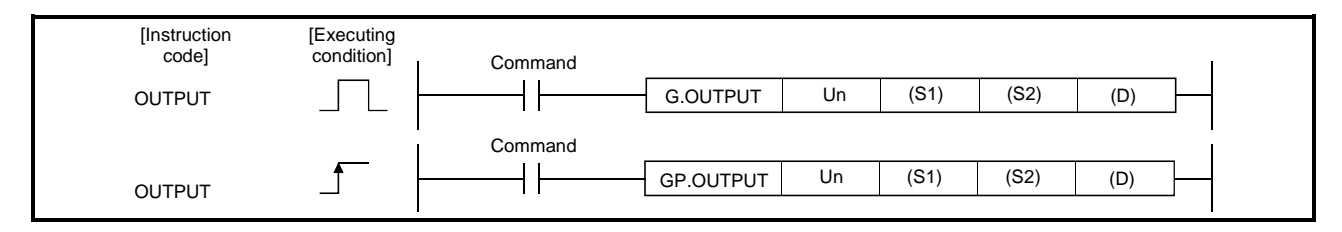

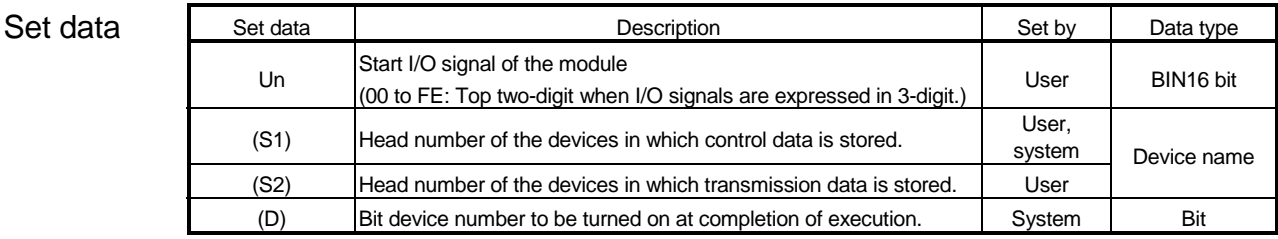

The file register per local device and program cannot be used as the set data.

#### Control data

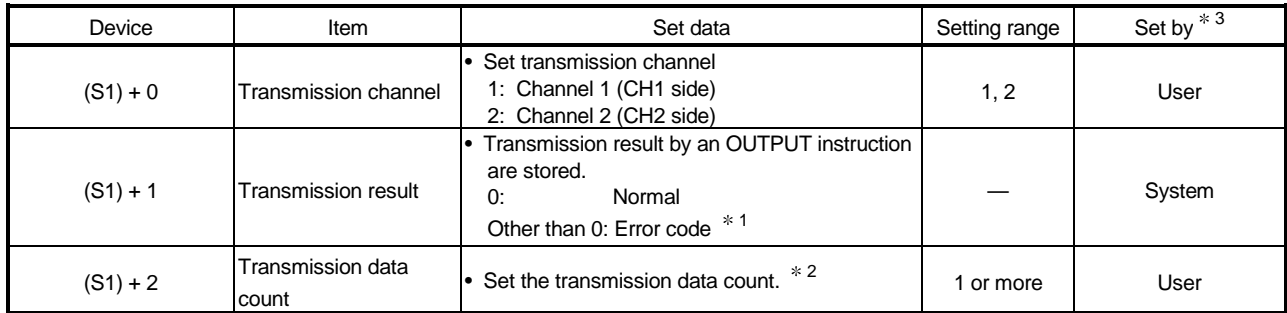

- 1 For error codes relating to abnormal completion, see Chapter 10 of the User's Manual (Basic).
- 2 When setting "Word/byte units designation" by GX Configurator-SC, set the number of bytes when bytes are designated and set the number of words when words are designated and set the number of words when words are selected as the unit types.
- 3 The settings are done by either of the following:
	- User: Data set by the user before executing the OUTPUT instructions.
	- System: The PLC CPU stores the execution result of the OUTPUT instructions.

#### Function

(1) Data stored in the device designated in (S2) and succeeding devices are sent according to the control data of the device designated in (S1) and succeeding devices, via the non procedure protocol of the module specified in Un.

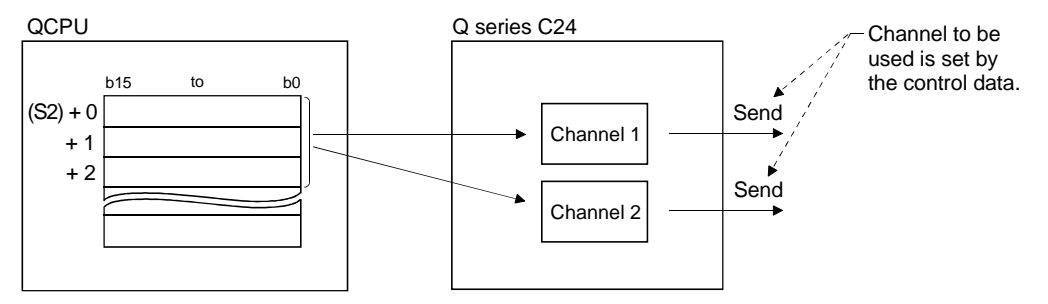

- (2) The following instructions cannot be executed on a channel on which an OUTPUT instruction is being executed.
	- Other OUTPUT instructions
	- PRR instructions

If an attempt is made during execution of an OUTPUT instruction to execute one of the instructions above, the second instruction will not be executed until the execution of the OUTPUT instruction is completed.

- (3) Whether an OUTPUT instruction was completed normally or abnormally can be checked by the completion device ((D)) or status display device at completion  $((D)+1).$ 
	- (a) Completion device: Turns on at the END processing of the scan where the OUTPUT instruction is completed, and turns off at the next END processing.
	- (b) Status display device
		- at completion : Turns on and off depending on the completion status of the OUTPUT instruction.
			- Normal completion : Off with no change.
			- Abnormal completion: Turns on at the END

processing of the scan where the OUTPUT instruction is completed, and turns off at the next END processing.

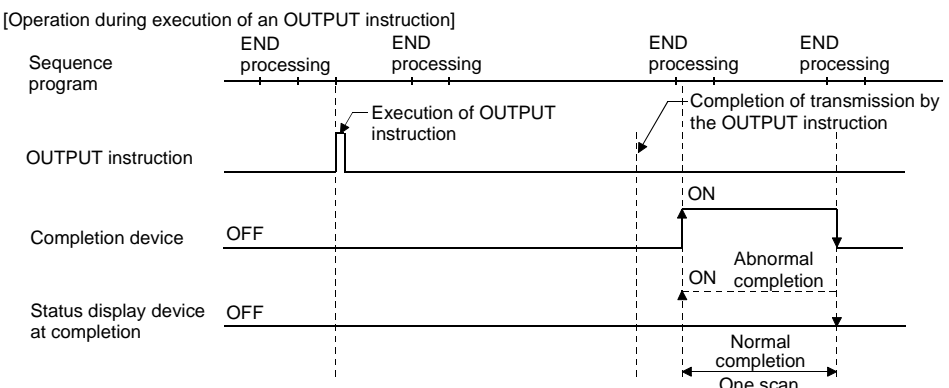

#### Error

(1) When a dedicated instruction is completed abnormally, the abnormal completion signal, (D)+1, turns on and the error code is stored in the transmission result (S1)+1. In case of operation errors, the error flag (SM0) turns on and the error code is stored in the SD0. See one of the following manuals according to the error code, and check and correct the error. <Error code> 4FFFH or less : QCPU(Q Mode) User's Manual (Hardware Design, Maintenance and Inspection) 7000H or more: Section 10.2 of the User's Manual (Basic)

#### Program example

The following example shows a program that sends any data stored in D11 to D15 using the non procedure protocol.

When input/output signals of the Q series C24 are from X/Y00 to X/Y1F:

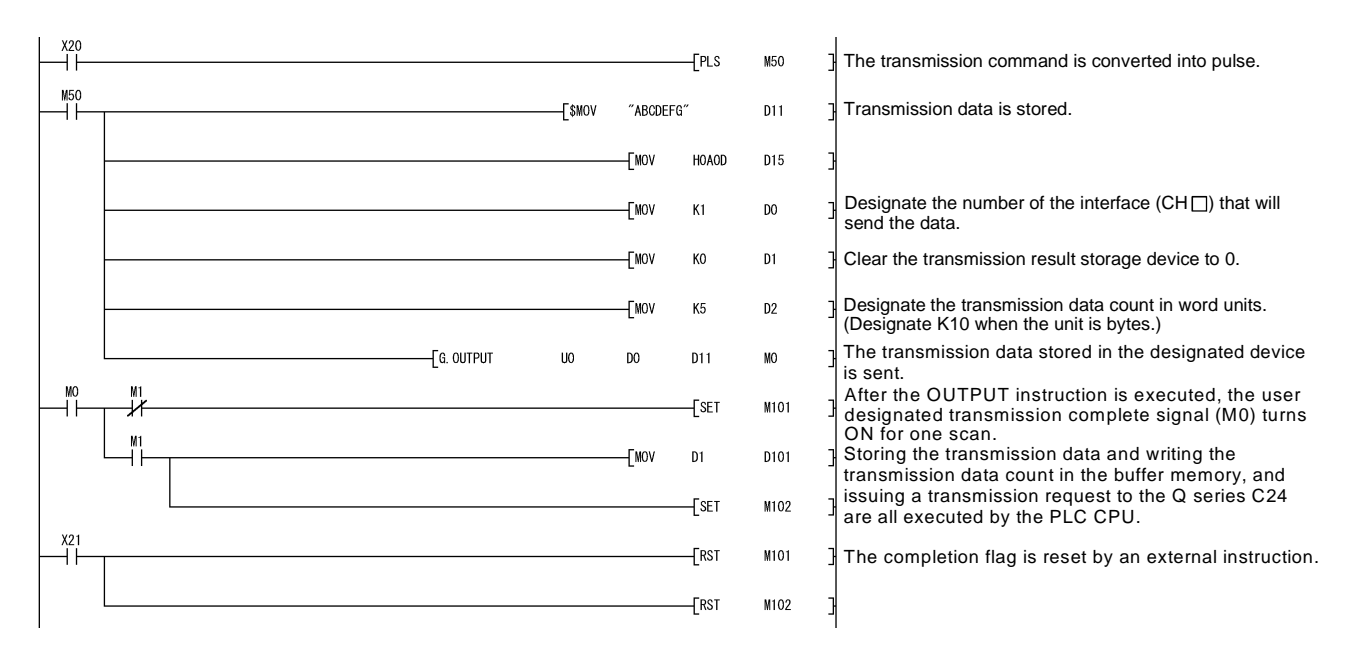

# 9.4 INPUT Instruction

This instruction receives data in any message format specified by the user using the non procedure protocol.

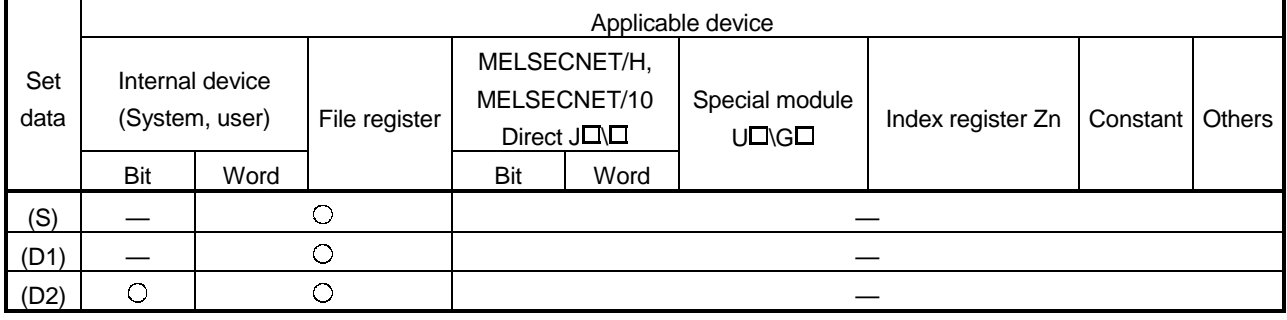

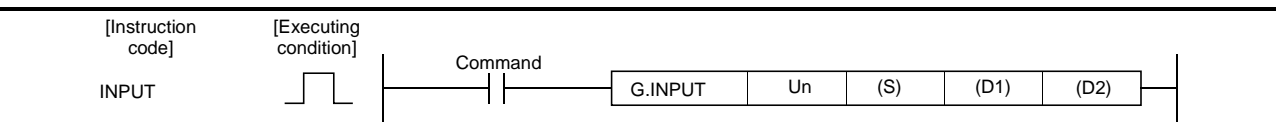

#### Set data

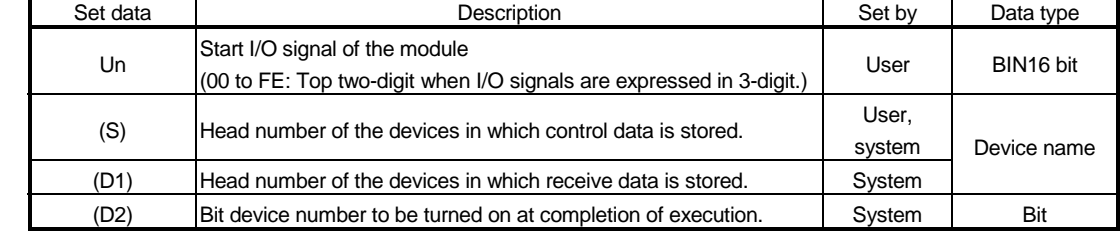

The file register per local device and program cannot be used as the set data.

#### Control data

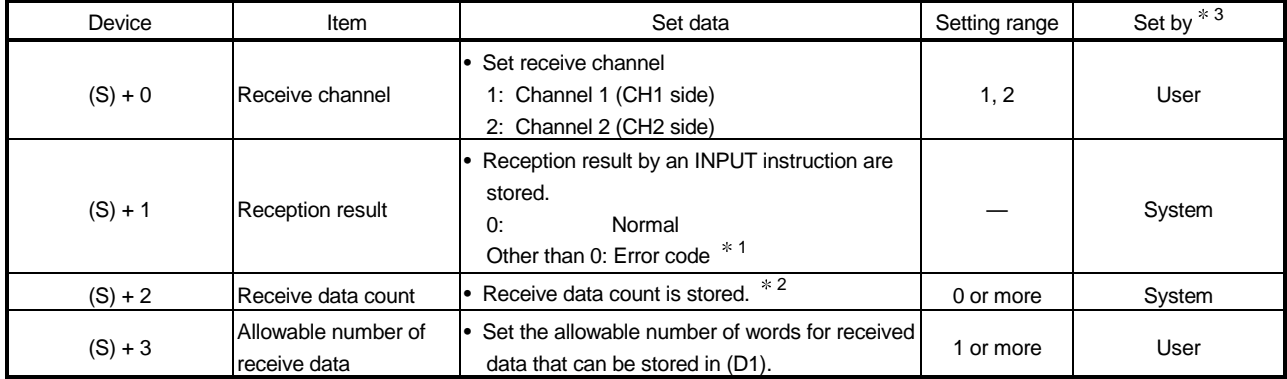

# POINT

(1) The command of G.INPUT cannot be converted into pulse.

(2) G.INPUT should be executed while the read request of the input/output signal is turned on.

- 1 For error codes relating to abnormal completion, see Chapter 10 of the User's Manual (Basic).
- 2 When setting "Word/byte units designation" by GX Configurator-SC, set the number of bytes when bytes are designated and set the number of words when words are designated.
- $*3$  The settings are done by either of the following:
	- User: Data set by the user before executing the INPUT instructions.
	- System: The PLC CPU stores the execution result of the INPUT instructions.

#### Function

- (1) The function stores in the device designated in (D1) and succeeding devices the data received with the non procedure protocol of the module designated in Un, according to the control data of the device designated in (S) and succeeding devices.
- (2) When an INPUT instruction is executed on a channel, other INPUT instructions cannot be executed on the channel at the same time. If an attempt is made during execution of an INPUT instruction to execute another INPUT instruction, the second instruction will not be executed until the execution of the first INPUT instruction is completed.
- (3) In case of reading the receive data to the same interface, it cannot be used along with BUFRCVS instruction (for interrupt programs).
- (4) Whether an INPUT instruction was completed normally or abnormally can be checked by the completion device ((D2)) or status display device at completion  $((D2)+1)$ .
	- (a) Completion device: Turns on at the END processing of the scan where the INPUT instruction is completed, and turns off at the next END processing.
	- (b) Status display device
		- at completion : Turns on and off depending on the completion status of the INPUT instruction.
			- Normal completion : Off with no change.
			- Abnormal completion: Turns on at the END processing of the scan where the INPUT instruction is completed, and turns off at the next END processing.

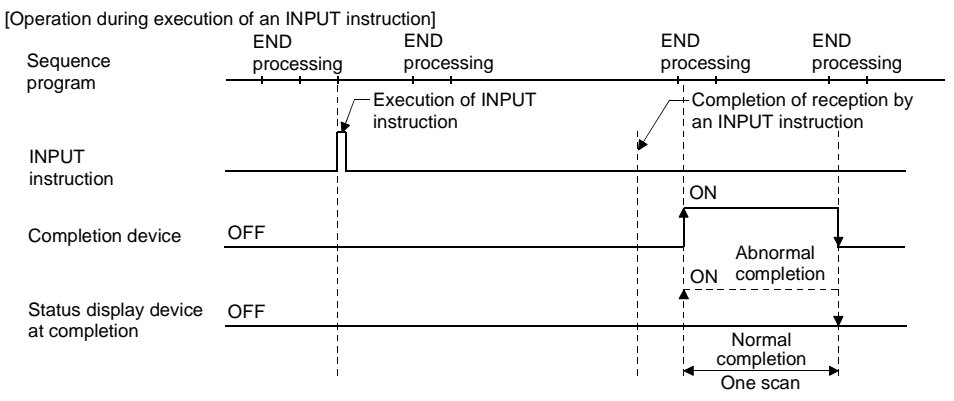

#### Error

(1) When a dedicated instruction is completed abnormally, the abnormal completion signal (D2)+1, turns on and the error code is stored in the transmission result  $(S1)+1.$ In case of operation errors, the error flag (SM0) turns on and the error code is stored in SD0. See one of the following manuals according to the error code, and check and correct the error. <Error code> 4FFFH or less : QCPU(Q Mode) User's Manual (Hardware Design, Maintenance and Inspection) 7000H or more: Section 10.2 of the User's Manual (Basic)

#### Program example

The following example shows a program that stores data received via the nonprocedure protocol in D10 and later.

When the input/output signals of the Q series C24 are from X/Y00 to X/Y1F:

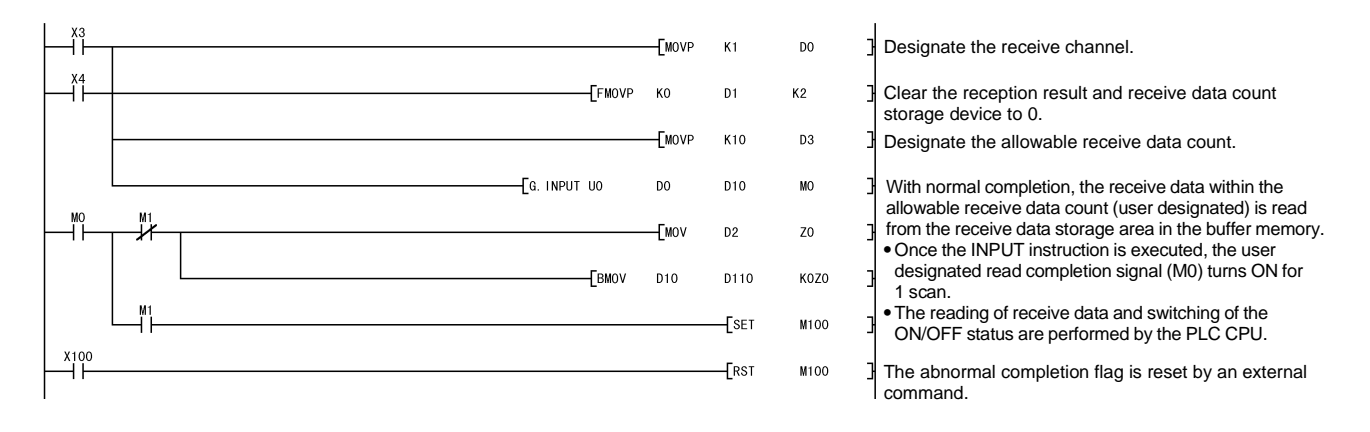

# 9.5 BIDOUT Instruction

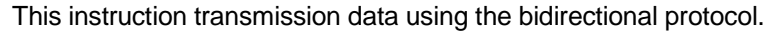

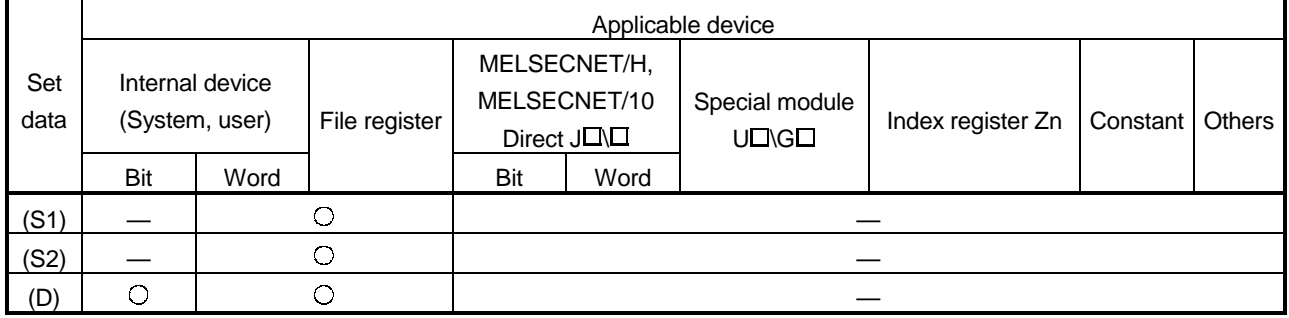

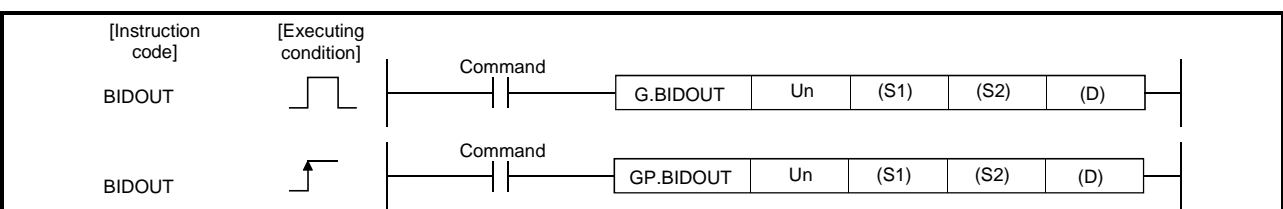

#### Set data

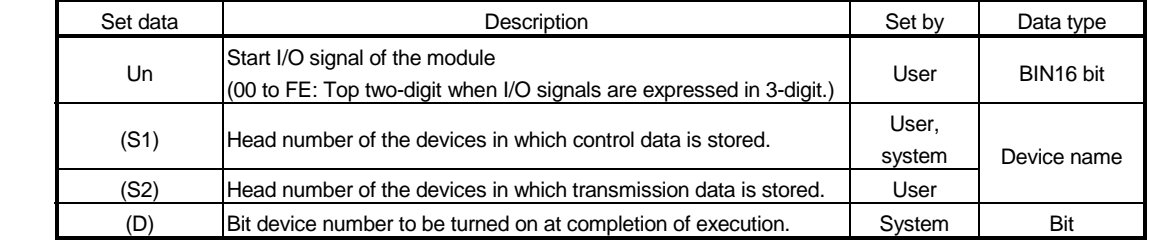

The file register per local device and program cannot be used as the set data.

#### Control data

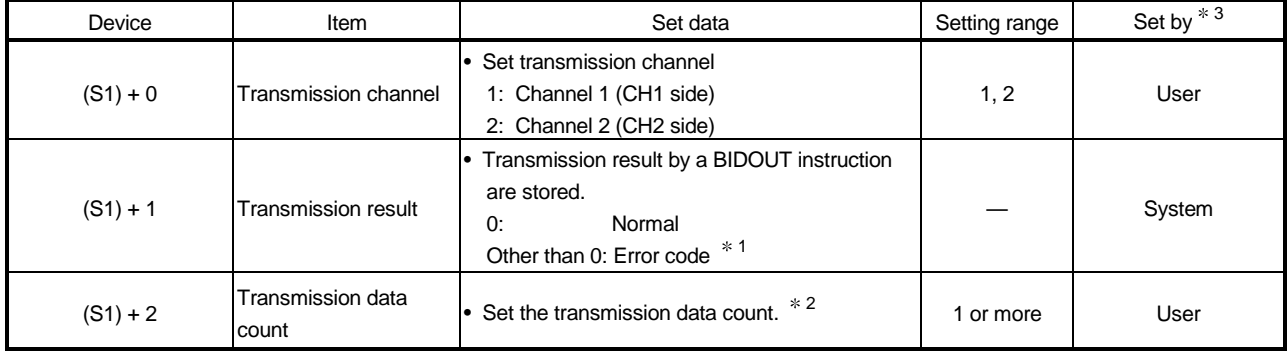

- 1 For error codes relating to abnormal completion, see Chapter 10 of the User's Manual (Basic).
- 2 When setting "Word/byte units designation" by GX Configurator-SC, set the number of bytes when bytes are designated and set the number of words when words are designated.
- 3 The settings are done by either of the following:
	- User: Data set by the user before executing the BIDOUT instructions.
	- System: The PLC CPU stores the execution result of the BIDOUT instructions.

Function

- (1) The function sends data stored in the device designated in (S2) and succeeding devices according to the control data of the device designated in (S1) and succeeding devices, via the bidirectional protocol of the module designated in Un.
- (2) When a BIDOUT instruction is executed on a channel, other BIDOUT instructions cannot be executed on that channel at the same time. If an attempt is made during execution of a BIDOUT instruction to execute another BIDOUT instruction, the second instruction will not be executed until the execution of the first instruction is completed.
- (3) Whether a BIDOUT instruction was completed normally or abnormally can be checked by the completion device ((D)) or status display device at completion  $((D)+1).$ 
	- (a) Completion device: Turns on at the END processing of the scan where the BIDOUT instruction is completed, and turns off at the next END processing.
	- (b) Status display device

- at completion : Turns on and off depending on the completion status of the BIDOUT instruction.
	- Normal completion : Off with no change.
	- Abnormal completion: Turns on at the END
		- processing of the scan where the BIDOUT instruction is completed, and turns off at the next END processing.

[Operation during execution of a BIDOUT instruction]

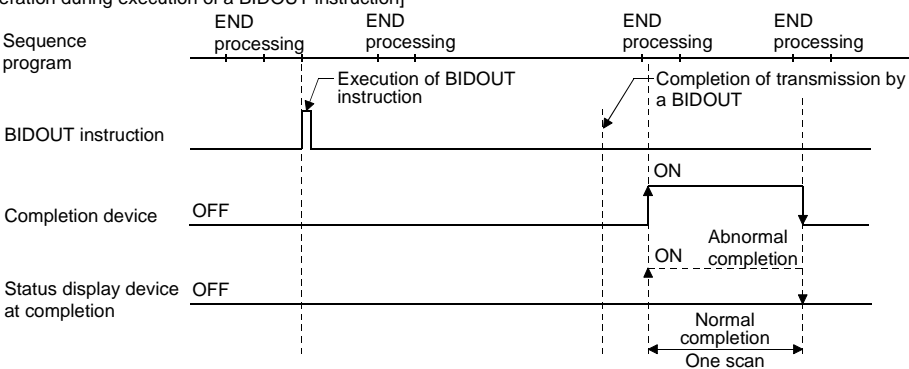

Error

(1) When a dedicated instruction is completed abnormally, the abnormal completion signal (D)+1, turns on and the error code is stored in the transmission result (S1)+1. In case of operation errors, the error flag (SM0) turns on and the error code is stored in SD0. See one of the following manuals according to the error code, and check and correct the error. <Error code> 4FFFH or less : QCPU(Q Mode) User's Manual (Hardware Design, Maintenance and Inspection) 7000H or more: Section 10.2 of the User's Manual (Basic)

#### Program example

The following example shows a program that sends any data stored in D11 to D15 using the bidirectional protocol.

When the input/output signals of the Q series C24 are from X/Y00 to X/Y1F:

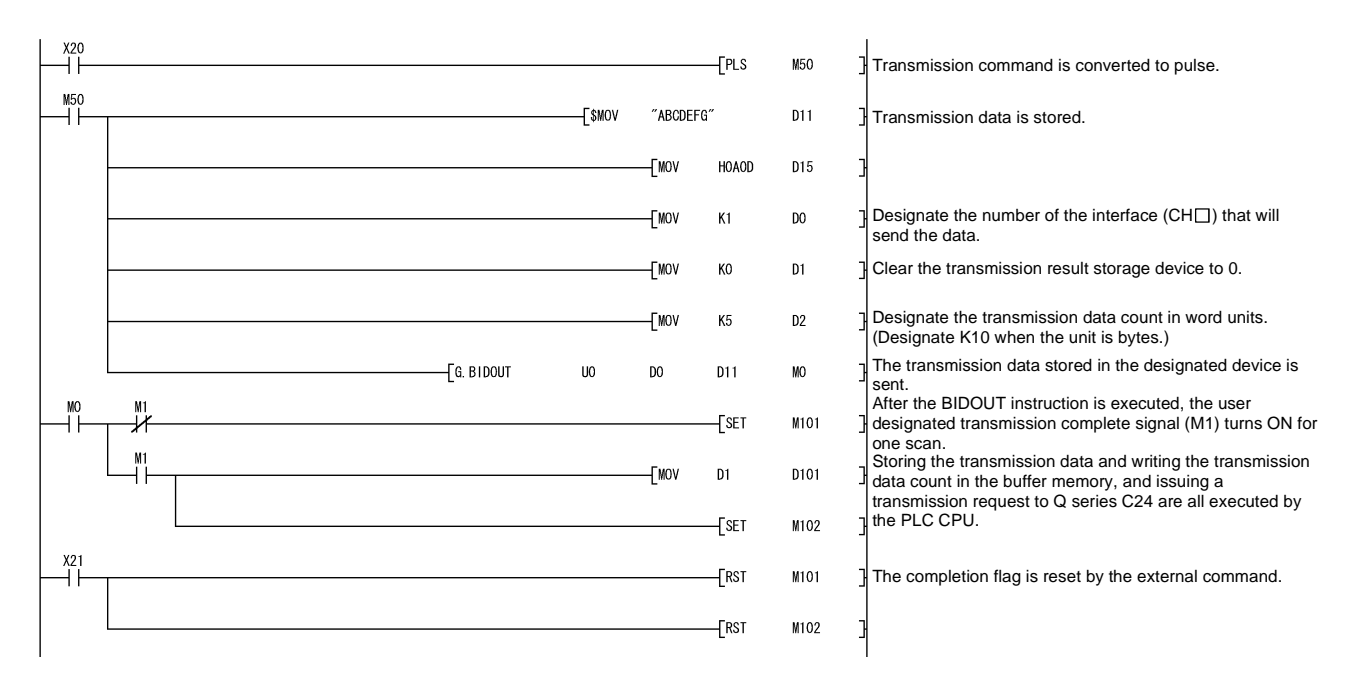

### 9.6 BIDIN Instruction

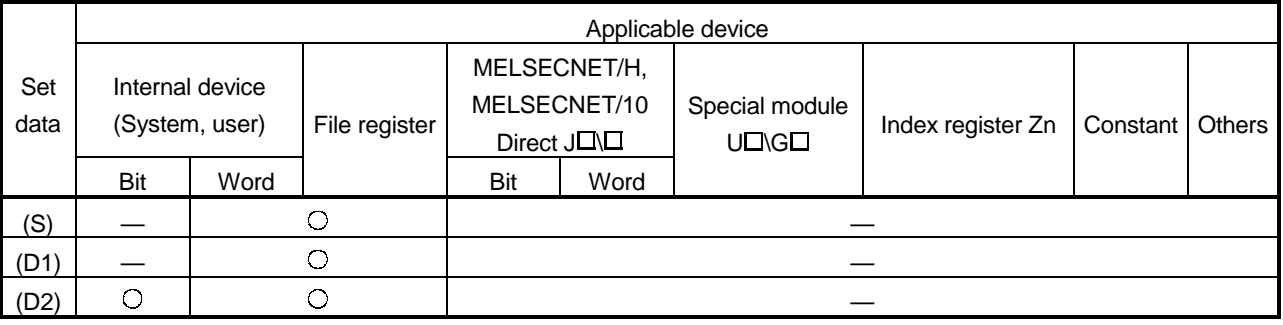

This instruction receives data using the bidirectional protocol.

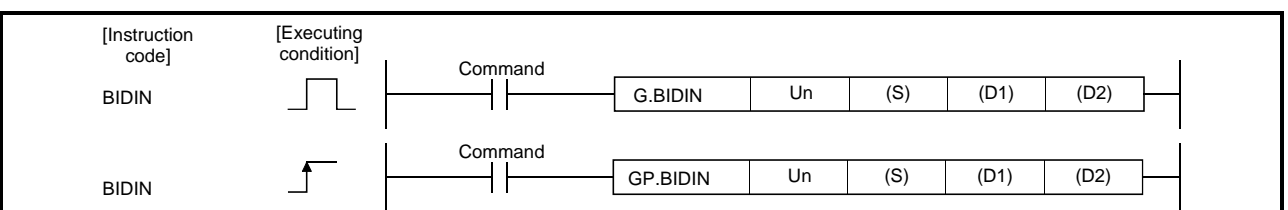

#### Set data

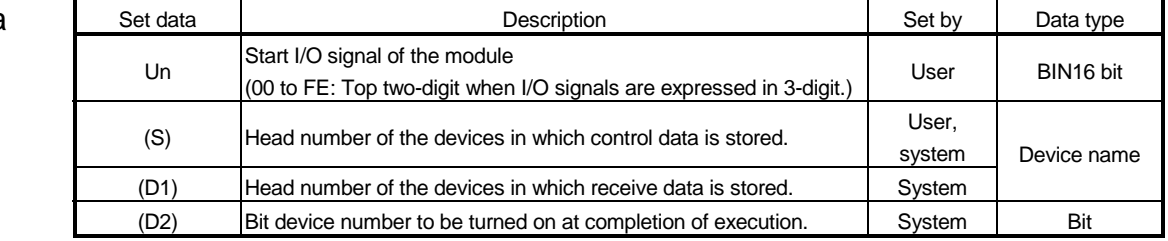

The file register per local device and program cannot be used as the set data.

#### Control data

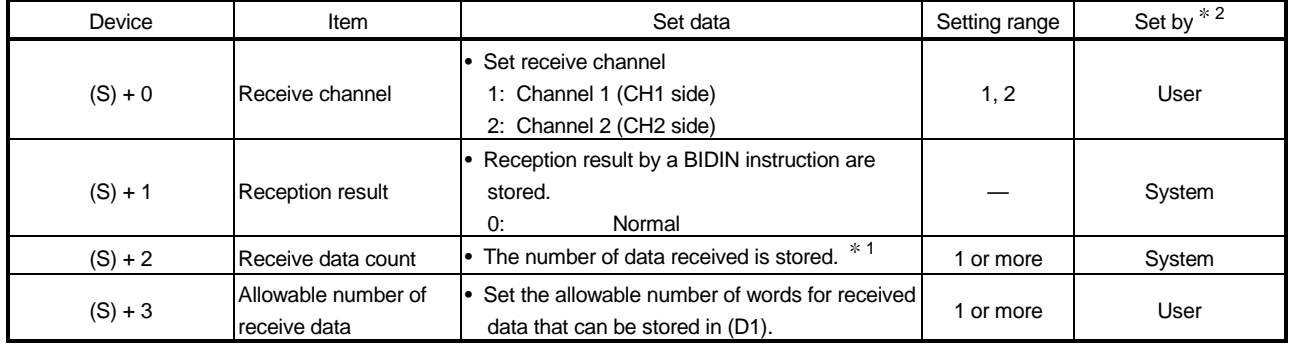

# POINT

(1) The command of G (P).BIDIN cannot be converted into pulse.

(2) G (P).BIDIN should be executed while the read request of the input/output signal is turned on.

- 1 When setting "Word/byte units designation" by GX Configurator-SC, set the number of bytes when bytes are designated and set the number of words when words are designated as the unit types.
- 2 The settings are done by either of the following:
	- User: Data set by the user before executing the BIDIN instructions.
	- System: The PLC CPU stores the execution result of the BIDIN instructions.

#### Function

- (1) The function stores in the device designated in (D1) and succeeding devices the data received via the bidirectional protocol of the module designated in Un, according to the control data of the device designated in (S) and succeeding devices.
- (2) When a BIDIN instruction is executed on a channel, other BIDIN instructions cannot be executed on the channel at the same time. If an attempt is made during execution of a BIDIN instruction to execute another BIDIN instruction, the second instruction will not be executed until the execution of the first instruction is completed.
- (3) It cannot be used along with BUFRCVS instruction (for interrupt programs).
- (4) Whether a BIDIN instruction was completed normally can be checked by the completion device ((D2)) or status display device at completion ((D2)+1).
	- (a) Completion device: Turns on at the END processing of the scan where the BIDIN instruction is completed normally, and turns off at the next END processing.
	- (b) Status display device at completion: Does not change when left off.

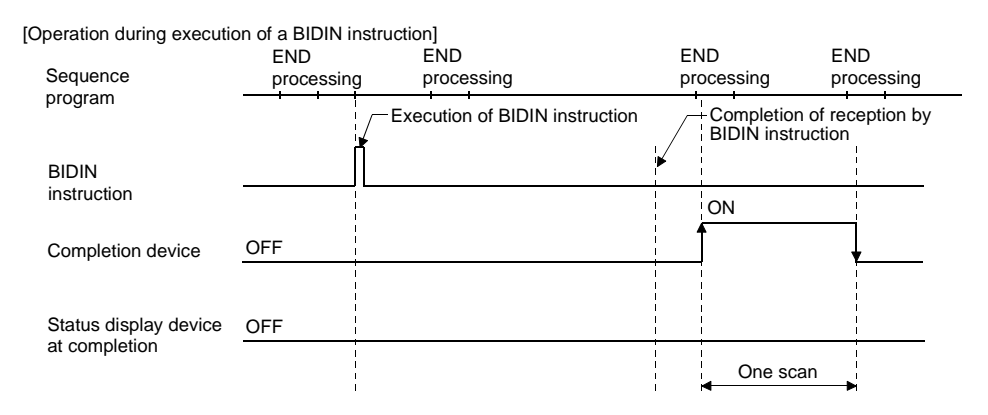

#### Error

(1) In case of operation errors, the error flag (SM0) turns on and the error code is stored in SD0. See one of the following manuals according to the error code, and check and correct the error. <Error code> 4FFFH or less : QCPU(Q Mode) User's Manual (Hardware Design, Maintenance and Inspection)

#### Program example

The following example shows a program that receives any data using the bidirectional protocol and stores that data in D10 or later.

The input/output signals of the Q series C24 are from X/Y00 to X/Y1F:

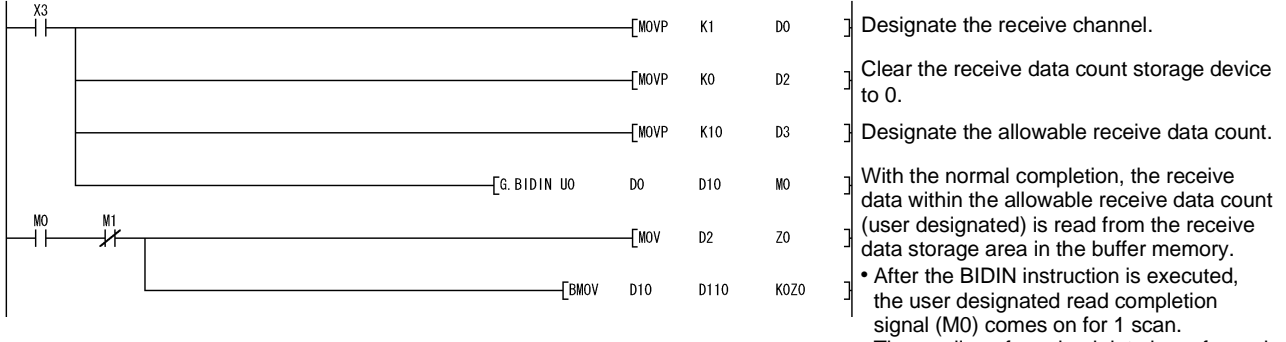

<sup>•</sup> The reading of received data is performed by the PLC CPU.

#### 9.7 SPBUSY Instruction

This instruction reads the status of data transmission and reception executed with dedicated instructions.

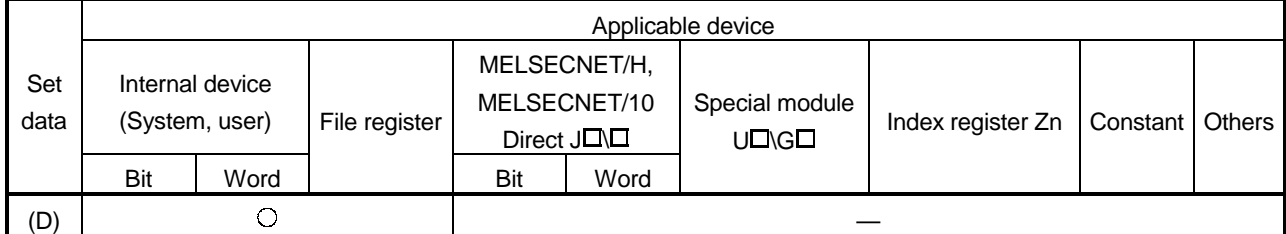

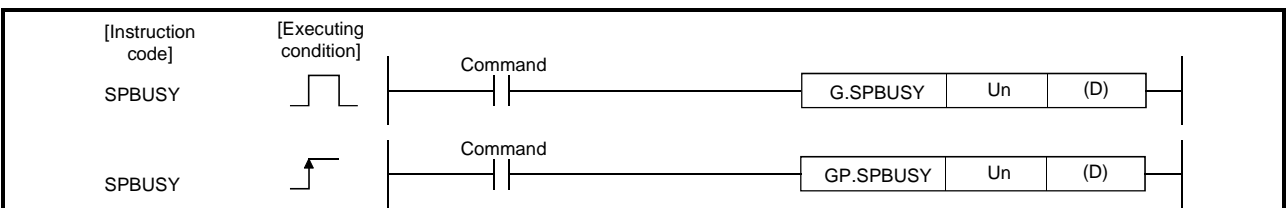

#### Set data

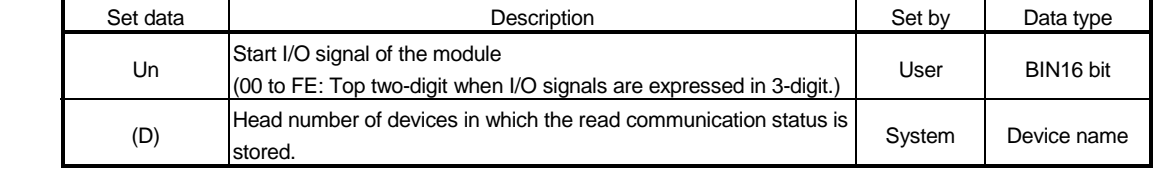

#### Function

- (1) The function reads the execution status of a dedicated instruction directed to a module designated by the start I/O signal, and stores it in the device designated by (D) or later.
- (2) The execution status is stored in (D) in the form of "1" at the corresponding bit when the processing of each instruction is started, and "0" when the processing is completed.

The processing of each instruction is completed when the completion flag of each instruction is turned from on to off.

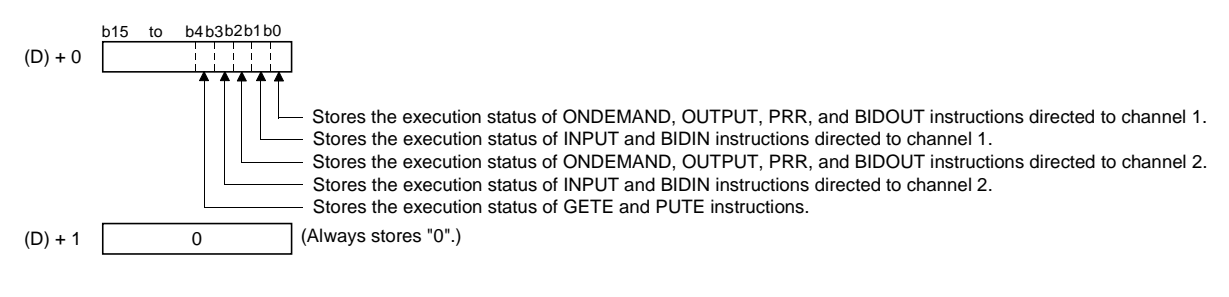

(3) The SPBUSY instruction is executed for every scan while the read command is ON, if the system is executing during ON. And, the instruction will be executed for a single scan when the read command rises from OFF to ON, if the system is starting up.

a target module and stores it in a device.

# Error

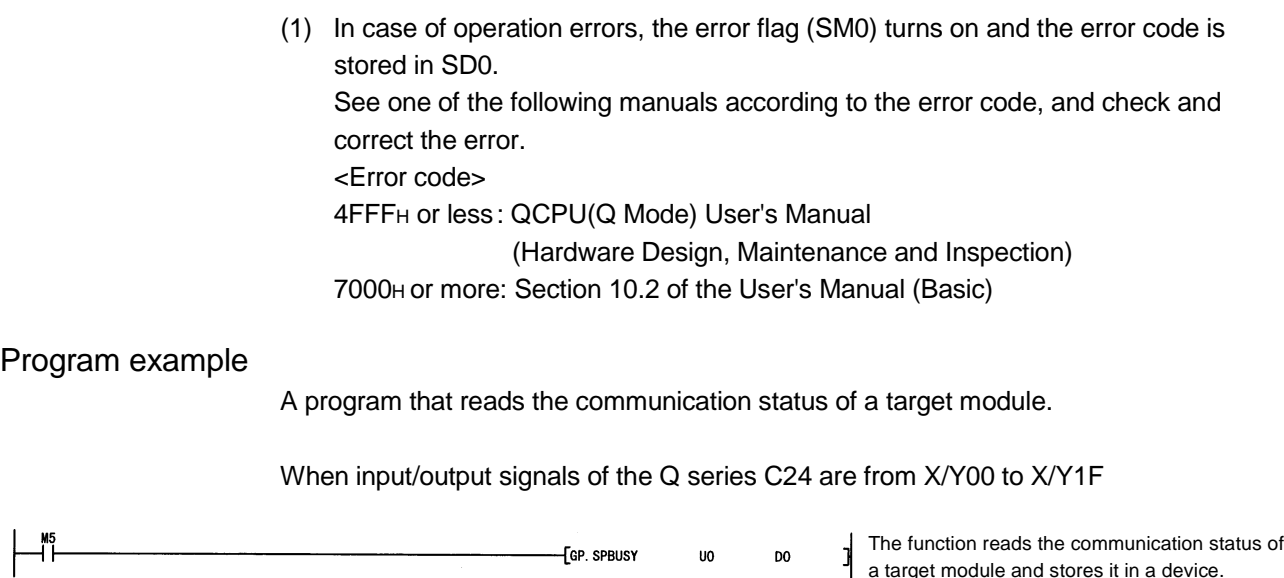

# 9.8 CSET (Receive data clear)

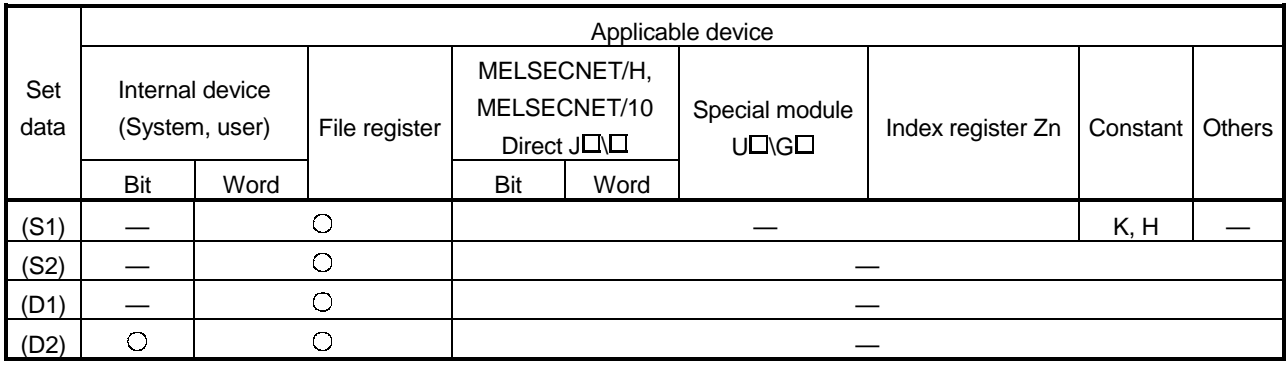

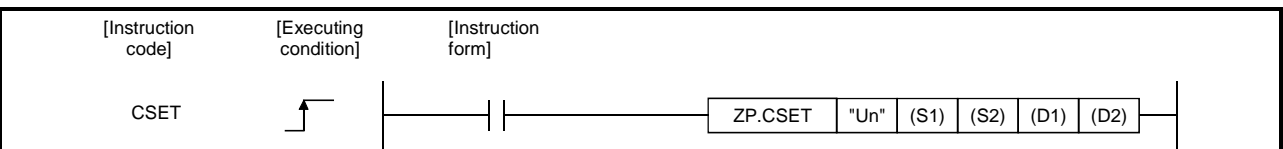

#### Set data

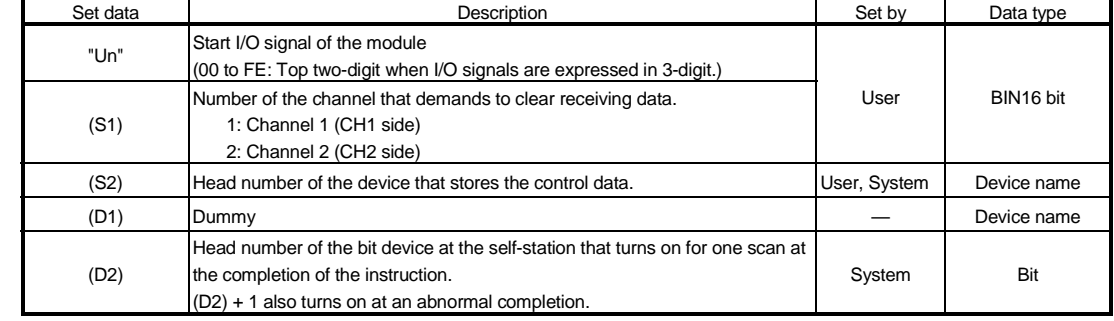

Each of file registers for local device and program cannot be used as the setting data.

# Control data

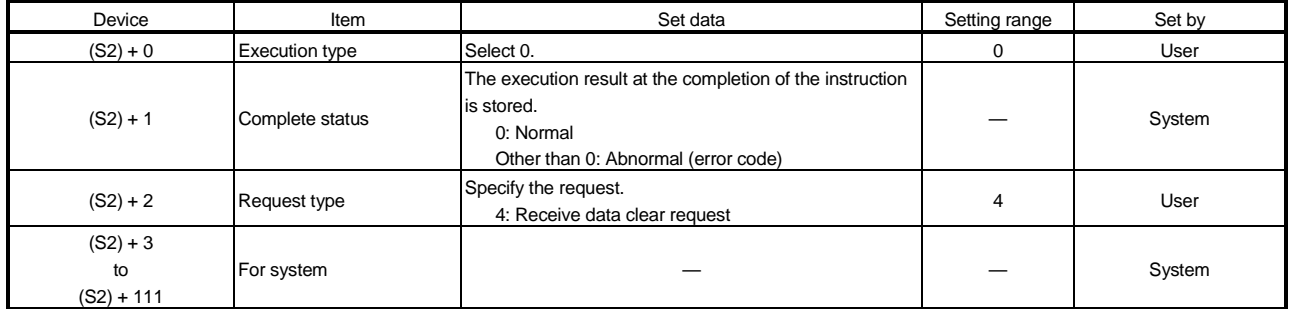

# REMARK

- (1) See the "Error" explanation on the following page for details on errors caused by wrong data specifications by the user.
- (2) The setting sides are partitioned as follows:
	- User: Data set by the user before executing the dedicated instruction.
	- System: The PLC CPU stores the execution result of the dedicated instruction.

Function

- (1) This function clears reception data in the OS area. It does not clear the user data reception area in the buffer memory.
- (2) If the CSET instruction is executed while the read request (X03/X0A) or reception abnormal detection signal (X04/X0B) is turned on, the CSET instruction is kept waiting until the signal is turned off.
- (3) The status of the CSET instruction, whether it is being executed or completed normally/abnormally, can be checked by the complete device (D2) specified by the setting data.
	- (a) Complete device  $((D2) + 0)$ This device turns on at the End processing of the scan at which the CSET instruction is completed and turns off at the next End processing.
	- (b) Complete device  $((D2) + 1)$

It turns on/off by the status at which the CSET instruction is completed.

- At normal completion: It is kept turned off and does not change.
- At abnormal completion: It turns on at the END processing of the scan at which the CSET instruction is completed and turns off at the next END processing.

#### [Operation at execution of CSET instruction]

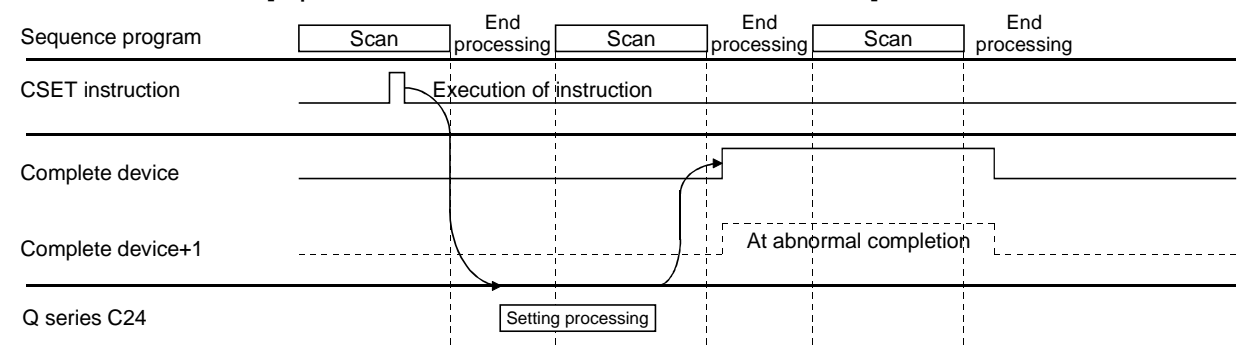

Error

(1) If the dedicated instruction is abnormally completed, the error flag (SM0) turns on and the error code is stored in SD0.

See the following manuals according to the error code, and check/take action according to the error.

<Error code> 4FFFH or less : QCPU User's Manual (Hardware Design, Maintenance and Inspection) 7000H or more: Section 10.2 of the User's Manual (Basic)

#### Program example

This is an example of a program that clears reception data on the Q series C24 side.

It is assumed that the input/output signals of the Q series C24 are X/Y00 to X/Y1F.

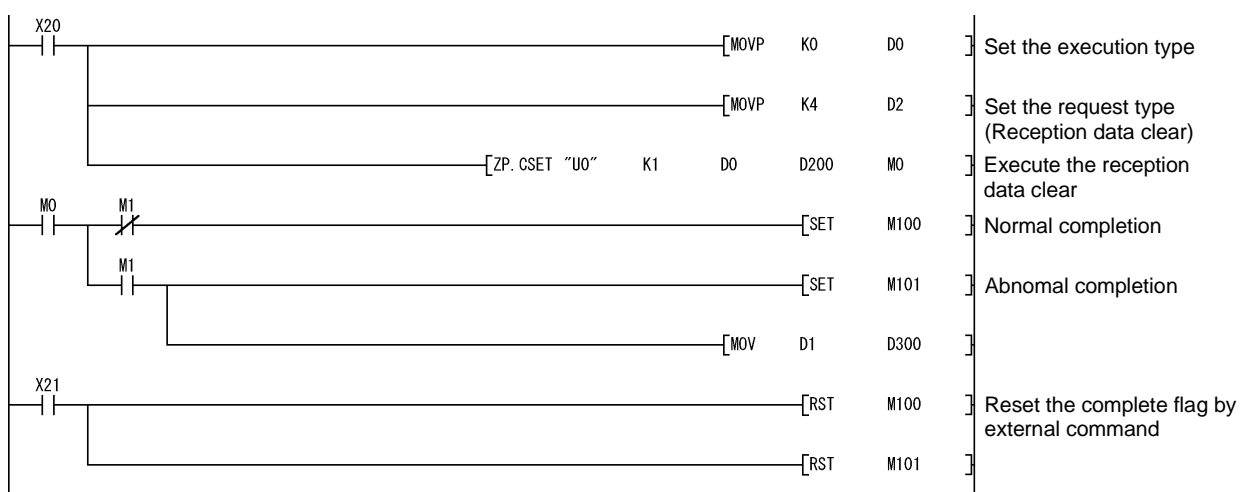

# 10 TROUBLESHOOTING

This chapter explains the definitions of errors that may occur during data communication between the Q series C24 and external devices, and the corrective actions.

- 10.1 Checking the Status of the Serial Communication Module
- 10.1.1 Checking the LED ON status, communications error status, and switch setting status of the serial communication module

This section explains how to check the status of communication between the Q series C24 and external devices, the transmission status of the Q series C24, and the switch setting status of the Q series C24.

When a communication problem occurs, check the error status using one of the following procedures:

(1) Checking the module status and error codes in the detailed module information screen of the GX Developer diagnostic functions

# [Startup procedure]

GX Developer  $\rightarrow$  [Diagnostics]  $\rightarrow$  [System monitor]  $\rightarrow$ 

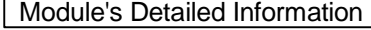

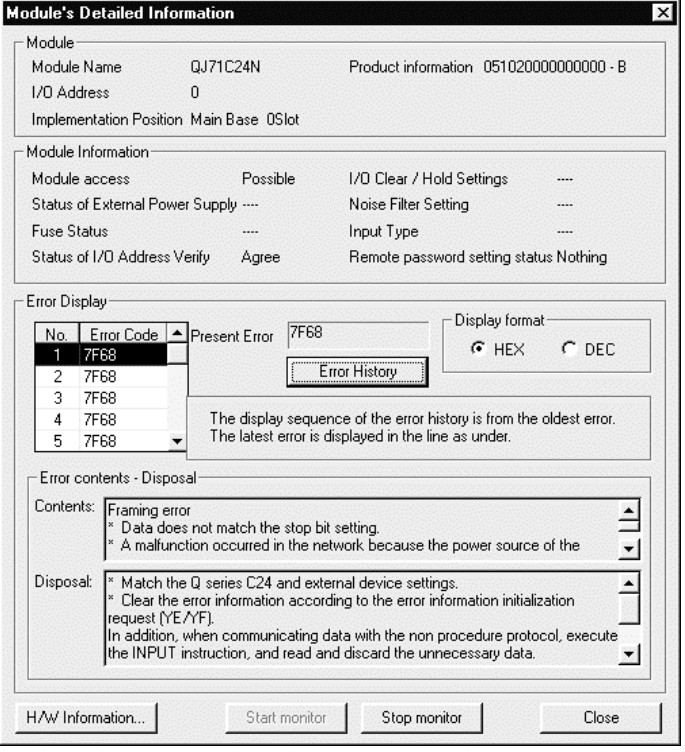
### [Displays]

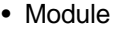

- The following information is displayed:
	- Module name : The name of the module installed<br>I/O Address : The start input/output signal (numl
		- : The start input/output signal (number) of the target module

Implementation Position: The slot position where the module is mounted Product information : Product information

- The last character of the product information indicates the function version of the module. (Example) If the last character is "B," it means that the module is of function version B.
- Unit access (Module access) Displays access permissions when the Ready signal (X1E) is turned on and the WDT error signal (X1F) is turned off.
- Status of I/O Address Verify Displays whether or not the module for which the user set the parameters matches the module installed.
- Remote password setting status

Displays the setting status of the remote password.

• Present Error

Displays the error code of the latest error occurrence.

- Error Display Displays the error codes for any errors that have occurred in any of the functions being used.
- Error details, corrective action Displays the error details and corrective action for the error code selected in Error Display.
- (2) Checking using the hardware information screen of the GX Developer diagnostic functions

#### [Startup procedure]

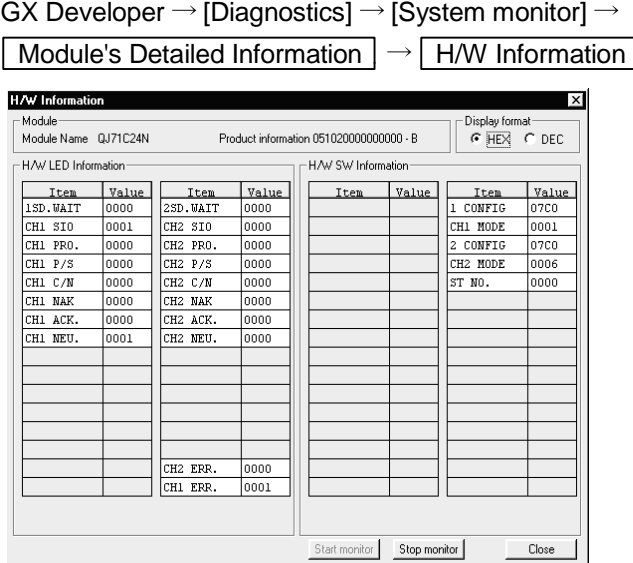

### [Displays]

1) H/W LED Information Right side (Left side: CH1 information/

Right side: CH2 information)

Displays the transmission status and the communications error status of the Q series C24.

(Displays 201H/202H of the buffer memory.)

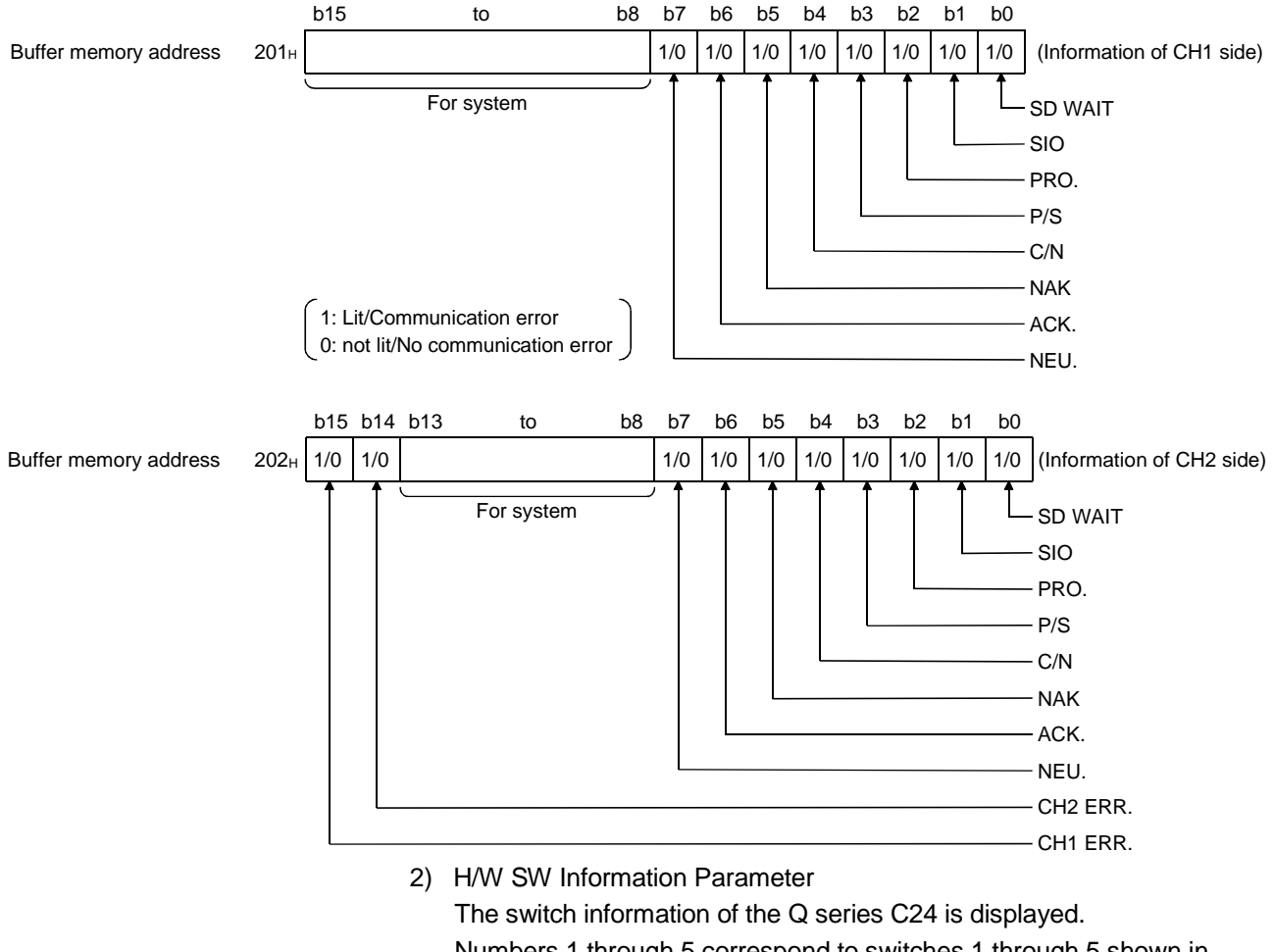

Numbers 1 through 5 correspond to switches 1 through 5 shown in Section 4.5.2.

(See Section 4.5.2 of the User's Manual (Basic).)

### (3) Checking by GX Configurator-SC

Display the "Monitor/test others" screen.

For details on display screens, see Section 8.6.9 of the User's Manual (Basic).

### (4) Description of LED ON status and communications error status

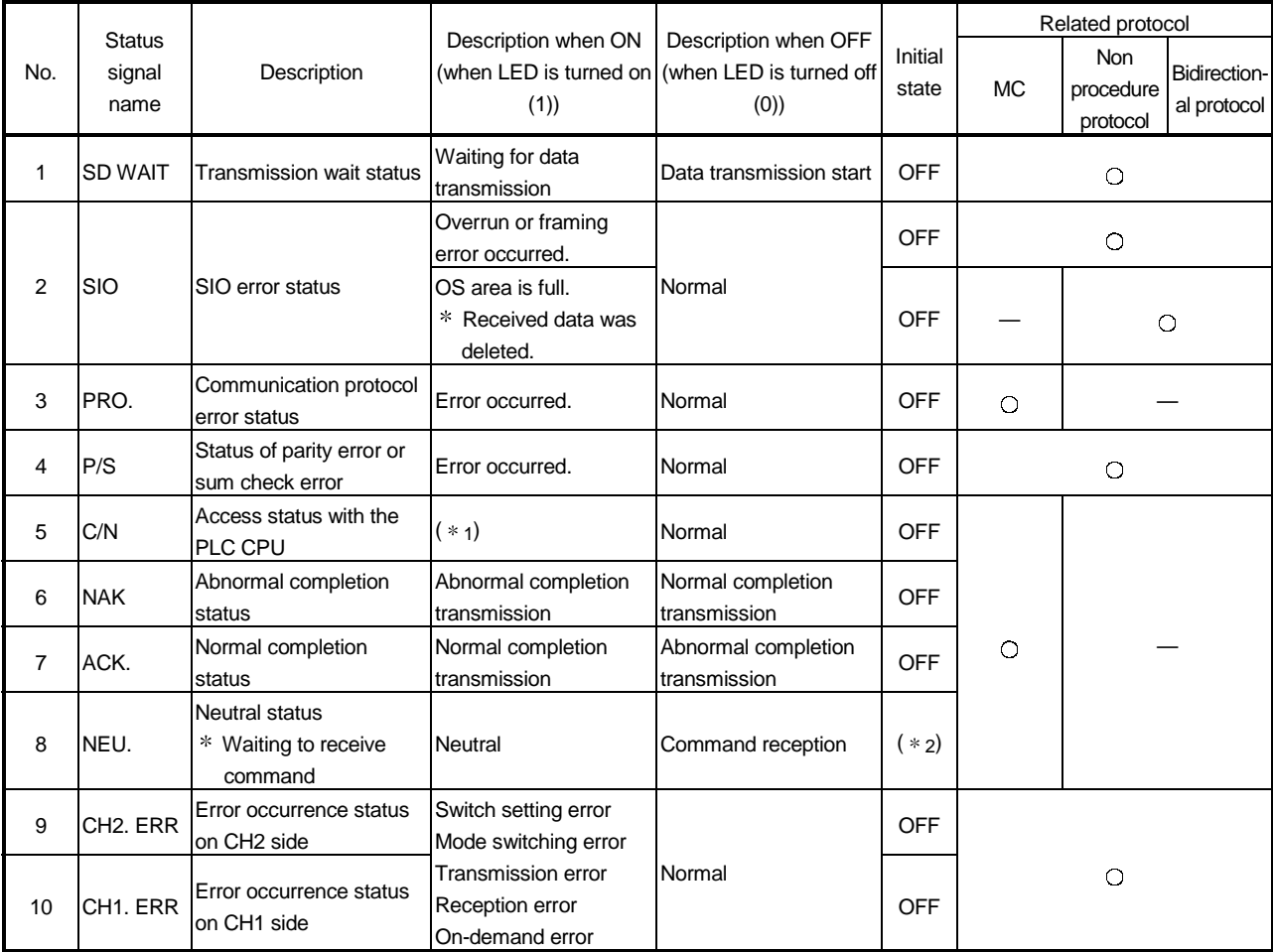

- 1 C/N turns on in the following cases:
	- An external device issued a data read request to the PLC CPU when write during RUN is set to prohibit in the switch settings by GX Developer (see Section 4.5.2).
	- For functions that cannot be used when write during RUN is set to prohibit, see the explanation section in each command list of the Reference Manual.
	- When an error has occurred during access between the Q series C24 and the PLC CPU.
- 2 NEU. is valid when a target interface is set to use the MC protocol.
	- When the target interface is set to other than the MC protocol, the status of NEU. is off.
- (a) When a communication error occurs, take corrective action according to Section 10.3.
- (b) The initial status of the LED ON and communications error indicates the status when the Q series C24 starts up by turning on the power or resetting the PLC CPU.
- (c) Each of the communications error status, C/N to SIO, CH1 ERR. and CH2 ERR., turns on when an error occurs, and keeps its on-status even after the communication returns to normal. The PLC CPU can check the aforementioned LED ON status and communications error status, and initialize any error information using read/write to the buffer memory of the Q series C24 and input/output signals.
- Initialize the error information according to Section 10.1.2.
- (d) NAK to NEU. (No. 6 to 8) turn on/off depending on the status.
- (e) SD WAIT turns on when data cannot be sent to the external device by the transmission control of the Q series C24 (waiting for data transmission).
	- When transmission cannot be started.
	- When a transmission pause request is received during data transmission. (DSR signal is off, reception by DC3) SD WAIT turns off when transmission becomes possible and data transmission is started/resumed.

### 10.1.2 Initializing error information of the serial communication module

This section explains the ERR. LED ON factors and the error code initialization (clear) for the Q series C24.

(1) ERR. LED ON factors

When any of the following errors occurs, its error code is stored in the buffer memory corresponding to the interface (CH) where the error occurred, and the ERR. LED turns on.

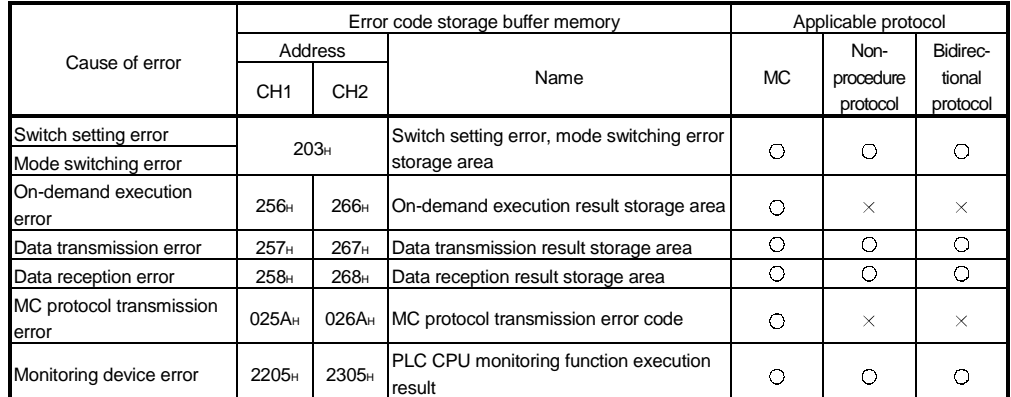

- (2) Turning off the ERR. LED and initializing the error codes by GX Configurator-SC (Refer to Section 8.6.10)
	- (a) When turning off the ERR. LED and initializing the error codes By making the CHO ERR. clear request on the "Monitor/Test" screen, the ERR. LED of the Q series C24 turns off and the stored error codes are initialized.
	- (b) When initializing the communication error information By making the Communication error clear request for  $CH<sup>2</sup>$  and to turn LED off on the "Monitor/test others" screen, the LEDs (ERR., NEU.) of the Q series C24 turn off and the communication error information is initialized.
- (3) Turning off the ERR. LED and initializing the error codes by sequence program
	- (a) Input signals used to notify of error occurrences and output signals used to initialize the error code

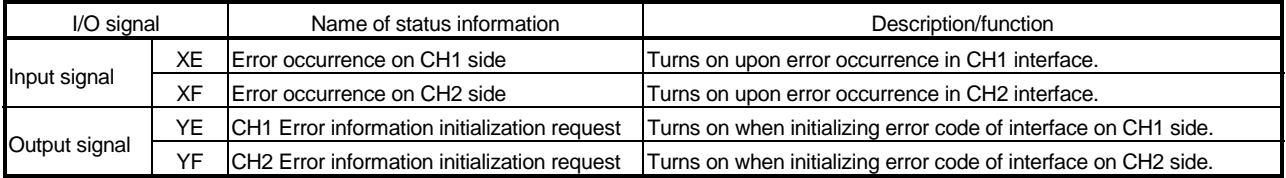

 Initialization of error code is continuously performed when output signal (YE/YF) is on.

#### POINT

The CHn side error information can be initialized by an off request to the LED off request area (address 1H) of the buffer memory. By using output signals YE to YF, the error codes stored in the above buffer memory can further be initialized (cleared).

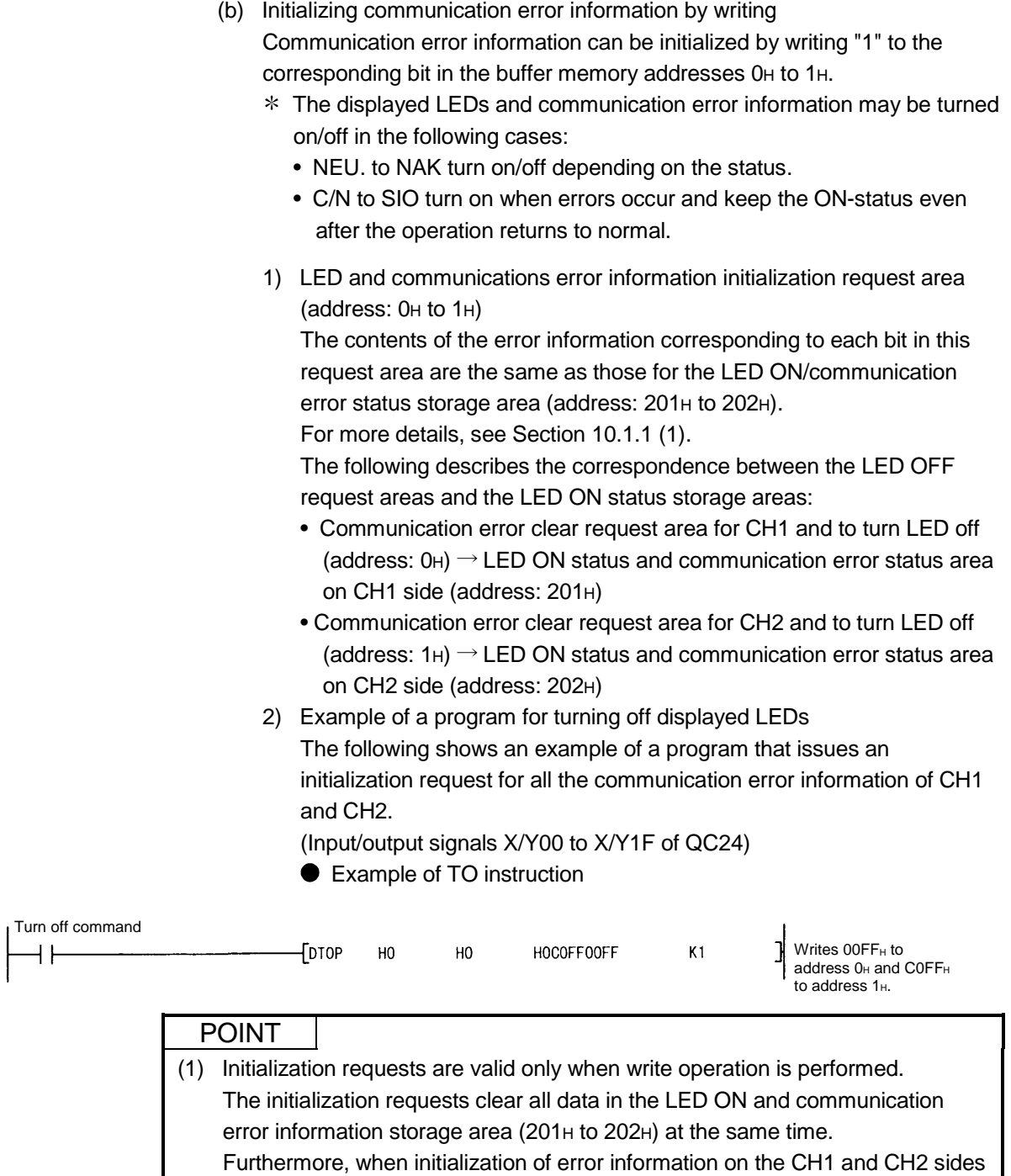

- is requested, XE and XF also turn off.
- (2) Data written to the buffer memory address  $0H$  to  $1H$  is cleared after initialization processing.
- (3) If errors persist even after completion of the initialization processing, the corresponding communication error information is stored again and the corresponding bit in the LED ON and communications error status storage area (201<sub>H</sub> to 202<sub>H</sub>) turns on (1).

(c) Examples of programs that initialize displayed LED and communication error information

The following shows examples of a program that reads error codes when errors described in (1) above occur in an interface on the CH1 side and initializes the displayed LED and communication error information. Incorporate the necessary part of the program.

(Input/output signals X/Y00 to X/Y1F of the Q series C24)

1) When data is communicated using the MC protocol

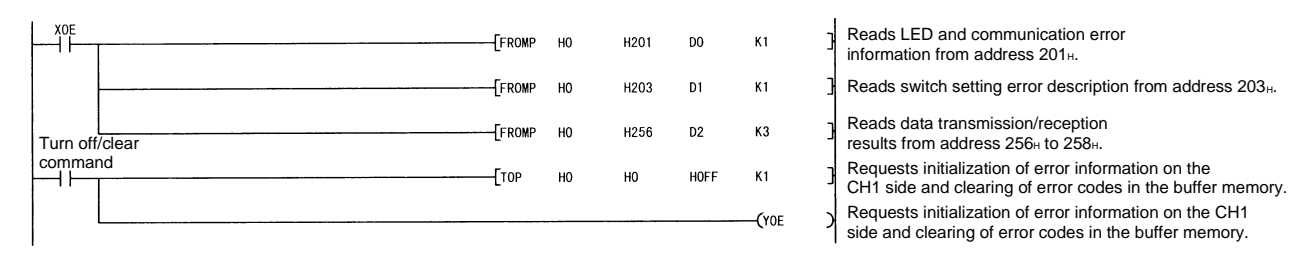

Check the error codes and take corrective action according to Section 10.2.

2) When data is communicated using the non procedure or bidirectional protocol

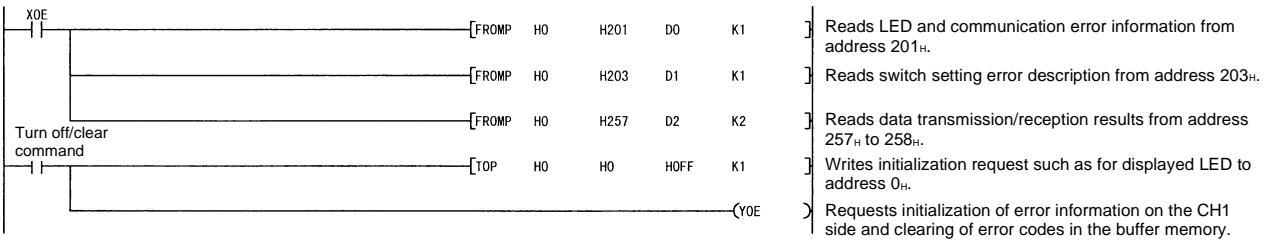

Check the error codes and take corrective action according to Section 10.2.

## REMARK

When data is communicated using the MC protocol, the displayed ERR. LED may not be turned on if the Q series C24 sends an NAK message to the external device in response to the command message.

Error codes (see Section 10.2) corresponding to the error content when the NAK message is sent back to the external device are stored in the following areas. (when communicating with an A compatible 1C frame, the error codes differ from the transmission error code.)

When checking error codes transmitted by the PLC CPU, incorporate the following program (in case of the interface on the CH1 side).

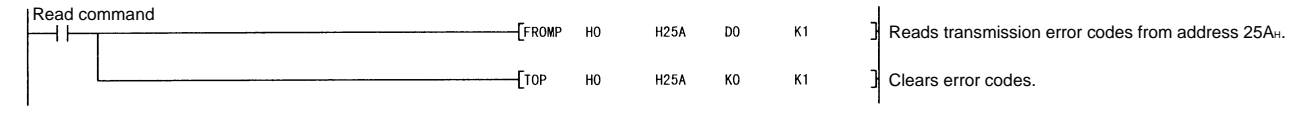

Check the error codes and take corrective action according to Section 10.2.

#### 10.1.3 Reading the RS-232 control signal status

This section explains how to read the control signal status stored in the buffer memory during communication using RS-232 interface.

When GX Configurator-SC is used, check the status using the "Transmission control and others monitor/test" screen (see Section 8.6.3).

When a transmission problem occurs, read operation is executed to check the signal on/off status of the RS-232 interface.

(1) RS-232 control signal status storage area (address: 254H, 264H) The status of the RS-232 signals is stored in buffer memory addresses 254H and 264H as follows:

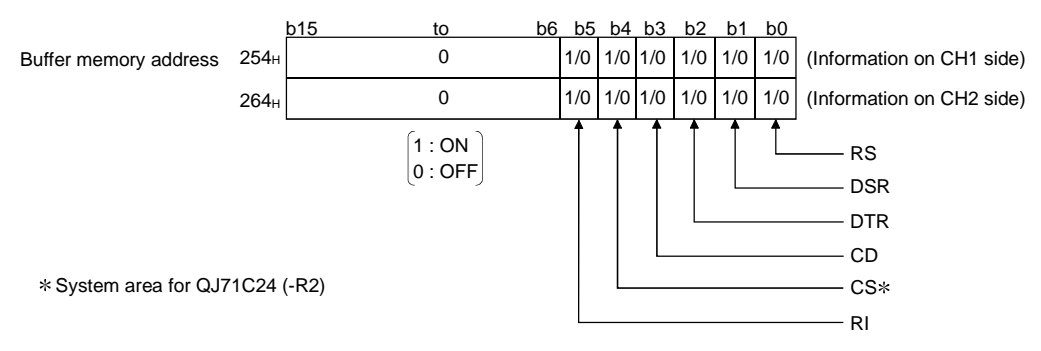

### REMARK

- (1) For more details on signals for RS-232, see Section 3.2.1.
- (2) Signals output from the Q series C24 side (RTS and DTR) are controlled by the operating system (OS) of the Q series C24. They cannot be directly controlled by the sequence program.
- (3) There is a maximum delay of 100 ms in signal status stored in the buffer memory above.
- (2) Example of a program that reads from RS-232 control signal status storage area

The following shows an example of a program that reads the RS-232 control signal status.

(input/output signals X/Y00 to X/Y1F of the Q series C24)

● Example of FROM instruction

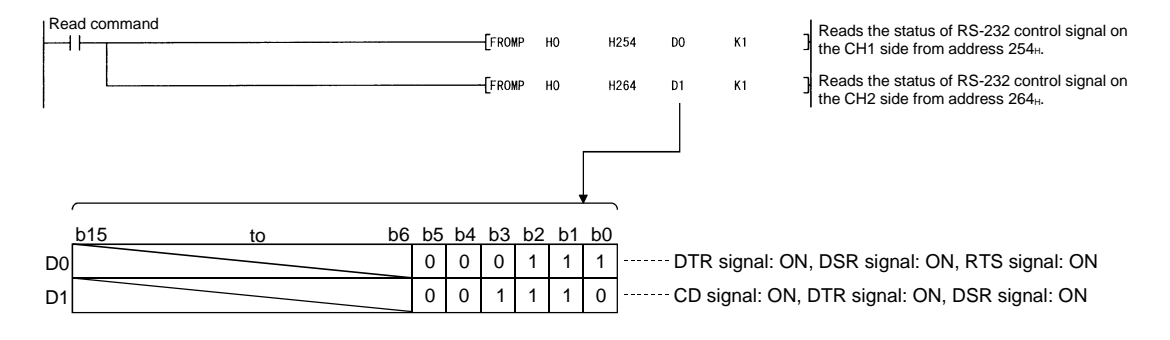

### 10.1.4 Reading the data communication status (Transmission sequence status)

This section explains how to read the current status of the data communication using the MC protocol stored in the buffer memory.

When GX Configurator-SC is used, check the status using the "MC protocol monitor" screen (see Section 8.6.4).

When a transmission problem occurs, read operation is executed to check the status of the data communication using the MC protocol.

(1) Transmission sequence status storage area (address: 255H and 265H) The status of data communication using the MC protocol is stored as a numerical value in buffer memory addresses 255H and 265H.

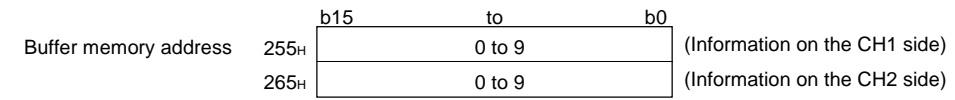

The following shows the correspondence between the numerical values in the transmission sequence status storage area and the data communication status.

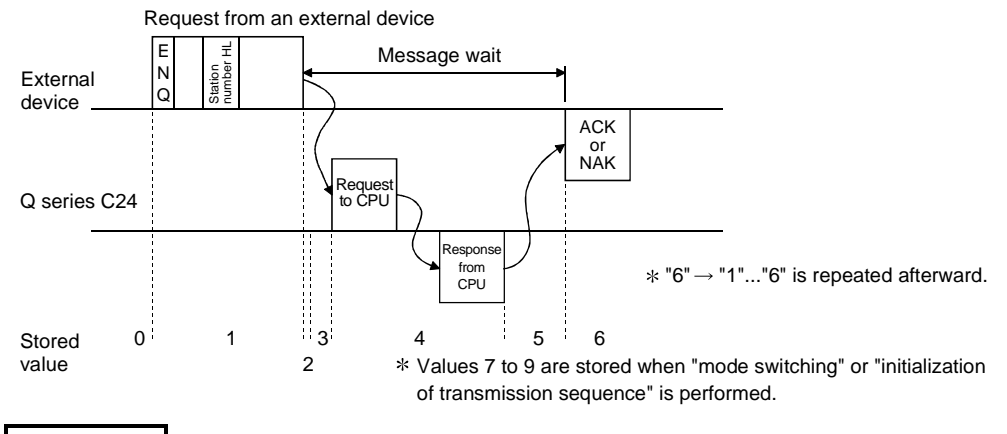

### REMARK

When the target interface is not set to use the MC protocol, "0" is stored in the transmission sequence status storage area.

(2) Example of a program that reads from transmission sequence status storage area

The following shows an example of a program that reads from the transmission sequence status storage area.

(input/output signals X/Y00 to X/Y1F of the Q series C24)

● Example of FROM instruction

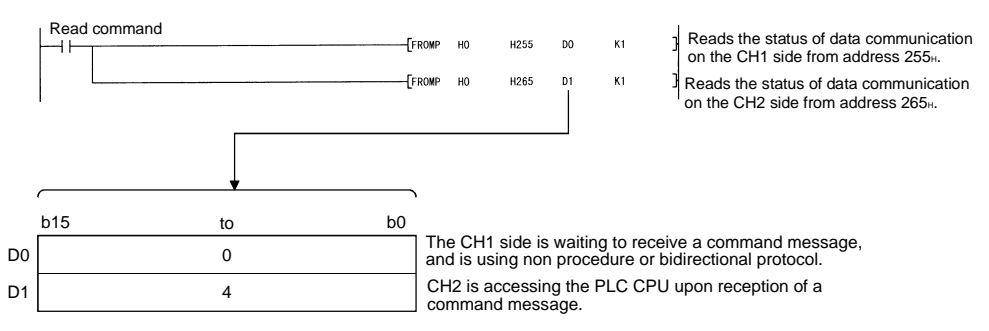

#### 10.1.5 Reading the switch setting status

This section explains how to read the switch setting status of the Q series C24. When GX Configurator-SC is used, check the status in the "Monitor/test others" screen (see Section 8.6.9).

## REMARK

- (1) The switch settings can be changed when the mode is switched or when the UINI instruction is executed. (The station No. setting can be changed only when the UINI instruction is executed.) For the mode switching, refer to Chapter 15 of the User's Manual (Application). For the UINI instruction, refer to Chapter 17 of the User's Manual (Application).
- (2) For the switch settings, refer to Section 4.5.
- (1) Setting status storage area

The switch settings by GX Developer and setting error information are stored in different areas of the buffer memory shown below.

1) Station number storage area (address: 200H)

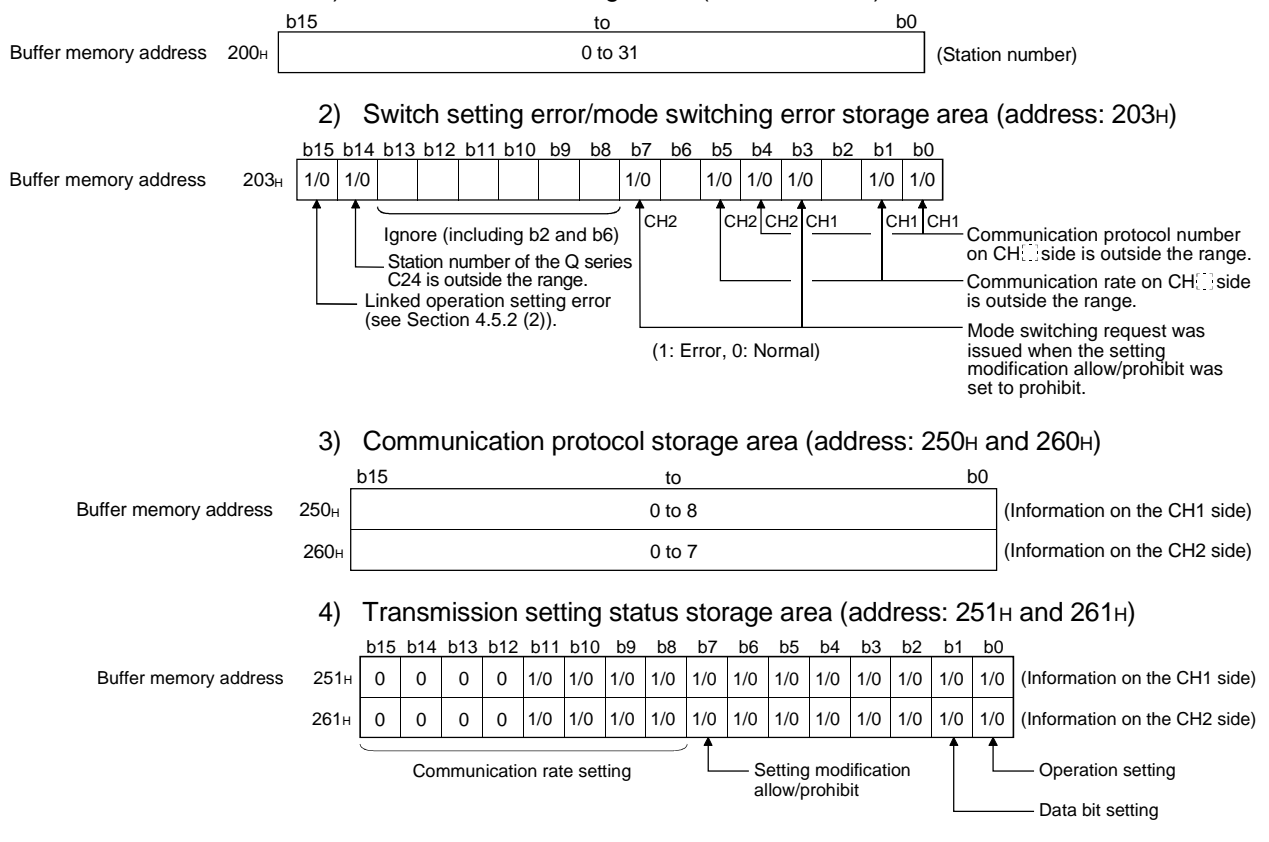

(2) Example of a program that reads from the setting status storage area

The following shows an example of a program that reads the setting of various switches of the Q series C24 from the setting status storage area.

For details on XE and XF of the input/output signals used in the program, see Section 10.1.2 (3).

(input/output signals X/Y00 to X/Y1F of the Q series C24)

● Example of FROM instruction

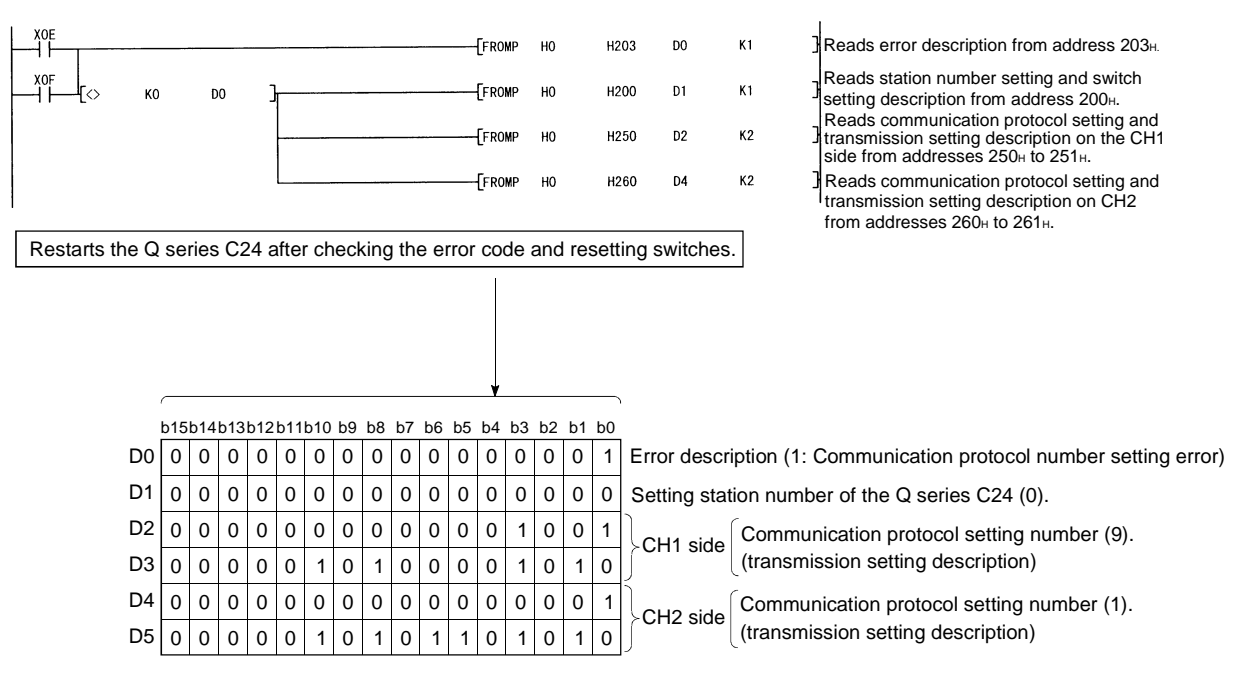

Displays communication protocol number setting error status on the CH1 side

#### 10.1.6 How to read the current operation status

This section explains how to read the current operation status of the Q series C24. When GX Configurator-SC is used, check the status in the "Transmission control and others monitor/test" screen (see Section 8.6.3).

## REMARK

- The status of the switch settings by GX Developer can be checked by performing read operations as described in Section 10.1.5.
- Refer to Section 4.5 for the switch settings.
- (1) Operation mode status storage area The current operation status of the Q series C24 is stored into the following buffer memory areas.
	- 1) Station No. storage area (address: 24FH)

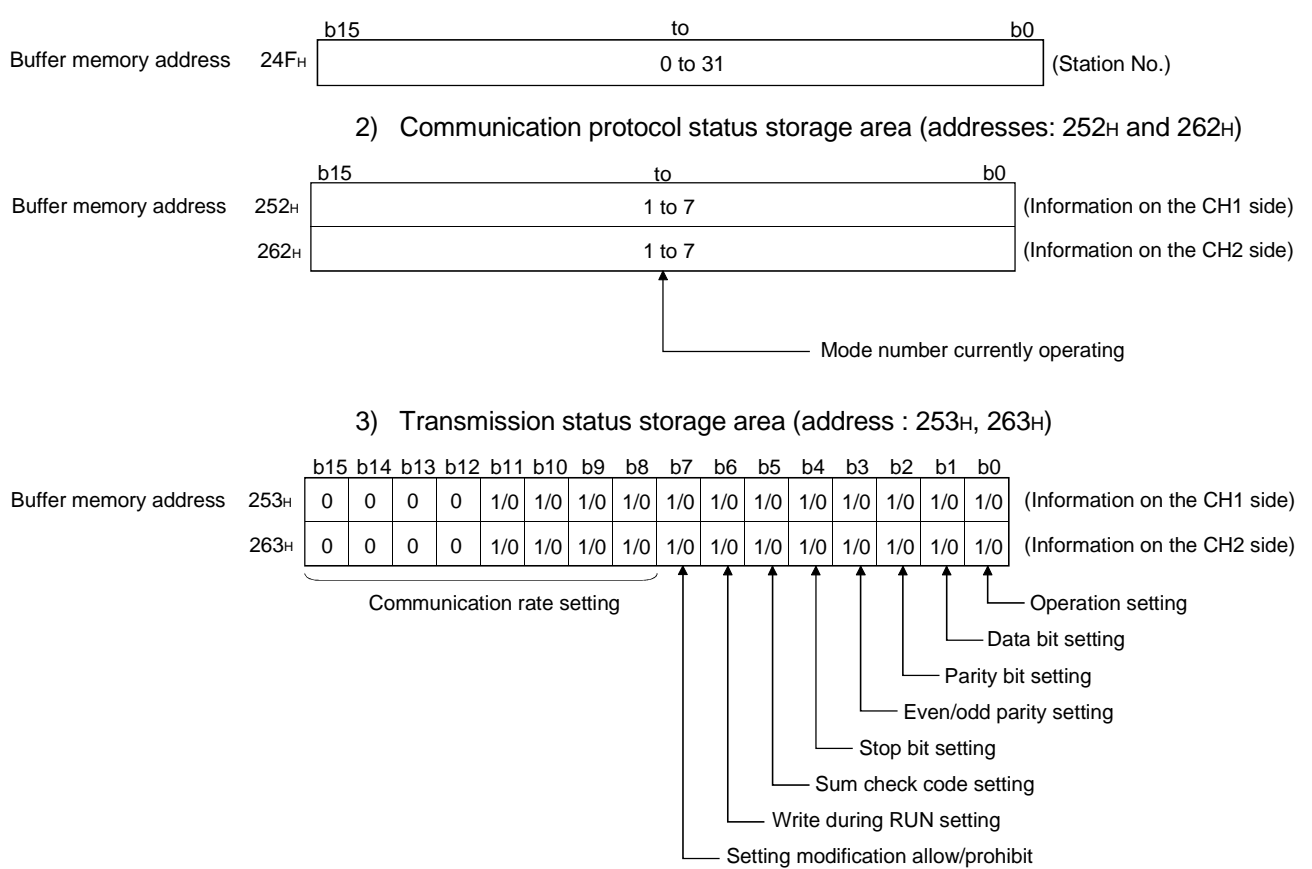

(2) Example of a program that reads from the current setting status storage area

The following shows an example of a program that reads from the switch setting status storage area for current operation of the Q series C24.

For details regarding XE and XF of the input/output signals used in the program, see Section 10.1.2 (3).

(input/output signals X/Y00 to X/Y1F of the Q series C24)

#### ● Example of FROM instruction

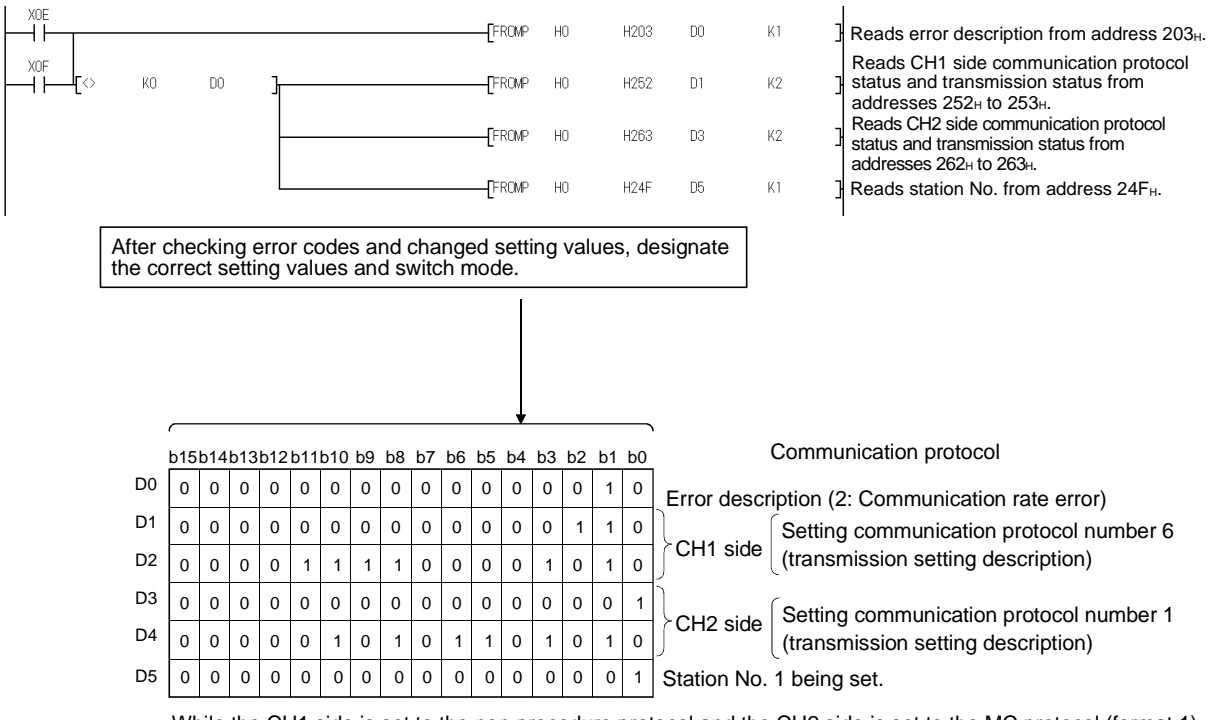

While the CH1 side is set to the non procedure protocol and the CH2 side is set to the MC protocol (format 1), this indicates the communication rate setting error on the CH1 side.

### 10.2 Error Code Tables

The following shows the error codes, error contents, and corrective action for errors that are generated during communication between the Q series C24 and an external device.

The signal name in the following table indicates the CH $\Box$  side LED on status or communication error status that is stored into buffer memory address 201H/202H when an error occurs.

The CH $\Box$  side LED on status and communication error status can be confirmed by GX Developer's System monitor or GX Configurator-SC. (Refer to Section 10.1.1.) For errors without a corresponding signal name entered to errors generated with the MC protocol communication, "NAK" comes on.

#### 10.2.1 Error code table

The following shows the error codes, error contents, and corrective action for errors generated during communication using MC protocol (excluding A compatible 1C frame), non procedure protocol, and bidirectional protocol.

("\*" in the table is the error code when the target CPU is not a Q/QnACPU.)

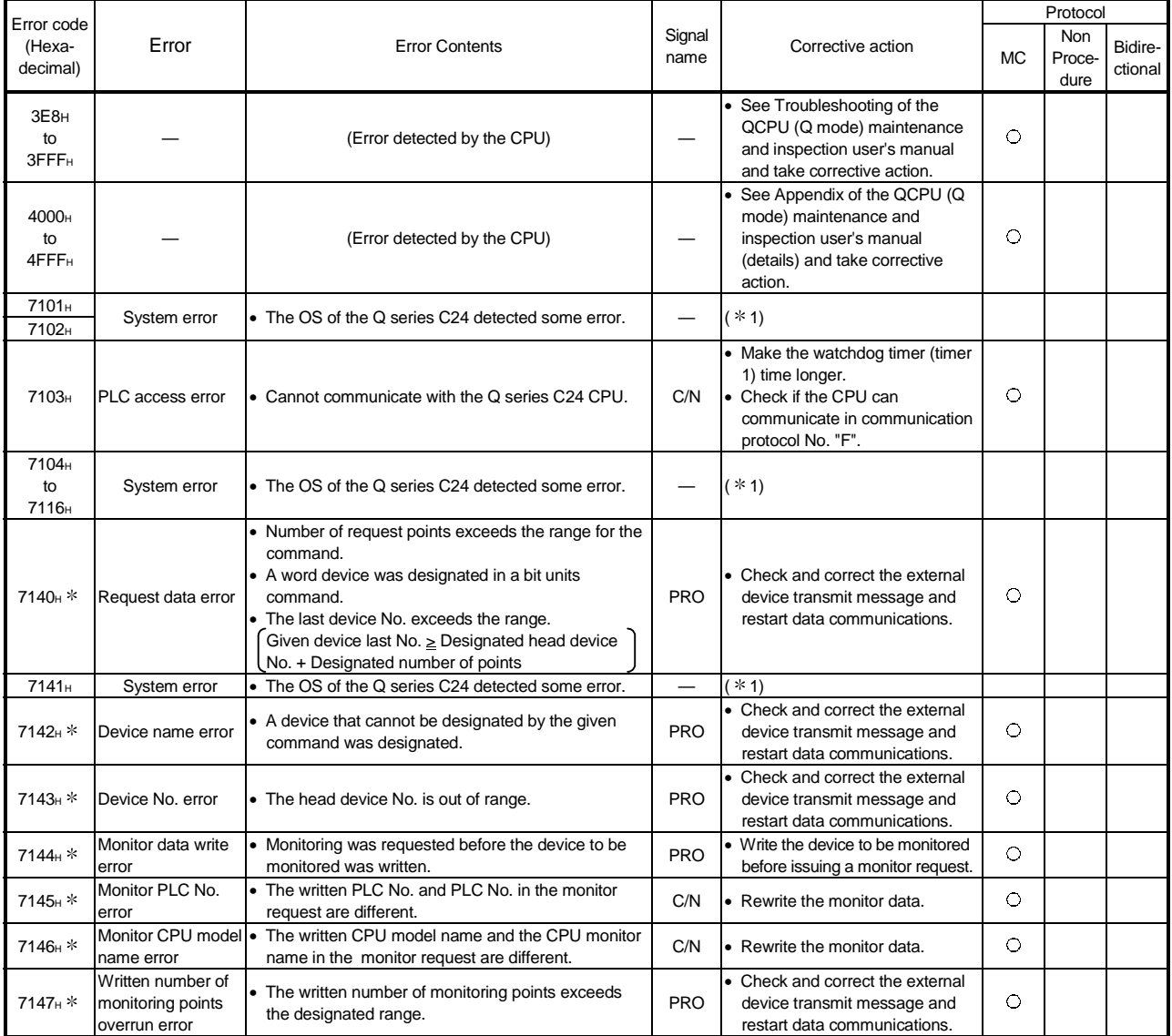

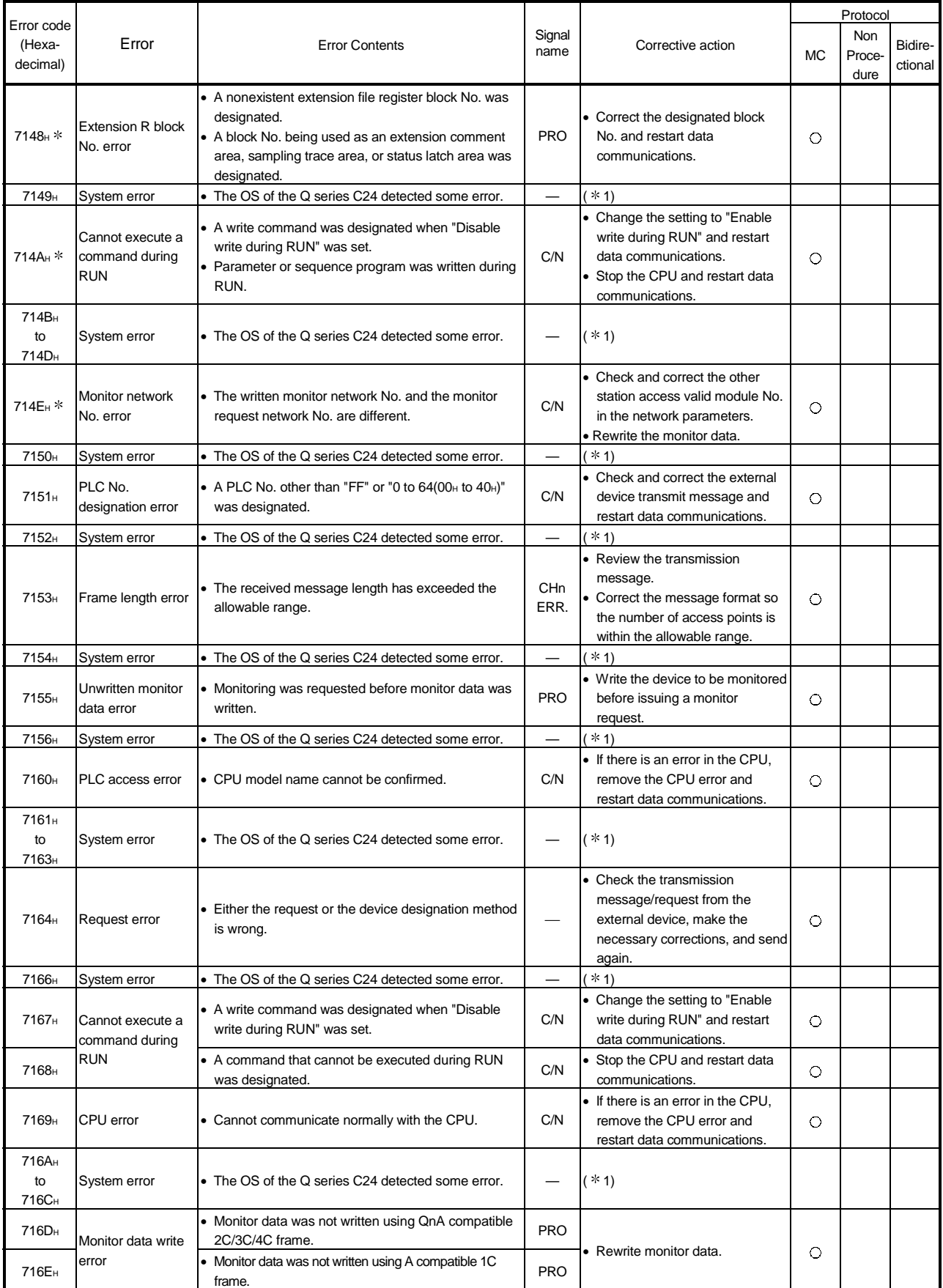

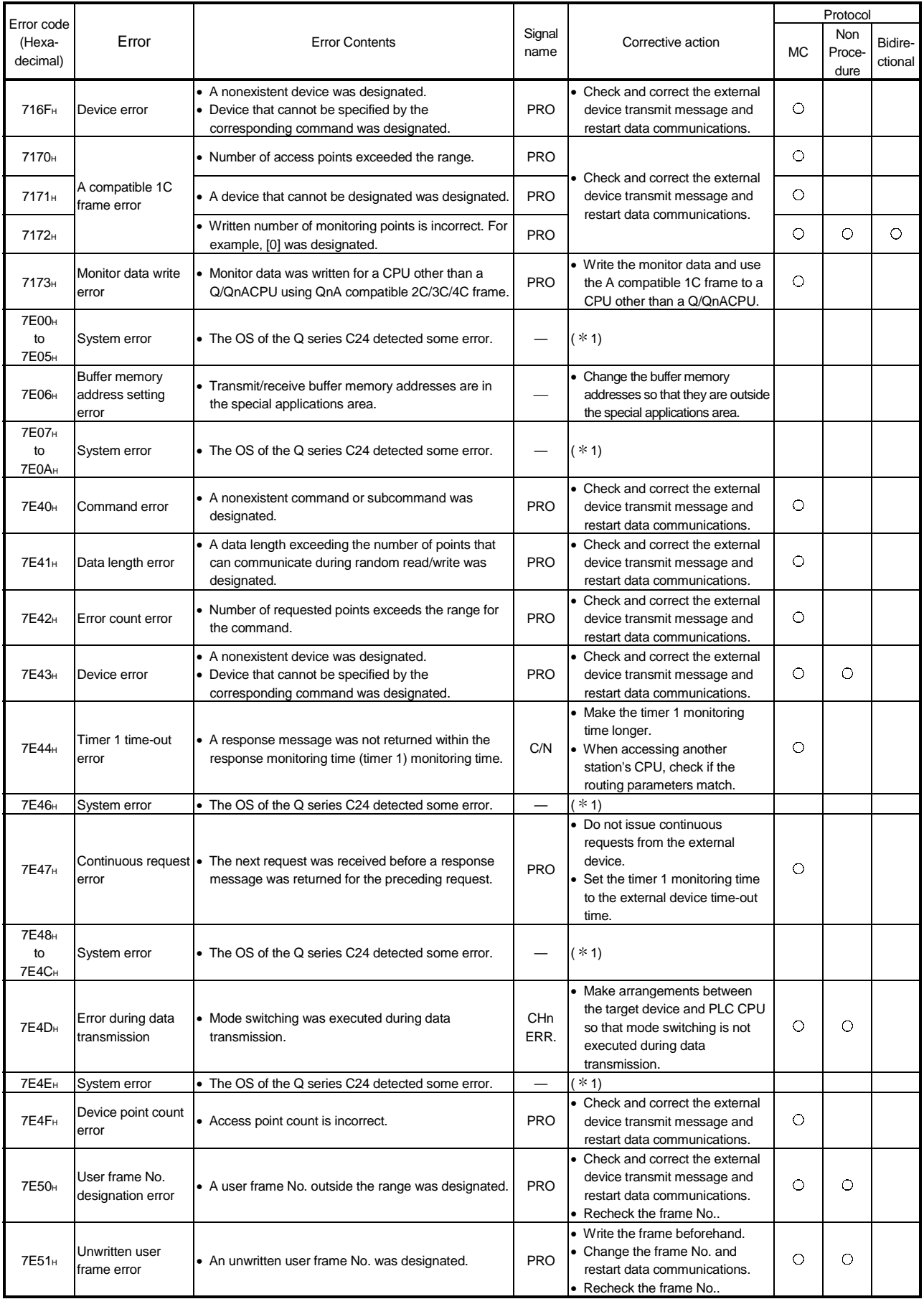

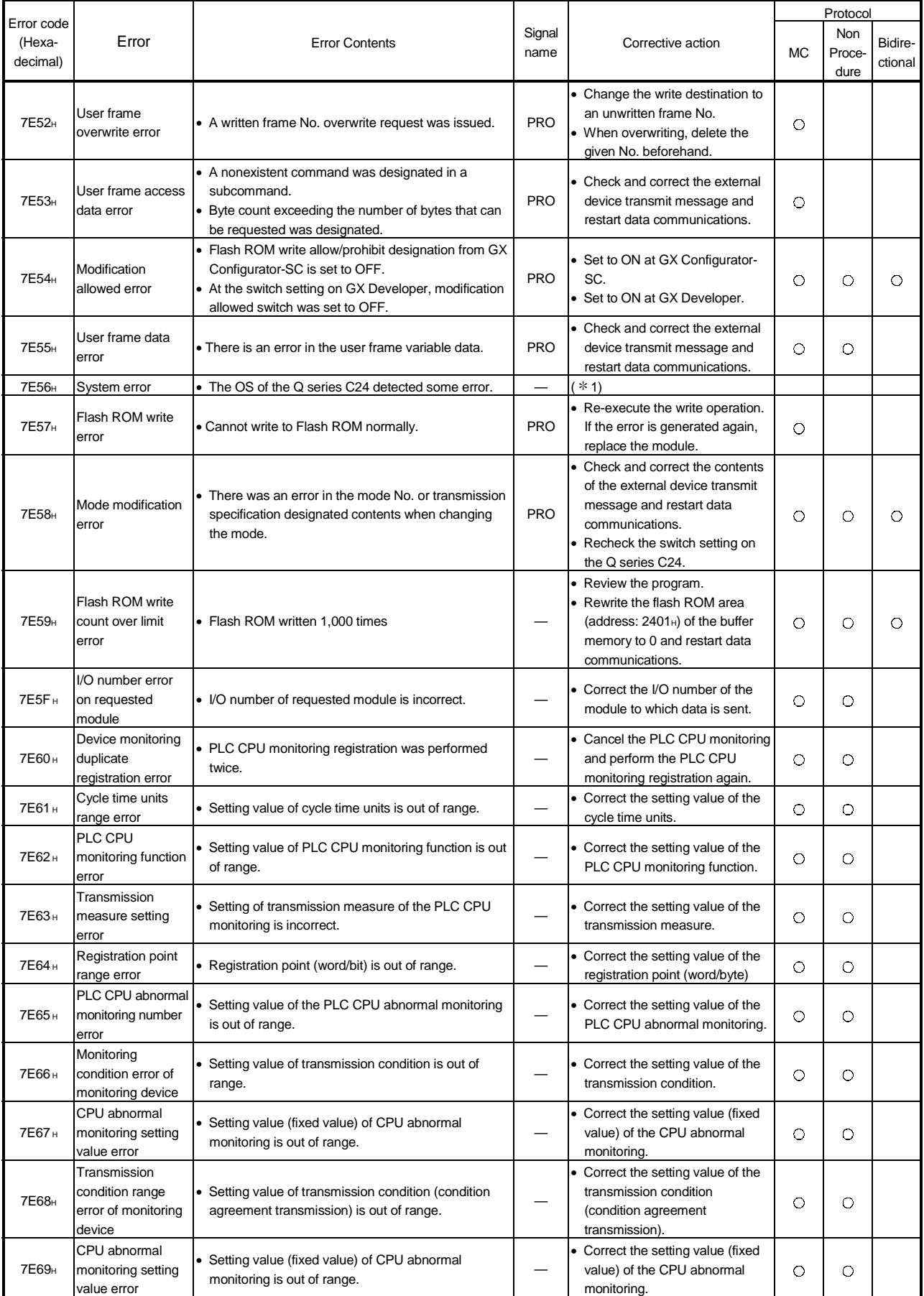

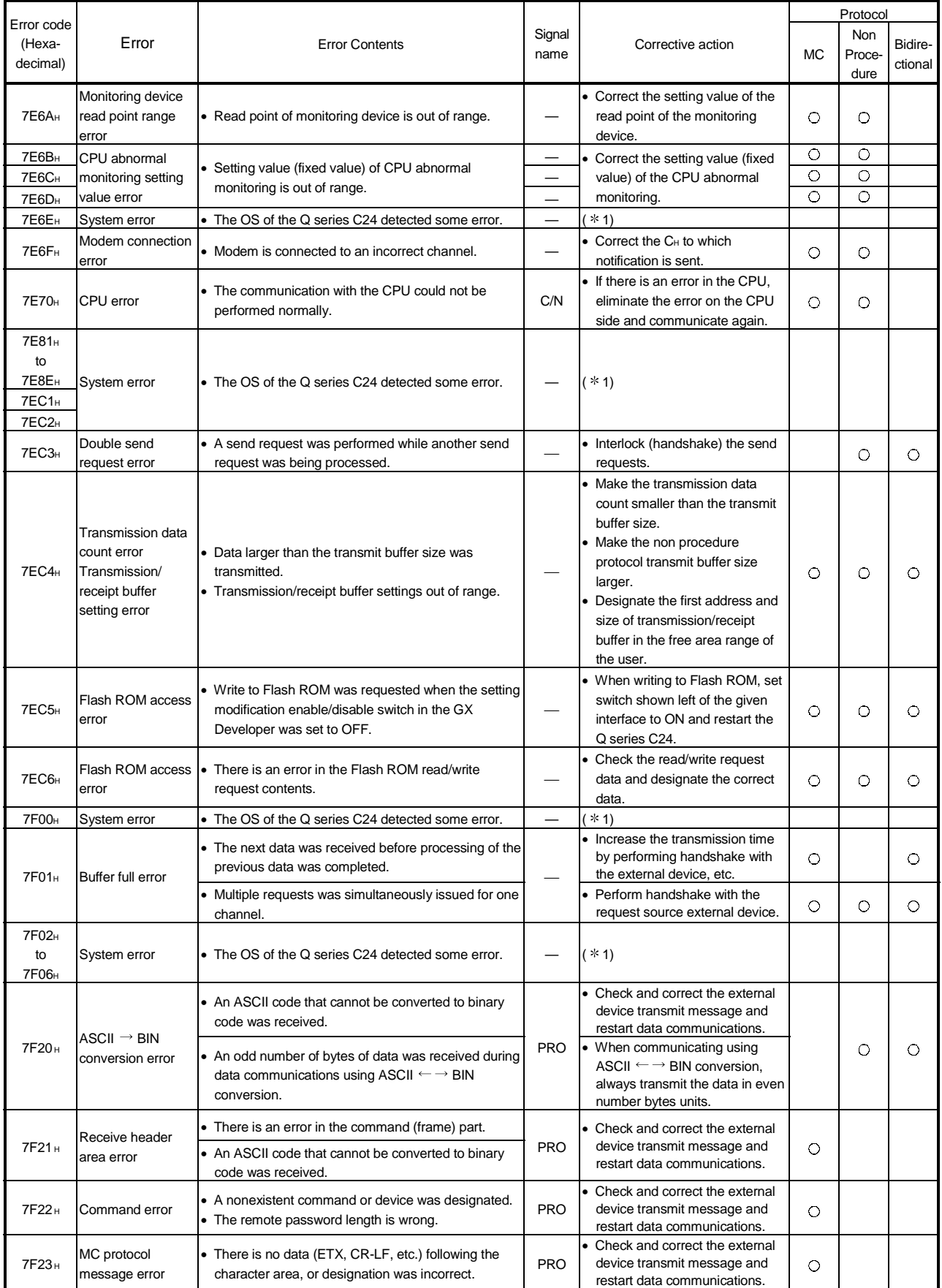

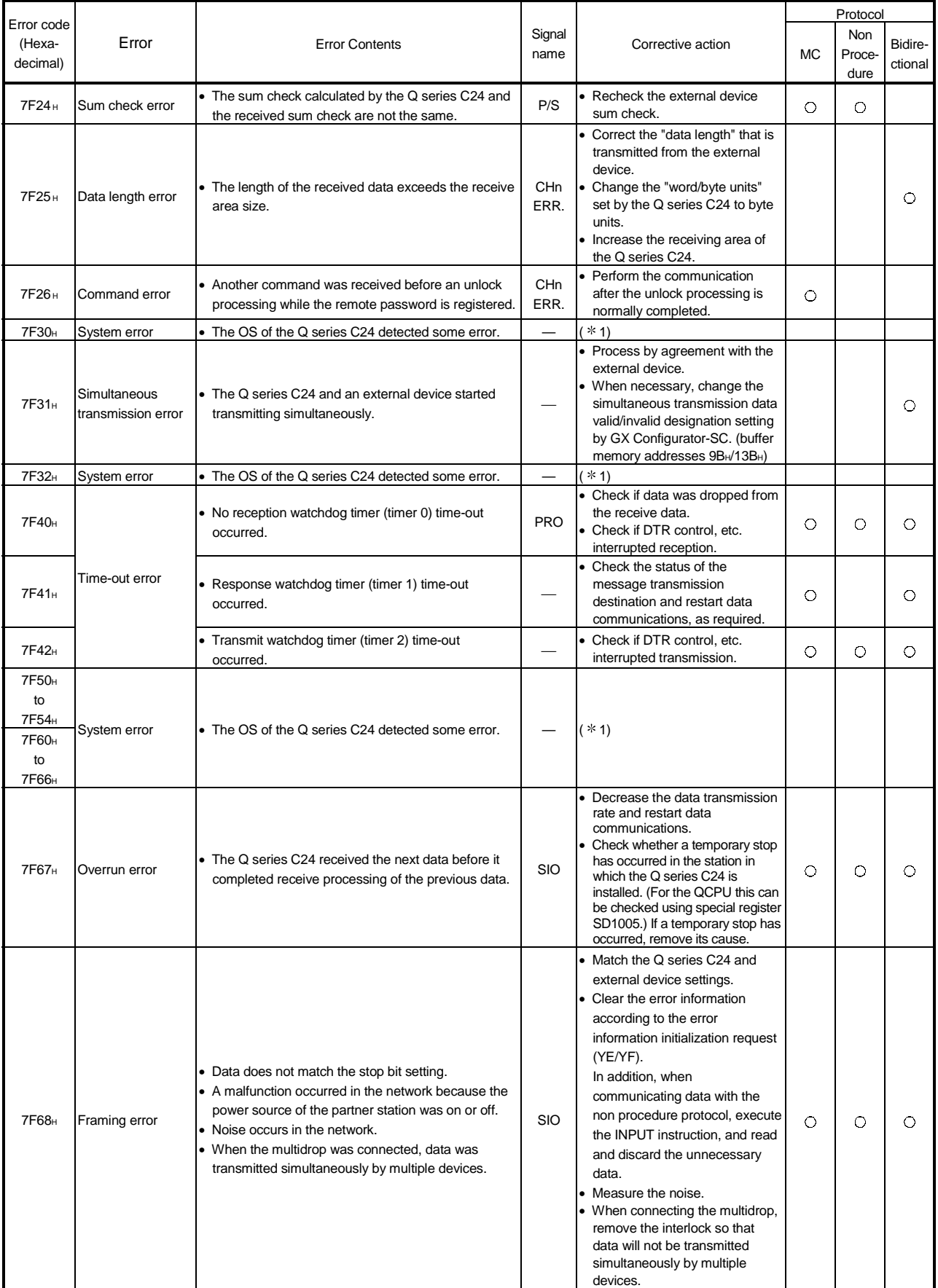

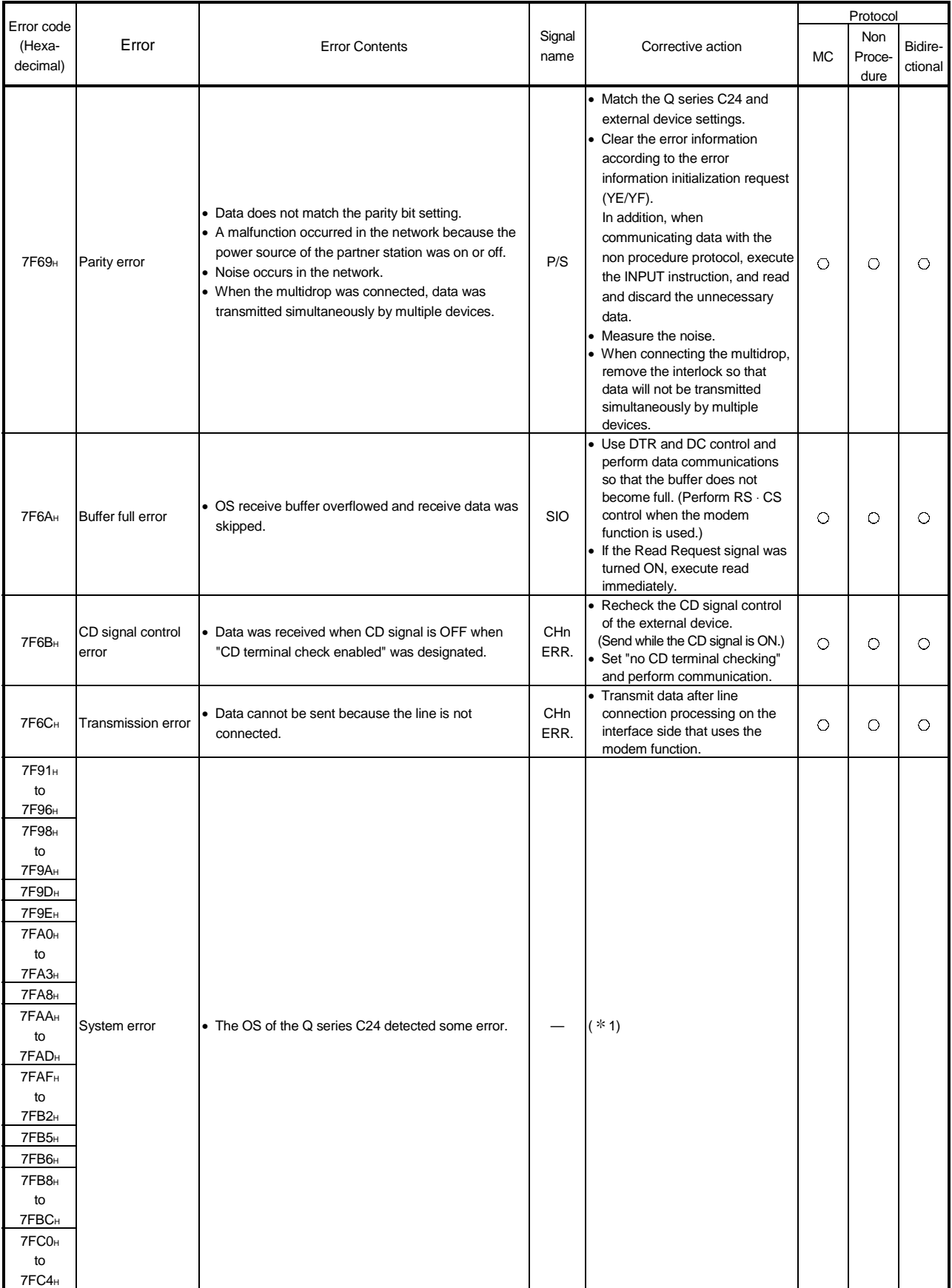

# 10 TROUBLESHOOTING<br>
MELSEC-Q

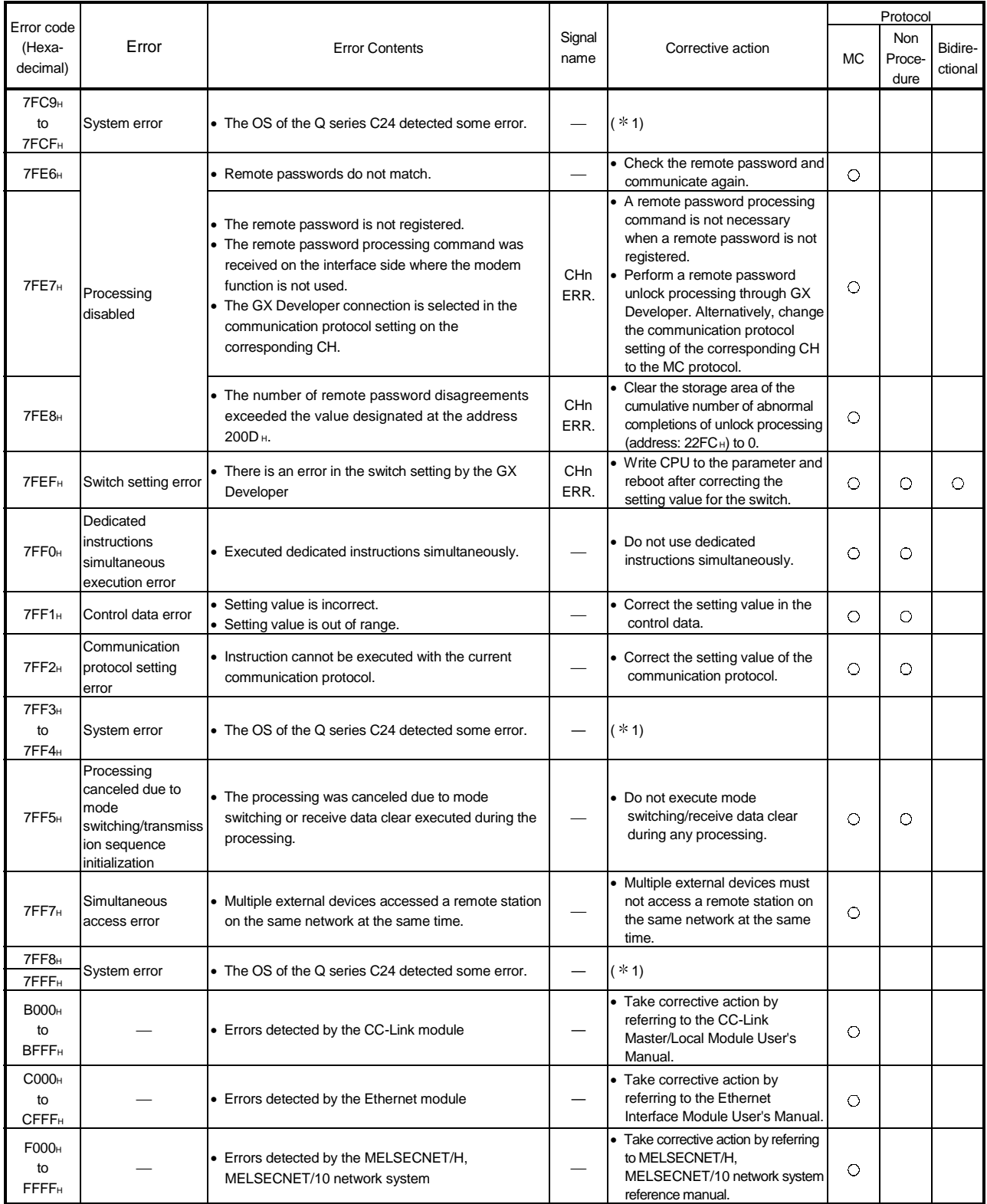

- 1 Take corrective action in the following procedure.
	- 1) Check whether the Q series C24, power supply module and CPU module are mounted correctly on the base unit.
	- 2) Check whether the operating environment of the Q series C24 is within the general specifications range of the CPU module.
	- 3) Check whether the power supply capacity is sufficient or not.
	- 4) Check whether the hardware of the Q series C24, CPU module and base unit are normal according to the manuals of the corresponding modules. If any module is faulty, please contact your local Mitsubishi service center or representative for repair.
	- 5) If the problem cannot be solved through the above steps, please consult your local Mitsubishi service center or representative, explaining a detailed description of the problem.

### 10.2.2 A compatible 1C frame communications error code table

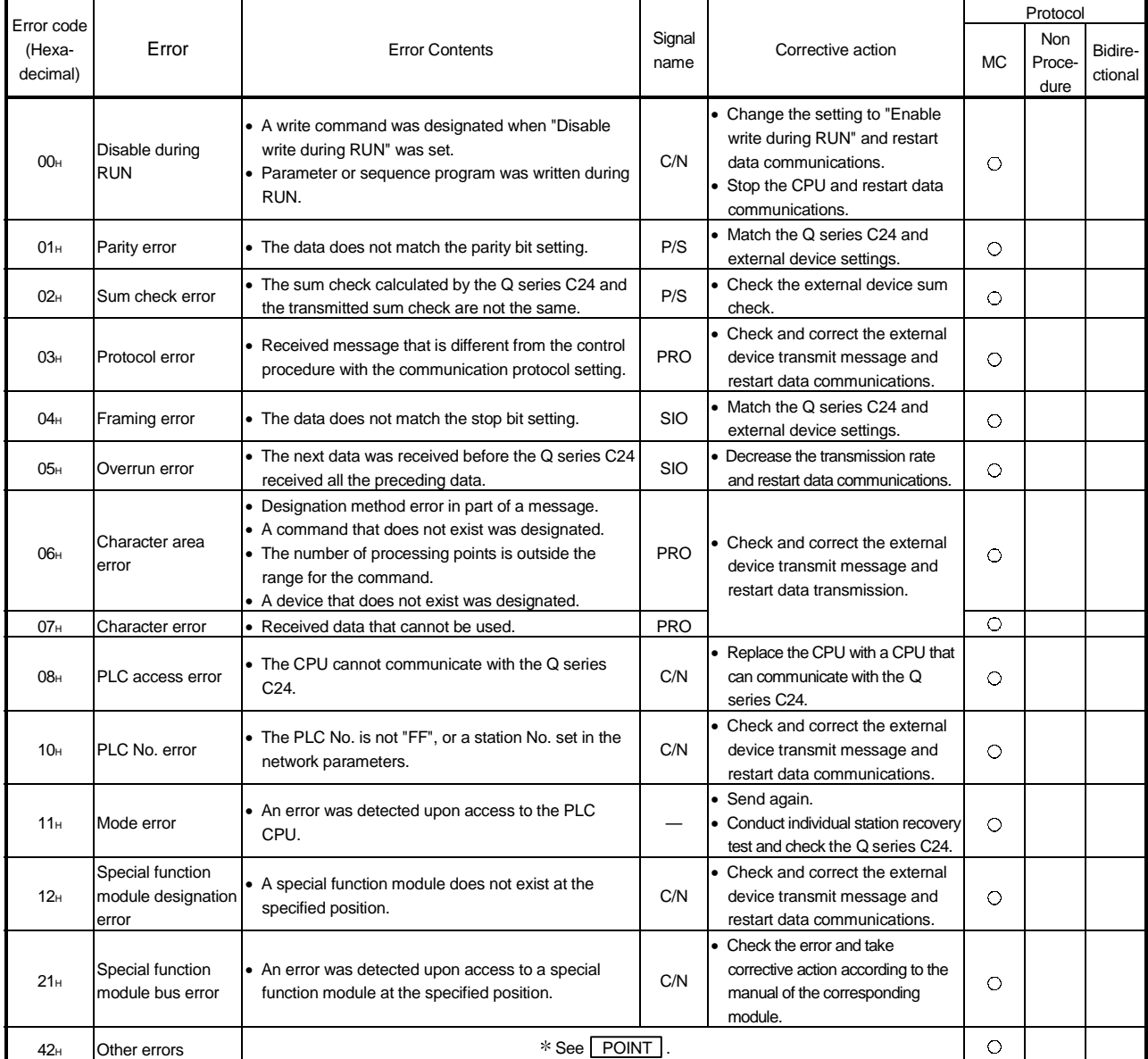

The following table lists the error code, error contents, and corrective action for errors generated during A compatible 1C frame communications.

#### POINT

• If an error occurs during A compatible 1C frame communications, the Q series C24 adds a 2-character error code (00H to 10H, 42H) to the "NAK" code and returns the "NAK" code to the external device and stores the error code (equivalent to QnA compatible 2C/3C/4C frame error code) to buffer memory address 25AH (CH1) or 26AH (CH2).

The exact error contents can be checked by reading the value stored to the buffer memory.

See Section 10.2.1 for a detailed description of the error codes.

### 10.2.3 Error code list while modem function is used

The following describes the error codes, contents and corrective actions for errors (including errors at the abnormal completion) that may occur while the Q series C24 modem function is used.

The error codes for the modem function are stored in the modem function error code storage area (address : 221H(545)) of the buffer memory.

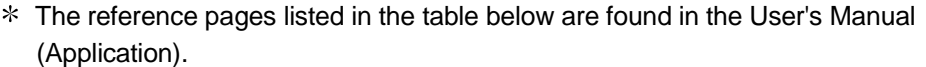

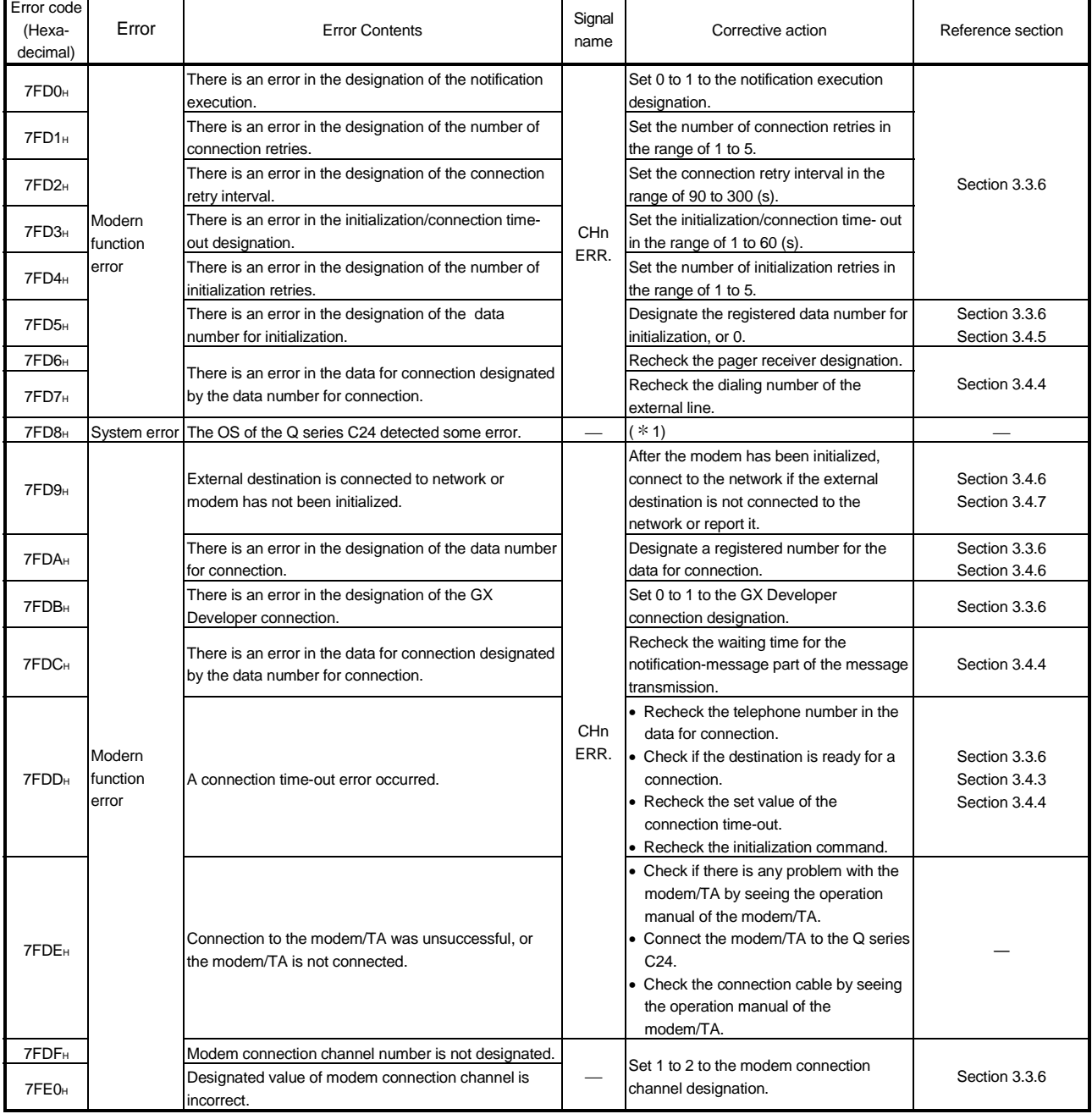

<sup>10 - 25 10 - 25 10 - 26 10 - 27 10 - 27 10 - 27 10 - 27 10 - 27 10 - 27 10 - 27 10 - 27 10 - 27 10 - 27 10 - 2</sup> 

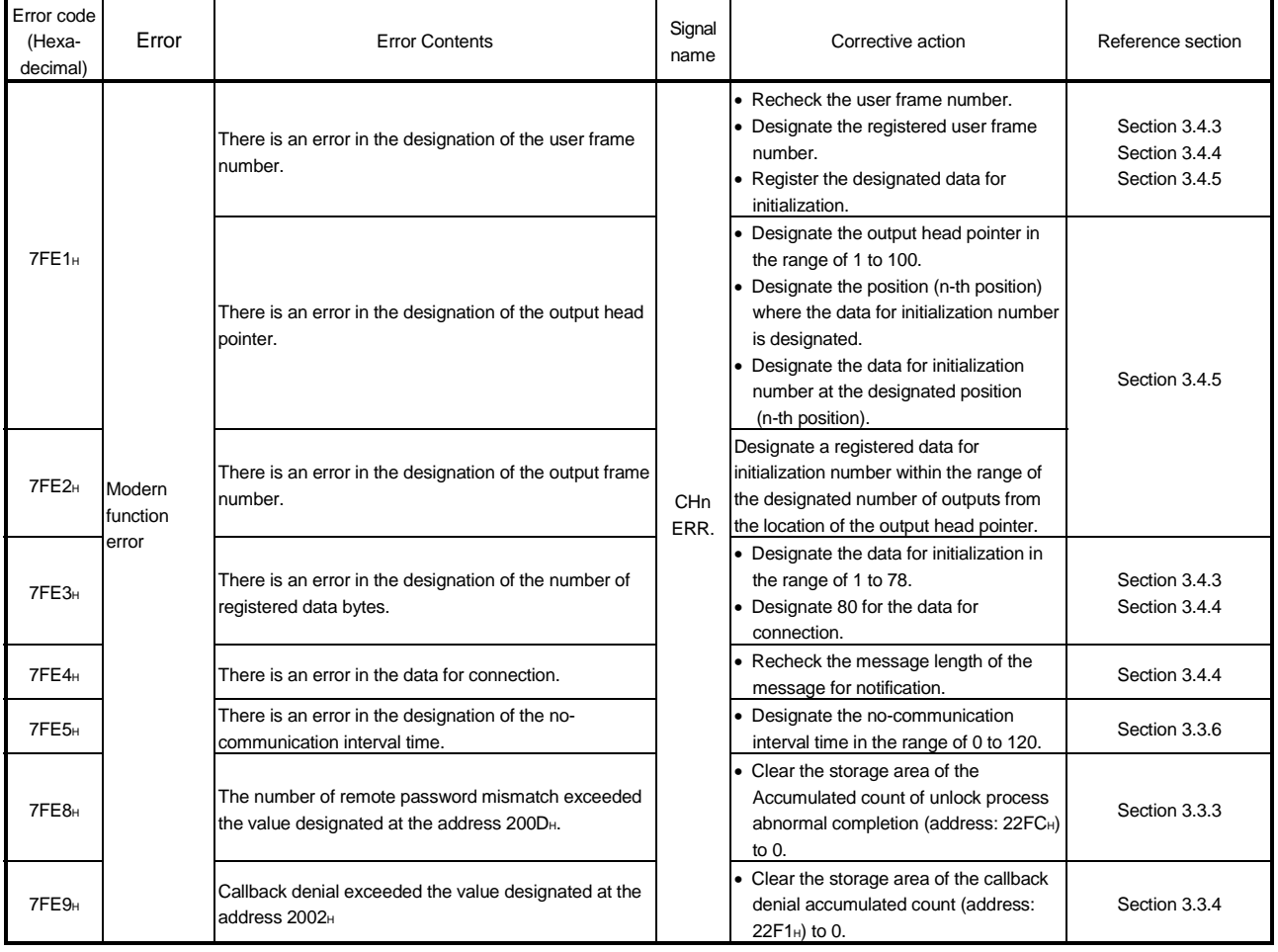

- 1 Take corrective action in the following procedure.
	- 1) Check whether the Q series C24, power supply module and CPU module are mounted correctly on the base unit.
	- 2) Check whether the operating environment of the Q series C24 is within the general specifications range of the CPU module.
	- 3) Check whether the power supply capacity is sufficient or not.
	- 4) Check whether the hardware of the Q series C24, CPU module and base unit are normal according to the manuals of the corresponding modules. If any module is faulty, please contact your local Mitsubishi service center or representative for repair.
	- 5) If the problem cannot be solved through the above steps, please consult your local Mitsubishi service center or representative, explaining a detailed description of the problem.

### 10.3 Troubleshooting by Symptom

This following shows troubleshooting of trouble generated during communications between the Q series C24 and external device according to the trouble symptom. When trouble occurs, first confirm the status of the Q series C24 and check the relevant item in the table below.

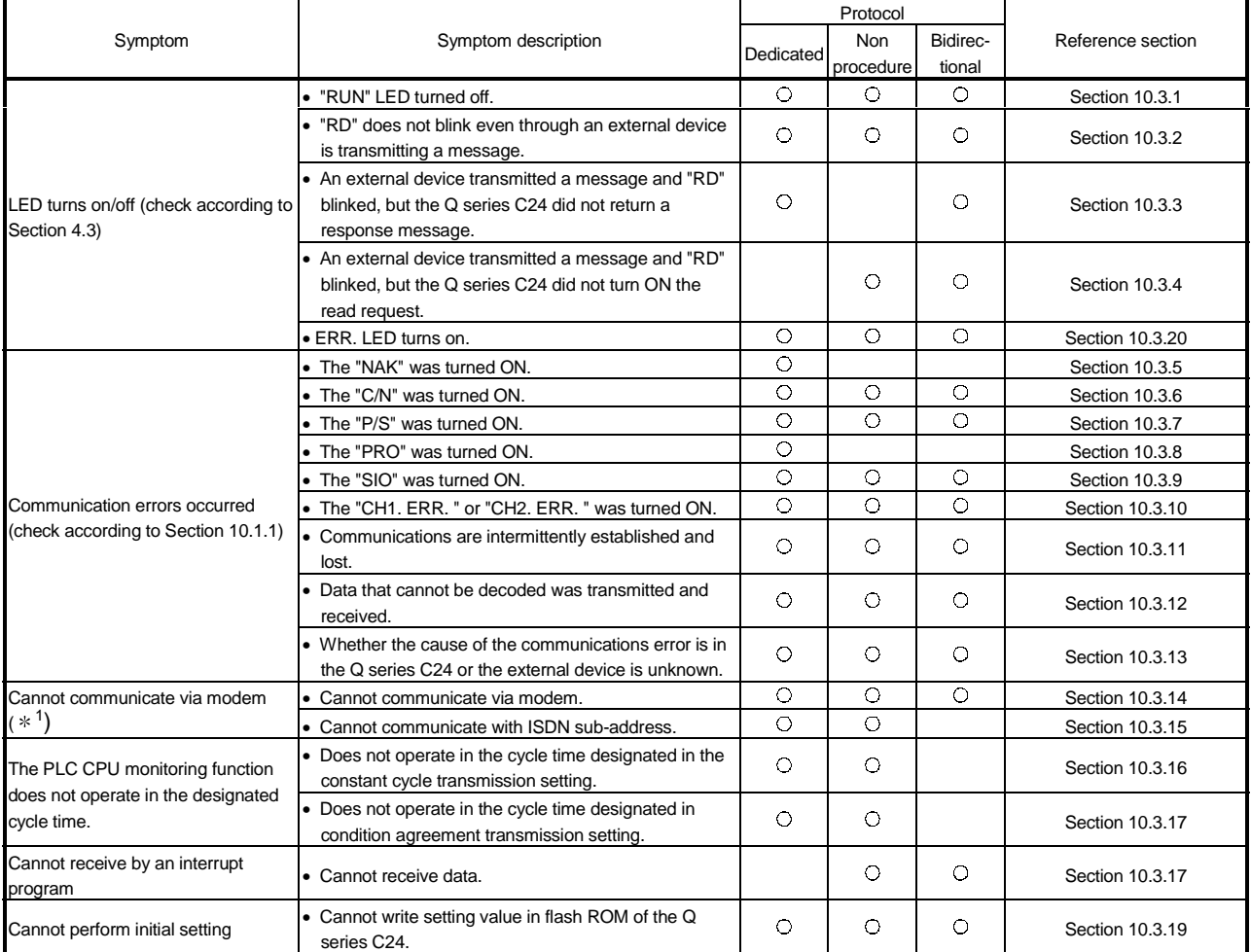

- 1 If an error occurs while performing data exchange using the modem function described in User's Manual (Application) Chapter 3, first check the following items and confirm whether or not the error is caused by the modem/TA connection. If an error relating to the modem function is occurring, perform necessary corrective actions for each cause according to the reference sections given below:
	- Check the ON/OFF status of current I/O signals of the Q series C24.
	- Check the storage status for error codes related to the modem function. (See Sections 10.2.3.)
	- Check the ON/OFF status of the DR terminal of the modem/TA. (See the manual for the modem/TA.)

### REMARK

The following are precautionary notes when exchanging data with an external device via one of the Q series C24 interfaces.

- (1) When the power supply to the Q series C24 or external device is started, the remote device that is connected may generate a reception error.
- (2) If the remote device that is connected starts up while data is being transmitted, the remote device side will generate a reception error.
- (3) When the Q series C24 error LED lights up because a reception error has occurred, turn off the light if necessary in accordance with Section 10.1. Also, if a reception error has occurred on the external device side, handle the error by seeing to the operating manual for the external device.
	- Handle the occurrence of a reception error on the Q series C24 side using the following corrective actions.
		- When communicating with the MC protocol

The Q series C24 will disregard the received data or returns a response message indicating an abnormal termination if it detects a reception error after receiving the head data of the command message in the set format. If the reception error is detected before the head data of the command message in the set format is received, the received data will be disregarded.

- When communicating using non procedure protocol If the Q series C24 detects a reception error, the reception abnormal detection signal (X4, XB) turns ON. Perform procedures such as detection of reception error or clearing received data as required by following the explanations found in Sections 6.1.4 and 6.1.5.
- When communicating using bidirectional protocol When the Q series C24 detects a reception error after the head data of a communication message for bidirectional protocol is received, it returns a response message indicating an abnormal termination. If the reception error is detected before the head data of the communication message for bidirectional protocol is received, the received data will be disregarded.

# 10.3.1 Troubleshooting when "RUN" LED is turned OFF

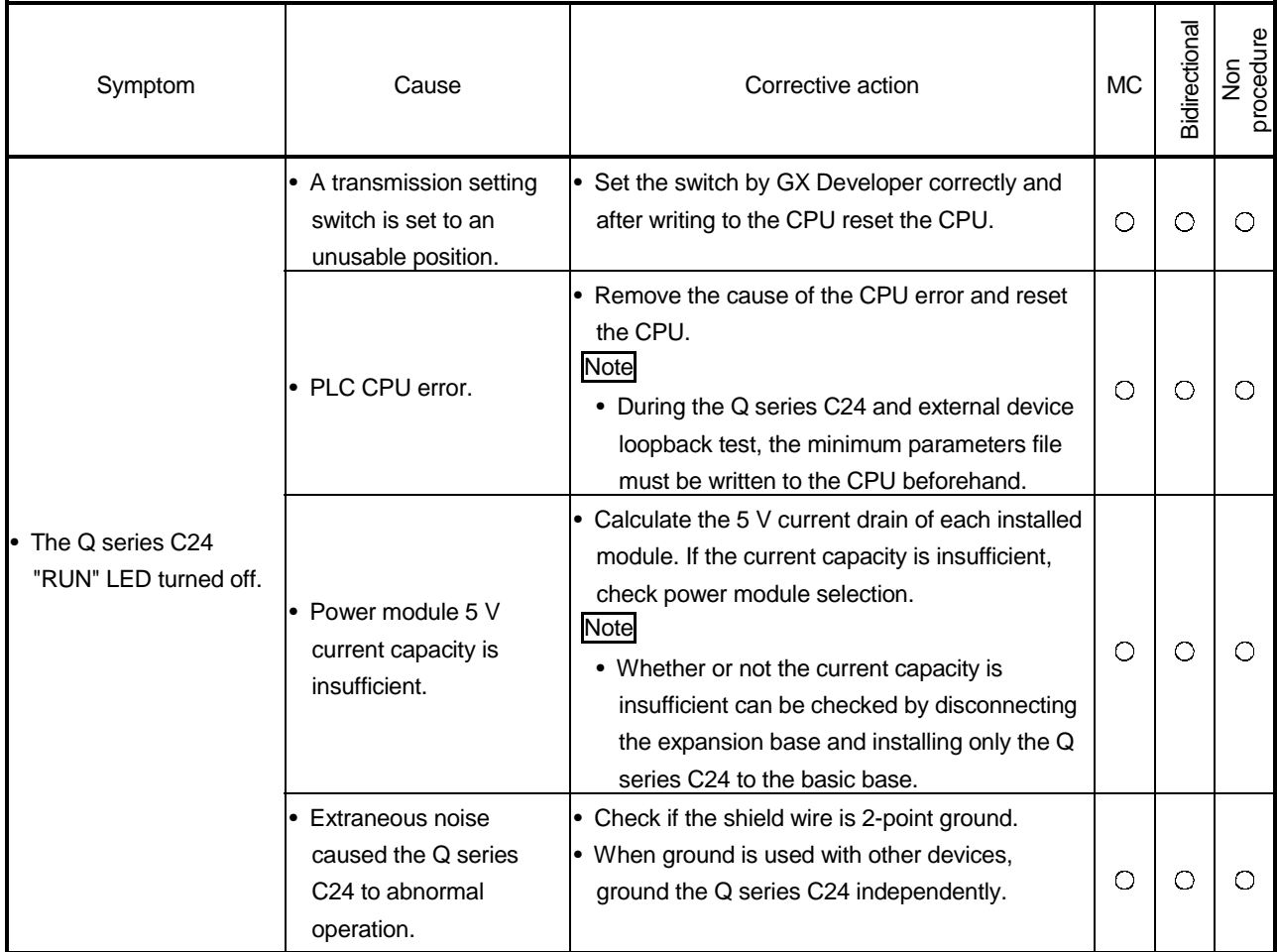

### 10.3.2 Troubleshooting when "RD" LED does not blink even though an external device is transmitting a message

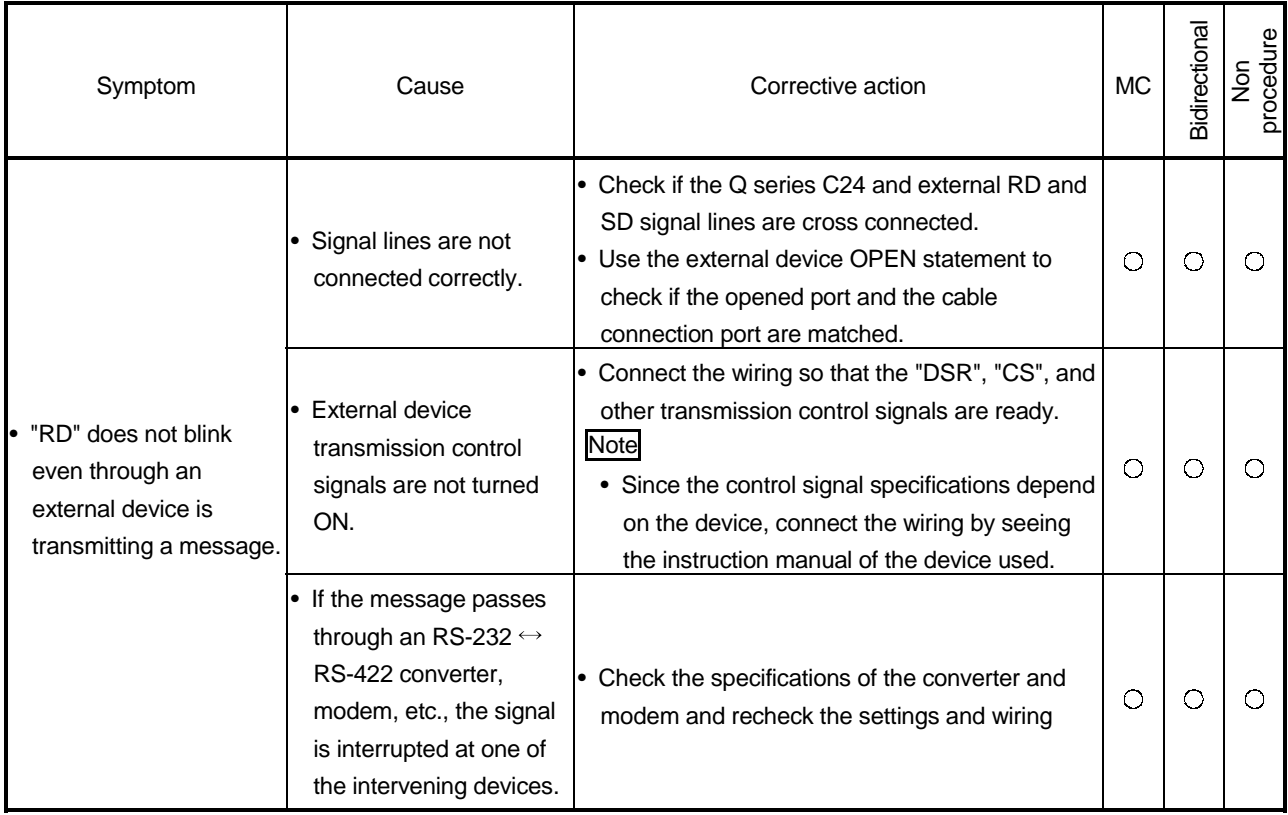

### 10.3.3 Troubleshooting when the Q series C24 does not return a response message even though an external device transmitted a message and the "RD" LED blinked

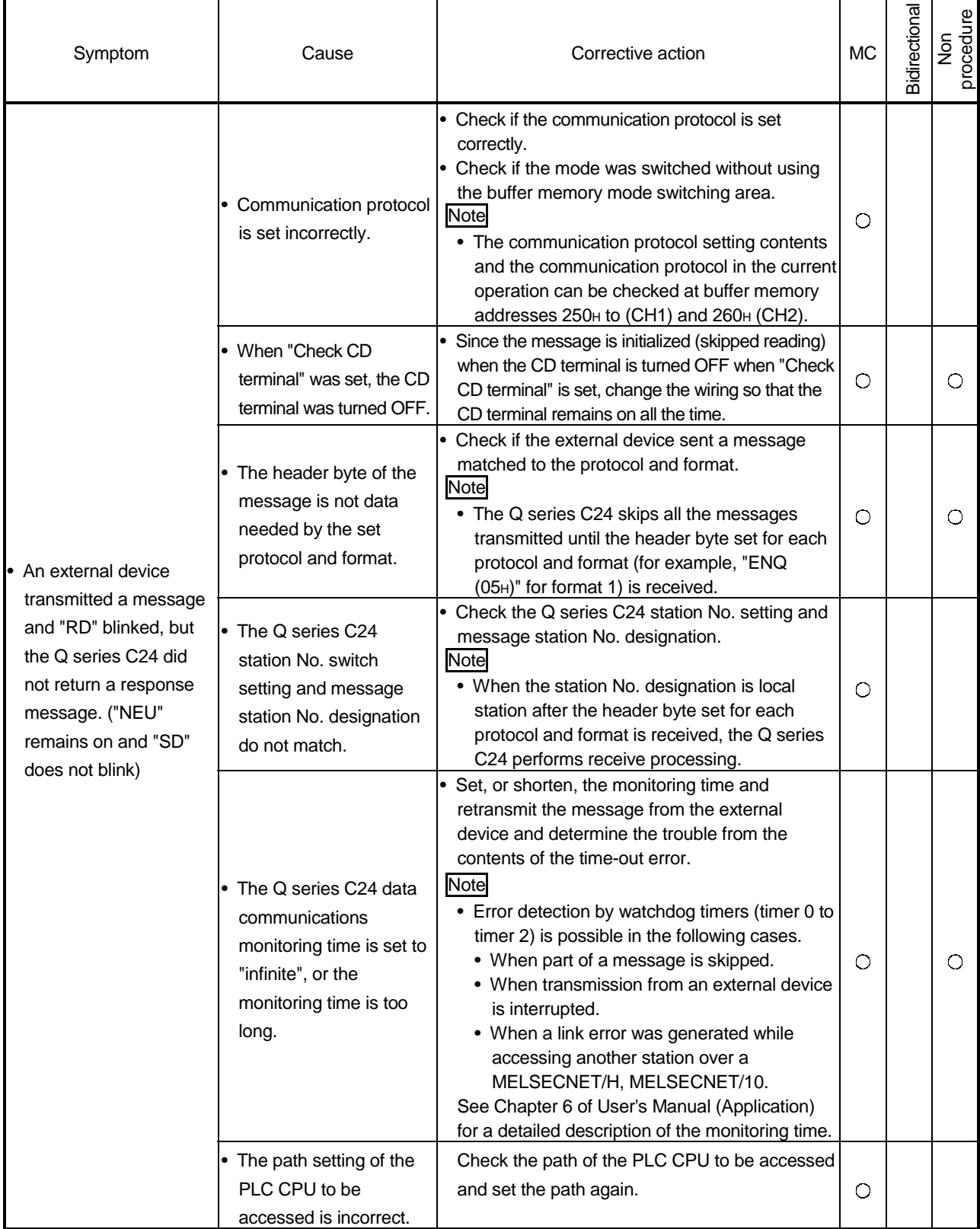

### 10.3.4 Troubleshooting when an external device transmitted a message and "RD" LED blinked, but the Read Request signal was not turned ON

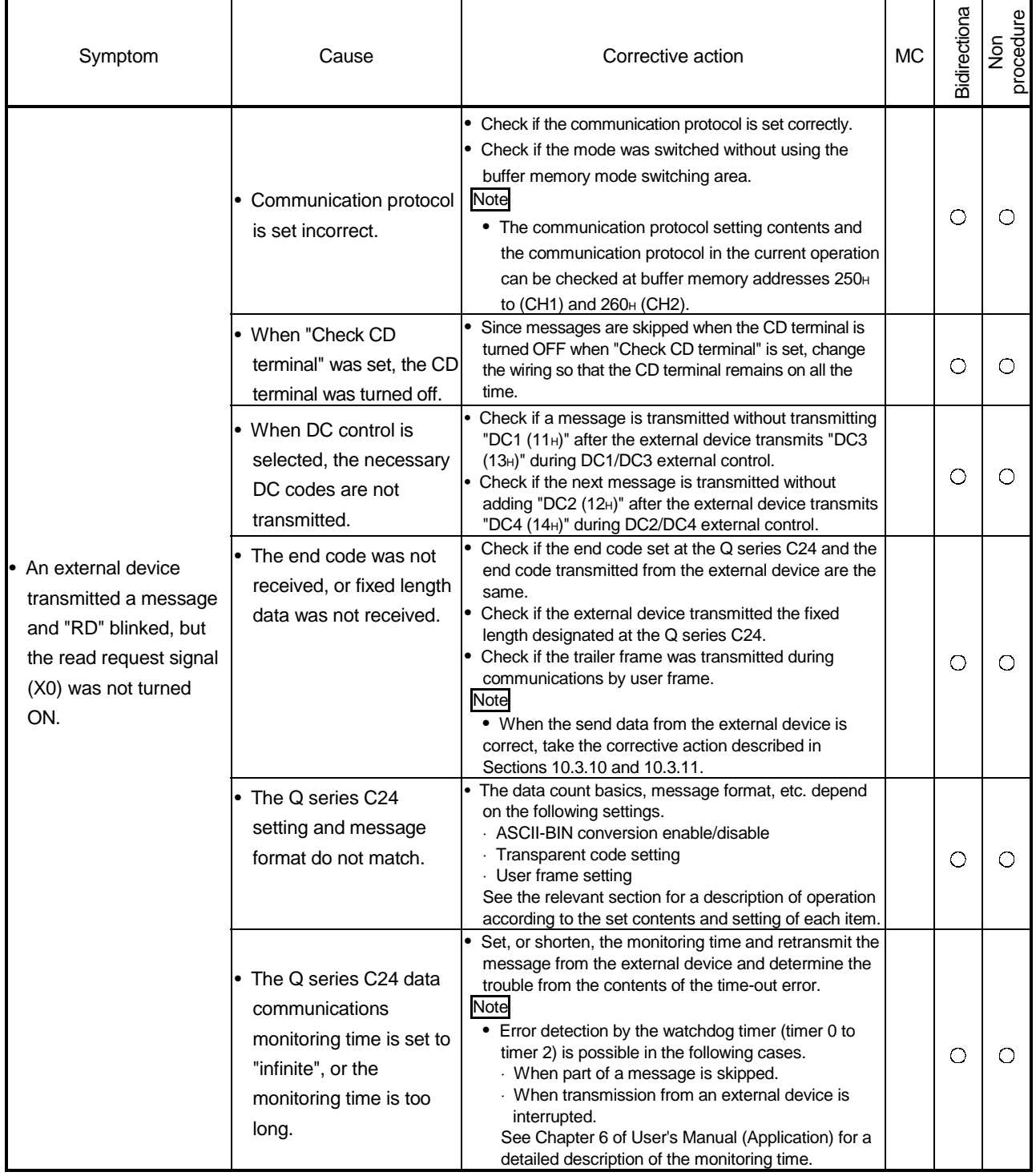

### 10.3.5 Troubleshooting when communication error "NAK" generates

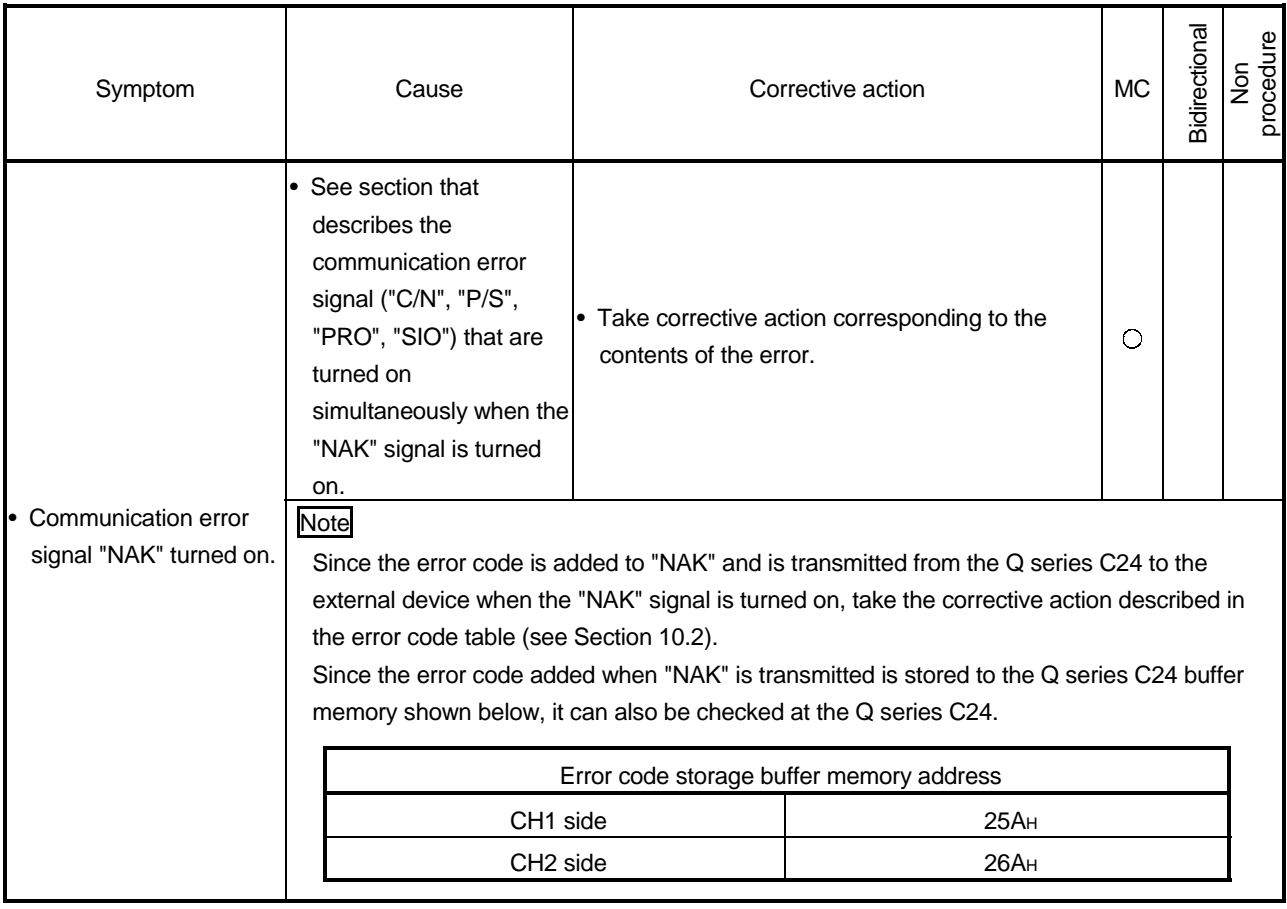

## 10.3.6 Troubleshooting when communication error "C/N" generates

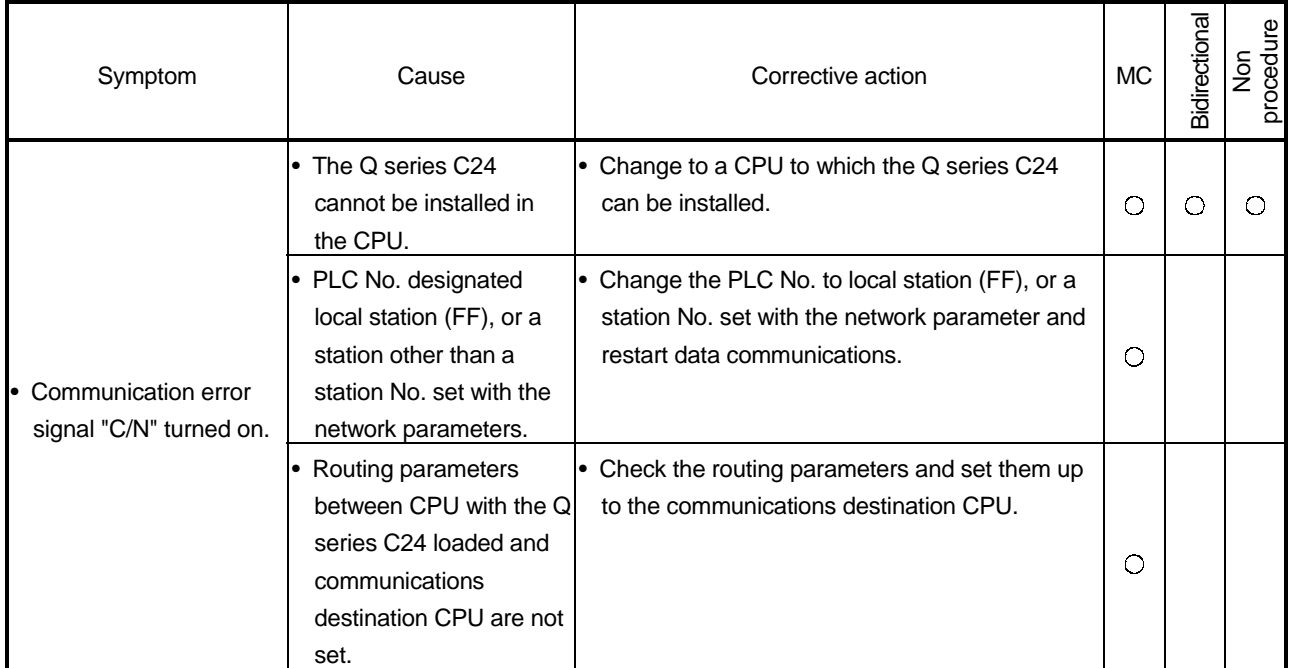

# 10 TROUBLESHOOTING<br>
MELSEC-Q

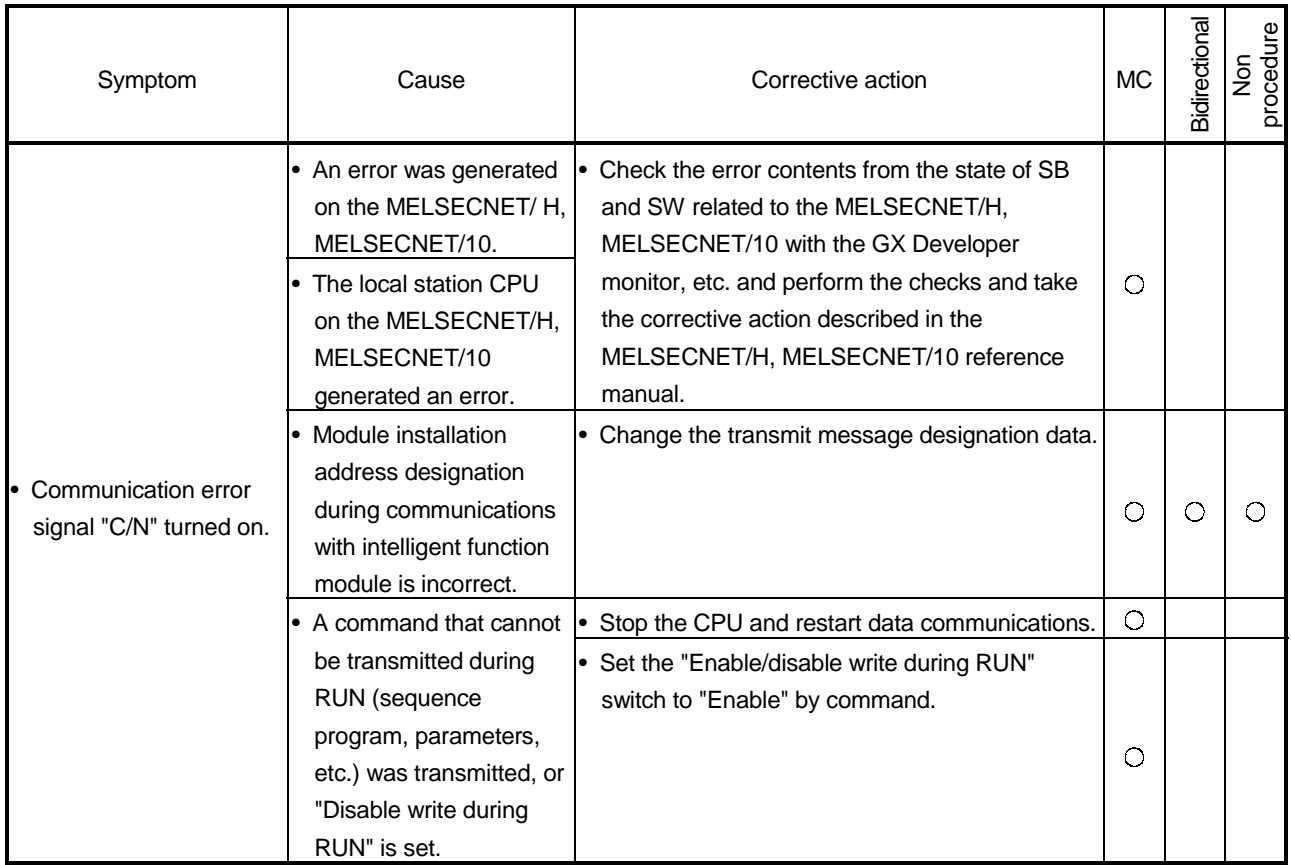

# 10.3.7 Troubleshooting when communication error "P/S" generates

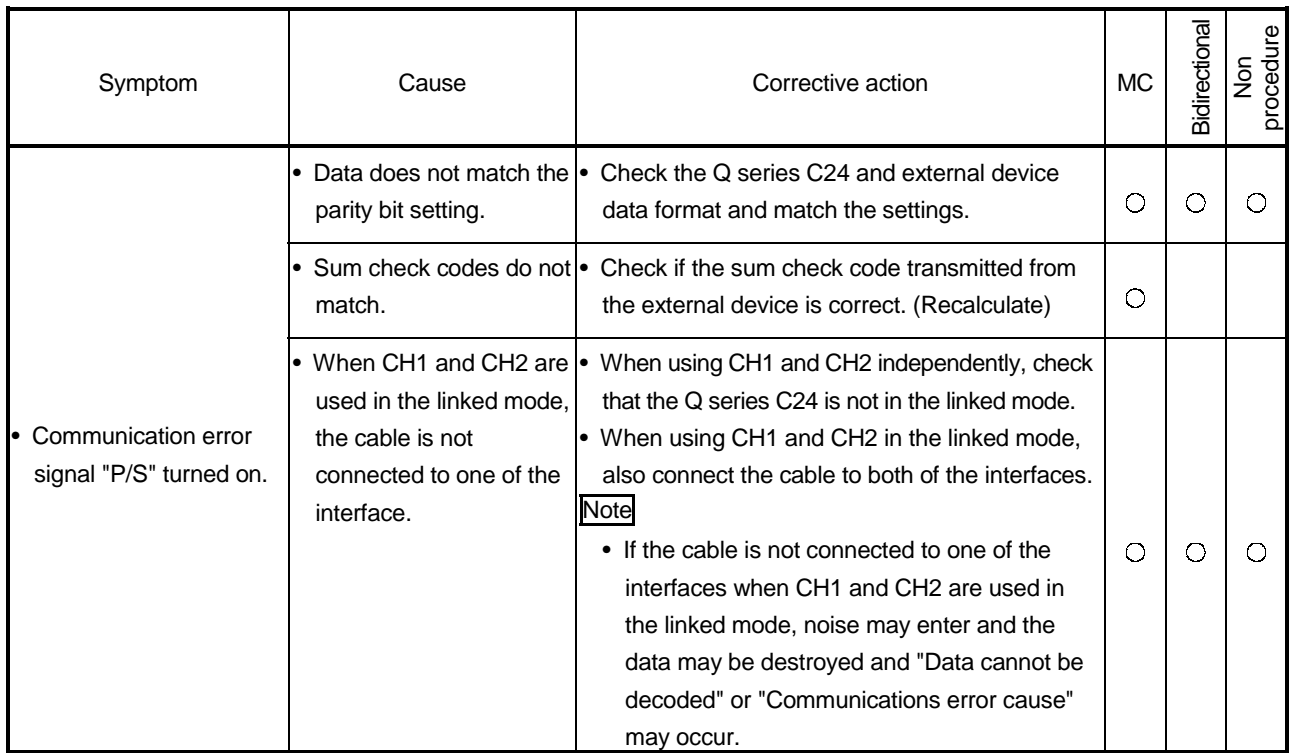

## 10.3.8 Troubleshooting when communication error "PRO." generates

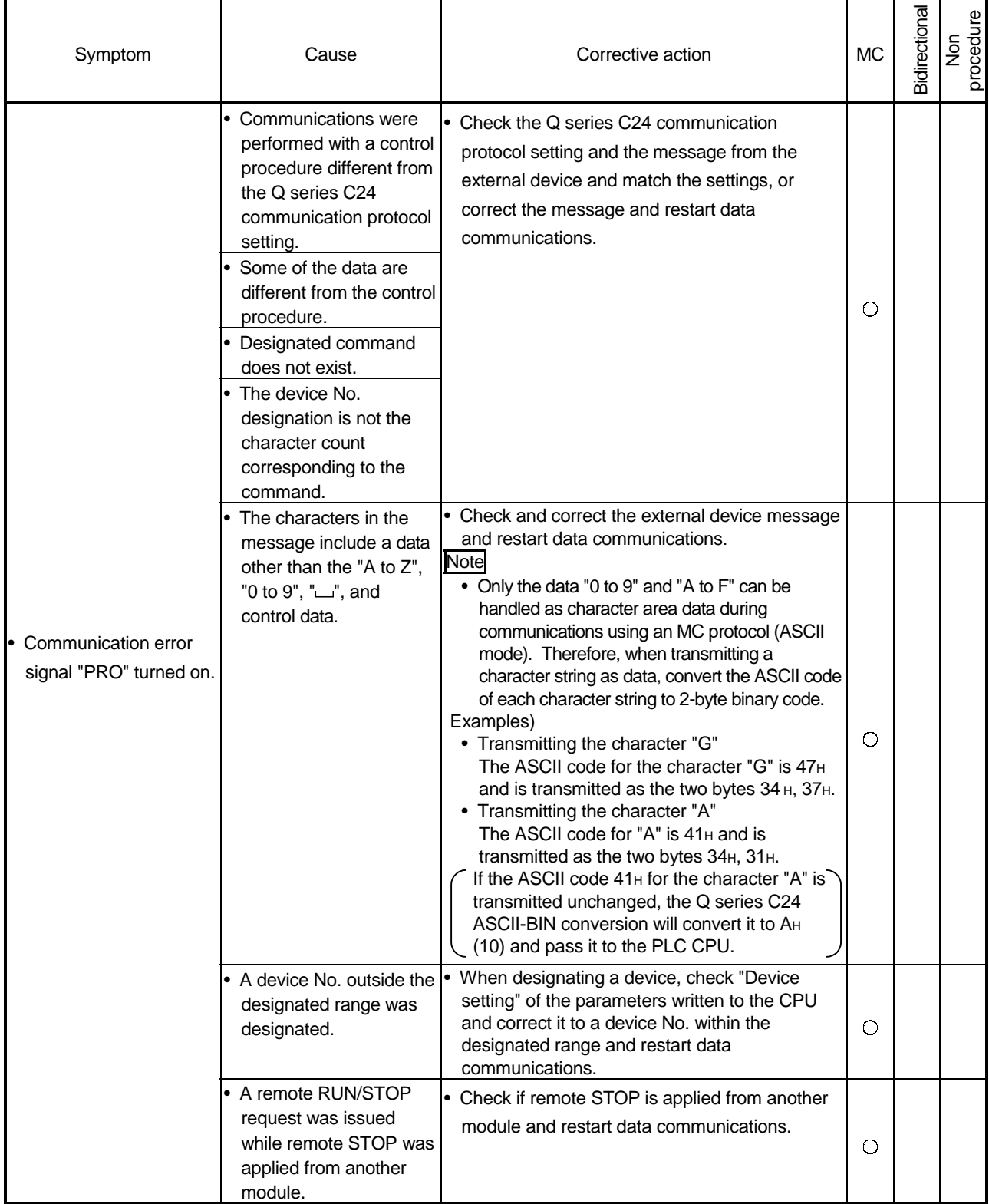

# 10.3.9 Troubleshooting when communication error "SIO" generates

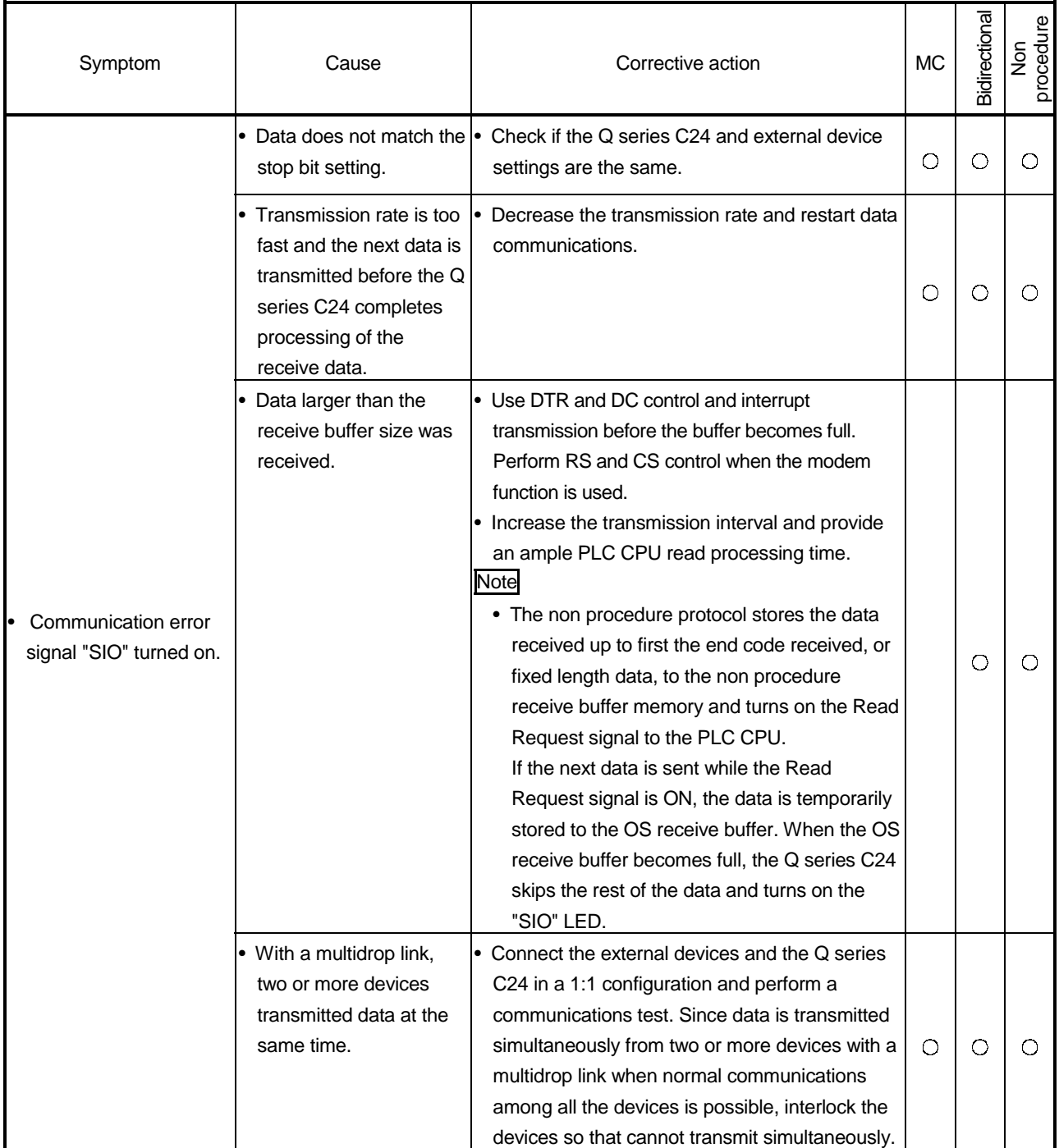

# 10.3.10 Troubleshooting when communication error "CH1 ERR.", "CH2 ERR." generate

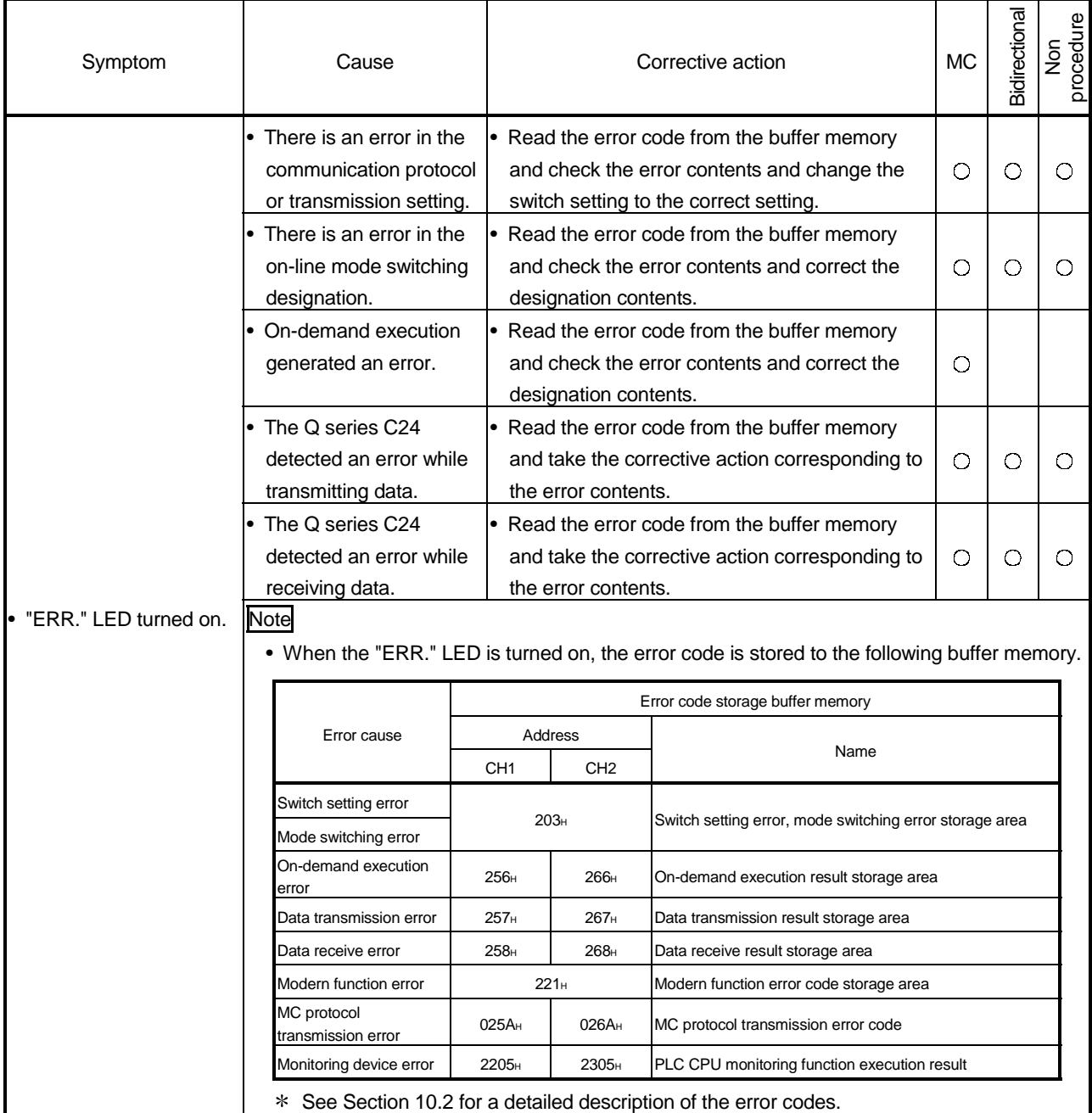
## 10.3.11 Troubleshooting when communications is intermittently established and lost

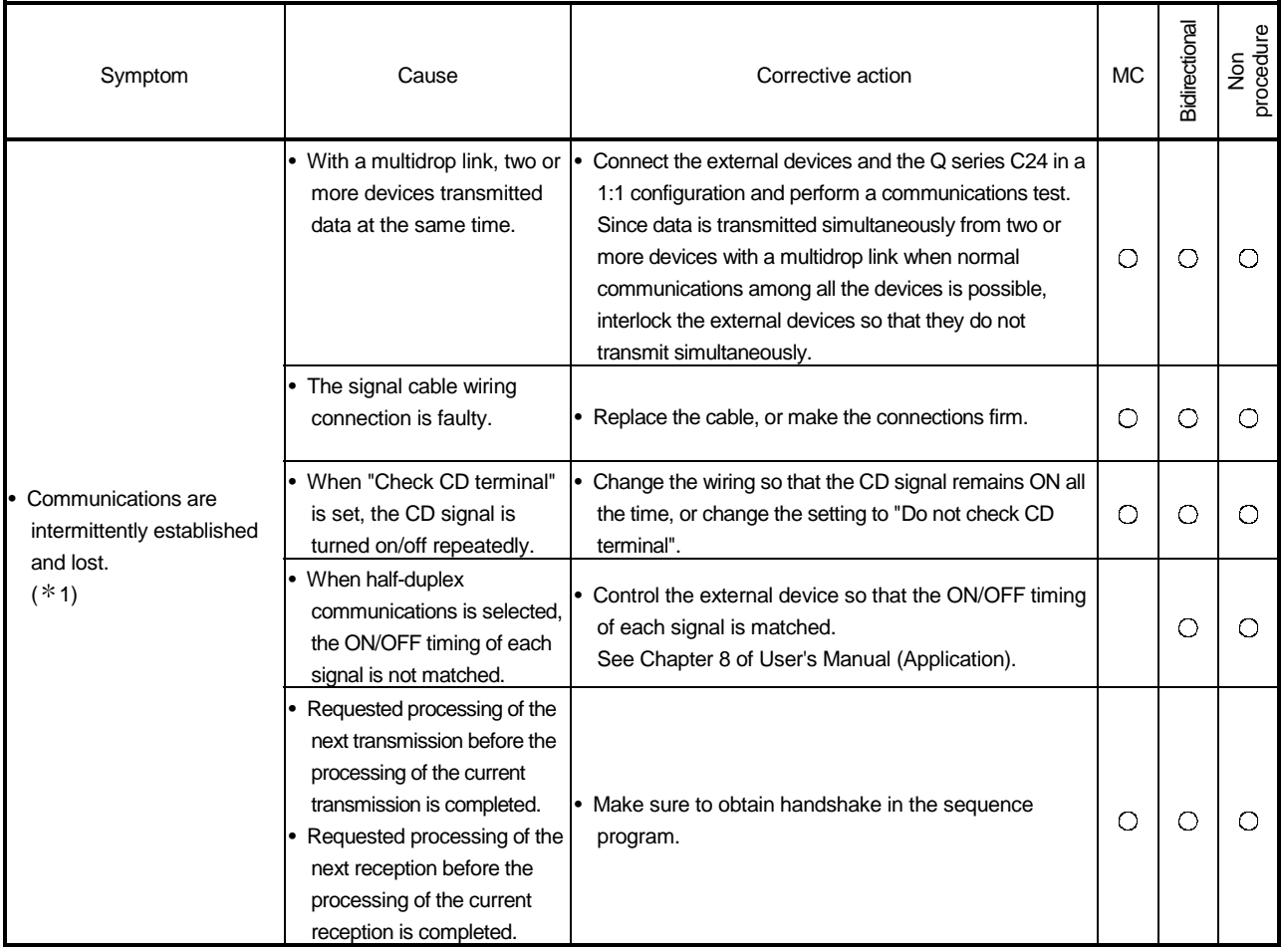

- $*1$  The following explains how to take corrective actions when a normal exit response message cannot be received upon sending of a command message.
	- 1) When a response message of abnormal end is received When an external device sent a command message and received an abnormal end response message, take corrective action with the error according to the error code in the response message (see Section 10.2).
	- 2) When response messages cannot be received Change the setting value for the response monitoring time (timer 1, default value is 5 seconds).

(See Section 6.2 of the User's Manual (Application).) If response messages still cannot be received after changing the setting value, check the communication protocol setting of the corresponding interface, the ON status of the displayed LED, and the connection cable.

3) When the first part of a response message cannot be received Increase the setting value of the message wait time (the default value is 0 ms). (See Section 6.4 of the User's Manual (Application).) If response messages still cannot be received after increasing the setting value, it is necessary to reduce the processing time from the end of transmission processing to the start of reception processing on the external device side.

# 10.3.12 Troubleshooting when data that cannot be decoded is transmitted and received

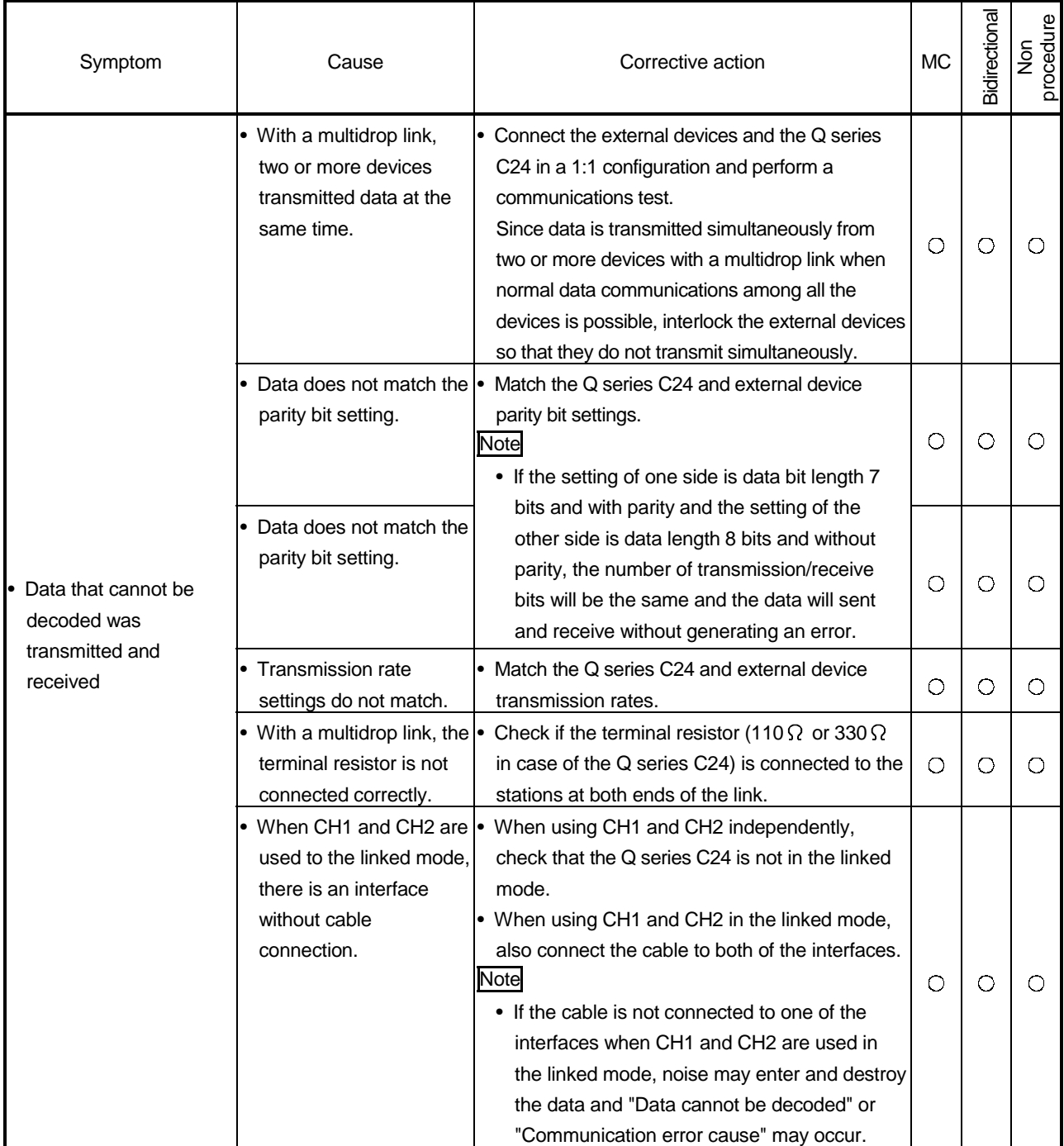

# 10.3.13 Troubleshooting when it is unclear whether the communication error cause is in the Q series C24 or an external device

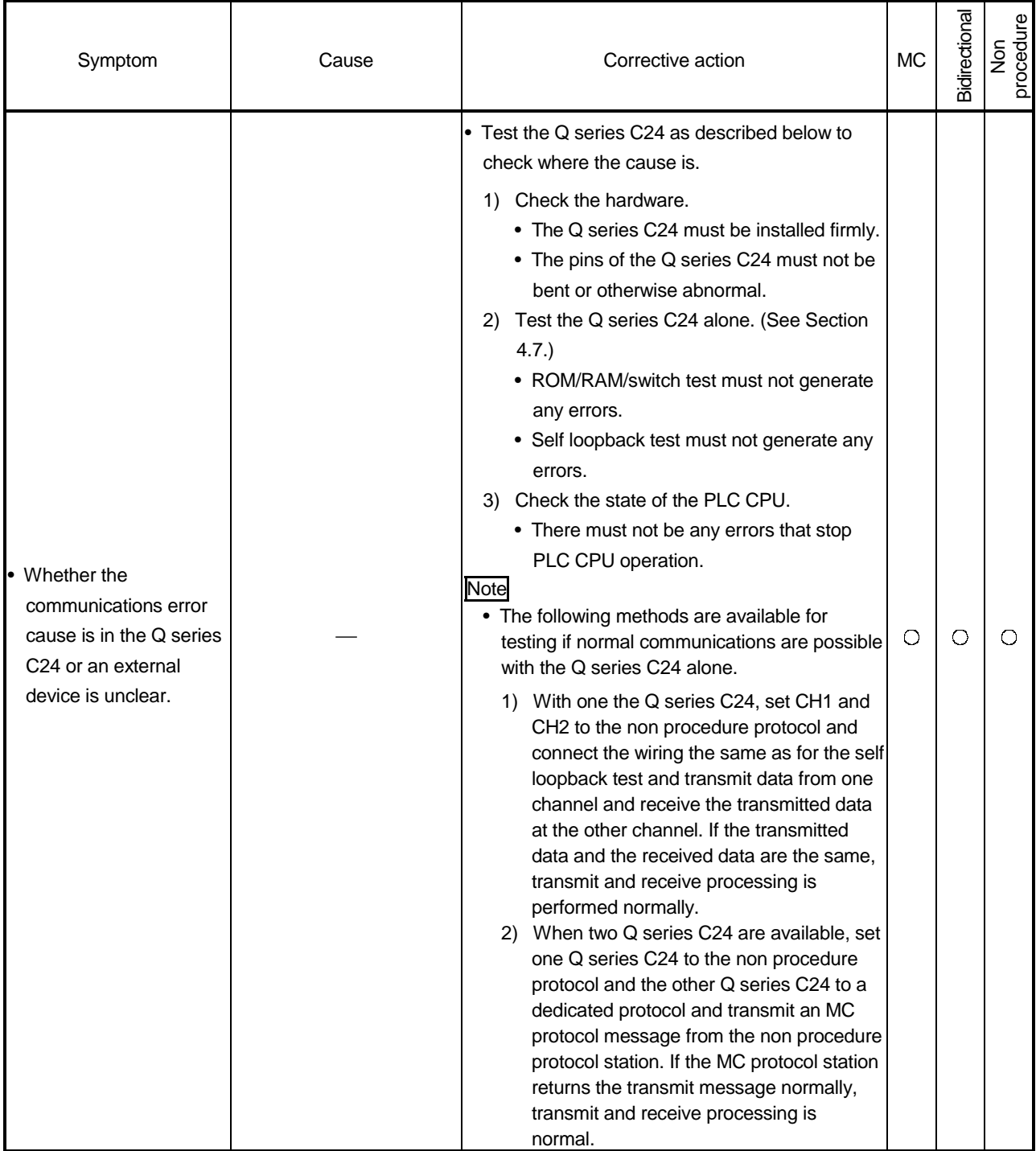

# 10.3.14 Troubleshooting when data cannot be communicated via modem

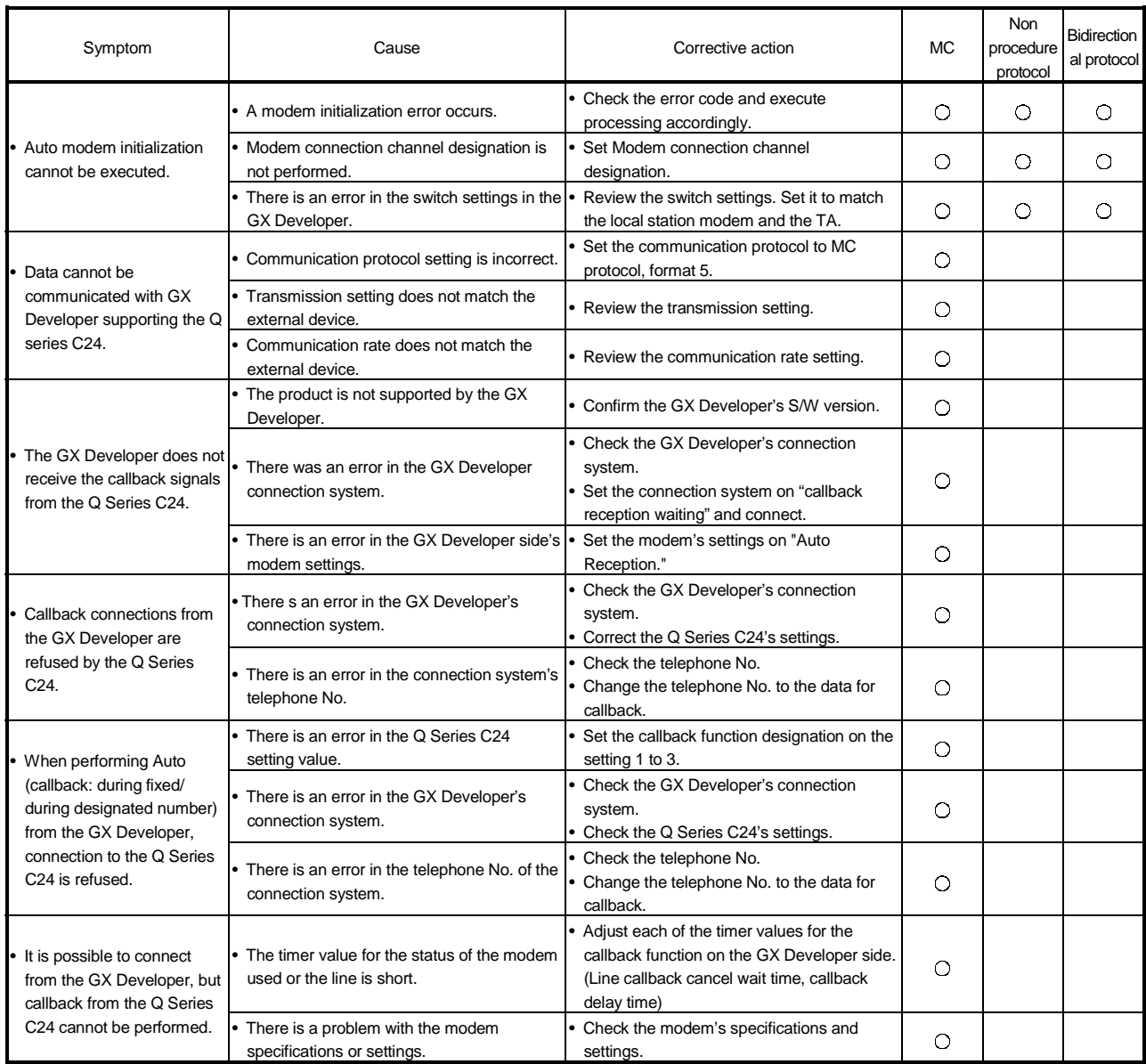

## 10.3.15 Troubleshooting when data cannot be communicated with the ISDN sub-address

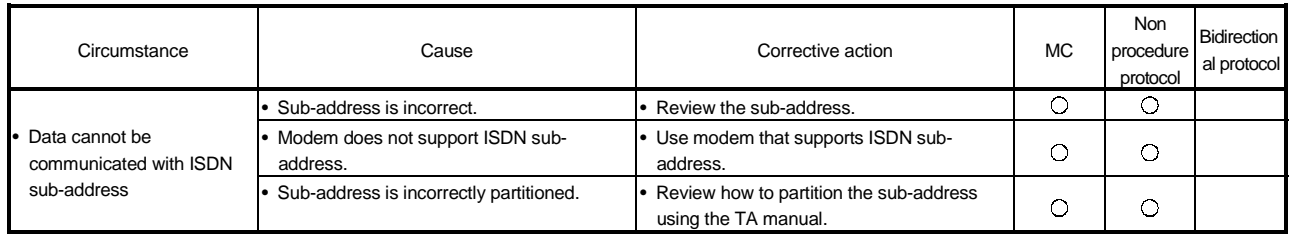

## 10.3.16 Troubleshooting when constant cycle transmission does not operate normally

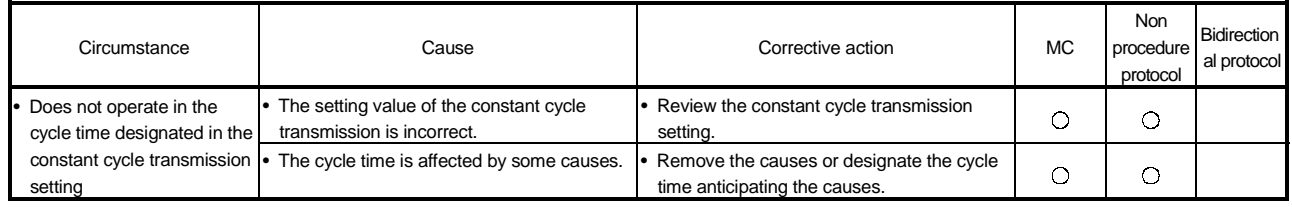

# 10.3.17 Troubleshooting when condition agreement transmission does not operate normally

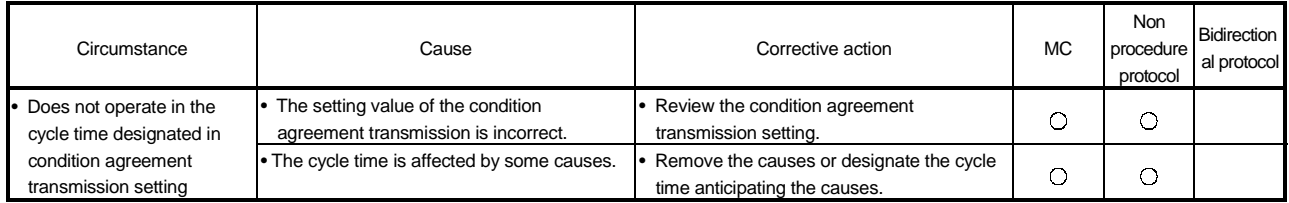

## 10.3.18 Troubleshooting when data cannot be received by an interrupt program

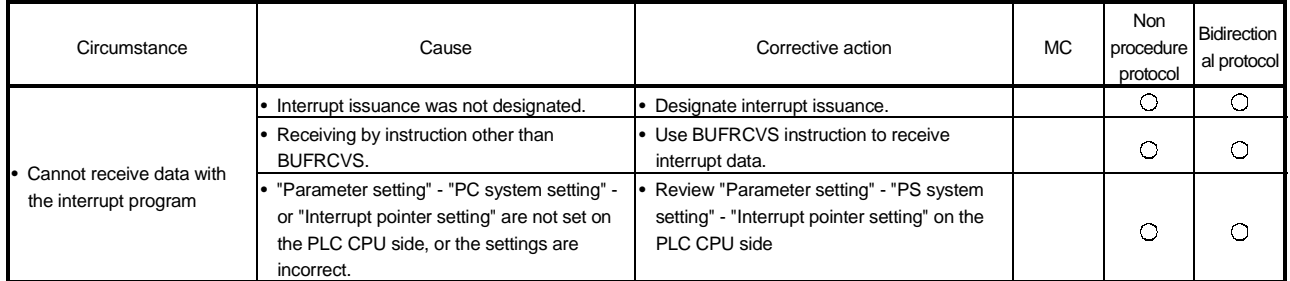

## 10.3.19 Troubleshooting when data cannot be written to Flash ROM

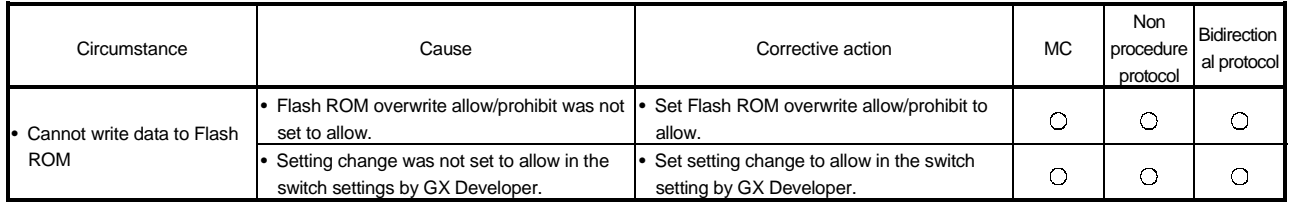

# 10.3.20 Troubleshooting when the "ERR" LED is lit

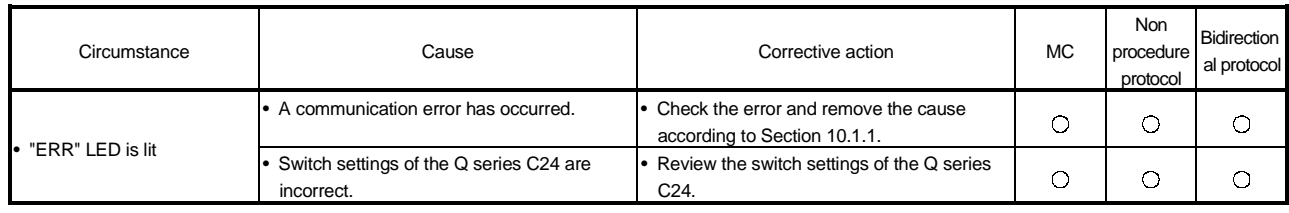

# APPENDIX

Appendix 1 Functional Improvements of the Q Series C24

The Q series C24 of function version B has several functions that have been added or changed from the conventional product (function version A). This chapter explains a comparison of the functions of Q series C24/GX Configurator-SC accompanied by the change/addition of functions, and explains how to utilize programs created for function version A as well as how to incorporate function version B modules into the existing system.

## Appendix 1.1 Comparison of the Functions of Q Series C24/GX Configurator-SC (1) Comparison of the functions of Q series C24

The following table shows the functions of Q series C24.

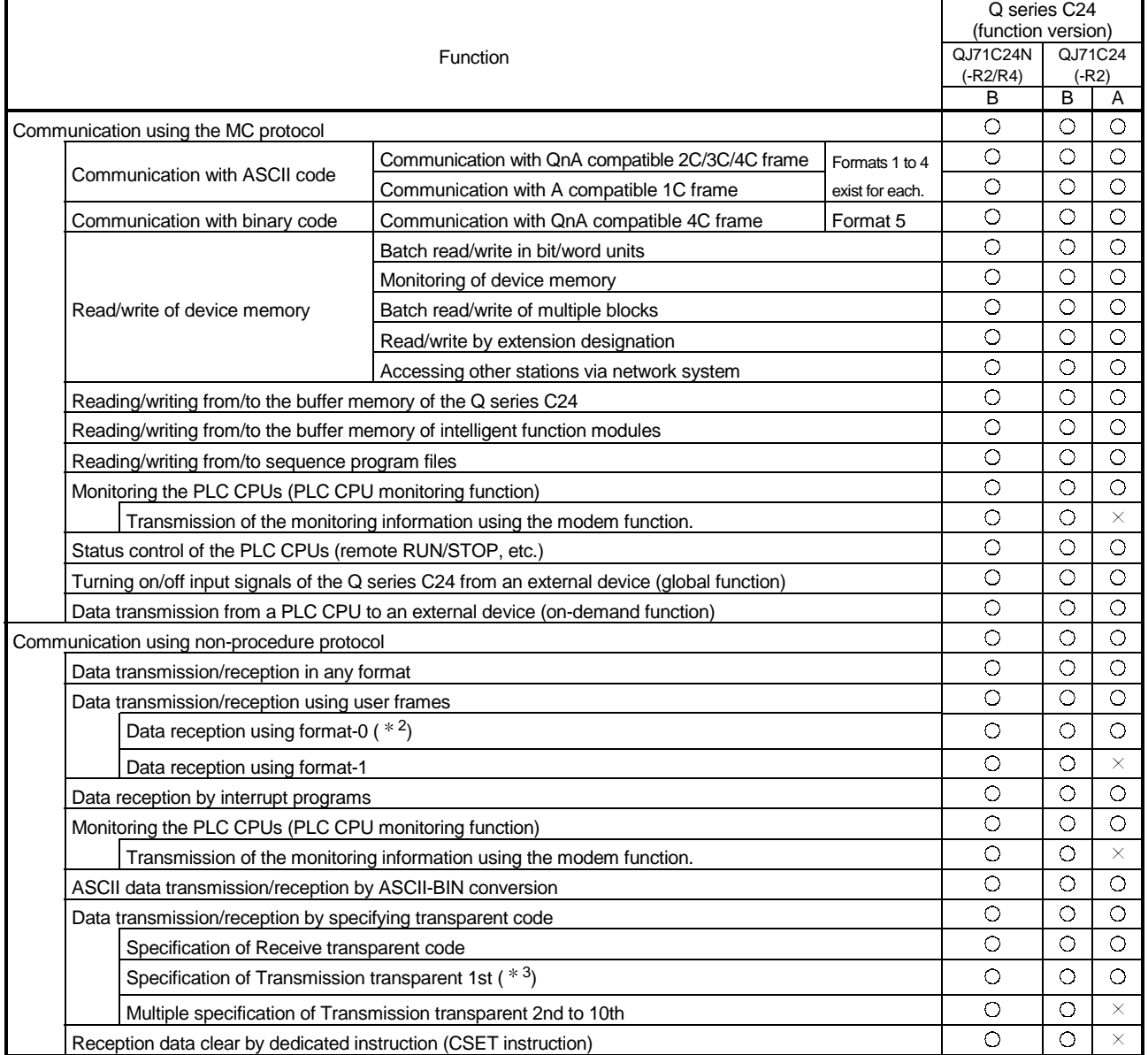

App.

Q series C24 (function version)  $Q<sub>171</sub>C<sub>24N</sub>$ Q.171C24 Function  $(-R2/R4)$ (-R2) B B A  $\bigcap$  $\circ$  $\bigcap$ Communication using bidirectional protocol Data transmission/reception in any format  $\bigcirc$  $\bigcirc$  $\bigcirc$ Data reception by interrupt programs  $\overline{O}$  $\bigcap$  $\bigcap$ ASCII data transmission/reception by ASCII-BIN conversion  $\bigcirc$  $\bigcirc$  $\bigcirc$  $\bigcirc$  $\bigcirc$ Data transmission/reception by specifying transparent code  $\bigcirc$ Specification of Receive transparent code  $\bigcap$  $\bigcap$  $\bigcap$ Specification of Transmission transparent 1st  $(*3)$  $\bigcirc$  $\bigcirc$  $\bigcirc$ Multiple specification of Transmission transparent 2nd to 10th  $\bigcap$  $\bigcap$  $\overline{\times}$ Registration of user frame for data communication  $\circ$  $\circ$  $\bigcirc$ Registration of changeable data (added 05<sub>H</sub>, 0B<sub>H</sub>, 11H, and 17H)  $\bigcap$  $\bigcirc$  $\times$ Registration of changeable data (added  $04H$  and  $0H$ )  $\bigcirc$  $\times$  $\times$ Registration of changeable data (added E5<sub>H</sub> and EB<sub>H</sub>) (  $\Delta$  ( $*$ <sup>1</sup>)  $\overline{\mathbf{x}}$  $\overline{\times}$ Communication via public network, etc. (modem function)  $\circ$  $\overline{O}$  $\overline{O}$ Automatic initialization of modem  $\bigcirc$  $\times$ Remote password check  $\bigcap$  $\bigcirc$  $\times$ Callback ( 4) ( 1)  $\times$  $\bigcap$  $\bigcap$  $\bigcap$ DC code control (including Xon/Xoff control) Transmission control DTR/DSR (ER/DR) control  $\bigcirc$  $\bigcirc$  $\bigcirc$  $\bigcap$  $\bigcap$  $\bigcap$ Mode switching Switch to GX Developer connection mode  $\bigcirc$  $\times$  $\times$  $\bigcirc$  $\bigcirc$  $\bigcirc$ Independent/linked operation of each interface  $\bigcirc$ Support for 230400 bps  $\checkmark$  $\bigcap$  $\bigcap$  $\times$ Data transmission/reception at low speed (transmission speed: 50 bps) Control of RS and DTR signal states  $\bigcirc$  $\times$  $\times$  $\bigcap$  $\bigcirc$  $\bigcap$ Data communication monitoring time  $\bigcirc$ Non procedure and non reception monitoring time format designation  $\times$  $\bigcirc$  $\times$  $\times$ Transmission control start/end free area designation  $\bigcirc$  $\times$  $\times$ Communication data monitoring function UINI instruction  $\left| \begin{array}{c} \Delta (\ast 1) \end{array} \right|$  $\times$ Monitoring/testing of initial settings and setting values with utility package  $\bigcirc$  $\bigcirc$  $\bigcirc$ Startup from the system monitor  $(* 5)$  $\bigcirc$  $\bigcirc$  $\bigcirc$ Addition to the setting items (See (2)) — and the setting items (See (2)) — and the setting items (See (2)) —  $\blacksquare$  $\bigcap$  $\bigcap$  $\bigcap$ GX Developer and GOT connection Simultaneous connection of GX Developer and GOT to the Q series C24 ( $*$ <sup>6</sup>)  $\bigcirc$ ∩  $\times$  $\bigcirc$  $\bigcirc$  $\times$ Support for multiple CPU system Communication with non-control CPU using the MC protocol  $\bigcirc$  $\bigcirc$  $\times$  $\times$ Communication with QnA compatible 4C frame (ASCII code) Formats 1 to 4  $\bigcirc$  $\bigcirc$  $\times$  $\circ$  $\bigcirc$ Communication with QnA compatible 4C frame (binary code) Format 5  $\overline{\times}$ Multiple CPU setting using GX Developer (I/O assignment, switch setting, interrupt pointer setting, etc.)  $\bigcap$  $\bigcirc$ 

: Usable

 $\triangle$ : Usable (Model serial no. [production date] limited)

 $\times$ : Usable

1 There is a limitation in the production date of the Q series C24 that contains functions that are usable.

For version verification, see section 2.6.

- 2 The data reception using format-0 refers to the method of receiving data by user frame, which was supported in the Q series C24 of function version A.
- 3 The Q series C24 of function version A is capable of setting one pair of transparent code and additional code per interface for both transmission and reception.
- 4 This function can be used when connecting with GX Developer.
- 5 This function is available in GX Developer Version 6 or later.
- 6 GX Developer can only be connected to the CH1 side in case of the Q series C24 of function version A.

It is not possible to connect both GX Developer and the GOT to the two interfaces at the same time.

## (2) List of added setting items for GX Configurator-SC

The following table lists the setting items added to the GX Configurator-SC due to a software version upgrade.

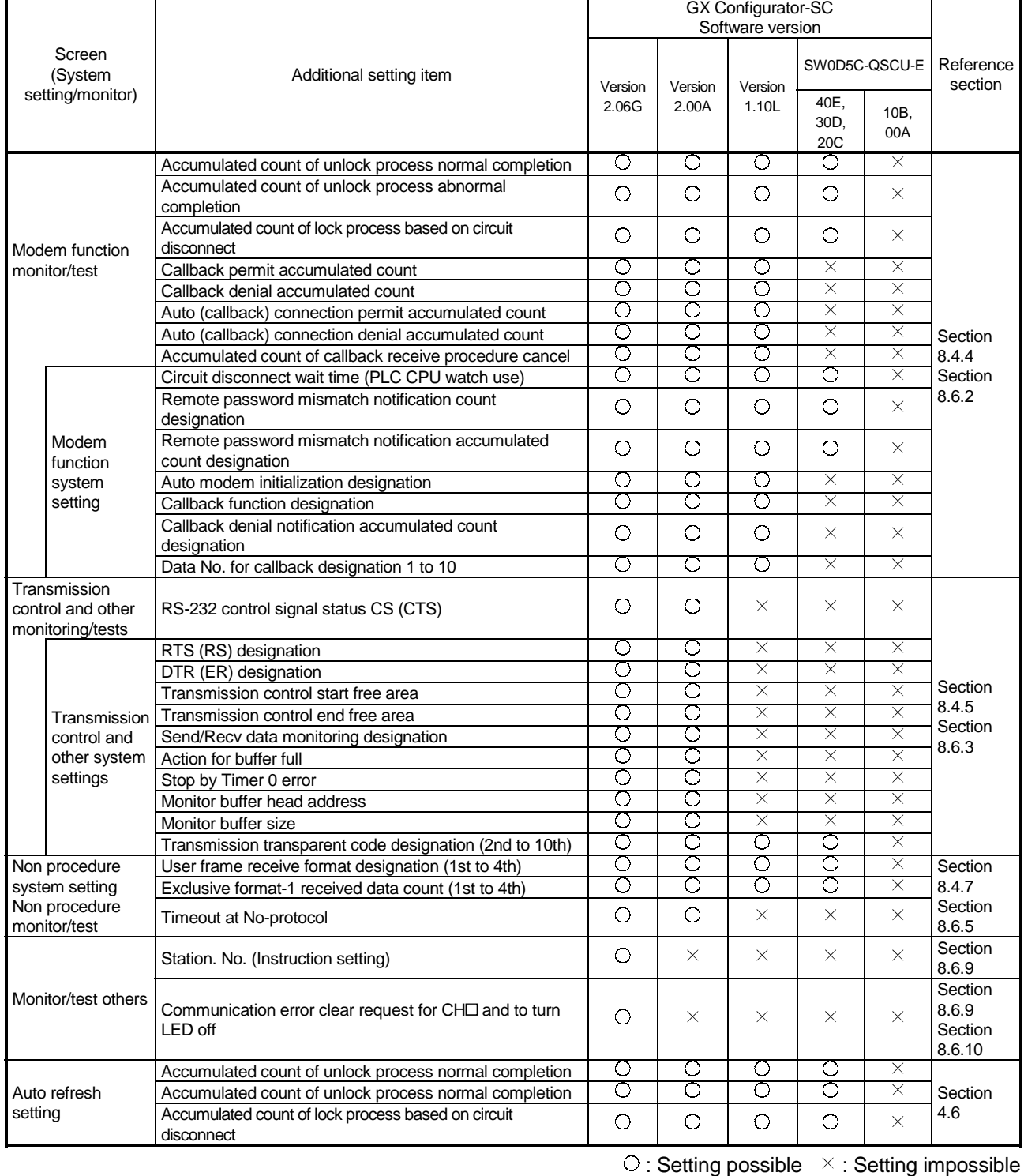

## POINT

- (1) GX Configurator-SC SW0D5C-QSCU-E 20C or later supports the Q series C24 of function version B.
- (2) See Section 2.6 of this manual for how to check the software version of GX Configurator-SC.

## Appendix 1.2 Precautions when Updating the Module from Function Version A to B

This section explains how to utilize programs created for the Q series C24 of function version A for the Q series C24 of function version B and how to incorporate function version B into the existing system.

(1) Program utilization

Programs created for the Q series C24 of function version A can be used as they are for the Q series C24 of function version B.

(2) Incorporation into the existing system

The wiring used for function version A can be used as is for the Q series C24 of function version B.

## Appendix 2 QnA/A Series Module

This section explains a comparison of the functions of the Q series C24 and QnA/A series modules, and explains how to utilize programs created for A series modules as well as how to install the Q series C24 into the existing system.

QnA/A modules refer to the following products.

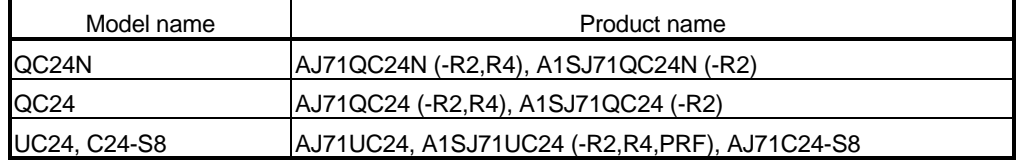

## Appendix 2.1 Functional Comparison with the Q series C24 and the QnA/A Series Modules

The following shows a functional comparison between the Q series C24 and the QnA/A series modules.

The  $\circ$  symbol in the model name columns indicates that the corresponding functions are compatible between the applicable models (for more information, see the manual for each module).

 Indicates functions that have been added to or modified from the QnA/A series modules.

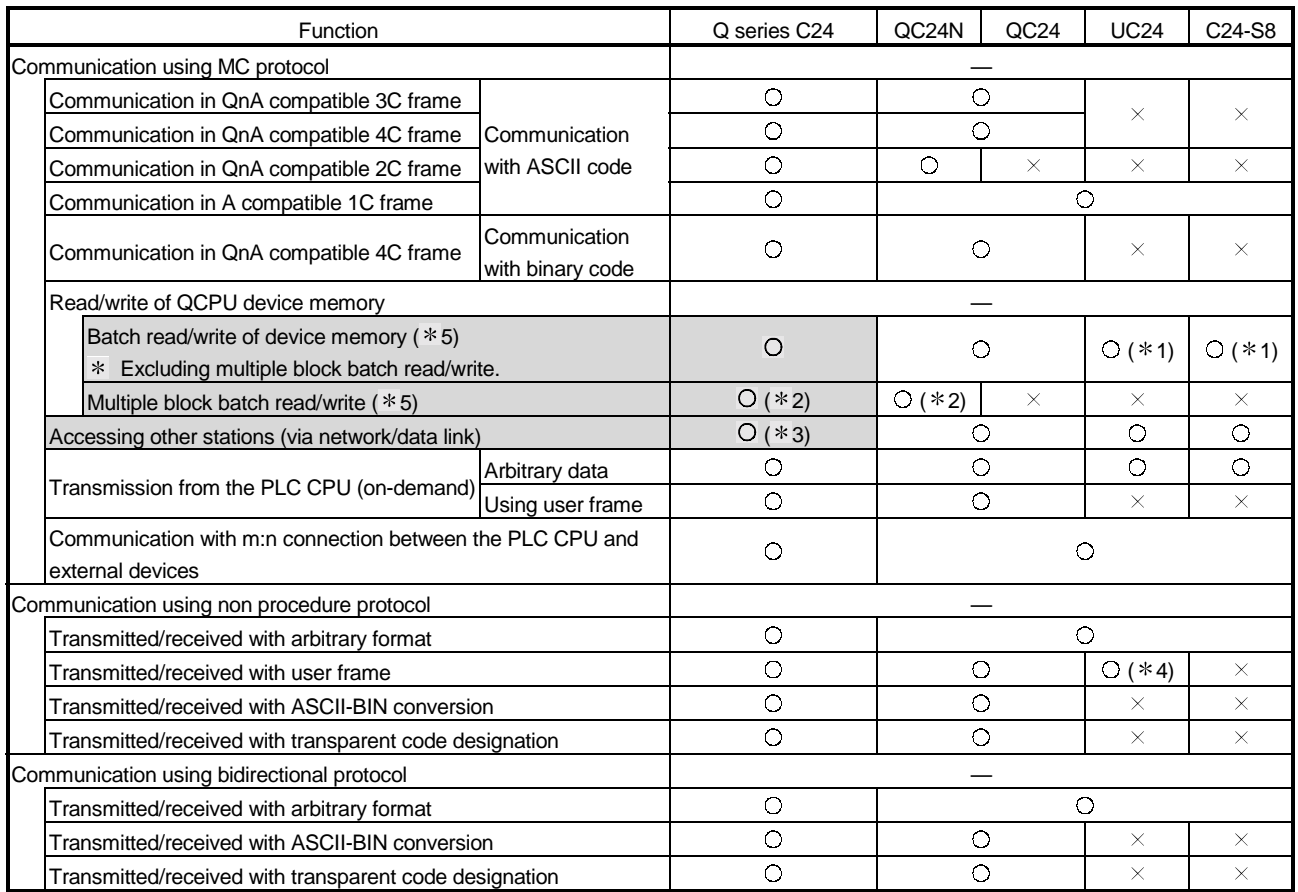

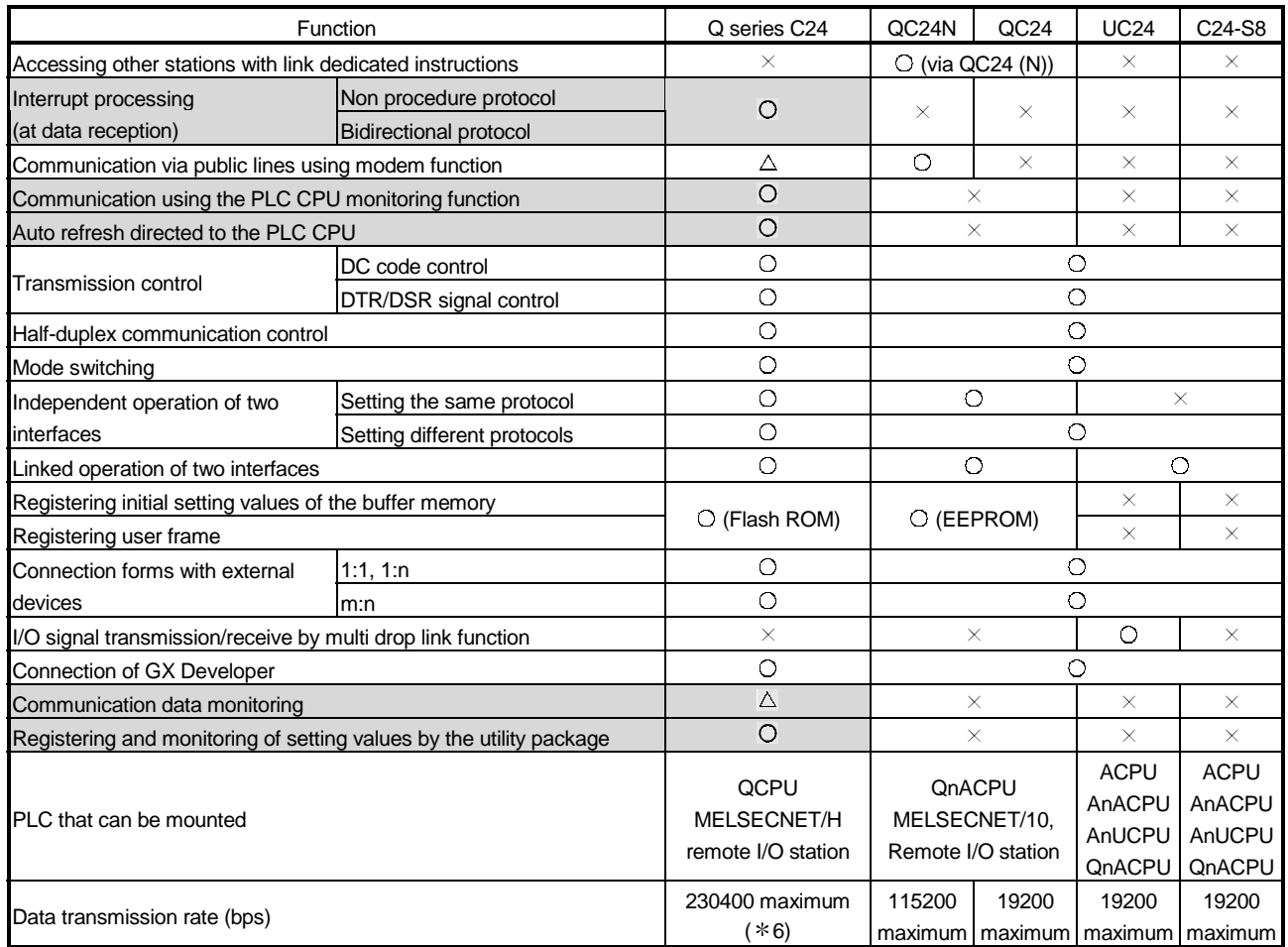

: Function exists/possible

 $\triangle$ : Function exists/possible

(specification is different

depends on the function

version (see Appendix 1)

 $\times$ : No function/impossible

1 Access is possible only within the range of an AnACPU device.

2 A multiple block batch read/write function can be used for the local station QCPU to which the Q series C24 is mounted and the next CPU module, which will be another station, via MELSECNET/H, MELSECNET/10.

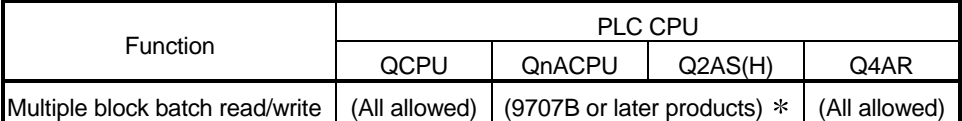

 This function is added to modules showing 9707B or later in the package indication and the DATE column of the rating plate.

- 3 Access to other stations cannot be performed via data link system (MELSECNET(II), MELSECNET/B).
- 4 Transmission is only possible using the printer function.
- 5 When the Q series C24 is used, it is possible to read/write a maximum of 960 words (in case of QC24(N), it is possible to read/write a maximum of 480 words.)
- 6 230400 bps can be used via CH1 of QJ71C24N (-R2/R4) only. The maximum transmission speed of QJ71C24 (-R2) is 115200 bps.

## Appendix 2.2 Using Programs Designed for the QC24 (N) and Installing the Q Series C24 into Existing Systems

This section explains how to use programs designed for serial communication modules in the QnA series and the installation of the Q series C24 into an existing system.

#### POINT

When using the Q series C24, make sure to set the operation mode, station number, and transmission specifications with the following parameter setting screen of GX Developer.

• "Intelligent function module switch setting" screen

The Q series C24 does not have the setting switches to set the operation mode, station number, and transmission specification that are available in the serial communication modules for QnA series.

Appendix 2.2.1 Using programs designed for the QC24 (N)

The data communication between the QnACPU and external devices as well as other QnACPU which has been performed by QC24(N) can also be performed by the Q series C24.

The following explains how to use programs designed for QC24(N) during data communication using the Q series C24.

- (1) The communication programs directed to the QC24(N) on the external device side and the communication programs on the QnACPU (self-station) side to which the QC24(N) is mounted can be used for the Q series C24. However, note the following points.
	- There is no function that allows data communication with other station's PLC CPUs by a data link instruction.
		- Delete the part of data communication program by data link instructions.
	- When using a new function, create a new program.
- (2) Make sure to check operation when using communication programs for QC24(N) on the external device side and the QnACPU (self-station) side.
- (3) The notes during data communication by RS-422/485 interface also apply to the Q series C24.
	- Take measures against data error reception on the external device side (see Section 3.3.3).
	- Operation of RS-422/485 interface on the PLC side.

## Appendix 2.2.2 Installing on existing systems

The following explains the Installation of the Q series C24 on an existing system.

(1) Installing on a multidrop connection system

The Q series C24 can be installed on an existing system to which the PLC CPU and external devices are connected as 1:n or m:n multidrop connection  $(*1)$ . 1 This is when a QC24(N) or a computer link module (such as AJ71UC24) is

used as the PLC CPU module of the multidrop connection.

However, there are frame restrictions when data communication is performed. (See the Reference Manual.)

(2) Replacing the QnACPU module with a QCPU The wiring used by the QC24(N) can be used as is.

#### POINT

The functional use is the same, except for the functions added by the Q series C24 to the conventional module. However, with the introduction of high-speed QCPUs, there may be cases in which communication cannot be performed normally when a PLC module in the QnA series is replaced by a Q series PLC. When a module is changed to a Q series PLC module, make sure to perform an operation check.

## Appendix 2.3 Using Programs Designed for the Computer Link Module and Installing the Q Series C24 into Existing Systems

This section describes how to use programs created for A series computer link modules and installing the Q series C24 into an existing system.

## POINT

When using the Q series C24, make sure to set the operation mode, station number, and transmission specifications with the following parameter setting screen of GX Developer.

• "Intelligent function module switch setting" screen

The Q series C24 does not have the setting switches to set the operation mode, station number, and transmission specification that are available in the computer link module for A series.

## Appendix 2.3.1 Using programs designed for the computer link module

The data communication between the PLC CPU and external device as well as other PLC CPU that has been performed by A series computer link modules (hereinafter abbreviated as UC24/C24-S8) can also be performed using the Q series C24. However, UC24/C24-S8 and the Q series C24 have major differences in the following points.

For PLC CPU side, create a new program according to the explanation in the section of the function used.

(Differences between UC24/C24-S8 and the Q series C24)

- Initial setting items and the setting method of addresses and special application areas of the buffer memory
- Input/output signals for handshake
- Dedicated instructions of the PLC CPU
- (1) Initial settings for special application area in buffer memory
	- 1) In the Q series C24 the addresses for special application areas in the buffer memory are different from those of UC24/C24-S8. The Q series C24 has more initial setting items. The setting method is different such that the settings are performed using the utility package (GX Configurator-SC).
	- 2) Register necessary initial setting values according to Chapter 8.
	- 3) The default value for the CD terminal check setting is changed to "No check".
- (2) Data communication using the MC protocol (identical to the communication functions of the dedicated protocol of UC24/C24-S8)
	- (a) Communication protocol setting Data communication is performed using an A compatible 1C frame by setting the communication protocol setting of the Q series C24 specified by GX Developer to the same form as set in the mode setting switch of UC24/C24-S8.
- (b) Command message and response message
	- 1) The message format used in the data communication using the A compatible 1C frame is the same as the message format of UC24/C24-S8.
	- 2) Check available commands and devices that can be accessed in Chapter 8 of the Reference Manual, and access the PLC CPU from the external device.
	- 3) For the QCPU, only read/write of device memory is possible. For the range of devices that can be accessed, see Section 5.2.1 of the Reference Manual.
		- The devices added to the QCPU, i.e. the latch relay (L), step relay (S), and file register (R) devices, are accessed using commands for QnA compatible 2C/3C/4C frames. It is necessary to create new programs.
- (c) Accessing other stations
	- 1) When accessing other station's PLC CPU via the MELSECNET/10, "Valid module during other station access" must be designated in the parameter setting by GX Developer.
	- 2) Check the stations that can be accessed in Chapter 5 of the Reference Manual, and access the PLC CPU from the external device.
	- 3) When it is necessary to access other stations on other MELSECNET/10, data communication must be performed in a QnA compatible 3C/4C frame.

Create a new program for the external device side according to Chapter 3 of the Reference Manual.

- 4) It is not possible to access other stations via the MELSECNET(II)/B.
- (d) Transmitting data to the external device by the on-demand function
	- 1) The program for data transmission on the PLC CPU side is different from when UC24/C24-S8 is used. Create a new program on the PLC CPU side according to Section 3.11 in the Reference Manual.
	- 2) Data to be sent to the external device is identical to when the UC24/C24- S8 is used.
- (3) Data communication using the non procedure protocol
	- (a) Data transmission/reception
		- 1) The same data transmission/reception as used by UC24/C24-S8 can be performed.
		- 2) Create a new program for data communication upon checking functions and instructions used on the PLC CPU side in Chapter 6 of this manual and Chapter 11 of the User's Manual (Application). Data transmission/reception is performed using dedicated instructions.
- 3) When data is received by a reception end code, the external device side must send the end code data (the default is CR+LF (code: 0DH and 0AH) at the end of the data sent to the PLC CPU side. Once any end code is registered, data can be transmitted in the same way as for the UC24/C24-S8.
- 4) The external device side can receive data from the Q series C24 in the same ways as UC24.
- (b) Message transmission by printer function (when using programs designed for UC24)
	- 1) Message transmission using the printer function of the UC24 can be implemented by the data transmission function that uses a user frame.
	- 2) For the PLC CPU, register and send messages according to the User's Manual (Application). Messages handled by the UC24 will become user frames in the Q series C24.
- (4) Data communication using the bidirectional protocol
	- (a) Setting to add a sum check code to a message The setting to add a sum check code to a message has been changed. It is set during switch setting operation by GX Developer.
	- (b) Data transmission/reception
		- 1) The same data transmission/reception as used by UC24/C24-S8 can be performed.
		- 2) Create a new program for data communication upon checking functions and instructions used on the PLC CPU side in Chapter 7. Data transmission/reception is performed using dedicated instructions.
		- 3) The external device can transmission/receive data in the same way as the UC24/C24-S8.
- (5) Others
	- 1) The Q series C24 has other functions that are equivalent to those of UC24/C24-S8, which are not mentioned above.
	- 2) Check functions and specifications in this manual and the manuals listed below, and use the applicable functions.
		- User's Manual (Application)
		- Reference Manual

## Appendix 2.3.2 Installing the Q series C24 into existing systems

This section shows the notes when installing the Q series C24 into an existing system that uses UC24/C24-S8.

(1) Data communication using m:n connection

When the Q series C24 is installed into an existing system that has an m:n system structure between the PLC CPU and external devices, and data communication is performed using the MC protocol, the following notes should be considered:

- (a) Accessing the PLC using a frame for form 5 When the UC24/C24-S8 is connected on the line, it is not possible to access the PLC in the QnA compatible 4C frame (form 5) for binary code communication.
- (b) Data communication between external devices
	- 1) When data communication is performed in order to link with an external devices to perform a 1:1 communication with the PLC CPU, it is necessary to change the station number (80 $H$  to A0 $H \rightarrow$  00 $H$  to 1FH) designated in the "Station number" and "Local station number" items in the messages on the external device side. (It is not necessary to specify this when an A compatible 1C frame is used.) Alternatively, it is necessary to change the message frame so that it has a data order different from that of the MC protocol.
		- Station number: Designate the number of device to which data is sent
		- Local station number: Designate the number of the device that sends data
	- 2) Perform the data communication according to Chapter 14 of the User's Manual (Application).
- (c) Processing reception data on the external device side Set the external device so that it ignores the following reception messages that are unrelated to the local station.
	- The command message and the corresponding response message that are sent from other stations when accessing the PLC CPU using the MC protocol.
	- Messages when accessing between external devices.
- (2) Data communication using 1:n connection

When the UC24/C24-S8 is connected on the line, it is not possible to access the PLC in the QnA compatible 4C frame (format 5) for binary code communication.

### POINT

Since performances and response speeds are different between the Q series C24 and the UC24/C24-S8, communication may not be performed normally when a PLC module in the A series is replaced by a Q series PLC. When a module is changed to a Q series PLC module, make sure to check operation.

Appendix 3 Processing Time

(1) Time required to process communication using the non procedure protocol (guideline)

The processing time for the Output and Input instructions can be estimated by the following formula. Note, however, that the processing time may become longer depending on other communication functions (e.g., communication using the MC protocol) and special functions (e.g., ASCII-binary conversion, transmission control) that are used at the same time.

The value obtained from the following formula should be used as a guideline for the processing time when reception or transmission only is performed using only CH1 (RS-232 connection).

#### (a) Output instruction

 $Tp = St + (D_{\text{le}}/Cr \times 1000 + 0.07) \times Ds + T1$ 

- Tp  $(*^{\dagger})$  : The time from the start of execution of the Output instruction to the End processing of the sequence scan at the completion of the Output instruction execution (ms)
- St : Scan time
- D<sub>le</sub> : Data length of 1 byte at data transmission (number of bits)
- Cr : Communication rate (bps)
- Ds : Number of bytes of transmission data
- T1 : QJ71C24N (-R2/R4) T1 = 3.0
	- QJ71C24 (-R2) T1 = 4.86

 $*1$  This stands for the time range of processing (Tp).

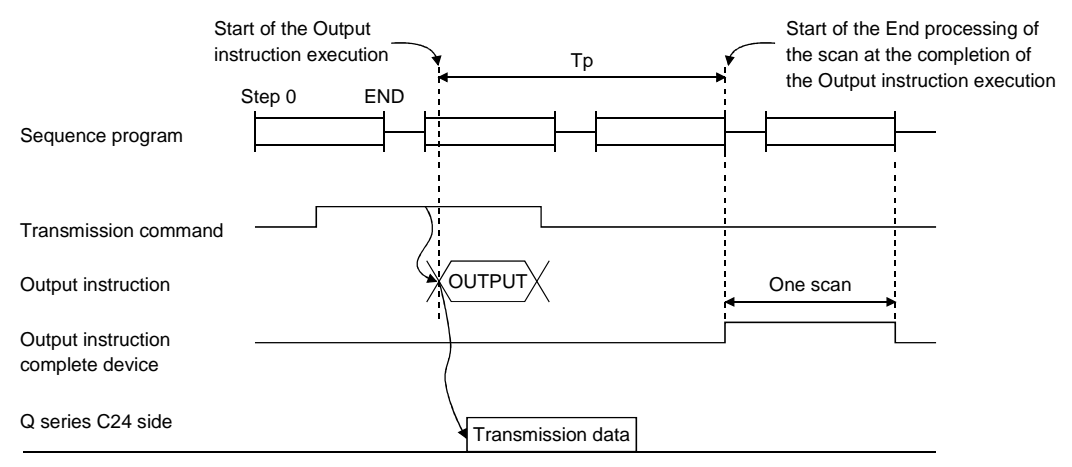

External device side

[Calculation example]

Estimate the time required to process the Output instruction when transmitting 100 bytes of data using the non procedure protocol with the QJ71C24N. (Unit: ms)

- Scan time : 10 ms
- Data length : 10 bits (1 start bit, 8 data bits, 1 stop bit, no parity bit)
- Communication rate : 19200 bps

 $10 + (10/19200 \times 1000 + 0.07) \times 100 + 3.0 = 72.08$  (ms)

- (b) Input instruction
	- $Tp = Sr + 0.09 \times Dr + T2$ 
		- Tp  $(*1)$ : Time from the start of execution of the Input instruction to the End processing of the sequence scan at the completion of the Input instruction execution (ms)
		- Sr : Scan time
		- Dr : Number of bytes of reception data
		- T2 : QJ71C24N (-R2/R4) T2 = 7.0
			- QJ71C24 (-R2) T2 = 14.91
		- $*1$  This stands for the time range of processing (Tp).

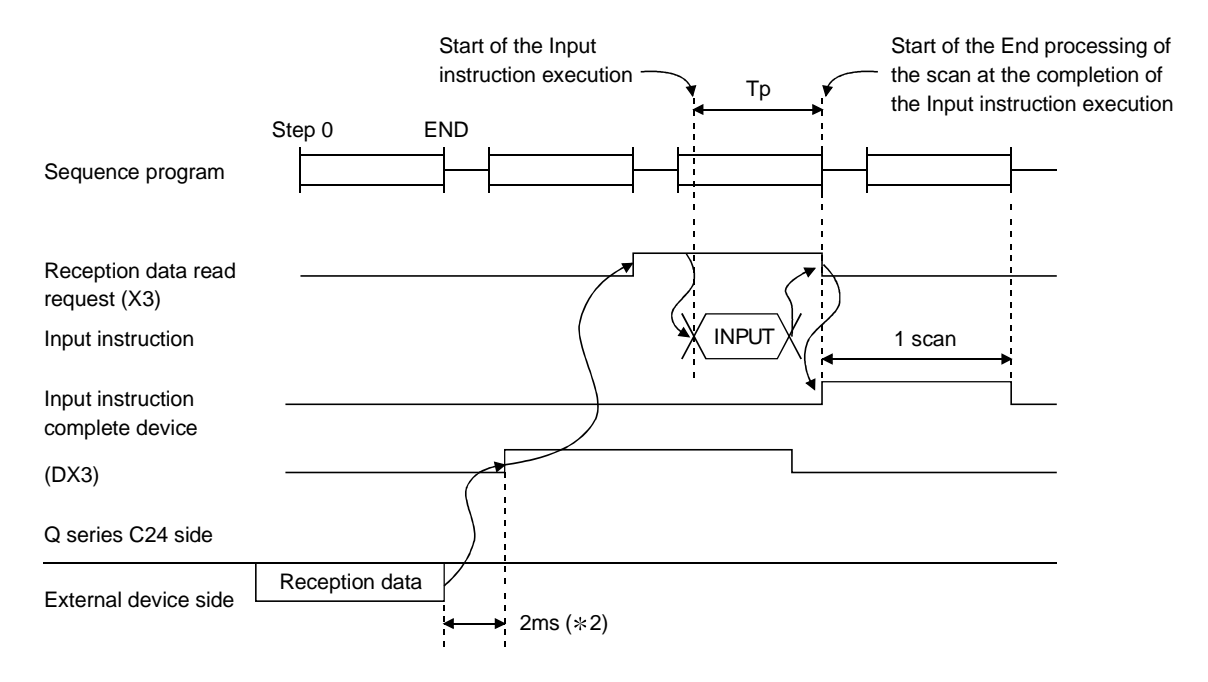

[Calculation example]

Estimate the time required to process the Input instruction when receiving 100 bytes of data using the non procedure protocol with the QJ71C24N. (Unit: ms)

- Scan time : 10 ms
- $10 + 0.09 \times 100 + 7.0 = 26.00$  (ms)
- 2 When only using CH1 of the Q series C24 and when processing only 30 bytes of data received, the time until the reception data read request (X3) comes on is displayed after the Q series C24 receives data from the network.

2) Processing time of dedicated instructions The following table shows the operation processing time (rough standard) of each dedicated instruction.

The operation processing time differs slightly depending on the system configuration and communication protocol.

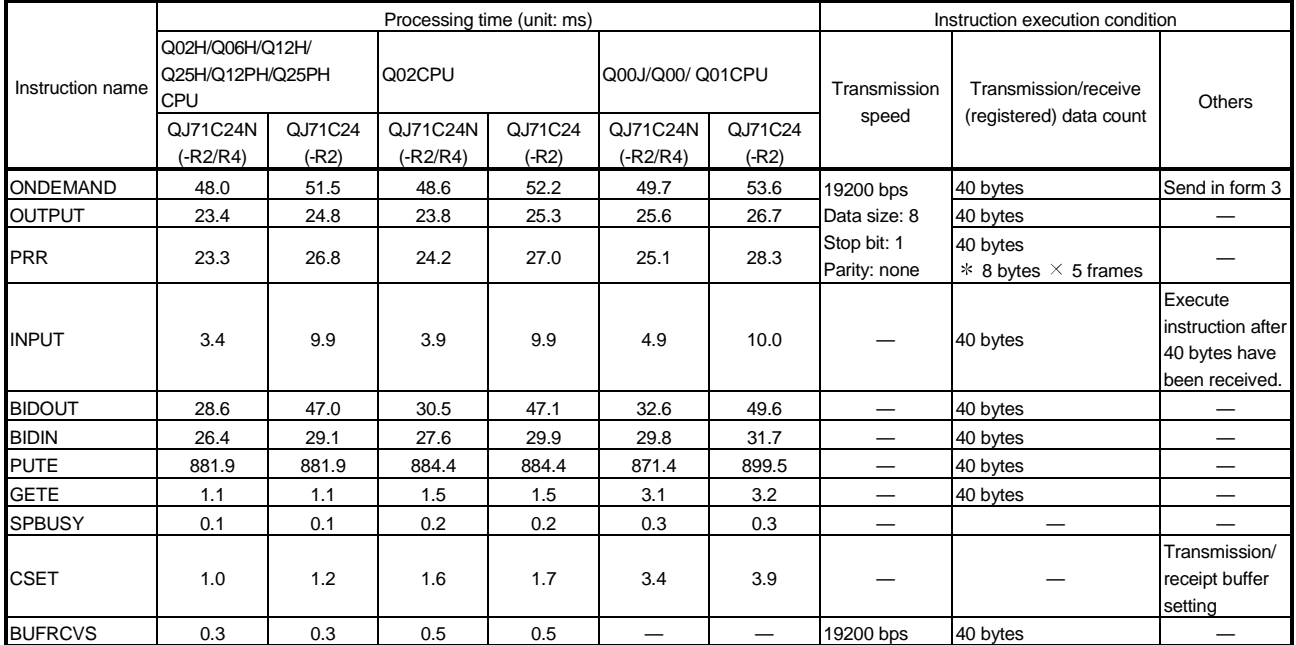

# Appendix 4 ASCII-Code Table

The ASCII-code table is shown below. (7-bit code) The codes 00H to 1FH indicated by the  $\star$  are used as Q series C24 control codes. (DC codes 11H to 14H can be changed by the user.)

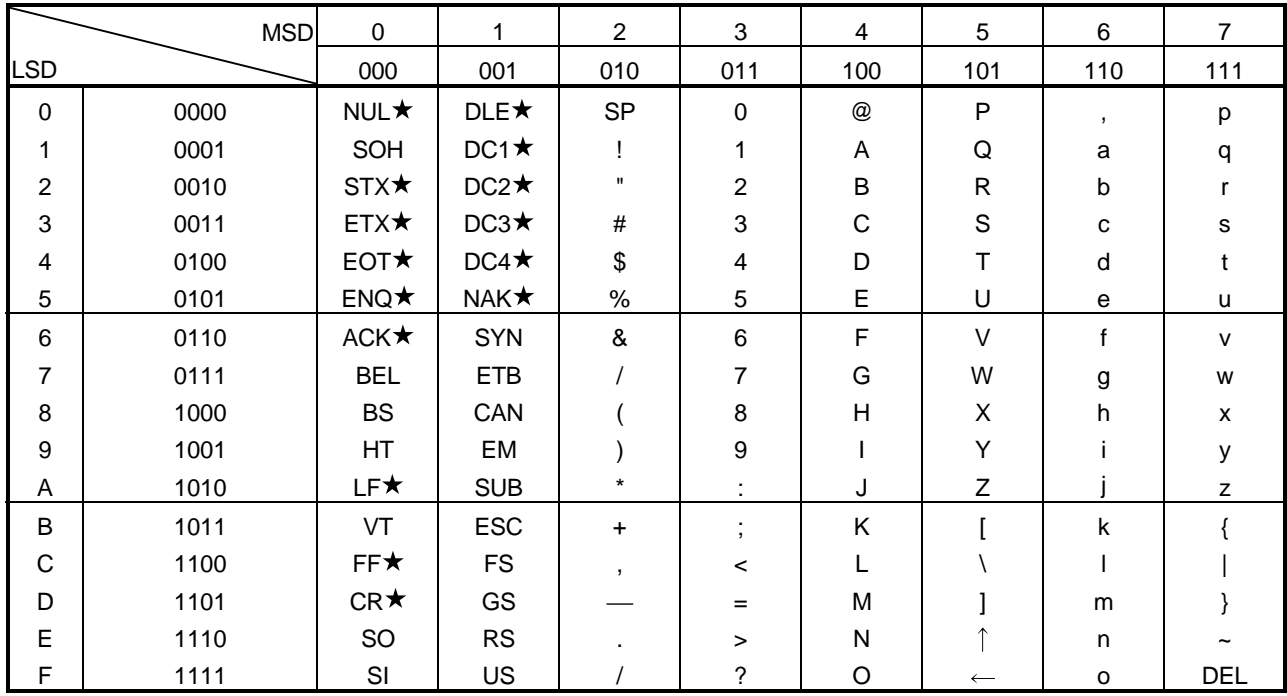

## Appendix 5 External Dimensions

## (1) QJ71C24N, QJ71C24

The following diagram shows the QJ71C24 and QJ71C24N. The dimensions of the QJ71C24 are the same as QJ71C24N (except for model name).

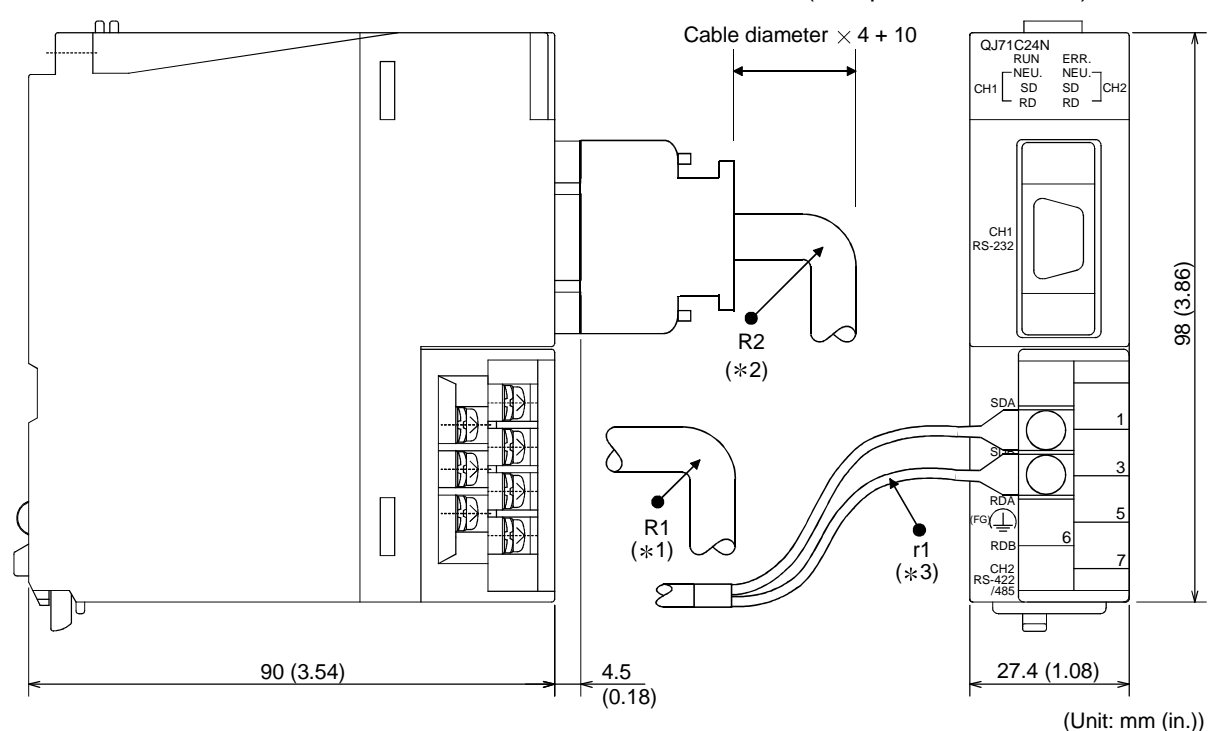

 $*$  1: R1 (Bending radius near terminal block): Cable diameter  $\times$  4

 $*$  2: R2 (Bending radius near connector) : Cable diameter  $\times$  4

3: r1 (Bending radius near crimp contact) : Connectable as long as not bended extremely

## (2) QJ71C24N-R2, QJ71C24-R2

The following diagram shows the QJ71C24-R2 and QJ71C24N-R2. The dimensions of the QJ71C24-R2 are the same as QJ71C24N-R2 (except for model name).

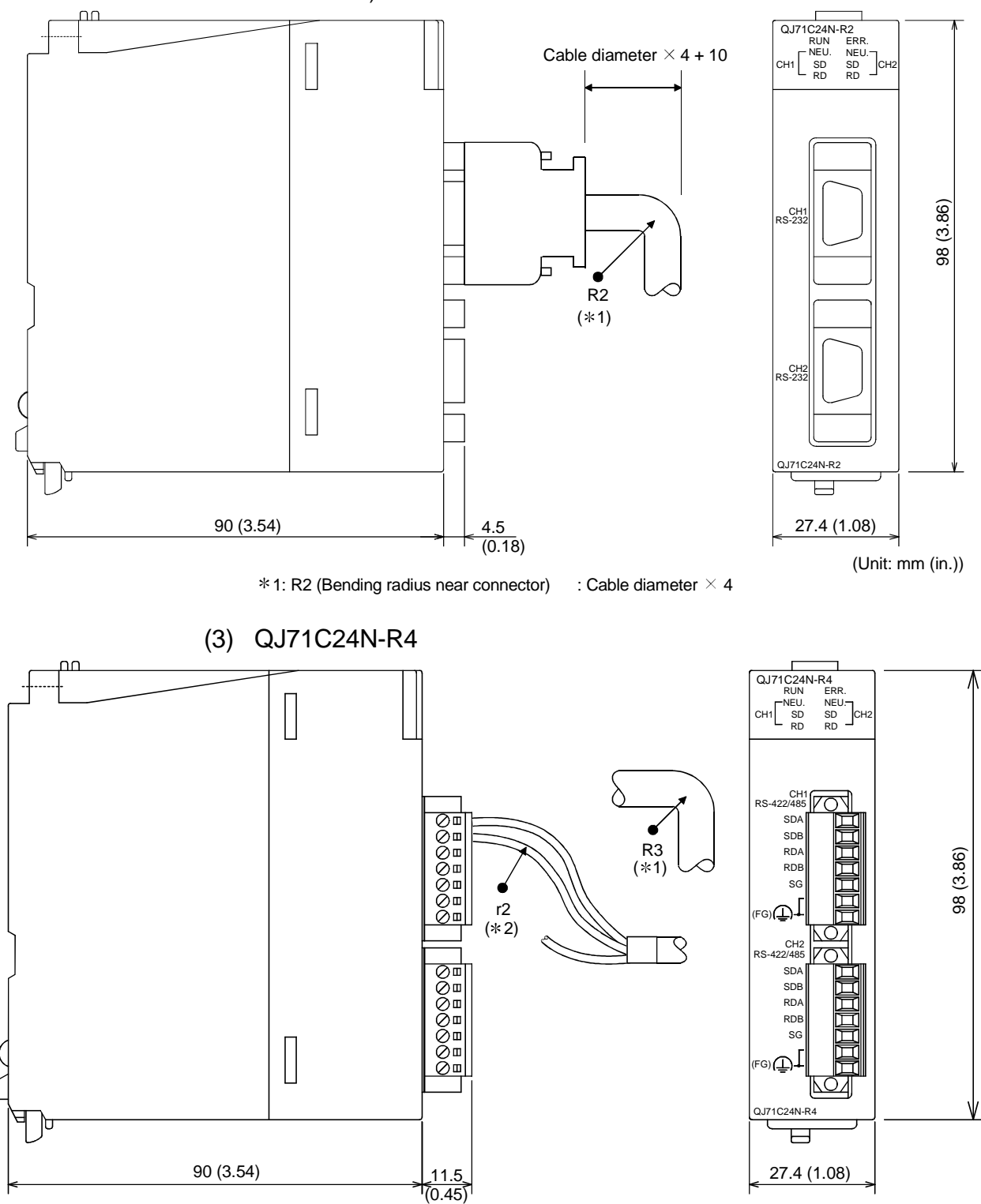

(Unit: mm (in.))

 $*$  1: R3 (Bending radius near the plug-in socket block): Cable diameter  $\times$  4 2: r2 (Bending radius near the wire connection) : Connectable as long as not bended extremely

## Appendix 6 Example of Connection when a Converter is Used

The following shows an example of a connection where the RS-232 to RS-422/485 converters are used in order to communicate data using data communication functions with the MC, non-procedure, or bidirectional protocol.

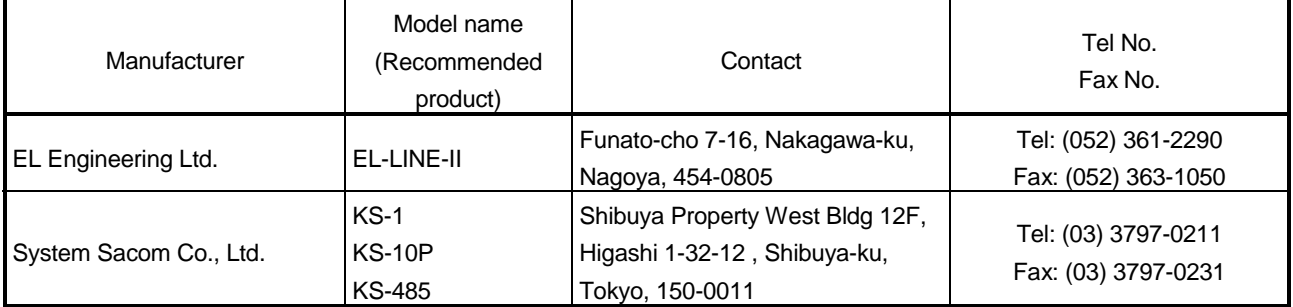

#### The converters covered in the Appendix are as follows:

 A recommended product is a product that this company has verified and has found to satisfy this company's standards. When using this products, use it so that it conforms to the recommended product's specifications (standards).

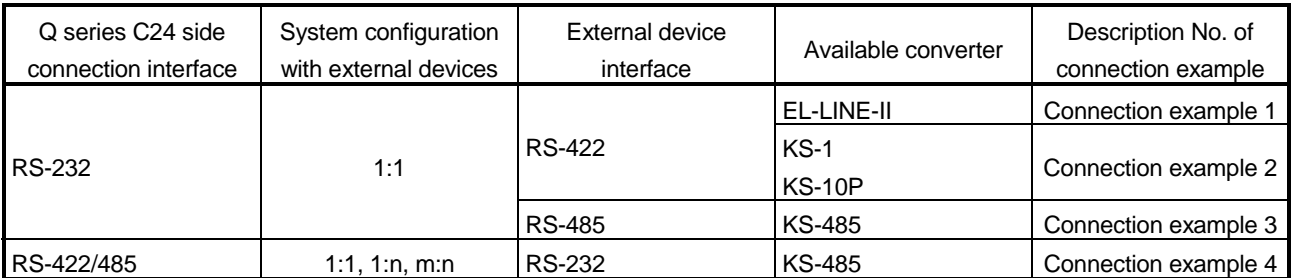

#### (1) Combination between available converters and connections

# (2) Connection example

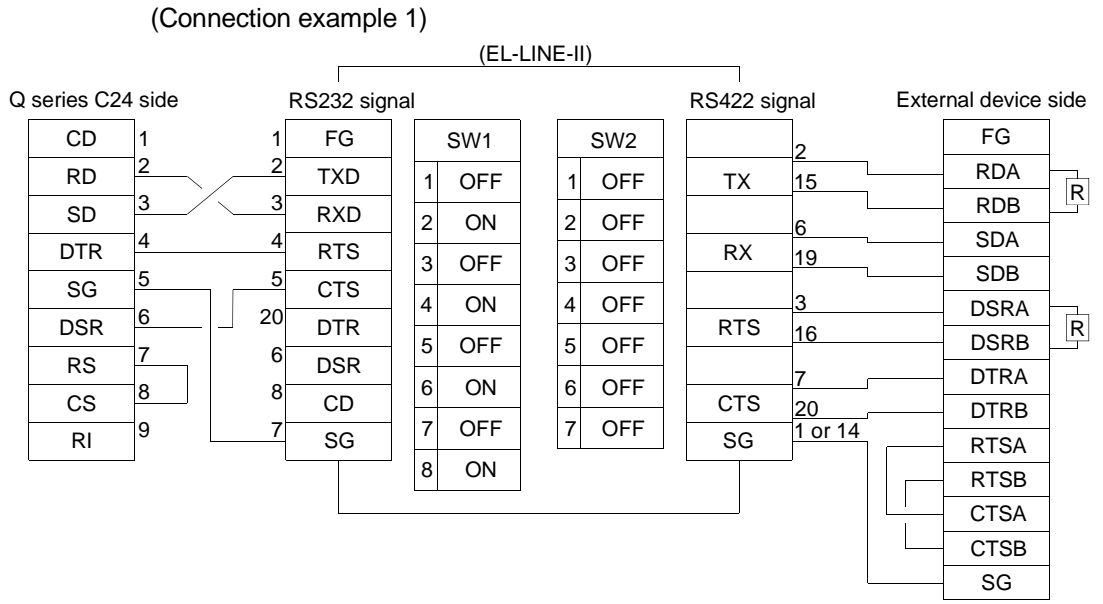

 • The CD terminal check setting should be set to "No check" according to the explanation in Section 3.2.1 (1). • DC code control or DTR/DSR control becomes possible for transmission control.

#### (Connection example 2)

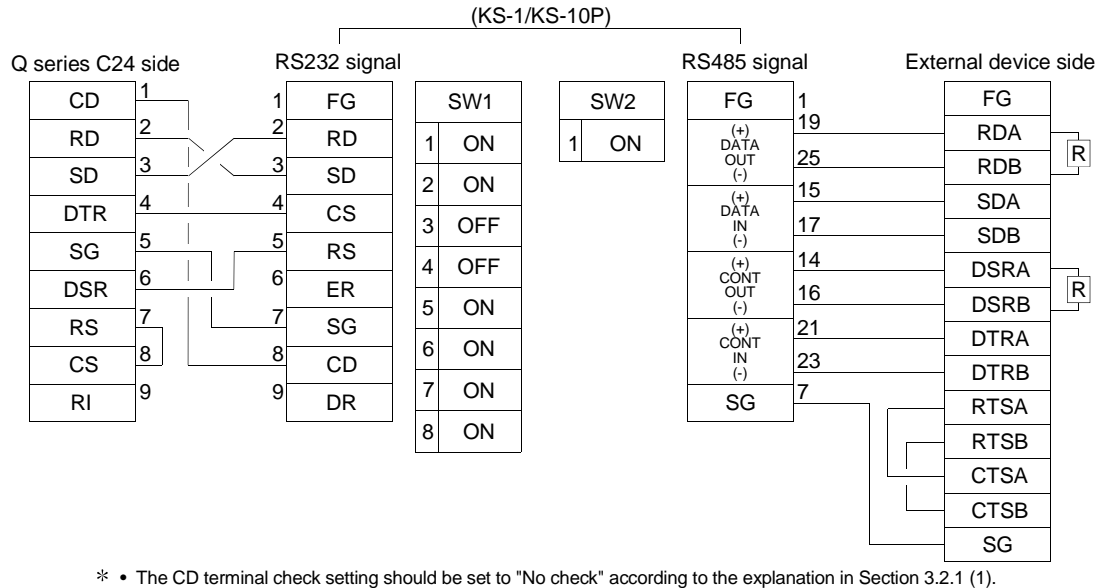

• DC code control or DTR/DSR control becomes possible for transmission control.

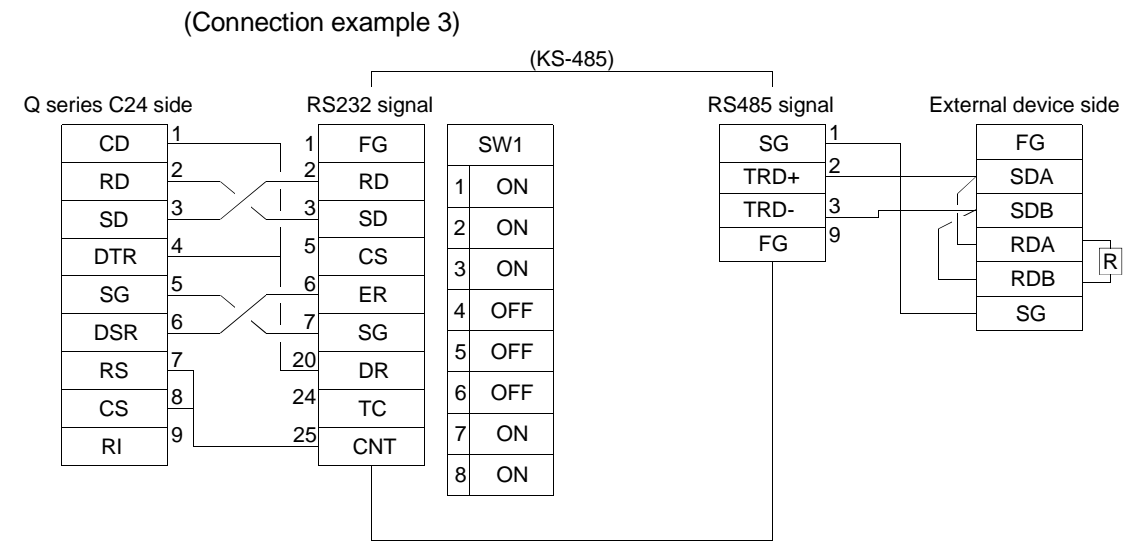

• Data communication can be made in half-duplex communication. • The CD terminal check setting should be set to "No check" according to the explanation in Section 3.2.1 (1). • Transmission control cannot be used.

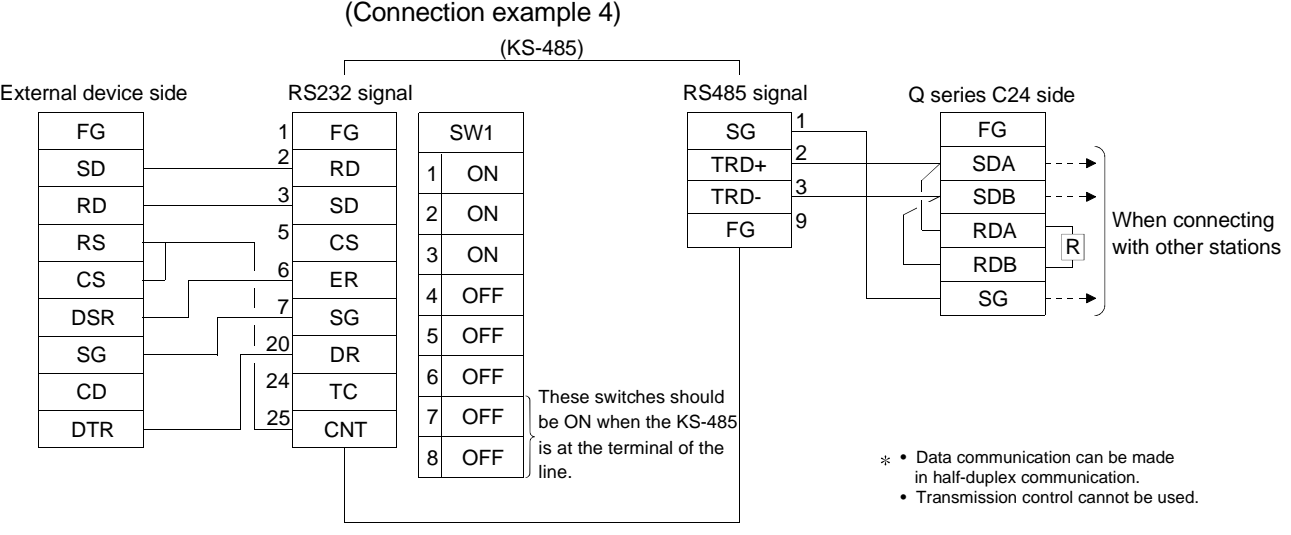

## Appendix 7 Communication Support Tool (MX Component)

MX Component is an ActiveX control library that supports any types of communication paths between IBM PC/AT compatible personal computers and PLCs. It allows the users to establish communication using simple processing only, without having to know about the different communication protocols used in the individual communication.

It also supports various programming languages, allowing for a wide range of application development.

This section provides the overview of the functions provided by MX Component and explains the procedure up to creation of applications.

See Operating Manual and Programming Manual of MX Component for the details.

### Appendix 7.1 Overview of MX Component

This section provides the overview of MX Component. Different communication paths, operating systems, programming languages, and functions are supported depending on the version of MX Component used.

(1) Support for a wide range of communication paths to PLCs MX Component supports a wide range of communication paths to PLCs. It is possible to construct systems according to the needs of the users.

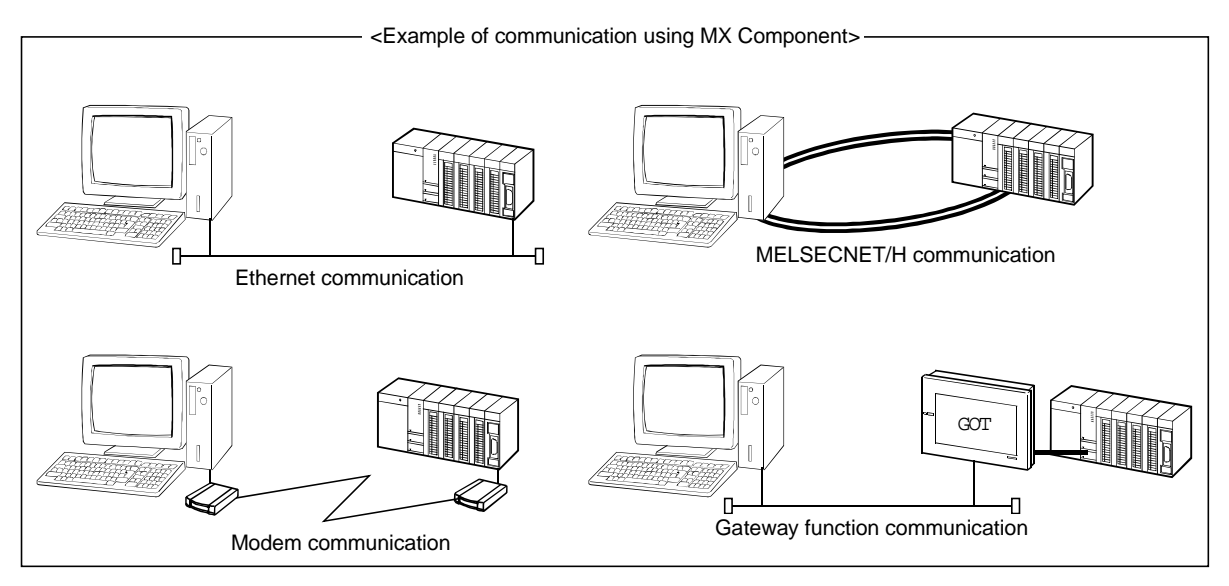

## (2) Dramatic improvement of application development efficiency MX Component provides wizard-style communication setting utilities. The user only needs to select settings from menus displayed on the screen in an interactive manner to achieve the communication settings required to access the target PLC CPU.

Moreover, once the communication setting has been performed, it is possible to access the PLC CPU simply by specifying the logical station number that is stored via the communication setting utilities.

- (3) Support for wide choice of basic operating systems MX Component can run on IBM PC/AT compatible personal computers running the following basic operating systems:
	- Microsoft® Windows® 95 Operating System
	- Microsoft® Windows® 98 Operating System
	- Microsoft® Windows NT® Workstation Operating System Version 4.0
	- Microsoft® Windows® Millennium Edition Operating System
	- Microsoft® Windows® 2000 Professional Operating System
	- Microsoft® Windows® XP Professional Operating System
	- Microsoft® Windows® XP Home Edition Operating System

## (4) Support for a wide variety of programming languages

MX Component supports the following programming languages. It allows the user to develop a wide range of customized applications.

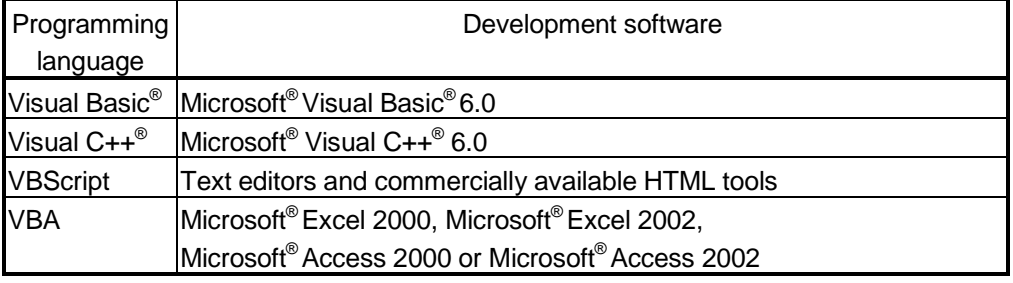

(5) Support for functions dedicated for data communication with PLCs

MX Component provides the functions necessary for data communication with PLCs, including functions for opening/closing communication lines and reading/writing devices.

Multi-function communication programs can thus easily be developed with MX Component.

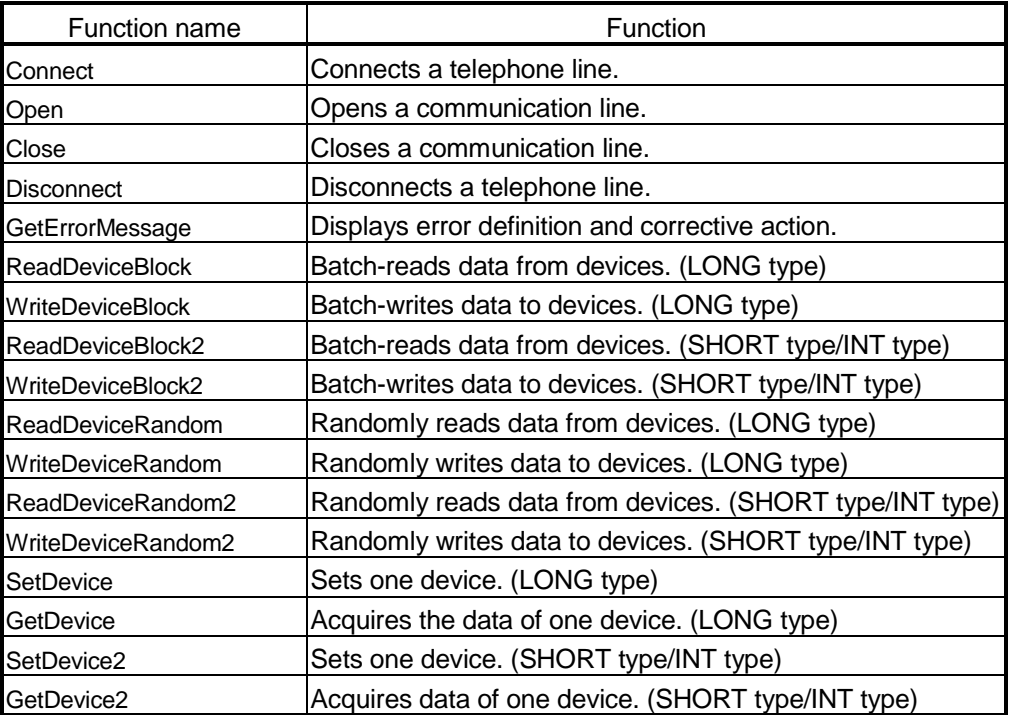

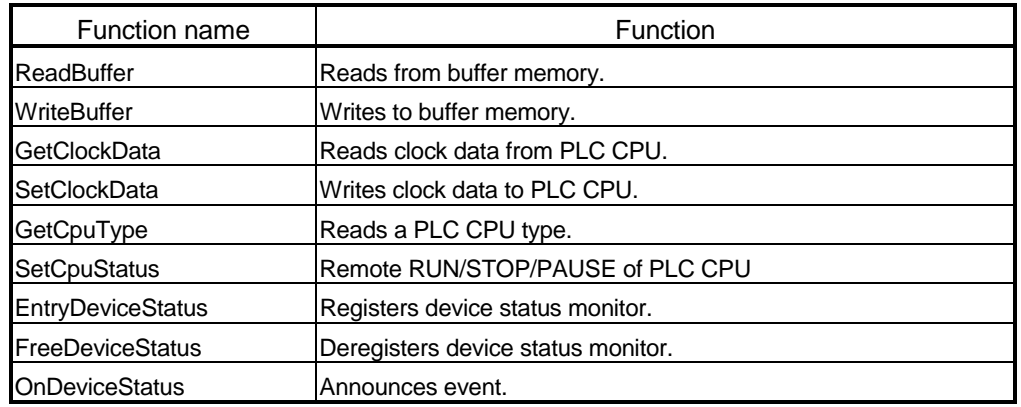

(6) Collecting data on Excel without programming Using MX Component and MX Sheet (SWnD5C-SHEET-E) allows users to collect PLC device data on Excel with only simple setting and without any programming.

## Appendix 7.2 Usage Procedure of MX Component

This section explains the procedure for creating programs and sample programs using MX Component.

(1) Procedure for creating programs

The procedure for creating programs is outlined below. The usage procedure below uses Visual Basic $^\circ$  as an example.

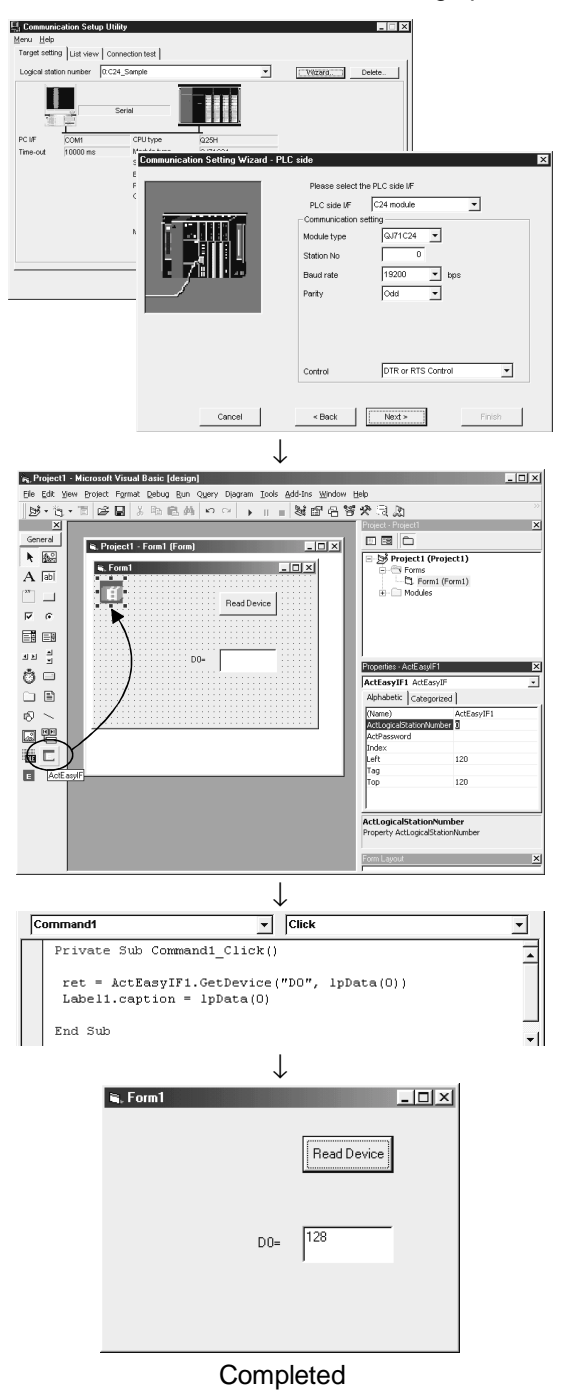

- 1) Perform the communication settings from a IBM PC/AT compatible personal computer to the PLC by following the wizard. (Some types of controls are set only by programs without using the wizard.) The wizard allows the user to perform the settings required for the communication such as logical station number, connected module type, and PLC to be connected.
- 2) Paste the ACT control icon onto the form and assign the logical station number set in step 1 to the property of the pasted control.

3) Use the functions provided by the software to write a program that reads the device data.

## (2) Sample program

The following sample program reads D0 to D4 (five points) of the target PLC using the logical station number.

- (a) When Visual Basic® is used
	- 1) Screen example (Form1)

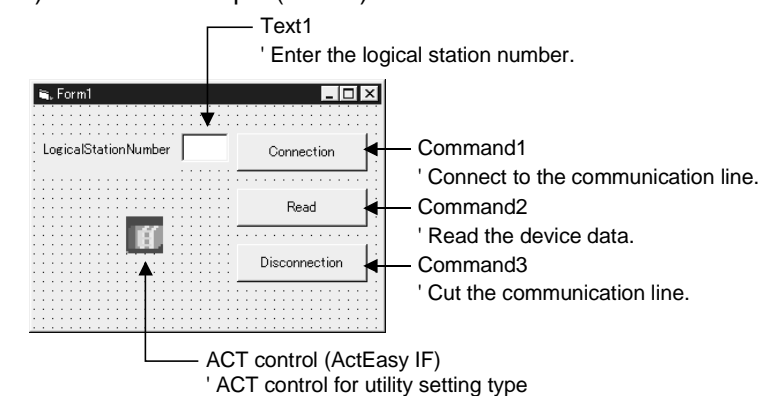

2) Program example

Private Sub Command1\_Click()

'\*\*\*\*\*\*\*\*\*\*\*\*\*\*\*\*\*\*\*\*

#### **Connection**

'\*\*\*\*\*\*\*\*\*\*\*\*\*\*\*\*\*\*\*

#### Dim rtn As Long

 ' Get LogicalstationNumber ActEasyIF1. ActLogicalStationNumber = Val(Text1.Text) ' Connection rtn = ActEasyIF1. Open() If  $rtn = 0$  Then MsgBox "The connection was successful" Else

#### MsgBox "Connection Error:" & Hex(rtn)

End If

#### End Sub

```
Private Sub Command2_Click()
********************
   ' Read
********************
Dim rtn As Long
Dim idata(5) As Integer
    ' D0-D4 are read
    rtn = ActEasyIF1. ReadDeviceBlock2 ("D0", 5, idata(0))
   If rtn = 0 Then
        MsgBox "D0-D5 = " & idata(0) & ", " & idata(1) & ", " & idata(2) & ", " & idata(3) & "," & idata(4)
    Else
        MsgBox "Read Error:" & Hex(rtn)
    End If
End Sub
```
{

}

Private Sub Command3\_Click() \*\*\*\*\*\*\*\*\*\*\*\*\*\*\*\*\*\*\*\* **Disconnection** \*\*\*\*\*\*\*\*\*\*\*\*\*\*\*\*\*\*\*\* Dim rtn As Long ' Disconnection rtn = ActEasyIF1. Close() If  $rtn = 0$  Then MsgBox "The disconnection was successful" Else MsgBox "Disconnection Error:" & Hex(rtn) End If End Sub (b) When Visual  $C++^{\circledR}$  is used // \*\*\*\*\*\*\*\*\*\*\*\*\*\*\*\*\*\*\*\* // Connection // \*\*\*\*\*\*\*\*\*\*\*\*\*\*\*\*\*\*\*\* void CVCDlg::OnOpen() long lRet; CString szMessage; UpdateData(); // Get LogicalStationNumber m\_actEasyIF. SetActLogicalStationNumber ( m\_lLogicalStationNumber ): // Connection lRet = m\_actEasyIF. Open(); if (  $\text{Re}t == 0$  { MessageBox ( "The connection was successful" ) } else { szMessage. Format ( "Connection Error: %x", lRet ); MessageBox ( szMessage ) }

```
// ********************
// Read
// ********************
void CVCDlg::OnRead()
{
      long lRet;
      short sData[5];
      CString szMessage;
    // D0-D4 are read
      lRet = m_actEasyIf. ReadDeviceBlock2 ( "D0", 5, sData );
     if ( \text{Re}t == 0 {
             szMessage. Format ( "D0-D5 = %d, %d, %d, %d, %d",
                                      sData[0], sData[1], sData[2], sData[3], sData[4] );
             MessageBox ( szMessage );
      } else {
             szMessage. Format ( "Read Error: %x", lRet );
             MessageBox ( szMessage )
      }
}
// ********************
// Disconnection
// ********************
void CVCDlg::OnOpen()
{
      long lRet;
      CString szMessage;
      // Disconnection
        lRet = m_actEasyIF. Close();
       if ( \text{Re}t == 0 {
                MessageBox ( "The disconnection was successful" )
      } else {
                szMessage. Format ( "Disconnection Error: %x", lRet );
                MessageBox ( szMessage )
      }
}
```
## Appendix 8 Example of Clear Process Program for Receive Data

When performing data communications with non procedure protocol, use the receive data clear request shown in 6.1.4. and display the sequence program example if clearing the receive data from external device. (If the Q series C24 input/output signal is X/Y000 to X/Y01F.)

The following I/O signals (X) and internal relays (M) are used in the program.

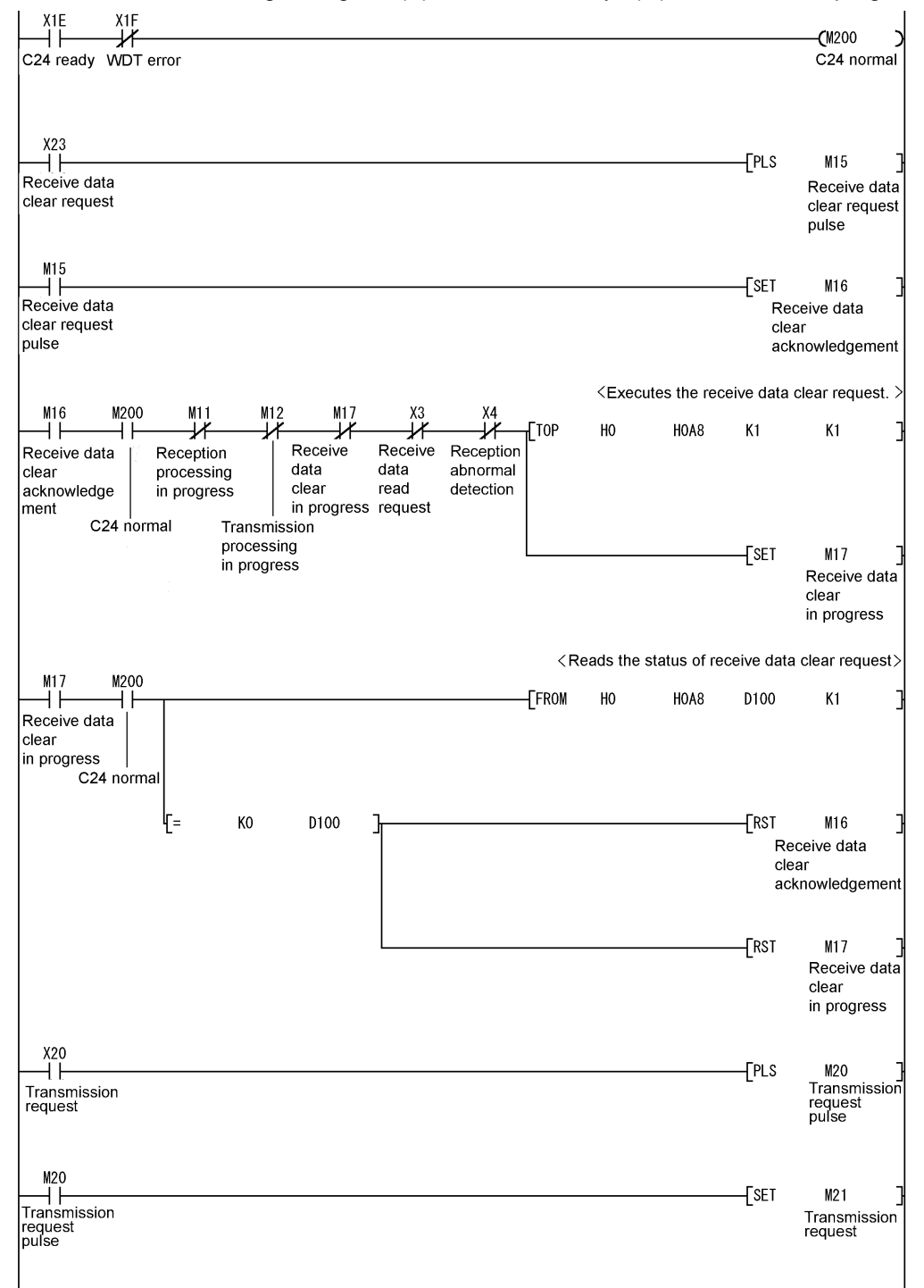
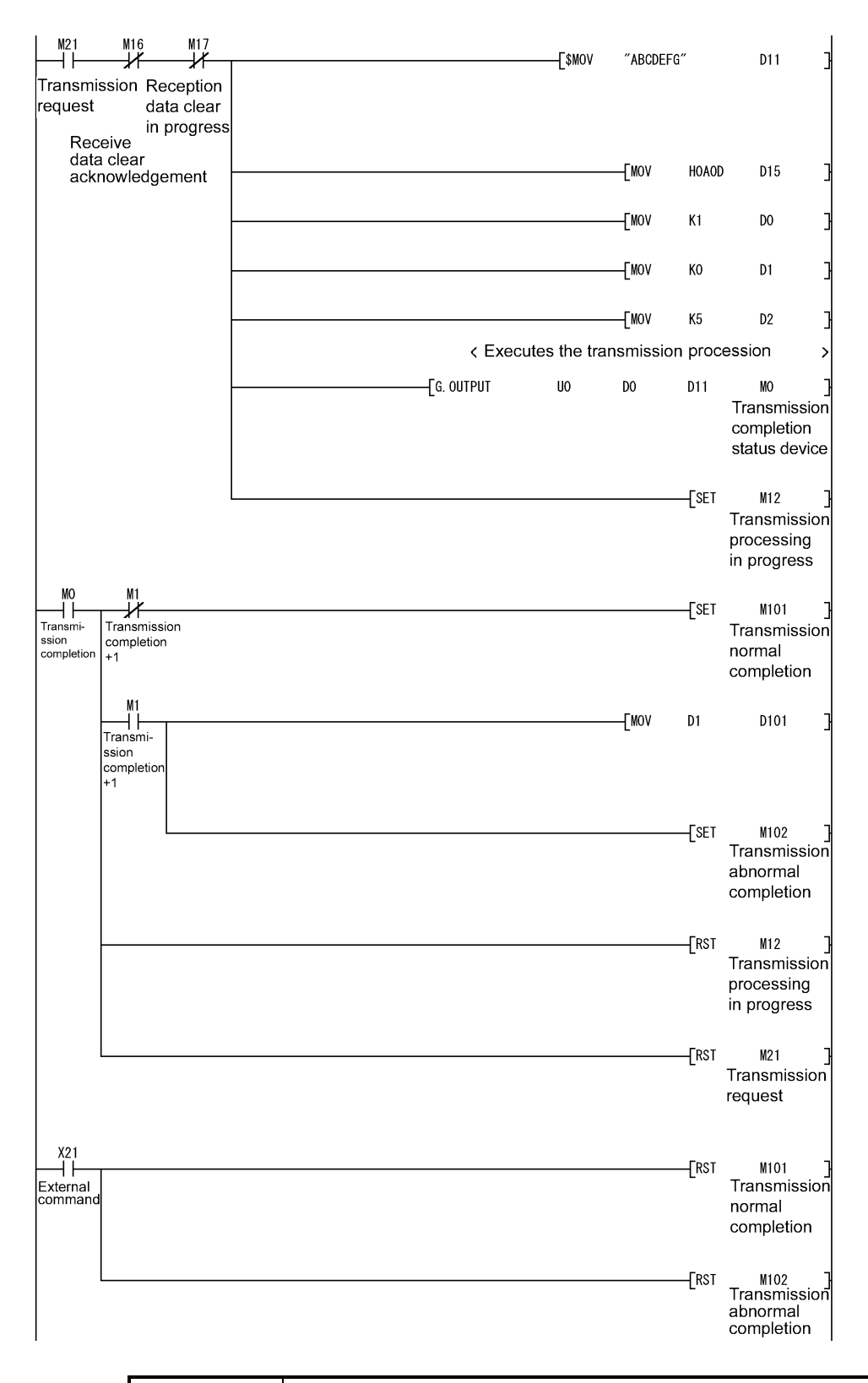

# POINT

When a function version A for the Q Series C24 is used, add the partial circuit (shown with  $*1$ ) shown in the program example in Section 6.1.4 (3). (Communications are possible when M19 is ON.)

Appendix 9 Program Examples for Using Q Series C24 at MELSECNET/H Remote I/O **Station** 

### Appendix 9.1 System configuration and program conditions

(1) System configuration

The system configuration used in the program examples of this section is shown below.

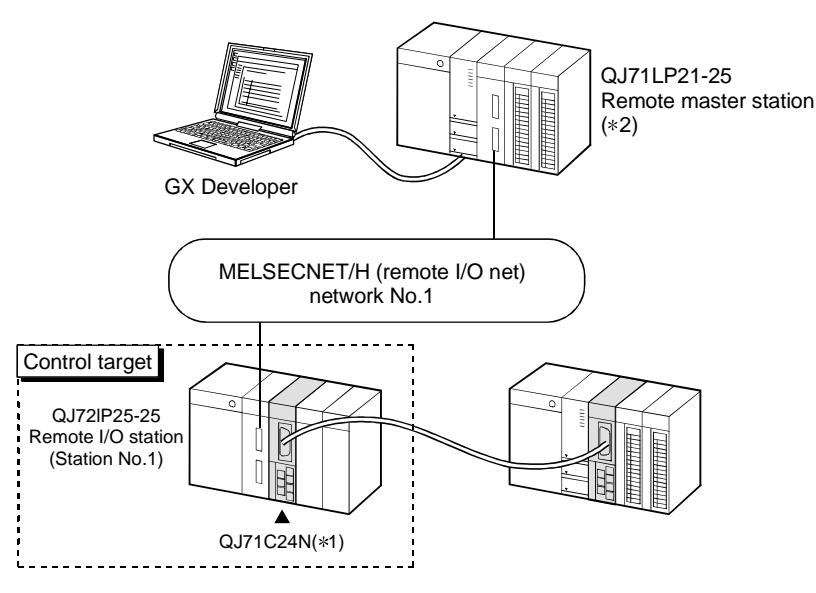

- 1 It is assumed that the QJ71C24N is mounted on Slot 0 of the base unit and the starting I/O No. is "0".
- 2 Set the network parameters of the remote master station as shown below.
	- 1) Network type : MNET/H (Remote master)
	- 2) Starting I/O No. : 0000H
		-
	- 3) Network No. 2012 : 1
	- 4) Total stations : 1
	- 5) Mode : Online
	- 6) Network range assignment (XY setting)

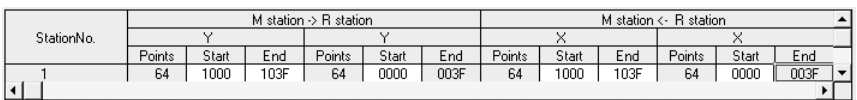

#### 7) Refresh parameters

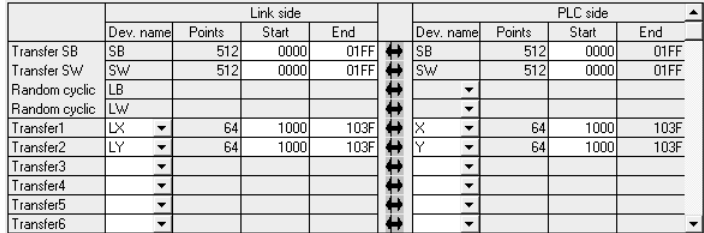

(2) Program example for interlocking the remote master station and remote I/O station

Interlocks should be applied to the programs according to the link status of the remote master station (host station) and remote I/O station (other station). The following example shows an interlock in the communication program that uses the link status (SB47, SB49) of the remote master station and the link status (SW70 bit 0, SW74 bit 0, SW78 bit 0) of the remote I/O station (Station No. 1).

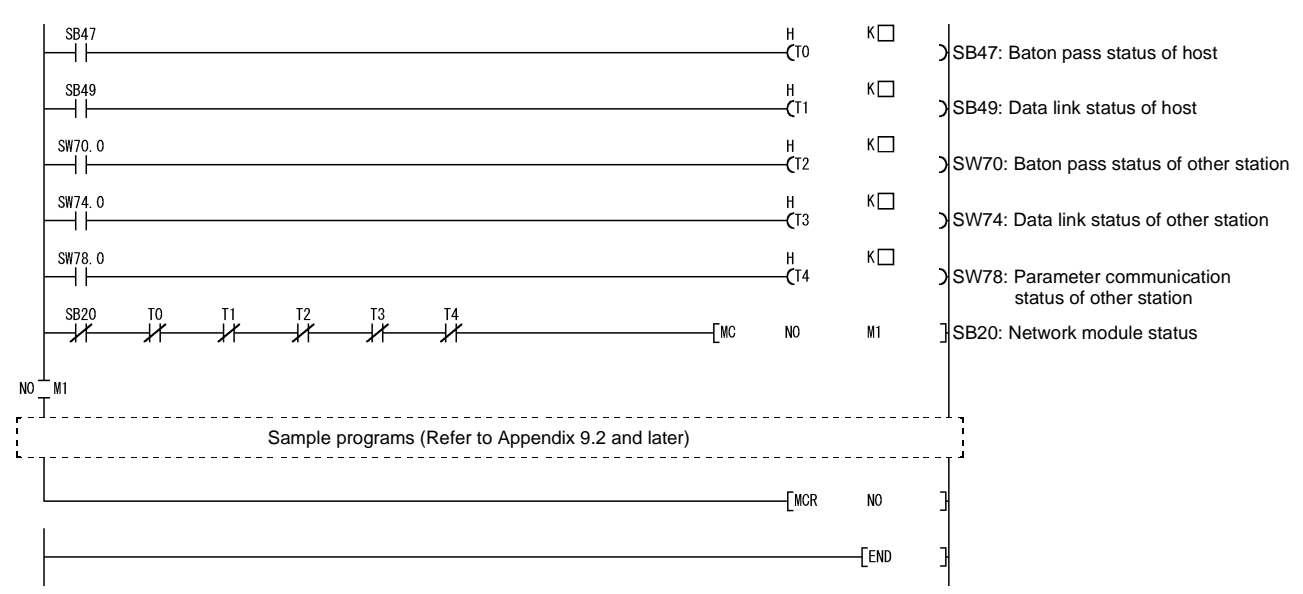

Set the following values for the timer constant  $K\Box$ .

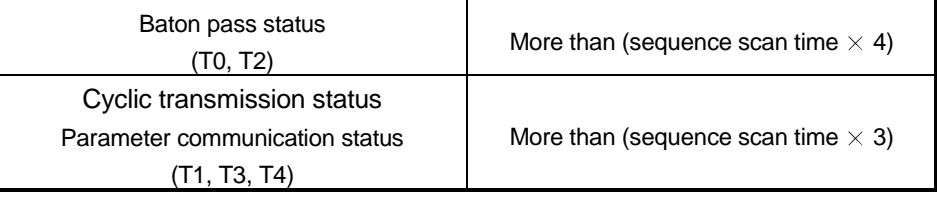

Reason: This way the control is not stopped even if the network detects an instantaneous error due to a faulty cable condition and noise interference.

> Also, the multipliers of 4 and 3 should only be considered as a guideline.

# (3) REMFR/REMTO instruction

Perform programming so that the next instruction is executed after the REMFR/REMTO instruction is executed and then completed. The completion of the REMFR/REMTO instruction can be confirmed by the completion device.

### POINT

- (1) After the execution of the REMFR/REMTO instruction, several scans are required before the read/write of the actual data is completed.
- (2) For the interlock program for the remote master station and remote I/O station of the MELSECNET/H and details of the REMFR/REMTO instruction, refer to the "Q Corresponding MELSECNET/H Network System Reference Manual (Remote I/O Network)".

### Appendix 9.2 When accessing buffer memory using sequence program

In the following program example, data are read from or written to the buffer memory of the Q series C24 using the REMFR/REMTO instruction.

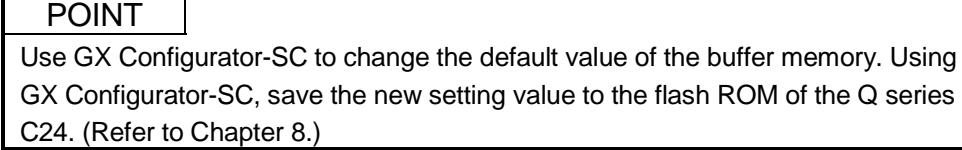

### (1) Program conditions

The following program reads data from or writes data to the QJ71C24N buffer memory (CH1 side word/byte units designation area) when the read/write command (X1020, X1021) turns ON.

### (a) Devices used:

- Read/write command.............................................................. X1020, X1021
- Read/write command pulse signal ......................................... M10, M11
- Completion device for REMFR/REMTO instruction .............. M100 to 103
- Normal/abnormal completion flag for REMFR/REMTO
- instruction................................................................................ M200 to 203
- Read from word/byte units designation area ......................... D0
- Write to word/byte units designation area.............................. D1

### (2) Program examples

(a) Read from buffer memory

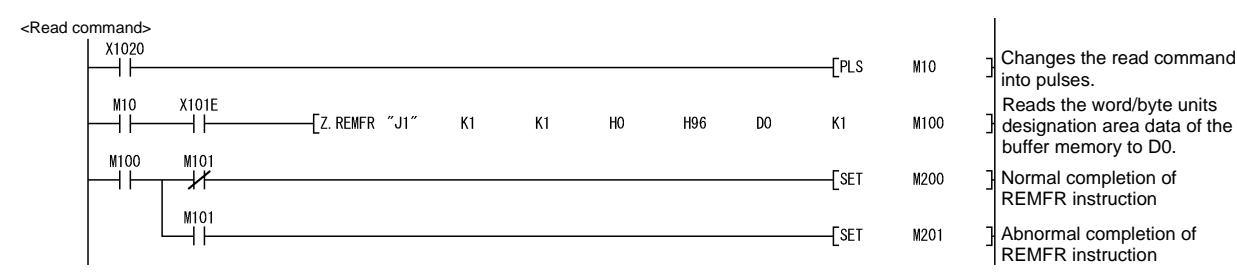

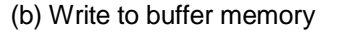

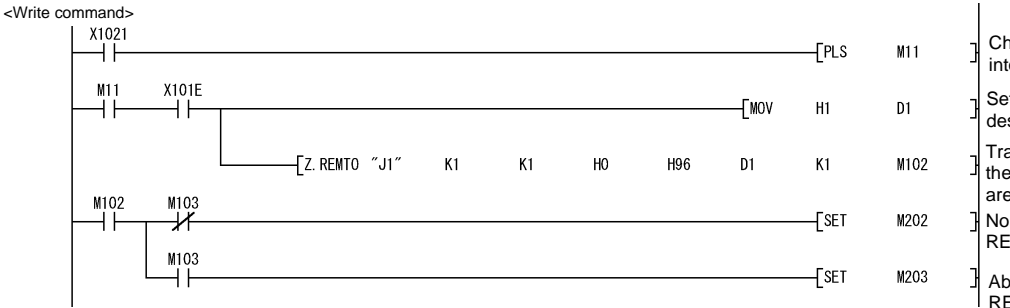

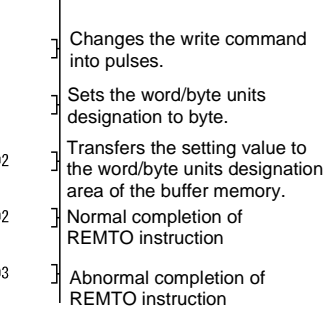

# Appendix 9.3 When sending on-demand data

The following program example sends on-demand data using the REMFR/REMTO instruction and I/O signals.

For the on-demand function, refer to Section 3.11 of the Reference Manual and Chapter 10 of the User's Manual (Application).

(1) Program conditions

The following program sends on-demand data from the CH1 side when the transmission command (X1022) turns ON.

- (a) Devices used:
	- Transmission command ............................................................ X1022
	- Transmission command pulse signal........................................ M10 • On-demand function designation command............................. M11
	- On-demand data transmission flag ........................................... M12
	- On-demand execution result acquisition command ................. M13
	- LED ON status acquisition command ....................................... M14
	- Completion device for REMFR/REMTO instruction ................. M100 to 107
	- Normal/abnormal completion flag for REMFR/REMTO instruction................................................................................... M200 to 204
	- Normal/abnormal completion of on-demand data transmission............................................................................... M300, M301
	- Transmission data...................................................................... D0, D1
	- Buffer memory head address designation for on-demand
	- function....................................................................................... D2
	- Data length designation for on-demand function...................... D3
	- On-demand execution result ..................................................... D8
	- LED ON status and communication error status on CH1 side ................................................................................................... D9

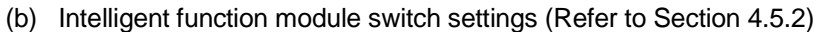

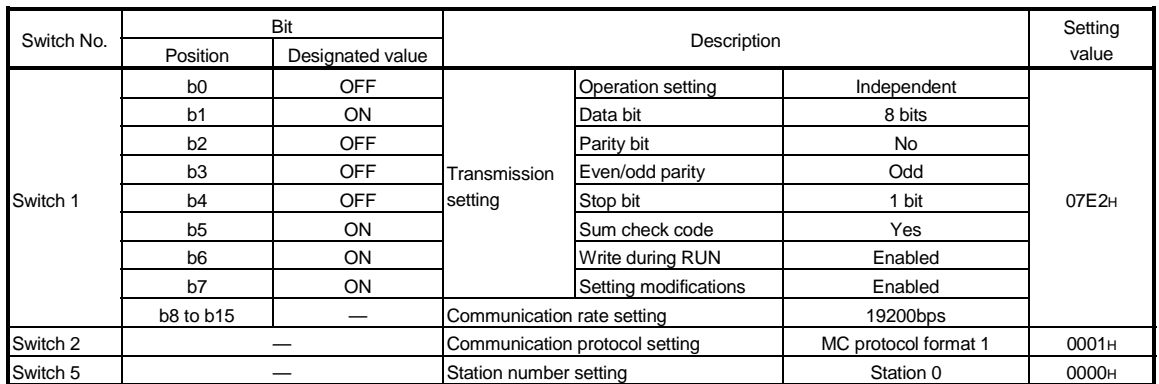

#### (c) Buffer memory settings used in this example

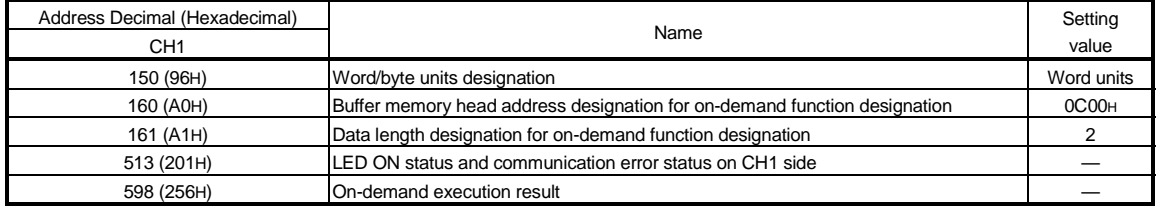

 $M10$ 

 ${\tt D0}$ 

 $D1$ 

M100

 $M11$ 

M200

 $D2$ 

 $D3$ 

M102

 $M12$ 

M201

 $M12$ 

M300

M301

 $M13$ 

M104

 $M14$ 

M202

M106

M203

M204

<Transmission command>  $Fls$ HF <Setting of transmission data><br>
M10 X101E<br>
H  $+$ MOV H1234 **EMOV** H5678  $\left\{$  Z. REMTO "J1"  $K1$  $K1$  ${\sf H0}$ **HOCOO**  ${\tt D0}$  $K2$  $M100$  $M101$  $F$ ls H H ₩  $\overset{\text{M101}}{\rightarrow}$  $[SET]$ <Setting of buffer memory head address and data length><br>  $\begin{array}{|c|c|c|c|}\n\hline\n\text{M11} & \text{X101E} \\
\hline\n\end{array}$  $+$ MOV HOCOO  $F_{M}$  $K2$  $\left\lceil$ Z. REMTO "J1"  $K1$  $K1$  $H<sub>0</sub>$ HOA0  $D2$  $K2$ M102 M103  $\overline{\text{E}}$ ΗÏ ℋ  $\overset{\texttt{M103}}{\texttt{+}}$  $\sqrt{\text{SET}}$ <On-demand transmission><br>  $\begin{array}{ccc}\n\text{M12} & \text{X101E} \\
\hline\n\end{array}$ X1000  $X1001$  $Y1000$  $\sqrt{\text{SE}}$ ⊣⊀ ⊣⊀  $[RS]$ <Processing for normal completion><br> $\times$ Processing for normal completion>  $\overline{\text{E}}$  $\overline{\text{RST}}$ <Processing for abnormal completion><br> $\begin{array}{c} \begin{array}{c} \times 1001 \\ \hline \end{array} \end{array}$  $\overline{\text{E}}$ Frls <Abnormal completion: Read of on-demand execution result>  $\left\lceil$ Z. REMFR "J1"  $K1$  $K1$  $K1$  $H<sub>0</sub>$ H<sub>256</sub> D<sub>8</sub>  $\overset{\text{M105}}{\cancel{10}}$  $\overset{\text{M104}}{\rightarrow}$  $Fls$  $\overset{\text{M105}}{\rightarrow}$  $[SET]$ <Abnormal completion: Read of LED ON status><br>  $\begin{array}{|c|c|c|}\n\hline\n\text{M14} & \text{X101E} \\
\hline\n\end{array}$  [Z. REM  $\overline{z}$ . REMFR "J1"  $\mathsf{K}1$  $K1$  ${\sf H0}$ H<sub>201</sub>  $\mathsf{D}9$ K1 M106 M107  $\overline{\text{E}}$ ⊣⊦  $\star$  $\overset{\text{M107}}{\text{+}}$  $\sqrt{\text{SET}}$ -Erst

### (2) Program example

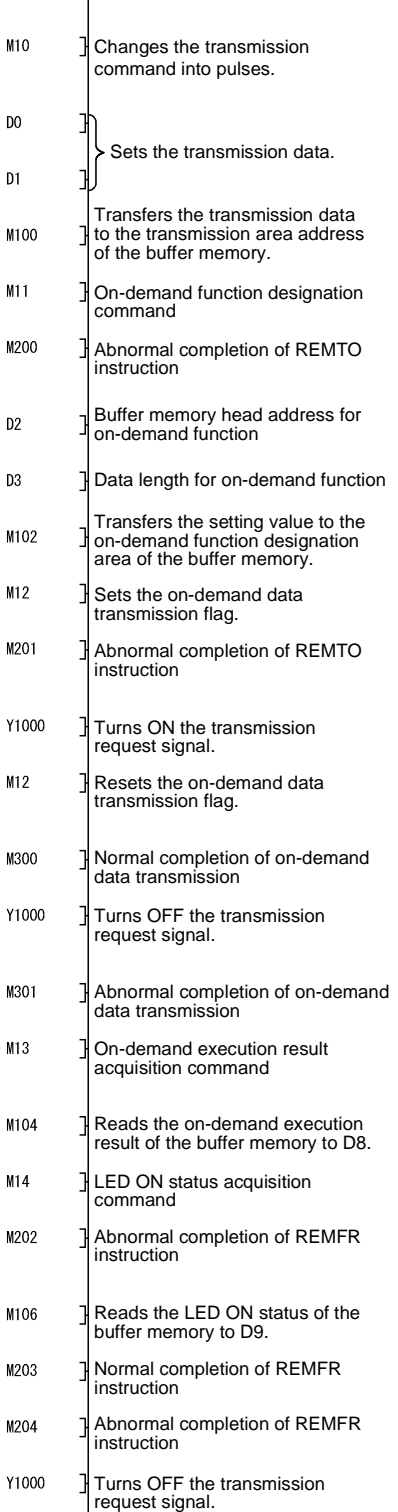

### Appendix 9.4 When receiving data using nonprocedural or bidirectional protocol

The following program example receives data under the nonprocedural protocol (or bidirectional protocol) using the REMFR instruction and I/O signals. Refer to Chapter 6 for the communication using the nonprocedural protocol. Refer to Chapter 7 for the communication using the bidirectional protocol. Refer to Chapter 11 of the User's Manual (Application) for data communication using the user frames.

### (1) Program conditions

The following program receives data from the external device by communication using the nonprocedural protocol, then turns ON the receive read request signal (X1003), and reads the received data from the QJ71C24N buffer memory to the PLC CPU.

- (a) Devices used:
	- Error code read signal ............................................................ X1023
	- Receive read request signal................................................... M10
	- Received data acquisition command ..................................... M11
	- Receive result acquisition command...................................... M12
	- Completion device for REMFR instruction............................. M100 to 105
	- Normal/abnormal completion flag for REMFR instruction..... M200 to 203
	- Normal/abnormal completion of receive ................................ M300, M301
	- Received data count............................................................... D0
	- Received data (when 5-word data are received)................... D1 to D5
	- Data reception result............................................................... D8000

#### (b) Intelligent function module switch settings (Refer to Section 4.5.2)

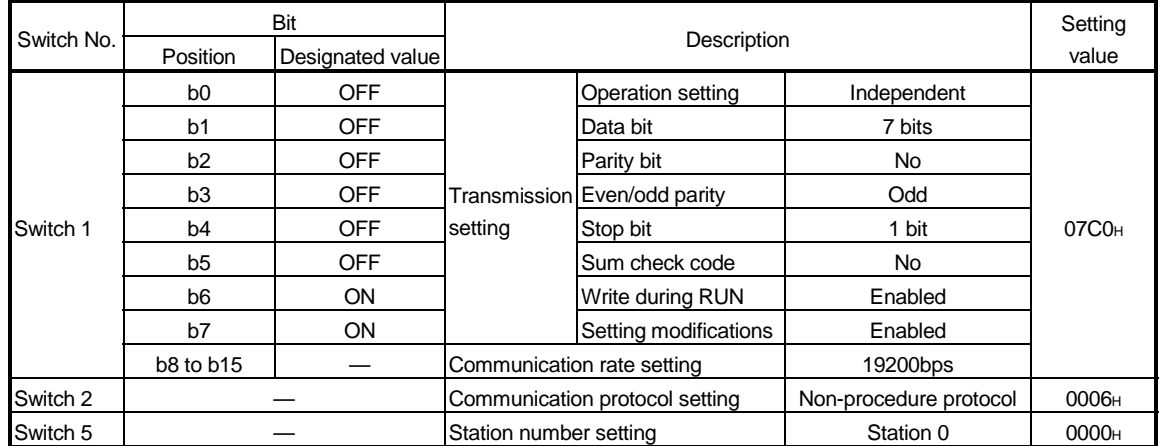

#### (c) Buffer memory settings used in this example

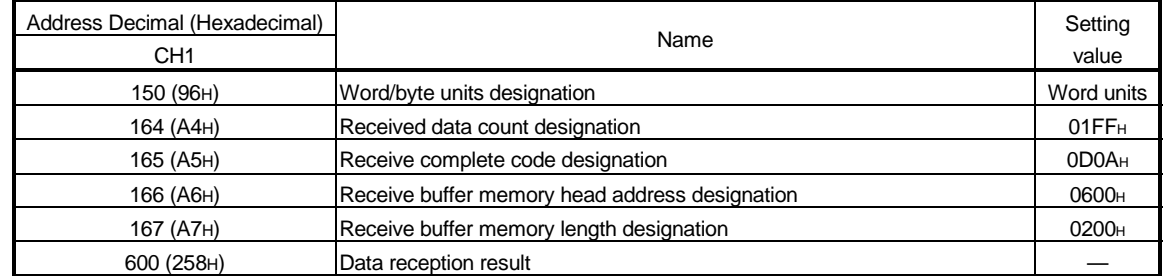

<Receive read request> -<br>TPLS M10 ⊣ । Changes the receive read request signal into pulses. <Read of received data count> Reads the received data count Ξï TZ.REMFR "J1"  $K1$  $K1$  $H<sub>0</sub>$ H<sub>600</sub>  $n<sub>0</sub>$  $K1$  $M100$ ⊣ ⊦ from the communication area of the buffer memory to D1. M100  $M101$ ₩ FPLS M11  $\overline{+}$ Received data acquisition command M101  $[SET]$ M200 Abnormal completion of REMFR instruction Read of received data><br>  $\begin{array}{|c|c|c|}\n\hline\n\text{M11} & \text{X101E} \\
\hline\n\end{array}$ Reads data as many as the received data count from the communication area of the buffer  $\frac{M1}{I}$  $-x$  REMFR  $"J1"$  $K1$  $K1$  $H<sub>0</sub>$ **H601**  $\overline{D}$ 1  $\mathsf{D}0$ M102 memory to D1. M102 M103  $\sqrt{\text{SE}}$ M300 ₩ Normal reception completion  $+1$  $M103$  $f<sub>SET</sub>$ M201 Abnormal completion of REMFR ⊣ I instruction **F**set Y1001 Turns ON the receive read completion signal. <Receive error dete  $\overline{\mathsf{SET}}$ M301 ⊣⊦ Abnormal reception completion  $X1023$  $F<sub>PS</sub>$  $M12$  $\dashv$   $\vdash$ Reception result acquisition command <When receive error detected: Read of data reception result>  $-x$  REMFR  $"J1"$  $K1$ H<sub>0</sub> H<sub>258</sub> D8000  $K1$ Reads the data reception result of the buffer memory to D8000.  $\overline{+}$  $K1$ M104  $\overset{\text{M105}}{\cancel{+}}$ M104  $\sqrt{\text{SE}}$ M202 Normal completion of REMFR ⊣ instruction M105  $\sqrt{\text{SET}}$ M203 Abnormal completion of REMFR instruction  $[$ SET Y1001 Turns ON the receive read completion signal. X1003 X1004  $\star$  $\xi$ rst Y1001 Turns OFF the receive read completion signal.

(2) Program example

# REMARK

When data reception is executed by the bidirectional protocol, the area enclosed by the dotted line shown above must be removed.

Set the intelligent function module switches as indicated below. (Refer to Section 4.5.2.)

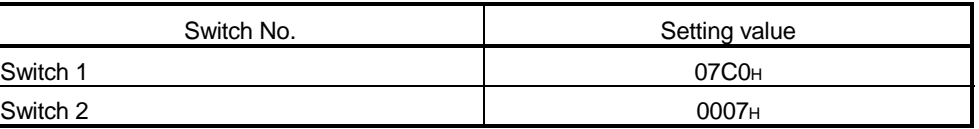

### Appendix 9.5 When sending data using nonprocedural or bidirectional protocol

The following program example sends data under the nonprocedural protocol (or bidirectional protocol) using the REMFR/REMTO instruction and I/O signals. Refer to Chapter 6 for the communication using the nonprocedural protocol, and to Chapter 7 for the communication using the bidirectional protocol.

### (1) Program conditions

The following program sends data from the CH1 side when the transmission signal (X1024) turns ON.

#### (a) Devices used:

- Transmission command ......................................................... X1024
- Transmission command pulse signal..................................... M10
- Transmission result acquisition command............................. M11
- Completion device for REMFR/REMTO instruction .............. M100 to 103
- Normal/abnormal completion flag for REMFR/REMTO instruction................................................................................ M200 to 202
- Normal/abnormal completion of transmission........................ M300, M301
- Transmission data count ........................................................ D10
- Transmission data (5 words) .................................................. D11 to D15
- Data transmission result ......................................................... D20

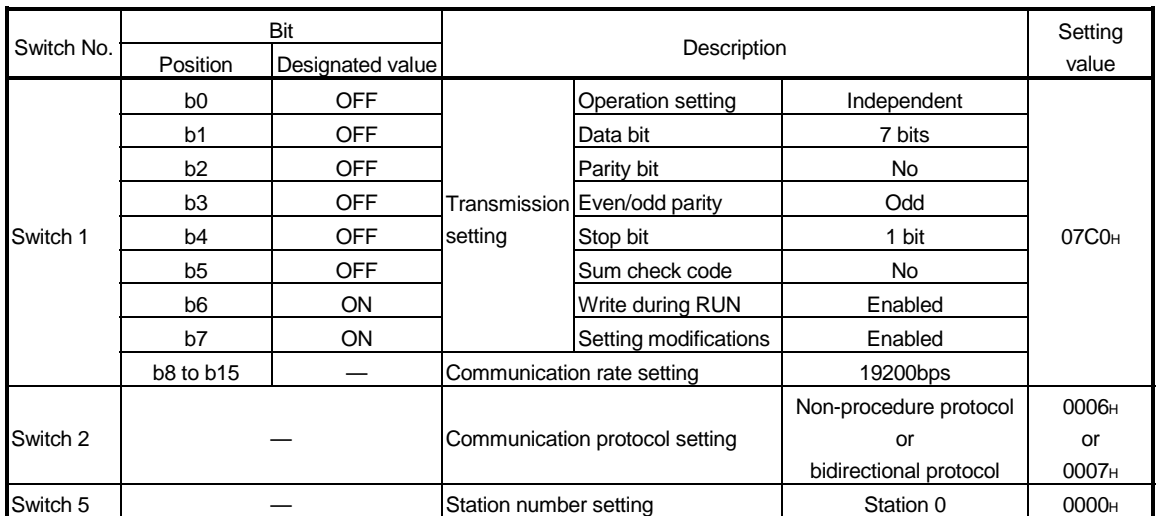

#### (b) Intelligent function module switch settings (Refer to Section 4.5.2)

#### (c) Buffer memory settings used in this example

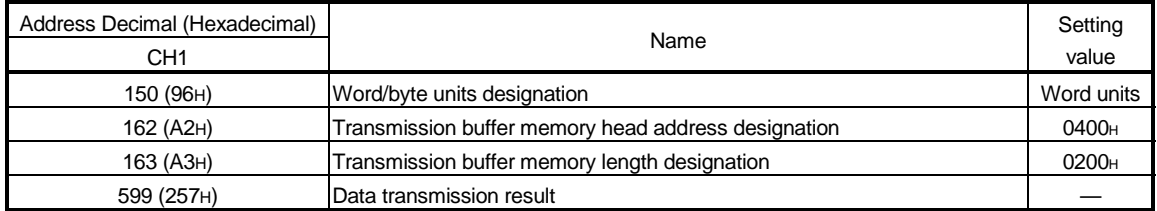

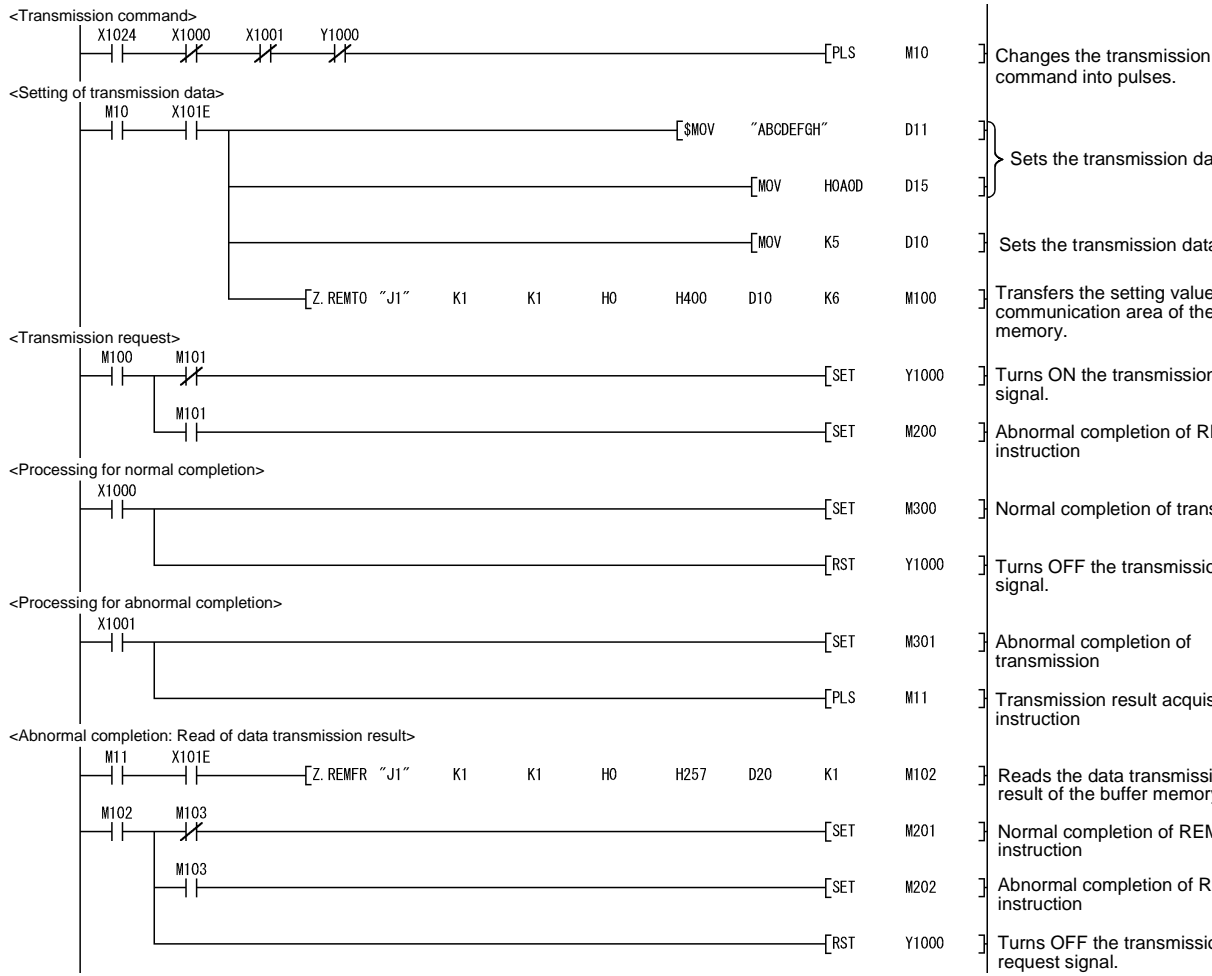

# (2) Program example

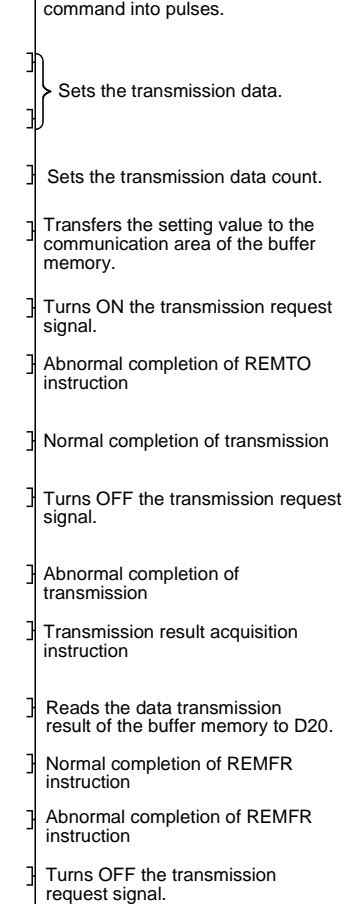

# Appendix 9.6 When clearing received data

The following program example uses the receive data clear request area of the buffer memory.

Refer to Section 6.1.4 for received data clear.

### (1) Program conditions

The following program clears the received data in the OS area of the QJ71C24N when the receive clear command (X1025) turns ON.

(a) Devices used:

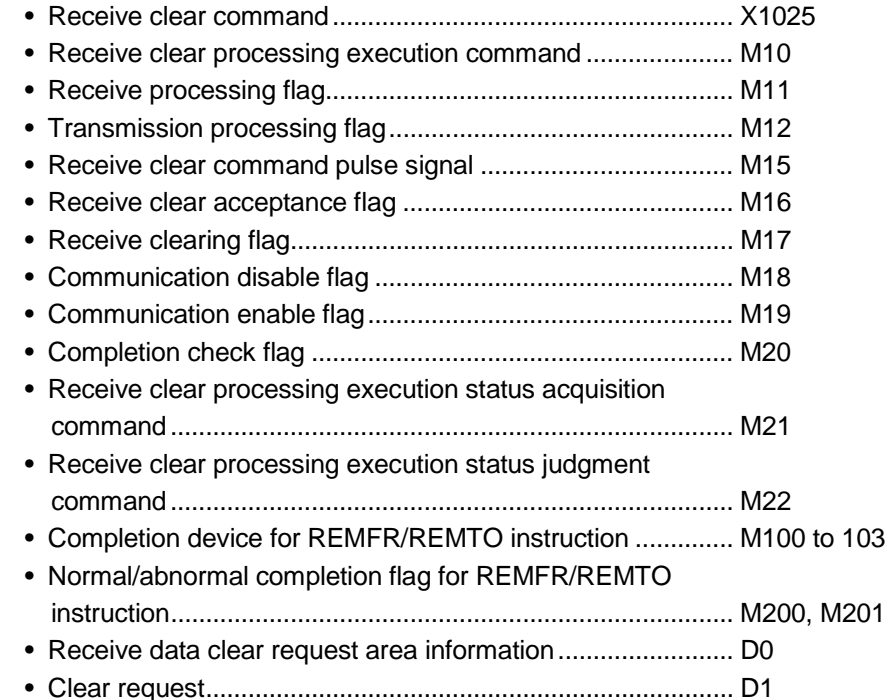

#### (b) Intelligent function module switch settings (Refer to Section 4.5.2)

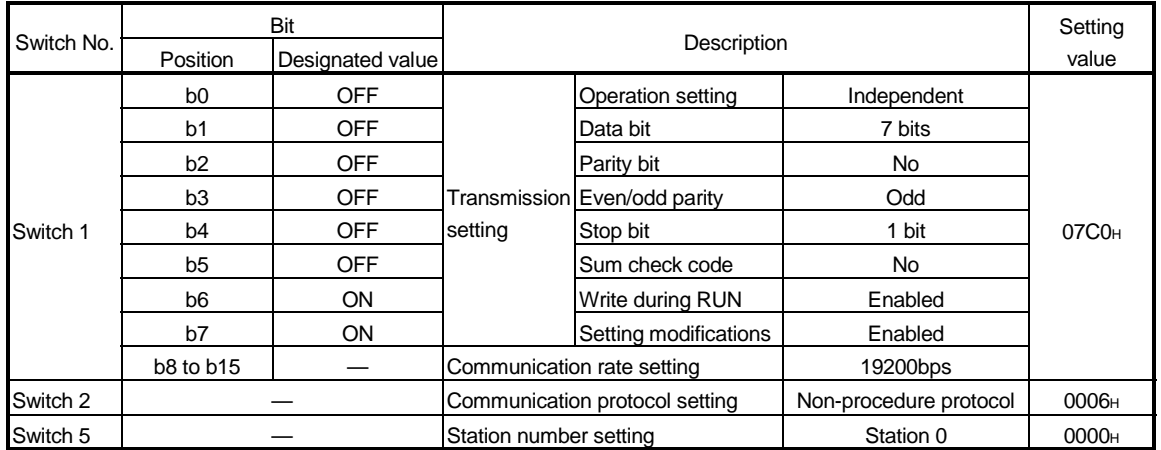

#### (c) Buffer memory settings used in this example

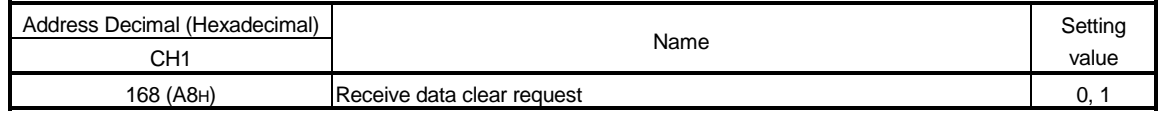

(2) Program example

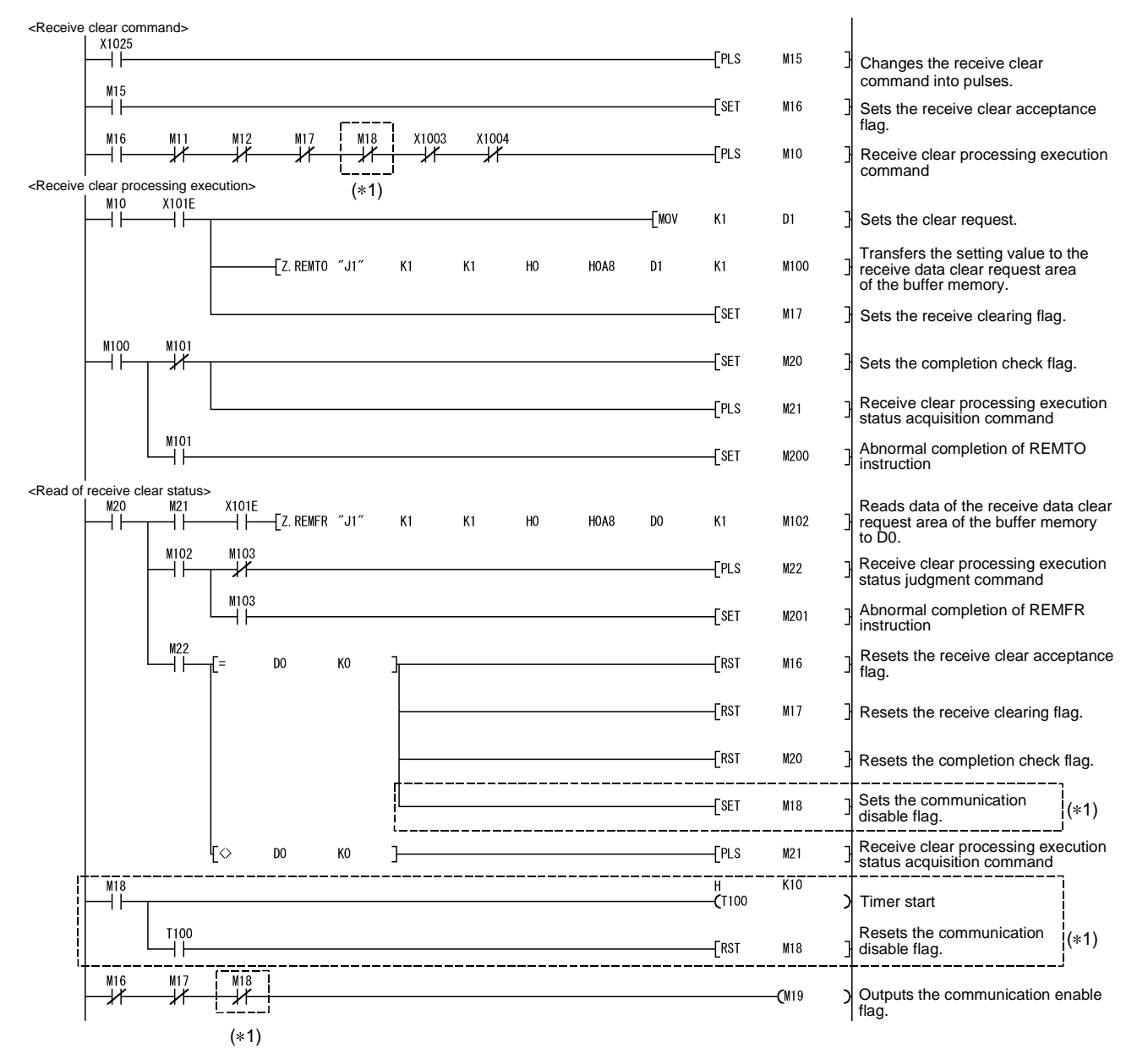

1 When using the Q series C24 of function version A, add the areas enclosed by the dotted lines to the sequence program. (Make communication when M19 is ON.)

### Appendix 9.7 When sending data using user frames

The following program example sends data by the user frames using the REMFR/REMTO instruction and I/O signals. Refer to Section 11.4 of the User's Manual (Application) for the transmission using the user frames.

### (1) Program conditions

The following program sends data using the user frames from the CH1 side when the transmission signal (X1026) turns ON.

#### (a) Devices used:

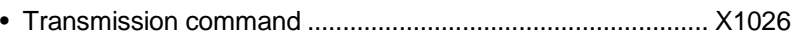

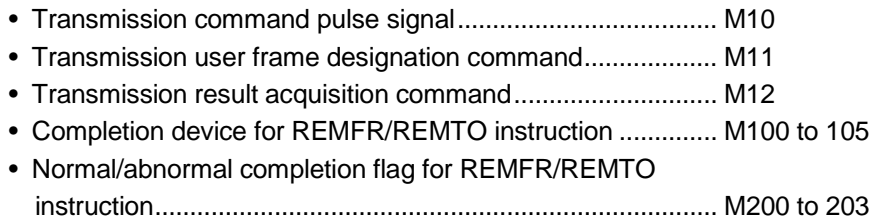

- Normal/abnormal completion of transmission........................ M300, M301
- Transmission data count ........................................................ D0
- Transmission data................................................................... D1, D2
- CR/LF output designation....................................................... D5
- Output head pointer designation ............................................ D6
- Output count designation........................................................ D7
- Output frame No. designation ................................................ D8 to D12
- Data transmission result ......................................................... D20

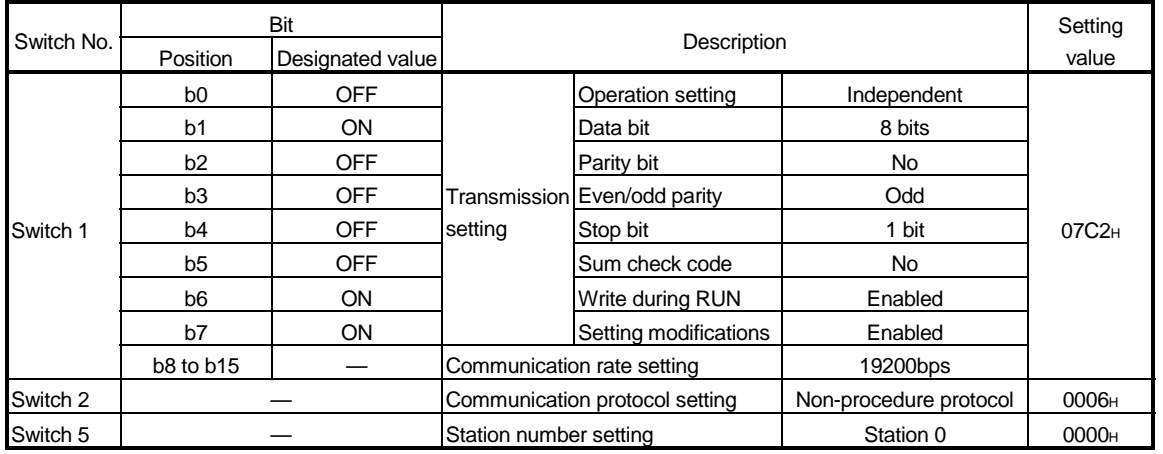

#### (b) Intelligent function module switch settings (Refer to Section 4.5.2)

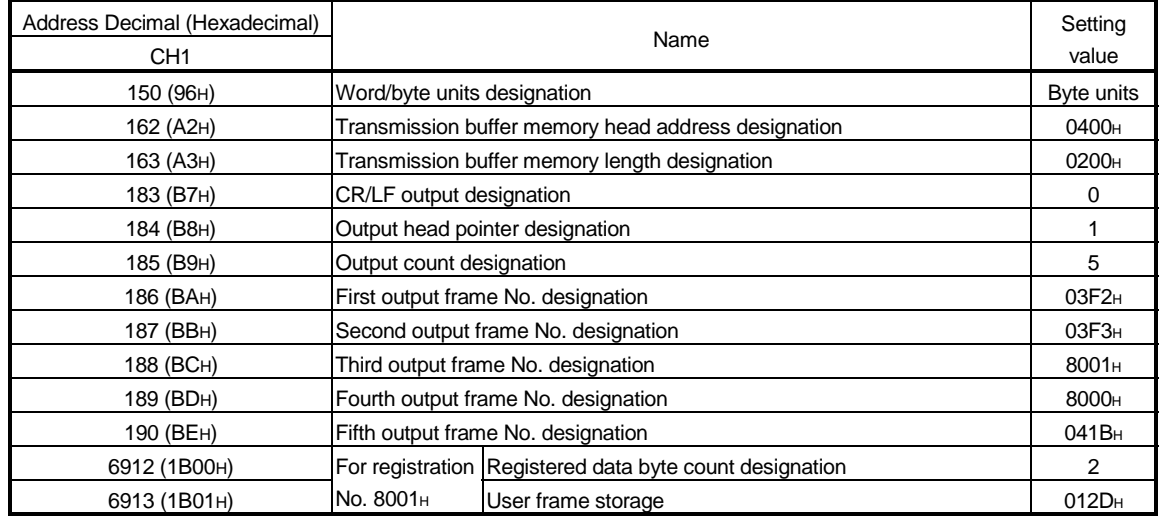

# (c) Buffer memory settings used in this example

### (2) Program example

The user frames No. 3F2H, 3F3H, 41BH and 8001H are assumed to have been registered in advance.

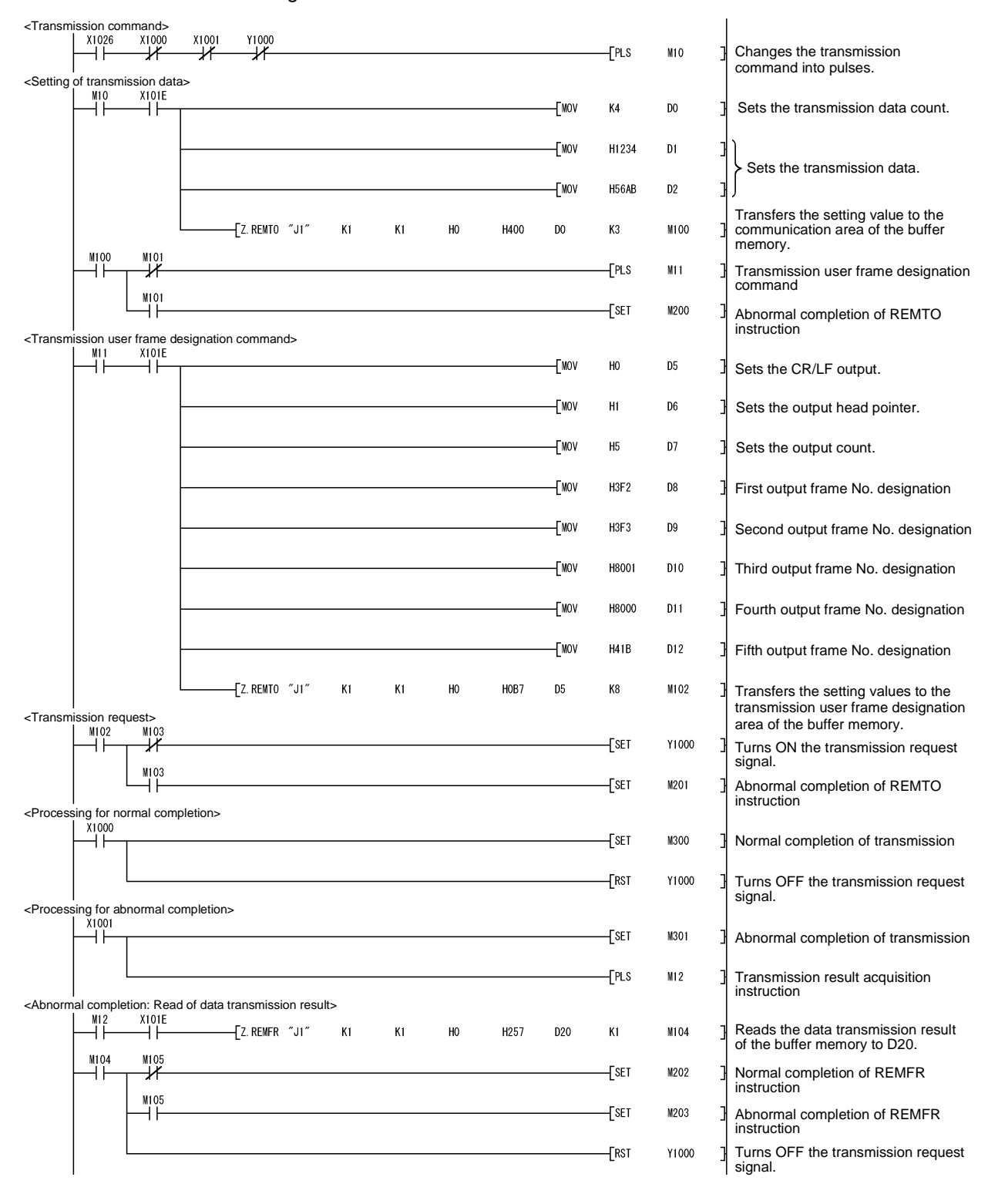

# Appendix 9.8 When performing initial setting

The following program example performs initial setting using the REMTO instruction. Execute this program when changing the default values of the Q series C24 buffer memory.

Refer to Chapter 8 when changing the default values of the Q series C24 buffer memory using GX Configurator-SC.

### (1) Program conditions

The following program performs initial setting on the CH1 side when the initial setting command (X1027) turns ON.

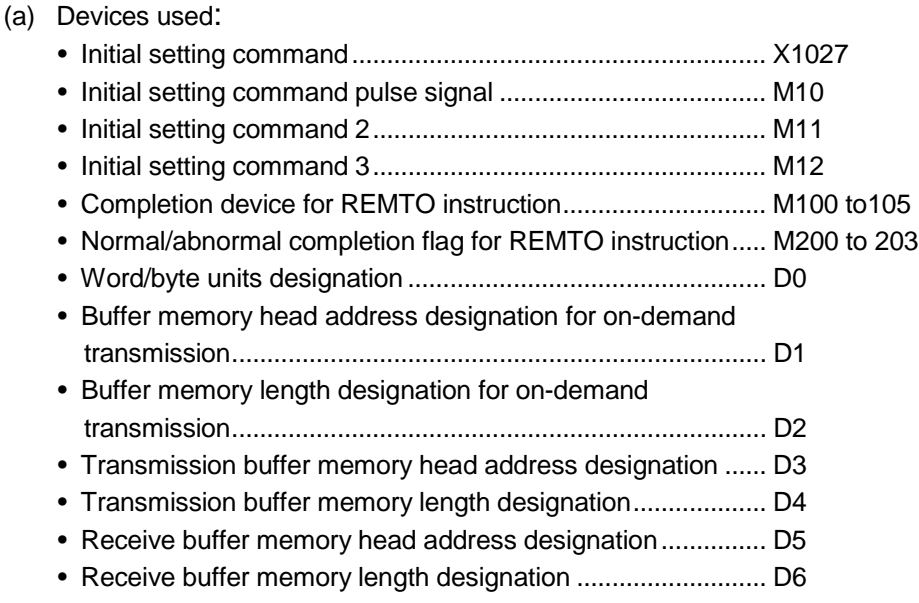

#### (b) Buffer memory settings used in this example

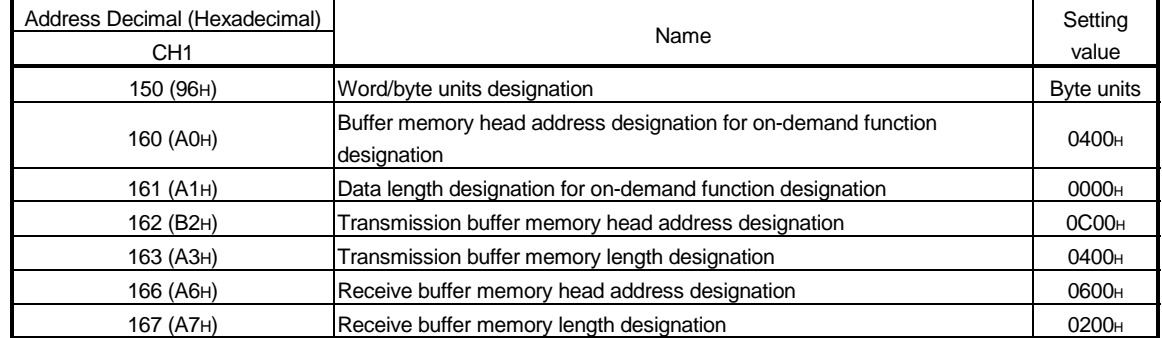

(2) Program example

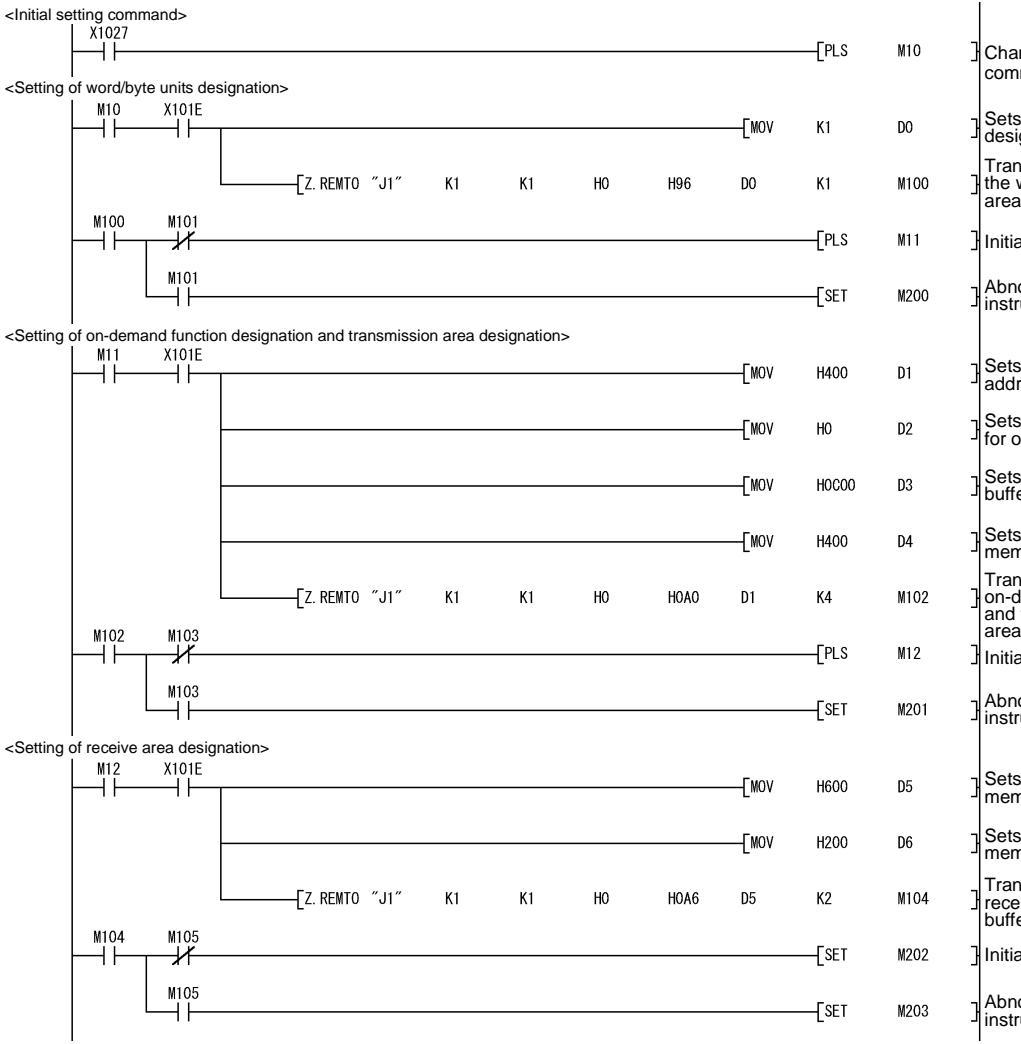

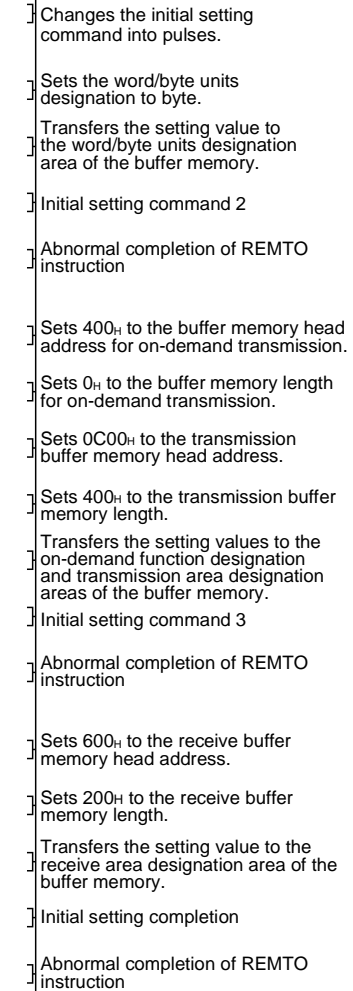

REMARK

When changing the default values of the following buffer memory areas, refer to above (2) Program example to perform programming.

- DTR/DSR (ER/DR), DC control designation
- DC1/DC3 (Xon/Xoff) code designation
- DC2/DC4 code designation
- CD terminal check designation (for RS-232)
- Communication system designation (for RS-232)
- Simultaneous transmission priority/non-priority designation
- Retransmission time transmission method designation
- Simultaneously transmission data valid/invalid designation
- No-reception monitoring time (timer 0) designation

### Appendix 9.9 When registering user frame

The following program example registers a user frame to the flash ROM of the Q series C24 using the REMFR/REMTO instruction and I/O signals.

Refer to Section 9.4 of the User's Manual (Application) for the registration of the user frame.

#### POINT

It is recommended to use GX Configurator-SC when registering a user frame to the flash ROM of the Q series C24. (Refer to Chapter 8.)

### (1) Program conditions

The following program registers a user frame to the flash ROM of the QJ71C24N when the registration command (X1028) turns ON.

- (a) Devices used:
	- Registration command............................................................ X1028 • Registration command pulse signal ....................................... M10
	- Registration command 2......................................................... M11
	- Registration flag ...................................................................... M12
	- Registration result acquisition command ............................... M13
	- Completion device for REMFR/REMTO instruction .............. M100 to 105
	- Normal/abnormal completion flag for REMFR/REMTO instruction................................................................................ M200 to 203 • Registration instruction ........................................................... D0 • Frame No. ............................................................................... D1 • Registration result................................................................... D2 • Number of data bytes registered............................................ D3
	- User frame .............................................................................. D4 to 8

#### (b) Buffer memory settings used in this example

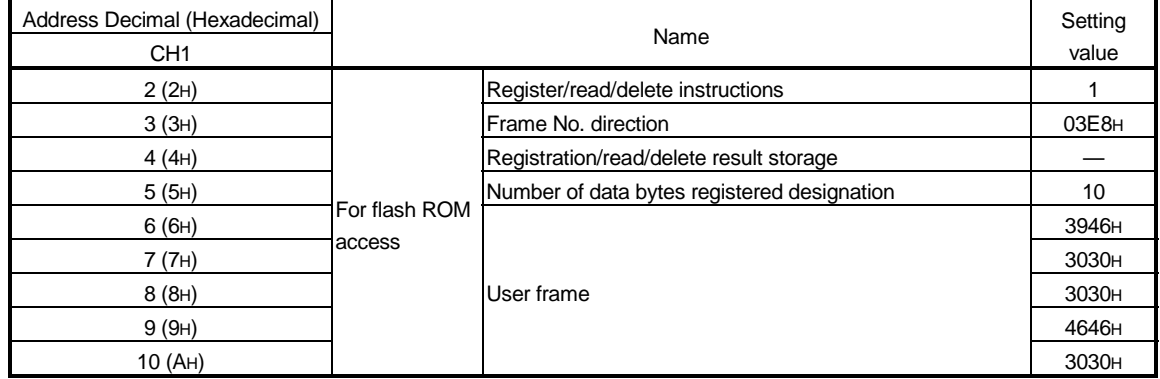

(2) Program example

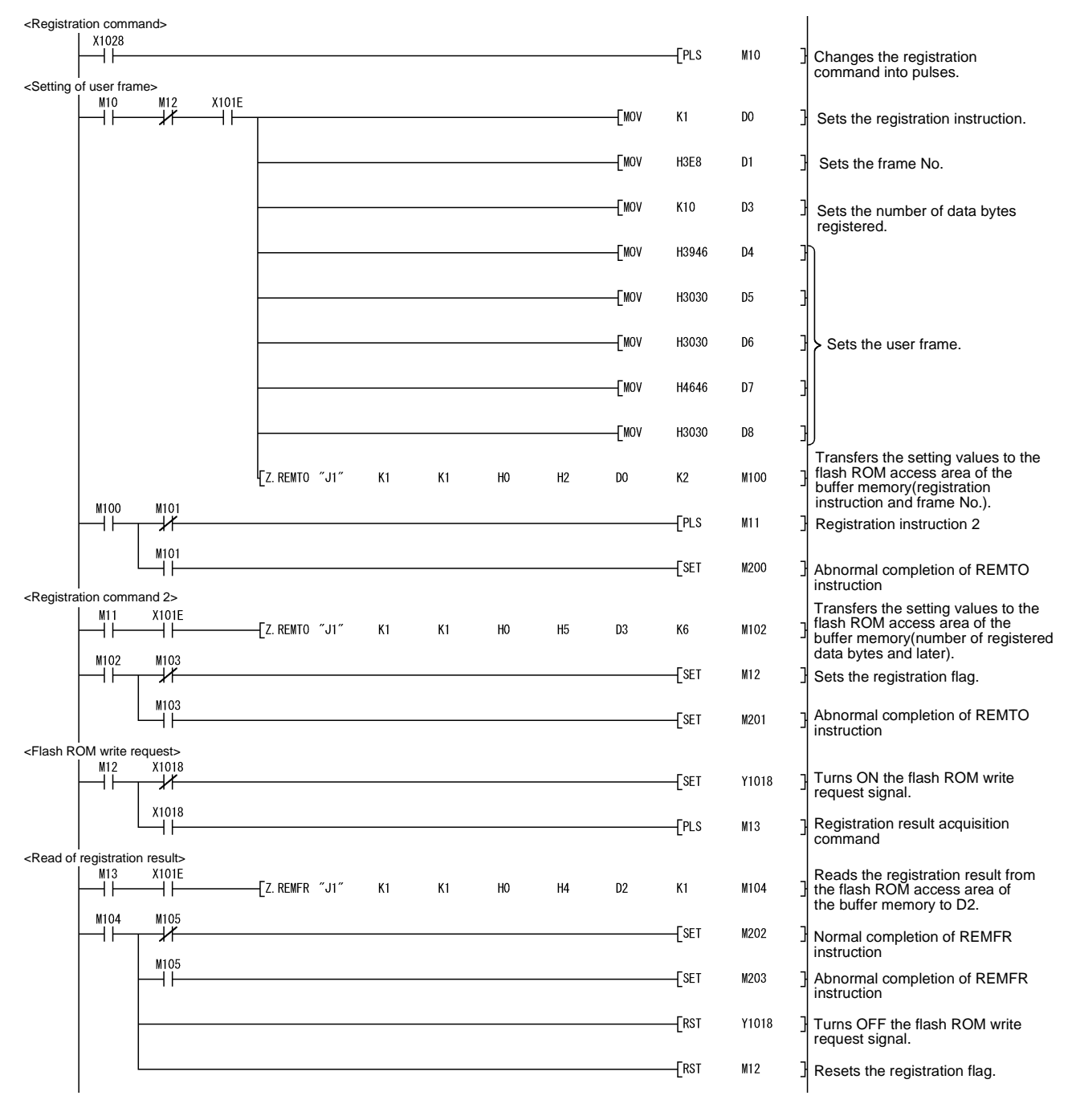

### Appendix 9.10 When reading user frame

The following program example reads a user frame registered to the flash ROM of the Q series C24 using the REMFR/REMTO instruction and I/O signals. Refer to Section 9.4 of the User's Manual (Application) for details.

#### POINT

It is recommended to use GX Configurator-SC when reading a user frame registered to the flash ROM of the Q series C24. (Refer to Chapter 8.)

### (1) Program conditions

The following program reads a user frame registered to the flash ROM of the QJ71C24N when the read command (X1029) turns ON.

(a) Devices used:

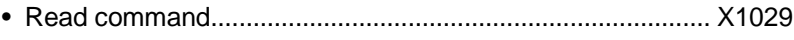

- Read command pulse signal.................................................. M10
- Read flag................................................................................. M11
- Registration result acquisition command ............................... M12 • Number of data byte registered acquisition command.......... M13
- User frame acquisition command........................................... M14
- Completion device for REMFR/REMTO instruction .............. M100 to 107
- Normal/abnormal completion flag for REMFR/REMTO instruction................................................................................ M200 to 204 • Read instruction ...................................................................... D0 • Frame No. ............................................................................... D1 • Read result.............................................................................. D2 • Number of data bytes registered............................................ D3 • User frame .............................................................................. D4 or later • Number of registered data...................................................... D50, D100

#### (b) Buffer memory settings used in this example

These settings are used to read the user frame registered in Appendix 9.9.

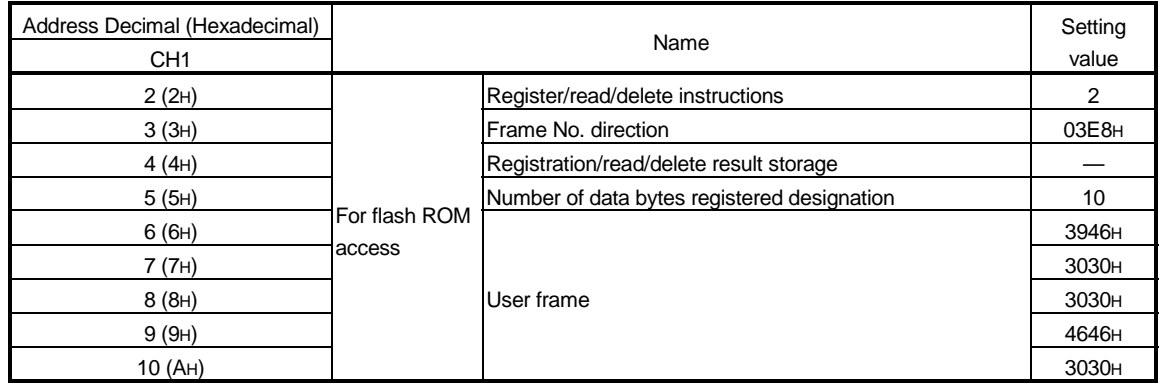

Changes the read command into pulses.

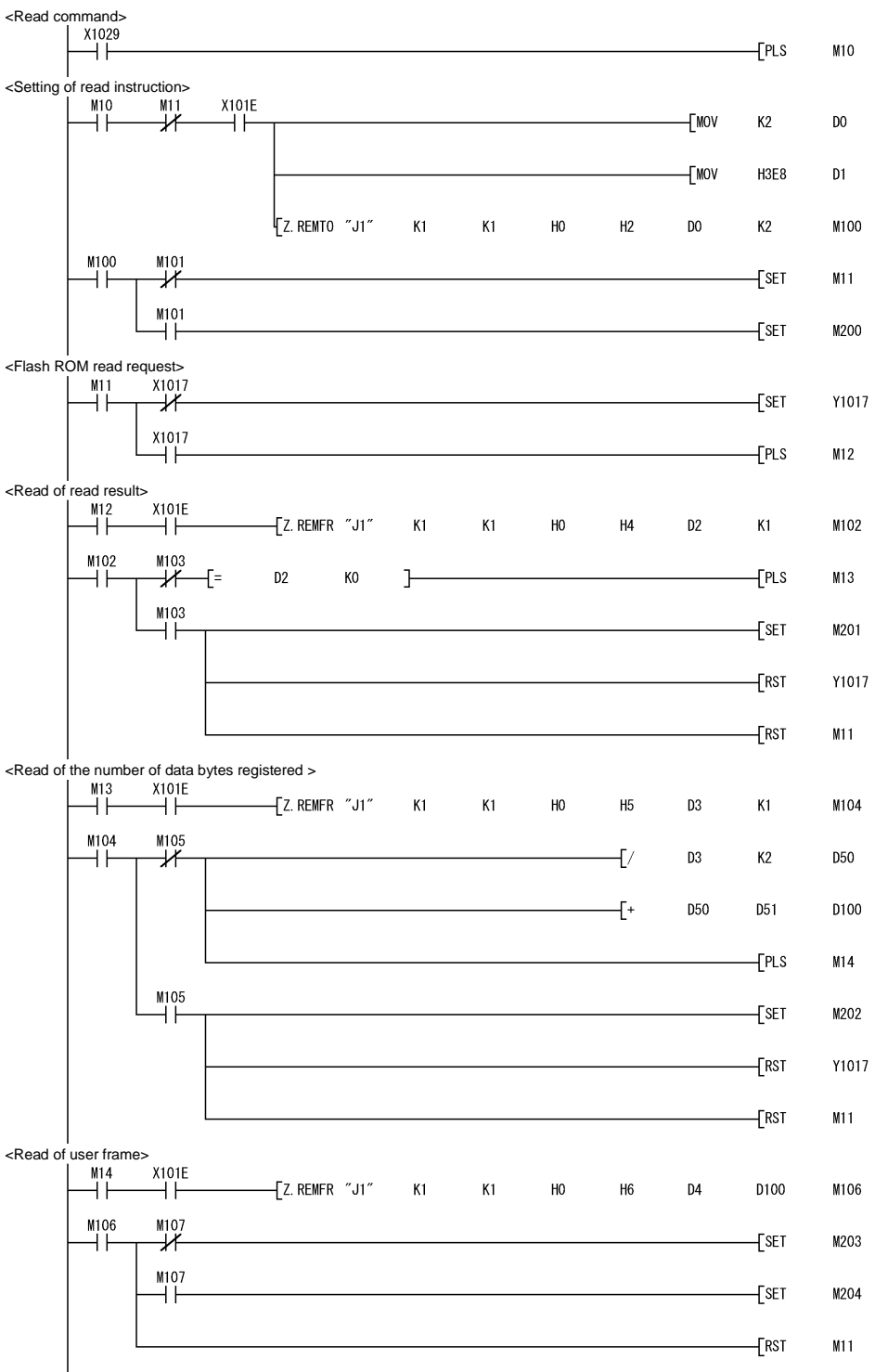

# (2) Program example

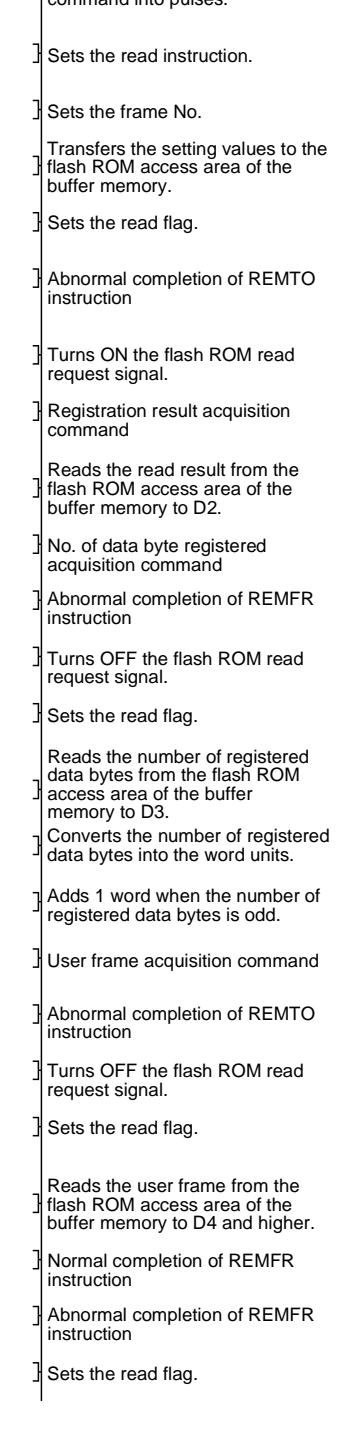

# Appendix 9.11 When deleting user frame

The following program example deletes a user frame registered to the flash ROM of the Q series C24 using the REMFR/REMTO instruction and I/O signals. Refer to Section 9.4 of the User's Manual (Application) for details.

#### POINT

It is recommended to use GX Configurator-SC when deleting a user frame registered to the flash ROM of the Q series C24. (Refer to Chapter 8.)

#### (1) Program conditions

The following program deletes a user frame registered to the flash ROM of the QJ71C24N when the delete command (X1030) turns ON.

#### (a) Devices used:

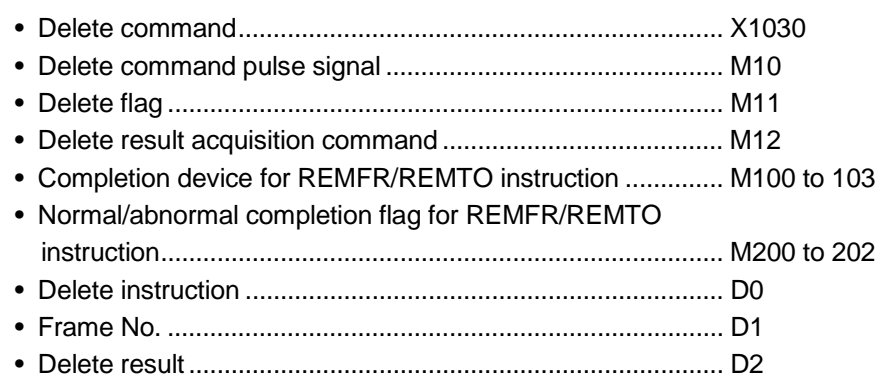

#### (b) Buffer memory settings used in this example

These settings assume that the user frame registered in Appendix 9.9 is deleted.

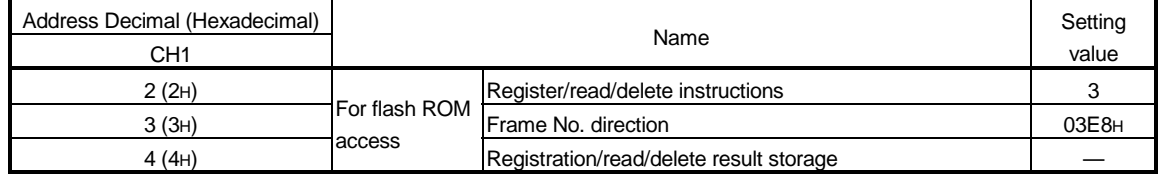

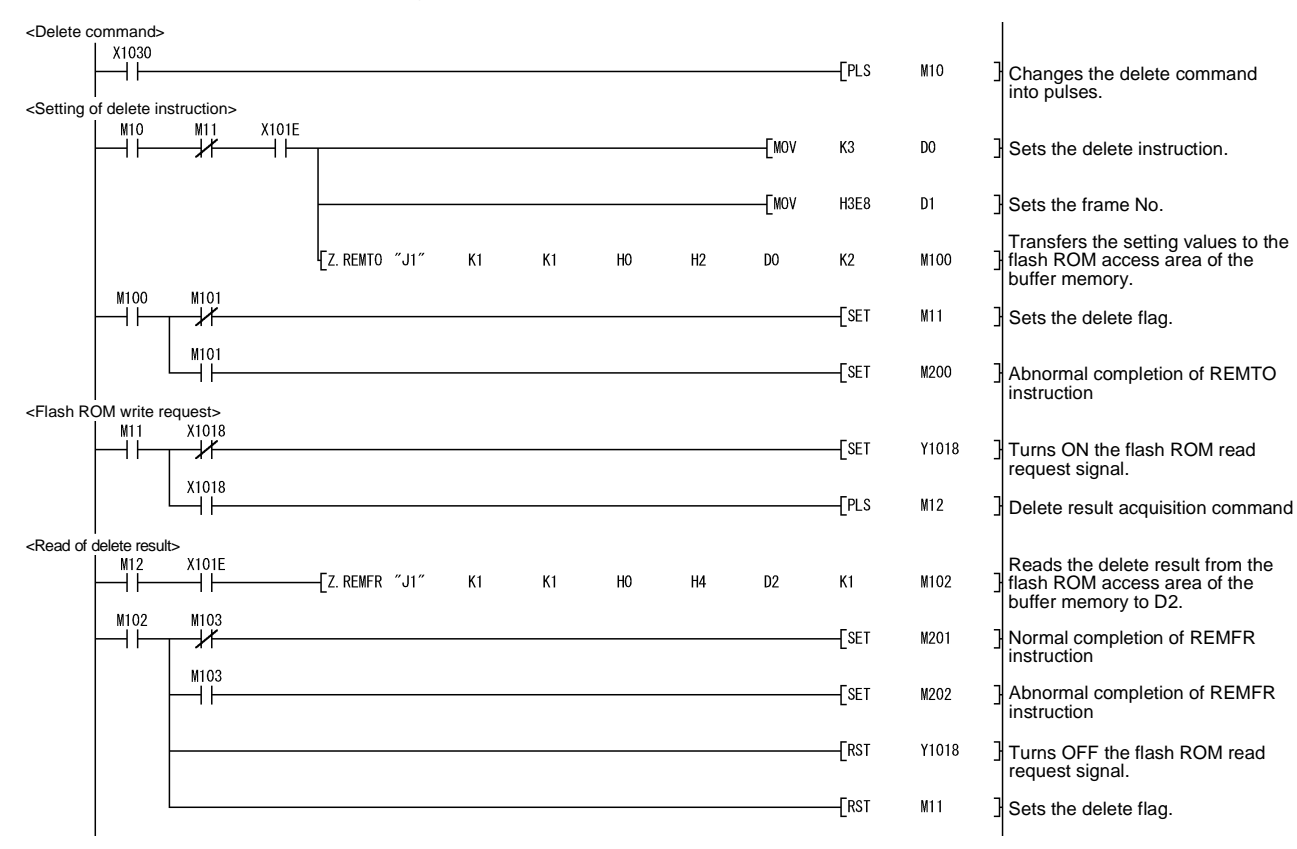

# (2) Program examples

Appendix 9.12 When changing the communication protocol and transmission setting

This section provides a program example that changes the communication protocol and transmission setting using the REMFR/REMTO instructions and I/O signals. (When the module is used on a MELSECNET/H remote I/O station, the station No. cannot be changed because the UINI instruction is unavailable.) For changing the communication protocol and transmission setting, refer to Chapter 15 of the User's Manual (Application).

#### (1) Program conditions

When the change command (X1031) turns on, the communication protocol and transmission setting are changed.

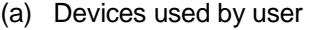

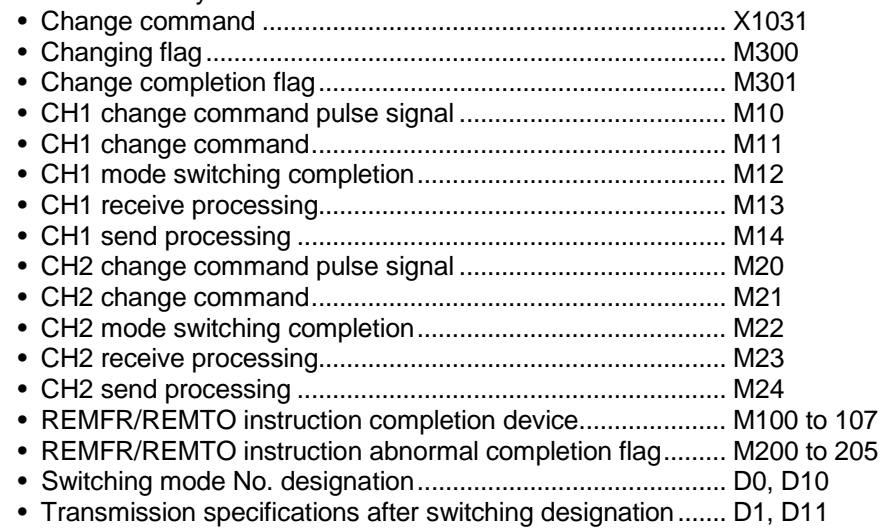

• Switch setting error and mode switching error status............ D2, D12

(b) Buffer memory settings used in this example

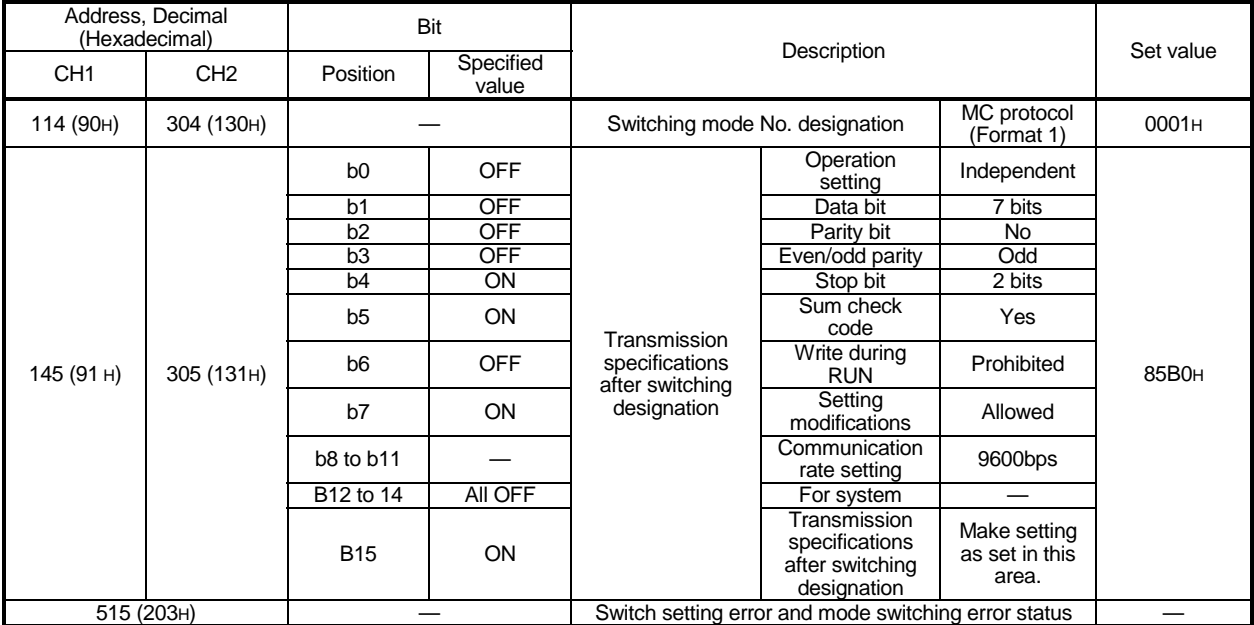

(2) Program examples

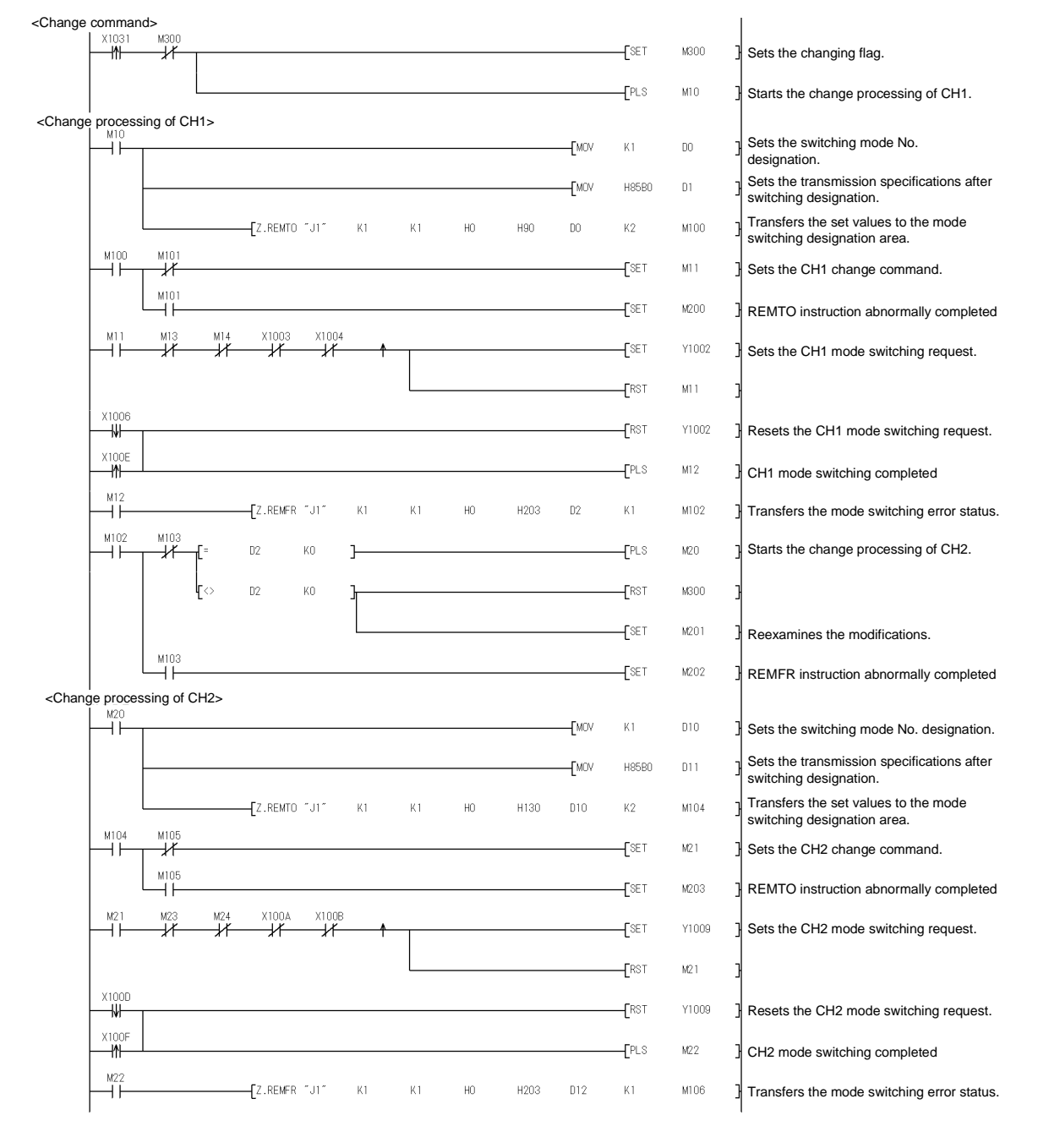

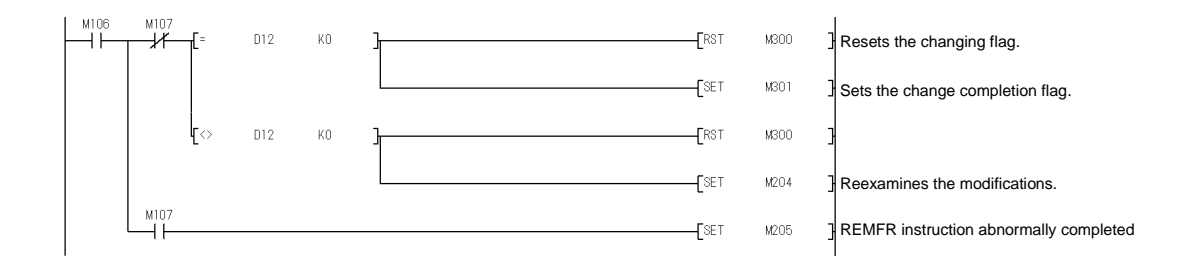

# Appendix 10 Setting Value Recording Sheet

The following sheet is for recording parameter setting values set by GX Developer. Use as many copies as needed.

 In order to review the setting values of the utility package (GX Configurator-SC), print out the content of the file generated by the "Make text file" function of GX Configurator-SC which can be used as the setting value recording sheet.

# [Module No. 1 Recording sheet 1 (Intelligent function module interrupt pointer setting)

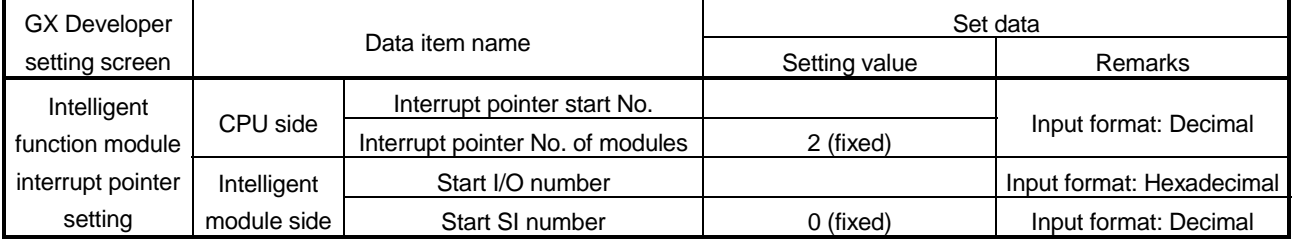

#### Recording sheet 2 (Remote password setting)

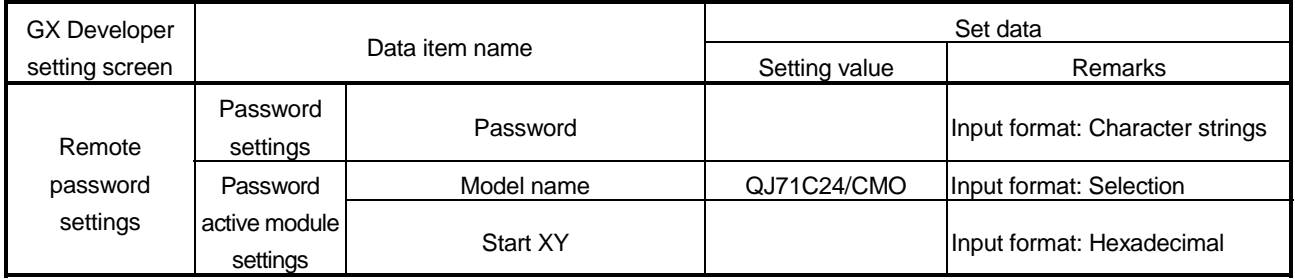

#### Recording sheet 3 (Intelligent function module switch setting)

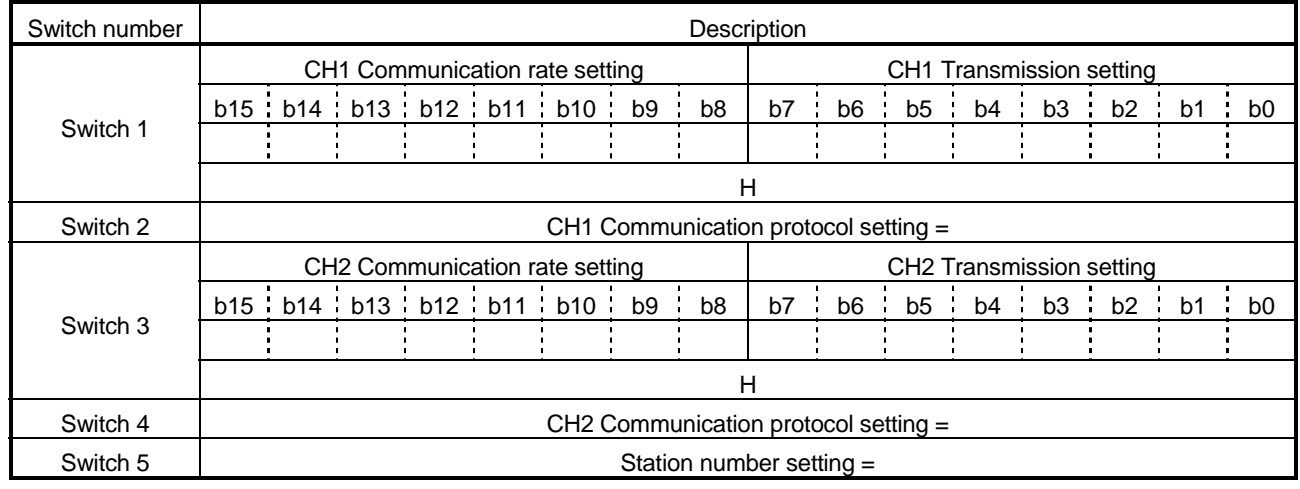

Check the setting values in the next page and record them.

(GX Developer "Intelligent function module switch setting" setting values recording check sheet)

(1) Transmission setting (Enter "0" or "1" in the bit position field)

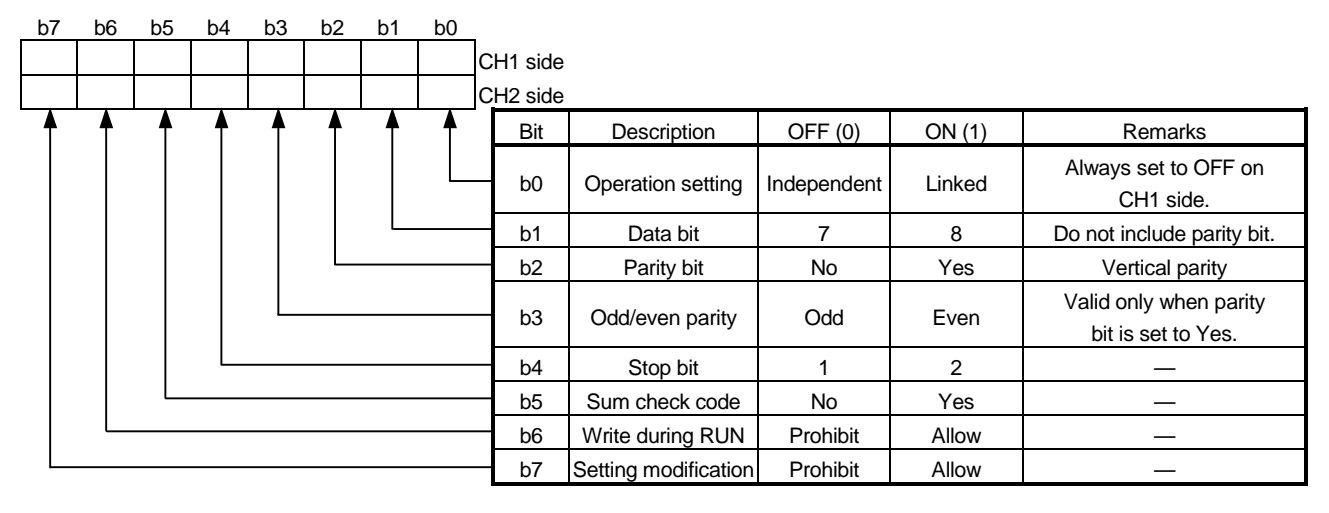

(2) Communication rate setting (Enter check marks in the CH1 and CH2 fields)

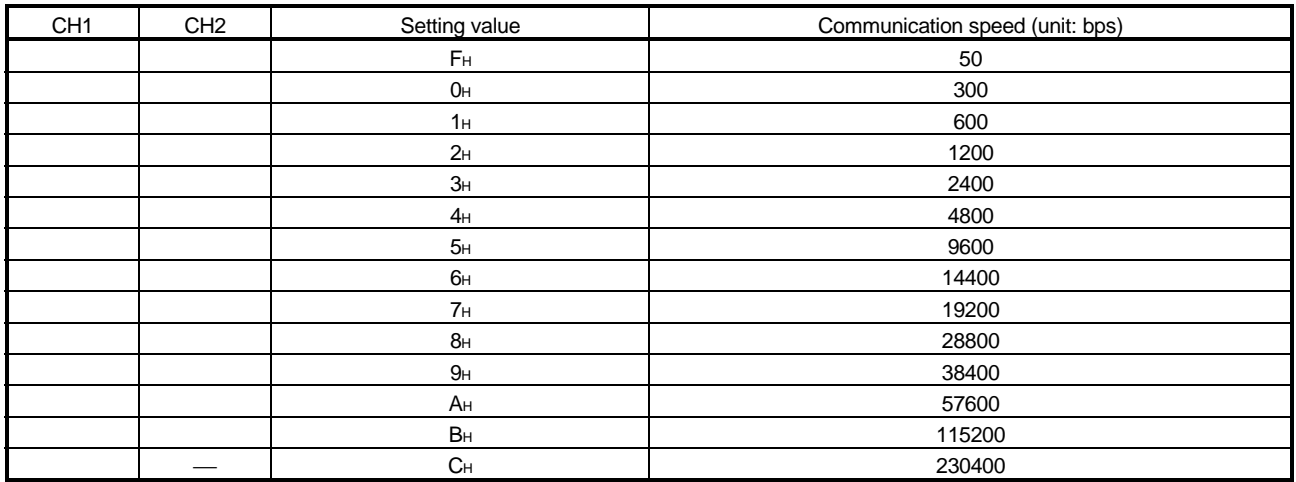

(3) Communication protocol setting (Enter check marks in the CH1 and CH2 fields)

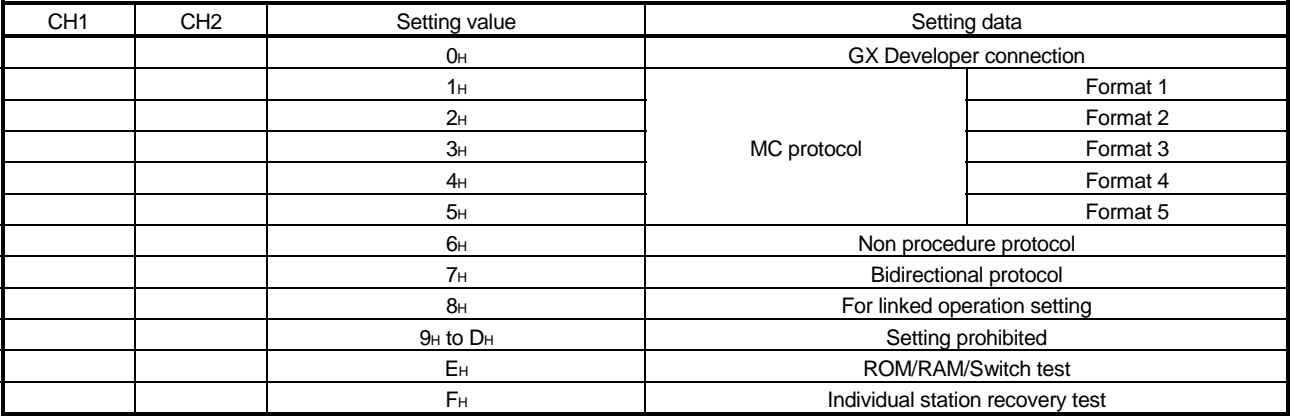

# INDEX

# [A]

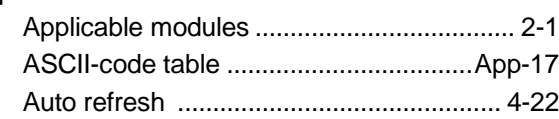

# [B]

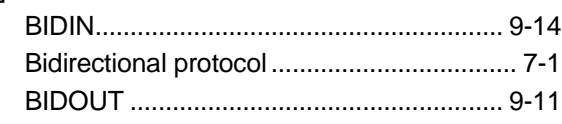

# [C]

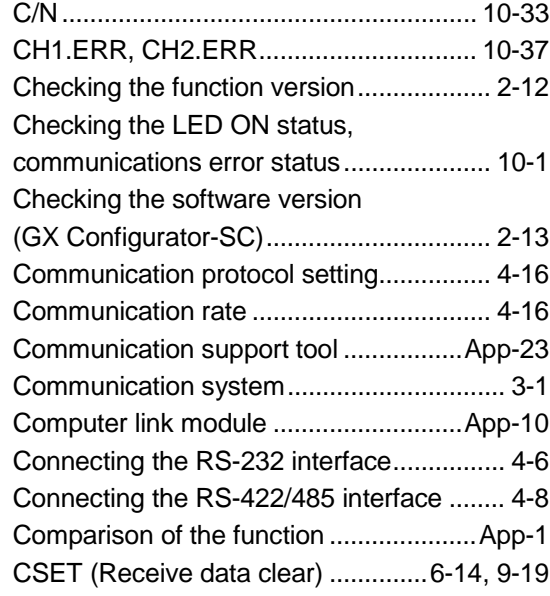

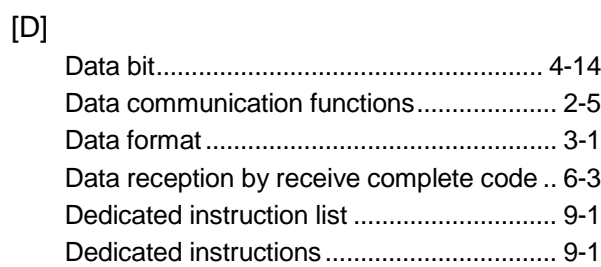

# [E]

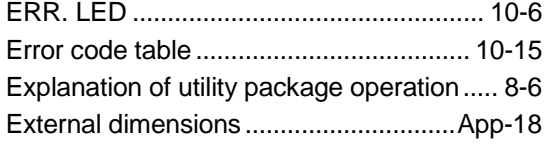

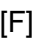

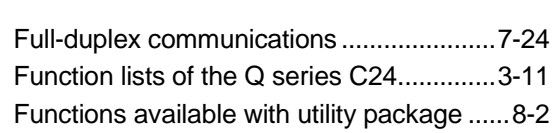

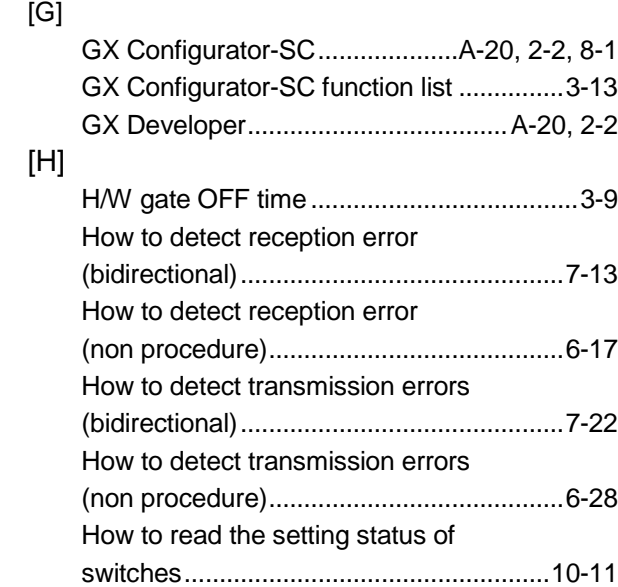

# $[1]$

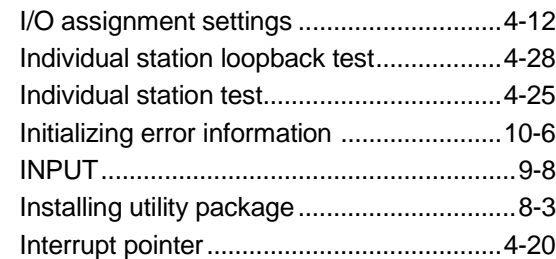

# [L]

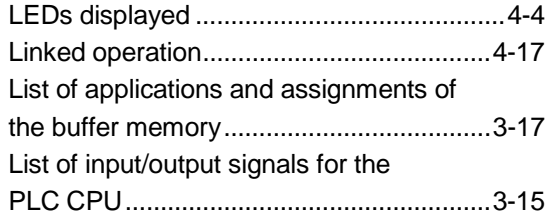

# Ind

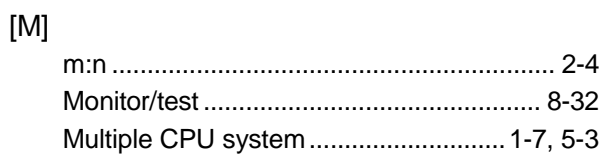

# [N]

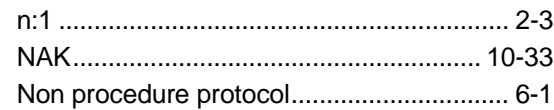

# [O]

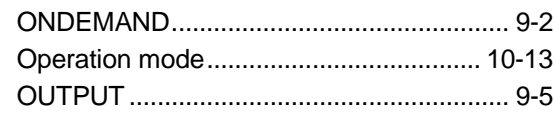

# [P]

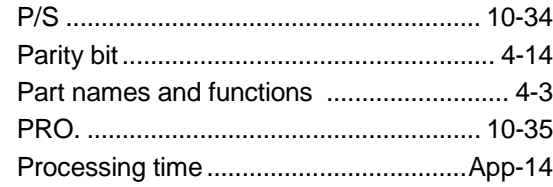

# [Q]

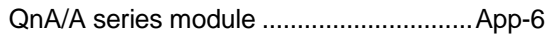

# [R]

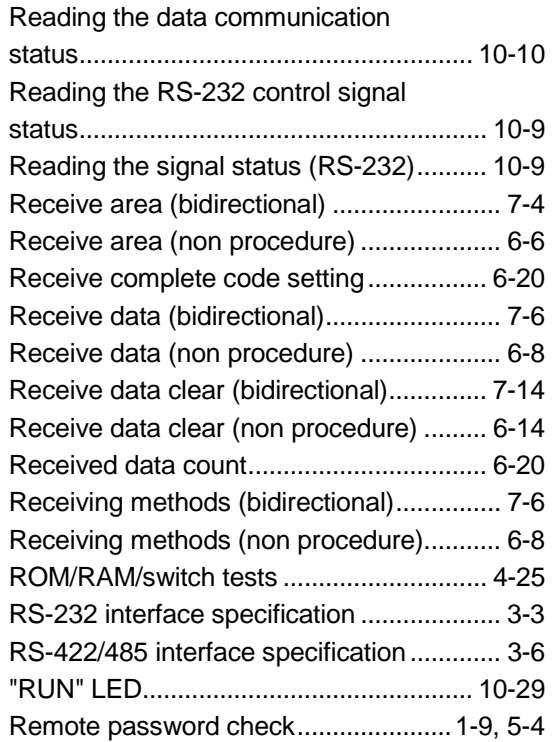

# [S]

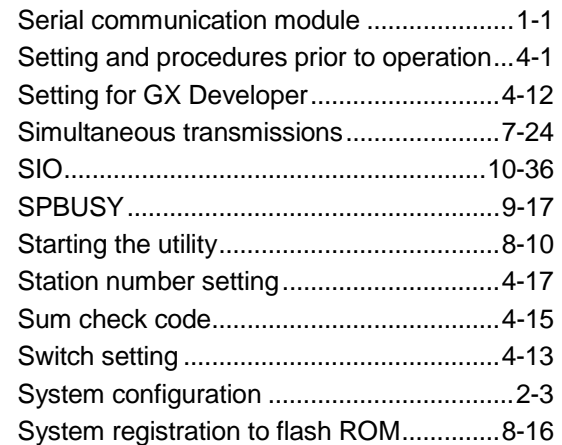

# [T]

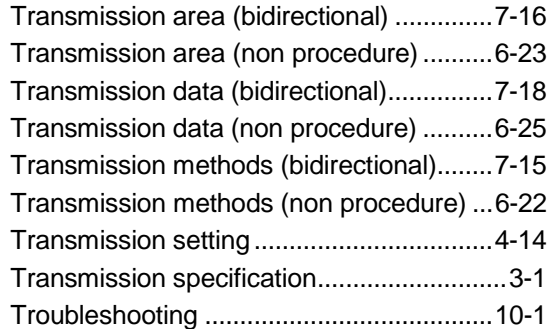

# [U]

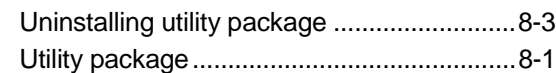

# [1]

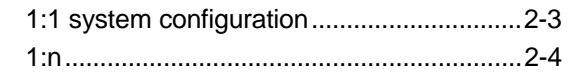

# WARRANTY

Please confirm the following product warranty details before using this product.

#### 1. Gratis Warranty Term and Gratis Warranty Range

If any faults or defects (hereinafter "Failure") found to be the responsibility of Mitsubishi occurs during use of the product within the gratis warranty term, the product shall be repaired at no cost via the sales representative or Mitsubishi Service Company.

However, if repairs are required onsite at domestic or overseas location, expenses to send an engineer will be solely at the customer's discretion. Mitsubishi shall not be held responsible for any re-commissioning, maintenance, or testing onsite that involves replacement of the failed module.

#### [Gratis Warranty Term]

The gratis warranty term of the product shall be for one year after the date of purchase or delivery to a designated place.

Note that after manufacture and shipment from Mitsubishi, the maximum distribution period shall be six (6) months, and the longest gratis warranty term after manufacturing shall be eighteen (18) months. The gratis warranty term of repair parts shall not exceed the gratis warranty term before repairs.

### [Gratis Warranty Range]

- (1) The range shall be limited to normal use within the usage state, usage methods and usage environment, etc., which follow the conditions and precautions, etc., given in the instruction manual, user's manual and caution labels on the product.
- (2) Even within the gratis warranty term, repairs shall be charged for in the following cases.
	- 1. Failure occurring from inappropriate storage or handling, carelessness or negligence by the user. Failure caused by the user's hardware or software design.
	- 2. Failure caused by unapproved modifications, etc., to the product by the user.
	- 3. When the Mitsubishi product is assembled into a user's device, Failure that could have been avoided if functions or structures, judged as necessary in the legal safety measures the user's device is subject to or as necessary by industry standards, had been provided.
	- 4. Failure that could have been avoided if consumable parts (battery, backlight, fuse, etc.) designated in the instruction manual had been correctly serviced or replaced.
	- 5. Failure caused by external irresistible forces such as fires or abnormal voltages, and Failure caused by force majeure such as earthquakes, lightning, wind and water damage.
	- 6. Failure caused by reasons unpredictable by scientific technology standards at time of shipment from Mitsubishi.
	- 7. Any other failure found not to be the responsibility of Mitsubishi or that admitted not to be so by the user.

### 2. Onerous repair term after discontinuation of production

- (1) Mitsubishi shall accept onerous product repairs for seven (7) years after production of the product is discontinued. Discontinuation of production shall be notified with Mitsubishi Technical Bulletins, etc.
- (2) Product supply (including repair parts) is not available after production is discontinued.

#### 3. Overseas service

Overseas, repairs shall be accepted by Mitsubishi's local overseas FA Center. Note that the repair conditions at each FA Center may differ.

#### 4. Exclusion of loss in opportunity and secondary loss from warranty liability

Regardless of the gratis warranty term, Mitsubishi shall not be liable for compensation of damages caused by any cause found not to be the responsibility of Mitsubishi, loss in opportunity, lost profits incurred to the user by Failures of Mitsubishi products, special damages and secondary damages whether foreseeable or not , compensation for accidents, and compensation for damages to products other than Mitsubishi products, replacement by the user, maintenance of on-site equipment, start-up test run and other tasks.

### 5. Changes in product specifications

The specifications given in the catalogs, manuals or technical documents are subject to change without prior notice.

### 6. Product application

- (1) In using the Mitsubishi MELSEC programmable logic controller, the usage conditions shall be that the application will not lead to a major accident even if any problem or fault should occur in the programmable logic controller device, and that backup and fail-safe functions are systematically provided outside of the device for any problem or fault.
- (2) The Mitsubishi programmable logic controller has been designed and manufactured for applications in general industries, etc. Thus, applications in which the public could be affected such as in nuclear power plants and other power plants operated by respective power companies, and applications in which a special quality assurance system is required, such as for Railway companies or Public service purposes shall be excluded from the programmable logic controller applications.

In addition, applications in which human life or property that could be greatly affected, such as in aircraft, medical applications, incineration and fuel devices, manned transportation, equipment for recreation and amusement, and safety devices, shall also be excluded from the programmable logic controller range of applications. However, in certain cases, some applications may be possible, providing the user consults their local Mitsubishi representative outlining the special requirements of the project, and providing that all parties concerned agree to the

special circumstances, solely at the users discretion.

Microsoft, Windows, Windows NT are registered trademarks of Microsoft Corporation in the United States and other countries.

Adobe and Acrobat are registered trademarks of Adobe Systems Incorporation.

Pentium and Celeron are trademarks of Intel Corporation in the United States and other countries.

Ethernet is a trademark of Xerox. Co., Ltd in the United States.

Other company names and product names used in this document are trademarks or registered trademarks of respective owners.

VS-VIEW Copyright (c) 2001 ComponentOne LLC

VS-FlexGrid Pro

Copyright (c) 2000 VideoSoft Corporation

SPREAD

Copyright (c) 1996 FarPoint Technologies, Inc.

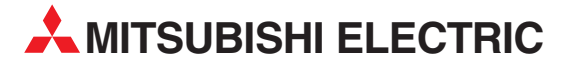

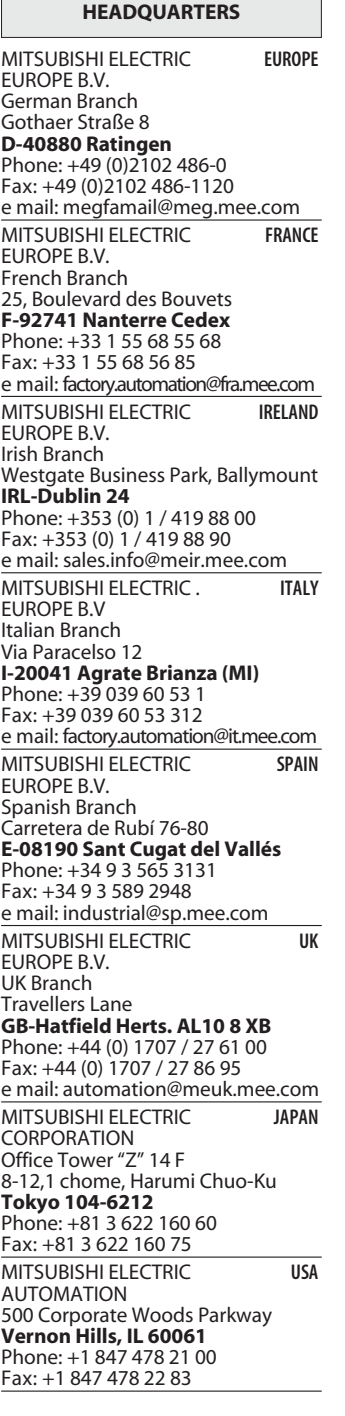

**EUROPEAN REPRESENTATIVES** GEVA **AUSTRIA** Wiener Straße 89 **AT-2500 Baden** Phone: +43 (0)2252 / 85 55 20 Fax: +43 (0)2252 / 488 60 e mail: office@geva.at TEHNIKON **BELARUS** Oktjabrskaya 16/5, Ap 704 **BY-220030 Minsk** Phone: +375 (0)17 / 2104626 Fax: +375 (0)17 / 2275830 e mail: tehnikon@belsonet.net Getronics b.v. **BELGIUM** Control Systems Pontbeeklaan 43 **BE-1731 Asse-Zellik** Phone: +32 (0)2 / 467 17 51 Fax: +32 (0)2 / 467 17 45 e mail: infoautomation@getronics.com TELECON CO. **BULGARIA** 4, A. Ljapchev Blvd. **BG-1756 Sofia** Phone: +359 (0)2 / 97 44 058 Fax: +359 (0)2 / 97 44 061 e mail: — INEA CR d.o.o. **CROATIA** Losinjska 4 a **HR-10000 Zagreb** Phone: +385 (0) 1 / 36 940-01 Fax: +385 (0) 1 / 36 940-03 e mail: inea@inea.hr AutoCont **CZECH REPUBLIC** Control Systems s.r.o. Nemocnicni 12 **CZ-70200 Ostrava 2** Phone: +420 59 / 6152 111 Fax: +420 59 / 6152 562 e mail: consys@autocont.cz louis poulsen **DENMARK** industri & automation Geminivej 32 **DK-2670 Greve** Phone: +45 (0)43 / 95 95 95 Fax: +45 (0)43 / 95 95 91 e mail: lpia@lpmail.com UTU Elektrotehnika AS **ESTONIA** Pärnu mnt.160i **EE-10621 Tallinn** Phone: +372 (0)6 / 51 72 80 Fax: +372 (0)6 / 51 72 88 e mail: utu@utu.ee UTU POWEL OY **FINLAND** Box 236 **FIN-28101 Pori** Phone: +358 (0)2 / 550 800 Fax: +358 (0)2 / 550 8841 e mail: tehoelektroniikka@urhotuominen.fi UTECO A.B.E.E. **GREECE** 5, Mavrogenous Str. **GR-18542 Piraeus** Phone: +302 (0)10 / 42 10 050 Fax: +302 (0)10 / 42 12 033 e mail: uteco@uteco.gr Meltrade Automatika Kft. **HUNGARY** 55, Harmat St. **HU-1105 Budapest** Phone: +36 (0)1 / 2605 602 Fax: +36 (0)1 / 2605 602 e mail: office@meltrade.hu SIA POWEL **LATVIA** Lienes iela 28 **LV-1009 Riga** Phone: +371 784 2280 Fax: +371 784 2281

e mail: utu@utu.lv

#### **EUROPEAN REPRESENTATIVES** UAB UTU POWEL **LITHUANIA** Savanoriu Pr. 187 **LT-2053 Vilnius** Phone: +370 (0)52323-101 Fax: +370 (0)52322-980 e mail: powel@utu.lt Intehsis Srl **MOLDOVA** Cuza-Voda 36/1-81 **MD-2061 Chisinau** Phone: +373 (0)2 / 562 263 Fax: +373 (0)2 / 562 263 e mail: intehsis@mdl.net Getronics b.v. **NETHERLANDS** Control Systems Donauweg 2 B **NL-1043 AJ Amsterdam** Phone: +31 (0)20 / 587 6700 Fax: +31 (0)20 / 587 6839 e mail: info.gia@getronics.com Motion Control **NETHERLANDS** Automation b.v. Markenweg 5 **NL-7051 HS Varsseveld** Phone: +31 (0)315 / 257 260 Fax: +31 (0)315 / 257 269 e mail: Beijer Electronics AS **NORWAY** Teglverksveien 1 **NO-3002 Drammen** Phone: +47 (0)32 / 24 30 00 Fax: +47 (0)32 / 84 85 77 e mail: info@beijer.no MPL Technology Sp. z o.o. **POLAND** ul. Sliczna 36 **PL-31-444 Kraków** Phone: +48 (0)12 / 632 28 85 Fax: +48 (0)12 / 632 47 82 e mail: krakow@mpl.pl Sirius Trading & Services srl **ROMANIA** Str. Biharia Nr. 67-77 **RO-013981 Bucuresti 1** Phone: +40 (0) 21 / 201 1146 Fax: +40 (0) 21 / 201 1148 e mail: sirius@siriustrading.ro ACP Autocomp a.s. **SLOVAKIA** Chalupkova 7 **SK-81109 Bratislava** Phone: +421 (02)5292-2254 Fax: +421 (02)5292-2248 e mail: info@acp-autocomp.sk INEA d.o.o. **SLOVENIA** Stegne 11 **SI-1000 Ljubljana** Phone: +386 (0)1 513 8100 Fax: +386 (0)1 513 8170 e mail: inea@inea.si Beijer Electronics AB **SWEDEN** Box 426 **S-20124 Malmö** Phone: +46 (0)40 / 35 86 00 Fax: +46 (0)40 / 35 86 02 e mail: info@beijer.de ECONOTEC AG **SWITZERLAND** Postfach 282 **CH-8309 Nürensdorf** Phone: +41 (0)1 / 838 48 11 Fax: +41 (0)1 / 838 48 12 e mail: info@econotec.ch GTS **TURKEY** Darülaceze Cad. No. 43A KAT: 2 **TR-80270 Okmeydani-Istanbul**<br>Phone: +90 (0)212 / 320 1640 Fax: +90 (0)212 / 320 1649 e mail: gts@turk.net

#### **EUROPEAN REPRESENTATIVES**

CSC Automation **UKRAINE** 15, M. Raskova St., Fl. 10, Off. 1010 **UA-02002 Kiev** Phone: +380 (0)44 / 238 83 16 Fax: +380 (0)44 / 238 83 17 e mail: csc-a@csc-a.kiev.ua

#### **EURASIAN REPRESENTATIVE**

CONSYS **RUSSIA** Promyshlennaya St. 42 **RU-198099 St Petersburg** Phone: +7 812 / 325 36 53 Fax: +7 812 / 325 36 53 e mail: consys@consys.spb.ru ELEKTROSTYLE **RUSSIA** ul. Garschina 11 **RU-140070 Moscow Oblast** Phone: +7 095/ 557 9756 Fax: +7 095/ 746 8880 e mail: mjuly@elektrostyle.ru ELEKTROSTYLE **RUSSIA** Krasnij Prospekt 220-1, Office 312 **RU-630049 Novosibirsk** Phone: +7 3832 / 10 66 18 Fax: +7 3832 / 10 66 26 e mail: elo@elektrostyle.ru ICOS **RUSSIA** Ryazanskij Prospekt, 8A, Office 100 **RU-109428 Moscow** Phone: +7 095 / 232 0207 Fax: +7 095 / 232 0327 e mail: mail@icos.ru SMENA **RUSSIA** Polzunova 7 **RU-630051 Novosibirsk** Phone: +7 095 / 416 4321 Fax: +7 095 / 416 4321 e mail: smena-nsk@yandex.ru SSMP Rosgidromontazh Ltd **RUSSIA** 23, Lesoparkovaya Str. **RU-344041 Rostov On Don** Phone: +7 8632 / 36 00 22 Fax: +7 8632 / 36 00 26 e mail: — STC Drive Technique **RUSSIA** Poslannikov per., 9, str.1 **RU-107005 Moscow** Phone: +7 095 / 786 21 00 Fax: +7 095 / 786 21 01 e mail: info@privod.ru

#### **MIDDLE EAST REPRESENTATIVE**

SHERF Motion Techn. Ltd **ISRAEL** Rehov Hamerkava 19 **IL-58851 Holon** Phone: +972 (0)3 / 559 54 62 Fax: +972 (0)3 / 556 01 82 e mail: —

#### **AFRICAN REPRESENTATIVE**

CBI Ltd **SOUTH AFRICA** Private Bag 2016 **ZA-1600 Isando** Phone: +27 (0)11 / 928 2000 Fax: +27 (0)11 / 392 2354 e mail: cbi@cbi.co.za

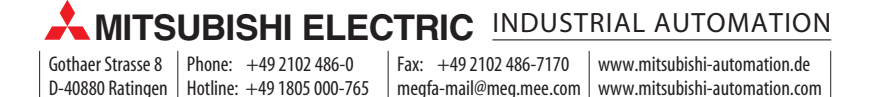